# SHFQC+ User Manual

# 8.5 GHz Quantum Controller

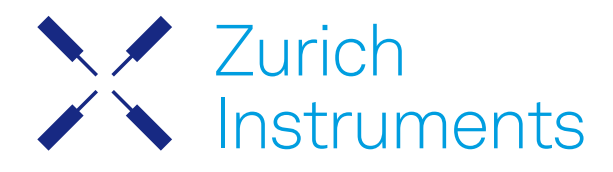

# SHFQC+ User Manual

Zurich Instruments AG

Revision 24.04

Copyright © 2008-2024 Zurich Instruments AG

The contents of this document are provided by Zurich Instruments AG (ZI), "as is". ZI makes no representations or warranties with respect to the accuracy or completeness of the contents of this publication and reserves the right to make changes to specifications and product descriptions at any time without notice.

LabVIEW is a registered trademark of National Instruments Inc. MATLAB is a registered trademark of The MathWorks, Inc. All other trademarks are the property of their respective owners.

# Table of Contents

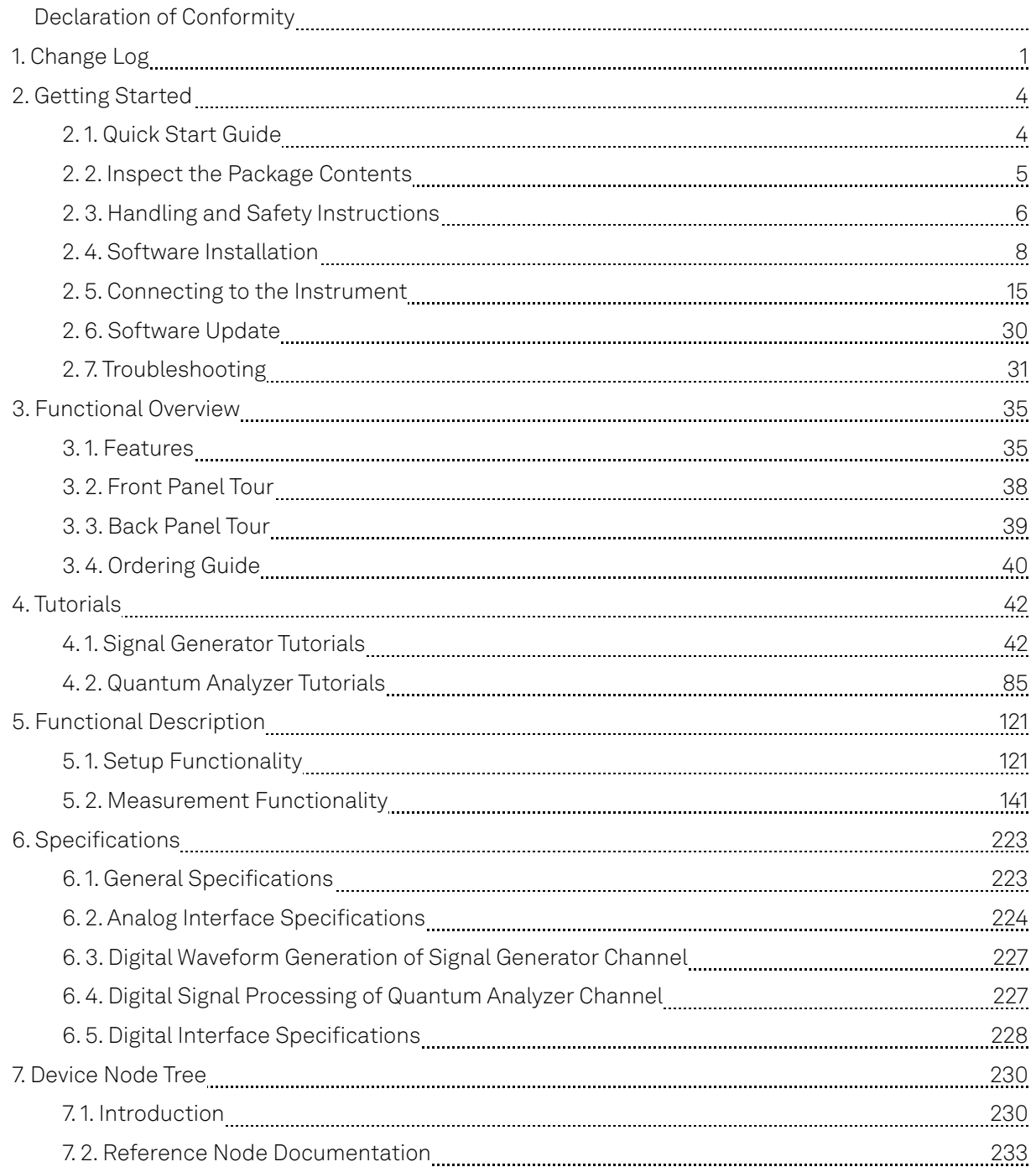

# **CE Declaration of Conformity**

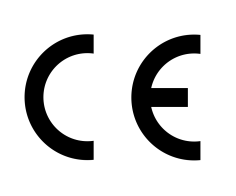

The manufacturer

Zurich Instruments Technoparkstrasse 1 8005 Zurich Switzerland

declares that the product

SHFQC+, Super High Frequency Qubit Controller

is in conformity with the provisions of the relevant Directives and Regulations of the Council of the European Union:

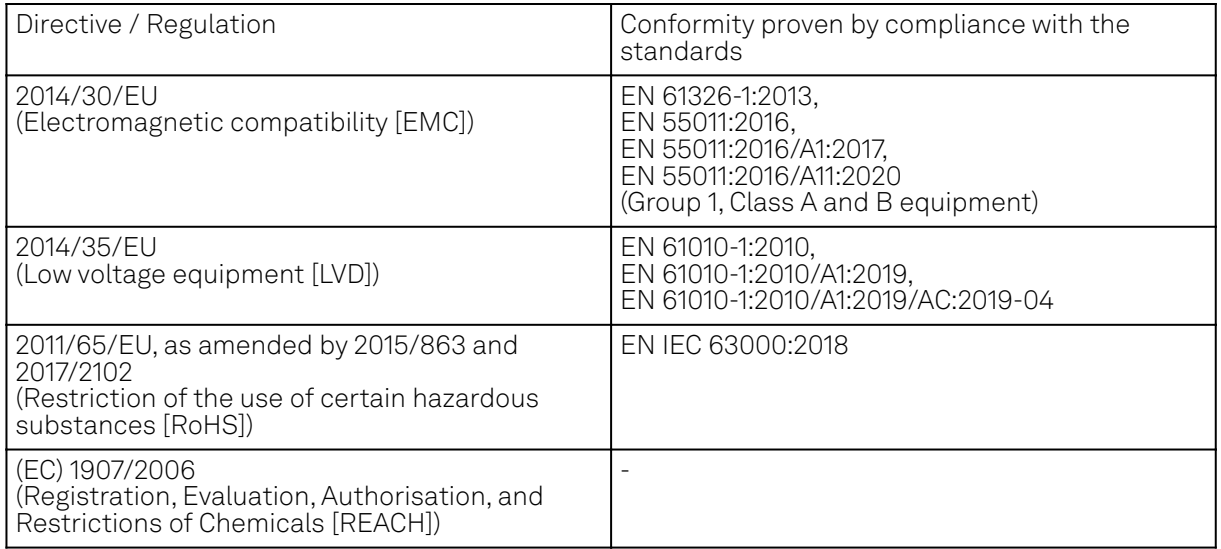

Zurich, October 20<sup>th</sup>, 2022

Flan's Heav

Flavio Heer, CTO

# **UKCA Declaration of Conformity**

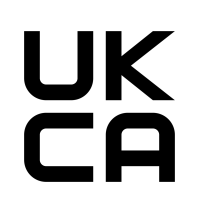

The manufacturer

Zurich Instruments Technoparkstrasse 1 8005 Zurich Switzerland

declares that the product

SHFQC+, Super High Frequency Qubit Controller

is in conformity with the provisions of the relevant UK Statutory Instruments:

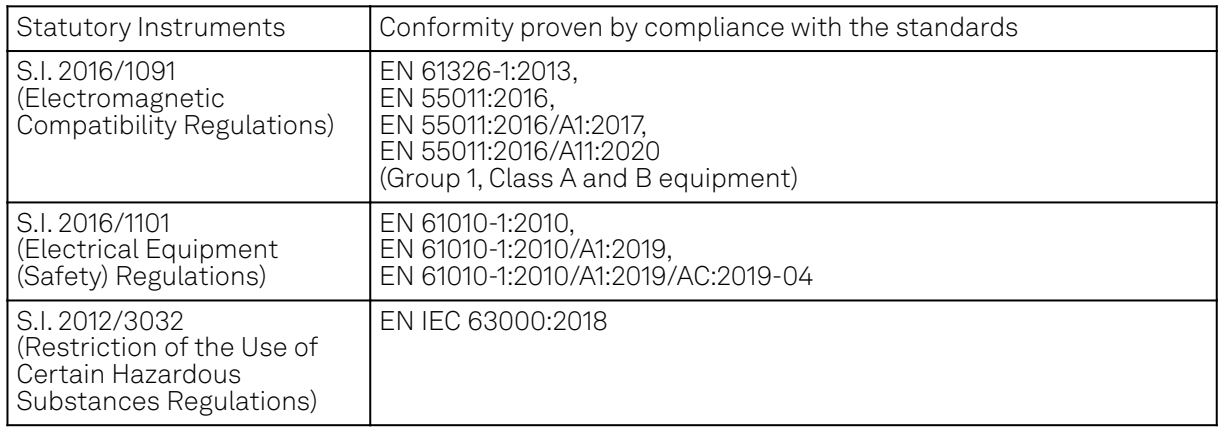

Zurich, October 20<sup>th</sup>, 2022

Flam's How

Flavio Heer, CTO

# <span id="page-5-0"></span>**1. Change Log**

## **1.1. Release 24.04**

Release date: 30-Apr-2024

- $-$  Official support of the SHFQC+ instrument, including updated documentation
- SHFQC+: Added Output Muting functionality to SG and QA channels, available through LabOne Q
- SG and QA Channels: Outputs of RF and LF paths are now aligned by default.
- QA Channel: Added RF/LF Interlock to the In/Out Tab
- QA Channel: Changed the default integration delay to 212ns in both Spectroscopy and Readout mode.
- QA Channel: Changed the minimum integration delay to 8ns in Readout mode.
- Improved the optimization pass of the AWG compiler that removes unused registers.
- Support for sequencer command setRate has been removed.
- Support for sequencer command waitTrigger has been removed, use waitDigTrigger instead.

## **1.2. Release 24.01**

#### Release date: 31-Jan-2024

- $-$  SG Channels: Extended the GUI for the Output Router and Adder to show how and where different settings are applied in the signal chain for each SG channel.
- QA Channel: Added hold-off error count clear and job index nodes for readout and spectroscopy respectively: /DEV.../QACHANNELS/0/READOUT/RESULT/ERROR/CLEAR, /DEV.../QACHANNELS/ 0/SPECTROSCOPY/RESULT/ERROR/CLEAR, /DEV.../QACHANNELS/0/READOUT/RESULT/ERROR/ JOBIDX, and /DEV.../QACHANNELS/0/SPECTROSCOPY/RESULT/ERROR/JOBIDX.
- QA Channel: Renamed hold-off error count nodes to /DEV.../QACHANNELS/0/READOUT/RESULT/ ERROR/COUNT (from /DEV.../QACHANNELS/0/READOUT/RESULT/ERRORS) and /DEV.../ QACHANNELS/0/SPECTROSCOPY/RESULT/ERROR/COUNT (from /DEV.../QACHANNELS/0/ SPECTROSCOPY/RESULT/ERRORS).
- $-$  SegC command setDIO now has constant latency, no matter its arguments.

# **1.3. Release 23.10**

#### Release date: 31-Oct-2023

- SG Channels: Introduced the Output Router and Adder option to enable flexible routing of digital signals between analog outputs.
- $-$  SG Channels: Added amplitude registers to the command table to allow independent sweeping or changing of multiple sets of amplitudes.
- OA Channel: Added a second trigger output for the QA Sequencer.
- Added automatic fallback to a link-local IP address in case no DHCP server could be found.
- Added Ethernet-over-USB support on the USB (not maintenance) interface.
- $-$  Improved ZSync support for multi-state discrimination: ZSync bits assigned to constant values or results of qudits not present in the integrator mask of the startQA command are no longer forwarded via the PQSC. Furthermore, changed the default value of the node /DEV.../ QACHANNELS/n/READOUT/MULTISTATE/ZSYNC/PACKED to be true.
- The holdoff time of the Internal Trigger must now be a multiple of 100 ns, to improve consistency with the PQSC and ensure phase reproducibility when using the LF path.
- SG Channels: The center frequency when using the LF path must now be a multiple of 100 MHz, to ensure phase reproducibility when using the LF path.
- $\,\,\bar{\,}\,$  SG Channels: Fixed a minor floating point rounding artifact such that the default marker delay is now correctly displayed as 0s.
- Introduced a new high-performance data-server kernel. It improves reliability and performances of communication with the instrument.

# **1.4. Release 23.06**

Release date: 30-Jun-2023

- General: Added ability to reset all node settings to preset values by writing to /DEV.../SYSTEM/ PRESET/LOAD node. The nodes /DEV…/SYSTEM/PRESET/BUSY and /DEV…/SYSTEM/PRESET/ERROR allow for monitoring of the preset status.
- QA Channels: Added switchable signal paths: the RF (0.5 8.5 GHz) path and LF (DC 800 MHz) path. Added nodes for switching between RF and LF paths of the QA channel input and output, respectively, as

/DEV…/QACHANNELS/n/INPUT/RFLFPATH and /DEV…/QACHANNELS/n/OUTPUT/RFLFPATH. Furthermore, the node /DEV…/QACHANNELS/n/OUTPUT/RFLFINTERLOCK allows the interlock to be enabled, such that the RF/LF path setting of the output is always configured to match that of the input.

- QA Channels: Cleaned up marker source selection by removing non-functional source settings for the node /DEV…/QACHANNELS/n/MARKERS/m/SOURCE, namely "Channel 2, Sequencer Trigger Output" and "Channel 2, Readout done" selection options.
- QA Channels: Fixed a sequencer bug in which playZero commands were sometimes skipped when multiple successive playZero commands were used with large sample counts (e.g. 131056).
- QA Channels: Added an optional synchronization check which ensures that all participants have reported their readiness before a program or internal triggers are executed. The synchronization check can be enabled by using the following node: /DEV…/QACHANNELS/n/SYNCHRONIZATION/ ENABLE.
- QA Channels: Fixed a bug in which the spectroscopy delay node /DEV.../QACHANNELS/n/ SPECTROSCOPY/DELAY didn't accept 0 ns after it was set to 4 ns.
- SG Channels: Updated the default values of trigger input settings to better reflect typical usage. New default values are as follows: Trigger level is now 1 V by default (calibration can lead to values slightly different than 1.0 V), trigger slope detection is now the rising edge by default.
- SG Channels: Introduced the /DEV…/SGCHANNELS/n/SYNCHRONIZATION/ENABLE, /DEV…/SYSTEM/ SYNCHRONIZATION/SOURCE, and /DEV…/SYSTEM/INTERNALTRIGGER/SYNCHRONIZATION/ENABLE nodes to make it possible to keep waveform playback synchronized across a full QCCS setup, even in the presence of non-deterministic data transfer times.
- SG Channels: Deprecated the digital mixer reset functionality.
- $-$  Manual: Added a section on how to use the synchronization check in the AWG Tab.
- Manual: Added tips to the Basic Waveform Generation Tutorial on how to achieve phase reproducibility in the LF path by using appropriate center frequency and trigger holdoff time settings.
- LabOne: Improved labeling of Trigger settings in the SG AWG, QA Generator, and DIO tabs of the LabOne UI to more clearly mark how a trigger input source corresponds to the front panel input of an SG or QA channel.

# **1.5. Release 23.02**

Release date: 28-Feb-2023

- $-$  SG Channels: Extended functionality of resetOscPhase to able to reset the phase of the digital mixer (e.g. to enable reproducible phase setting when using the LF path).
- SG Channels: Added ability for internal feedback to use multi-state discrimination data to enable reset of multi-level systems.
- QA Channels: Added power-spectral-density (PSD) measurement capability to the spectroscopy mode. The PSD measurement gets controlled via the node tree branch /DEV…/QACHANNELS/n/ SPECTROSCOPY/PSD.
- QA Channels: Added node /DEV…/QACHANNELS/n/INPUT/ADCOVERRANGECOUNT, allowing users to independently monitor ADC overrange conditions.
- Manual: Improved UI documentation. Added additional documentation on usage of internal feedback, playZero, and playHold.
- SG Channels: Improved efficiency of playZero and playHold to use fewer assembly instructions.
- SG Channels: Improved timing jitter of Output when triggering an SG channel over ZSync.
- LabOne: Improved support for alternative hardware components.
- LabOne: Added ability for the device to prevent LabOne changes that are incompatible with the device hardware.
- $-$  Outputs: Improved alignment between SG and QA channel outputs when triggered by the Internal Trigger.
- Scope: Fixed a bug that caused a wrong effective scope delay at startup.
- Outputs: Fixed a bug that caused overrange conditions during the ADC calibration at startup.
- $\quad \quad = \quad$  ZSYNC/DIO: Fixed a bug that caused the DIO interface to behave wrongly when switching between LVCMOS and LVDS outputs in non-manual mode.
- Ξ.

LabOne: Fixed the value of legacy node /DEV.../CLOCKBASE for SHF devices. To have always the correct value, use the device node /DEV…/SYSTEM/PROPERTIES/TIMEBASE instead.

# **1.6. Release 22.08**

Release date: 31-Aug-2022

- LabOne: Added support for the SHFQC Qubit Controller, including full support in the LabOne UI.
- SG Channel: Added new SG-channel sequencer command getFeedback that can retrieve ZSync data or qubit data from the QA channel.
- $-$  SG Channel: Added ability of executeTableEntry to use variable arguments corresponding to qubit data received over ZSync or from the QA channel.
- SG Channel: Fixed a bug in which the command table always required a waveform to make parameter changes.
- $-$  SG Channel: Added support for 16 sample waveforms with the command table.
- $-$  SG Channel: Added a new sequencer command playHold to allow the AWG to hold waveform and marker data for a specified number of samples.
- SG Channel: Improved the speed with which the SG channel AWGs can be enabled.
- QA Channel: Improved the maximal repetition rate, with which the QA readout can be started without missing triggers to 1/(440 ns).
- QA Channel: Fixed a bug, where the error "The sigin ADC reported unexpected dataconverter errors!" was issued during an over range condition at the QA channel inputs.
- $-$  ZSync/DIO: Added an internal trigger unit that allows the SG and QA channels to be synchronized with each other.
- ZSync/DIO: /DEV…/DIOS/0/MODE node changed keyword arguments to enable control of DIO values by the sequencer from chanNseq or channelN\_sequencer to sgchanNseq or sgchannelN\_sequencer for the SG channels and qachanNseq or qachannelN\_sequencer for the QA channel.
- ZSync/DIO: /DEV…/SGCHANNELS/n/AWG/ELF/DATA node accepts raw data as 8-, 16-, and 64-bit integer vectors in addition to 32-bit words.
- $=$  ZSync/DIO: /DEV.../QACHANNELS/0/GENERATOR/ELF/DATA node accepts raw data as 8-, 16-, and 64-bit integer vectors in addition to 32-bit words.

#### Release date: 01-Apr-2022

#### Highlights:

 $\blacksquare$  Initial release of the SHFQC user manual.

# <span id="page-8-0"></span>**2. Getting Started**

This first chapter guides you through the initial set-up of your SHFQC+ Instrument in order to make your first measurements.

Please refer to:

- Quick Start Guide for a Quick Start Guide for the impatient.
- Inspect the Package Contents for inspecting the package content and accessories.
- $-$  Handling and Safety Instructions for a list of essential handling and safety instructions.
- Software Installation Software Update for help connecting to the SHFQC+ Instrument with the LabOne software.
- Troubleshooting for a handy list of troubleshooting guidelines.

This chapter is delivered as a hard copy with the instrument upon delivery. It is also the first chapter of the SHFQC+ User Manual.

# <span id="page-8-1"></span>**2.1. Quick Start Guide**

This page addresses all the people who have been impatiently awaiting their new gem to arrive and want to see it up and running quickly. Please proceed with the following steps:

- 1. Inspect the package contents. Besides the Instrument there should be a country-specific power cable, a USB cable, an Ethernet cable, a ZSync cable, and a hard copy of the Getting Started guide.
- Check Handling and Safety Instructions for the Handling and Safety Instructions. 2.
- 3. Download and install the latest LabOne software from the [Zurich Instruments Download](https://www.zhinst.com/ch/en/support/download-center) [Center](https://www.zhinst.com/ch/en/support/download-center).
- 4. Choose the download file that suits your computer (e.g. Windows with 64-bit addressing). For more detailed information see Software Installation.
- Connect the instrument to the power outlet. Turn it on and connect it to a switch in the LAN 5. using the Ethernet cable.
- Start the LabOne User Interface from the Windows Start Menu. The default web browser will 6. open and display your instrument in a start screen as shown below. Use Chrome, Edge, Firefox, or Opera for best user experience.

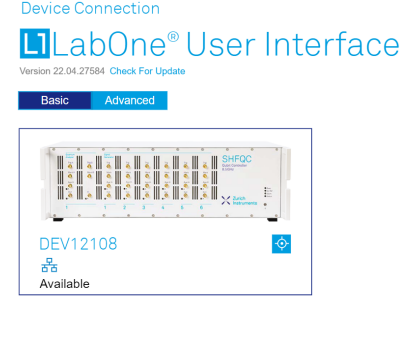

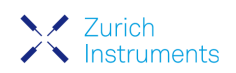

Auto Start O CO

7. The LabOne User Interface start-up screen will appear. Click the Open button on the lower right of the page. The default configuration will be loaded and the first signals can be generated. If the user interface does not start up successfully, please refer to Connecting to the Instrument.

If any problems occur while setting up the instrument and software, please see Troubleshooting at the end of this chapter for troubleshooting.

When connecting cables to the instrument's SMA ports, use a torque wrench specified for brass core SMA (4 in-lbs, 0.5 Nm). Using a standard SMA torque wrench (8 in-lbs) or a wrench without torque limit can damage the connectors.

After you have finished using the instrument, it is recommended to shut it down using the soft power button on the front panel of the instrument instrument or by clicking on the  $\Phi$  button at the bottom left of the user interface screen before turning off the power switch on the back panel of the instrument.

Once the Instrument is up and running we recommend going through some of the tutorials given in Tutorials. The functional description of the SHFQC+ can be found in Functional Description and provides a general introduction to the various tools and tables in each section describing every setting. In the same section, Functional Description provides an overview of the different UI tabs. For specific application know-how, the [blog section](https://www.zhinst.com/blogs/) of the Zurich Instruments website will serve as a valuable resource that is constantly updated and expanded.

# <span id="page-9-0"></span>**2.2. Inspect the Package Contents**

If the shipping container appears to be damaged, keep the container until you have inspected the contents of the shipment and have performed basic functional tests.

Please verify the following:

- You have received 1 Zurich Instruments SHFQC+ Instrument
- You have received 1 power cord with a power plug suited to your country
- You have received 1 USB 3.0 cable and/or 1 LAN cable (category 5/6 required)
- You have received 1 Zurich Instruments ZSync cable
- You have received a printed version of the "Getting Started" section
- $\quad \, = \,$  The "Next Calibration" sticker on the rear panel of the instrument indicates a date approximately 2 years in the future → Zurich Instruments recommends calibration intervals of 2 years
- The MAC address of the instrument is displayed on a sticker on the back panel

Table 2.1: Package contents for the SHFQC+

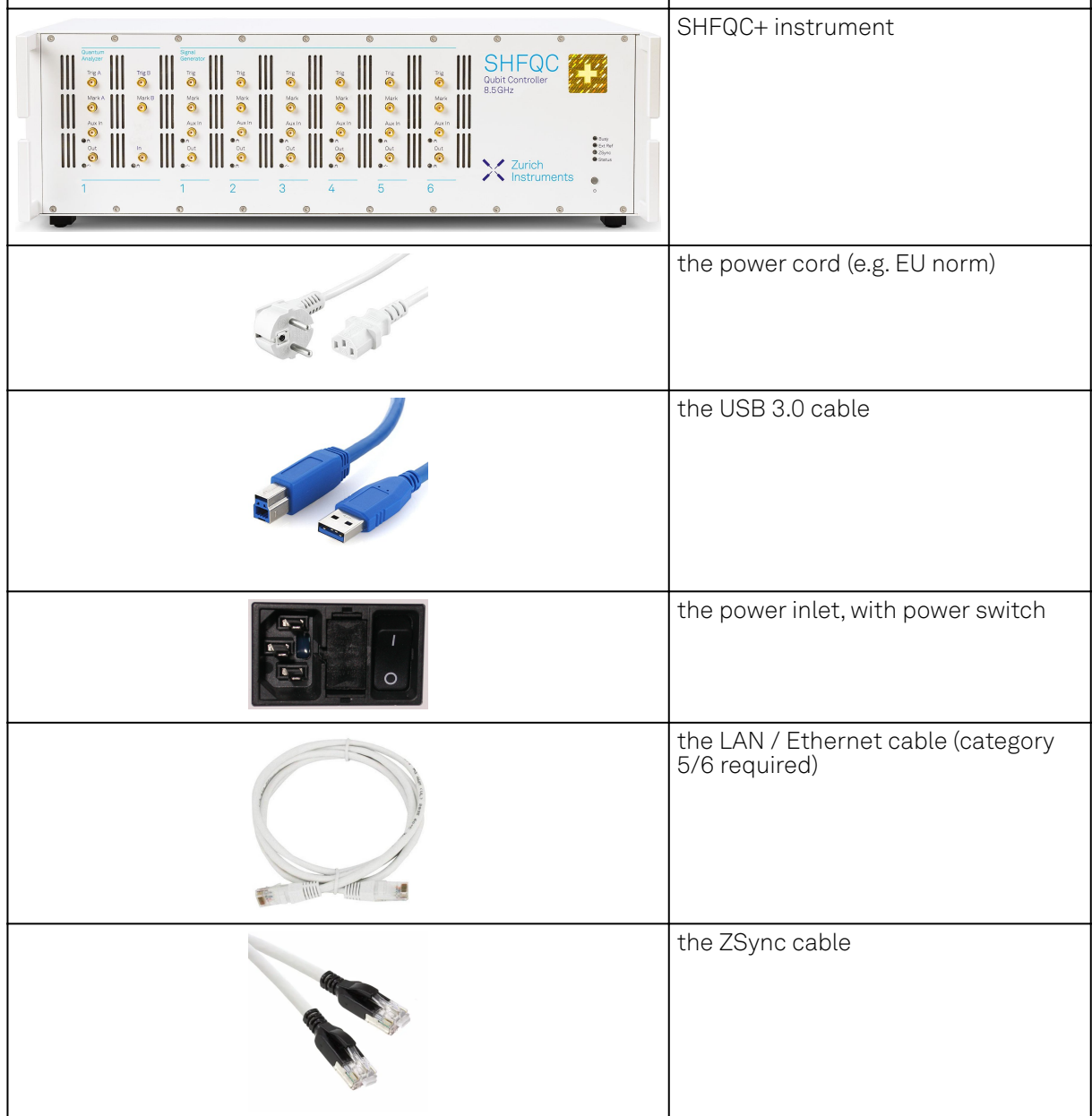

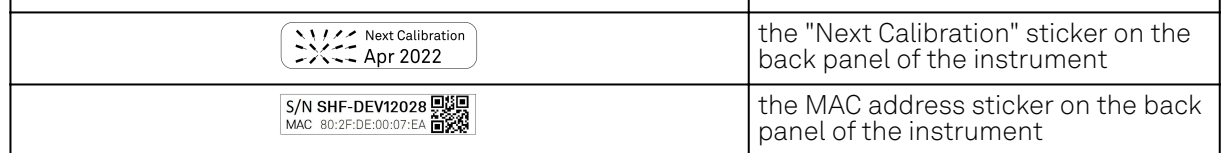

The SHFQC+ Instrument is equipped with a multi-mains switched power supply, and therefore can be connected to most power systems in the world. The fuse holder is integrated with the power inlet and can be extracted by grabbing the holder with two small screwdrivers at the top and at the bottom at the same time. A spare fuse is contained in the fuse holder. The fuse description is found in the specifications chapter.

Carefully inspect your instrument. If there is mechanical damage or the instrument does not pass the basic tests, then you should immediately notify the Zurich Instruments support team through [email](mailto:support@zhinst.com).

# <span id="page-10-0"></span>**2.3. Handling and Safety Instructions**

The SHFQC+ Instrument is a sensitive piece of electronic equipment, and under no circumstances should its casing be opened, as there are high-voltage parts inside which may be harmful to human beings. There are no serviceable parts inside the instrument. Do not install substitute parts or perform any unauthorized modification to the product. Opening the instrument immediately voids the warranty provided by Zurich Instruments.

Do not use this product in any manner not specified by the manufacturer. The protective features of this product may be affected if it is used in a way not specified in the operating instructions.

The following general safety instructions must be observed during all phases of operation, service, and handling of the instrument. The disregard of these precautions and all specific warnings elsewhere in this manual may negatively affect the operation of the equipment and its lifetime.

Zurich Instruments assumes no liability for the user's failure to observe and comply with the instructions in this user manual.

## Caution

The SMA connectors on the front panel are made for transmitting radio frequencies and can be damaged if handled inappropriately. Take care when attaching or detaching cables or when moving the instrument.

| Ground the<br>instrument                         | The instrument chassis must be correctly connected to earth ground by<br>means of the supplied power cord. The ground pin of the power cord set plug<br>must be firmly connected to the electrical ground (safety ground) terminal at<br>the mains power outlet. Interruption of the protective earth conductor or<br>disconnection of the protective earth terminal will cause a potential shock<br>hazard that could result in personal injury and potential damage to the<br>instrument. |
|--------------------------------------------------|----------------------------------------------------------------------------------------------------|
| Ground loops                                     | The SMA connectors are not floating. For sensitive operations and in order to<br>avoid ground loops, consider adding dc-blocks at the Inputs of the device.                                                                                                    |
| Electromagnetic<br>environment                   | This equipment has been certified to conform with industrial<br>electromagnetic environment as defined in EN 61326-1.<br>Emissions, that exceed the levels required by the document referenced<br>above, can occur when connected to a test object.                                                                                                    |
| Measurement<br>category                          | This equipment is of measurement category I (CAT I). Do not use it for CAT II, III, or IV. Do not connect the measurement terminals to mains sockets.                                                                                                    |
| Maximum ratings                                  | The specified electrical ratings for the connectors of the instrument should<br>not be exceeded at any time during operation. Please refer to the<br>Specifications for a comprehensive list of ratings.                                                                                                    |
| Do not service or<br>adjust anything<br>yourself | There are no serviceable parts inside the instrument.                                                                                                    |

Table 2.2: Safety Instructions

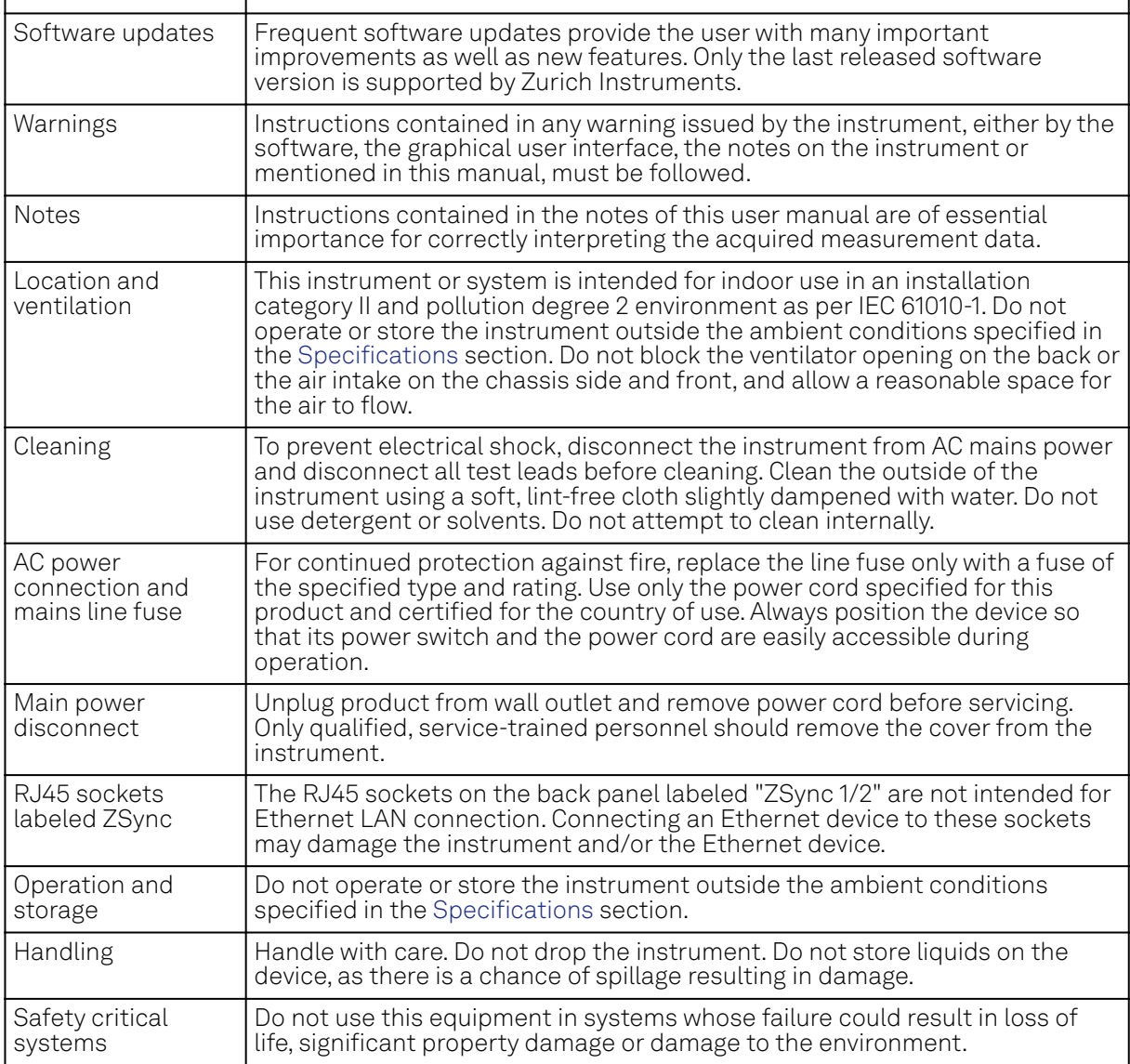

If you notice any of the situations listed below, immediately stop the operation of the instrument, disconnect the power cord, and contact the support team at Zurich Instruments, either through the website form or through [email.](mailto:support@zhinst.com)

#### Table 2.3: Unusual Conditions

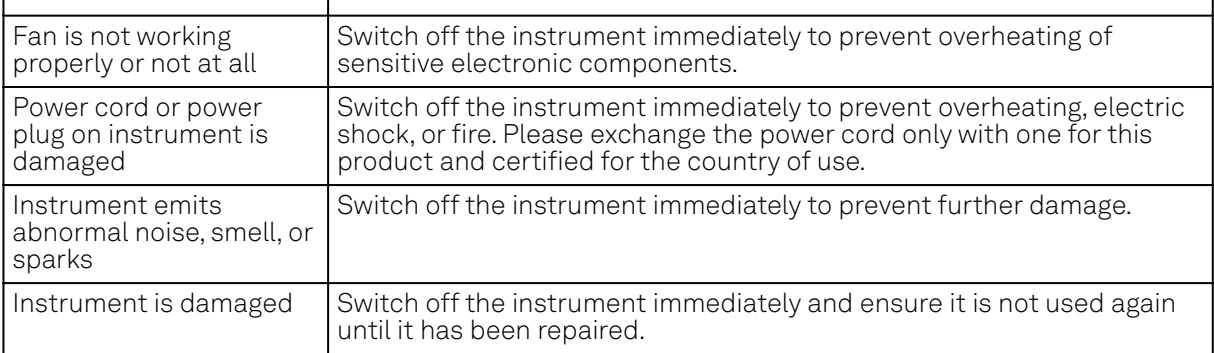

#### Table 2.4: Symbols

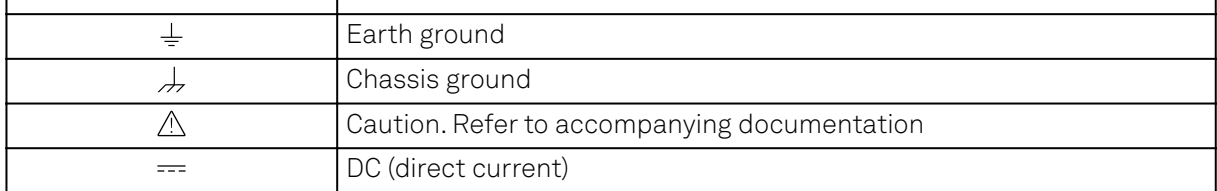

# <span id="page-12-0"></span>**2.4. Software Installation**

The SHFQC+ Instrument is operated from a host computer with the LabOne software. To install the LabOne software on a computer, administrator rights may be required. In order to simply run the software later, a regular user account is sufficient. Instructions for downloading the correct version of the software packages from the Zurich Instruments website are described below in the platformdependent sections. It is recommended to regularly update to the latest software version provided by Zurich Instruments. Thanks to the Automatic Update check feature, the update can be initiated with a single click from within the user interface, as shown in Software Update.

## **2.4.1. Installing LabOne on Windows**

The installation packages for the Zurich Instruments LabOne software are available as Windows installer .msi packages. The software is available on the [Zurich Instruments Download Center](https://www.zhinst.com/support/download-center). Please ensure that you have administrator rights for the PC on which the software is to be installed. See [LabOne compatibility](https://www.zhinst.com/instruments/labone/labone-compatibility) for a comprehensive list of supported Windows systems.

#### **2.4.2. Windows LabOne Installation**

- The SHFQC+ Instrument should not be connected to your computer during the LabOne 1. software installation process.
- 2. Start the LabOne installer program with a name of the form LabOne64-XX.XX.XXXXX.msi by a double click and follow the instructions. Windows Administrator rights are required for installation. The installation proceeds as follows:
	- $\blacksquare$  On the welcome screen click the **Next** button.

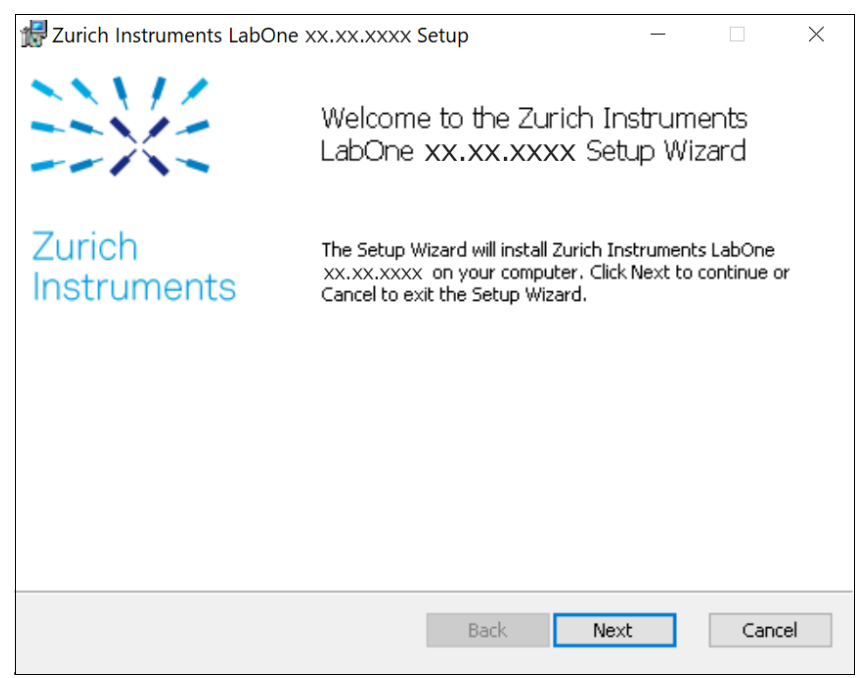

Figure 2.1: Installation welcome screen

- After reading through the Zurich Instruments license agreement, check the "I accept the terms in the License Agreement" check box and click the **Next** button.
- $\hspace{0.1mm}$  Review the features you want to have installed. For the SHFQC+ Instrument the "SHFQC+ Series Device", "LabOne User Interface" and "LabOne APIs" features are required. Please install the features for other device classes as well, if required. To proceed click the Next button.

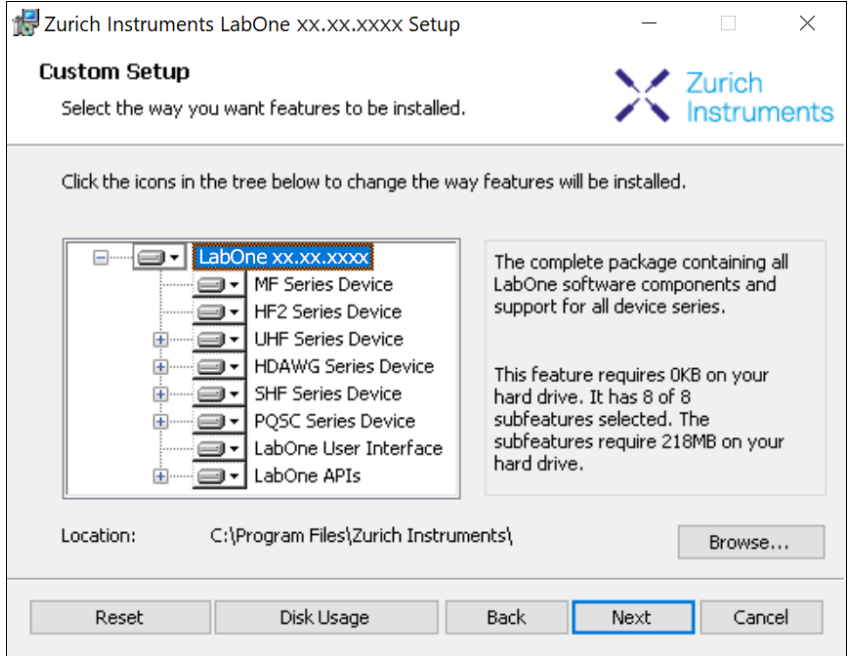

Figure 2.2: Custom setup screen

 $\hspace{0.1mm}$  Select whether the software should periodically check for updates. Note, the software will still not update automatically. This setting can later be changed in the user interface. If you would like to install shortcuts on your desktop area, select "Create a shortcut for this program on the desktop". To proceed click the **Next** button.

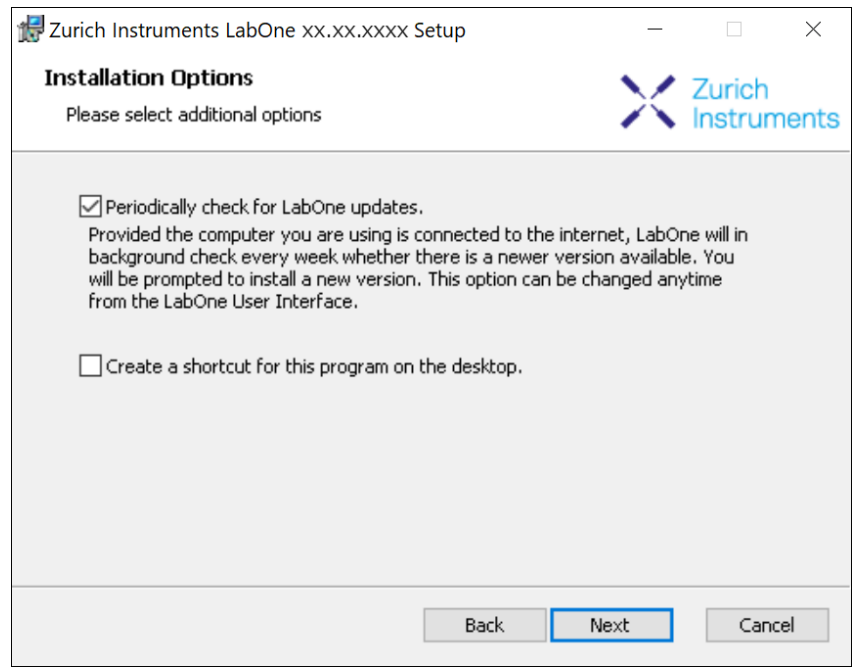

Figure 2.3: Automatic update check

- Click the Install button to start the installation process.
- $-$  Windows may ask up to two times to reboot the computer if you are upgrading. Make sure you have no unsaved work on your computer.

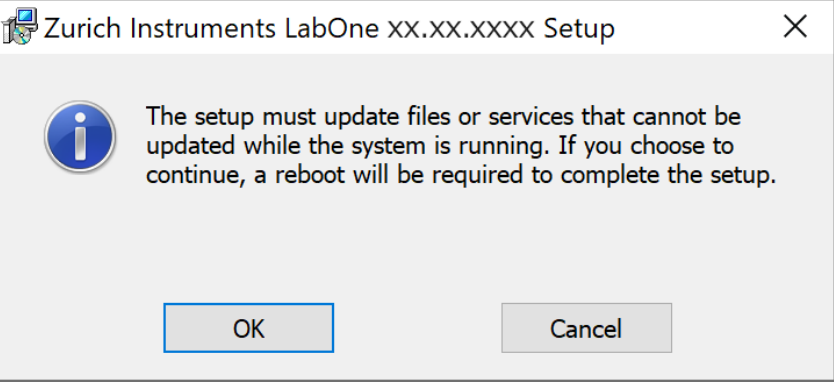

Figure 2.4: Installation reboot request

 During the first installation of LabOne, it is required to confirm the installation of some drivers from the trusted publisher Zurich Instruments. Click on Install.

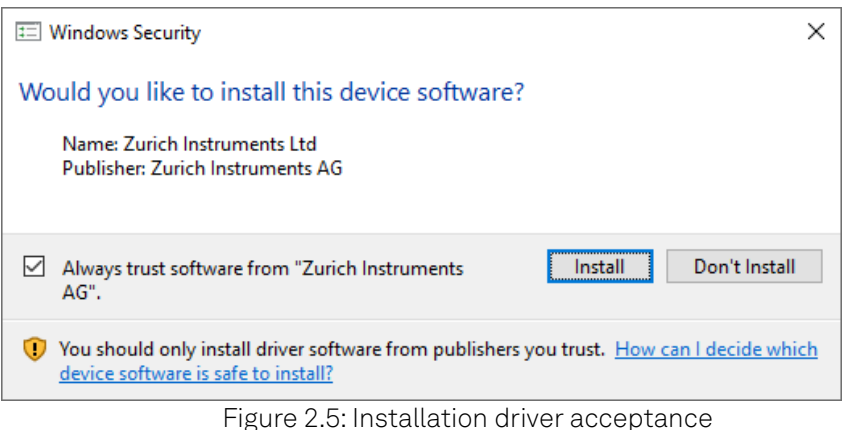

 $\blacksquare$  Click OK on the following notification dialog.

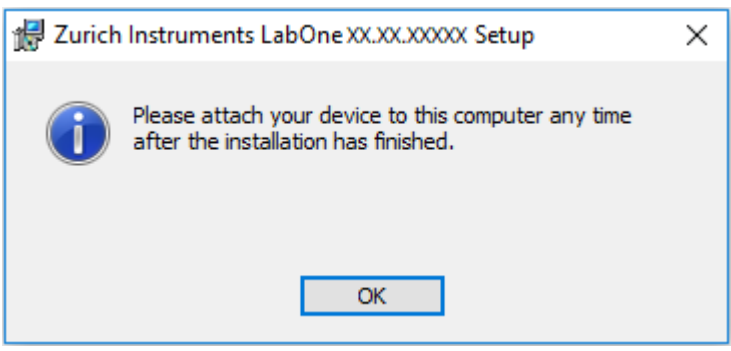

Figure 2.6: Installation completion screen

- 3. Click Finish to close the Zurich Instruments LabOne installer.
- 4. You can now start the LabOne User Interface as described in [LabOne Software Start-up](#page-21-0) and choose an instrument to connect to via the Device Connection dialog shown in [Device](#page-22-0) [Connection dialog.](#page-22-0)

#### Warning

Do not install drivers from another source other than Zurich Instruments.

## **2.4.3. Start LabOne Manually on the Command Line**

After installing the LabOne software, the Web Server and Data Server can be started manually using the command-line. The more common way to start LabOne under Windows is described in [LabOne](#page-21-0) [Software Start-up.](#page-21-0) The advantage of using the command line is being able to observe and change the behavior of the Web and Data Servers. To start the Servers manually, open a command-line

#### 2.4. Software Installation

terminal (Command Prompt, PowerShell (Windows) or Bash (Linux)). For Windows, the current working directory needs to be the installation directory of the Web Server and Data Server. They are installed in the Program Files folder (usually: C:\Program Files) under \Zurich Instruments\LabOne in the WebServer and DataServer folders, respectively. The Web Server and Data Server ( ziDataServer ) are started by running the respective executable in each folder. Please be aware that only one instance of the Web Server can run at a time per computer. The behavior of the Servers can be changed by providing command line arguments. For a detailed list of all arguments see the command line help text:

#### \$ ziWebServer --help

For the Data Server:

#### \$ ziDataServer --help

One useful application of running the Webserver manually from a terminal window is to change the data directory from its default path in the user home directory. The data directory is a folder in which the LabOne Webserver saves all the measured data in the format specified by the user. Before running the Webserver from the terminal, the user needs to ensure there is no other instance of Webserver running in the background. This can be checked using the Tray Icon as shown below.

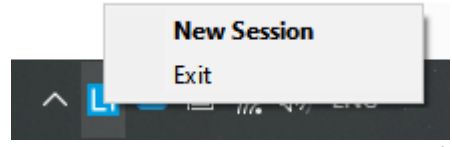

Figure 2.7: LabOne Tray Icon in Windows 10

The corresponding command line argument to specify the data path is --data-path and the command to start the LabOne Webserver with a non-default directory path, e.g., C: \data is

#### C:\Program Files\Zurich Instruments\LabOne\WebServer> ziWebServer --data-path "C: \data"

#### **Windows LabOne Uninstallation**

To uninstall the LabOne software package from a Windows computer, one can open the "Apps & features" page from the Windows start menu and search for LabOne. By selecting the LabOne item in the list of apps, the user has the option to "Uninstall" or "Modify" the software package as shown in Figure 2.8.

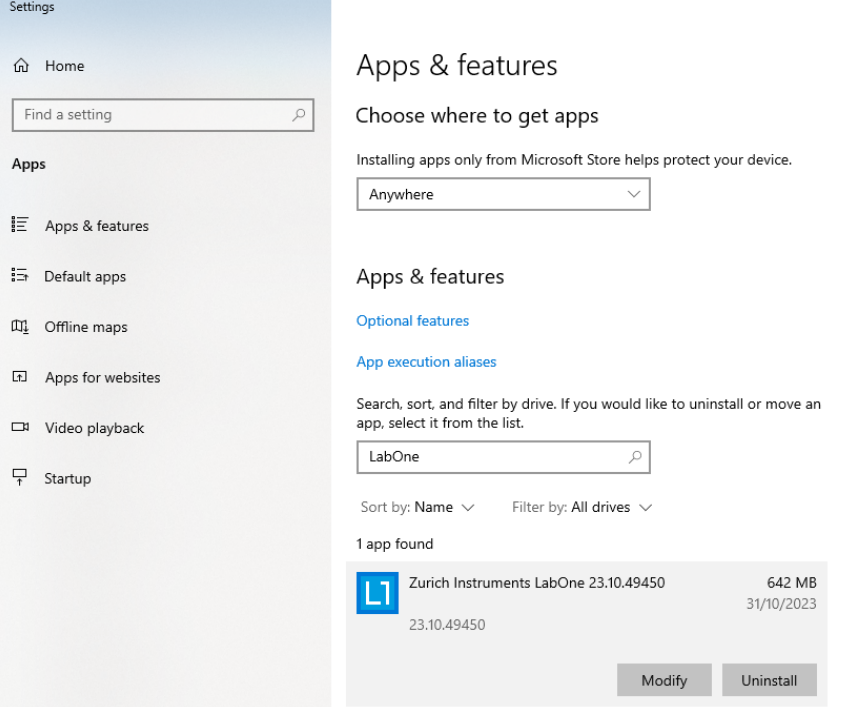

Figure 2.8: Uninstallation of LabOne on Windows computers

## Warning

Although it is possible to install a new version of LabOne on a currently-installed version, it is highly recommended to first uninstall the older version of LabOne from the computer and then, install the new version. Otherwise, if the installation process fails, the current installation is damaged and cannot be uninstalled directly. The user will need to first repair the installation and then, uninstall it.

In case a current installation of LabOne is corrupted, one can simply repair it by selecting the option "Modify" in Figure 2.8. This will open the LabOne installation wizard with the option "Repair" as shown in Figure 2.9.

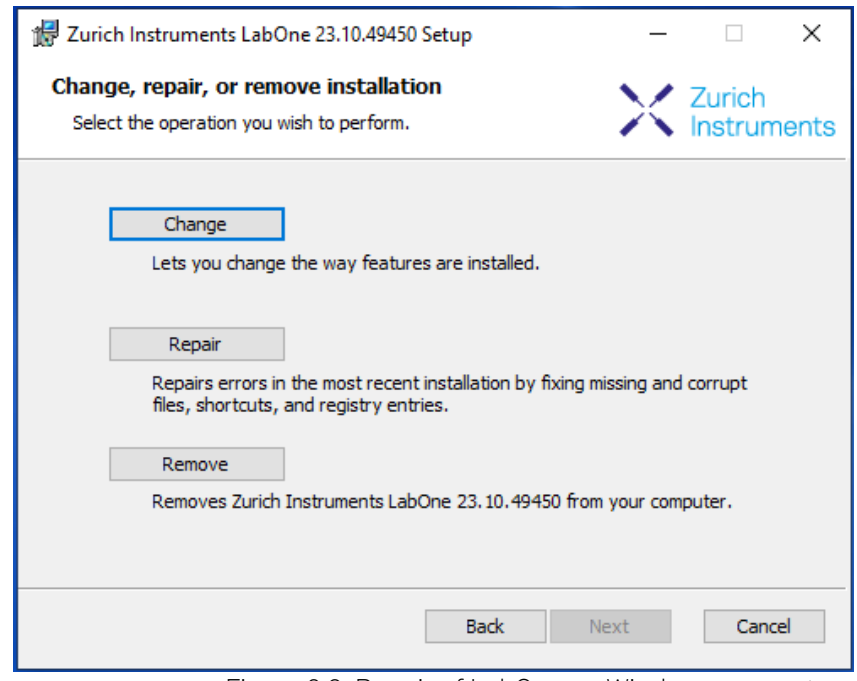

Figure 2.9: Repair of LabOne on Windows computers

After finishing the repair process, the normal uninstallation process described above can be triggered to uninstall LabOne.

## **2.4.4. Installing LabOne on macOS**

LabOne supports both Intel and ARM (M-series) architectures within a single universal disk image (DMG) file available in our Download Center.

Download and double-click the DMG file to mount the image.

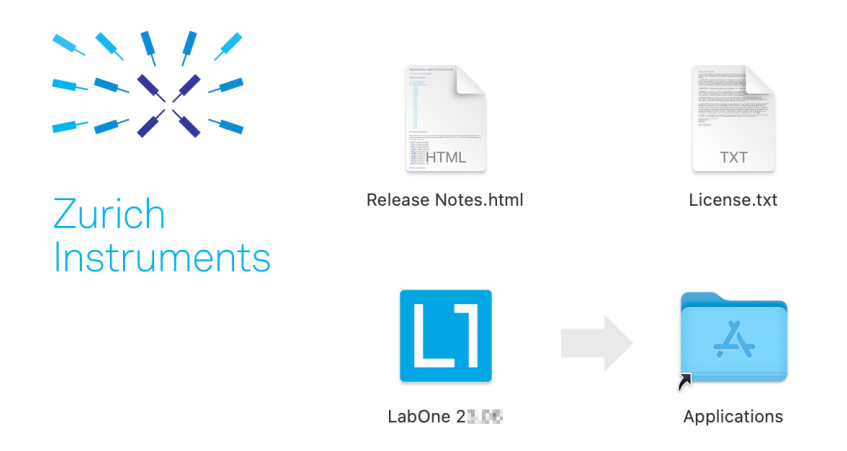

- The image contains a single LabOne application with all services needed.
- $\blacksquare$  Once the application is started, a labone icon will appear in the menu bar. It allows the user to easily open a new session and shows the status of all services.

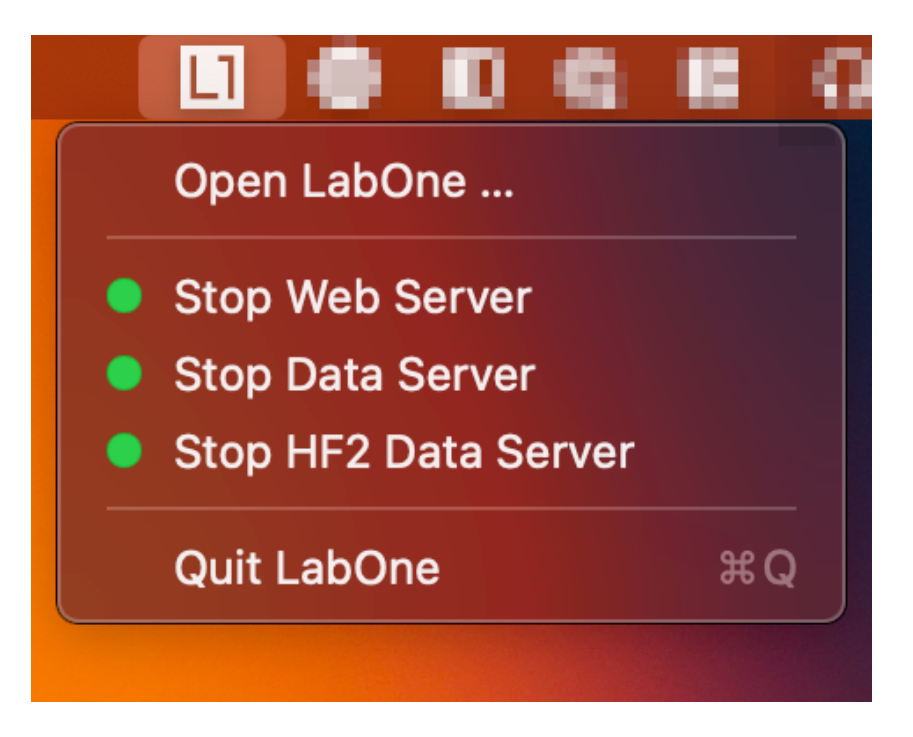

## **2.4.5. Uninstalling LabOne on macOS**

To uninstall LabOne on macOS, simply drag the LabOne application to the trash bin.

## **2.4.6. Application Content**

The LabOne application contains all resources available for macOS. This includes:

- The binaries for the Web Server and Data Servers.
- The binaries for the C, MATLAB, and LabVIEW APIs.
- An offline version of the user manuals.
- The latest firmware images for all instruments.

To access this content, right-click on the LabOne application and select "Show Package Contents". Then, go into Contents/Resources.

#### Note

Since the application name contains a space, one needs to escape it when using the command line to access the contents: cd /Applications/LabOne\ 2X.XX.app/Contents/Resources

## **2.4.7. Start LabOne Manually on the Command Line**

To start the LabOne services like the data server and web server manually, one can use the command line.

The data server binary is called ziDataServer (ziServer for HF2 instruments) and is located at Applications/LabOne\ 2X.XX.app/Contents/Resources/DataServer/.

The web server binary is called ziWebServer and is located at Applications/LabOne\ 2X.XX.app/Contents/Resources/DataServer/.

#### **Note**

No special command line arguments are needed to start the LabOne services. Use the --help argument to see all available options.

## **2.4.8. Installing LabOne on Linux**

## **2.4.9. Requirements**

Ensure that the following requirements are fulfilled before trying to install the LabOne software package:

- LabOne software supports typical modern GNU/Linux distributions (Ubuntu 14.04+, CentOS 1. 7+, Debian 8+). The minimum requirements are glibc 2.17+ and kernel 3.10+.
- You have administrator rights for the system.  $2.$
- The correct version of the LabOne installation package for your operating system and platform have been downloaded from the Zurich Instruments [Download Center:](https://www.zhinst.com/support/download-center) 3.

#### LabOneLinux<arch>-<release>.<revision>.tar.gz,

Please ensure you download the correct architecture (x86-64 or arm64) of the LabOne installer. The uname command can be used in order to determine which architecture you are using, by running:

#### uname -m

in a command line terminal. If the command outputs x86\_64 the x86-64 version of the LabOne package is required, if it displays aarch64 the ARM64 version is required.

## **2.4.10. Linux LabOne Installation**

Proceed with the installation in a command line shell as follows:

1. Extract the LabOne tarball in a temporary directory:

#### tar xzvf LabOneLinux<arch>-<release>-<revision>.tar.gz

2. Navigate into the extracted directory.

#### cd LabOneLinux<arch>-<release>-<revision>

3. Run the install script with administrator rights and proceed through the guided installation, using the default installation path if possible:

#### sudo bash install.sh

The install script lets you choose between the following three modes:

- Type "a" to install the Data Server program, the Web Server program, documentation and APIs.
- Type "u" to install udev support (only necessary if HF2 Instruments will be used with this LabOne installation and not relevant for other instrument classes).
- Type "ENTER" to install both options "a" and "u".
- Test your installation by running the software as described in the next section. 4.

#### **2.4.11. Running the Software on Linux**

The following steps describe how to start the LabOne software in order to access and use your instrument in the User Interface.

1. Start the Web Server program at a command prompt:

#### \$ ziWebServer

- 2. Start an up-to-date web browser and enter the 127.0.0.1:8006 in the browser's address bar to access the Web Server program and start the LabOne User Interface. The LabOne Web Server installed on the PC listens by default on port number 8006 instead of 80 to minimize the probability of conflicts.
- 3.You can now start the LabOne User Interface as described in [LabOne Software Start-up](#page-21-0) and choose an instrument to connect to via the Device Connection dialog shown in [Device](#page-22-0) [Connection dialog.](#page-22-0)

#### Important

Do not use two Data Server instances running in parallel; only one instance may run at a time.

## **2.4.12. Uninstalling LabOne on Linux**

The LabOne software package copies an uninstall script to the base installation path (the default installation directory is /opt/zi/). To uninstall the LabOne package please perform the following steps in a command line shell:

1. Navigate to the path where LabOne is installed, for example, if LabOne is installed in the default installation path:

\$ cd /opt/zi/

2. Run the uninstall script with administrator rights and proceed through the guided steps:

```
$ sudo bash uninstall_LabOne<arch>-<release>-<revision>.sh
```
## <span id="page-19-0"></span>**2.5. Connecting to the Instrument**

The Zurich Instruments SHFQC+ is operated using the LabOne software. After installation of LabOne, the instrument can be connected to a PC by using either the Universal Serial Bus (USB) cable or the 1 Gbit/s Ethernet (1GbE) LAN cable supplied with the instrument. The LabOne software is controlled via a web browser after suitable physical and logical connections to the instrument have been made.

#### Note

The following web browsers are supported (latest versions).

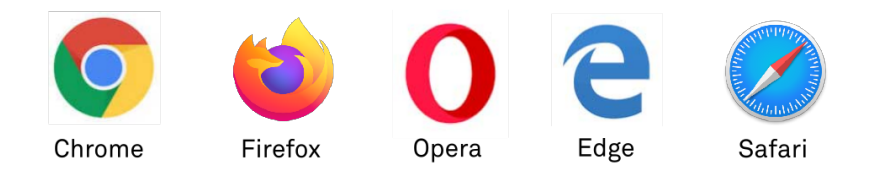

- When using 1GbE, integrate the instrument physically into an existing local area network (LAN) by connecting the instrument to a switch in the LAN using an Ethernet cable. The instrument can then be accessed from a web browser running on any computer in the same LAN with LabOne installed. The Ethernet connection can also be point-to-point. This requires some adjustment of the network card settings of the host computer. Depending on the network configuration and the installed network card, one or the other connection scheme is better suited.
- Using the USB connection to physically connect to the instrument requires the installation of a USB driver on Windows computers. This driver is included in the LabOne software installer and will be installed on the host computer as part of the LabOne installation wizard.

## **2.5.1. LabOne Software Architecture**

The Zurich Instruments LabOne software gives quick and easy access to the instrument from a host PC. LabOne also supports advanced configurations with simultaneous access by multiple software clients (i.e., LabOne User Interface clients and/or API clients), and even simultaneous access by several users working on different computers. Here we give a brief overview of the architecture of the LabOne software. This will help to better understand the following chapters.

The software of Zurich Instruments equipment is server-based. The servers and other software components are organized in layers as shown in Figure 2.10.

 The lowest layer running on the PC is the LabOne Data Server, which is the interface to the connected instrument. Ξ.

#### 2.5. Connecting to the Instrument

The middle layer contains the LabOne Web Server, which is the server for the browser-based LabOne User Interface.

 The graphical user interface, together with the programming user interfaces, are contained in the top layer.

The architecture with one central Data Server allows multiple clients to access a device with synchronized settings. The following sections explain the different layers and their functionality in more detail.

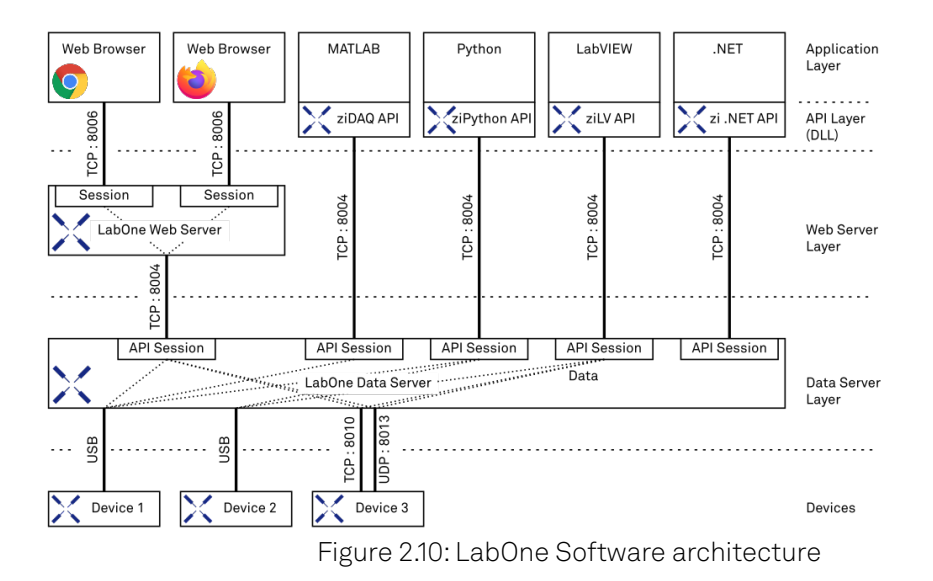

#### **2.5.2. LabOne Data Server**

The LabOne Data Server program is a dedicated server that is in charge of all communication to and from the device. The Data Server can control a single or also multiple instruments. It will distribute the measurement data from the instrument to all the clients that subscribe to it. It also ensures that settings changed by one client are communicated to other clients. The device settings are therefore synchronized on all clients. On a PC, only a single instance of a LabOne Data Server should be running.

## **2.5.3. LabOne Web Server**

The LabOne Web Server is an application dedicated to serving up the web pages that constitute the LabOne user interface. The user interface can be opened with any device with a web browser. Since it is touch enabled, it is possible to work with the LabOne User Interface on a mobile device - like a tablet. The LabOne Web Server supports multiple clients simultaneously. This means that more than one session can be used to view data and to manipulate the instrument. A session could be running in a browser on the PC on which the LabOne software is installed. It could equally well be running in a browser on a remote machine.

With a LabOne Web Server running and accessing an instrument, a new session can be opened by typing in a network address and port number in a browser address bar. In case the Web Server runs on the same computer, the address is the localhost address (both are equivalent):

- 127.0.0.1:8006
- localhost:8006

In case the Web Server runs on a remote computer, the address is the IP address or network name of the remote computer:

 $= 192.168.x.y:8006$ 

myPC.company.com:8006

The most recent versions of the most popular browsers are supported: Chrome, Firefox, Edge, Safari and Opera.

## **2.5.4. LabOne API Layer**

The instrument can also be controlled via the application program interfaces (APIs) provided by Zurich Instruments. APIs are provided in the form of DLLs for the following programming environments:

- $-MATLAB$
- Python
- LabVIEW .NET
- $\blacksquare$  C

APIs are provided in the form of DLLs for the following programming environments:

- $-MATLAB$
- Python

An extensive Python API and python-based drivers are provided for the following frameworks:

- https://github.com/zhinst/zhinst-toolkit[Zurich Instruments Toolkit]
- https://github.com/zhinst/zhinst-qcodes[QCoDeS]
- https://github.com/zhinst/zhinst-labber[Labber]

The instrument can therefore be controlled by an external program, and the resulting data can be processed there. The device can be concurrently accessed via one or more of the APIs and via the user interface. This enables easy integration into larger laboratory setups. See the LabOne Programming Manual for further information. Using the APIs, the user has access to the same functionality that is available in the LabOne User Interface.

#### <span id="page-21-0"></span>**2.5.5. LabOne Software Start-up**

This section describes the start-up of the LabOne User Interface which is used to control the SHFQC+ Instrument. If the LabOne software is not yet installed on the PC please follow the instructions in Software Installation. If the device is not yet connected please find more information in Visibility and Connection.

The LabOne User Interface start-up link can be found under the Windows 10 Start Menu (Under Windows 7 and 8, the LabOne User Interface start-up link can be found in Start Menu → all programs / all apps → Zurich Instruments LabOne). As shown in Figure 2.11, click on Start Menu → Zurich Instruments LabOne. This will open the User Interface in a new tab in your default web browser and start the LabOne Data Server and LabOne Web Server programs in the background. A detailed description of the software architecture is found in LabOne Software Architecture.

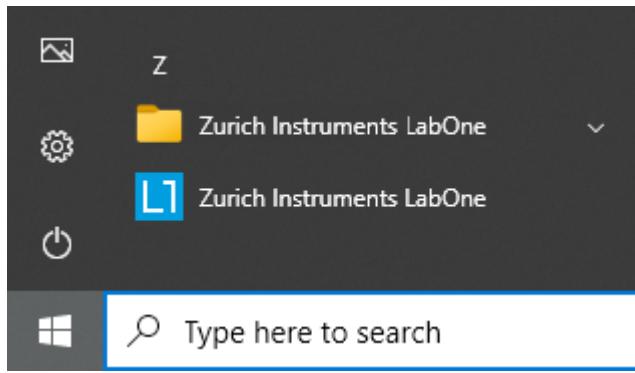

Figure 2.11: Link to the LabOne User Interface in the Windows 10 Start Menu

LabOne is an HTML5 browser-based program. This simply means that the user interface runs in a web browser and that a connection using a mobile device is also possible; simply specify the IP address (and port 8006) of the PC running the user interface.

#### Note

By creating a shortcut to Google Chrome on your desktop with the Target path\to\chrome.exe app=http://127.0.0.1:8006 set in Properties you can run the LabOne User Interface in Chrome in application mode, which improves the user experience by removing the unnecessary browser controls.

After starting LabOne, the Device Connection dialog Figure 2.12 is shown to select the device for the session. The term "session" is used for an active connection between the user interface and the device. Such a session is defined by device settings and user interface settings. Several sessions can be started in parallel. The sessions run on a shared LabOne Web Server. A detailed description of the software architecture can be found in the LabOne Software Architecture.

<span id="page-22-0"></span>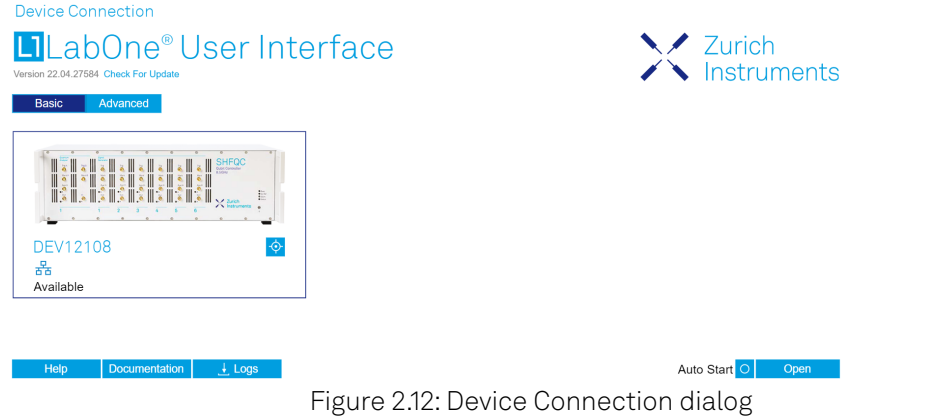

The Device Connection dialog opens in the Basic view by default. In this view, all devices that are available for connection are represented by an icon with serial number and status information. If required, a button appears on the icon to perform a firmw<u>are up</u>grade. Otherwise, the device can be connected by a double click on the icon, or a click on the **pean** button at the bottom right of the dialog.

In some cases it's useful to switch to the Advanced view of the Device Connection dialog by clicking on the "Advanced" button. The Advanced view offers the possibility to select custom device and UI settings for the new session and gives further connectivity options that are particularly useful for multi-instrument setups.

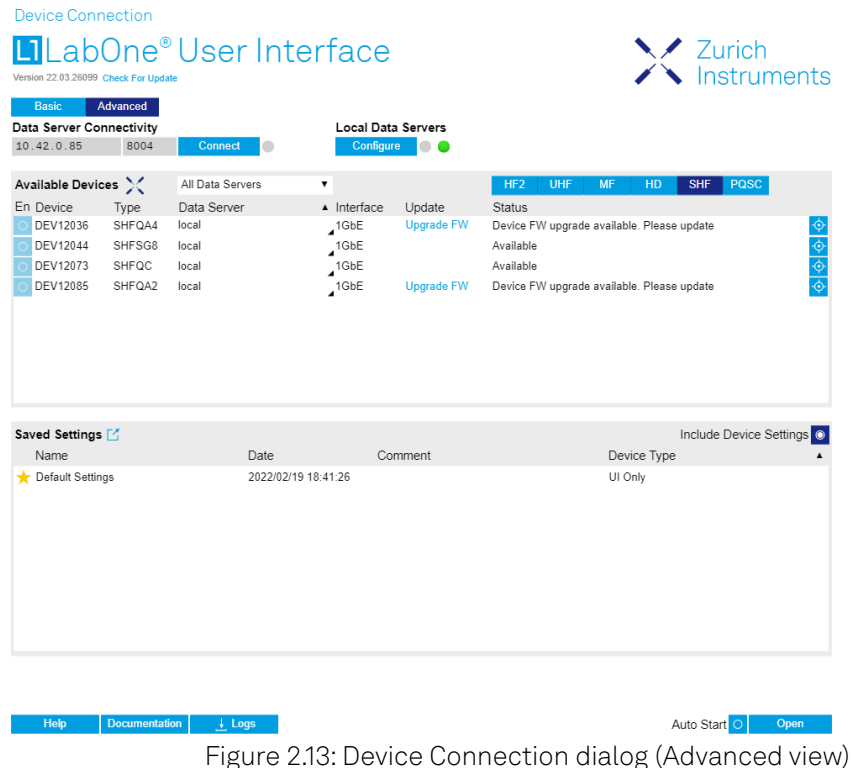

The Advanced view consists of three parts:

- Data Server Connectivity
- Available Devices
- Saved Settings

The Available Devices table has a display filter, usually set to Default Data Server, that is accessible by a drop-down menu in the header row of the table. When changing this to Local Data Servers, the Available Devices table will show only connections via the Data Server on the host PC and will contain all instruments directly connected to the host PC via USB or to the local network via 1GbE. When using the **All Data Servers** filter, connections via Data Servers running on other PCs in the network also become accessible. Once your instrument appears in the Available Devices table, perform the following steps to start a new session:

- 1. Select an instrument in the Available Devices table.
- 2. Select a setting file in the Saved Settings list unless you would like to use the Default Settings.
- 3. Start the session by clicking on

#### **Note**

By default, opening a new session will only load the UI settings (such as plot ranges), but not the device settings (such as signal amplitude) from the saved settings file. In order to include the device settings, enable the **Include Device Settings** checkbox. Note that this can affect existing sessions since the device settings are shared between them.

#### Note

In case devices from other Zurich Instruments series (UHF, HF2, MF, HDAWG, PQSC, GHF, or SHF) are used in parallel, the list in Available Devices section can contain those as well.

The following sections describe the functionality of the **Device Connection** dialog in detail.

#### **2.5.6. Data Server Connectivity**

The Device Connection dialog represents a Web Server. However, on start-up the Web Server is not yet connected to a LabOne Data Server. With the **Connect/Disconnect** button the connection to a Data Server can be opened and closed.

This functionality can usually be ignored when working with a single SHFQC+ Instrument and a single host computer. Data Server Connectivity is important for users operating their instruments from a remote PC, i.e., from a PC different to the PC on which the Data Server is running or for users working with multiple instruments. The Data Server Connectivity function then gives the freedom to connect the Web Server to one of several accessible Data Servers. This includes Data Servers running on remote computers, and also Data Servers running on an MF Series instrument.

In order to work with a UHF, HF2, HDAWG, PQSC, GHF, or SHF instrument remotely, proceed as follows. On the computer directly connected to the instrument (Computer 1) open a User Interface session and change the Connectivity setting in the Config tab to "From Everywhere". On the remote computer (Computer 2), open the Device Connection dialog by starting up the LabOne User Interface and then go to the Advanced view by clicking on **Advanced** on the top left of the dialog. Change the display filter from Default Data Server to All Data Servers by opening the drop-down menu in the header row of the Available Devices table. This will make the Instrument connected to Co<u>mputer 1</u> visible in the list. Select the device and connect to the remote Data Server by clicking on **Connect** Then start the User Interface as described above.

#### Note

When using the filter "All Data Servers", take great care to connect to the right instrument, especially in larger local networks. Always identify your instrument based on its serial number in the form DEV0000, which can be found on the instrument back panel.

## **2.5.7. Available Devices**

The Available Devices table gives an overview of the visible devices. A device is ready for use if either marked free or connected. The first column of the list holds the **Enable** button controlling the connection between the device and a Data Server. This button is greyed out until a Data Server is connected to the LabOne Web Server using the **Connect button.** If a device is connected to a Data Server, no other Data Server running on another PC can access this device.

The second column indicates the serial number and the third column shows the instrument type. The fourth column shows the host name of the LabOne Data Server controlling the device. The next column shows the interface type. For SHFQC+ Instruments the interfaces USB or 1GbE are available and are listed if physically connected. The LabOne Data Server will scan for the available devices and interfaces every second. If a device has just been switched on or physically connected it may take up to 20 s before it becomes visible to the LabOne Data Server.

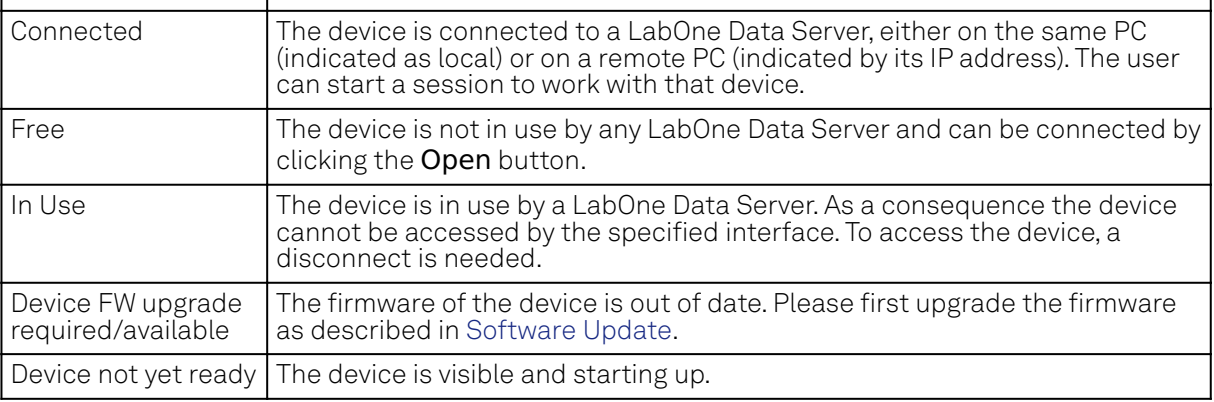

Table 2.5: Device Status Information

## **2.5.8. Saved Settings**

Settings files can contain both UI and device settings. UI settings control the structure of the LabOne User Interface, e.g. the position and ordering of opened tabs. Device settings specify the set-up of a device. The device settings persist on the device until the next power cycle or until overwritten by loading another settings file.

The columns are described in Table 2.6. The table rows can be sorted by clicking on the column header that should be sorted. The default sorting is by time. Therefore, the most recent settings are found on top. Sorting by the favorite marker or setting file name may be useful as well.

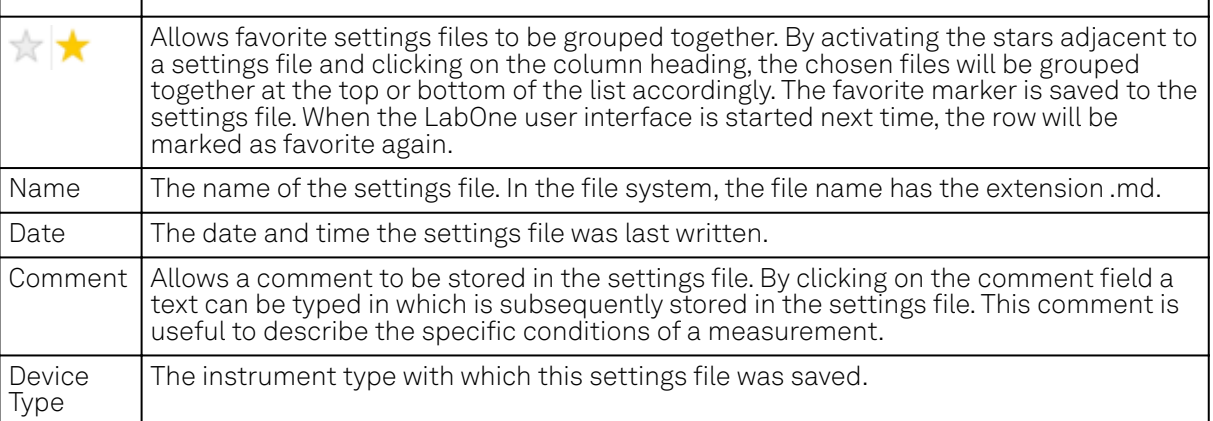

Table 2.6: Column Descriptions

## **Special Settings Files**

Certain file names have the prefix "last\_session\_". Such files are created automatically by the LabOne Web Server when a session is terminated either explicitly by the user, or under critical error conditions, and save the current UI and device settings. The prefix is prepended to the name of the most recently used settings file. This allows any unsaved changes to be recovered upon starting a new session.

If a user loads such a last session settings file the "last session " prefix will be cut away from the file name. Otherwise, there is a risk that an auto-save will overwrite a setting which was saved explicitly by the user.

The settings file with the name "Default Settings" contains the default UI settings. See button description in Table 2.7.

Table 2.7: Button Descriptions

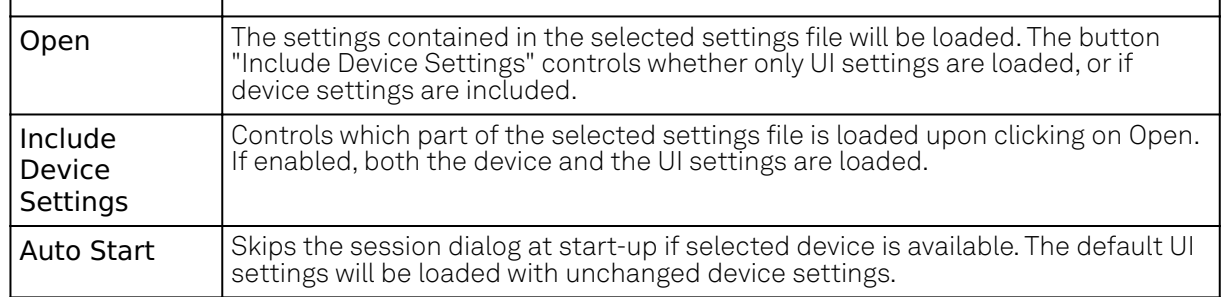

#### **Note**

The user setting files are saved to an application-specific folder in the directory structure. The best way to manage these files is using the File Manager tab.

#### **Note**

The factory default UI settings can be customized by saving a file with the name "default\_ui" in the Config tab once the LabOne session has been started and the desired UI setup has been established. To use factory defaults again, the "default\_ui" file must be removed from the user setting directory using the File Manager tab.

#### **Note**

Double clicking on a device row in the Available Devices table is a quick way of starting the default LabOne UI. This action is equivalent to selecting the desired device and clicking the Open button.

Double clicking on a row in the Saved Settings table is a quick way of loading the LabOne UI with those UI settings and, depending on the "Include Device Settings" checkbox, device settings. This action is equivalent to selecting the desired settings file and clicking the Open button.

#### **2.5.9. Tray Icon**

When LabOne is started, a tray icon appears by default in the bottom right corner of the screen, as shown in the figure below. By right-clicking on the icon, a new web server session can be opened quickly, or the LabOne Web and Data Servers can be stopped by clicking on Exit. Double-clicking the icon also opens a new web server session, which is useful when setting up a connection to multiple instruments, for example.

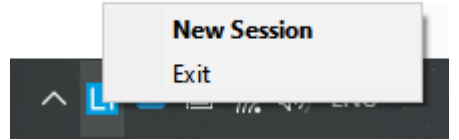

Figure 2.14: LabOne Tray Icon in Windows 10

#### **2.5.10. Messages**

The LabOne Web Server will show additional messages in case of a missing component or a failure condition. These messages display information about the failure condition. The following paragraphs list these messages and give more information on the user actions needed to resolve the problem.

#### **Lost Connection to the LabOne Web Server**

In this case the browser is no longer able to connect to the LabOne Web Server. This can happen if the Web Server and Data Server run on different PCs and a network connection is interrupted. As long as the Web Server is running and the session did not yet time out, it is possible to just attach to the existing session and continue. Thus, within about 15 seconds it is possible with Retry to recover

the old session connection. The **Reload** button opens the Device Connection dialog shown in Figure 2.12. The figure below shows an example of the Connection Lost dialog.

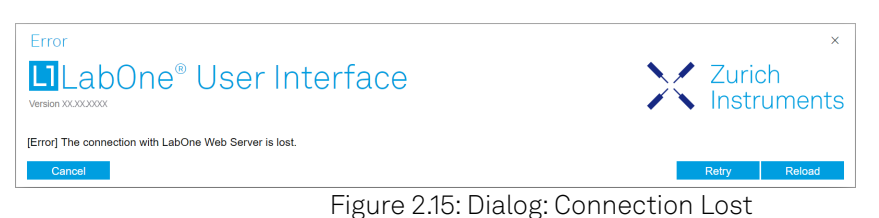

#### **Reloading...**

If a session error cannot be handled, the LabOne Web Server will restart to show a new Device Connection dialog as shown in Figure 2.12. During the restart a window is displayed indicating that the LabOne User Interface will reload. If reloading does not happen the same effect can be triggered by pressing F5 on the keyboard. The figure below shows an example of this dialog.

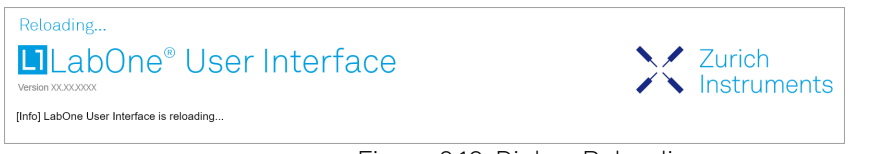

Figure 2.16: Dialog: Reloading

## **No Device Discovered**

An empty "Available Devices" table means that no devices were discovered. This can mean that no LabOne Data Server is running, or that it is running but failed to detect any devices. The device may be switched off or the interface connection fails. For more information on the interface between device and PC see Visibility and Connection. The figure below shows an example of this dialog.

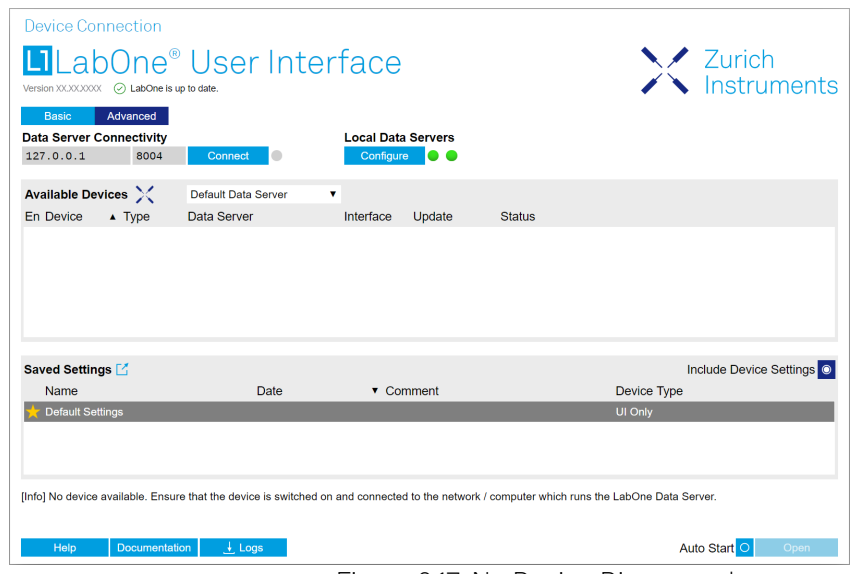

Figure 2.17: No Device Discovered

#### **No Device Available**

If all the devices in the "Available Devices" table are shown grayed, this indicates that they are either in use by another Data Server, or need a firmware upgrade. For firmware upgrade see Software Update. If all the devices are in use, access is not possible until a connection is relinquished by another Data Server.

## **2.5.11. Visibility and Connection**

There are several ways to connect the instrument to a host computer. The device can either be connected by Universal Serial Bus (USB) or by 1 Gbit/s Ethernet (1GbE). The USB connection is a point-to-point connection between the device and the PC on which the Data Server runs. The 1GbE connection can be a point-to-point connection or an integration of the device into the local network (LAN). Depending on the network configuration and the installed network card, one or the other connectivity is better suited.

If an instrument is connected to a network, it can be accessed from multiple host computers. To manage the access to the instrument, there are two different connectivity states: visible and connected. It is important to distinguish if an instrument is just physically connected over 1GbE or actively controlled by the LabOne Data Server. In the first case the instrument is visible to the LabOne Data Server. In the second case the instrument is logically connected.

Connectivity Example shows some examples of possible configurations of computer-to-instrument connectivity.

- Data Server on PC 1 is connected to device 1 (USB) and device 2 (USB).
- Data Server on PC 2 is connected to device 4 (TCP/IP).
- Data Server on PC 3 is connected to device 5.
- The device 3 is free and visible to PC 1 and PC 2 over TCP/IP.
- Devices 2 and 4 are physically connected by TCP/IP and USB interface. Only one interface is logically connected to the Data Server.

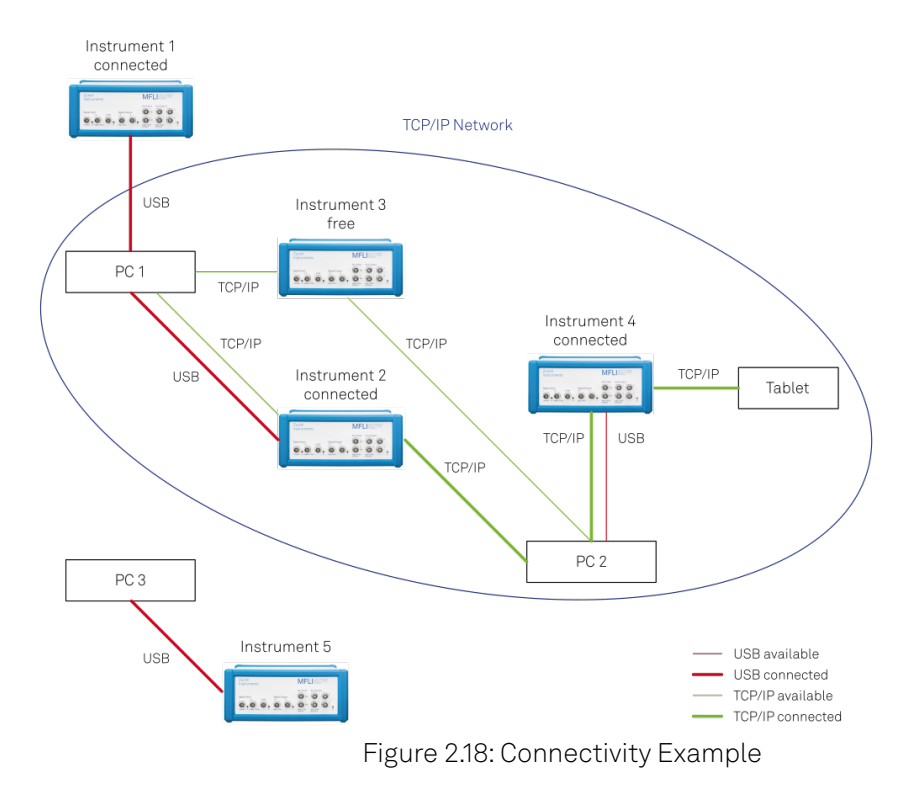

#### **Visible Instruments**

An instrument is visible if the Data Server can identify it. On a TCP/IP network, several PCs running a Data Server will detect the same instrument as visible, i.e., discover it. If a device is discovered, the LabOne Data Server can initiate a connection to access the instrument. Only a single Data Server can be connected to an instrument at a time.

#### **Connected Instrument**

Once connected to an instrument, the Data Server has exclusive access to that instrument. If another Data Server from another PC already has an active connection to the instrument, the instrument is still visible but cannot be connected.

Although a Data Server has exclusive access to a connected instrument, the Data Server can have multiple clients. Because of this, multiple browser and API sessions can access the instrument simultaneously.

#### **2.5.12. USB Connectivity**

To control the device over USB, connect the instrument with the supplied USB cable to the PC on which the LabOne Software is installed. The USB driver needed for controlling the instrument is included in the LabOne Installer package. Ensure that the instrument uses the latest firmware. The software will automatically use the USB interface for controlling the device if available. If the USB connection is not available, the 1GbE connection may be selected. It is possible to enforce or exclude a specific interface connection.

#### **Note**

To use the device exclusively over the USB interface, modify the shortcut of the LabOne User Interface and LabOne Data Server in the Windows Start menu. Right-click and go to Properties, then add the following command line argument to the Target LabOne User Interface:

#### --interface-usb true --interface-ip false

An instrument connected over USB can be automatically connected to the Data Server because there is only a single host PC to which the device interface is physically connected. Table 2.8 provides an overview of the two settings.

Table 2.8: Settings auto-connect

| Setting | Description                                                                                                    |
|---------|----------------------------------------------------------------------------------------------------|
| l = on  | auto-connect   If a device is attached via a USB cable, a connection will be established<br>automatically by the Data Server. This is the default behavior. |
| $=$ off | auto-connect   To disable automatic connection via USB, add the following command line<br>argument when starting the Data Server: --auto-connect=off.       |

On Windows, both behaviors can be forced by right clicking the LabOne Data Server shortcut in the Start menu, selecting "Properties" and adding the text --auto-connect=off or --autoconnect=on to the Target field, see Figure 2.19.

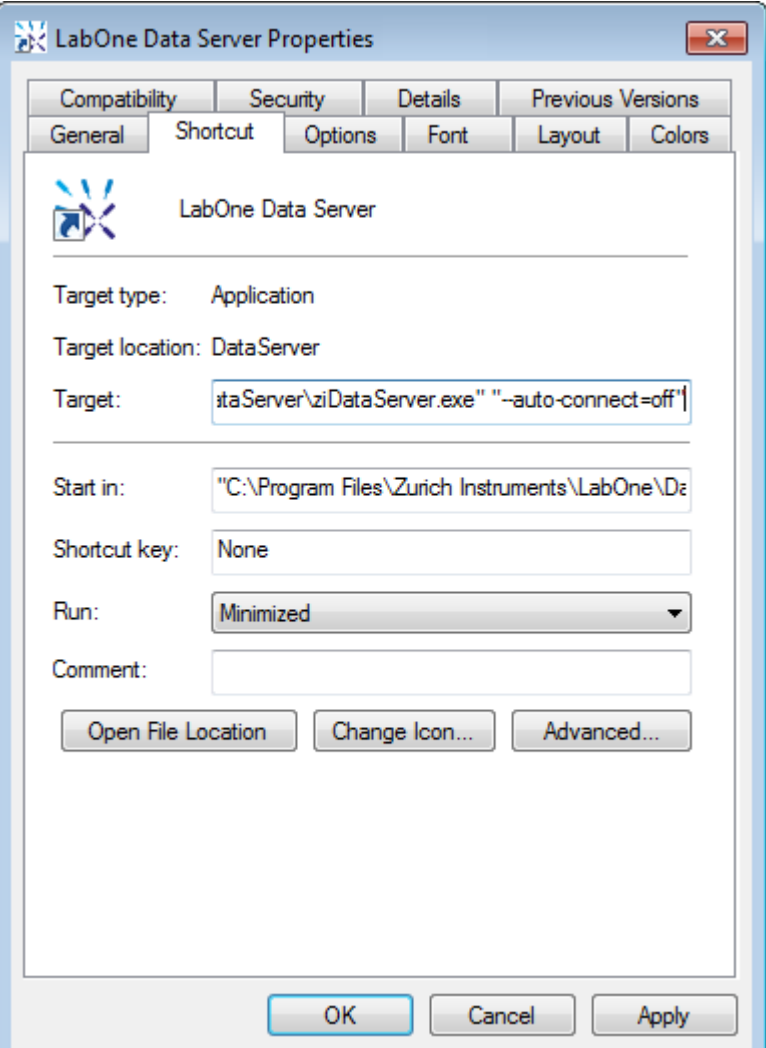

Figure 2.19: Setting auto-connect in Windows

## **2.5.13. 1GbE Connectivity**

There are three methods for connecting to the device via 1GbE:

- Multicast DHCP
- Multicast point-to-point (P2P)
- Static Device IP

Multicast DHCP is the simplest and preferred connection method. Other connection methods can become necessary when using network configurations that conflict with local policies.

#### **Multicast DHCP**

The most straightforward TCP/IP connection method is to rely on a network configuration to recognize the instrument. When connecting the instrument to a local area network (LAN), the DHCP server will assign an IP address to the instrument like to any PC in the network. In case of restricted networks, the network administrator may be required to register the device on the network by means of the MAC address. The MAC address is indicated on the back panel of the instrument. The LabOne Data Server will detect the device in the network by means of a multicast.

If the network configuration does not support multicast, or if the host computer has other network cards installed, it is necessary to use a static IP setup as described below. The instrument is configured to accept the IP address from the DHCP server, or to fall back to the IP address 192.168.1.10 if it does not get the address from the DHCP server.

Requirements:

Ξ.

Network supports multicast

## **Multicast Point-to-Point**

Setting up a point-to-point (P2P) network consisting only of the host computer and the instrument avoids problems related to special network policies. Since it is nonetheless necessary to stay connected to the internet, it is recommended to install two network cards in the computer, one of which is used for internet connectivity, the other can be used for connecting to the instrument. Alternatively, internet connectivity can be established via wireless LAN.

In such a P2P network the IP address of the host computer needs to be set to a static value, whereas the IP address of the device can be left dynamic.

- Connect the 1GbE port of the network card that is dedicated for instrument connectivity 1. directly to the 1GbE port of the instrument
- 2. Set this network card to static IP in TCP/IPv4 using the address  $192.168.1.n$ , where n=[2..9] and the mask 255.255.255.0. (On Windows go to Control Panel → Internet Options → Network and Internet → Network and Sharing Center → Local Area Connection → Properties).

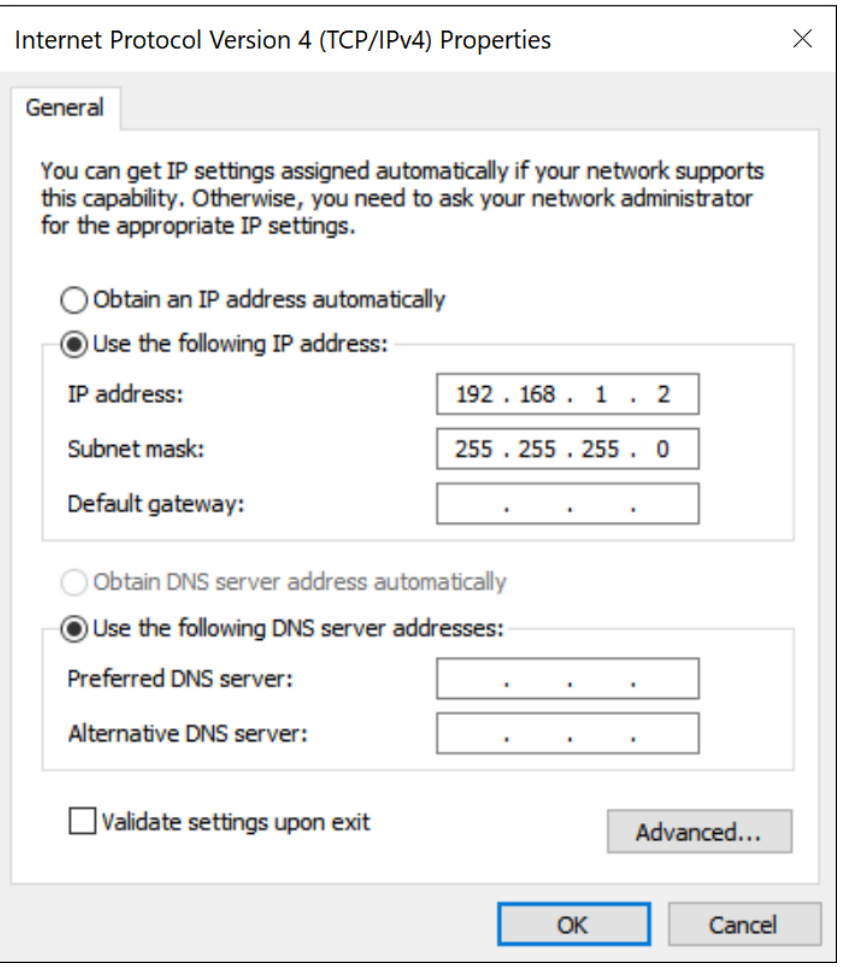

Figure 2.20: Static IP configuration for the host computer

3. Start up the LabOne User Interface normally. If your instrument does not show in the list of Available Devices, the reason may be that your network card does not support multicast. In that case, see Static Device IP.

Requirements:

- Two network cards needed for additional connection to internet
- Network card of PC supports multicast
- Network card connected to the device must be in static IP4 configuration

#### 2.5. Connecting to the Instrument

#### Note

A power cycle of the instrument is required if it was previously connected to a network that provided an IP address to the instrument.

#### Note

Only IP v4 is currently supported. There is no support for IP v6.

#### **Note**

If the instrument is detected by LabOne but the connection can not be established, the reason can be the firewall blocking the connection. It is then recommended to change the P2P connection from Public to Private. On Windows this is achieved by turning on network discovery in the Private tab of the network's advanced sharing settings as shown in the figure below.

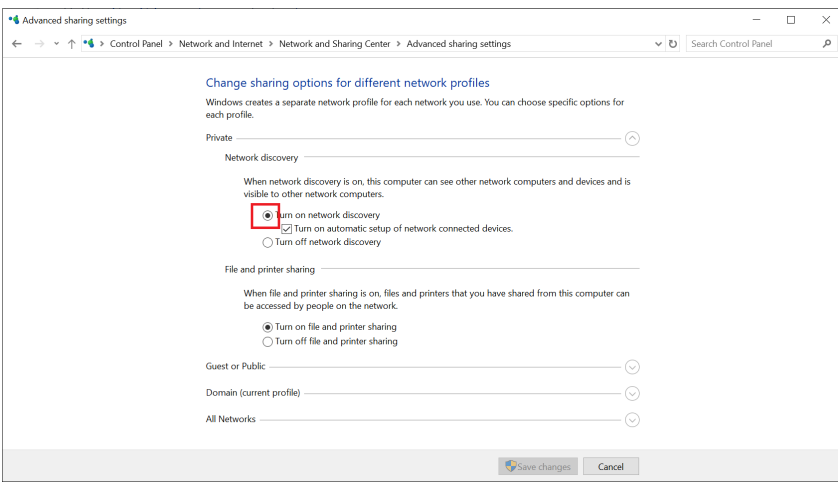

Figure 2.21: Turn on network discovery for Private P2P connection

## Warning

Changing the IP settings of your network adapters manually can interfere with its later use, as it cannot be used anymore for network connectivity until it is configured again for dynamic IP.

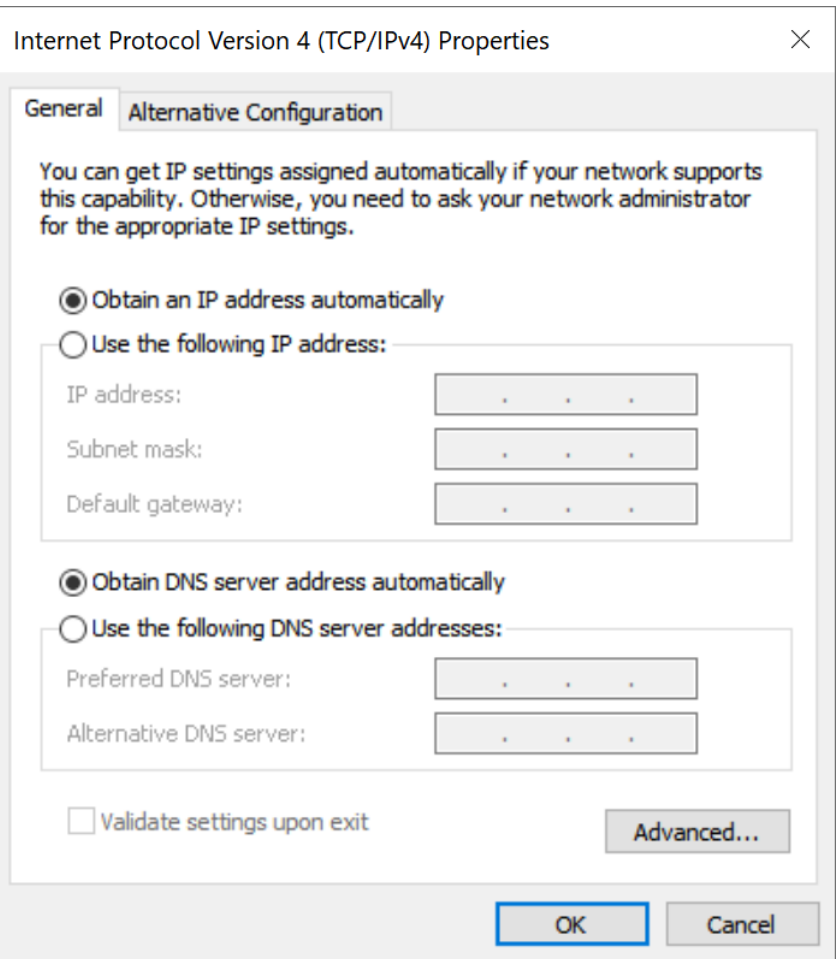

Figure 2.22: Dynamic IP configuration for the host computer

#### **Static Device IP**

Although it is highly recommended to use dynamic IP assignment method in the host network of the instrument, there may be cases where the user wants to assign a static IP to the instrument. For instance, when the host network only contains Ethernet switches and hubs but no Ethernet routers are included, there is no DHCP server to dynamically assign an IP to the instrument. It is still advised to add an Ethernet router to the network and benefit from dynamic IP assignment; however, if a router is not available, the instrument can be configured to work with a static IP.

Note that the static IP assigned to the instrument must be within the same range of the IP assigned to the host computer. Whether the host computer's IP is assigned statically or by a fallback mechanism, one can find this IP by running the command ipconfig or ipconfig/all in the operating system's terminal. As an example, Figure 2.23 shows the outcome of running ipconfig in the terminal.

| Ethernet adapter Ethernet 4:                                                                                                    |                                                        |
|----------------------------------------------------------------------------------------------------|--------------------------------------------------------|
| Connection-specific DNS Suffix . :<br>Autoconfiguration IPv4 Address. . : 169.254.16.57<br>Subnet Mask 255.255.0.0<br>Default Gateway : | Link-local IPv6 Address : fe80::f3ad:19ae:ffd9:f8ef%17 |

Figure 2.23: IP and subnet mask of host computer

It shows the network adapter of the host computer can be reached via the IP 169.254.16.57 and it uses a subnet mask of 255, 255, 0, 0. To make sure that the instrument is visible to this computer. one needs to assign a static IP of the form  $169.254.x.x$  and the same subnet mask to the instrument. To do so, the user should follow the instructions below.

- 1. Attach the instrument using an Ethernet cable to the network where the user's computer is hosted.
- Attach the instrument via a USB cable to the host computer and switch it on. 2.
- 3. Open the LabOne user interface (UI) and connect to the instrument via USB. 4. Open the "Device" tab of the LabOne UI and locate the "Communication" section as shown in Configuration of static IP in LabOne UI.
- Write down the desired static IP, e.g. 169.254.16.20, into the numeric field "IPv4 Address". 5.
- Add the same subnet mask as the host computer, e.g. 255.255.0.0 to the numeric field "IPv4 Mask". 6.
- 7. You can leave the field "Gateway" as  $\bm{o}.\bm{o}.\bm{o}.\bm{o}$  or change to be similar to the IP address but ending with 1, e.g. 169.254.16.1.
- Enable the radio button for "Static IP". 8.
- Press the button "Program" to save the new settings to the instruments. 9.
- 10. Power cycle the instrument and remove the USB cable. The instrument should be visible to LabOne via Ethernet connection.

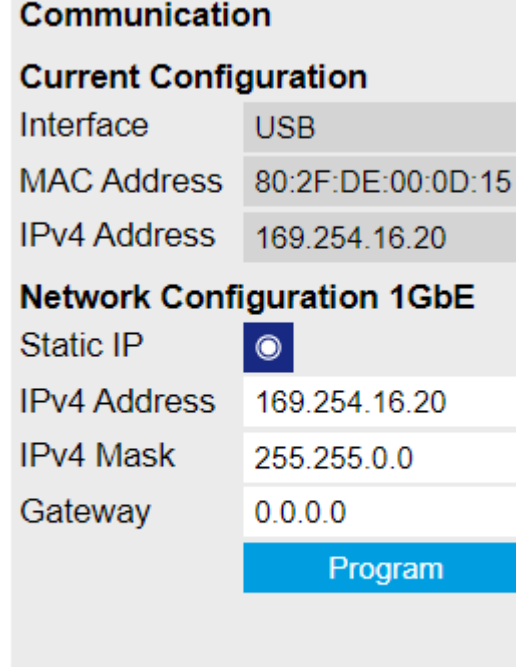

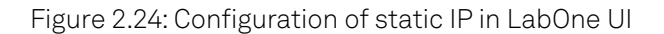

To make sure the IP assignment is done properly, one can use the command ping to check if the instrument can be reached through the network using its IP address. Figure 2.25 shows the outcome of ping when the instrument is visible via the IP 169.254.16.20.

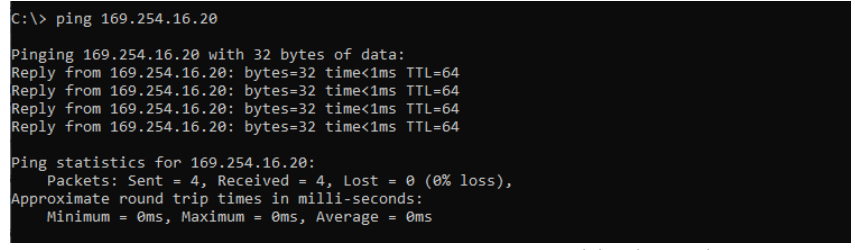

Figure 2.25: Instrument visible through pinging

If set properly according to the instructions above, the instrument will use the same static IP configurations after each power cycle.

#### **Fallback Device IP**

When configured to a dynamic address, but no DHCP server is present in the network, e.g., device connected directly to a PC, the instrument falls back on an IP address in the local link IP range that is 169.254.x.x. If the host computer has also an IP address within the same range, the instrument becomes visible to the LabOne data server running on the host computer. This way, there is no need to go through the process described above to assign a static IP to the instrument.

# <span id="page-34-0"></span>**2.6. Software Update**

#### **2.6.1. Overview**

It is recommended to regularly update the LabOne software on the SHFQC+ Instrument to the latest version. In case the Instrument has access to the internet, this is a very simple task and can be done with a single click in the software itself, as shown in Updating LabOne using Automatic Update Check. If you use one of the LabOne APIs with a separate installer, don't forget to update this part of the software, too.

#### **2.6.2. Updating LabOne using Automatic Update Check**

Updating the software is done in two steps. First, LabOne is updated on the PC by downloading and installing the LabOne software from the Zurich Instruments downloads page, as shown in Software Installation. Second, the instrument firmware needs to be updated from the Device Connection dialog after starting up LabOne. This is shown in Updating the Instrument Firmware . In case "Periodically check for updates" has been enabled during the LabOne installation and LabOne has access to the internet, a notification will appear on the Device Connection dialog whenever a new version of the software is available for download. This setting can later be changed in the Config tab of the LabOne user interface. In case automatic update check is disabled, the user can manually check for updates at any time by clicking on the button Check For Update in the Device Connection dialog. In case an update is found, clicking on the button "Update Available" shown in Figure 2.26 will start a download the latest LabOne installer for Windows or Linux, see Figure 2.27. After download, proceed as explained in Software Installation to update LabOne.

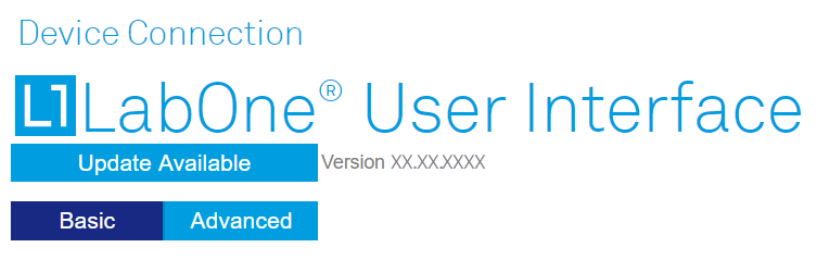

Figure 2.26: Device Connection dialog: LabOne update available

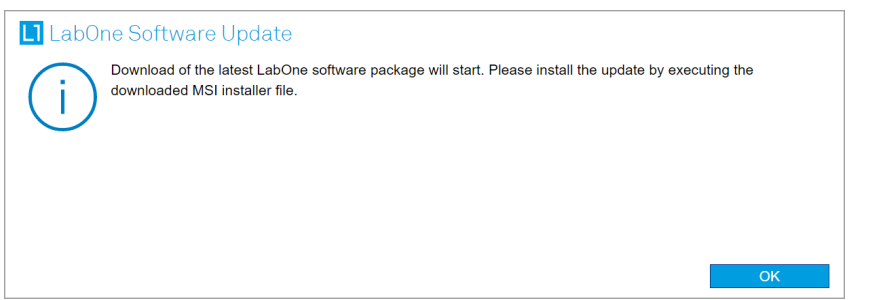

Figure 2.27: Download LabOne MSI using Automatic Update Check feature

## **2.6.3. Updating the Instrument Firmware**

The LabOne software consists of both software that runs on your PC and software that runs on the instrument. In order to distinguish between the two, the latter will be called firmware for the rest of this document. When upgrading to a new software release, it's also necessary to update the instrument firmware.

If the firmware needs an update, this is indicated in the Device Connection dialog of the LabOne user interface under Windows.

In the Basic view of the dialog, there will be a button "Upgrade FW" appearing together with the instrument icon as shown in Figure 2.28. In the Advanced view, there will be a link "Upgrade FW" in the Update column of the Available Devices table. Click on Upgrade FW to open the firmware update start-up dialog shown in Figure 2.29. The firmware upgrade takes approximately 2 minutes.

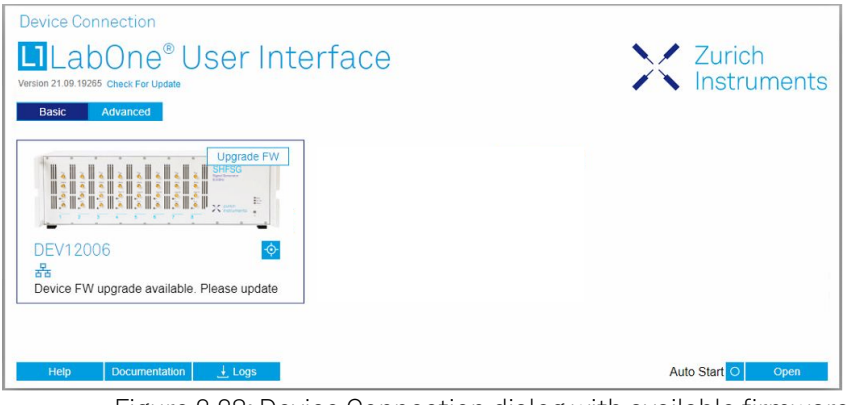

Figure 2.28: Device Connection dialog with available firmware update

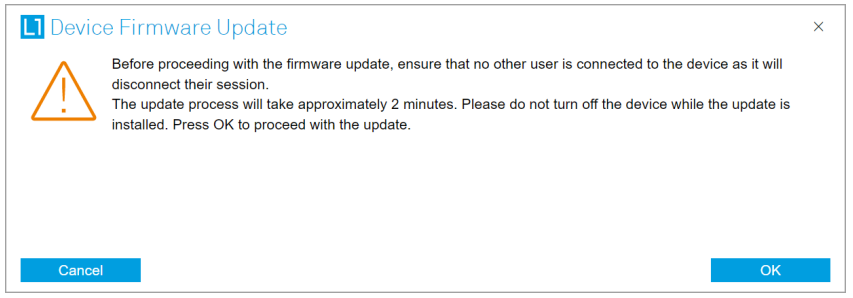

Figure 2.29: Device Firmware Update start-up dialog

#### Important

Do not disconnect the USB or 1GbE cable to the Instrument or power-cycle the Instrument during a firmware update.

If you encounter any issues while upgrading the instrument firmware, please contact Zurich Instruments at [support@zhinst.com](mailto:support@zhinst.com).

# <span id="page-35-0"></span>**2.7. Troubleshooting**

This section aims to help the user solve and avoid problems while using the software and operating the instrument.

## **2.7.1. Common Problems**

Your SHFQC+ Instrument is an advanced piece of laboratory equipment which has many more features and capabilities than a traditional signal generator. In order to benefit from these, the user needs access to a large number of settings in the API or the LabOne User Interface. The complexity of the settings might overwhelm a first-time user, and even expert users can get surprised by certain combinations of settings. This section provides an easy-to-follow checklist to solve the most common mishaps.

| <b>Problem</b>                                            | Check item                                        |
|-----------------------------------------------------------|---------------------------------------------------|
| The software cannot<br>I be installed or<br>l uninstalled | Please verify you have administrator/root rights. |

Table 2.9: Common Problems
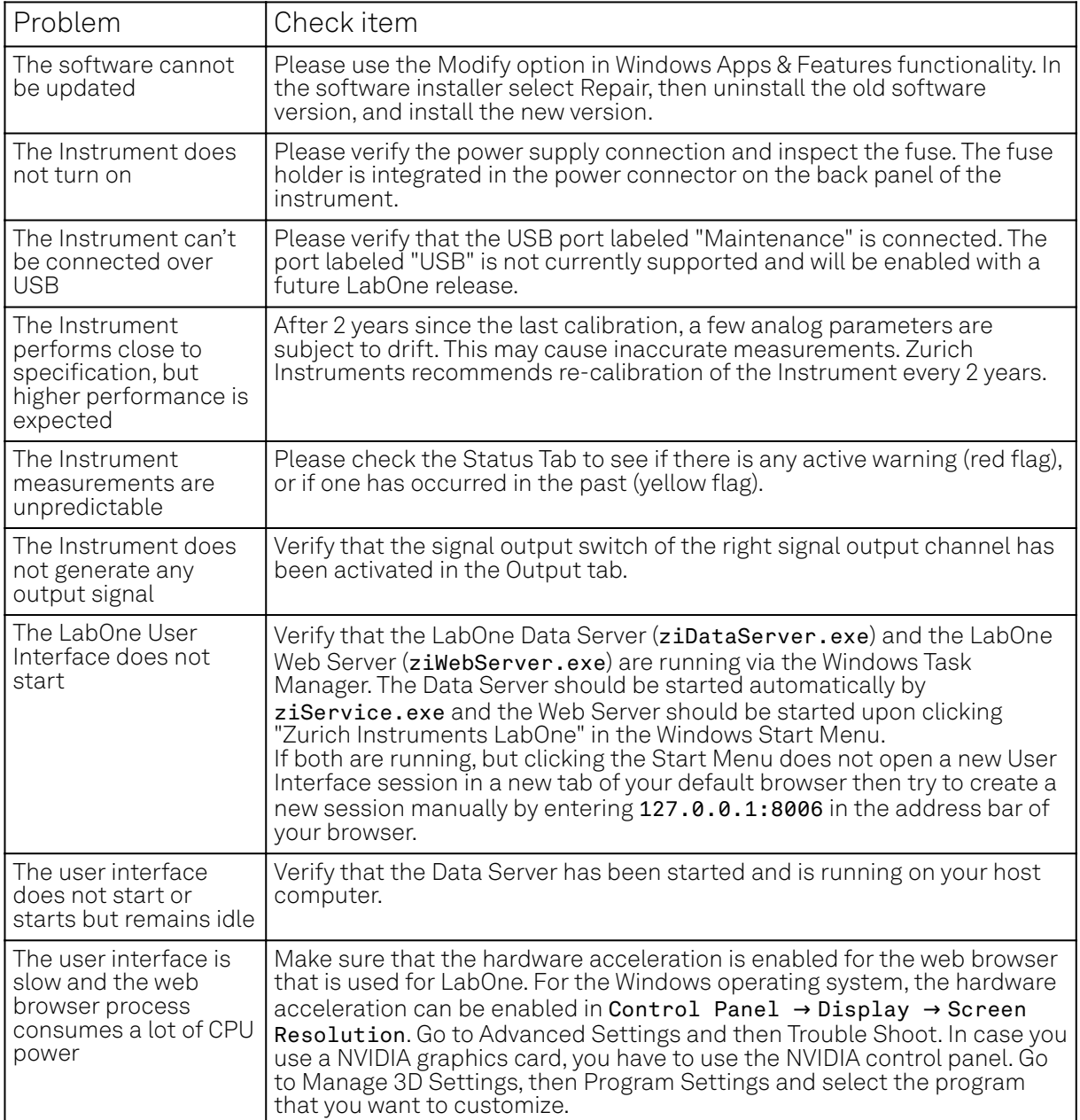

## **2.7.2. Location of the Log Files**

The most r<u>ecent</u> log files of the LabOne Web and Data Server programs are most easily accessed by clicking on Loss in the [LabOne Device Connection dialog](#page-22-0) of the us<u>er interface. T</u>he Device Connection dialog opens on software start-up or upon clicking on **session Manager In t**he Config tab of the user interface.

The location of the Web and Data Server log files on disk are given in the sections below.

#### **Windows**

The Web and Data Server log files on Windows can be found in the following directories.

 LabOne Data Server (ziDataServer.exe): C:\Windows\ServiceProfiles\LocalService\AppData\Local\Temp\Zurich Instruments\LabOne\ziDataServerLog LabOne Web Server (ziWebServer.exe):

```
C:\Users[USER]\AppData\Local\Temp\Zurich Instruments\LabOne\ziWebServerLog
```
#### Note

The C:\Users\[USER]\AppData folder is hidden by default under Windows. A quick way of accessing it is to enter %AppData%\.. in the address bar of the Windows File Explorer.

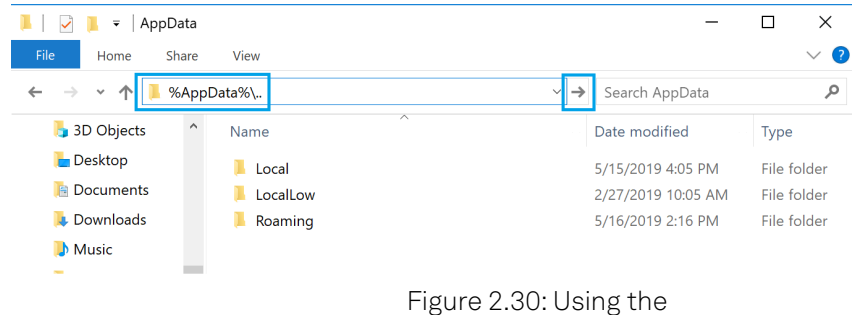

#### **Linux and macOS**

The Web and Data Server log files on Linux or macOS can be found in the following directories.

- LabOne Data Server (ziDataServer): /tmp/ziDataServerLog\_[USER]
- LabOne Web Server (ziwebServer): /tmp/ziWebServerLog\_[USER]

#### **2.7.3. Prevent web browsers from sleep mode**

It often occurs that an experiment requires a long-time signal acquisition; therefore, the setup including the measurement instrument and LabOne software are left unattended. By default, many web browsers go to a sleep mode after a certain idle time which results in the loss of acquired data when using the web-based user interface of LabOne for measurement. Although it is recommended to take advantage of LabOne APIs in these situations to automate the measurement process and avoid using web browsers for data recording, it is still possible to adjust the browser settings to prevent it from entering the sleep mode. Below, you will find how to modify the settings of your preferred browser to ensure a long-run data acquisition can be implemented properly.

#### **Edge**

- 1. Open Settings by typing edge://settings in the address bar
- 2. Select System from the icon bar.
- 3. Find the Never put these sites to sleep section of the Optimized Performance tab.
- 4. Add the IP address and the port of LabOne Webserver, e.g., 127.0.0.1:8006 or 192.168.73.98:80 to the list.

#### **Chrome**

- While LabOne is running, open a tab in Chrome and type chrome://discards in the address 1. bar.
- 2. In the shown table listing all the open tabs, find LabOne and disable its Auto Discardable feature.
- This option avoids discarding and refreshing the LabOne tab as long as it is open. To disable 3. this feature permanently, you can use an extension from the Chrome Webstore.

#### **Firefox**

- 1. Open Advanced Preferences by typing about: config in the address bar.
- 2. Look for browser.tabs.unloadOnLowMemory in the search bar.
- 3. Change it to false if it is true.

#### **Opera**

- Open  $\sf{Setting}$  by typing  $\sf{open}$ :// $\sf{settings}$  in the address bar. 1.
- Locate the User Interface section in the Advanced view. 2.
- Disable the Snooze inactive tabs to save memory option and restart Opera. 3.

#### **Safari**

- Open Debug menu. 1.
- Go to Miscellaneous Flags. 2.
- Disable Hidden Page Timer Throttling. 3.

# **3. Functional Overview**

This chapter provides the overview of the features provided by the SHFQC Instrument. Unless explicitly stated otherwise, all contents of the manual apply to both the original SHFQC as well as the SHFQC+. The first section contains the description of the functional diagram and the hardware and software feature list. The next section details the front panel and the back panel of the measurement instrument. The following section provides product selection and ordering support.

# **3.1. Features**

The SHFQC+ Instrument consists of one Quantum Analyzer readout channel, and 6 Signal Generator control channels. Both types of channels consists of several interface units processing analog signals (dark blue color), and several internal units that process digital data (light blue color). On the Signal Generator channels, the internal units that process digital data are called Digital Signal Units (or DSUs). The interface units that connect to the front panel are depicted on the left-hand side and the units at the back panel are depicted on the right-hand side of the Figure. Arrows between the panels and the interface units indicate selected physical connections and data flow, whereas double arrows indicate complex-valued information processing. Information indicated in orange is linked to options that can be either ordered at purchase or upgraded later. The ordering guide details the available upgrade options for the SHFQC+ Qubit Controller and whether the option can be upgraded directly in the field.

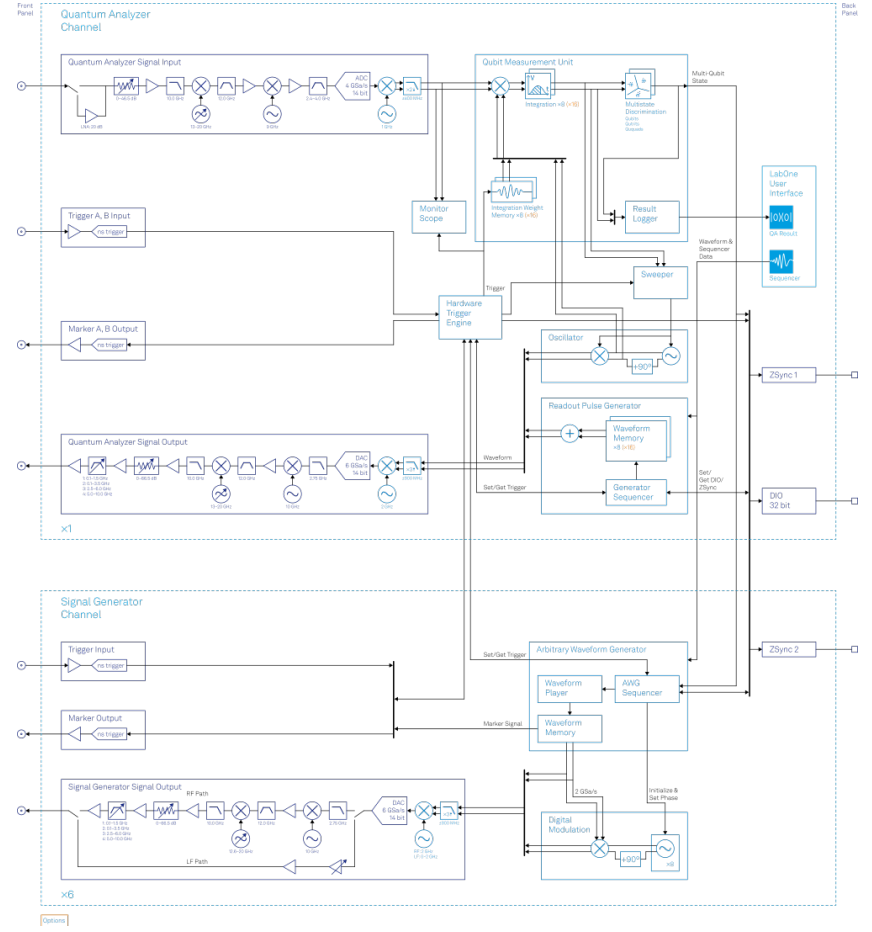

Figure 3.1: SHFQC+ instrument functional diagram

## **3.1.1. Quantum Analyzer Channel**

The Quantum Analyzer readout channel has signal generation (Readout Pulse Generator, Oscillator) and signal analysis (Sweeper, Qubit Measurement Unit) functionality, as well as a Monitor Scope. The digital, complex-valued signal from the signal generation is up-converted to microwave frequencies in the analog domain using the Quantum Analyzer Signal Output

Module. After passing through the device under test, the analog signal is first down-converted and then digitized in the Quantum Analyzer Signal Input before the complex-valued signal is being analyzed in the Qubit Measurement Unit.

The Quantum Analyzer channel can be configured in two modes:

#### Qubit Readout

In the Qubit Readout mode, the Readout Pulse Generator outputs the sum of up to 16 individual, user-defined arbitrary waveforms that are stored in separate Waveform Memory blocks, controlled by the Generator Sequencer. In the Qubit Measurement Unit, the signal is then first integrated using up to 16 user-defined, complex-valued Integration Weight Memories. The results of the integration are then discriminated between different qubit states, and the results are forwarded to either the Signal Generator channels or other instruments in real time using either the 32-bit DIO or the ZSync links.

#### Spectroscopy

In the Spectroscopy mode, the Sweeper controls an Oscillator, hence a single frequency microwave signal is sent to the experiment. The Qubit Measurement Unit then correlates this signal with the original oscillator signal and displays transmission data in the Sweeper module.

#### **Super-high-frequency Signal Inputs**

- Low-noise SHF Inputs, 0.5 8.5 GHz frequency range, 1 GHz bandwidth
- Broadband double super-heterodyne frequency down-conversion
- Calibrated (Input) Power Range, selectable from -50 dBm to 10 dBm

#### **Super-high-frequency Signal Outputs**

- Low-noise SHF Outputs, 0.5 8.5 GHz frequency range, 1 GHz bandwidth
- Broadband double super-heterodyne frequency up-conversion
- Calibrated (Output) Power Range, selectable from -30 dBm to 10 dBm

#### **Readout Pulse Generator**

- Arbitrary waveform capability
- Advanced sequencing
- looping, branching
- advanced trigger control (time-staggered readout capability) Up to 16 freely configurable waveform memory blocks of 4 kSa (total 64 kSa)

#### **Qubit Measurement Unit**

- Up to 16 complex integrators with programmable Integration Weight memory (this requires the SHFQC-16W option.)
- Multistate Discrimination for up to 4 states per qubit
- Result Logger with real-time averaging and data logging.

#### **Sweeper**

- Controls the numerical Oscillator for fast frequency sweeps in Spectroscopy mode
- **Displays the oscillator-correlated complex-valued data**

#### **Monitor Scope**

- Real-time scope to view Input Signals
- Displays complex signals in time and frequency domain

## **3.1.2. Signal Generator Channel**

Each of the 6 control channels has an arbitrary waveform generator AWG and Modulation functionality. The digital, complex-valued signal from the Digital Signal Unit is up-converted to microwave frequencies in the analog domain using the Signal Generator Signal Output Module.

#### **Super-high-frequency Signal Outputs**

- Low-noise SHF Outputs, DC 8.5 GHz frequency range, 1 GHz modulation bandwidth
- Broadband double super-heterodyne frequency up-conversion
- Calibrated (Output) Power Range, selectable from -30 dBm to 10 dBm when using the RF path and from -30 dBm to 5 dBm when using the LF path

#### **Advanced Pulse Sequencer**

- Arbitrary Waveform Generator capability
- Advanced sequencing
	- $-$  looping, branching
	- command table
	- advanced trigger control
- Digital modulation

#### **3.1.3. Shared Resources**

The Quantum Analyzer and Signal Generator channels share several functionalities that are used for communication (32-bit DIO, ZSync) and inter-channel synchronization (Hardware Trigger Engine).

#### **Hardware Trigger Engine**

- $\equiv$  shared between all channels and modes
- 2 Marker Outputs and Trigger Inputs of the Quantum Analyzer channel
- $-1$  Marker Output and Trigger Input for each Signal Generator channel

#### **High-speed Connectivity**

- SMA connectors on front and back panel for triggers, signals and external clock
- USB 3.0 high-speed host interface
- $-$  Maintenance USB connection
- LAN/Ethernet 1 Gbit/s controller interface
- $\equiv$  DIO: 32-bit digital input-output port
- 2 ZSync connectors for clock synchronization and fast data transfer
- Clock input/output connectors (10 MHz)

#### **Software Features**

- LabOne Graphic User Interface: Web-based with multi-instrument control
- $-$  Zurich Instruments LabOne Q software for high-level programming of quantum computing experiments.
- Data server with multi-client support
- LabOne APIs, including Python, C, LabVIEW, MATLAB, .NET
- Turnkey software and firmware features for fast system tune-up

# **3.2. Front Panel Tour**

The front panel SMA connectors and control LEDs are arranged as shown in Figure 3.2 and listed in Table 3.1.

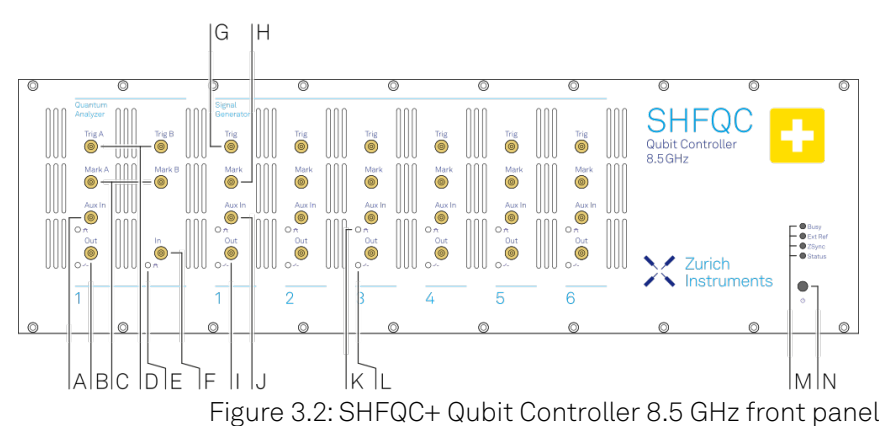

Table 3.1: SHFQC+ Qubit Controller front panel description

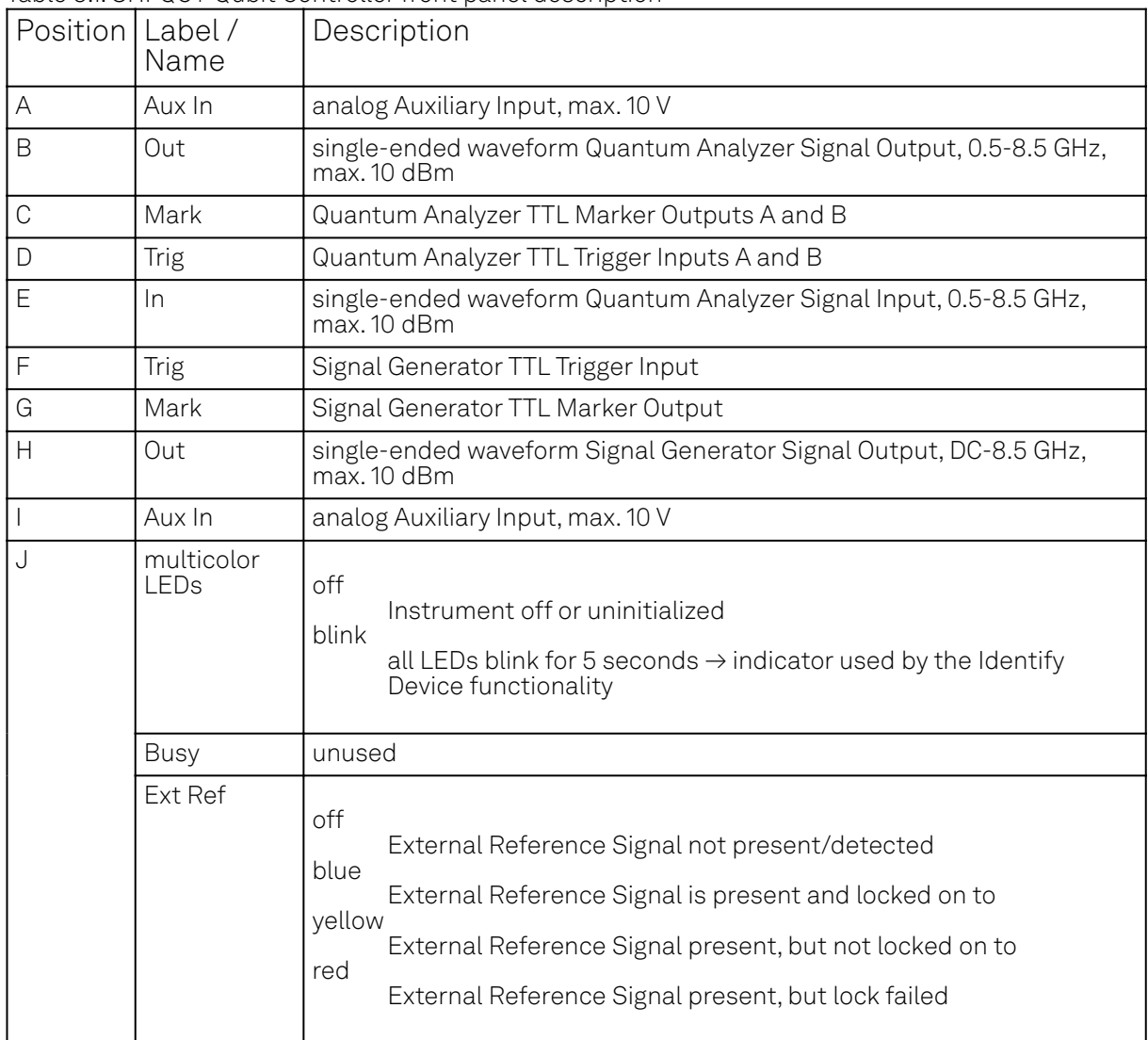

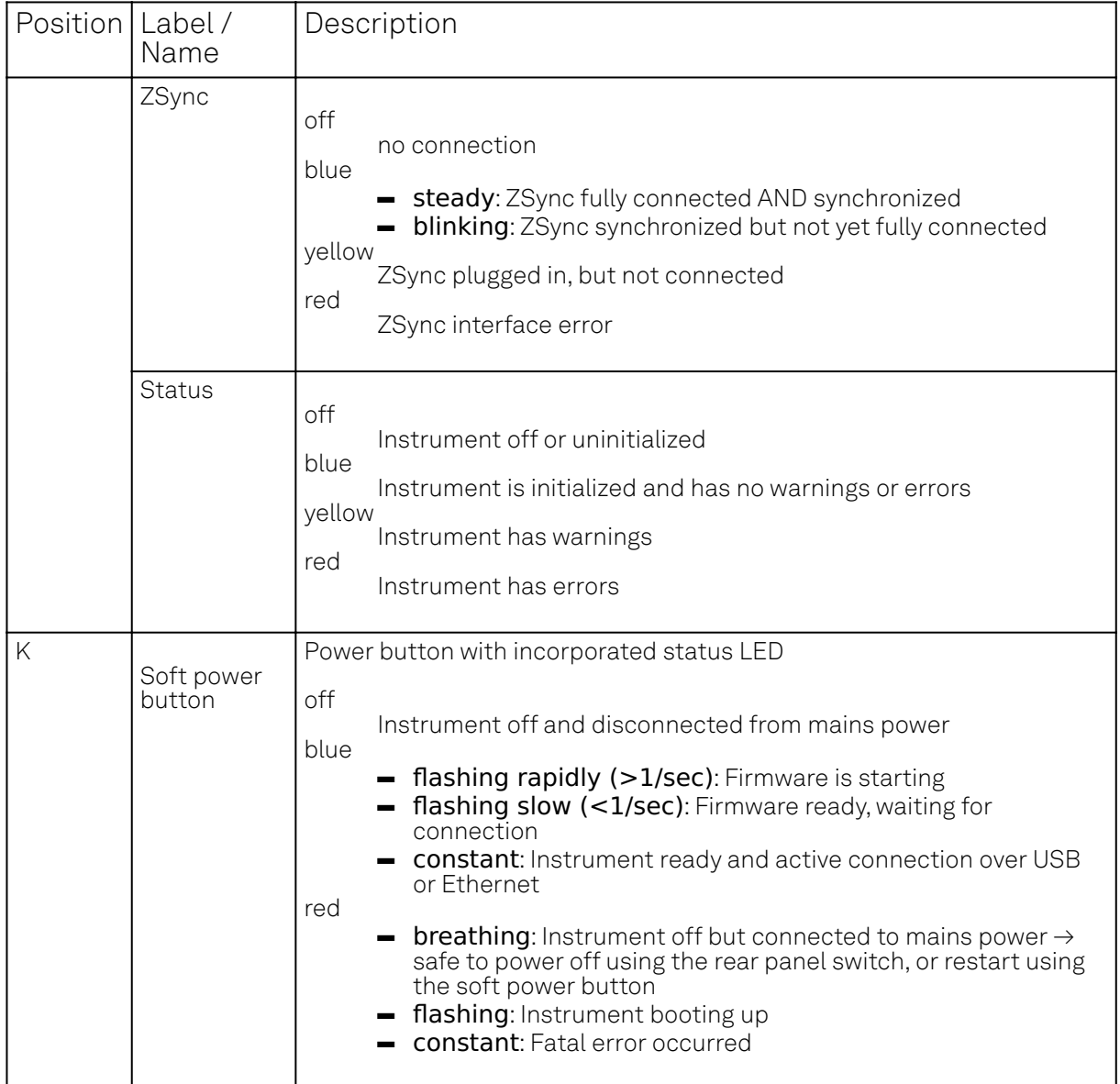

# **3.3. Back Panel Tour**

The back panel is the main interface for power, control, service and connectivity to other ZI instruments. Please refer to Figure 3.3 and Table 3.2 for the detailed description of the items.

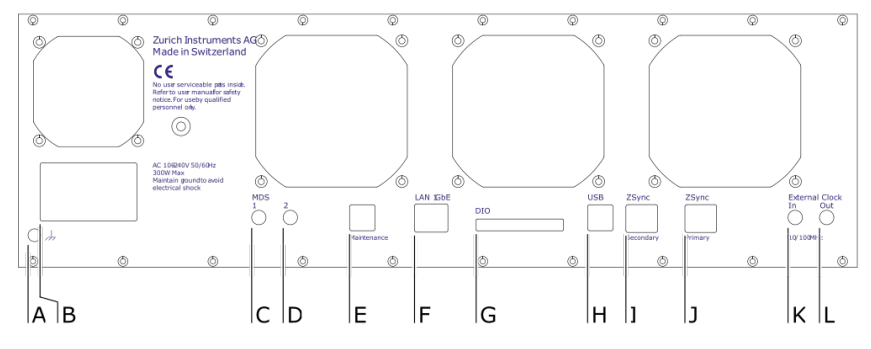

Figure 3.3: SHFQC+ Instrument back panel

Table 3.2: SHFQC+ Instrument back panel description

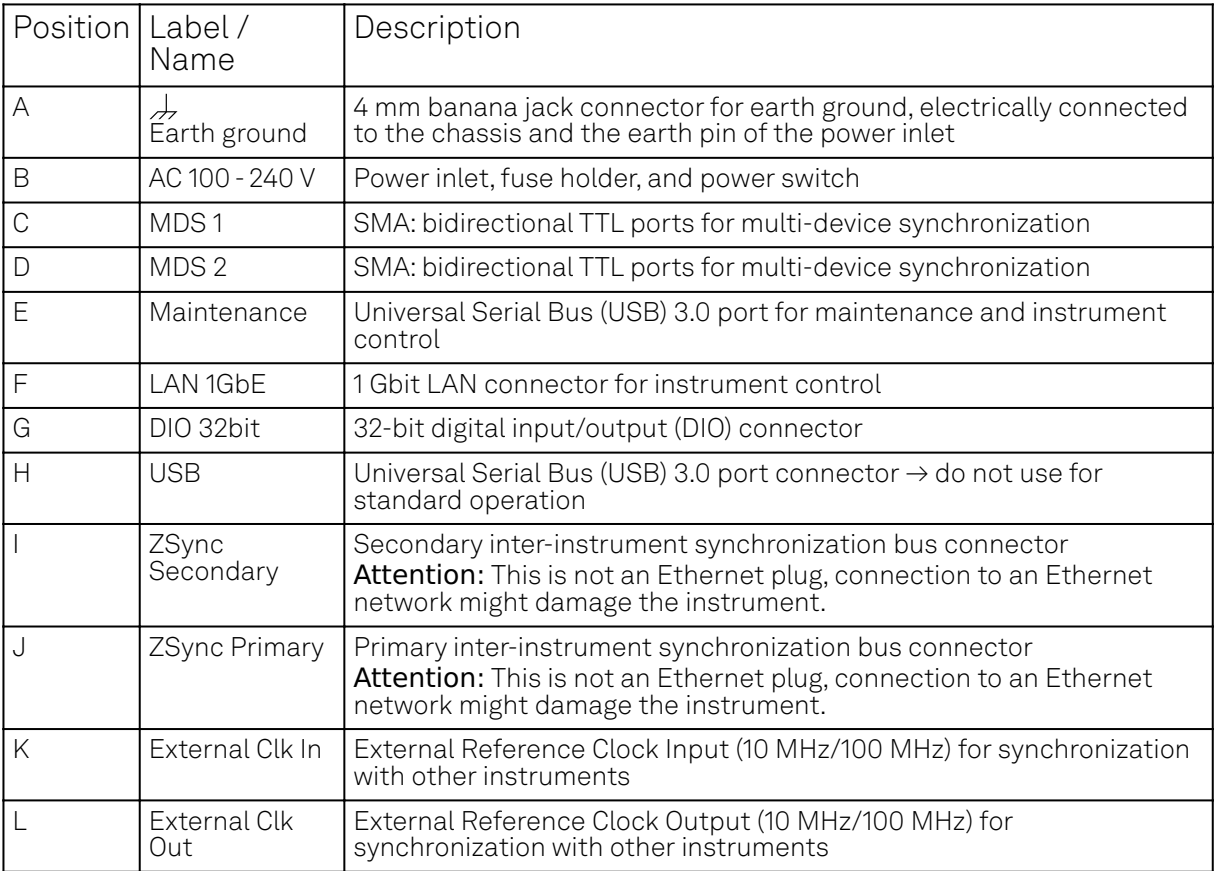

# **3.4. Ordering Guide**

Table 3.3 provides an overview of the available SHFQC+ products and options. Upgradeable features are options that can be purchased anytime without the need to send the Instrument back to Zurich Instruments.

| Product<br>code | Product name                                        | Description                                        | Field upgrade<br>possible |
|-----------------|-----------------------------------------------------|----------------------------------------------------|---------------------------|
| SHFQC2          | SHFQC+ Qubit Controller 2-<br>Channel Configuration | Base instrument with 2 SG<br>channels enabled      |                           |
| SHFQC4          | SHFQC+ Qubit Controller 4-<br>Channel Configuration | Base instrument with 4 SG<br>channels enabled      |                           |
| SHFQC6          | SHFQC+ Qubit Controller 6-<br>Channel Configuration | Base instrument with 6 SG<br>channels enabled      |                           |
| SHFQC-2T4       | SHFQC2 to SHFQC4 Upgrade<br>Option                  | Software Upgrades the<br>SHFQC2 to a SHFQC4        | yes                       |
| SHFQC-2T6       | SHFQC2 to SHFQC6 Upgrade<br>Option                  | Software Upgrades the<br>SHFQC2 to a SHFQC6        | yes                       |
| SHFQC-4T6       | SHFQC4 to SHFQC6 Upgrade<br>Option                  | Software Upgrades the<br>SHFQC4 to a SHFQC6        | yes                       |
| SHFQC-16W       | SHFQC-16W Integration<br>Weights Extension Option   | Option for all variants of the<br>SHFQC+ and SHFQC | yes                       |
| SHFQC-RTR       | SHFQC Output Router and<br>Adder Option             | Option for all variants of the<br>SHFQC+ and SHFQC | yes                       |

Table 3.3: SHFQC+ Instrument product codes for ordering

Table 3.4: Product selector SHFQC+

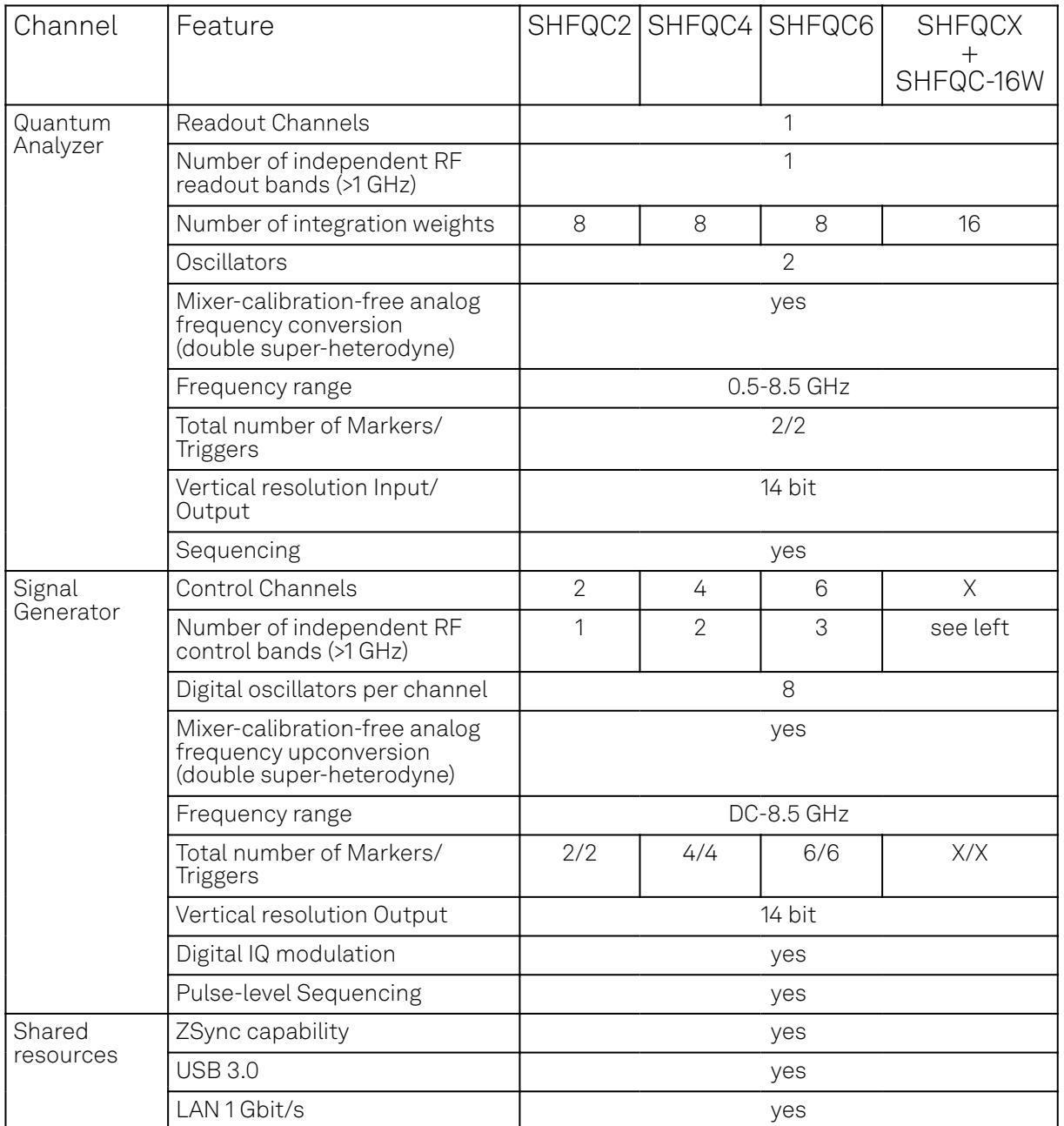

#### Table 3.5: Differences between SHFQC and SHFQC+

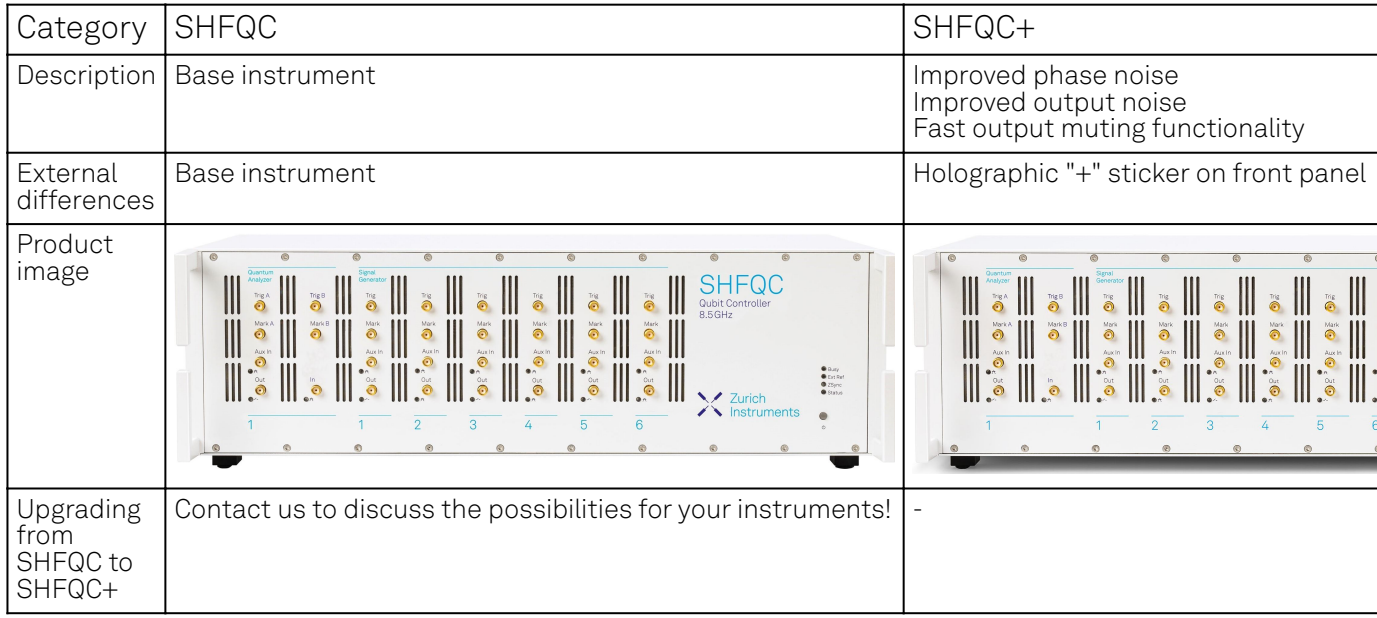

# **4. Tutorials**

The tutorials in this chapter have been created to allow users to become more familiar with the operation of the SHFQC+ Qubit Controller. The first tutorials are useful at an early stage to learn how to use the General User Interface to configure the Signal Generator control channels. Later tutorials focus on controlling the instrument using our basic Python API and introducing the Quantum Analyzer readout channel — including tips and tricks for optimally programming the instrument for typical superconducting qubits applications.

In order to successfully carry out the tutorials it is assumed that users have certain laboratory equipment and basic equipment handling knowledge.

#### Note

In the tutorials, we use both the General User Interface and the Python API to control the instrument.

#### **Note**

For all tutorials, you must have LabOne installed as described in the chapter Getting Started.

#### **Note**

This chapter is constantly being upgraded and new documentation is added. For the latest version of the documentation, please always refer to the online documentation.

# **4.1. Signal Generator Tutorials**

The tutorials in this subchapter have been created to allow users to become more familiar with the Signal Generator Control Channels of the SHFQC+.

#### **Note**

In the tutorials, we use both the General User Interface and the Python API to control the instrument.

#### Note

For all tutorials, you must have LabOne installed as described in the chapter Getting Started.

#### Note

This chapter is constantly being upgraded and new documentation is added. For the latest version of the documentation, please always refer to the online documentation.

#### **4.1.1. Basic Sine Generation**

#### Note

This tutorial is applicable to all SHFQC+ Instruments.

#### **Goals and Requirements**

The goal of this tutorial is to demonstrate basic sine generation with the Signal Generator channels of the SHFQC+. We demonstrate how to configure the sine generator to produce a single frequency component at the desired frequency in the range 0 GHz to 8.5 GHz. In order to visualize the multichannel signals, an oscilloscope with sufficient bandwidth and channel number is required. This can be an external scope, or the scope of the SHFQC+, for which a loopback configuration is needed with the Quantum Analyzer channel.

#### **Preparation**

Connect the cables as illustrated below. Make sure that the instrument is powered on and connected by Ethernet to your local area network (LAN) where the host computer resides. After starting LabOne, the default web browser opens with the LabOne graphical user interface.

#### Note

The instrument can also be connected via the USB interface, which can be simpler for a first test. As a final configuration for measurements, it is recommended to use the 1GbE interface, as it offers a larger data transfer bandwidth.

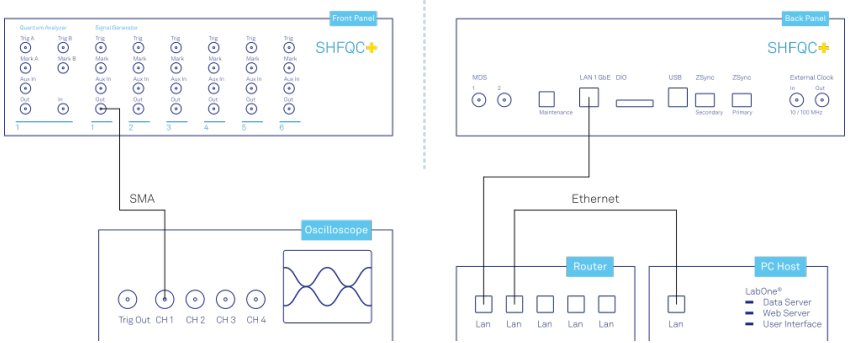

Figure 4.1: Connections for the basic sine generation tutorial

The tutorial can be started with the default instrument configuration (e.g. after a power cycle) and the default user interface settings (e.g. after pressing F5 in the browser).

#### **Generating a Sinusoidal Signal**

#### Note

This tutorial focuses on how to use the sine generator to produce a signal at a single, continuous frequency without any AWG control. This mode of operation is distinct from the method of modulating the output of the AWG output described in the Digital Modulation Tutorial, and the two approaches generally do not need to be employed simultaneously.

In this tutorial we generate a continuous sinusoidal signal at a single frequency and visualize it with a scope. In a first step, we use the In/Out Tab to enable the Output of the first Signal Generator channel of

the SHFQC+ and set the Output Range. We also set its RF Center Frequency to 1 GHz. Depending on the desired center frequency, either the RF or LF paths can be used. In this example, we will use the RF path, but the LF path can also be used for center frequencies in the range 0 - 2 GHz. Additionally, we configure the scope with a suitable time base (e.g. 500 ps per division) and range (e.g. 0.2 V per division). The following table summarizes the necessary settings.

Table 4.1: Settings: enable the output

| Tab    | Section      | Label | Setting / Value / State |
|--------|--------------|-------|-------------------------|
| In/Out | SG Channel 1 | .On   | 0 <sub>N</sub>          |

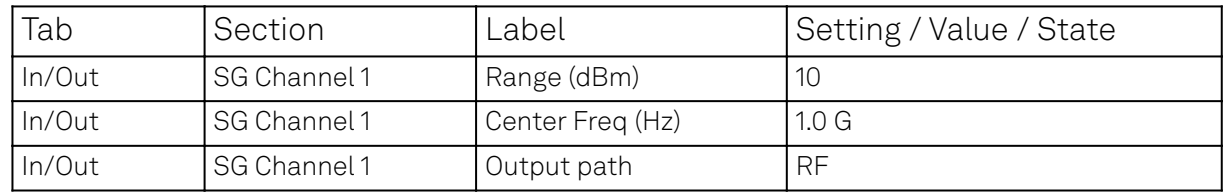

In addition to turning on the output, we must also configure the sine generator. We set the amplitudes of the I and Q components to yield a single sideband signal, and we set the oscillator frequency to 100 MHz. We also enable the I and Q signals so that an output signal is actually generated. With the RF center frequency set at 1.0 GHz and the oscillator set to 100 MHz, the final output frequency is 1.1 GHz.

#### Note

To access the I and Q settings of the Sine Generator, it is necessary to expand the menu in the Sine Generator section of the Digital Modulation Tab. The settings are collapsed by default.

| <b>Oscillators</b>           |                   | <b>Sine Generators</b> |                                       |             | u.     |         |           |         |        |        | <b>Waveform Generators</b>                    |                |                       |                         |            |
|------------------------------|-------------------|------------------------|---------------------------------------|-------------|--------|---------|-----------|---------|--------|--------|-----------------------------------------------|----------------|-----------------------|-------------------------|------------|
| <b>Channel 1 Oscillators</b> | <b>Parameters</b> |                        |                                       |             |        |         |           | $\circ$ |        |        | <b>Modulation Control</b>                     |                | <b>AWG Outputs</b>    | <b>AWG Output Gains</b> |            |
| Frequency (Hz)               |                   |                        | Ch Oscillator Harmonic Frequency (Hz) | Phase (deg) | Sin(V) | Cos (V) | En        | Sin(V)  | Cos(V) | En     | Ch Sea Program<br>Modulation                  |                | <b>Hold Amplitude</b> |                         | $^{\circ}$ |
| 100.0000000M                 | 11.1              | 7 <sup>2</sup>         | 100.000000001                         | 0.000       | 0.000  | 1.000   | $\bullet$ | 1.000   | 0.000  | l es i | l ol<br>Run/Stop                              | 1 C            | 500.000m              | 1.000                   | 1.000      |
| 2 10.0000000M                |                   |                        |                                       |             |        |         |           |         |        |        |                                               | 21             |                       | $-1.000$                | 1.000      |
| 3 10.0000000M                | 21                | 7 <sub>1</sub>         | 10.00000000M                          | 0.000       | 0.000  | 1.000   | o.        | 1.000   | 0.000  |        | l o<br>Run/Stop                               | 1 <sup>2</sup> |                       | 1.000                   | 1.000      |
| 4 10.00000000M               |                   |                        |                                       |             |        |         |           |         |        |        |                                               | 20             | 500.000m              | $-1.000$                | 1.000      |
| 5 10.0000000M                | 3 <sub>1</sub>    | $x_{1}$                | 10.00000000M                          | 0.000       | 0.000  | 1.000   | l ol      | 1.000   | 0.000  | പ      | ∎⊙<br>Run/Stop                                | 1 <sub>0</sub> |                       | 1.000                   | 1.000      |
| 6 10 00000000                |                   |                        |                                       |             |        |         |           |         |        |        |                                               | 2 <sup>2</sup> | 500.000m              | $-1.000$                | 1.000      |
| 10.0000000M                  | 41                | 7 <sup>2</sup>         | 10.000000001                          | 0.000       | 0.000  | 1.000   | o         | 1.000   | 0.000  | o۱     | Run/Stop<br>∎⊙<br>n.<br>4l                    | 1 <sub>c</sub> |                       | 1.000                   | 1.000      |
| 8 10.0000000M                |                   |                        |                                       |             |        |         |           |         |        |        |                                               | 2 <sub>0</sub> | 500.000m              | $-1.000$                | 1.000      |
|                              | 51                | $+1$                   | 10.000000001                          | 0.000       | 0.000  | 1.000   | $\circ$   | 1.000   | 0.000  | o.     | l ol<br>5<br>Run/Stop                         | 1 C            |                       | 1.000                   | 1.000      |
|                              |                   |                        |                                       |             |        |         |           |         |        |        |                                               | 2 <sub>0</sub> | 500.000m              | $-1.000$                | 1.000      |
|                              |                   |                        |                                       |             |        |         |           |         |        |        |                                               |                |                       |                         |            |
|                              | 61                | $+1$                   | 10.00000000M                          | 0.000       | 0.000  | 1.000   | o.        | 1.000   | 0.000  |        | Пo<br>Run/Stop<br>61                          | 10             | 500.000m              | 1.000                   | 1.000      |
|                              |                   |                        |                                       |             |        |         |           |         |        |        |                                               | 200            |                       | $-1.000$                | 1.000      |
|                              | 71.               | $+1$                   | 10.00000000M                          | 0.000       | 0.000  | 1.000   | പ         | 1.000   | 0.000  | പ      | l ol<br>Run/Stop<br>в.                        | 1 <sup>1</sup> | 500.000m              | 1.000                   | 1.000      |
|                              |                   |                        |                                       |             |        |         |           |         |        |        |                                               | 2 <sub>0</sub> |                       | $-1.000$                | 1.000      |
|                              | 81                | $x_{1}$                | 10.00000000M                          | 0.000       | 0.000  | 1.000   | $\circ$   | 1.000   | 0.000  | പ      | 8 <sup>1</sup><br><b>Run/Stop</b><br>∎⊙<br>n. | 1 <sub>c</sub> | 500.000m              | 1.000                   | 1.000      |
|                              |                   |                        |                                       |             |        |         |           |         |        |        |                                               |                |                       | $-1.000$                | 1.000      |

Figure 4.2: LabOne UI: Digital Modulation tab

Table 4.2: Settings: configure the sine generator

| Tab                   | Section                  | Sub-<br>section | Label      | $\#$        | Setting / Value /<br>State |
|-----------------------|--------------------------|-----------------|------------|-------------|----------------------------|
| Digital<br>Modulation | Channel 1<br>Oscillators |                 | Frequency  | 1           | 100 M                      |
| Digital<br>Modulation | Sine Generators          | Parameters      | Oscillator | 1           | $\overline{1}$             |
| Digital<br>Modulation | Sine Generators          | Parameters      | Harmonic   | 1           | 1                          |
| Digital<br>Modulation | Sine Generators          |                 | Sin(V)     | 1           | 0.0                        |
| Digital<br>Modulation | Sine Generators          |                 | Cos(V)     | 1           | 1.0                        |
| Digital<br>Modulation | Sine Generators          |                 | En         | 1           | ON                         |
| Digital<br>Modulation | Sine Generators          | Q               | Sin(V)     | $\mathbf 1$ | 1.0                        |
| Digital<br>Modulation | Sine Generators          | Q               | Cos(V)     | 1           | 0.0                        |
| Digital<br>Modulation | Sine Generators          | Q               | En         | 1           | ON                         |

With these settings, we observe a continuously playing 1.1 GHz signal on the scope.

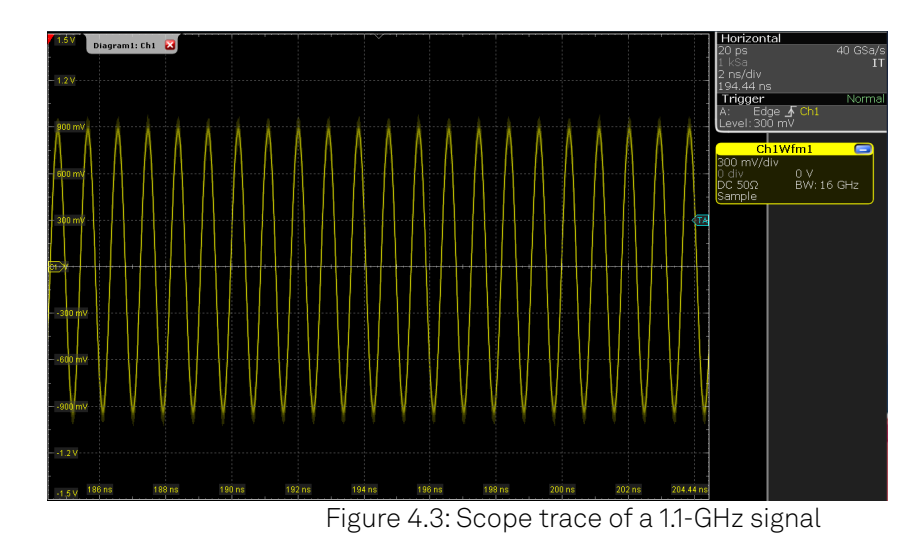

#### Note

The oscillator used for the sine generation, its harmonic, and the phase of the sine generator can be used to further customize the output signal of the sine generator.

# **4.1.2. Basic Waveform Playback**

#### Note

This tutorial is applicable to all SHFQC+ Instruments.

### **Goals and Requirements**

The goal of this tutorial is to demonstrate the basic use of the Signal Generator channels of the SHFQC+, by demonstrating simple waveform generation and playback. In order to visualize the multi-channel signals, an oscilloscope with sufficient bandwidth and channel number is required. This can be an external scope, or the scope of the SHFQC+, for which a loopback configuration is needed with the Quantum Analyzer channel.

#### **Preparation**

Connect the cables as illustrated below. Make sure that the instrument is powered on and connected by Ethernet to your local area network (LAN) where the host computer resides. After starting LabOne, the default web browser opens with the LabOne graphical user interface.

#### Note

The instrument can also be connected via the USB interface, which can be simpler for a first test. As a final configuration for measurements, it is recommended to use the 1GbE interface, as it offers a larger data transfer bandwidth.

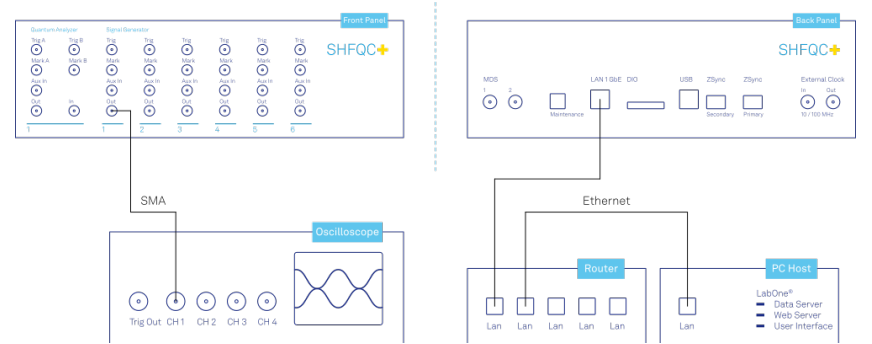

Figure 4.4: Connections for the arbitrary waveform generator basic playback tutorial

The tutorial can be started with the default instrument configuration (e.g. after a power cycle) and the default user interface settings (e.g. after pressing F5 in the browser).

#### **Waveform Generation and Playback**

In this tutorial we generate signals with the AWG and visualize them with the scope. In a first step we enable the Output of the Signal Generator channel of the SHFQC+ and set the Output Range. We also set the RF center frequency to 1 GHz. In this example, we will use the RF path, which supports center frequencies in the range 0.6 - 8 GHz. When using the LF path, the center frequency can be set in the range 0 - 2 GHz. Additionally, we configure the scope with a suitable time base (e.g. 500 ns per division) and range (e.g. 0.2 V per division). The following table summarizes the necessary settings.

**Tab Sub-tab Label Setting / Value / State** In/Out ISG Channel 1 IOn ION  $In/Out$  SG Channel 1 Range (dBm) 10 In/Out SG Channel 1 Center Freq (Hz) 1.0 G In/Out | SG Channel 1 | Output Path | RF

Table 4.3: Settings: enable the output

Table 4.4: Settings: configure the external scope

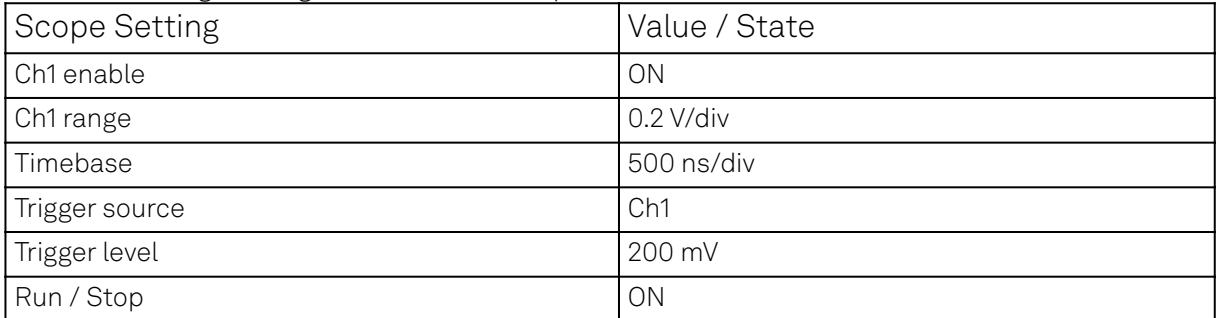

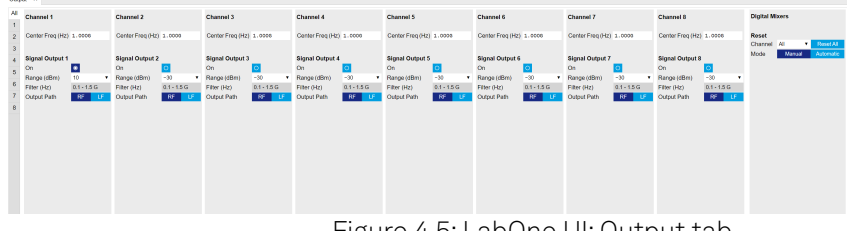

Figure 4.5: LabOne UI: Output tab

In the In/Out Tab, we configure the first Signal Generator output channel.

The final signal amplitude is determined by the dimensionless signal amplitude stored in the waveform memory scaled to the set Range in dBm of the channel. The necessary settings are summarized in the following table.

Table 4.5: Settings: configure the AWG output

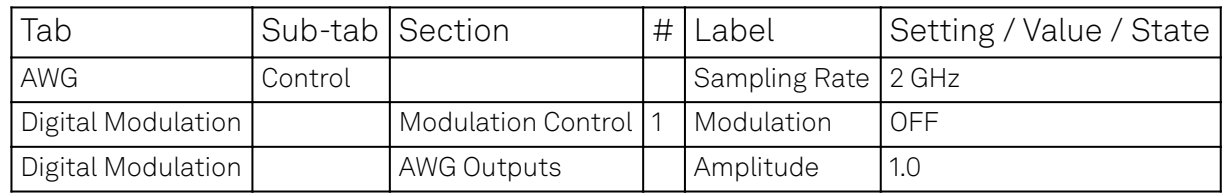

To operate the AWG we need to specify a sequence program through a C-type language. This program is then compiled and uploaded to the instrument where it is executed in real time. Writing the sequence program can be done interactively by typing the program in the sequence window. Let's start by typing the following code into the sequence editor.

#### wave w\_gauss = 1.0\*gauss(8000, 4000, 1000); playWave(1, w\_gauss);

In the first line of the program, we generate a waveform with a Gaussian shape with a length of 8000 samples and store the waveform under the name **w\_gauss**. The peak center position 4000 and the standard deviation 1000 are both defined in units of samples. You can convert them into time by dividing by the chosen Sampling Rate (2.0 GSa/s by default). The waveform generated by the gauss function has a peak amplitude of 1. This amplitude is dimensionless and the output amplitude of the physical signal is given by this number multiplied with the voltage determined by the selected output range (here we chose 0 dBm). To calculate the maximum amplitude  $\bm{\mathsf{V}}_\mathsf{p}$  in Volts use:  $\bm{\mathsf{V}}_\mathsf{p}$  =  $2*10^{\mathsf{P}_{\max}/10} * 10^{-3}\,\mathrm{W} * 50\,\Omega$  , where  $\mathsf{P}_{\max}$  is the Range setting in dBm.  $\mathsf{V}_\mathsf{p}$  corresponds to the peak voltage of a signal of a given power when connected to a  $50\,\Omega$  load. To calculate he RMS amplitude  $V_{rms}$ , divide by  $\sqrt{2}$ , i.e.  $V_{rms} = \frac{v_p}{\sqrt{2}}$ . Of course, the scaling factor of 1.0 in the waveform definition can be replaced by any other value. Finally, the code line is terminated by a semicolon according to C conventions. MS − eform  $\Omega$ 5 al: line is terminat 50 Ω  $\rm V_{rms}$  , divide by  $\sqrt{2}$  , i.e.  $\rm V_{rms}=\frac{V_p}{\sqrt{2}}$  . Of course, the scaling factor of 1.0 in .

With the second line of the program, the generated waveform  $w_{g}$  auss is played on the output of the first Signal Generator channel.

We use the syntax playWave(1, w\_gauss) to play a Gaussian signal in the real quadrature of the complex output. For a more detailed discussion of how the playWave command routes the AWG outputs to generate complex signals, see the Digital Modulation Tutorial. Note that the syntax of the playWave command and the values of other parameters, such as the waveform amplitude, can yield signals that are either below or above the maximum output power. If a signal happens to be above the maximum output power, it will clip at the DAC and may be distorted. For more details on playWave and how different amplitude settings influence the final signal, see the Modulation Tutorial.

#### Note

For this tutorial, we will keep the description of the Sequencer instructions short. You can find the full specification of the LabOne Sequencer language in LabOne Sequence Programming

#### Note

The AWG has a waveform granularity of 16 samples, and a minimum waveform length of 32 samples when using playWave commands or 16 samples when using the command table (see the Pulse-level Sequencing Tutorial ). It's recommended to use waveform lengths that are multiples of 16, to avoid having ill-defined samples between successively played waveforms. Waveforms that are not multiple of 16 samples are automatically padded with 0s and a compiler warning is issued.

By clicking on save , the sequence program is compiled into sequence instructions that are then uploaded to the device together with the waveform data. A successful upload is indicated by a green Compiler Status LED. Any error that causes an upload failure of either the sequencer instruction or waveform data is indicated by a red status light.

#### Note

The Advanced tab shows how the sequence instructions translate to assembly language for the onboard FPGA.

By clicking on the Waveform sub-tab, we see that our Gaussian waveform appeared in the list. The Memory Usage field at the bottom of the Waveform sub-tab shows what fraction of the instrument memory is filled by the waveform data. The Waveform Viewer sub-tab allows you to graphically display the currently marked waveform in the list.

Clicking on single executes the uploaded AWG program. Since we have armed the scope previously with a suitable trigger level, it has captured our Gaussian pulse with a FWHM of about 1.5 μs and a carrier frequency of 1.0 GHz, as shown in Figure Figure 4.6.

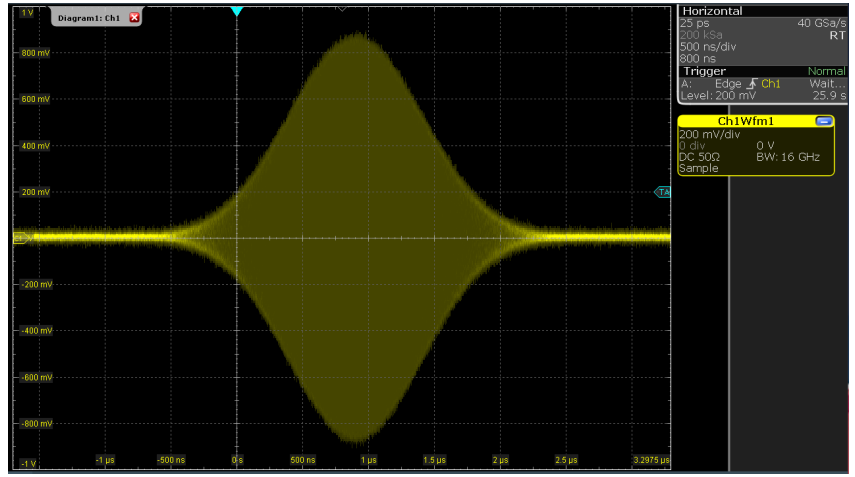

Figure 4.6: Scope shot of a Gaussian pulse generated by the AWG

The LabOne Sequencer language offers various run-time control. An important functionality, e.g. for real-time averaging of an experiment, is the repetition of a sequence. In the following example, all the code within the curly brackets  $\{\ldots\}$  is repeated 5 times. Upon clicking save and single observe 5 short Gaussian pulses in a new scope shot, see Figure 4.7.

```
wave w_gauss = 1.0 * gauss(640, 320, 50);
```

```
repeat (5) {
   playWave(1, w_gauss);
}
```
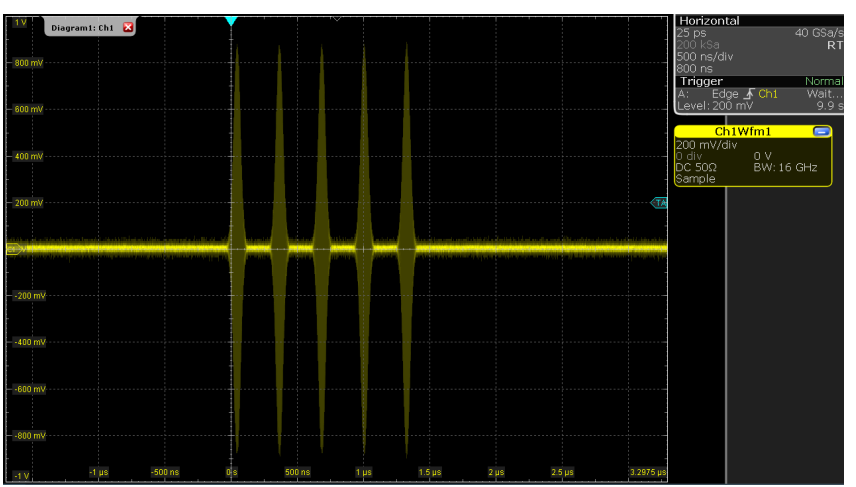

Figure 4.7: Burst of Gaussian pulses generated by the AWG and captured by the scope

In order to generate more complex waveforms, the LabOne Sequencer programming language offers a rich toolset for waveform manipulation. In addition to a selection of standard waveform generation functions, waveforms can be added, multiplied, scaled, concatenated, and truncated. It's also possible to use compile-time evaluated loops to generate pulse series with systematic parameter variations – see LabOne Sequence Programming for more information. In the following code example, we make use of some of these tools to generate a pulse with a smooth rising edge, a flat plateau, and a smooth falling edge. We use the cut function to cut a waveform at defined sample indices, the ones function to generate a waveform with constant level 1.0 and length 320, and the ioin function to concatenate three (or arbitrarily many) waveforms.

```
wave w_{\text{gauss}} = gauss(640, 320, 50);
wave w\_rise = cut(w\_gauss, 0, 319);wave w_fail = cut(w_gauss, 320, 639);
```

```
wave w_f1at = rect(320, 1.0);wave w-pulse = join(w\_rise, w\_flat, w\_fall);while (true) {
   playWave(1, w_pulse);
}
```
Note that we replaced the finite repetition by an infinite repetition by using a while loop. Loops can be nested in order to generate complex playback routines. The output generated by the program above is shown in Scope shot of an infinite pulse series generated by the AWG.

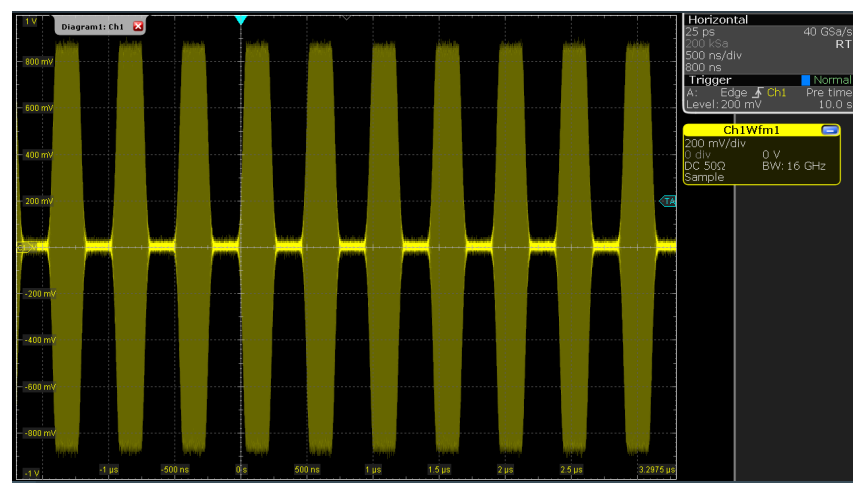

Figure 4.8: Scope shot of an infinite pulse series generated by the AWG

As programs get longer, it becomes useful to store and recall them. Clicking on save as... allows you to store the present program under a new name. Clicking on saves then saves your program to the file name displayed at the top of the editor. As you begin to work on sequence programs more regularly, it's worth using some of the editor keyboard shortcuts listed in Sequence Editor Keyboard Shortcuts.

It's also possible to iterate over the samples of a waveform array and calculate each one of them in a loop over a compile-time variable cvar. This often allows sequences to go beyond the possibilities of using the predefined waveform generation function, particularly when using nested formulas of elementary functions like in the following example. The waveform array needs to be pre-allocated e.g. using the instruction zeros.

```
const N = 1024:
const width = 100;
const position = N/2;
const f_{start} = 0.1;
const f_{-}stop = 0.2;
cvar i;
wave w_earray = zeros(N);for (i = 0; i < N; i++) {
  w_array[i] = sin(10/(cosh((i-position)/width)));
}
```

```
playWave(w_array);
```
It is also possible to use waveforms stored as a list of values in a file. If the file is stored in the location (C:\Users\<user name>\Documents\Zurich Instruments\LabOne\WebServer\awg\waves\ under Windows or ~/Zurich Instruments/ LabOne/WebServer/awg/waves/ under Linux), you can then play back the wave by referring to the file name without extension in the sequence program:

```
playWave("wave_file");
```
If you prefer, you can also store it in a wave data type first and give it a new name:

```
wave w = "wave_file";
playWave(w);
```
For more information about the file format, please refer to the AWG Module Section of the LabOne Programming Manual.

#### **Using the LF Path**

The LF path bypasses the upconversion chain to allow center frequencies in the range DC to 2 GHz to be generated. The AWG sequencer can be programmed in the same way as with the RF path. The main differences is that the maximum output power of the LF path is +5 dBm (compared to +10 dBm for the RF path) and that the latency of the LF path is shorter than that of the RF path, due to the shorter analog path.

The center frequency of the LF path can be set in multiples of 100 MHz, just as with the RF path. When combined with correct usage of waitDigTrigger and resetOscPhase commands, this ensures that the initial phase of a played waveform will be reproducible within a given experimental run, as in the following example:

```
const length = 128;
const amp = 1;
wave = gaussian(length, amp, length/2, length/8);
while (1) {
   waitDigTrigger(1);
   resetOscPhase();
   playWave(1, 2, wave);
}
```
#### **4.1.3. Triggering and Synchronization**

#### Note

This tutorial is applicable to all SHFQC+ Instruments.

#### **Goals and Requirements**

The goal of this tutorial is to show how to use the Signal Generator channels of the SHFQC+ as a trigger source, as well as how to configure the SHFQC+ to respond to an external trigger. In order to visualize the multi-channel signals, an oscilloscope with sufficient bandwidth and channel number is required. This can be an external scope, or the scope of the SHFQC+, for which a loopback configuration is needed with the Quantum Analyzer channel.

#### **Preparation**

Connect the cables as illustrated below. Make sure that the instrument is powered on and connected by Ethernet to your local area network (LAN) where the host computer resides. After starting LabOne, the default web browser opens with the LabOne graphical user interface.

#### **Note**

The instrument can also be connected via the USB interface, which can be simpler for a first test. As a final configuration for measurements, it is recommended to use the 1GbE interface, as it offers a larger data transfer bandwidth.

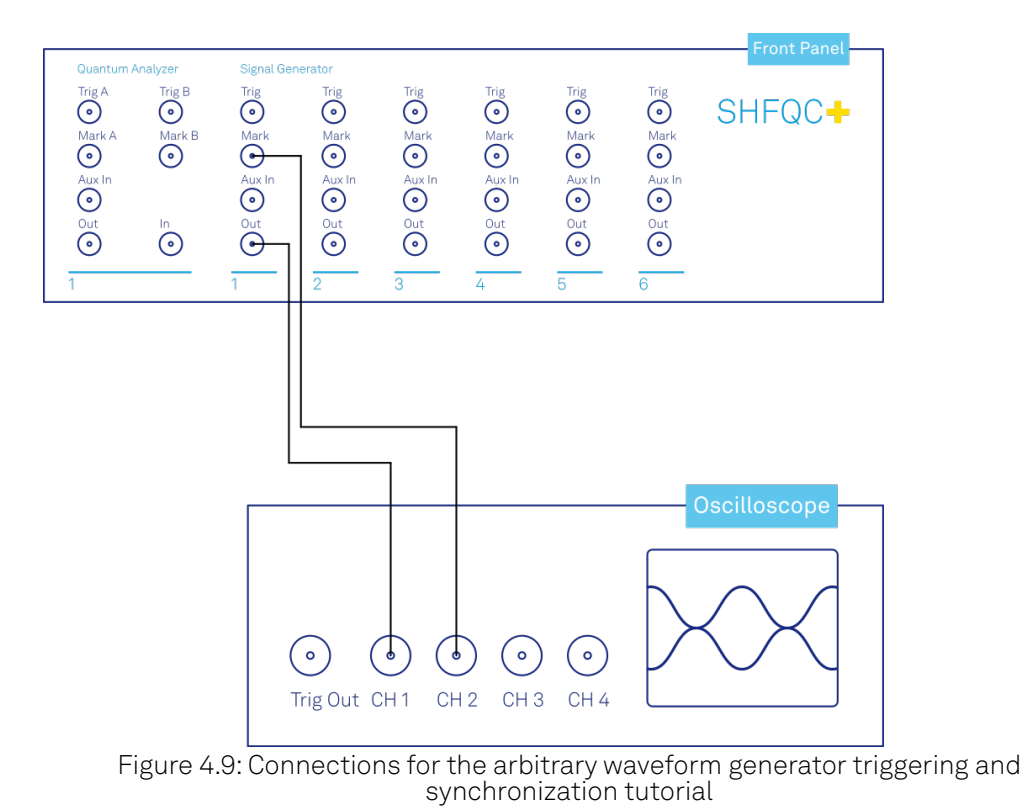

The tutorial can be started with the default instrument configuration (e.g. after a power cycle) and the default user interface settings (e.g. after pressing F5 in the browser).

# **Generating and Responding to Triggers**

In this tutorial you will learn about the most important use cases:

- Generating a TTL signal with the AWG to trigger another piece of equipment
- Triggering the Signal Generator channels of the AWG with an external TTL signal

#### **Generating Markers with the AWG**

To begin with, we generate a trigger output with the Signal Generator channel 1. As this tutorial is an extension of the Basic Waveform Playback Tutorial, configure the SHFQC+ as follows:

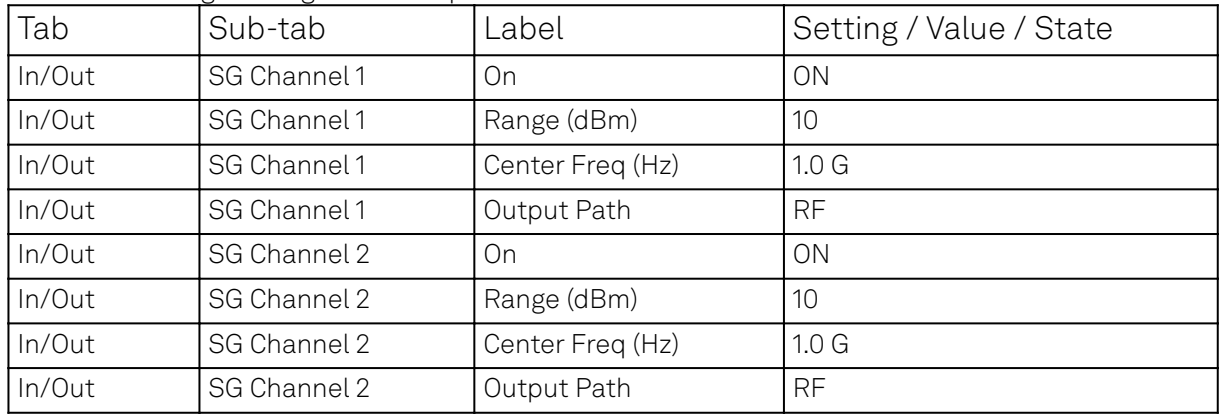

Table 4.6: Settings: configure the output

#### Table 4.7: Settings: configure the external scope

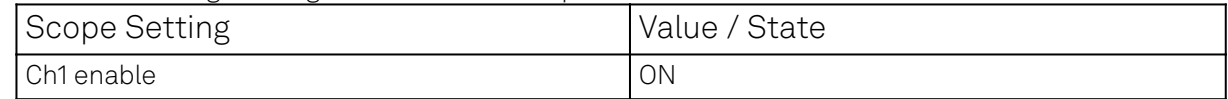

#### 4.1. Signal Generator Tutorials

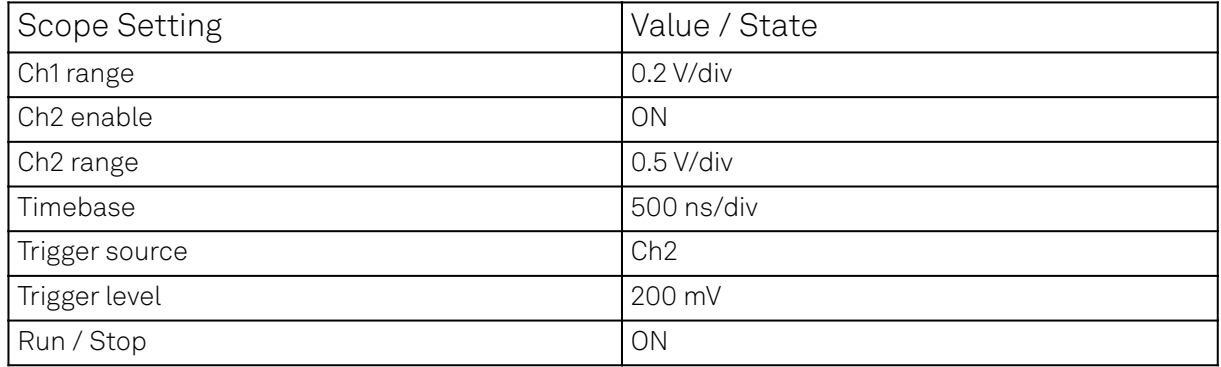

After configuring the output using the table above, we use the SHFQC+ to generate a trigger output. There are two ways of generating trigger output signals with the Signal Generators AWG: as markers that are part of a waveform and played with sample precision, or by controlling trigger bits through the sequencer.

The method using markers is recommended when precise timing is required, and/or complicated serial bit patterns need to be played on the Marker outputs. Marker bits are part of every waveform, and are set to zero by default. Each waveform is represented by an array of 16-bit words: 14 bits of each word represent the analog waveform data, and the remaining 2 bits represent two digital marker channels. Hence, upon playback, a digital signal with sample-precise alignment with the analog output is generated.

Generating a TTL output signal using a sequencer instruction is simpler, but the timing resolution is lower than when using markers. The sequencer instructions play at the sequencer clock cycle of 4 ns, whereas the markers are part of the waveform and therefore have a resolution of 0.5 ns. The method using sequencer instructions is useful to generate a single trigger signal at the start of an AWG program, for instance.

Table 4.8: Comparison: AWG markers and triggers

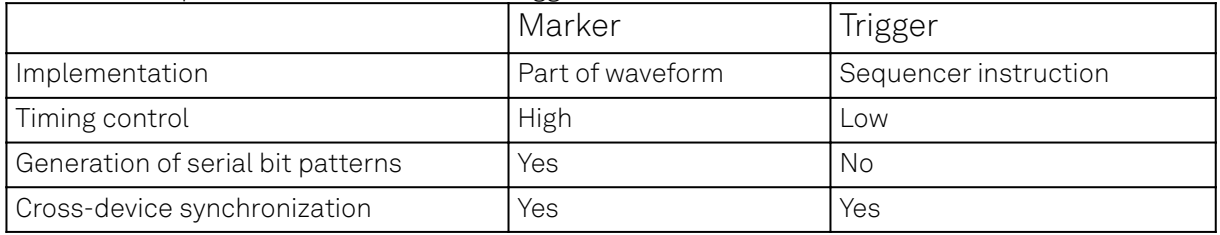

Let us first demonstrate the use of **markers**. In the following code example we first generate a Gaussian pulse. This is identical as in the Basic Waveform Playback Tutorial, where the generated wave already included marker bits - they were simply set to zero by default. We use the **marker** function to assign the desired non-zero marker bits to the wave. The marker function takes two arguments: the first is the length of the wave in samples; the second is the marker configuration in binary encoding, where the value 0 stands for both marker bits low, the values 1, 2, and 3 stand for the first, the second, and both marker bits high, respectively. We use this to construct the wave called w\_marker.

```
const marker_pos = 3000;
```

```
wave w_gauss = gauss(8000, 4000, 1000);
wave w_left = marker(marker_pos, 0);
wave w_right = marker(8000-marker_pos, 1);
wave w_matrix = join(w-left, w-right);wave w_ggauss_marker = w_ggauss + w_gmarker;
```
#### playWave(1, w\_gauss\_marker);

The waveform addition with the '+' operator adds up analog waveform data but also combines marker data. The wave w\_gauss contains zero marker data, whereas the wave w\_marker contains zero analog data. Consequently the wave called w\_gauss\_marker contains the merged analog and marker data. We use the integer constant marker\_pos to determine the point where the first marker bit flips from 0 to 1 somewhere in the middle of the Gaussian pulse.

#### Note

The add function and the '+' operator combine marker bits by a logical OR operation. This means combining 0 and 1 yields 1, and combining 1 and 1 yields 1 as well.

There is a certain freedom to assign different marker bits to the Mark outputs. The following table summarizes the settings to apply in order to output marker bit 1 on the Mark output of the Signal Generator channel 1. (% else -\$) Mark 1.

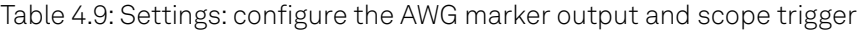

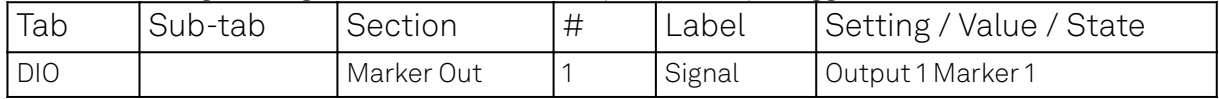

Figure 4.10 shows the AWG signal captured by the scope as a yellow curve. The green curve shows the second scope channel displaying the marker signal. Try changing the marker\_pos constant and re-running the sequence program to observe the effect on the temporal alignment of the Gaussian pulse. After the waveform has finished playing, the marker bit returns to a value of zero automatically, as no more waveform is being played.

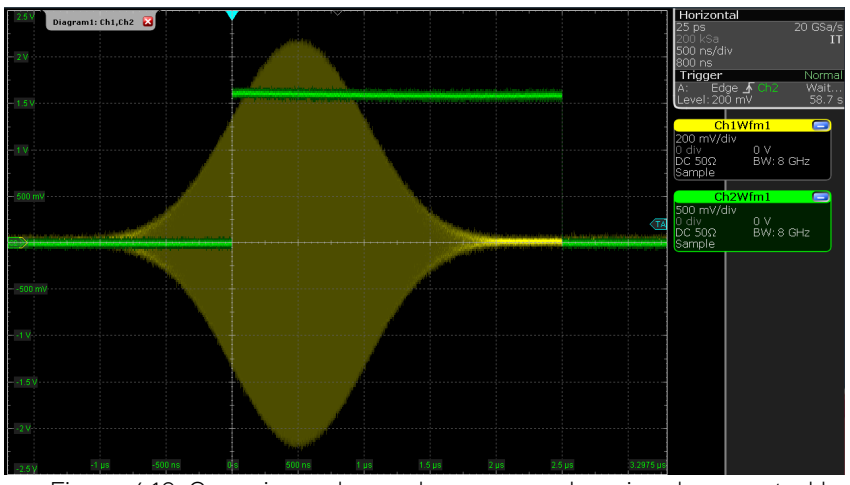

Figure 4.10: Gaussian pulse and square marker signal generated by the AWG and captured by the scope

Let us now demonstrate the use of **sequencer instructions** to generate a trigger signal. Copy and paste the following code example into the Sequence Editor.

```
wave w_gauss = gauss(8000, 4000, 1000);
```

```
setTrigger(1);
playWave(1, w_gauss);
waitWave();
setTrigger(0);
```
Each AWG core has four trigger output states available to it. The setTrigger function takes a single argument encoding the four trigger output states in binary manner – the integer number 1 corresponds to a configuration of 0/0/0/1 for the trigger outputs 4/3/2/1. The binary integer notation of the form 0b0000 is useful for this purpose – e.g. setTrigger(0b0011) will set trigger outputs 1 and 2 to 1, and trigger outputs 3 and 4 to 0. We included a waitWave instruction after the playWave instruction. It ensures that the subsequent setTrigger instruction is executed only after the Gaussian wave has finished playing, and not during waveform playback.

#### Note

The waitWave instruction represents a means to control the timing of instructions in the Wait & Set and the Playback queues. In the example above, the waitWave instruction puts the playback of the next instruction in the Wait & Set queue, in this case setTrigger(0), on hold until the waveform is finished. Without the waitWave instruction, the AWG trigger would return to zero at the beginning of the waveform playback.

#### Note

The use of waitWave is explicitly not required between consecutive playWave and playZero instructions. Sequential instructions in the Playback queue are played immediately after one another, back to back.

We reconfigure the Mark 1 connector in the DIO tab such that it outputs AWG Trigger 1, instead of Output 1 Marker 1. The rest of the settings can stay unchanged.

Table 4.10: Settings: configure the AWG trigger output

| Tab   | Sub-tab | Section    | Label  | Setting / Value / State  |
|-------|---------|------------|--------|--------------------------|
| I DIO |         | Marker Out | Signal | AWG Trigger <sup>*</sup> |

Figure 4.11 shows the AWG signal captured by the scope. This looks very similar to Figure 4.10 in fact. With this method, we're less flexible in choosing the trigger time, as the rising trigger edge will always be at the beginning of the waveform. But we don't have to bother about assigning the marker bits to the waveform.

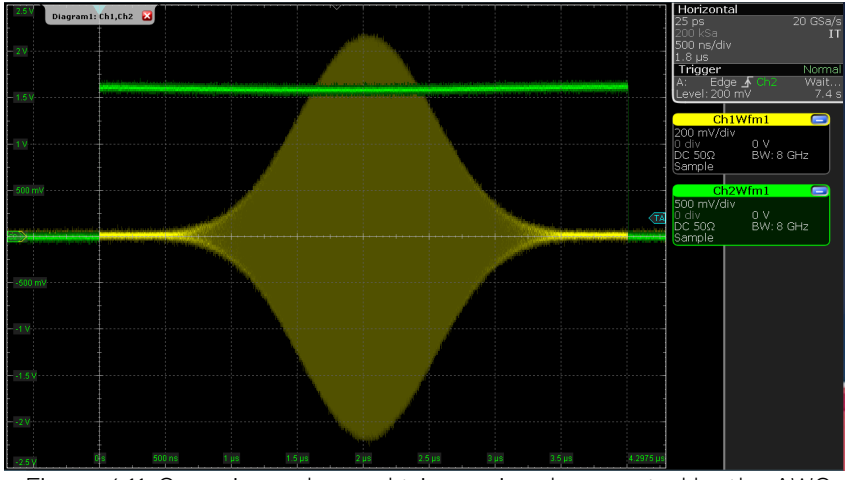

Figure 4.11: Gaussian pulse and trigger signal generated by the AWG and captured by the scope

## **Triggering the AWG**

#### Note

This section shows how to use the SHFQC+ to generate and respond to external triggers. To synchronize the outputs of different channels on the same SHFQC+, it is recommended to use the Internal Trigger Unit.

For this part of the tutorial, connect the cables as illustrated below.

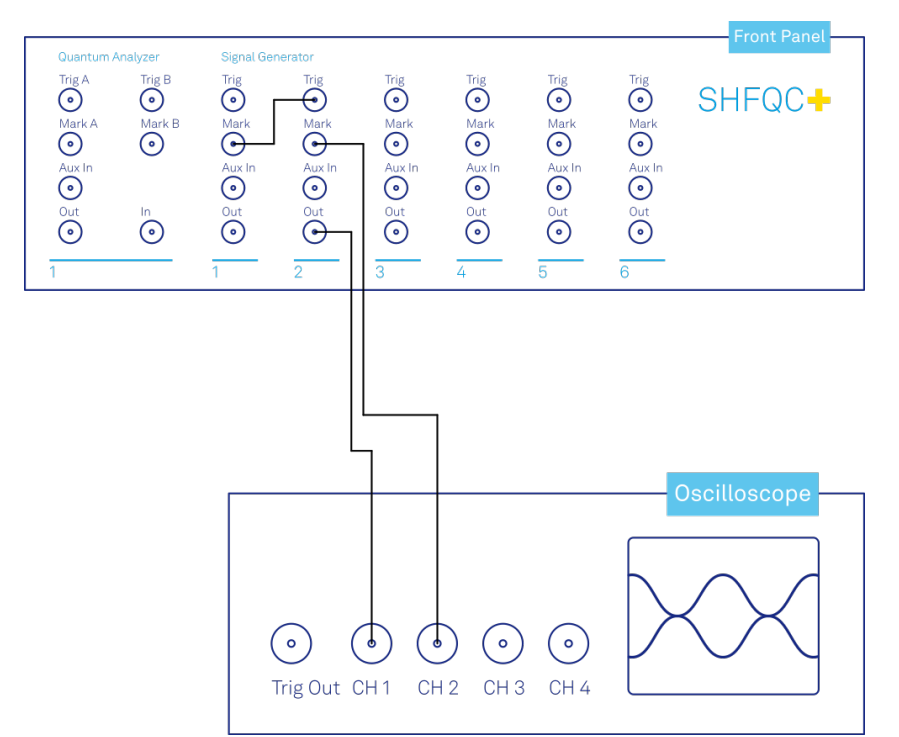

Figure 4.12: Connections for the arbitrary waveform generator basic playback tutorial

In this section we show how to trigger the AWG with an external TTL signal. We start by using the Signal Generator channel 1 of the SHFQC+ to generate a periodic TTL signal. As shown in Figure 4.12, the Mark output of channel 1 is connected to the Trig input of channel 2. We monitor the marker and signal outputs of channel 2 on a scope.

```
wave m_high = marker(8000,1); //marker high for 8000 samples
wave m_low = marker(8000,0); //marker low for 8000 samples
wave m = ioin(m high, m low);
```

```
while (1) {
     playWave(m);
}
```
Compile and run the above program on the AWG core of channel 1. Then configure the Mark 1 and Mark 2 to use Output 1 Marker 1:

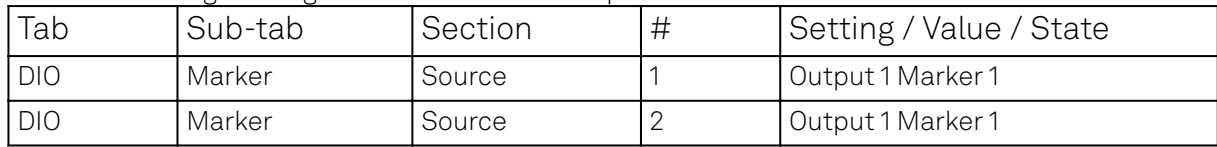

Table 4.11: Settings: configure the AWG marker output

Next we configure channel 2 to respond to the trigger generated by channel 1. Internally, the AWG core of each channel has 2 digital trigger input channels. These are not directly associated with physical device inputs but can be freely configured to probe a variety of internal or external signals. Here, we link the AWG Digital Trigger 1 of Channel 2 to the physical Trig 2 connector, and we configure it to trigger on the rising edge.

Table 4.12: Settings: configure the AWG digital trigger input

| Tab        | # | Sub-tab | ۔ ت<br>Section    | Label  | <b>Setting / Value / State</b> |
|------------|---|---------|-------------------|--------|--------------------------------|
| <b>AWG</b> | ∸ | Trigger | Digital Trigger 1 | Signal | Trigger In 2                   |
| AWG        | ∸ | Trigger | Digital Trigger 1 | 'Slope | Rise                           |

Finally, we modify the previous AWG program by adding a while loop so that the sequence can be repeated infinitely and by including a  $\texttt{waitDigTrigger}$  instruction just before the  $\texttt{playWave}$ instruction. The result is that upon every repetition inside the infinite while loop, the AWG will wait for a rising edge on Trig 2.

```
const marker_pos = 3000;
wave w_gauss = gauss(8000, 4000, 1000);
wave w_left = marker(marker_pos, 0);
wave w_right = marker(8000-marker_pos, 1);
wave w_marker = join(w_left, w_right);
wave w<sub>gauss</sub> marker = w gauss + w marker;
while (1) {
     //wait for external trigger
     waitDigTrigger(1);
     playWave(1, w_gauss_marker);
}
```
Compile and run the above program on the AWG core of channel 2. Figure 4.13 shows the pulse series as seen on the scope: the pulses are now spaced by the oscillator period of 8 μs, unlike previously when the period was determined by the length of the waveform w\_gauss. Try changing the trigger signal frequency or unplugging the trigger cable to observe the immediate effect on the signal.

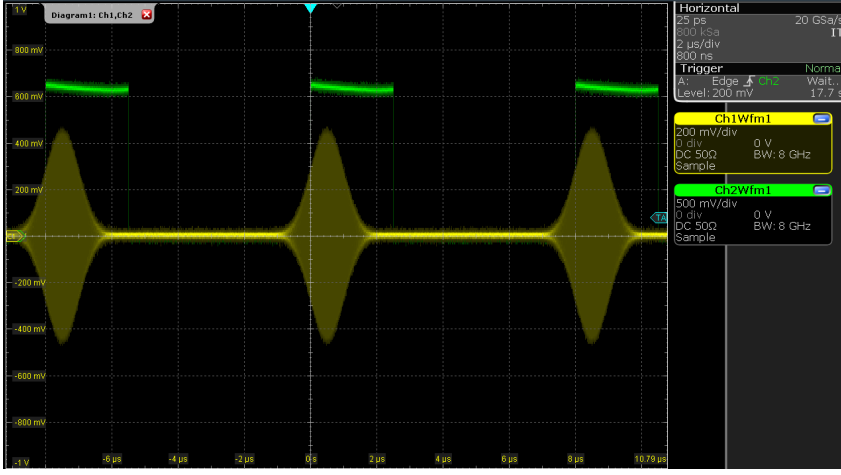

Figure 4.13: Externally triggered pulse series generated by the AWG.

#### **Synchronizing outputs of different channels**

For this part of the tutorial, connect the cables as illustrated below.

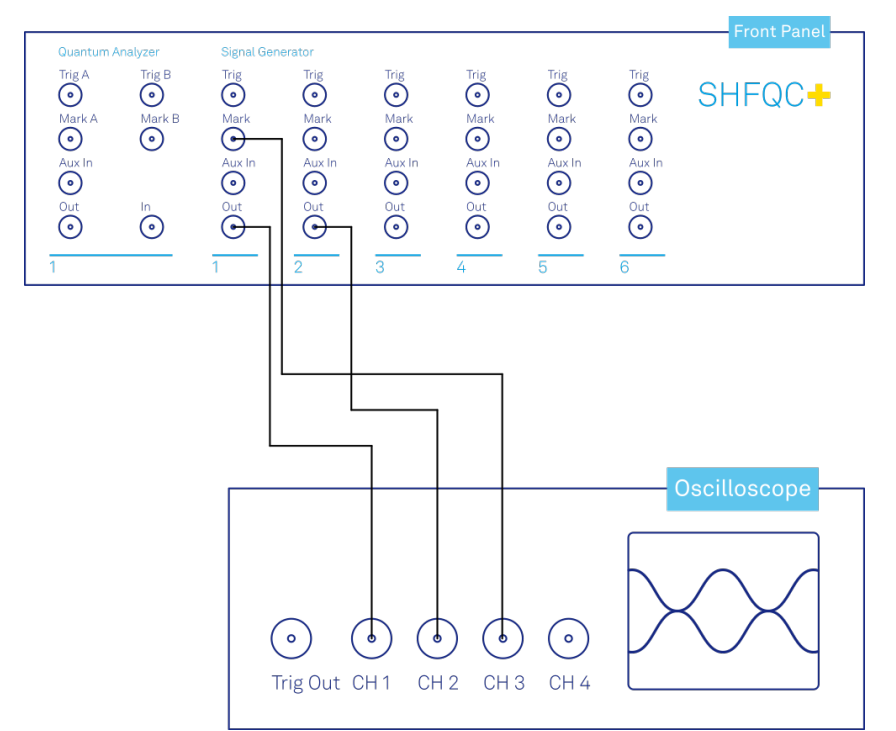

Figure 4.14: Connections for the synchronizing outputs of multiple channels.

In this section we will show how to use the Internal Trigger Unit to synchronize the outputs of multiple channels of the SHFQC+.

#### Note

In this tutorial, we show how to synchronize two Signal Generator Channel outputs of the SHFQC+, but the Internal Trigger Unit can also be used to synchronize the Quantum Analyzer and Signal Generator channel outputs with each other by using the **waitDigTrigger** command in the Quantum Analyzer sequence and configuring the digital trigger of the Quantum Analyzer channel to use the Internal Trigger Unit.

To configure the internal trigger, set the following settings in the tables below.

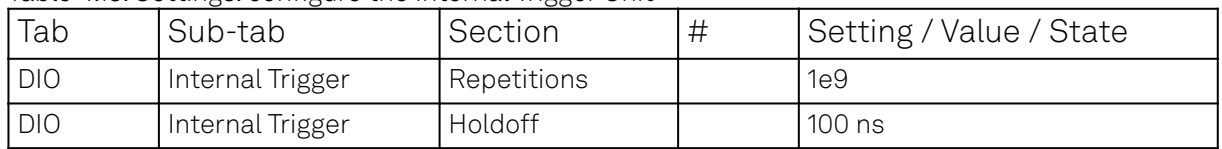

Table 4.13: Settings: configure the Internal Trigger Unit

Table 4.14: Settings: configure the AWGs to use the Internal Trigger Unit

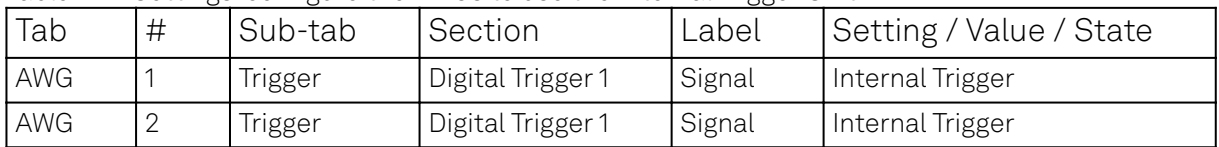

The number of repetitions (ranging from 1 to more than 1e9) determines how many triggers will be sent out. The holdoff time (minimum 100 ns, resolution of 100 ns, maximum 4000 s) determines the time in seconds between the individual trigger events, typically chosen to be longer than the longest part of the sequence. For example, in a Ramsey experiment, the hold-off time might be slightly longer than the length of two pi/2-pulses plus the length of the longest evolution time and the length of the readout pulse. After entering the settings above, the Internal Trigger Unit is configured but is not yet sending out triggers. We will enable the triggers after uploading our sequences.

Compile and run the sequencer code below (which is the same as in the section above) to SG channels 1 and 2 of the SHFQC+.

#### const MARKER\_POS = 3000;

```
wave w_gauss = gauss(8000, 4000, 1000);
wave w_{\text{left}} = marker(MARKER_POS, 0);
wave w_right = marker(8000-MARKER_POS, 1);
wave w_marker = join(w_left, w_right);
wave w_ggauss_marker = w_ggauss + w_gmarker;
while (1) {
     //wait for internal trigger
     waitDigTrigger(1);
     playWave(1,2, w_gauss_marker);
}
```
The sequencers are now waiting until they receive a trigger. Enable the internal trigger by clicking Run/Stop button in the Internal Trigger section of the DIO Tab. Figure 4.15 shows that the outputs of channels 1 and 2 are synchronized in time.

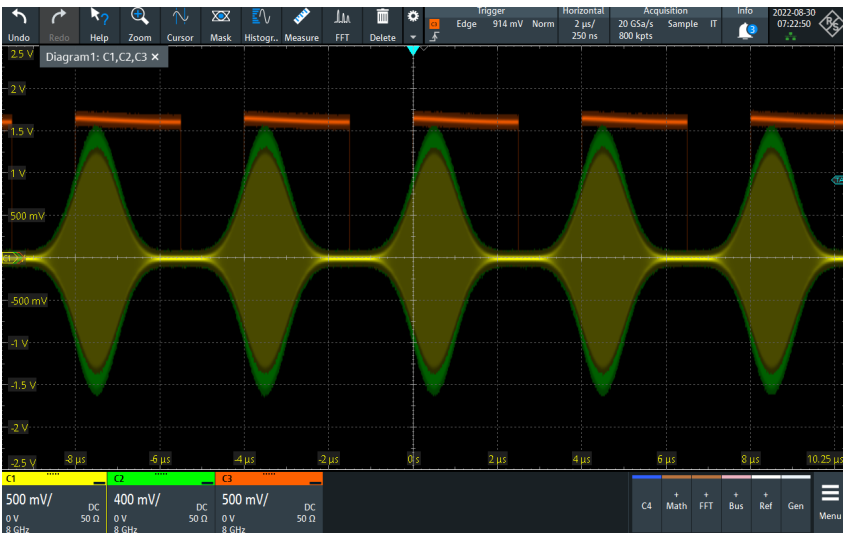

Figure 4.15: Synchronized output signals of the SHFQC+.

#### **4.1.4. Digital Modulation**

#### **Note**

This tutorial is applicable to all SHFQC+ Instruments.

#### **Goals and Requirements**

The goal of this tutorial is to demonstrate the use of the digital modulation feature of the AWG of the Signal Generator channels. In order to visualize the generated signals, an oscilloscope with sufficient bandwidth and channels is required. It can also be helpful to use a scope with FFT functionality to visualize the spectrum of the output signal. This can be an external scope, or the scope of the SHFQC+, for which a loopback configuration is needed with the Quantum Analyzer channel.

#### **Preparation**

Connect the cables as illustrated below. Make sure that the instrument is powered on and connected by Ethernet to your local area network (LAN) where the host computer resides. After starting LabOne, the default web browser opens with the LabOne graphical user interface.

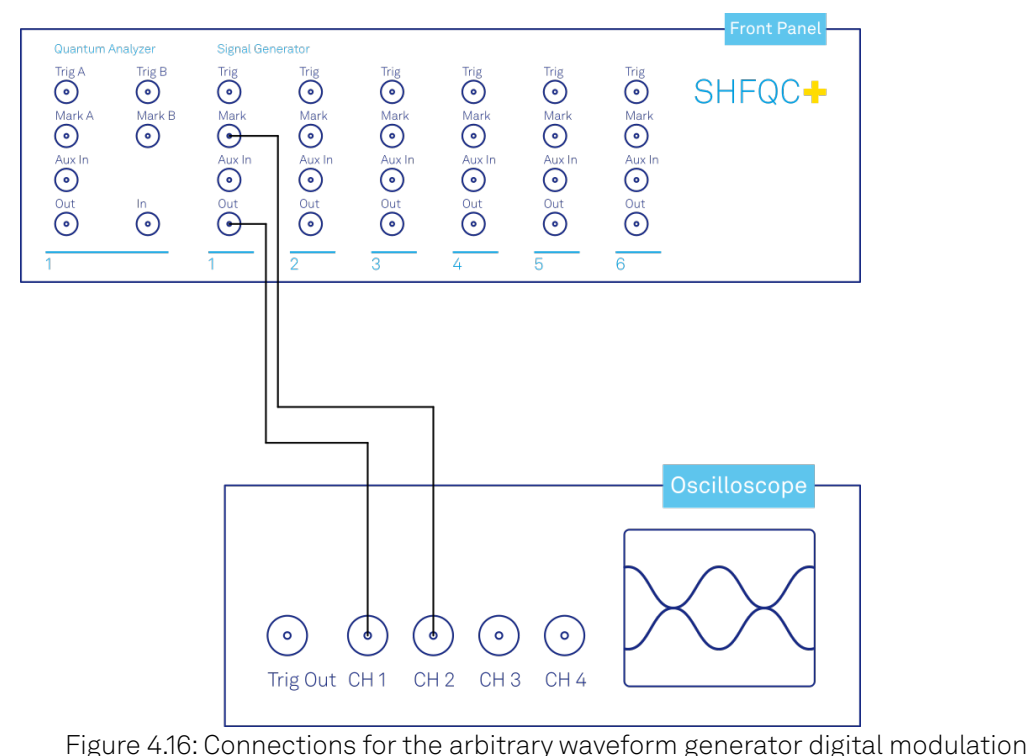

tutorial

The tutorial can be started with the default instrument configuration (e.g. after a power cycle) and the default user interface settings (e.g. as is the case after pressing F5 in the browser).

#### Note

The instrument can also be connected via the USB interface, which can be simpler for a first test. As a final configuration for measurements, it is recommended to use the 1GbE interface, as it offers a larger data transfer bandwidth.

#### **Generating a Single Sideband Signal**

#### Note

This tutorial focuses on how to use the sine generator to modulate the output of the AWG core so that it can be used for generating a pulse sequence at a single sideband. This mode of operation is distinct from the method of generating a single, continuous frequency described in the Basic Sine Generation Tutorial, and the two approaches should generally not be employed simultaneously.

In digital modulation mode, the output of the AWG is multiplied with the signal of the internal sine generator of the instrument. There are numerous advantages to using digital modulation in comparison to simply generating the sinusoidal signal directly using the waveform memory, such as the ability to change the frequency without uploading a new waveform, extremely high frequency resolution independent of AWG waveform length, phase-coherent generation of signals (because the oscillators keep running even when the AWG is off), and more. The goal of this section is to demonstrate how to use the modulation mode.

The superheterodyne upconversion scheme of the SHFQC+ consists of a chain of several conversion steps, which can be summarized in a simple model for the generated RF voltage:

$$
V_{RF}(t) = V_0 \operatorname{Re}[A(w_1(t) + iw_Q(t))e^{+i\phi}e^{+i2\pi f_{Osc}t}e^{+i2\pi f_{RF}t}], \qquad (1)
$$

where  ${\sf w}_{\sf I}$  and  ${\sf w}_{\sf Q}$  are the baseband I and Q waveforms played by the AWG core,  ${\sf A}$  is a global amplitude for scaling the AWG signal,  $\mathsf{f}_\mathrm{Osc}$  is the oscillator frequency set in the Digital Modulation tab,  $\phi$  is a phase offset of the sine generator and is set in the Digital Modulation tab,  $\mathsf{f}_{\mathrm{RF}}$  is the RF center frequency, and

$$
{\mathsf V}_0 = \sqrt{2*10^{{\mathtt P}_{\rm max}/10} * 10^{-3}\,{\mathrm W} * 50\,\Omega}
$$

is the maximum output voltage determined by the range setting  $\mathsf{P}_{\max}$  with a  $50\,\Omega$  load.

#### Note

This way of up-converting provides an intuitive way of understanding the Signal Generators' channel output spectrum. If one defines a waveform in the AWG and performs the standard complex Fourier transform on it, the channels output spectrum is directly given by shifting the spectrum by the chosen center frequency, i.e. by replacing DC by the center frequency value.

This expression can be written using real-valued sines and cosines rather than complex exponentials:

$$
V_{RF}(t) = V_0 A [w_1(t) \cos(2\pi f_{Osc}t + \phi) - w_Q(t) \sin(2\pi f_{Osc}t + \phi)] \cos(2\pi f_{RF}t)
$$
  
- [w<sub>1</sub>(t) \sin(2\pi f\_{Osc}t + \phi) + w<sub>Q</sub>(t) \cos(2\pi f\_{Osc}t + \phi)] \sin(2\pi f\_{RF}t). (2)

We now look at how the Signal Generator channel of the SHFQC+ actually generates modulated signals. In the LabOne UI, there are four AWG output gains that can be used to set up singlesideband modulation. These AWG output gains are multiplied by the AWG outputs. The AWG output gains can be set individually to make it easier to calibrate DRAG pulses, for example.

|                | <b>Oscillators</b>           |                   | <b>Sine Generators</b> |                                       |             | $\overline{+}$ | <b>Waveform Generators</b>        |                             |                                |                         |          |  |
|----------------|------------------------------|-------------------|------------------------|---------------------------------------|-------------|----------------|-----------------------------------|-----------------------------|--------------------------------|-------------------------|----------|--|
|                | <b>Channel 1 Oscillators</b> | <b>Parameters</b> |                        |                                       |             | Settings       | <b>Modulation Control</b>         |                             | <b>AWG Outputs</b>             | <b>AWG Output Gains</b> |          |  |
| $\overline{2}$ | Frequency (Hz)               |                   |                        | Ch Oscillator Harmonic Frequency (Hz) | Phase (deg) |                | Ch Seq Program                    | Modulation                  | <b>Hold Amplitude</b>          |                         | $\alpha$ |  |
| $\overline{3}$ | 1 10.00000000M               | 111               | $T = 1$                | 10.00000000M                          | 0.000       |                | <b>Run/Stop</b><br>11.            | $  \circ  $                 | 1 <sub>O</sub><br>500 000m     | 1.000                   | 1.000    |  |
|                | 2 10 00000000M               |                   |                        |                                       |             | I and Q        |                                   |                             | 2 <sub>c</sub>                 | $-1.000$                | 1.000    |  |
| 5              | 3 10.00000000M               | 21                | $\mathbf{v}$ 1         | 10.00000000M                          | 0.000       |                | 2 <sup>1</sup><br><b>Run/Stop</b> | $  \circ  $                 | $1\circ$                       | 1.000                   | 1.000    |  |
|                | 4 10.00000000M               |                   |                        |                                       |             |                |                                   |                             | 500.000m<br>20 <sup>o</sup>    | $-1.000$                | 1.000    |  |
| 6              | 5 10.00000000M               | 31                | $T_{\perp}$            | 10.00000000M                          | 0.000       |                | 3 <sup>1</sup><br><b>Run/Stop</b> | $\overline{\phantom{a}}$ of | 10                             | 1.000                   | 1.000    |  |
|                | 6 10.00000000М               |                   |                        |                                       |             |                |                                   |                             | 500.000m<br>20                 | $-1.000$                | 1.000    |  |
| R.             | 7 10.00000000М               | 41                | $T_{\perp}$            | 10.00000000M                          | 0.000       |                | 4<br><b>Run/Stop</b>              | $\circ$                     |                                | 1.000                   | 1.000    |  |
|                | 8 10.00000000M               |                   |                        |                                       |             |                |                                   |                             | $1^\circ$<br>500.000m<br>20    | $-1.000$                | 1.000    |  |
|                |                              |                   |                        |                                       |             |                |                                   |                             |                                |                         |          |  |
|                |                              | 51                | $v$ 1                  | 10.00000000M                          | 0.000       |                | 5 <sup>7</sup><br>Run/Stop 0 0    |                             | $\mathbf{1} \circ$<br>500.000m | 1000                    | 1,000    |  |
|                |                              |                   |                        |                                       |             |                |                                   |                             | 2 <sub>c</sub>                 | $-1.000$                | 1.000    |  |
|                |                              | 61                | $T = 1$                | 10.00000000M                          | 0.000       |                | $6 \mid$<br>Run/Stop              | $\bullet$ 0                 | 10<br>500.000m                 | 1.000                   | 1.000    |  |
|                |                              |                   |                        |                                       |             |                |                                   |                             | 2 <sub>c</sub>                 | $-1.000$                | 1.000    |  |
|                |                              | 71                | $T = 1$                | 10.00000000M                          | 0.000       |                | 71<br><b>Run/Stop</b>             | $\bullet$ 0                 | 10                             | 1.000                   | 1.000    |  |
|                |                              |                   |                        |                                       |             |                |                                   |                             | 500 000m<br>20 <sup>o</sup>    | $-1.000$                | 1.000    |  |
|                |                              | 8 <sub>1</sub>    | $\mathbf{v}$ 1         | 10.00000000M                          | 0.000       |                | 8 <sup>1</sup><br><b>Run/Stop</b> | $\circ$                     | $1\circ$                       | 1.000                   | 1.000    |  |
|                |                              |                   |                        |                                       |             |                |                                   |                             | 500.000m<br>2 <sub>0</sub>     | $-1.000$                | 1.000    |  |

Figure 4.17: Digital Modulation tab in the LabOne UI

When modulation is enabled, the AWG output gains control of the signs and amplitudes of the sinusoids that are multiplied with the AWG outputs. To make use of the four AWG output gains settings needed for a complex, dual-channel signal, the sequencer code must make use of the playWave command in the form playWave $(1,2, wI, 1,2, wQ)$ . Figure 4.18 shows how the different parts of the playWave command map to the different gain nodes in the digital modulation process.

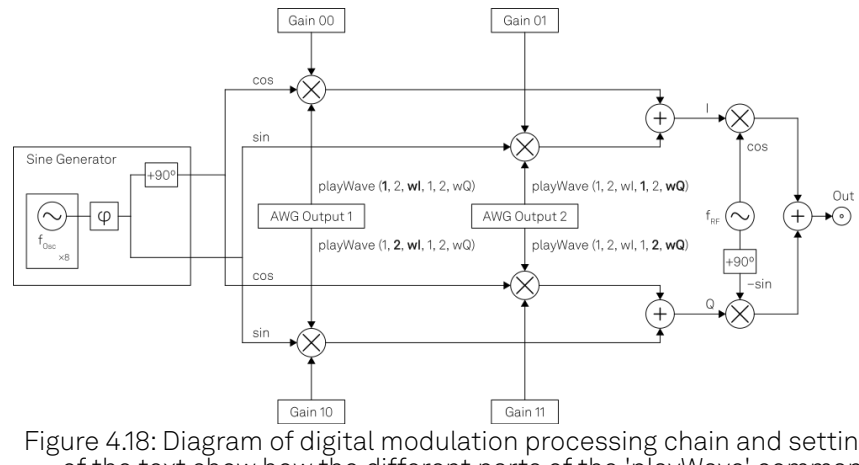

Figure 4.18: Diagram of digital modulation processing chain and settings. Bolded parts of the text show how the different parts of the 'playWave' command map to the different gain nodes.

We can summarize the signal generated by the FPGA using the following expression:

 $V_{RF}(t) = V_0 A$  [Gain00 x  $w_1(t) \cos(2\pi f_{Osc}t + \phi) + \text{Gain01} \times w_Q(t) \sin(2\pi f_{Osc}t + \phi) \cos(2\pi f_{RF}t)$  $-\left[\text{Gain10} \times \text{w}_1(t) \sin(2\pi f_{\text{Osc}}t + \phi) + \text{Gain11} \times \text{w}_Q(t) \cos(2\pi f_{\text{Osc}}t + \phi)\right] \sin(2\pi f_{\text{RF}}(3))$ 

where  $\mathrm{Gainij}$  of Channel n corresponds to the node path <dev>/SGCHANNELS/<chan>/AWG/ <code>OUTPUTS/<i>/GAINS/<j></code>. The choice of  $\mathrm{Gain00} = \mathrm{Gain10} = \mathrm{Gain11} = 1.0$  and  $\mathrm{Gain01} = -1.0$ yields the same expression as in Equation 2 and therefore leads to single sideband modulation at the upper sideband for positive oscillator frequencies. Note that in this simplified overview of the digital modulation and upconversion chain, we have lumped together the digital upconversion to 2.0 GHz and the digital-to-analog conversion with the analog upconversion pathway into a single upconversion step. See also In/Out Tab.

#### Note

Depending on the selected value of  $\mathsf{f}_\mathrm{Osc}$  , the voltage measured on a scope may not correspond exactly to the formula above due to the effect of the filters used in the analog upconversion.

#### **Note**

For HDAWG users: The SHFQC+ and HDAWG use different sign conventions for achieving upper sideband modulation. Because the HDAWG is typically used in combination with physical IQ mixers when generating an RF signal, the HDAWG assumes a negative time dependence in the exponential, whereas the SHFQC+ assumes a positive time dependence. To achieve upper sideband modulation on both instruments, there is therefore a relative sign swap needed on the gain settings  $\mathrm{Gain01}$  and  $Gain10$ .

The following table summarizes the parameter names and their corresponding node paths. For more information on setting node values via API, see the Using the Python API Tutorial. See also Node Documentation.

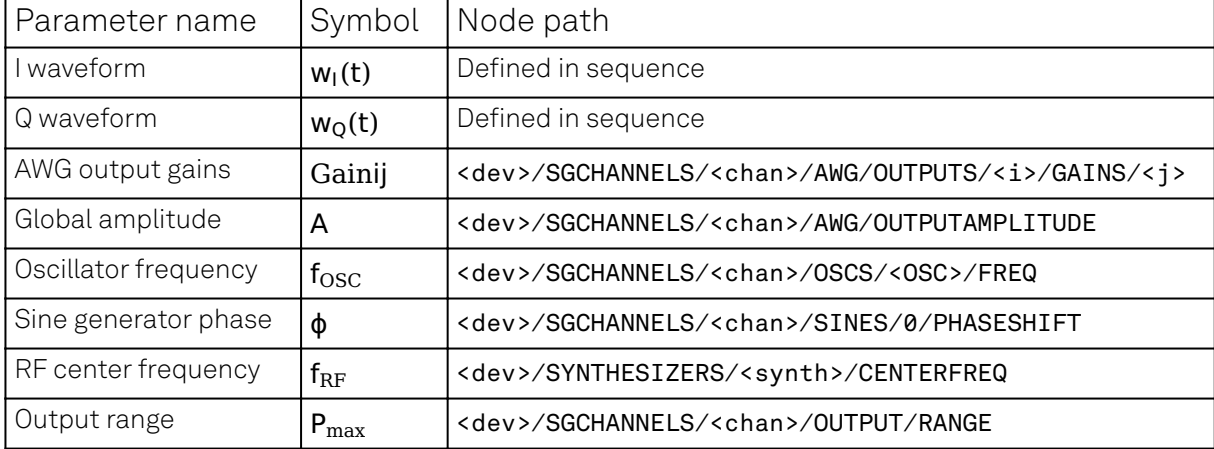

Table 4.15: Summary of parameters used in AWG signal generation

We now show how to generate a modulated AWG signal. We monitor the AWG signal using one channel of an external scope and use the second scope channel for triggering purposes. The following tables summarize the settings to enable the SHFQC+ outputs and configure the sine generator, as well as to configure the external scope.

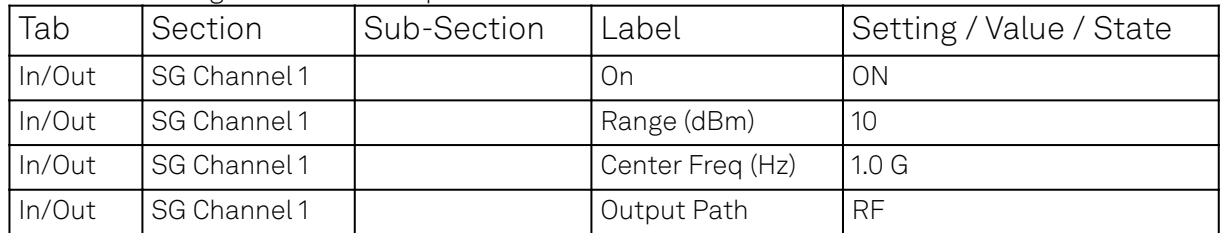

#### Table 4.16: Settings: enable the output

| Digital Modulation | Waveform Generators | Modulation | 1 | ON | | Digital Modulation | AWG Outputs | Amplitude | | 0.5 | | Digital Modulation | AWG Output Gains | I | 1 | 1.0 | | Digital Modulation | AWG

Output Gains | I | 2 | -1.0 | | Digital Modulation | AWG Output Gains | Q | 1 | 1.0 | | Digital Modulation | AWG Output Gains | Q | 2 | 1.0 | | Digital Modulation | Channel 1 Oscillators | Frequency (Hz) | 1 | 10.0 M | | Digital Modulation | Sine Generators | I | En | OFF | | Digital Modulation | Sine Generators | Q | En | OFF | | DIO | Marker | Source | 1 | Output 1 Marker 1 |

Table 4.17: Settings: Configure the external scope

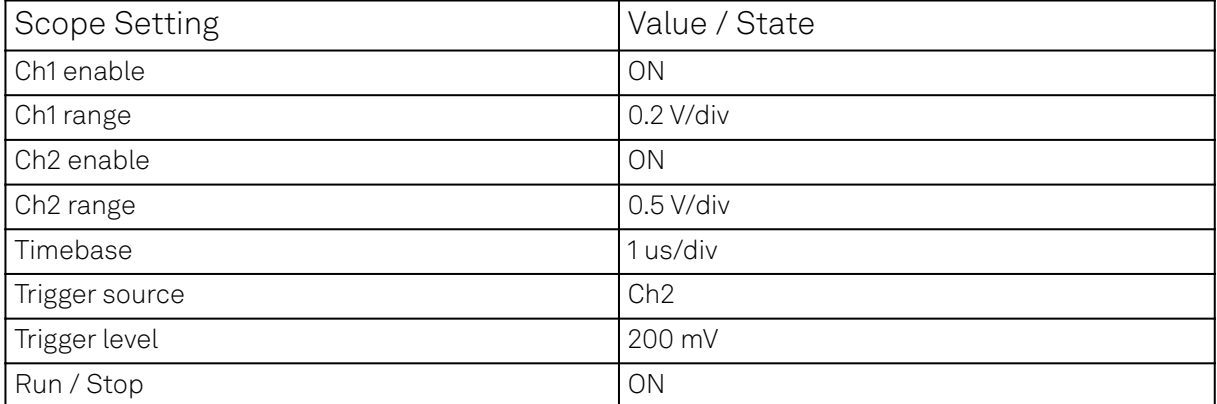

#### Note

For HDAWG users: Enabling digital modulation on the SHFQC+ is analogous to enabling Sine12 modulation on Wave 1 and Sine21 modulation on Wave 2.

A sine generator is a direct digital synthesis (DDS) unit that converts a digital oscillator signal (essentially just an incrementing phase) to a sinusoid with a certain phase offset and harmonic multiplier using a look-up table containing one period of the sinusoid signal. The digital oscillator in turn is a phase accumulator with a very precise frequency derived from the instrument's main clock. The digital oscillators on the instrument are represented in the Oscillators section of the Digital Modulation tab. Each Signal Generator output channel of the SHFQC+ has 8 oscillators associated with it, although only one can be used by the sine generator at a time. For details on how to switch between oscillators during a sequence, see the Command Table Tutorial.

In this example, we use a Gaussian pulse for the I waveform and a derivative of a Gaussian for the Q waveform. When combined, this generates a DRAG pulse.

```
wave w_{\text{gauss}} = gauss(1024, 512, 128);wave \ w_l drag = drag(1024, 512, 128);wave m_high = marker(512, 1);wave m_llow = marker(512, 0);
wave m = join(m_high, m_low);wave w_gauss_marker = w_gauss + m;
```
resetOscPhase();

playWave(1,2, w\_gauss\_marker, 1,2, w\_drag);

We also configure the FFT settings on the scope.

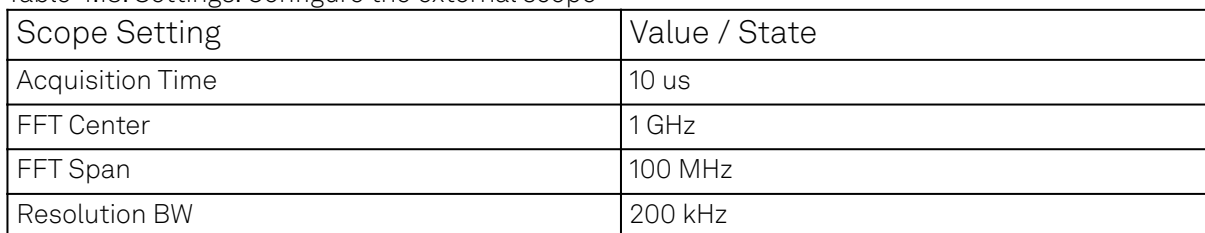

Table 4.18: Settings: Configure the external scope

Save and play the Sequencer program with the above settings. The upper plot in Figure 4.19 shows the AWG signals captured by the scope. We see that the resulting DRAG pulse is a combination of a Gaussian waveform with a derivative of a Gaussian waveform generated by the drag() function in SeqC. The FFT of the scope trace shows that there is a dip in the spectrum, a key characteristic of the DRAG pulse combination.

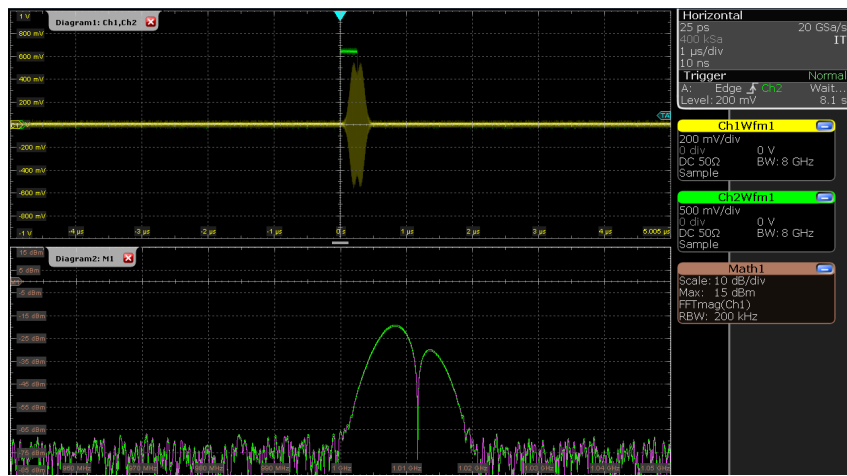

Figure 4.19: Dual-channel signal generated by the AWG and captured by the scope. The top half of the figure shows a pulse that is a combination of a Gaussian pulse and a derivative of a Gaussian pulse, modulated at 10 MHz and upconverted with an RF center frequency of 1.0 GHz. The bottom part of the figure shows the FFT of the scope trace, demonstrating the characteristic spectral dip of the DRAG pulse.

#### Note

There are two ways of generating AWG signals with a single frequency component at the front panel output when digital modulation is enabled. For completely real signals that require only a single AWG output,  $\mathsf{playWave}(1,2,\;w\mathbf{I})$  suffices to generate a single sideband signal. For complex signals requiring dual-channel waveforms, playWave(1,2, wI, 1,2, wQ) is needed.

#### Note

To avoid saturating the output when using  $\texttt{playWave(1,2, wI, 1,2, wQ)}$  syntax, it is necessary to either set the value of the global amplitude to 0.5 or to scale the waveform in the sequencer code similarly. A value of up to 1.0 can safely be used when playWave(1,2, wI) is used for generating single sideband real signals.

So far in this tutorial, we have shown how to achieve single sideband modulation with the playWave command, but to efficiently use the instruction memory of the SHFQC+ and ensure smooth, backto-back waveform playback, it is recommended to use the command table, which requires assigning the waveform an index and using the executeTableEntry command instead of playWave. To assign an index of 0 to a waveform, the command assignWaveIndex(1,2,  $wI$ , 0) should be used for single-AWG-channel signals and assignWaveIndex(1,2,  $wI$ , 1,2,  $wQ$ , 0) for dual-channel signals. For more details, see the Command Table Tutorial.

## **Rapid Phase Changes**

The SHFQC+ supports rapid, real-time changes of the carrier phase in modulation mode through the sequencer instructions setSinePhase and incrementSinePhase, as well as through the command table. This capability is particularly valuable when generating long patterns of pulses with varying phases, e.g. to account for AC Stark shift in qubit control sequences, or to realize phase cycling protocols.

In addition, there is the possibility to reset the starting phase of one or multiple oscillators at the beginning of a pulse sequence using the resetOscPhase instruction. Thus it can be ensured that the carrier-envelope offset, and thus the final output signal, is identical from one repetition to the next.

In the following AWG sequencer program, we generate a series of 4 dual-channel square pulses that are played back-to-back. We initialize the oscillator phase by a resetOscPhase instruction. In this form without an argument, the instruction will reset the phases of all oscillators accessible by this core (here oscillators 1 through 8 of Channel 1). Alternatively, an argument in binary representation, e.g. **0b0101**, allows us to reset only a subset of these oscillators. We then set the phase of the sine generator to 45 degrees using the setSinePhase instruction. Subsequently, we play back the dual- $\overline{c}$ hannel waveform  $\overline{4}$  times, and after each playback instruction, we increase the phase of the sine

generator by 90 degrees. The corresponding instruction incrementSinePhase takes effect at the end of the previous waveform playback, which allows us to change the phase precisely in between waveforms. Upload the following sequence program to the AWG and run the sequence.

```
const LENGTH = 48;
wave w = ones(LENGTH);
wave m_high = marker(LENGTH/2, 1); //marker high
wave m_low = marker(LENGTH/2, 0); //marker low
wave m = join(m_high, m_low); //join marker waveforms
wave wm = w + m; //combine marker and ones waveform data
while (true) {
     resetOscPhase();
     setSinePhase(45);
     playWave(1,2, wm);
     incrementSinePhase(90);
     playWave(1,2, w);
     incrementSinePhase(90);
     playWave(1,2, w);
     incrementSinePhase(90);
     playWave(1,2, w);
}
```
Configure the scope according to the following settings.

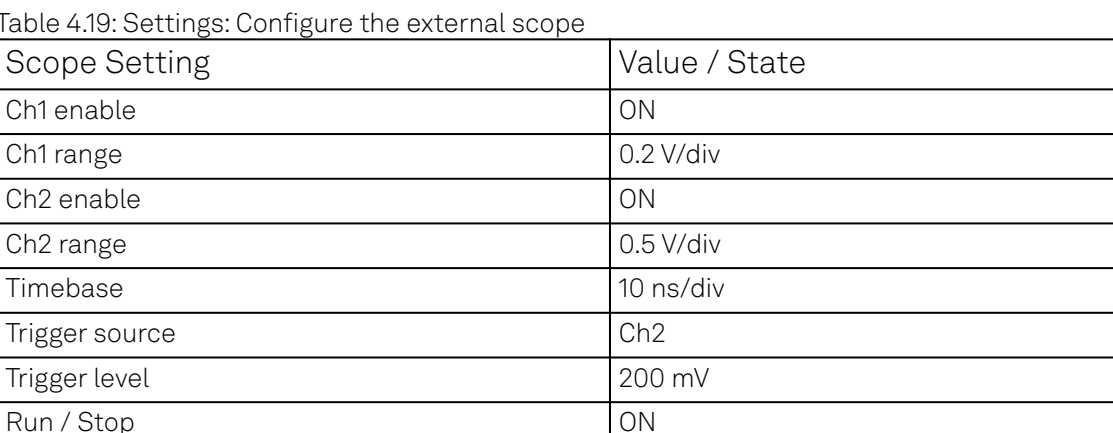

Table 4.19: Settings: Configure the external scope

We also change the oscillator frequency to make it easier to visual the phase changes.

Table 4.20: Settings: enable the output

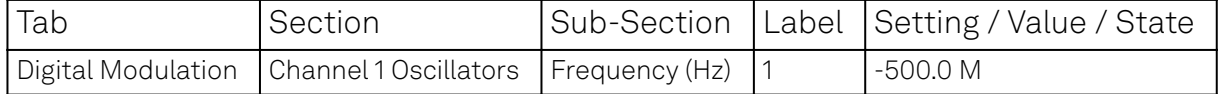

Figure 4.20 shows the resulting signal. Three of the instantaneous phase increments of 90 degrees are visible as transient features. In a real use case, the phase changes usually occur in between pulses when the envelope signal is zero-valued, and these transients are then absent.

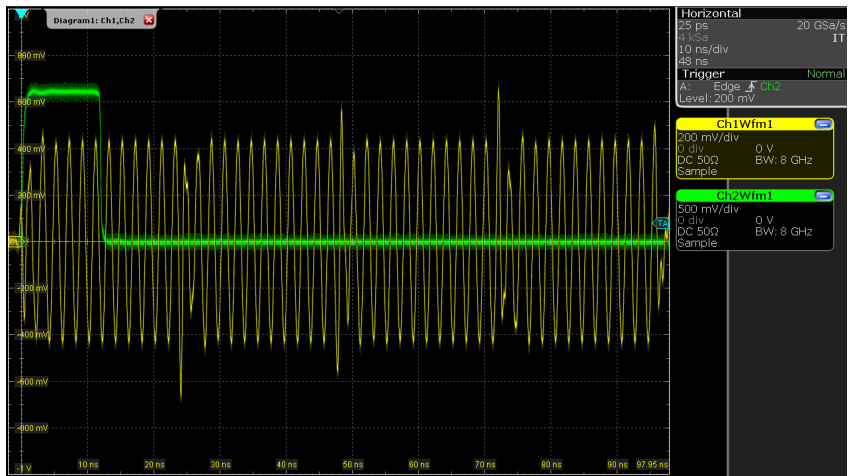

Figure 4.20: Amplitude-modulated dual-channel signal with rapid real-time phase increments generated by the SHFQC+.

#### **Note**

The phase increment due to the *incrementSinePhase* instruction takes effect at the end of the previous waveform playback. In case the instruction is placed in the sequencer code before the first playWave instruction, the phase increment will only happen after the playWave instruction.

### **Performing Frequency Sweeps**

By using the sequencer commands setOscFreq, configFreqSweep, and setSweepStep, it is possible to set the oscillator frequency as part of a sequence and even perform frequency sweeps quickly while using a minimum number of sequencer instructions. Using these instructions, the oscillator frequency can be changed on a timescale of approximately 100 ns. The timing of the frequency update is deterministic. The waveforms that follow the frequency update will wait until the update has finished. A waitWave command after the waveform playback instructions is required to ensure that any subsequent frequency update does not happen during the waveform playback.

#### Note

The setOscFreq, configFreqSweep, and setSweepStep commands are intended to change the oscillator frequency between pulses. To sweep the frequency during a pulse, it's best to encode the frequency change in the waveform, e.g. using the chirp waveform generation function.

```
const START_FREQ = -100e6; //start frequency in Hz
const FREQ_INC = 200; //increment in Hz
const N_STEPS = 1e6; //number of frequency steps
const OSC = 0; //oscillator to sweep
const MEAS = 2048; //measurement window in samples
const LENGTH = 160; //length of pulse in samples
wave w = gauss(LENGTH, 1, LENGTH/2, LENGTH/8);
wave m_high = marker(LENGTH/2, 1); //marker high
wave m_low = marker(LENGTH/2, 0); //marker low
wave m = join(m_high, m_low); //join marker waveforms
wave wm = w + m; //combine marker and ones waveform data
//set up frequency sweep
configFreqSweep(OSC,START_FREQ,FREQ_INC);
var i;
for (i = 0; i < N_STEPS; i++) {
```

```
 setSweepStep(OSC,i);
   resetOscPhase();
   playWave(1,2, wm);
   playZero(MEAS);
   waitWave(); //to ensure setSweepStep does not execute during the play 
instructions
}
```
Upload and run the above sequencer code on the AWG core of the Signal Generator channel 1. To make it easier to observe the frequency sweep on a scope, the length of the MEAS constant can be increased (e.g. with a measurement length of 2e8 samples, the frequency will update every 10 ms).

#### Note

Multiple frequency sweeps can be configured in parallel, such that each oscillator of a given channel can be swept independently of the others.

#### **4.1.5. Using the Python API**

#### **Note**

This tutorial is applicable to all SHFQC+ Instruments.

#### **Goals and Requirements**

The previous tutorials showed how to use the SHFQC+ with the LabOne user interface. However, APIs provide an important alternative method to controlling the SHFQC+. In this tutorial, we focus on the Zurich Instruments Toolkit, showing how to use it to connect to the SHFQC+, as well as how to upload and play a sequence of the Signal Generator channel that uses user-defined waveforms. The Toolkit is based on the core Python API, zhinst-core. In this tutorial you will learn how to:

- connect to the instrument using Python
- control the Output, Modulation, and DIO settings of the instrument using nodes
- compile and upload a sequence using Python
- $\equiv$  include user-defined waveforms in a sequence with Python

#### **Preparation**

Connect the cables as illustrated below. Make sure that the instrument is powered on and connected by Ethernet to your local area network (LAN) where the host computer resides. After starting LabOne, the default web browser opens with the LabOne graphical user interface.

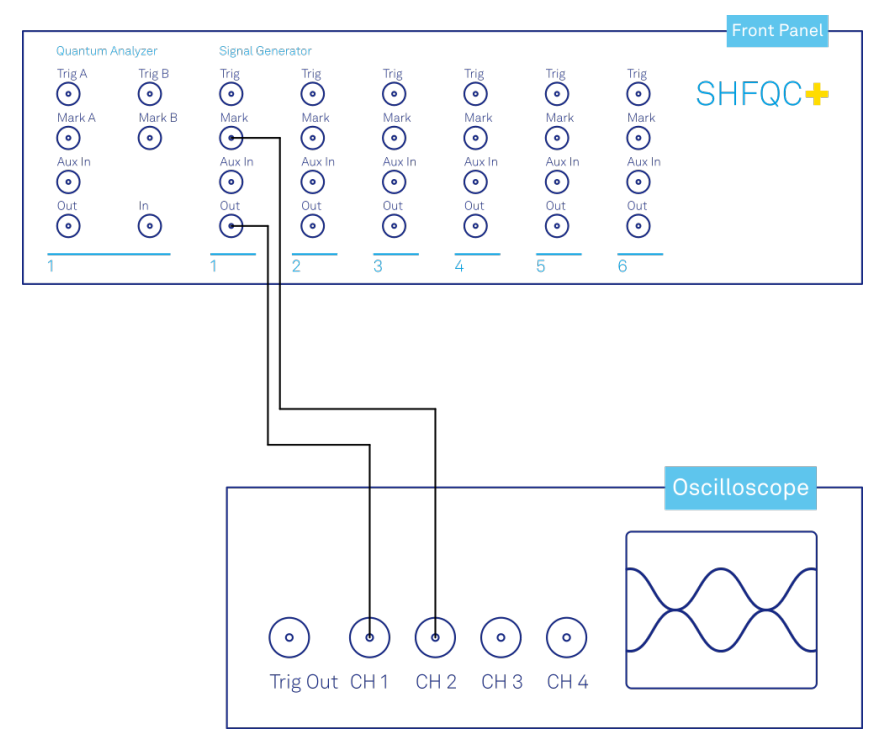

Figure 4.21: Connections for the arbitrary waveform generator Python tutorial

The tutorial can be started with the default instrument configuration (e.g. after a power cycle) and the default user interface settings (e.g. as is after pressing F5 in the browser).

#### Note

The instrument can also be connected via the USB interface, which can be simpler for a first test. As a final configuration for measurements, it is recommended to use the 1GbE interface, as it offers a larger data transfer bandwidth.

#### **Connecting to to the instrument**

#### Note

This tutorial makes use of the Zurich Instruments Toolkit. Setting a node in the Toolkit uses the format "device.path.to.node(value)." For the base Python API core, the equivalent node setting would be daq.set(f'/{device\_id}/path/to/node', value).

First we connect to the SHFQC+ using Python. For this we first create a session with the Zurich Instruments Toolkit and then connect to the instrument using the following code and by replacing DEVXXXXX with the id of our SHFQC+ instrument, e.g. DEV12001:

```
## Load the LabOne API and other necessary packages
from zhinst.toolkit import Session
DEVICE_ID = 'DEVXXXXX'
SERVER HOST = 'localhost'
### connect to data server
session = Session(SERVER_HOST)
### connect to device
device = session.connect_device(DEVICE_ID)
```
Defining the data server allows users to connect to the instrument in the local network when using localhost or to specify a specific address, for example when a remote connection needs to be
established to the instrument. Remember that for a remote connection, **Connectivity** needs to be set From Everywhere.

After successfully running the above code snippet, we check whether the Data Server, instrument firmware, and zhinst versions are compatible with each other:

#### device.check\_compatibility()

If it does not throw an error, we are now in the position to access the device. If it returns an error, resolve the mismatched components identified in the error message.

Often the first parameters that need to be set for every experiment are the Center Frequency and Range of the Input or Output Channel. To see the parameter updates that will be performed by the Python script, open the In/Out Tab

of the GUI and select the All-subtab. In our Python script, we use the following code snippet to set the nodes for the Center Frequency of the Signal Generators Channel 1 to 6 GHz and the Output Range to 10 dBm.

```
SG_CHAN_INDEX=0
synth = device.sgchannels[SG_CHAN_INDEX].synthesizer()
rf_frequency = 6.0 # GHz
```

```
device.synthesizers[synth].centerfreq(rf_frequency*1e9)
output\_range = 10.0device.sgchannels[SG_CHAN_INDEX].output.range(output_range)
```
#### **Note**

When using the LF path, the corresponding node for setting the center frequency is device.sgchannels[sg\_chan\_index].digitalmixer.centerfreq(value). This value can be set independently for each Signal Generator Channel.

Observe how the corresponding GUI values in the first panel of the Output tab change their values correspondingly. Note that in the SHFQC+, there are 4 synthesizers. Synthesizer 0 drives the Quantum Analyzer channel, whereas synthesizers 1 to 3 drive each drive two subsequent Signal Generator channels, i.e. 1&2, 3&4, or 5&6. Therefore it often makes sense to set the synthesizers using the

device.synthesizers[synth].centerfreq node and not within the device.sgchannels[SG\_CHAN\_INDEX] branch. To check which synthesizer is being used by a particular Signal Generator channel, you can query the node:

device.sgchannels[SG\_CHAN\_INDEX].synthesizer()

#### Note

Note that in the GUI and on the front panel of the instrument, lists (e.g. Channel numbers) always start at 1, but all representations in the APIs start counting at 0. Hence, Channel 1 on the front panel corresponds to SG\_CHAN\_INDEX=0 in the API.

### **Note**

To find out which node is linked to a specific setting in the GUI, either check out the command log at the bottom of the user interface or the node tree documentation.

If we set an invalid value, e.g. a value of 6.05 GHz for the Center Frequency (note that this value can only be set in multiples of 100 MHz) through

#### device.synthesizers[synth].centerfreq(6.05\*1e9)

then the instrument rounds the value automatically to the nearest possible value (here: 6.1 GHz). This is immediately indicated in the GUI or by querying the node:

#### device.synthesizers[synth].centerfreq()

In preparation for running a sequence in the next section, we will set several node values together using the API:

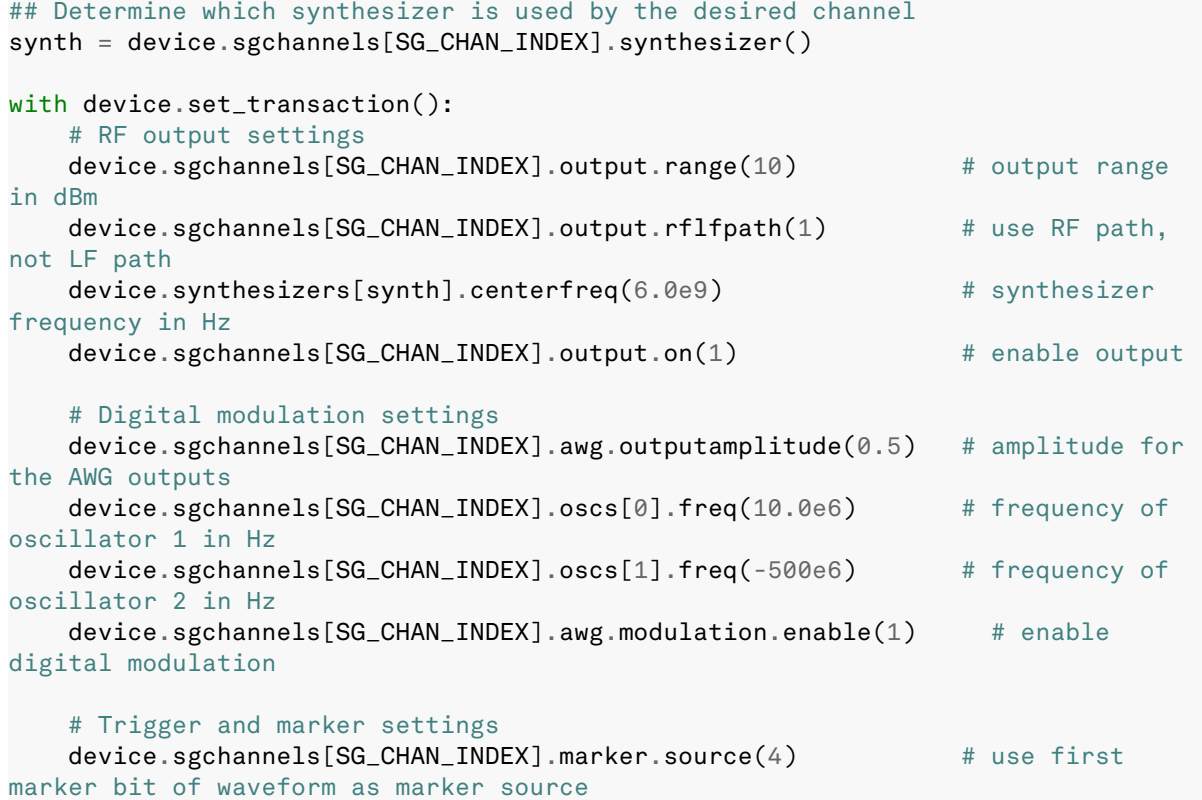

Using these settings, we set the RF center frequency and output power, turn on the output, set up digital modulation settings for generating complex signals, and select the marker source for triggering the scope. We also use a transactional set, which is useful for setting many nodes at the same time. This method is faster than using a daq.setInt or daq.setDouble command for each node setting, because with a transactional set the communication latency has to be paid only once.

#### **Uploading and running sequences**

We now show how to upload a sequence via API. Very often, user-defined waveforms will be needed. We therefore also cover how to use custom waveforms in a sequence, as it is possible to load a waveform directly from the API. In the sequence the waveform should be declared using the placeholder function to define size and type of the waveform.

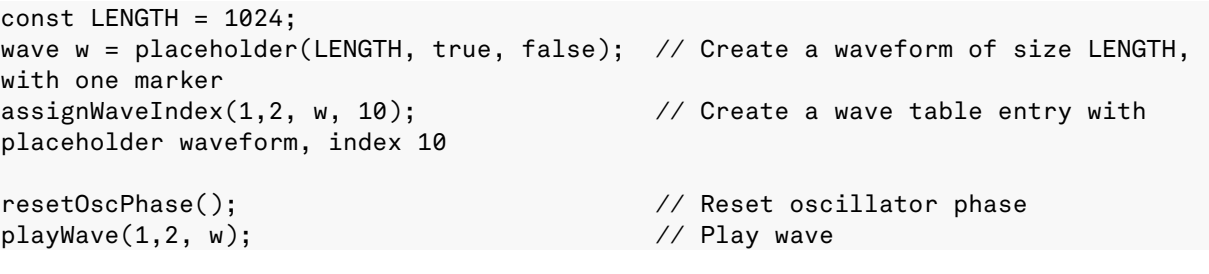

We upload this sequence to the SHFQC+ using the following Python code:

```
## Define string that contains sequence from above
seqc_program = """\
const LENGTH = 1024;
wave w = placeholder(LENGTH, true, false); // Create a waveform of size LENGTH, 
with one marker
assignWaveIndex(1,2, w, 10); \frac{1}{2} Create a wave table entry with
placeholder waveform, index 10
```

```
resetOscPhase(); \frac{1}{2} resetOscPhase();
playWave(1,2, w); // Play wave
"""
## Upload the sequence
device.sgchannels[SG_CHAN_INDEX].awg.load_sequencer_program(seqc_program)
In addition to being able to set nodes, the Toolkit offers built-in functions for commonly performed
actions, such as configuring the output and digital modulation settings as well as compiling and
uploading sequences. The uploaded sequence will not run until a valid waveform has been loaded.
This can be done for example in Python.
import numpy as np
from zhinst.toolkit import Waveforms
##Generate a waveform and marker
I FNGTH = 1024
wave = np.exp(npulingpace(0, -5, LENGTH)) #exponentially decaying waveform
```

```
marker = np.concatenate([np.ones(32), np.zeros(LENGTH-32)]).astype(int) #marker 
waveform with 32 samples high
```

```
## Upload waveforms
waveforms = Waveforms()waveforms[10] = (wave,None,marker) # I-component wave, Q-component None, marker
device.sgchannels[SG_CHAN_INDEX].awg.write_to_waveform_memory(waveforms)
```
Now that we've uploaded both the sequence and the waveforms, we can run the sequence:

```
## Enable sequencer with single mode true
single = 1device.sgchannels[SG_CHAN_INDEX].awg.enable_sequencer(single = single)
```
After running the sequence, we observe the signal shown in Figure 4.22 on the scope.

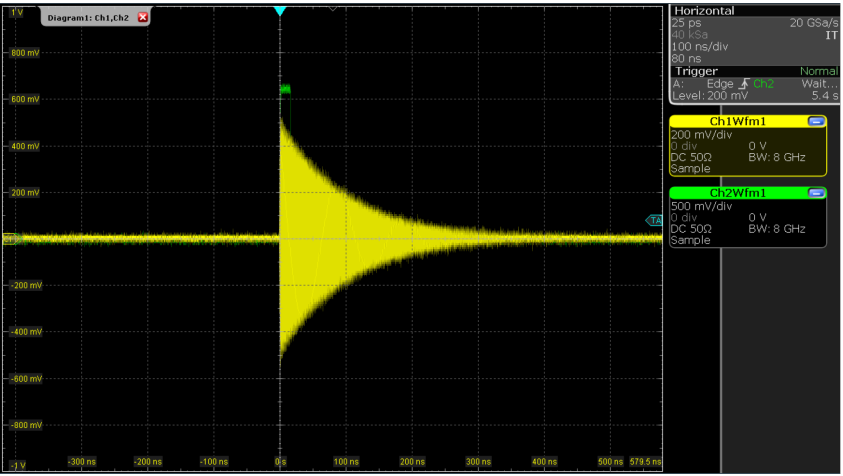

Figure 4.22: Waveform loaded by the API

The custom waveform data can be arbitrary, but consider that the final signal will pass through the analog output stage of the instrument where the signals get interpolated from 2 GSa/s to 6 GSa/s. This means that the signal may not correspond exactly to the programmed waveform. In particular, this concerns sharp transitions from one sample to the next.

Depending on the output channel assignment (the optional first arguments of assignWaveIndex and playWave instructions), the AWG compiler may create implicit waveform table entries. Therefore, we recommend a usage of the instructions placeholder, assignWaveIndex, and playWave that is as explicit as possible. The following code, for example, is valid but not recommended because it is not easy to read:

```
const LENGTH = 1024;
wave w = placeholder(LENGTH);
assignWaveIndex(1, w, 10);
assignWaveIndex(w, w, 11);
```

```
playWave(1, w);
playWave(w, w);
```
Instead, it's recommended to use a unique waveform variable name for each intended singlechannel memory entry, and to use this variable name with consistent output channel assignment in placeholder, assignWaveIndex, and playWave as is done in the following example:

```
const LENGTH = 1024;
wave w_a = placeholder(LENGTH, true, false); // Allocate a waveform with one
marker
wave w_b = placeholder(LENGTH, true, false); \frac{1}{2} Allocate a waveform with one
marker
wave w_c = placeholder(LENGTH, false, false); \frac{1}{2} Allocate a waveform without
markers
assignWaveIndex(1, 2, w_a, 10); // Declare a single-channel 
waveform w_a, slot 10
\text{assignWaveIndex}(1, 2, w_b, 1, 2, w_c, 11); // Declare a dual-channel
waveform with w_b and w_c respectively as real and imaginary part, slot 11
playWave(1, 2, w_a); \frac{1}{2} a single channel
waveform (only amplitude modulation)
playWave(1, 2, w_b, 1, 2, w_c); // Play a dual channel waveform
(full IQ modulation)
```
In the latter case, a possible Python code to update the wave table is shown below. Note that we use the full amount of markers available in the instrument, one per physical channel. The marker integer array encodes the available markers in its least significant bit.

```
##Generate a waveform and marker
LENGTH = 1024wave_a = np.exp(npu.inspace(0, -5, LENGTH))
wave_b = np.exp(npuinspace(0, -15, LENGTH))wave_c = np.exp(npuinspace(0, -2.5, LENGTH))marker_a = np.concatenate([np.ones(32), np.zeros(LENGTH-32)]).astype(int)
marker_bc = np.concatenate([np.ones(32), np.zeros(LENGTH-32)]).astype(int)
##Convert and send them to the instrument
waveforms = Waveforms()waveforms[10] = (wave_a,None,marker_a)
waveforms[11] = (wave_b,wave_c,marker_bc)
device.sgchannels[SG_CHAN_INDEX].awg.write_to_waveform_memory(waveforms)
```
## **4.1.6. Pulse-level Sequencing with the Command Table**

#### Note

This tutorial is applicable to all SHFQC+ Instruments.

# **Goals and Requirements**

Pulse-level sequencing is an efficient way to encode pulses in a sequence by uploading a minimal amount of information to the device, allowing measurements to be performed more quickly and programmed more intuitively. The goal of this tutorial is to demonstrate pulse-level sequencing using the command table feature of the Signal Generator channels of theSHFQC+.

## **Preparation**

Connect the cables as illustrated below. Make sure that the instrument is powered on and connected by Ethernet to your local area network (LAN) in which the control computer resides. After starting LabOne, the default web browser opens with the LabOne graphical user interface.

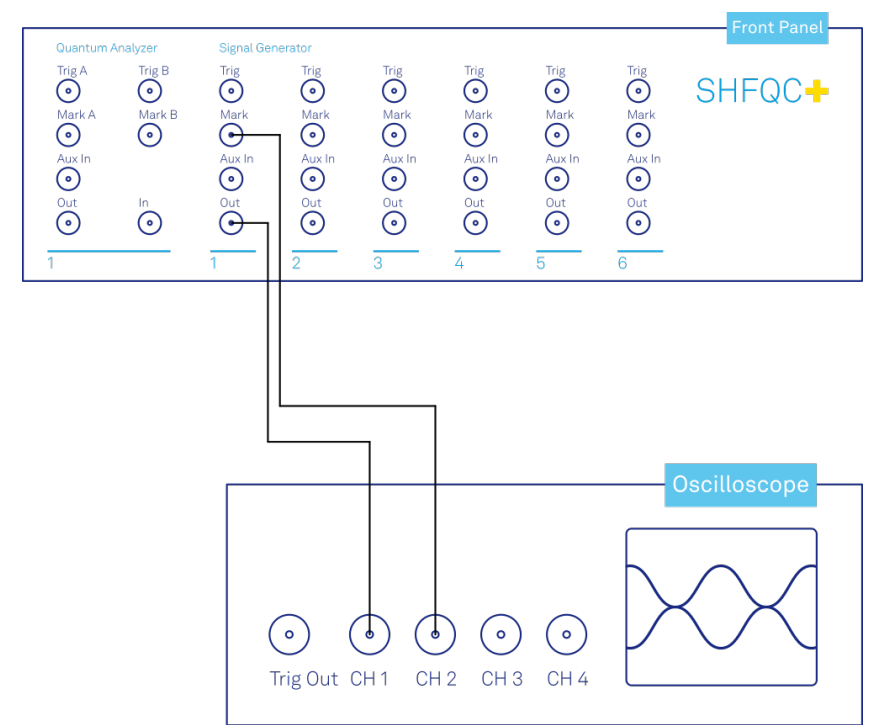

Figure 4.23: Connections for the arbitrary waveform generator command table tutorial

The tutorial can be started with the default instrument configuration (e.g. after a power cycle) and the default user interface settings (e.g. after pressing F5 in the browser). Additionally, this tutorial requires the use of one of our APIs, in order to be able to define and upload the command table itself. The examples shown here use the Python API - for an introduction see also the Python tutorial. Similar functionality is also available for other APIs.

### **Note**

The instrument can also be connected via the USB interface, which can be simpler for a first test. As a final configuration for measurements, it is recommended to use the 1GbE interface, as it offers a larger data transfer bandwidth.

# **Configure the Output**

### Note

This tutorial makes use of the Zurich Instruments Toolkit. Setting a node in the Toolkit uses the format "device.path.to.node(value)." For the base Python API core, the equivalent node setting would be daq.set(f'/{DEVICE\_ID}/path/to/node', value).

## **Note**

The minimum waveform length when using the command table is 16 samples.

To begin with, we configure the output and digital modulation settings of the SHFQC+, to be able to observe our signal on a scope. We use the Zurich Instruments Toolkit, available in Python, to set the corresponding nodes after connecting to the instrument. The code below establishes a connection to the device before setting the node values (see also the Using the Python API Tutorial).

```
## Load the LabOne API and other necessary packages
from zhinst.toolkit import Session, CommandTable
DEVICE_ID = 'DEVXXXXX'
SERVER HOST = 'localhost'
### connect to data server
session = Session(SERVER_HOST)
### connect to device
device = session.connect_device(DEVICE_ID)
SG CHAN INDEX = \theta # which channel to be used, here: first channel
##determine which synthesizer is used by the desired channel
synth = device.sgchannels[SG_CHAN_INDEX].synthesizer()
with device.set_transaction():
    # RF output settings
    device.sgchannels[SG_CHAN_INDEX].output.range(10) #output range in dBm
    device.sgchannels[SG_CHAN_INDEX].output.rflfpath(1) #use RF path, not LF path
    device.synthesizers[synth].centerfreq(1.0e9) #set the corresponding 
synthesizer frequency in Hz
    device.sgchannels[SG_CHAN_INDEX].output.on(1) #enable output
    # Digital modulation settings
    device.sgchannels[SG_CHAN_INDEX].awg.outputamplitude(0.5) #set the amplitude 
for the AWG outputs
    device.sgchannels[SG_CHAN_INDEX].oscs[0].freq(10.0e6) #frequency of 
oscillator 1 in Hz
    device.sgchannels[SG_CHAN_INDEX].oscs[1].freq(-150.0e6) #frequency of 
oscillator 2 in Hz
    device.sgchannels[SG_CHAN_INDEX].awg.modulation.enable(1) #enable digital 
modulation
    # Triggering settings
  device.sgchannels[SG_CHAN_INDEX].marker.source(0) #AWG trigger 1
```
In this case, we will use Signal Generator output channel 1 with a maximum output power of 10 dBm and an RF center frequency of 1.0 GHz. We will also enable digital modulation using an oscillator frequency of 10 MHz. This will yield a final output frequency of 1.01 GHz after configuring upper sideband modulation with the command table later. The amplitude of the AWG outputs is set to 0.5 to avoid saturating the outputs.

# **Introduction to the Command Table**

The command table allows the sequencer to group waveform playback instructions with other timing-critical phase and amplitude setting commands into a single instruction that executes within one sequencer clock cycle of 4 ns. The command table is a unit separate from the sequencer and waveform memory and can thus be exchanged separately. Both the phase and the amplitude can be set in absolute and in incremental modes. Additionally, the active oscillator can be set with the command table, enabling fast, phase-coherent frequency switching on a given output channel. Even when not using digital modulation or amplitude settings, working with the command table has the advantage of being more efficient in sequencer instruction memory compared to standard sequencing. Starting a waveform playback with the command table always requires just a single sequencer clock cycle, as opposed to 2 or 3 when using a **playWave** instruction.

When using the command table, three components play together during runtime to generate the waveform output and apply the phase and amplitude setting instructions:

- $-$  Sequencer: the unit executing the runtime instructions, namely in this context the executeTableEntry instruction. This instruction executes one entry of the command table, and its input argument is a command table index. In its compiled form, which can be seen in the AWG Advanced sub-tab, the sequence program can contain up to 32768 instructions.
- Wave table: a list of up to 16000 indexed waveforms. This list is defined by the sequence program using the index assignment instruction assignWaveIndex combined with a waveform or waveform placeholder. The wave table index referring to a waveform can be used in two ways: it is

referred to from the command table, and it is used to directly write waveform data to the instrument memory using the node <DEVICE\_ID>/SGCHANNELS/<SG\_CHAN\_INDEX>/AWG/ WAVEFORM/WAVES/<WAVE\_INDEX> Node Documentation

 Command table: a list of up to 4096 indexed entries (command table index), each containing the index of a waveform to be played (wave table index), a sine generator phase setting, a set of four AWG amplitude settings for complex modulation, and an oscillator index selection. The command table is specified by a JSON formatted string written to the node <DEVICE\_ID>/SGCHANNELS/ <SG\_CHAN\_INDEX>/AWG/COMMANDTABLE/DATA

### **Basic command table use**

We start by defining a sequencer program that uses the command table.

```
seqc_program = """\
// Define waveform
wave w_a = gauss(2048, 1, 1024, 256);
// Assign a single channel waveform to wave table entry 0
assignWaveIndex(1,2, w_a, 0);
// Reset the oscillator phase
resetOscPhase();
// Trigger the scope
setTrigger(1);
setTrigger(0);
// execute the first command table entry
executeTableEntry(0);
// execute the second command table entry
executeTableEntry(1);
"""
```
## Upload sequence device.sgchannels[SG\_CHAN\_INDEX].awg.load\_sequencer\_program(seqc\_program)

The sequence can be compiled and uploaded via API using the methods shown in the Python API Tutorial. The sequence defines a Gaussian pulse of unit amplitude and length of 2048 samples. This waveform is then assigned as a dual-channel waveform with explicit output assignment to the wave table entry with index 0, and the final lines execute the two first command table entries. This program cannot be run yet, as the command table is not yet defined.

#### Note

If a sequence program contains a reference to a command table entry that has not been defined, or if a command table entry refers to a waveform that has not been defined, the sequence program can't be run.

In general the command table is defined as a JSON formatted string. Below, we show an example of how to define a command table with two table entries using Python. For ease of programming, here we define the command table as a CommandTable object, which is converted into a JSON string automatically at upload. Such object also validate the fields of the command table.

```
## Load CommandTable class
from zhinst.toolkit import CommandTable
## Initialize command table
ct_schema = device.sgchannels[SG_CHAN_INDEX].awg.commandtable.load_validation_sch
ema()
ct = CommandTable(ct_schema)
## Index of wave table and command table entries
TABLE\_INDEX = 0
```

```
WAVE\_INDEX = 0gain = 1.0## Waveform with amplitude and phase settings
ct.table[TABLE_INDEX].waveform.index = WAVE_INDEX
ct.table[TABLE_INDEX].amplitude00.value = gain
ct.table[TABLE_INDEX].amplitude01.value = -gain
ct.table[TABLE_INDEX].amplitude10.value = gain
ct.table[TABLE_INDEX].amplitude11.value = gain
ct.table[TABLE_INDEX].phase.value = 0
## Same waveform with different amplitude and phase settings
ct.table[TABLE_INDEX+1].waveform.index = WAVE_INDEX
ct.table[TABLE_INDEX+1].amplitude00.value = gain/2
ct.table[TABLE_INDEX+1].amplitude01.value = -gain/2ct.table[TABLE_INDEX+1].amplitude10.value = gain/2ct.table[TABLE_INDEX+1].amplitude11.value = gain/2
ct.table[TABLE_INDEX+1].phase.value = 180
```
In this example, we generate a first command table entry with index "TABLE\_INDEX", which plays the waveform referenced in the wave table at index "WAVE\_INDEX", with amplitude and phase settings specified. The four amplitude settings of the command table have the same effect as the four gain settings of the Digital Modulation Tutorial, with analogous naming convention, i.e. amplitude01 maps to Gain01. The signs of the amplitudes are chosen to yield upper sideband modulation when using a positive oscillator frequency.

#### Note

Here we use a single-channel waveform, since we modulate only the amplitude of our pulses. Therefore, coefficients amplitude01 and amplitude11 are not strictly needed. We left them here and in the following examples to show how to use it even with dual-channel waveforms.

To upload the command table to the Signal Generator channel of the SHFQC+, we need to connect to the device and then write the command table to the correct node. In Python, this is achieved as follows:

```
## Upload command table
device.sgchannels[SG_CHAN_INDEX].awg.commandtable.upload_to_device(ct)
```
#### Note

During compilation of a sequencer program, any previously uploaded command table is reset, and will need to be uploaded again before it can be used.

Now that we've uploaded both the sequence and the command table, we can run the sequence:

#### device.sgchannels[SG\_CHAN\_INDEX].awg.enable\_sequencer(single = **True**)

The expected output is shown in Figure 4.24. Note how the amplitude of the second waveform is half the magnitude of the first waveform, and that there is a phase shift of 180 degrees between them. This is due to the amplitude and phase settings in the command table. Also note that these amplitude settings are persistent. If a value is not explicitly specified in the command table, it uses either the default value or the value set by a previous usage of the 'executeTableEntry' instruction.

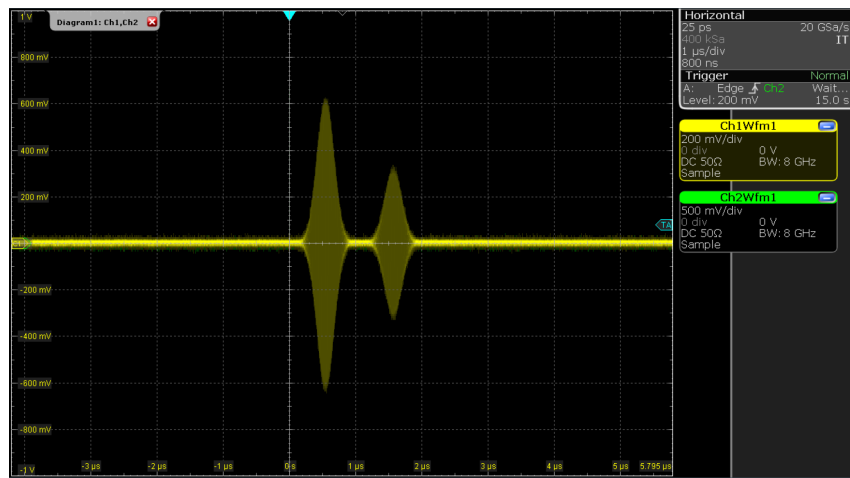

Figure 4.24: Output of the first channel from the basic command table example

### Note

When a command table entry is called, the amplitude and phase are set persistently. Subsequent waveform playbacks on the same channel will need to take this into account, unless the amplitude and phase settings are explicitly included for them in their corresponding command table entries. Additionally, the values of the command table amplitude and phase settings take precedence over the corresponding gain and phase node settings set via API or in the LabOne UI, e.g. the value of Gain01 will have no effect if amplitude01 is specified in the command table entry.

## **Efficient pulse incrementation**

One illustrative use case of the command table feature is the efficient incrementation of the amplitude or phase of a waveform.

We again start by writing a sequencer program that plays two entries of the command table.

```
seqc_program = """\
// Define a single waveform
wave w_a = ones(1024);// Assign a single channel waveform to wave table entry
assignWaveIndex(1,2, w_a, 0);
// Reset the oscillator phase
resetOscPhase();
// Trigger the scope
setTrigger(1);
setTrigger(0);
// execute the first command table entry
executeTableEntry(0);
repeat(20) {
   executeTableEntry(1);
}
"...
## Upload sequence
```
device.sgchannels[SG\_CHAN\_INDEX].awg.load\_sequencer\_program(seqc\_program)

Here we have defined a single wave table entry, where both channels contain the same constant waveform.

In Python we then define a command table with just two entries, in this case both referencing the same waveform index. In the second command table entry, we set the increment field to true, such

that the amplitude is incremented each time that the second command table entry is called in the sequence.

```
## Initialize command table
ct_schema = device.sgchannels[SG_CHAN_INDEX].awg.commandtable.load_validation_sch
ema()
ct = CommandTable(ct_schema)
## Waveform with initial amplitude
ct.table[0].waveform.index = 0
ct.table[0].amplitude00.value = 0ct.table[0].amplitude01.value = 0
ct.table[0].amplitude10.value = 0ct.table[0].amplitude11.value = 0
## Waveform with incremented amplitude
ct.table[1].waveform.index = <math>\emptyset</math>ct.table[1].amplitude00.value = 0.05
ct.table[1].amplitude01.value = -0.05ct.table[1].amplitude10.value = 0.05ct.table[1].amplitude11.value = 0.05ct.table[1].amplitude00.increment = True
ct.table[1].amplitude01.increment = True
ct.table[1].amplitude10.increment = True
ct.table[1].amplitude11.increment = True
## Upload command table
device.sgchannels[SG_CHAN_INDEX].awg.commandtable.upload_to_device(ct)
## Enable sequencer
device.sgchannels[SG_CHAN_INDEX].awg.enable_sequencer(single = 1)
```
After uploading the command table to the instrument and executing the sequencer program, the channel then produces the output shown in Figure 4.25. Here, the first call to the first command table entry plays the waveform with all amplitude settings set to 0. The subsequent calls to the second command table entry increment these amplitudes each time by 0.05, with a negative increment on **amplitude01**, and a positive increment on the others. Although in this example we increment all amplitudes together, it is possible to increment only a subselection of the amplitude settings as well, by changing the appropriate increment settings to False. Incrementing amplitudes this way enables waveform memory-efficient amplitude sweeps.

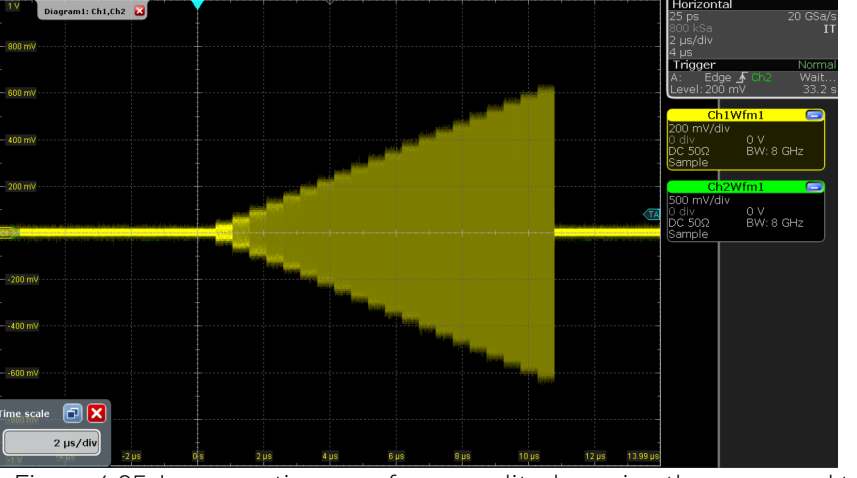

Figure 4.25: Incrementing waveform amplitudes using the command table increment functionality

#### **Note**

The amplitude of the waveform generated at the output can be influenced in several different ways: through the amplitude of the waveform itself, through the amplitude settings in the command table, through the output amplitude setting in the Modulation Tab, and finally through the Range setting of the SHFQC+ Signal Generator output channel.

It is possible to perform multi-dimensional amplitude sweeps by making use of the amplitude registers of the command table. Each channel has four independent amplitude registers (indexed [0...3]), with each register storing the amplitude last played on that register. By default, amplitude register with index zero is used. It is therefore possible to keep the amplitude of one register constant while sweeping the amplitude of another register. This can be useful for probing dynamics in a multi-level system.

As an example, we will use the following sequence:

```
seqc_program = """\
//Constant definitions
const readout = 512; //length of readout in samples
//Waveform definition
wave wI1 = gauss(128, 1, 64, 16);wave wI2 = gauss(256, 1, 128, 32);//Assign index and outputs
assignWaveIndex(1,2,wI1,0);
assignWaveIndex(1,2,wI2,1);
var i = 10:
executeTableEntry(0);
do {
  executeTableEntry(2);
   executeTableEntry(1);
   playZero(readout);
  i = 1:
} while(i);
"""
```
#### # Upload sequence device.sgchannels[SG\_CHAN\_INDEX].awg.load\_sequencer\_program(seqc\_program)

The first executeTableEntry command initializes the amplitude that will be swept without playing a pulse. The second executeTableEntry plays a constant-amplitude Gaussian pulse (128 samples long). The third executeTableEntry plays a different Gaussian pulse (256 samples long), the amplitude of which will be swept. The loop will play 10 different amplitudes. We also need to define and upload a command table to go with the sequence:

```
# Initialize command table
ct_schema = device.sgchannels[0].awg.commandtable.load_validation_schema()
ct = CommandTable(ct_schema)
# Initialize amplitude register 1
ct.table[0].amplitude00.value = 0.0
ct.table[0].amplitude00.increment = False
ct.table[0].amplitude10.value = 0.0ct.table[0].amplitude10.increment = False
ct.table[0].amplitude Register = 1# Swept Gaussian pulse
ct.table[1].waveform.index = 1
ct.table[1].amplitude00.value = 0.05ct.table[1].amplitude00.increment = True
ct.table[1].amplitude10.value = 0.05
ct.table[1].amplitude10.increment = True
ct.table[1].amplitudeRegister = 1
# Constant Gaussian pulse
ct.table[2].waveform.index = 0
ct.table[2].amplitude00.value = 0.9ct.table[2].amplitude10.value = 0.9ct.table[2].amplitudeRegister = 0
```
#### # Upload command table

#### device.sgchannels[SG\_CHAN\_INDEX].awg.commandtable.upload\_to\_device(ct)

The first command table entry (index 0) sets the initial amplitude (in this case, 0.0) of amplitude register 1. The second table entry (index 1) increments the amplitude of amplitude register 1 and plays the Gaussian pulse with waveform index 1. The third table entry (index 2) plays the constantamplitude Gaussian pulse (waveform index 0) using amplitude register 0.

We now run the sequence:

#### device.sgchannels[SG\_CHAN\_INDEX].awg.enable\_sequencer(single =  $1)$

We observe the signal shown in the figure below, which shows a constant-amplitude Gaussian pulse interleaved with a Gaussian pulse who amplitude is swept. In total, there are 10 different amplitudes of the swept pulse.

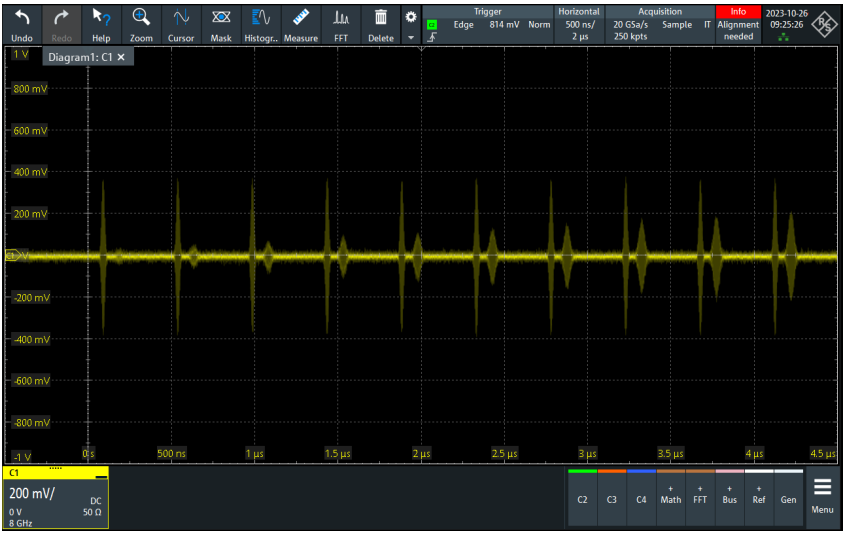

Figure 4.26: Using the amplitude registers to sweep the amplitude of one pulse while keeping the amplitude of another constant.

Phase sweeps can be achieved in a similar way by using the command table below.

```
## Define command table
## Initialize command table
ct_schema = device.sgchannels[SG_CHAN_INDEX].awg.commandtable.load_validation_sch
ema()
ct = CommandTable(ct_schema)
## Waveform with initial phase
ct.table[0].waveform.index = 0ct.table[0].phase.value = 90
## Waveform with incremented phase
ct.table[1].waveform.index = 0
ct.table[1].phase.value = 0.1ct.table[1].phase.increment = True
## Upload command table
device.sgchannels[SG_CHAN_INDEX].awg.commandtable.upload_to_device(ct)
## Enable sequencer
device.sgchannels[SG_CHAN_INDEX].awg.enable_sequencer(single = 1)
```
In this case, executing the first table entry will set the phase to 90 degrees, and the second table entry will increment this value each time it is called in steps of 0.1 degrees.

### **Pulse-level sequencing with the command table**

All previous examples have used the pulse library in the AWG sequencer to define waveforms. In more advanced scenarios, waveforms are uploaded through the API, as we will demonstrate next. We start with the following sequence program, where we assign wave table entries using the placeholder command with a waveform length as argument.

```
seqc_program = """\
// Define two wave table entries through placeholders
assignWaveIndex(1,2, placeholder(32), 0);
assignWaveIndex(1,2, placeholder(64), 1);
// Reset the oscillator phase
resetOscPhase();
// Trigger the scope
setTrigger(1);
setTrigger(0);
// execute command table
executeTableEntry(0);
executeTableEntry(1);
executeTableEntry(2);
"" "" ""
## Upload sequence
```
device.sgchannels[SG\_CHAN\_INDEX].awg.load\_sequencer\_program(seqc\_program)

In this form, the sequence program cannot be run, first because the command table is not yet uploaded, and second because the waveform memory in the wave table has not been defined. We can use the numpy package to define complex-valued Gaussian waveforms directly in Python, and upload them to the instrument using the appropriate node.

```
import numpy as np
from zhinst.toolkit import Waveforms
## parameters for waveform generation
amp_1 = 1length_1 = 32width1 = 1/4amp_2 = 1length_2 = 64width_2 = 1/4x_1 = npu.linspace(-1, 1, length_1)
x<sub>2</sub> = npulinspace(-1, 1, length 2)
## define waveforms as list of real-values arrays - here: Gaussian functions
waves = \lceil[amp_1*np_+exp(-x_1**2/width_1**2)],[amp_2*np.exp(-x_2**2/width_2**2)]## upload waveforms to instrument
waveforms = Waveforms()for i, wave in enumerate(waves):
    waveforms[i] = (wave[0])
```
device.sgchannels[SG\_CHAN\_INDEX].awg.write\_to\_waveform\_memory(waveforms)

Finally, we also generate and upload a command table to the instrument.

```
## Define command table
## Initialize command table
ct_schema = device.sgchannels[SG_CHAN_INDEX].awg.commandtable.load_validation_sch
ema()
ct = CommandTable(ct schema)
## Waveform 0 with oscillator 1
ct.table[0].waveform.index = \thetact.table[0].amplitude00.value = 1.0
```

```
ct.table[0].amplitude01.value = -1.0ct.table[0].amplitude10.value = 1.0
ct.table[0].amplitude11.value = 1.0ct.table[0].phase.value = 0.0ct.table[0].oscillatorSelect.value = 0
## Waveform 1 with oscillator 2
ct.table[1].waveform.index = 0
ct.table[1].amplitude00.value = 1.0
ct.table[1].amplitude01.value = -1.0ct.table[1].amplitude10.value = 1.0ct.table[1].amplitude11.value = 1.0
ct.table[1].phase.value = 0.0
ct.table[1].oscillatorSelect.value = 1
## Waveform 1 with oscillator 1 and different phase
ct.table[2].waveform.index = <math>\emptyset</math>ct.table[2].amplitude00.value = 1.0ct.table[2].amplitude01.value = -1.0ct.table[2].amplitude10.value = 1.0ct.table[2].amplitude11.value = 1.0
ct.table[2].phase.value = 90.0ct.table[2].oscillatorSelect.value = 0
## Upload command table
device.sgchannels[SG_CHAN_INDEX].awg.commandtable.upload_to_device(ct)
## Enable sequencer
```

```
device.sgchannels[SG_CHAN_INDEX].awg.enable_sequencer(single = 1)
```
Running the sequencer program will produce output as shown in Figure 4.27.

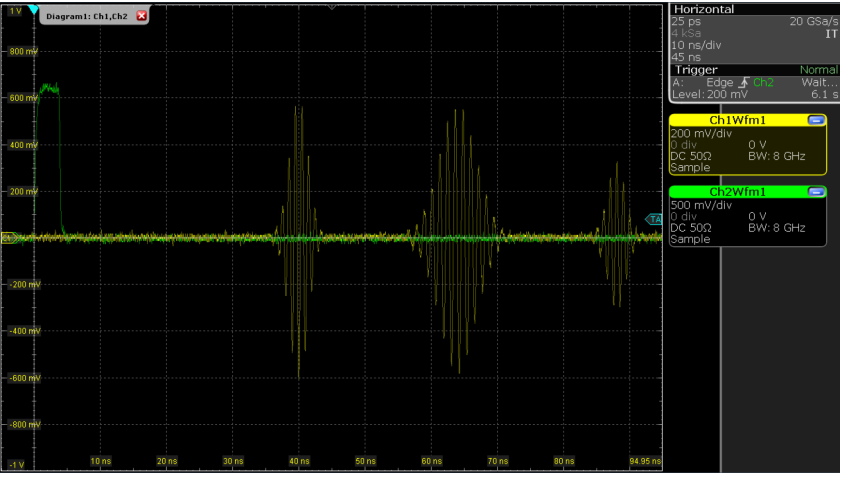

Figure 4.27: Advanced command table example output, including oscillator selection

The first command table entry plays a Gaussian pulse with amplitude settings for upper sideband modulation, a phase of 0 degrees, and using oscillator 1 (at 10 MHz). The second command table entry plays a different Gaussian pulse envelope with similar amplitude and phase settings, but now using oscillator 2 (at -500 MHz, leading to an output frequency of 500 MHz). The third and final command table entry plays the first Gaussian pulse envelope with different amplitude and phase settings, but again using oscillator 1. Such a set of pulses could correspond to playing an X-gate on qubit 1, then an X-gate on qubit 2, then a Y/2-gate on qubit 1 again. Using the oscillatorSelect field thereby allows users to interleave pulses for different qubits while maintaining phase coherence between oscillator switches. Because each channel has 8 oscillators, this allows gates for up to 8 different qubits or transitions to be interleaved on the same RF line.

It is also possible to define a command table entry that changes parameters without playing a waveform. This can be particularly useful for efficient nested loops, e.g. Rabi amplitude sweeps with cyclic or sequential averaging. Furthermore, it is possible to define a playZero (and other waveforms) from within the command table as well. To see this functionality, upload the following sequence:

```
seqc_program = """\
// Define waveform
```

```
const len = 1024;
const amp = 1;
wave w = gauss(len, amp, len/2, len/8);
// Assign waveform index
assignWaveIndex(1,2, w, 0);
// Reset the oscillator phase
resetOscPhase();
// Trigger the scope
setTrigger(1);
setTrigger(0);
executeTableEntry(0); //set initial parameters
repeat (5) {
  executeTableEntry(1); //play waveform
  executeTableEntry(2); //playZero
  executeTableEntry(3); //set different parameters
}
"""
## Upload sequence
```
device.sgchannels[SG\_CHAN\_INDEX].awg.load\_sequencer\_program(seqc\_program)

After uploading the sequence, we upload the following command table as well:

```
## Initialize command table
ct_schema = device.sgchannels[SG_CHAN_INDEX].awg.commandtable.load_validation_sch
ema()
ct = CommandTable(ct schema)
## Initial amplitude and phase settings
ct.table[0].amplitude00.value = 0.1ct.table[0].amplitude01.value = -0.1ct.table[0].amplitude10.value = 0.1ct.table[0].amplitude11.value = 0.1ct.table[0].phase.value = 0.0## Play waveform
ct.table[1].waveform.index = 0
## Play playZero
ct.table[2].waveform.playZero = True
ct.table[2].waveform.length = 32
## Set new parameters
ct.table[3].amplitude00.value = 0.05ct.table[3].amplitude00.increment = True
ct.table[3].amplitude01.value = -0.05ct.table[3].amplitude01.increment = True
ct.table[3].amplitude10.value = 0.05ct.table[3].amplitude10.increment = True
ct.table[3].amplitude11.value = 0.05ct.table[3].amplitude11.increment = True
## Upload command table
device.sgchannels[SG_CHAN_INDEX].awg.commandtable.upload_to_device(ct)
## Enable sequencer
device.sgchannels[SG_CHAN_INDEX].awg.enable_sequencer(single = 1)
```
The above combination of sequence and command table will use the first executeTableEntry command (table index 0) to set initial amplitude and phase parameters without playing a waveform. The second executeTableEntry command (table index 1) plays a waveform using the parameters

set by the previous command. The third executeTableEntry plays a playZero of length 32 samples. The fourth executeTableEntry (table index 3) sets new parameters without playing a waveform. Because of the repeat loop, the sequence will play the pulse 5 times, each time with a different set of parameters. In total, we play a waveform with 5 different sets of parameters, but we need only two command table entries (table indices 0 and 3) to set the parameters and one entry to play the waveform (table index 1). We would still need only these three table entries (four including the playZero) even if we want to do a parameter sweep of 100 or 1000 different values (e.g. with repeat (100)).

### **Note**

The benefit of using playZero and playHold from within the command table is that they will map to a single assembly instruction. Alternatively, the instructions playZero and playHold can be used directly in the sequencer without the command table and still map to a single instruction, if the following condition are fulfilled: - Length argument less than 1 MSa - Sample rate argument is left empty or set to AWG\_RATE\_2000MHZ (the default value)

It is better to use the command table in the case the criteria above are not fulfilled, or for minimal play length of 16 samples, or if the command table is randomly accessed in real-time with a variable.

# **Command table entries fields**

The documentation of all possible parameters in the command table JSON file can be found by pulling the schema from the device itself using the node /<dev>/SGCHANNELS/<n>/AWG/ COMMANDTABLE/SCHEMA. The Python CommandTable object automatically uses the schema from the device when initialized like this:

## Initialize command table ct\_schema = awg.commandtable.load\_validation\_schema()  $ct =$  CommandTable( $ct$ \_schema)

Table 4.21 contains all elements that can be programmed as part of a command table entry as well as the default value which is applied if this element is not specified by the user. Table 4.22 contains all parameters of a waveform element, as well as each parameter's default value. Analogously, Table 4.24 contains the parameters of a phase type element (phase), Table 4.25 those of an amplitude type entry (amplitude00, amplitude01, amplitude10 or amplitude11) and Table 4.23 contains the oscillator selector (oscillatorSelect).

If a phase element is specified in any entry of the command table, the absolute phase will be set to zero at the start of the execution.

| Field            | Description                                   | Type                 | Range/<br>Value | Mandatory Default |                                      |
|------------------|-----------------------------------------------|----------------------|-----------------|-------------------|--------------------------------------|
| index            | Index of the entry                            | Integer              | $[0 - 4095]$    | yes               | mandatory                            |
| waveform         | Waveform command<br>and its properties        | Waveform             |                 | no                | No waveform<br>played                |
| oscillatorSelect | Oscillator used for the<br>modulation         | Oscillator<br>Select |                 | no                | No change of<br>oscillator           |
| phase            | Phase command of<br>the modulation            | Phase                |                 | no                | No change to<br>phase setting        |
| amplitude00      | Amplitude command<br>for AWG output<br>gain00 | Amplitude            |                 | no                | No change to<br>amplitude<br>setting |
| amplitude01      | Amplitude command<br>for AWG output gain01    | Amplitude            |                 | no                | No change to<br>amplitude<br>setting |
| amplitude10      | Amplitude command<br>for AWG output gain10    | Amplitude            |                 | no                | No change to<br>amplitude<br>setting |

Table 4.21: Elements of a command table entry

#### 4.1. Signal Generator Tutorials

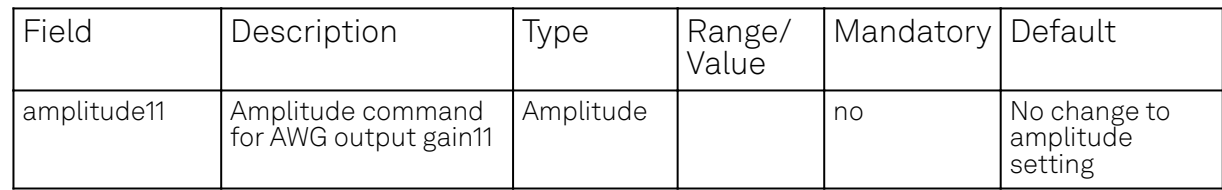

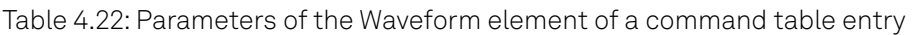

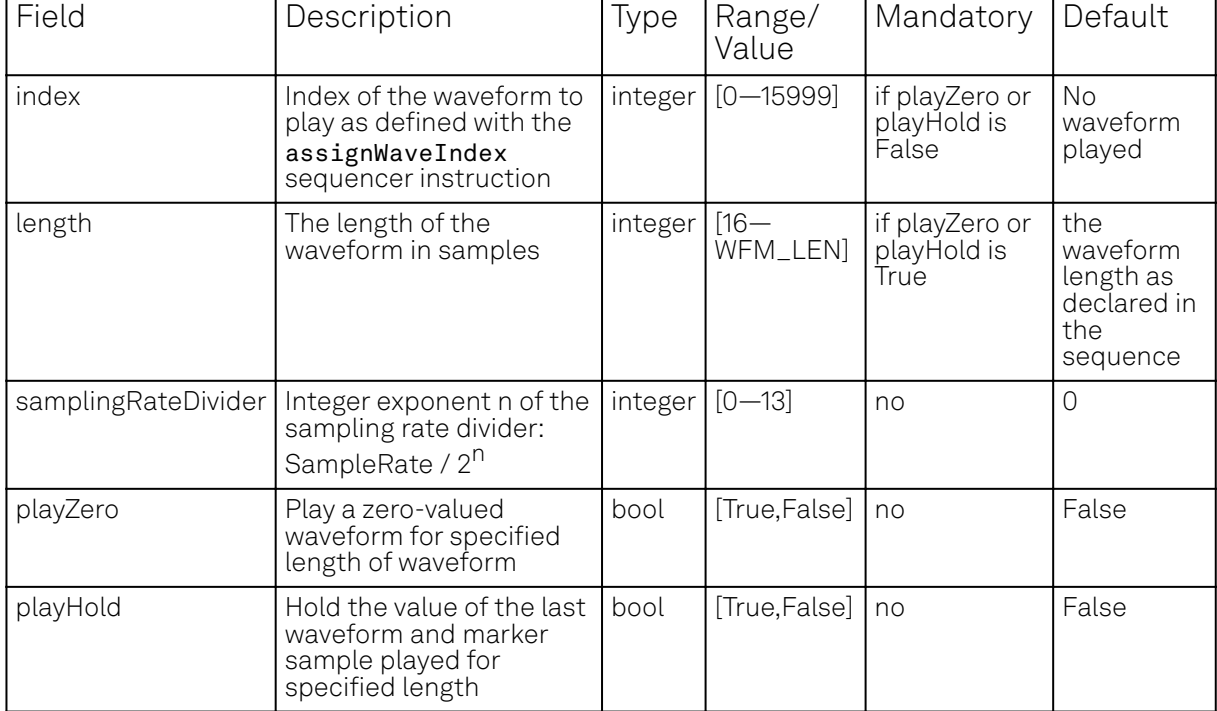

Table 4.23: Parameters of a Oscillator Select element of a command table entry

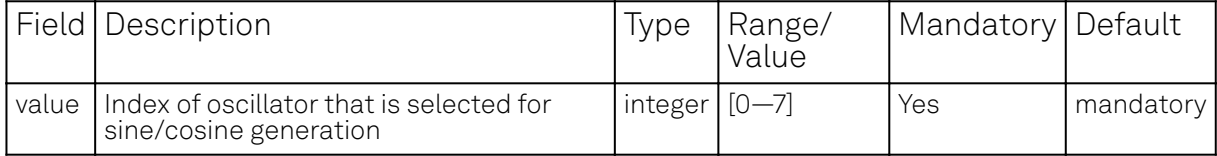

#### Table 4.24: Parameters of a Phase element of a command table entry

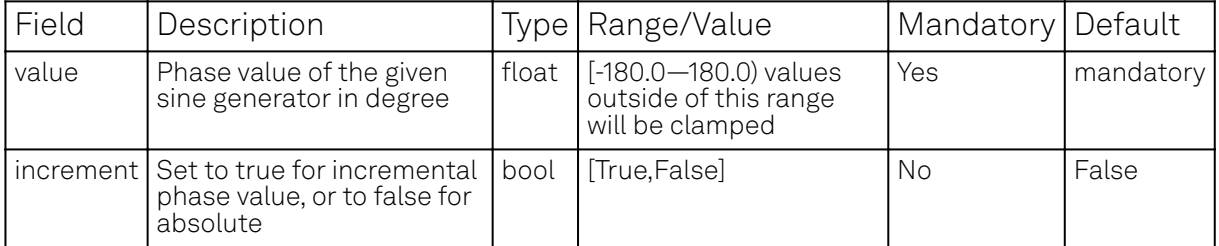

#### Table 4.25: Parameters of an Amplitude element of a command table entry

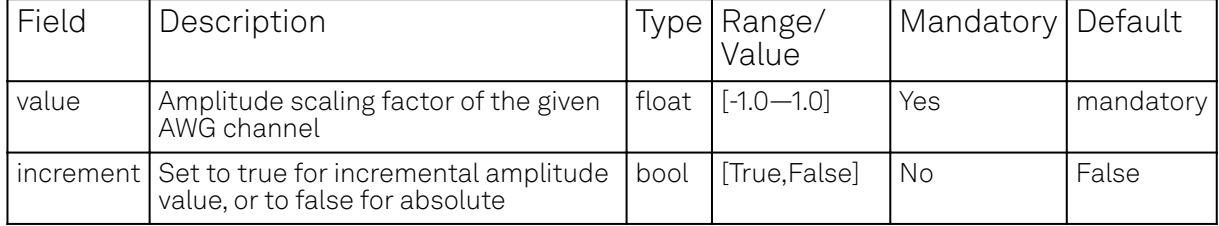

# **4.2. Quantum Analyzer Tutorials**

The tutorials in this subchapter have been created to allow users to become more familiar with the Quantum Analyzer Readout Channel of the SHFQC+.

#### **Note**

In the tutorials, we use both the General User Interface and the Python API to control the instrument.

### Note

For all tutorials, you must have LabOne installed as described in the chapter Getting Started.

### Note

This chapter is constantly being upgraded and new documentation is added. For the latest version of the documentation, please always refer to the online documentation.

### **4.2.1. Continuous Resonator Spectroscopy**

#### **Note**

This tutorial is applicable to all SHFQC+ Instruments.

## **Goals and Requirements**

The goal of this tutorial is to demonstrate how to use the SHFQC+ to perform resonator spectroscopy measurement using the Quantum Analyzer readout channel with the LabOne User Interface (UI) and Zurich Instruments Toolkit API.

### **Note**

For zhinst-toolkit users, please find the example in [https://github.com/zhinst/zhinst-toolkit/blob/](https://github.com/zhinst/zhinst-toolkit/blob/main/examples/shfqc_resonator_spectroscopy_cw.md) [main/examples/shfqc\\_resonator\\_spectroscopy\\_cw.md](https://github.com/zhinst/zhinst-toolkit/blob/main/examples/shfqc_resonator_spectroscopy_cw.md) , and the zhinst-toolkit documentation.

For LabOne Q users, please find the example in [https://github.com/zhinst/laboneq/blob/main/](https://github.com/zhinst/laboneq/blob/main/examples/01_qubit_characterization/01_cw_resonator_spec_shfsg_shfqa_shfqc.ipynb) [examples/01\\_qubit\\_characterization/01\\_cw\\_resonator\\_spec\\_shfsg\\_shfqa\\_shfqc.ipynb](https://github.com/zhinst/laboneq/blob/main/examples/01_qubit_characterization/01_cw_resonator_spec_shfsg_shfqa_shfqc.ipynb) and [https://](https://github.com/zhinst/laboneq/blob/main/examples/01_qubit_characterization/02_pulsed_resonator_spec_shfsg_shfqa_shfqc.ipynb) [github.com/zhinst/laboneq/blob/main/examples/01\\_qubit\\_characterization/](https://github.com/zhinst/laboneq/blob/main/examples/01_qubit_characterization/02_pulsed_resonator_spec_shfsg_shfqa_shfqc.ipynb) [02\\_pulsed\\_resonator\\_spec\\_shfsg\\_shfqa\\_shfqc.ipynb,](https://github.com/zhinst/laboneq/blob/main/examples/01_qubit_characterization/02_pulsed_resonator_spec_shfsg_shfqa_shfqc.ipynb) and the [LabOne Q User Manual](https://docs.zhinst.com/labone_q_user_manual/).

## **Preparation**

Please follow the preparation steps in [Connecting to the Instrument](#page-70-0) and connect the instrument in a loopback configuration as shown in Figure 4.28 or to a device under test.

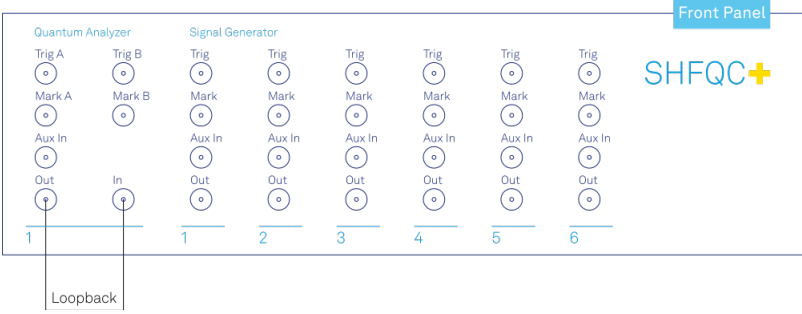

Figure 4.28: SHFQC+ connection.

# **Tutorial**

In this tutorial, we sweep frequency of output signal and measure the frequency response of the cable or the device under test.

# LabOne UI

This section shows how to use the LabOne UI to configure the instrument, run the measurement and monitor the measurement results.

- 1. Configure the instrument
	- Set center frequency and power range of input and output signals Configure these parameters on the Input and Output Tab as in Figure 4.29 and in Table 4.26. 1.

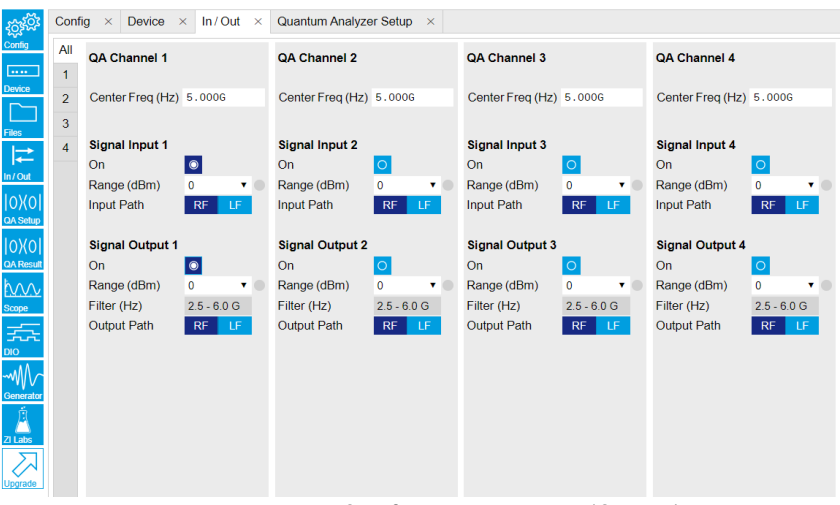

Figure 4.29: Configurations on In/Out Tab.

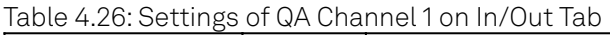

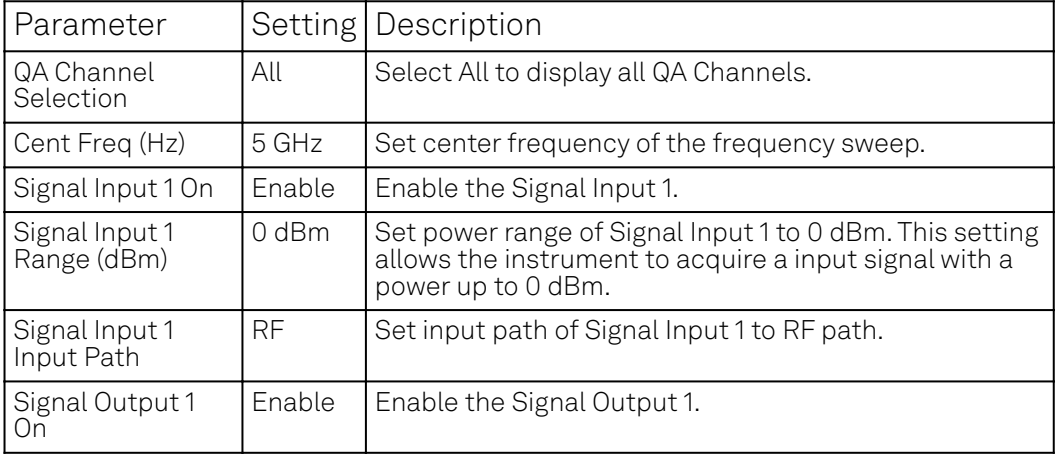

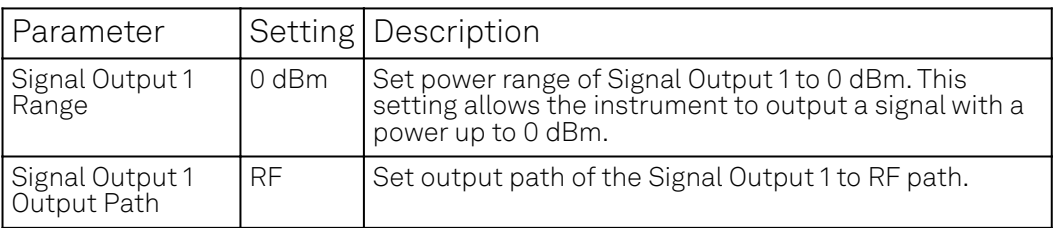

2. Upload and compile measurement sequence The measurement sequence is defined on the Sequence sub-tab of the Readout Pulse Generator tab, see Figure 4.30 and Table 4.27.

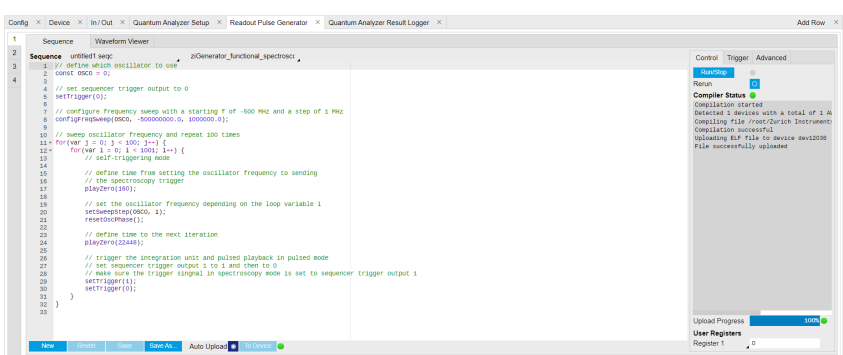

Figure 4.30: Configurations on Readout Pulse Generator Tab.

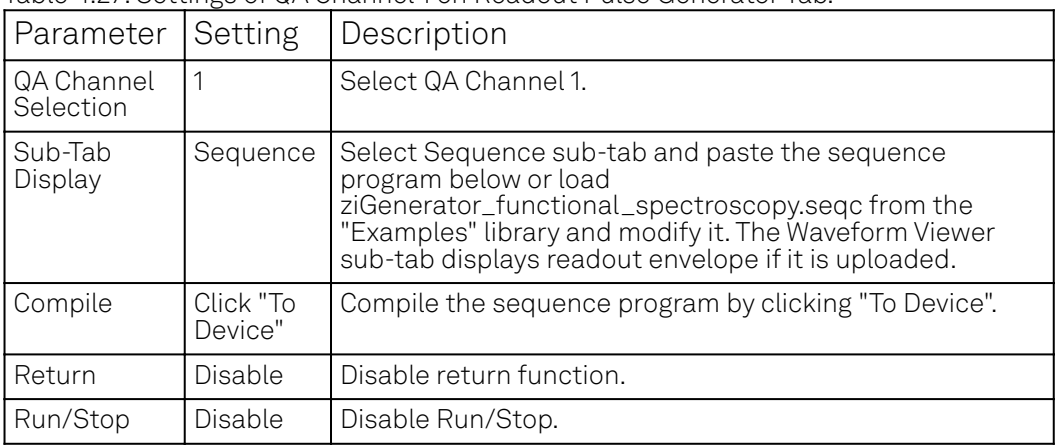

Table 4.27: Settings of QA Channel 1 on Readout Pulse Generator Tab.

Below is the the sequence program for the measurement. In the inner loop, the setSweepStep(OSC0, i) command sets frequency of digital oscillator 0 to i-th frequency in an array configured by configFreqSweep(OSC0, -500000000.0, 1000000.0) command, the setTrigger(value) command sets Sequencer Trigger 1 Output to high and then low to start integration, and waveform generation if pulsed waveform is desired, the playZero(samples) command define time to the next playZero(samples). The measurement is repeated 100 times by the outer loop.

```
// define which oscillator to use
const OSC0 = 0;
// set sequencer trigger output to 0
setTrigger(0);
// configure frequency sweep with a starting f of -500 MHz and a step 
of 1 MHz
configFreqSweep(OSC0, -500000000.0, 1000000.0);
// sweep oscillator frequency and repeat 100 times
for(var j = 0; j < 100; j++) {
    for(var i = 0; i < 1001; i++) {
        // self-triggering mode
```

```
// define time from setting the oscillator frequency to 
sending
        // the spectroscopy trigger
        playZero(160);
        // set the oscillator frequency depending on the loop 
variable i
        setSweepStep(OSC0, i);
        resetOscPhase();
        // define time to the next iteration
        playZero(22448);
        // trigger the integration unit and pulsed playback in pulsed 
mode
        // set Sequencer Trigger Output 1 to high and then to low
        // make sure the trigger singnal in spectroscopy mode is set 
to sequencer trigger output 1
        setTrigger(1);
        setTrigger(0);
    }
}
```
3. Configure signal generation and data acquisition Signal generation and data acquisition are defined on QA Setup Tab and QA Result logger Tab. The baseband readout signal is generated by a digital oscillator directly ("Continuous"), or by mixing the signal from the digital oscillator and a waveform envelop saved in the waveform memory ("Pulse"). The input signal after frequency down-conversion is integrated for 512 ns started 224 ns later after receiving a trigger from Sequencer 1 Trigger Output 1.

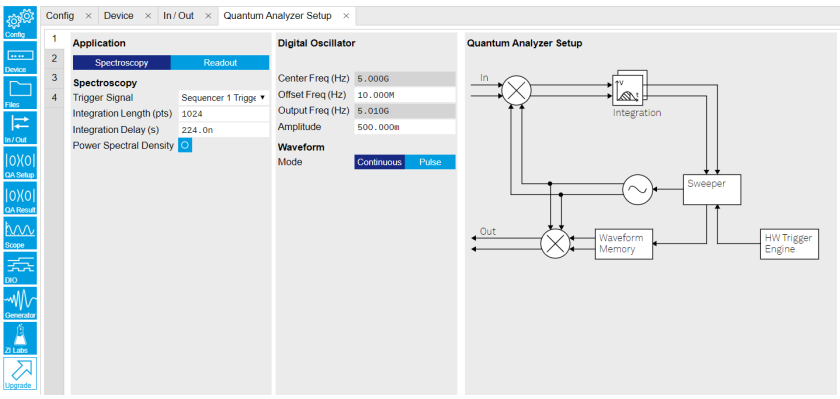

Figure 4.31: Configurations on QA Setup Tab.

| Parameter                   | Setting                       | Description                                                                                                    |
|-----------------------------|-------------------------------|----------------------------------------------------------------------------------------------------|
| QA Channel<br>Selection     |                               | Select QA Channel 1.                                                                                                    |
| Application<br>Mode         | Spectroscopy                  | Use spectroscopy mode for resonator spectroscopy<br>measurement. In spectroscopy mode, frequency<br>sweep is done by sweeping the frequency of the<br>digital oscillator.                               |
| Trigger Signal              | Sequencer 1<br>Trigger Output | Select Sequencer 1 Trigger Output 1 as the trigger<br>source to trigger both output pulse generation and<br>integration. This selection matches the trigger<br>setting written in the sequence program. |
| Integration<br>Length (pts) | 1048                          | Set the integration length in number of samples.                                                                                                    |

Table 4.28: Settings of QA Channel 1 on QA Setup Tab, see details on

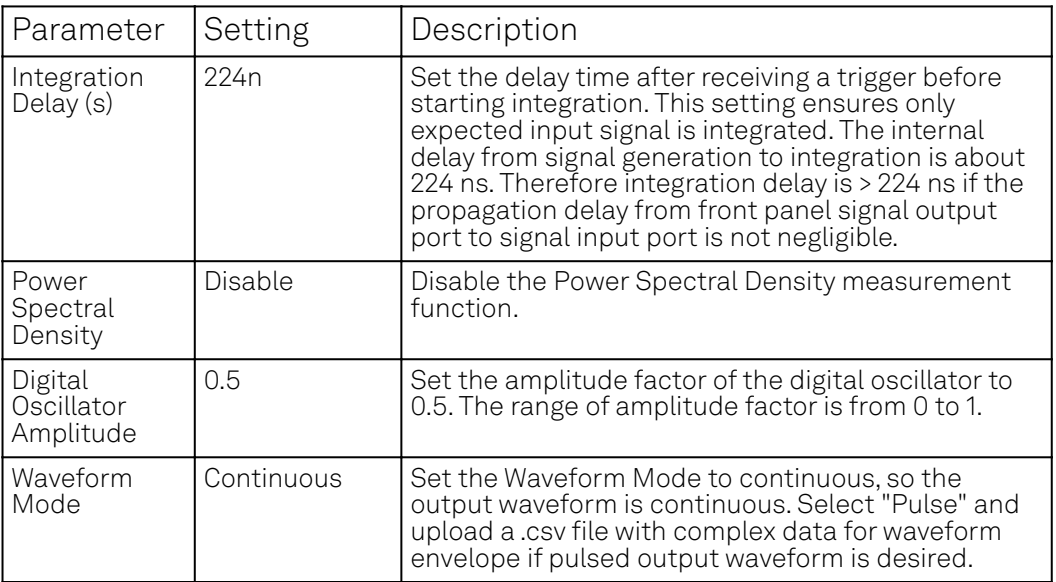

On the QA Result Logger Tab, it defines the source of the result, and how the result is averaged and displayed, see Figure 4.32 and Table 4.29. After configuration of all parameters, the QA Result Logger should be enabled to be ready to receive measurement results.

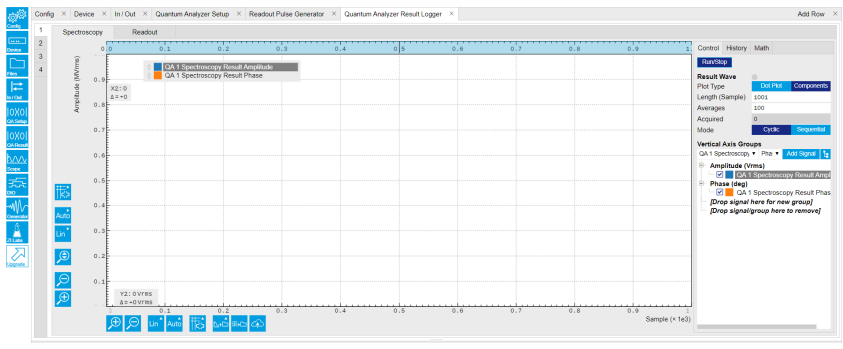

Figure 4.32: Configurations on QA Result Logger Tab.

Table 4.29: Settings of QA Channel 1 on QA Result Logger Tab.

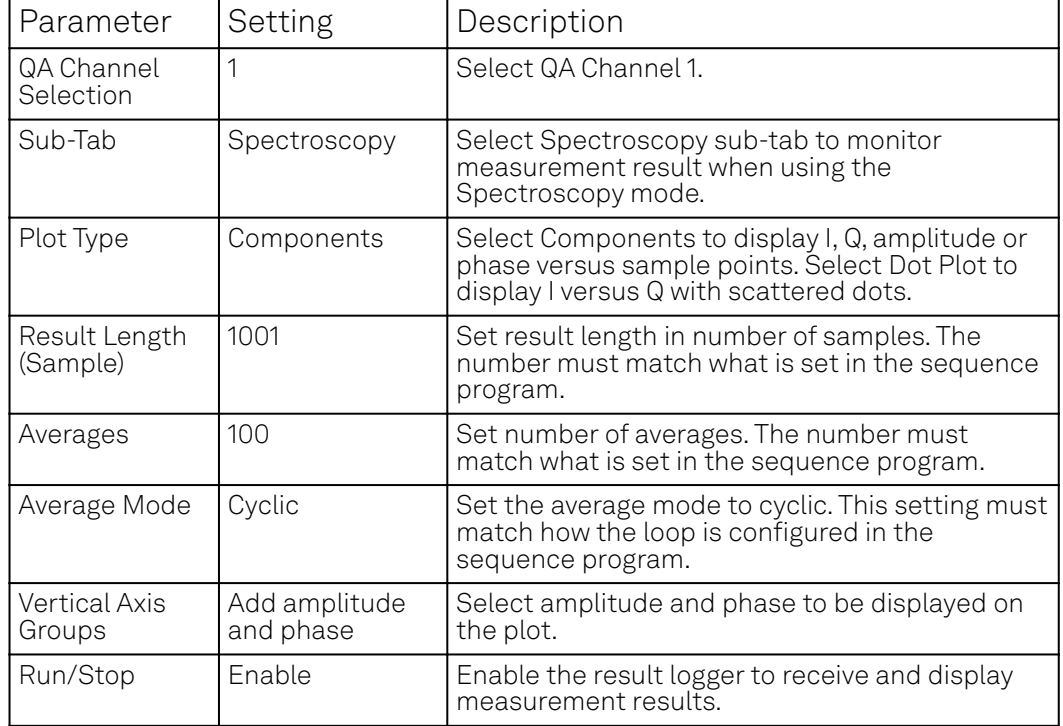

2. Run the measurement

By clicking "Run/Stop" icon on the Readout Pulse Generation Tab, the measurement is started and finished in seconds.

Monitor the measurement result 3.

The measurement result (complex data) is normalized by the integration length and displayed on the QA Result Tab, as shown in Figure 4.33. Select "Dot Plot" to display result in IQ (complex) plane.

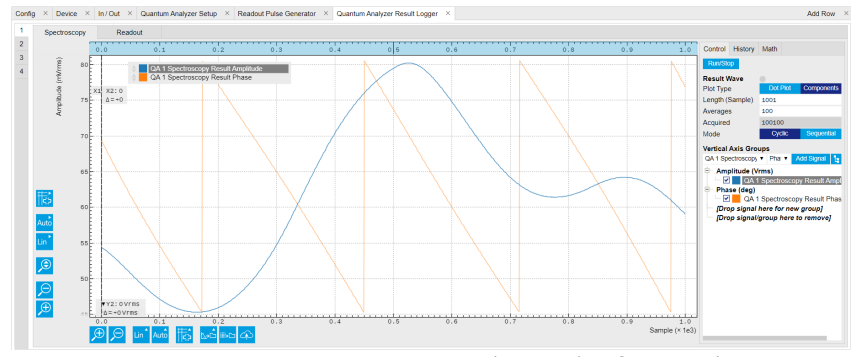

Figure 4.33: Measurement results on the QA Result Logger Tab.

# zhinst-toolkit

In specific, we demonstrate how to run a frequency sweep, obtain the transmission data and plot it. For this, the Sweeper is configured to enable a continuous output signal that first probes the device under test and is then correlated with the generated signal. As a result, we obtain the amplitude and phase response in transmission of our device under test.

1. Connect the Instrument

Create a toolkit session to the data server and connect the Instrument with the device ID, e.g. 'DEV12001', see Connecting to the Instrument.

```
# Load the LabOne API and other necessary packages
  from zhinst.toolkit import Session
  DEVICE_ID = 'DEVXXXXX'
  SERVER HOST = 'localhost'
   session = Session(SERVER HOST) # the connect to data server
  device = session.connect_device(DEVICE_ID) ## connect to device
   Create a Sweeper and configure it
   Python API SHFSweeper class is the core of the spectroscopy measurements. It defines all
   relevant parameters for frequency sweeping and sequencing. Toolkit wraps around the
   SHFSweeper and exposes an interface that is similar to the LabOne modules, meaning the
  parameters are exposed in a node tree like structure. 
   sweeper = session.modules.shfqa_sweeper
   sweeper.device(device)
  CHANNEL_INDEX = 0 # physical Channel 1sweeper.sweep.start_freq(-500e6) # in units of Hz
   sweeper.sweep.stop_freq(500e6) # in units of Hz
   sweeper.sweep.num_points(1001)
   sweeper.sweep.oscillator_gain(0.8) # amplitude scaling factor, 0 to 1
   sweeper.sweep.use_sequencer = True # True (recommended): sequencer-based 
   sweep; False: host-driven sweep
   sweeper.average.integration_delay(224e-9) # internal delay is about 224 ns
   sweeper.average.integration_time(10e-6) # in units of second
   sweeper.sweep.wait_after_integration(1e-6) # waiting 1 us after integration 
   before starting a new measurement 
   sweeper.average.num_averages(200)
   sweeper.average.mode("sequential") # "sequential" or "cyclic" averaging
   sweeper.rf.channel(CHANNEL_INDEX)
   sweeper.rf.center_freq(5e9) # in units of Hz
2. (
```

```
sweeper.rf.input_range(0) # in units of dBm
sweeper.rf.output_range(0) # in units of dBm
```

```
with device.set_transaction():
    device.qachannels[CHANNEL_INDEX].input.on(1)
    device.qachannels[CHANNEL_INDEX].output.on(1)
```
All available settings of the Sweeper can be find using this command.

#### list(sweeper)

The data class RfConfig includes the channel-specific settings, such as the center frequency in units of Hz, and the power ranges of the Input and Output channel.

The data class SweepConfig allows to configure the sweeps start and stop frequency as the in-band offset frequency. In addition, it contains the number of measured points in the sweep 'num\_points', and the mapping of the points ('linear' or 'logarithmic'). The gain of the oscillator 'oscillator\_gain' changes the output amplitude of the probe signal relative to the channels power ranges. Hence, the output power of the probe signal hence changes quadratically with this number.

Please note that in this example, the configuration option use\_sequencer is not explicitly set to its default value True. In this mode, a SeqC program is automatically generated, uploaded and compiled in the SHFQC+ Sequencer, and the frequency of the digital oscillator is controlled by the Sequencer. This mode allows a fast resonator spectroscopy with predicted

cycle time of  $\sf t_{setting\ time}+\sf t_{integration\ delay}+\sf t_{integration\ time}+\sf t_{wait\ after\ integration}$  , see Table 4.30. If set\_sequencer is False, the sweeper is controlled by the host computer, and the frequency sweep is slower.

The data class AvgConfig contains all settings related to averaging and integration. The 'integration\_time' defines how long the signal is integrated in the qubit\_measurement\_unit, which can be up to \~16.7 ms. The mode 'sequential' or 'cyclic' define, whether each point is first averaged 'num\_averages' times before the frequency is changed, or whether every sweep is averaged 'num\_averages' times.

Please note that default values of Sweeper parameters listed in Table 4.30 depend on the zhinst version.

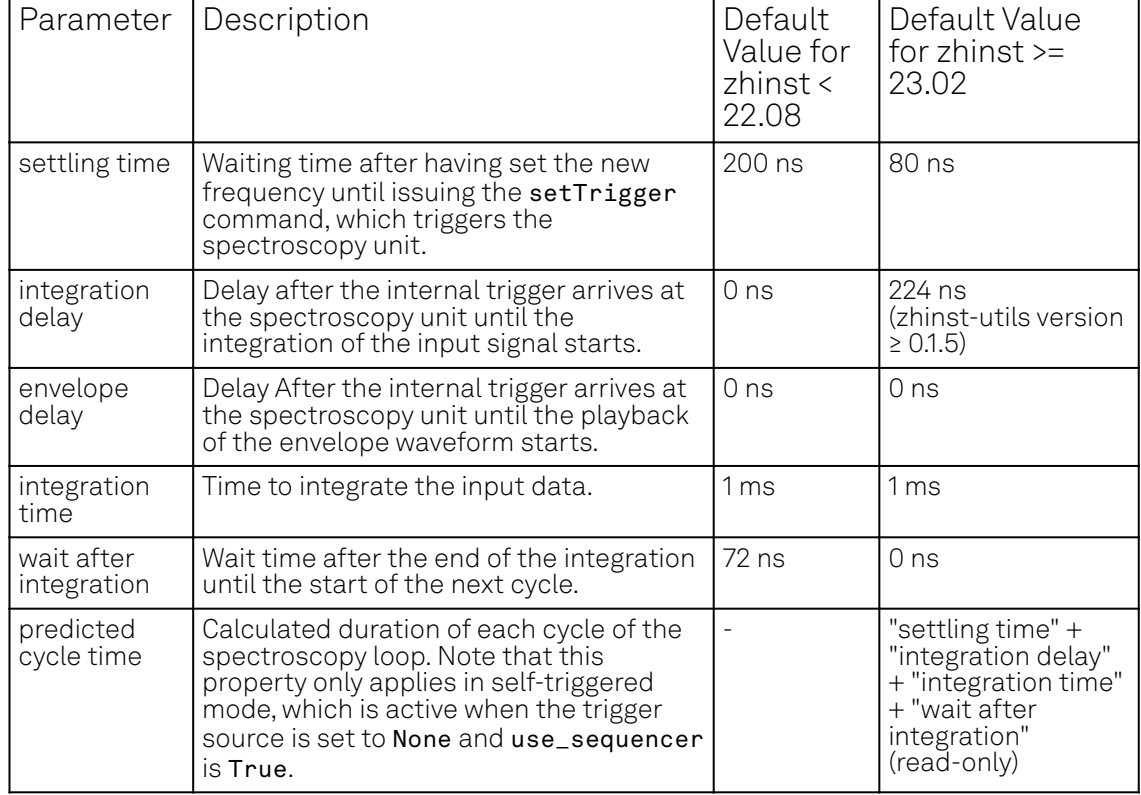

Table 4.30: Default values of Sweeper parameters.

3. Run the measurement with continuous output waveform and plot the data

```
result = sweeper.run()num_points_result = len(result["vector"])
print(f"Measured at {num_points_result} frequency points.")
sweeper.plot()
```
After executing sweeper.run(), all above parameters are updated, and a SeqC program is automatically generated, uploaded and compiled based on the sweep parameters, see in Figure 4.34. In the program, ConfigFreqSweep sets the start frequency and the frequency ingure increment in units of Hz for a chosen oscillator, and setSweepStep sets the oscillator frequency. The oscillator phase is reset by resetOscPhase before each measurement. The trigger generated in the sequencer is used to start the integration, and the playZero sets the cycle duration. The measurement is repeated using the nested for loop according to the averaging mode. The measurement starts after enabling the sequencer.

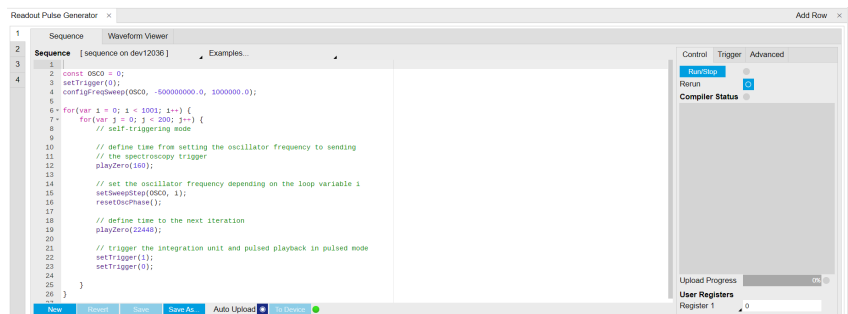

Figure 4.34: Seqc program in the Readout Pulse Generator Tab.

The result returned from **sweeper.run()** is complex data  $\mathsf{E}_{\mathrm{sweeper}}$  in units of Vrms. It is averaged and normalized by the integration length. The power **P** and phase  $\phi$  can be calculated as,

$$
P = 10 \lg(\frac{|E_{\text{sweeper}}|^2}{R} 1000),
$$
  
\n
$$
\phi = \arctan \frac{\Im(E_{\text{sweeper}})}{\Re(E_{\text{sweeper}})},
$$
\n(1)

where **R** is 50  $\Omega$  , 1000 is the conversion factor from W to mW. With sweeper  $.\,\mathrm{plot}(\,)$  , the power and phase are calculated and plotted, see Figure 4.35.

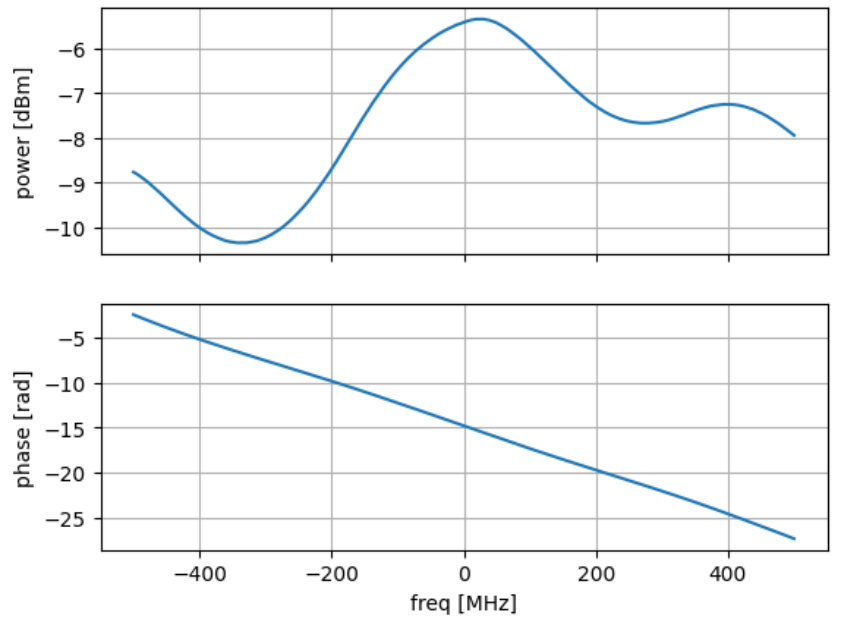

#### Sweep with center frequency 5.0GHz

Figure 4.35: Measurement result with continuous waveform output.

4. Run the measurement with pulsed output waveform and plot the data In contrast to continuous readout waveform generation, pulsed readout waveform generation requires an envelope data. Create a complex flat-top Gaussian envelope with 10 μs duration and 50 ns rise and fall time. Enable the pulsed mode by sweeper.envelope.enable(True) and upload the envelope to the waveform memory. This envelope can be displayed on the Waveform Viewer of the Readout Pulse Generator.

```
from scipy.signal import gaussian
import numpy as np
SAMPLING_FREQUENCY = 2e9 # in units of Hz
ENVELOPE_DURATION = 10.0e-6 # in units of second
ENVELOPE RISE FALL TIME = 0.05e-6 # in units of second
rise_fall_len = int(ENVELOPE_RISE_FALL_TIME * SAMPLING_FREQUENCY)
std_dev = rise_fall_len // 10
gauss = gaussian(2 * rise_fall_len, std_dev)complex_amplitude = (1 - 1j)/np.sqrt(2)flat\_top\_gaussian = np.ones(int(ENVELOPE_DURATION * SAMPLING_FREQUENCY)) * complex_amplitude
flat_top_gaussian[0:rise_fall_len] = gauss[0:rise_fall_len] * complex_amplit
ude
flat_top_gaussian[-rise_fall_len:] = gauss[-rise_fall_len:] * complex_amplit
ude
sweeper.average.integration_delay(224e-9) # in units of second
sweeper.envelope.enable(True) # True: Pulsed mode; False: Continuous mode
sweeper.envelope.waveform(flat_top_gaussian) # upload envelope waveform
result = sweeper.run()num_points_result = len(result["vector"])
print(f"Measured at {num_points_result} frequency points.")
sweeper.plot()
```
After executing sweeper.run(), all above parameters are updated, a SeqC program is automatically generated, uploaded and compiled based on the sweep parameters, see Figure 4.34, and the result is downloaded after the measurement is done. The power and phase are calculated, see in Figure 4.36. The result is consistent with measurement with continuous waveform output.

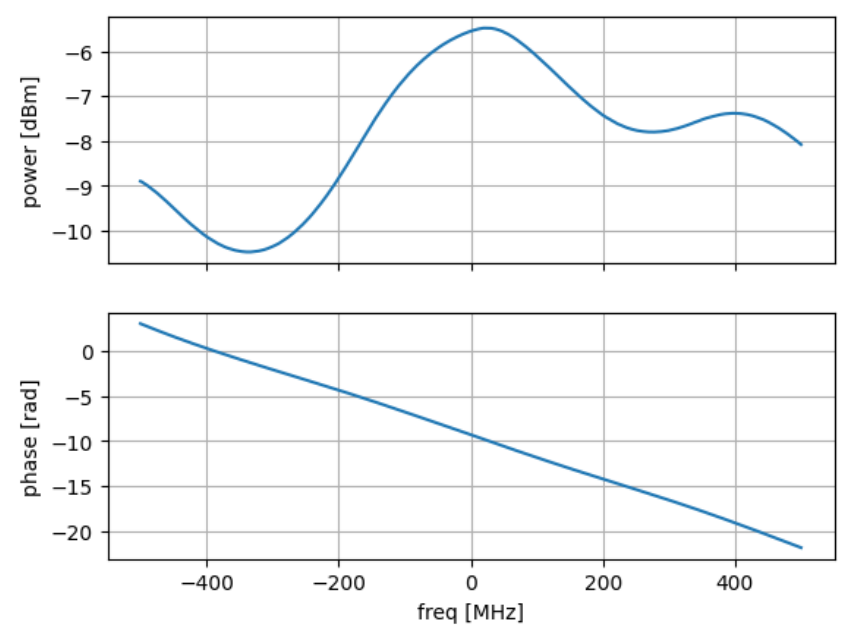

Sweep with center frequency 5.0GHz

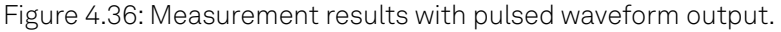

### **4.2.2. Pulsed Resonator Spectroscopy**

#### Note

This tutorial is applicable to all SHFQC+ Instruments.

# **Goals and Requirements**

The goal of this tutorial is to demonstrate how to use the SHFQC+ to perform resonator spectroscopy measurement using the Quantum Analyzer readout channel with the LabOne User Interface (UI) and Zurich Instruments Toolkit API.

### Note

For zhinst-toolkit users, please find the example in [https://github.com/zhinst/zhinst-toolkit/blob/](https://github.com/zhinst/zhinst-toolkit/blob/main/examples/shfqc_resonator_spectroscopy_cw.md) [main/examples/shfqc\\_resonator\\_spectroscopy\\_cw.md](https://github.com/zhinst/zhinst-toolkit/blob/main/examples/shfqc_resonator_spectroscopy_cw.md) , and the zhinst-toolkit documentation.

For LabOne Q users, please find the example in [https://github.com/zhinst/laboneq/blob/main/](https://github.com/zhinst/laboneq/blob/main/examples/01_qubit_characterization/01_cw_resonator_spec_shfsg_shfqa_shfqc.ipynb) [examples/01\\_qubit\\_characterization/01\\_cw\\_resonator\\_spec\\_shfsg\\_shfqa\\_shfqc.ipynb](https://github.com/zhinst/laboneq/blob/main/examples/01_qubit_characterization/01_cw_resonator_spec_shfsg_shfqa_shfqc.ipynb) and [https://](https://github.com/zhinst/laboneq/blob/main/examples/01_qubit_characterization/02_pulsed_resonator_spec_shfsg_shfqa_shfqc.ipynb) [github.com/zhinst/laboneq/blob/main/examples/01\\_qubit\\_characterization/](https://github.com/zhinst/laboneq/blob/main/examples/01_qubit_characterization/02_pulsed_resonator_spec_shfsg_shfqa_shfqc.ipynb) [02\\_pulsed\\_resonator\\_spec\\_shfsg\\_shfqa\\_shfqc.ipynb,](https://github.com/zhinst/laboneq/blob/main/examples/01_qubit_characterization/02_pulsed_resonator_spec_shfsg_shfqa_shfqc.ipynb) and the [LabOne Q User Manual](https://docs.zhinst.com/labone_q_user_manual/).

## **Preparation**

Please follow the preparation steps in [Connecting to the Instrument](#page-70-0) and connect the instrument in a loopback configuration as shown in Figure 4.37 or to a device under test.

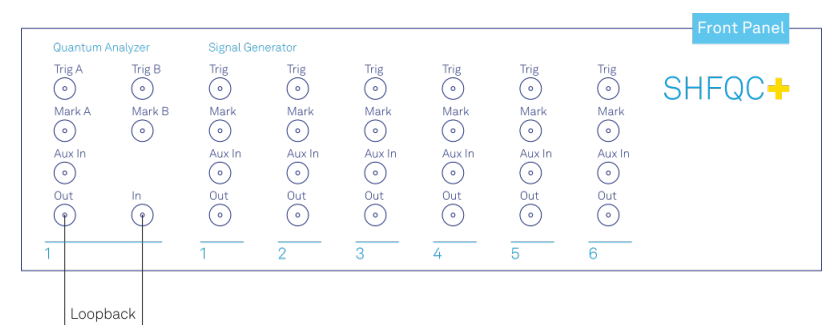

Figure 4.37: SHFQC+ connection.

# **Tutorial**

In this tutorial, we sweep frequency of output signal and measure the frequency response of the cable or the device under test.

# LabOne UI

This section shows how to use the LabOne UI to configure the instrument, run the measurement and monitor the measurement results.

- 1. Configure the instrument
	- Set center frequency and power range of input and output signals 1.
	- Configure these parameters on the Input and Output Tab as in Figure 4.38 and in Table 4.31.

| <u> છું છે</u>                                                   | Config<br>$In/Out \times$<br>Device<br>$\times$<br>$\times$ |                                  | Quantum Analyzer Setup X |                          |     |                                            |                            |                           |                                |                                  |                      |
|------------------------------------------------------------------|-------------------------------------------------------------|----------------------------------|--------------------------|--------------------------|-----|--------------------------------------------|----------------------------|---------------------------|--------------------------------|----------------------------------|----------------------|
| Config<br>$\overline{\phantom{a}}$                               | All<br>1                                                    | <b>QA Channel 1</b>              |                          | <b>OA Channel 2</b>      |     | <b>OA Channel 3</b>                        |                            | <b>QA Channel 4</b>       |                                |                                  |                      |
| Device                                                           | $\overline{2}$                                              |                                  | Center Freq (Hz) 5.000G  |                          |     | Center Freq (Hz) 5.000G                    |                            | Center Freq (Hz) 5.000G   |                                | Center Freq (Hz) 5.000G          |                      |
| Ľ<br>$\frac{1}{\text{Files}}$                                    | 3                                                           |                                  |                          |                          |     |                                            |                            |                           |                                |                                  |                      |
| $\left  \right $                                                 | $\overline{4}$                                              |                                  | <b>Signal Input 1</b>    |                          |     | <b>Signal Input 2</b>                      |                            | <b>Signal Input 3</b>     |                                | <b>Signal Input 4</b>            |                      |
| In / Out                                                         |                                                             | On                               |                          | $\bullet$                |     | On                                         | $\circ$                    | On                        | $\circ$                        | On                               | $\circ$              |
| $ 0\rangle\langle 0 $                                            |                                                             | Range (dBm)<br><b>Input Path</b> |                          | $\mathbf 0$<br><b>RF</b> | TE. | Range (dBm)<br>Input Path                  | 0<br>۷<br>LF.<br><b>RF</b> | Range (dBm)<br>Input Path | $\mathbf 0$<br><b>RF</b><br>1F | Range (dBm)<br><b>Input Path</b> | 0<br>LF<br><b>RF</b> |
| QA Setup                                                         |                                                             |                                  |                          |                          |     |                                            |                            |                           |                                |                                  |                      |
| $ 0\rangle\langle 0 $                                            |                                                             |                                  | <b>Signal Output 1</b>   |                          |     | <b>Signal Output 2</b>                     |                            | <b>Signal Output 3</b>    |                                | <b>Signal Output 4</b>           |                      |
| <b>QA Result</b>                                                 |                                                             | On                               |                          | $\bullet$                |     | On                                         | $\circ$                    | On                        | $\circ$                        | On                               | $\circ$              |
| <u>twy</u>                                                       |                                                             |                                  | Range (dBm)              | $\mathbf{0}$             |     | Range (dBm)                                | 0<br>۷                     | Range (dBm)               | 0                              | Range (dBm)                      | 0                    |
| Scope                                                            |                                                             | Filter (Hz)                      |                          | $2.5 - 6.0 G$            |     | Filter (Hz)                                | $2.5 - 6.0 G$              | Filter (Hz)               | $2.5 - 6.0 G$                  | Filter (Hz)                      | $2.5 - 6.0 G$        |
| 云                                                                |                                                             | <b>Output Path</b>               |                          | <b>RF</b>                | LF. | <b>Output Path</b>                         | <b>RF</b><br>LF.           | <b>Output Path</b>        | <b>RF</b><br>LE.               | <b>Output Path</b>               | LF.<br><b>RF</b>     |
| <b>DIO</b>                                                       |                                                             |                                  |                          |                          |     |                                            |                            |                           |                                |                                  |                      |
| -wM                                                              |                                                             |                                  |                          |                          |     |                                            |                            |                           |                                |                                  |                      |
| Generato                                                         |                                                             |                                  |                          |                          |     |                                            |                            |                           |                                |                                  |                      |
| $\begin{array}{c} \dot{\tilde{E}} \\ \hline \end{array}$ Zi Labs |                                                             |                                  |                          |                          |     |                                            |                            |                           |                                |                                  |                      |
|                                                                  |                                                             |                                  |                          |                          |     |                                            |                            |                           |                                |                                  |                      |
| Upgrade                                                          |                                                             |                                  |                          |                          |     |                                            |                            |                           |                                |                                  |                      |
|                                                                  |                                                             |                                  |                          |                          |     | Figure 4.38: Configurations on In/Out Tab. |                            |                           |                                |                                  |                      |
|                                                                  |                                                             |                                  |                          |                          |     |                                            |                            |                           |                                |                                  |                      |

Table 4.31: Settings of QA Channel 1 on In/Out Tab

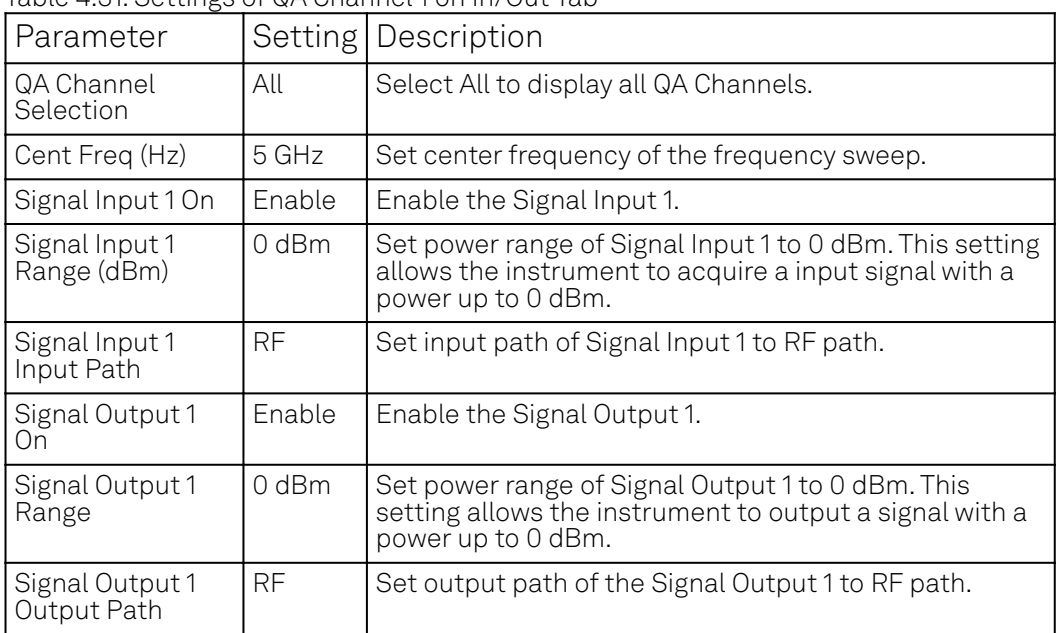

Upload and compile measurement sequence  $2.1$ 

The measurement sequence is defined on the Sequence sub-tab of the Readout Pulse Generator tab, see Figure 4.39 and Table 4.32.

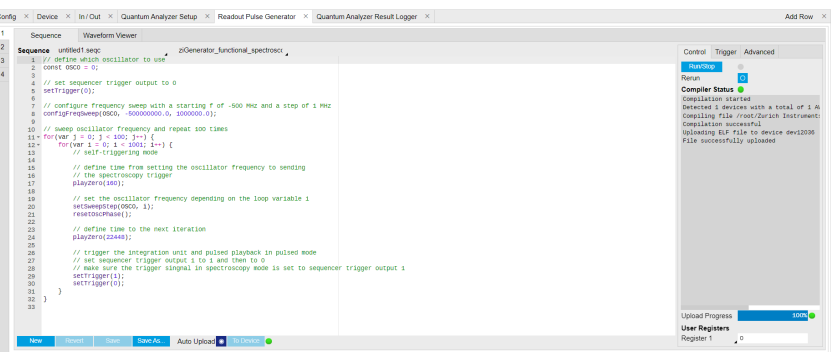

Figure 4.39: Configurations on Readout Pulse Generator Tab.

|  |  | Table 4.32: Settings of QA Channel 1 on Readout Pulse Generator Tab. |
|--|--|----------------------------------------------------------------------|
|  |  |                                                                      |

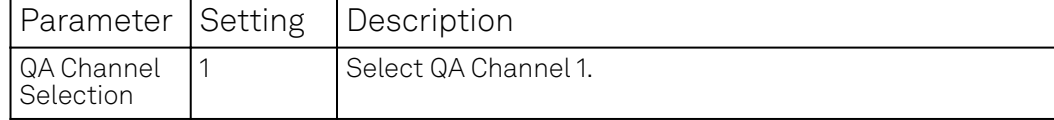

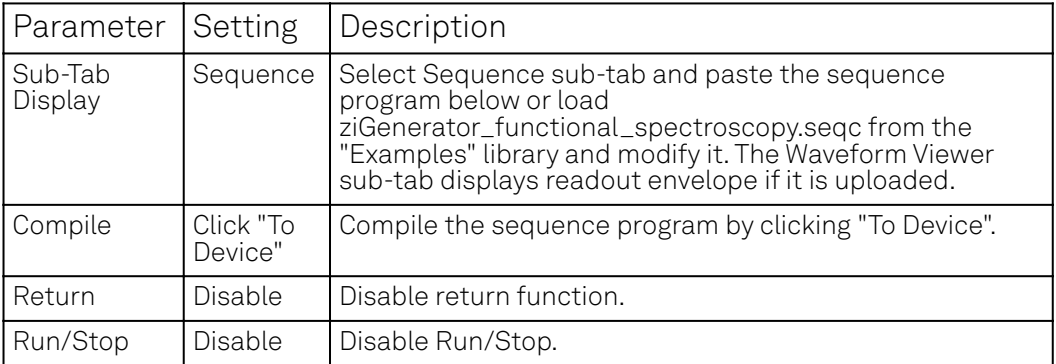

Below is the the sequence program for the measurement. In the inner loop, the setSweepStep(OSC0, i) command sets frequency of digital oscillator 0 to i-th frequency in an array configured by configFreqSweep(OSC0, -500000000.0, 1000000.0) command, the setTrigger(value) command sets Sequencer Trigger 1 Output to high and then low to start integration, and waveform generation if pulsed waveform is desired, the playZero(samples) command define time to the next playZero(samples). The measurement is repeated 100 times by the outer loop.

```
// define which oscillator to use
const OSC0 = 0;
// set sequencer trigger output to 0
setTrigger(0);
// configure frequency sweep with a starting f of -500 MHz and a step 
of 1 MHz
configFreqSweep(OSC0, -500000000.0, 1000000.0);
// sweep oscillator frequency and repeat 100 times
for(var j = 0; j < 100; j++) {
    for( var i = 0; i < 1001; i++) {
        // self-triggering mode
        // define time from setting the oscillator frequency to 
sending
        // the spectroscopy trigger
        playZero(160);
        // set the oscillator frequency depending on the loop 
variable i
        setSweepStep(OSC0, i);
        resetOscPhase();
        // define time to the next iteration
        playZero(22448);
        // trigger the integration unit and pulsed playback in pulsed 
mode
        // set Sequencer Trigger Output 1 to high and then to low
        // make sure the trigger singnal in spectroscopy mode is set 
to sequencer trigger output 1
        setTrigger(1);
        setTrigger(0):
    }
}
```
Configure signal generation and data acquisition Signal generation and data acquisition are defined on QA Setup Tab and QA Result logger Tab. The baseband readout signal is generated by a digital oscillator directly ("Continuous"), or by mixing the signal from the digital oscillator and a waveform envelop saved in the waveform memory ("Pulse"). The input signal after frequency 3.

down-conversion is integrated for 512 ns started 224 ns later after receiving a trigger from Sequencer 1 Trigger Output 1.

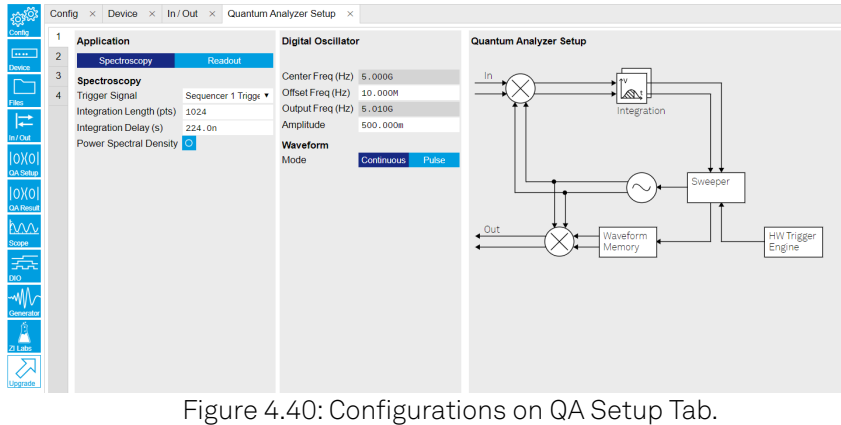

Table 4.33: Settings of QA Channel 1 on QA Setup Tab, see details on

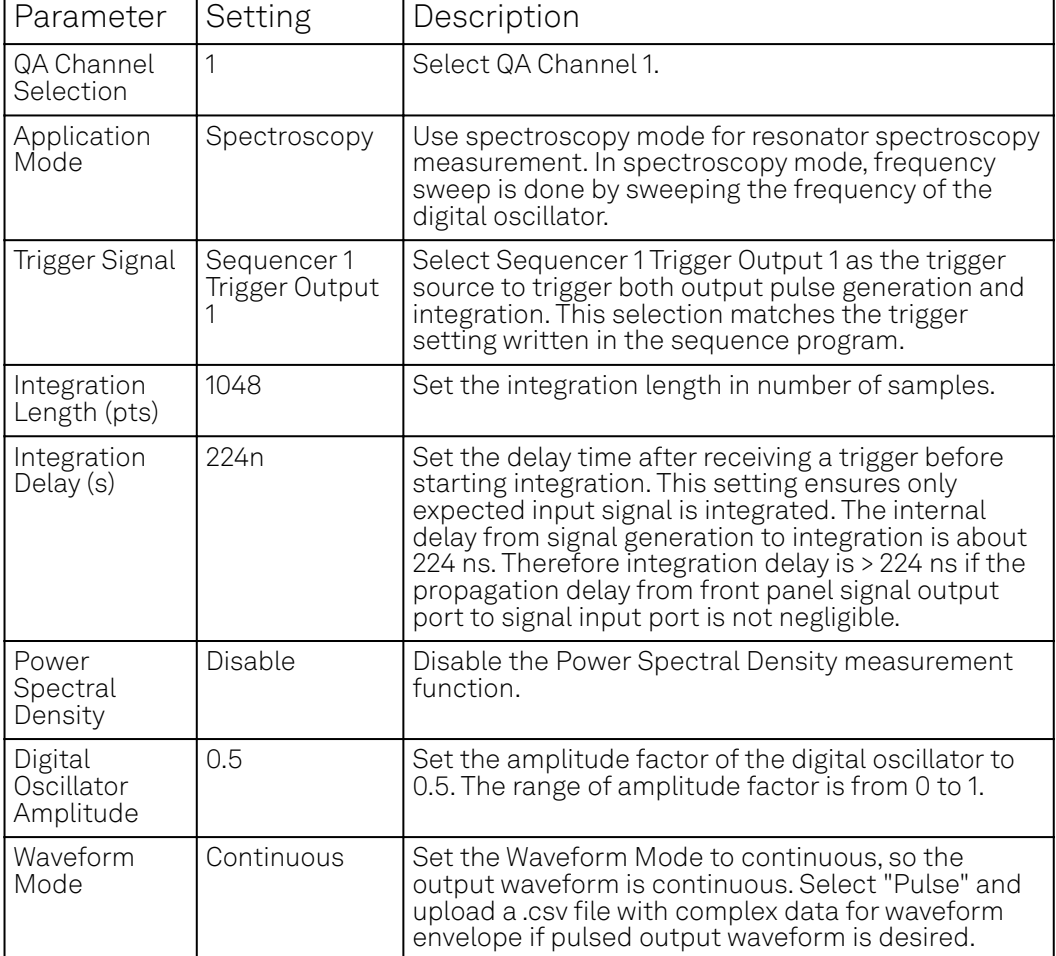

On the QA Result Logger Tab, it defines the source of the result, and how the result is averaged and displayed, see Figure 4.41 and Table 4.34. After configuration of all parameters, the QA Result Logger should be enabled to be ready to receive measurement results.

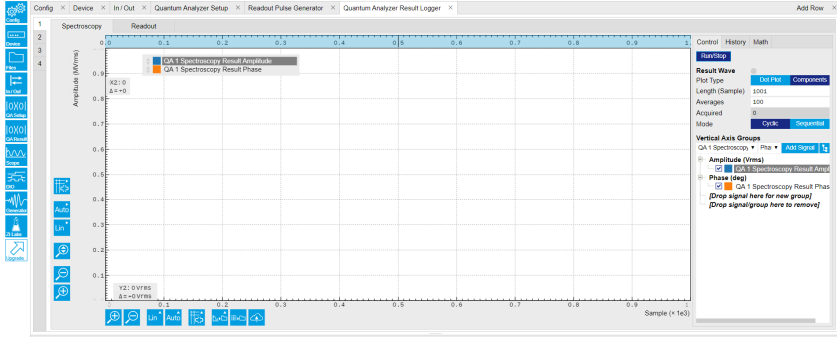

Figure 4.41: Configurations on QA Result Logger Tab.

Table 4.34: Settings of QA Channel 1 on QA Result Logger Tab.

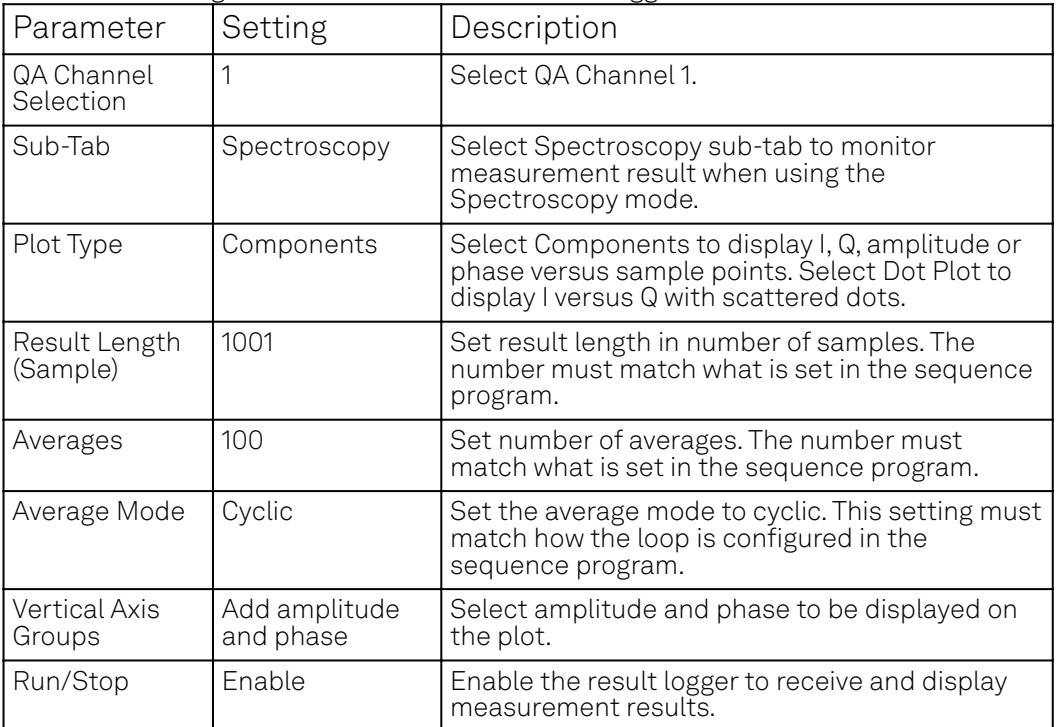

- Run the measurement 2.
- By clicking "Run/Stop" icon on the Readout Pulse Generation Tab, the measurement is started and finished in seconds.
- 3. Monitor the measurement result The measurement result (complex data) is normalized by the integration length and displayed on the QA Result Tab, as shown in Figure 4.42. Select "Dot Plot" to display result in IQ (complex) plane.

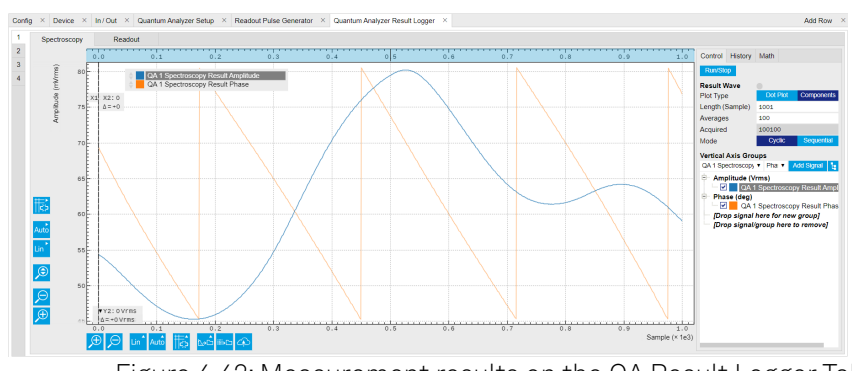

Figure 4.42: Measurement results on the QA Result Logger Tab.

# zhinst-toolkit

In specific, we demonstrate how to run a frequency sweep, obtain the transmission data and plot it. For this, the Sweeper is configured to enable a continuous output signal that first probes the device

#### 4.2. Quantum Analyzer Tutorials

under test and is then correlated with the generated signal. As a result, we obtain the amplitude and phase response in transmission of our device under test.

1. Connect the Instrument

Create a toolkit session to the data server and connect the Instrument with the device ID, e.g. 'DEV12001', see Connecting to the Instrument.

```
# Load the LabOne API and other necessary packages
  from zhinst.toolkit import Session
  DEVICE_ID = 'DEVXXXXX'
  SERVER_HOST = 'localhost'
   session = Session(SERVER_HOST) \qquad ## connect to data server
  device = session.connect_device(DEVICE_ID) ## connect to device
2. Create a Sweeper and configure it
   Python API SHFSweeper class is the core of the spectroscopy measurements. It defines all
   relevant parameters for frequency sweeping and sequencing. Toolkit wraps around the
   SHFSweeper and exposes an interface that is similar to the LabOne modules, meaning the
   parameters are exposed in a node tree like structure. 
   sweeper = session.modules.shfqa_sweeper
   sweeper.device(device)
  CHANNEL_INDEX = 0 # physical Channel 1sweeper.sweep.start_freq(-500e6) # in units of Hz
   sweeper.sweep.stop_freq(500e6) # in units of Hz
   sweeper.sweep.num_points(1001)
   sweeper.sweep.oscillator_gain(0.8) # amplitude scaling factor, 0 to 1
   sweeper.sweep.use_sequencer = True # True (recommended): sequencer-based 
   sweep; False: host-driven sweep
   sweeper.average.integration_delay(224e-9) # internal delay is about 224 ns
   sweeper.average.integration_time(10e-6) # in units of second
   sweeper.sweep.wait_after_integration(1e-6) # waiting 1 us after integration 
   before starting a new measurement 
   sweeper.average.num_averages(200)
   sweeper.average.mode("sequential") # "sequential" or "cyclic" averaging
   sweeper.rf.channel(CHANNEL_INDEX)
   sweeper.rf.center_freq(5e9) # in units of Hz
   sweeper.rf.input_range(0) # in units of dBm
   sweeper.rf.output_range(0) # in units of dBm
  with device.set_transaction():
       device.qachannels[CHANNEL_INDEX].input.on(1)
       device.qachannels[CHANNEL_INDEX].output.on(1)
```
All available settings of the Sweeper can be find using this command.

#### list(sweeper)

The data class RfConfig includes the channel-specific settings, such as the center frequency in units of Hz, and the power ranges of the Input and Output channel.

The data class SweepConfig allows to configure the sweeps start and stop frequency as the in-band offset frequency. In addition, it contains the number of measured points in the sweep 'num\_points', and the mapping of the points ('linear' or 'logarithmic'). The gain of the oscillator 'oscillator\_gain' changes the output amplitude of the probe signal relative to the channels power ranges. Hence, the output power of the probe signal hence changes quadratically with this number.

Please note that in this example, the configuration option use\_sequencer is not explicitly set to its default value True. In this mode, a SeqC program is automatically generated, uploaded and compiled in the SHFQC+ Sequencer, and the frequency of the digital oscillator is controlled by the Sequencer. This mode allows a fast resonator spectroscopy with predicted

cycle time of  $\sf t_{setting\ time}+\sf t_{integration\ delay}+\sf t_{integration\ time}+\sf t_{wait\ after\ integration}$  , see Table 4.35. If set\_sequencer is False, the sweeper is controlled by the host computer, and the frequency sweep is slower.

The data class AvgConfig contains all settings related to averaging and integration. The 'integration\_time' defines how long the signal is integrated in the qubit\_measurement\_unit, which can be up to \~16.7 ms. The mode 'sequential' or 'cyclic' define, whether each point is first averaged 'num\_averages' times before the frequency is changed, or whether every sweep is averaged 'num\_averages' times.

Please note that default values of Sweeper parameters listed in Table 4.35 depend on the zhinst version.

Table 4.35: Default values of Sweeper parameters.

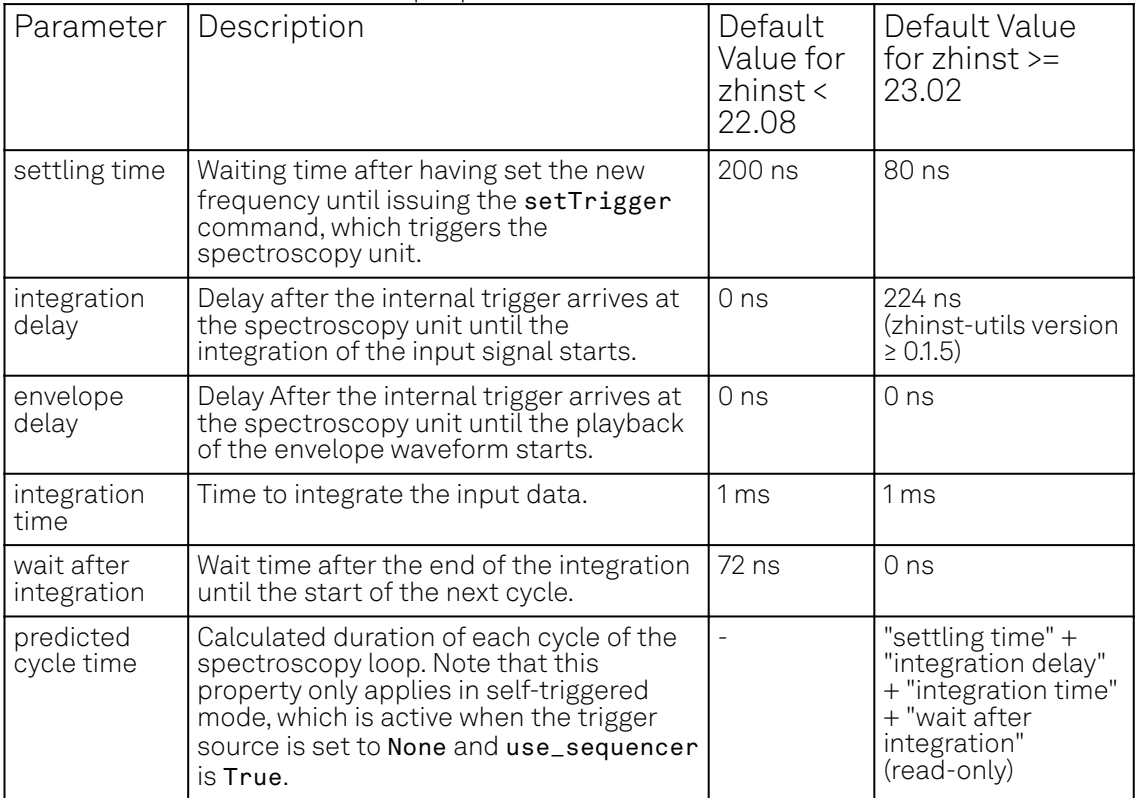

3. Run the measurement with continuous output waveform and plot the data

```
result = sweeper.run()num\_points\_result = len(result["vector"]print(f"Measured at {num_points_result} frequency points.")
sweeper.plot()
```
After executing sweeper.run(), all above parameters are updated, and a SeqC program is automatically generated, uploaded and compiled based on the sweep parameters, see in Figure 4.43. In the program, ConfigFreqSweep sets the start frequency and the frequency increment in units of Hz for a chosen oscillator, and setSweepStep sets the oscillator frequency. The oscillator phase is reset by resetOscPhase before each measurement. The trigger generated in the sequencer is used to start the integration, and the playZero sets the cycle duration. The measurement is repeated using the nested for loop according to the averaging mode. The measurement starts after enabling the sequencer.

| Readout Pulse Generator X                                                                                                    | Add Raw >         |
|----------------------------------------------------------------------------------------------------|-------------------|
| Wayeform Viewer<br>Sequence                                                                                                    |                   |
| $\overline{2}$<br>Sequence [sequence on dev12036]<br>Examples<br>Trigger Advanced<br>Control<br>$\lambda$<br>3 <sup>7</sup><br>$\circ$<br>Run/Stop<br>$const$ $0SO0 = 0$ :<br>$\mathbf{2}$<br>4<br>setTrigger(0);<br>lo<br>Rerun<br>configFreqSweep(OSCO, -500000000.0, 1000000.0);<br><b>Compiler Status</b><br>局<br>$6$ + for (var $1 = 0$ ; $1 < 1001$ ; $1++)$ {<br>for (var $j = 0; j < 200; j \leftrightarrow j$ {<br>$7 -$<br>// self-triggering mode<br>$\Omega$<br>// define time from setting the oscillator frequency to sending<br>10<br>11<br>// the spectroscopy trigger<br>12<br>playZero(160);<br>13<br>// set the oscillator frequency depending on the loop variable i<br>14<br>15<br>setSweepStep(OSCO, 1);<br>16<br>resetOscPhase():<br>17<br>18<br>// define time to the next iteration<br>playZero(22448);<br>19<br>20<br>21<br>// trigger the integration unit and pulsed playback in pulsed mode<br>22<br>setTrioper(1);<br>23<br>setTriccer(0):<br>24<br><b>Upload Progress</b><br>25<br>$28\,$<br><b>User Registers</b> | $\alpha$ s $\cap$ |
| <b>ABLE</b><br>Register 1<br>$\sqrt{2}$<br>Auto Upload Call To Device O<br>Save As<br><b>New</b><br>tevert I                                                                                                    |                   |

Figure 4.43: Seqc program in the Readout Pulse Generator Tab.

The result returned from **sweeper.run()** is complex data  $\mathsf{E}_{\mathrm{sweeper}}$  in units of Vrms. It is averaged and normalized by the integration length. The power **P** and phase  $\phi$  can be calculated as,

$$
P = 10 \lg(\frac{|E_{\text{sweeper}}|^2}{R} 1000),
$$
  
\n
$$
\phi = \arctan \frac{\Im(E_{\text{sweeper}})}{\Re(E_{\text{sweeper}})},
$$
\n(1)

where **R** is 50  $\Omega$  , 1000 is the conversion factor from W to mW. With sweeper  $.\,\mathrm{plot}(\,)$  , the power and phase are calculated and plotted, see Figure 4.44.

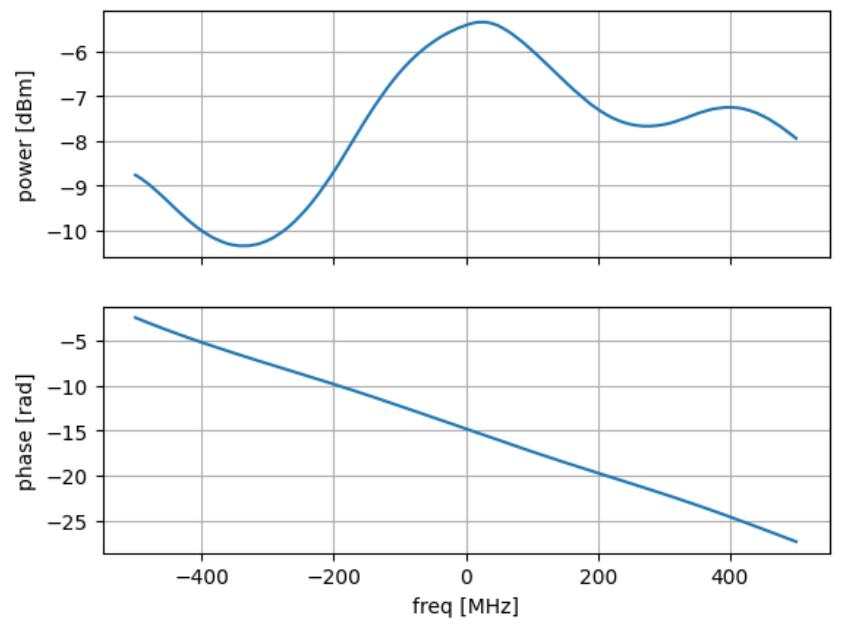

#### Sweep with center frequency 5.0GHz

Figure 4.44: Measurement result with continuous waveform output.

4. Run the measurement with pulsed output waveform and plot the data In contrast to continuous readout waveform generation, pulsed readout waveform generation requires an envelope data. Create a complex flat-top Gaussian envelope with 10 μs duration and 50 ns rise and fall time. Enable the pulsed mode by sweeper.envelope.enable(True) and upload the envelope to the waveform memory. This envelope can be displayed on the Waveform Viewer of the Readout Pulse Generator.

```
from scipy.signal import gaussian
import numpy as np
SAMPLING FREQUENCY = 2e9 # in units of Hz
ENVELOPE DURATION = 10.0e-6 # in units of second
ENVELOPE_RISE_FALL_TIME = 0.05e-6 # in units of second
rise_fall_len = int(ENVELOPE_RISE_FALL_TIME * SAMPLING_FREQUENCY)
std_dev = rise_fall_len // 10
gauss = gaussian(2 * rise_fall_length, std_dev)complex_amplitude = (1 - 1j)/np.sqrt(2)flat_top_gaussian = np.ones(int(ENVELOPE_DURATION * SAMPLING_FREQUENCY)) * c
omplex_amplitude
flat_top_gaussian[0:rise_fall_len] = gauss[0:rise_fall_len] * complex_amplit
ude
flat_top_gaussian[-rise_fall_len:] = gauss[-rise_fall_len:] * complex_amplit
ude
sweeper.average.integration_delay(224e-9) # in units of second
sweeper.envelope.enable(True) # True: Pulsed mode; False: Continuous mode
sweeper.envelope.waveform(flat_top_gaussian) # upload envelope waveform
result = sweeper.run()num\_points\_result = len(result["vector"]print(f"Measured at {num_points_result} frequency points.")
sweeper.plot()
```
After executing sweeper.run(), all above parameters are updated, a SeqC program is automatically generated, uploaded and compiled based on the sweep parameters, see Figure 4.43, and the result is downloaded after the measurement is done. The power and phase are calculated, see in Figure 4.45. The result is consistent with measurement with continuous waveform output.

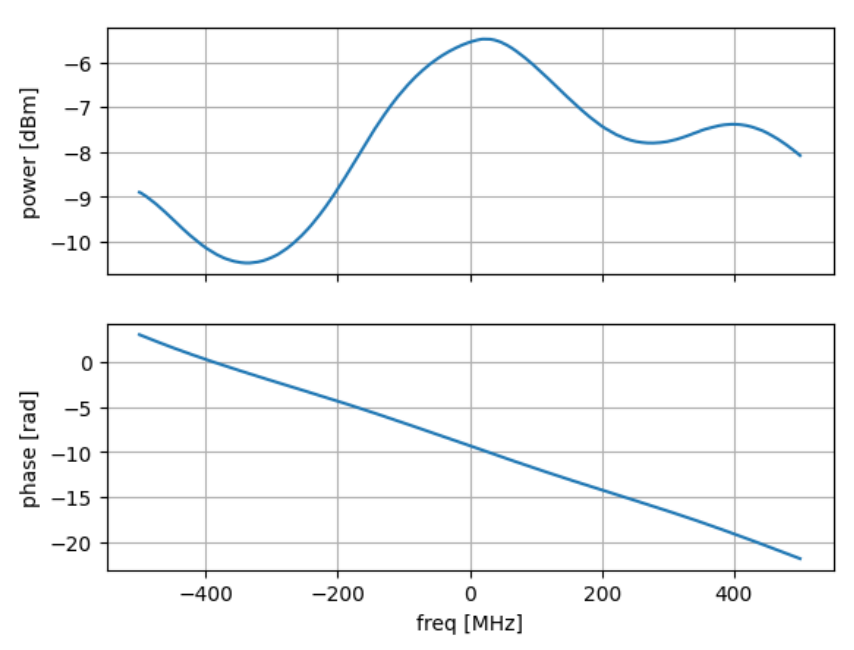

Sweep with center frequency 5.0GHz

### **4.2.3. Integration Weights Measurement**

#### **Note**

This tutorial is applicable to all SHFQC+ Instruments and no additional instrumentation is needed.

### **Goals and Requirements**

The goal of this tutorial is to demonstrate how to use the SHFQC+ Scope to measure integration weights that are needed for high-fidelity single-shot readout using the LabOne User Interface (UI) and Zurich Instruments Toolkit API.

For qubit control with the SHFSG+ Signal Generator, the SHFQC+ Qubit Controller and the HDAWG Arbitrary Wave Generator, and instrument synchronization and feedback with the PQSC Programmable Quantum System Controller, see tutorials in the Online Documentation.

### **Note**

For zhinst-toolkit users, please find the example in [https://github.com/zhinst/zhinst-toolkit/blob/](https://github.com/zhinst/zhinst-toolkit/blob/main/examples/shfqa_qubit_readout_weights.md) [main/examples/shfqa\\_qubit\\_readout\\_weights.md](https://github.com/zhinst/zhinst-toolkit/blob/main/examples/shfqa_qubit_readout_weights.md), and the zhinst-toolkit documentation.

For LabOne Q users, please find the example in [https://github.com/zhinst/laboneq/blob/main/](https://github.com/zhinst/laboneq/blob/main/examples/01_qubit_characterization/12_readoutweight_calibration_shfsg_shfqa_shfqc.ipynb) [examples/01\\_qubit\\_characterization/12\\_readoutweight\\_calibration\\_shfsg\\_shfqa\\_shfqc.ipynb](https://github.com/zhinst/laboneq/blob/main/examples/01_qubit_characterization/12_readoutweight_calibration_shfsg_shfqa_shfqc.ipynb), and the [LabOne Q User Manual](https://docs.zhinst.com/labone_q_user_manual/).

### **Preparation**

Please follow the preparation steps in [Connecting to the Instrument](#page-70-0) and connect the instrument in a loopback configuration as shown in Figure 4.46 or to a device under test.

Figure 4.45: Measurement results with pulsed waveform output.

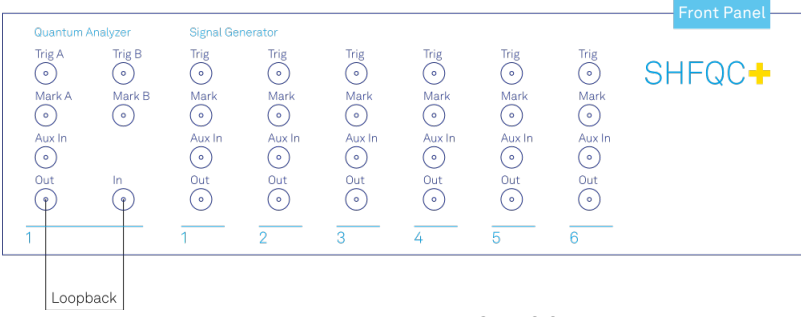

Figure 4.46: SHFQC+ connection.

# **Tutorial**

In the tutorial, readout signals are recorded while the qubit is in ground and excited state. The readout pulse is generated by the SHFQC+ Readout Pulse Generator, and the signal recording is done by the SHFQC+ Scope. The integration weight is derived from the difference of the recorded readout signals.

# LabOne UI

This section shows how to use LabOne UI to configure the instrument, run the measurement, monitor the measurement results and calculate the integration weight.

- 1. Configure the instrument
	- Set center frequency and power range of input and output signals Configure these parameters on the Input and Output Tab as in Figure 4.47 and in Table 4.36. 1.

| 308504                                                              | Config              | Device $\times$<br>$\times$ | $In/Out \times$   | Quantum Analyzer Setup  | $\times$         |                         |                   |                         |                  |
|---------------------------------------------------------------------|---------------------|-----------------------------|-------------------|-------------------------|------------------|-------------------------|-------------------|-------------------------|------------------|
| Config<br>$\cdots$                                                  | All<br>$\mathbf{1}$ | <b>OA Channel 1</b>         |                   | <b>OA Channel 2</b>     |                  | <b>QA Channel 3</b>     |                   | <b>OA Channel 4</b>     |                  |
| Device<br><b>Files</b>                                              | $\overline{a}$<br>3 | Center Freq (Hz) 5.000G     |                   | Center Freq (Hz) 5.000G |                  | Center Freq (Hz) 5.000G |                   | Center Freq (Hz) 5.000G |                  |
|                                                                     | 4                   | <b>Signal Input 1</b>       |                   | <b>Signal Input 2</b>   |                  | <b>Signal Input 3</b>   |                   | <b>Signal Input 4</b>   |                  |
| ⊨                                                                   |                     | On                          | $  \bullet  $     | <b>On</b>               | $\circ$          | <b>On</b>               | $\circ$           | On                      | l O              |
| ln / Out                                                            |                     | Range (dBm)                 | $\mathbf{0}$<br>v | Range (dBm)             | $\bullet$<br>v.  | Range (dBm)             | $\mathbf{0}$<br>v | Range (dBm)             | $\bf{0}$<br>۰    |
| $ 0\rangle\langle 0 $<br>QA Setup                                   |                     | <b>Input Path</b>           | RF<br>TE.         | <b>Input Path</b>       | LF.<br><b>RF</b> | <b>Input Path</b>       | <b>RF</b><br>LF.  | <b>Input Path</b>       | <b>RF</b><br>LF. |
| 000                                                                 |                     | <b>Signal Output 1</b>      |                   | <b>Signal Output 2</b>  |                  | <b>Signal Output 3</b>  |                   | <b>Signal Output 4</b>  |                  |
| QA Result                                                           |                     | On                          | $\bullet$         | On                      | $\circ$          | On                      | $\circ$           | On                      | $\circ$          |
| <u>MV</u>                                                           |                     | Range (dBm)                 | $\mathbf 0$<br>۷  | Range (dBm)             | $\bullet$<br>۷   | Range (dBm)             | $\bullet$<br>۷    | Range (dBm)             | $\mathbf{0}$     |
| Scope                                                               |                     | Filter (Hz)                 | $2.5 - 6.0 G$     | Filter (Hz)             | $2.5 - 6.0 G$    | Filter (Hz)             | $2.5 - 6.0 G$     | Filter (Hz)             | $2.5 - 6.0 G$    |
| 忢<br><b>DIO</b>                                                     |                     | <b>Output Path</b>          | <b>RF</b><br>LF.  | <b>Output Path</b>      | <b>RF</b><br>LF. | <b>Output Path</b>      | <b>RF</b><br>LF   | <b>Output Path</b>      | <b>RF</b><br>LF  |
| Generator                                                           |                     |                             |                   |                         |                  |                         |                   |                         |                  |
| $\begin{array}{c} \dot{\Pi} \\ \hline \Xi \text{ Labs} \end{array}$ |                     |                             |                   |                         |                  |                         |                   |                         |                  |
| <b>Upgrade</b>                                                      |                     |                             |                   |                         |                  |                         |                   |                         |                  |

Figure 4.47: Configurations on In/Out Tab.

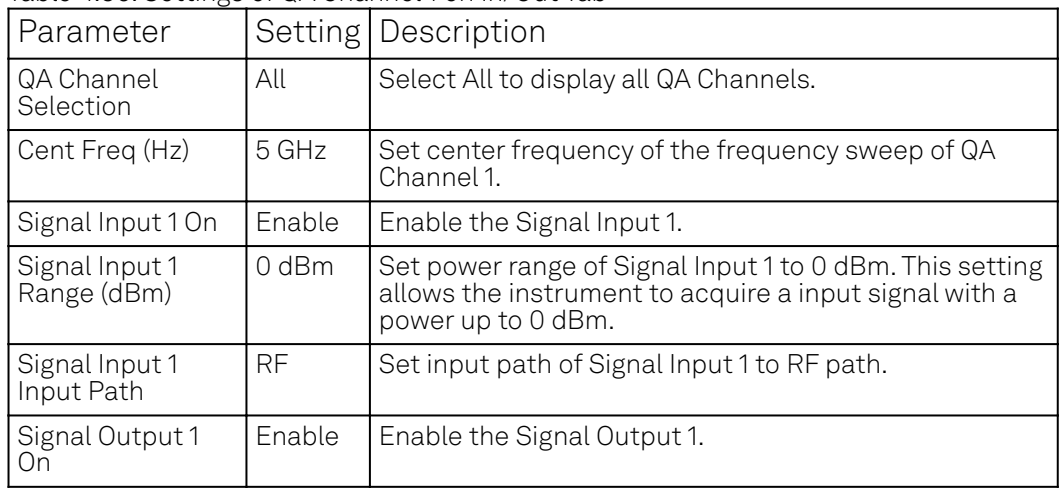

Table 4.36: Settings of QA Channel 1 on In/Out Tab
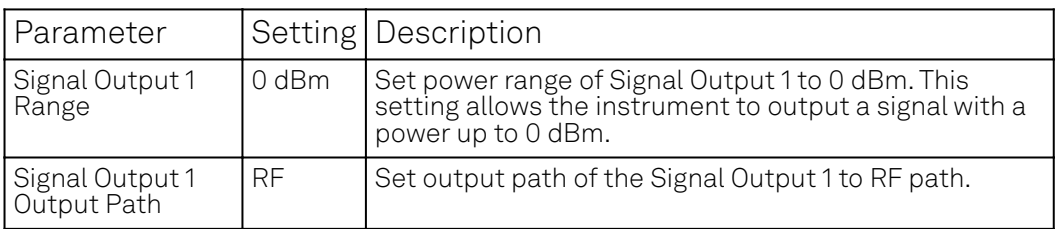

2. Upload and compile measurement sequence

The measurement sequence is defined on the Sequence Sub-Tab of the Readout Pulse Generator Tab, see Table 4.37.

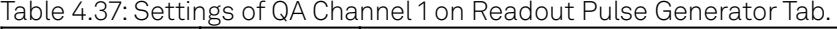

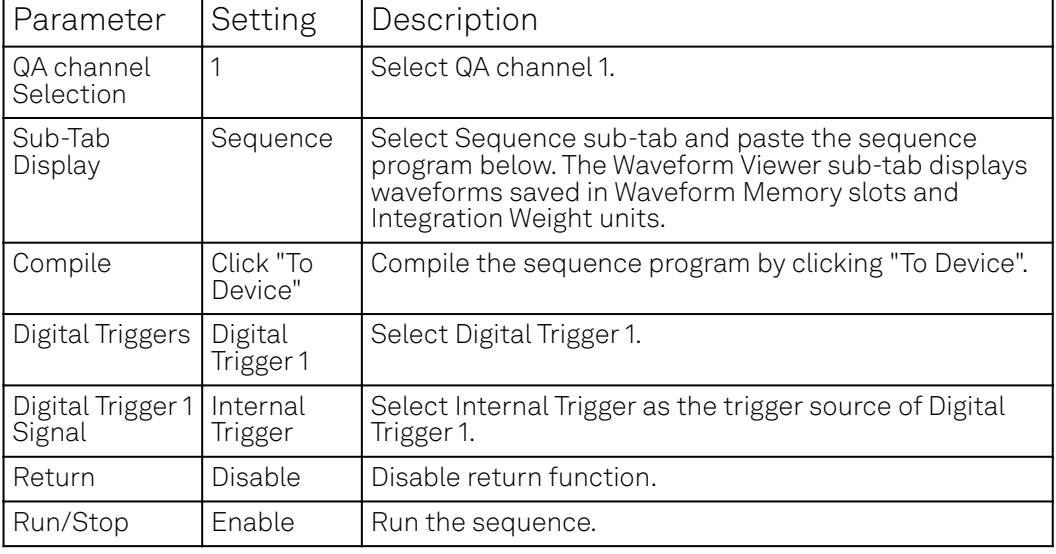

Below is the the sequence program for the measurement. In the loop, the waitDigTrigger command waits a trigger (see Table 4.38) to continue the sequence, the startQA command sends a trigger to generate output waveform and start integration, it also sends a Sequencer Monitor Trigger (third argument of the startQA command) to trigger SHFQC+ Scope to record input signal before integration. The measurement is repeated 100 times to get averaged readout pulses according to qubit prepared in ground and excited state.

```
// repeat sequence 100 times, i.e. readout qubit in group state and 
excited state, and then repeat this 50 times 
repeat (100) {
    // wait for a trigger over ZSync. Assume the trigger period is 
longer than the cycle time
    // waitZSyncTrigger();
    // alternatively wait for a trigger from digital trigger 1
    waitDigTrigger(1);
   // play readout waveform stored in Waveform Memory slot 1, send a 
trigger to start integration, and send a Sequencer Monitor trigger to 
trigger the Scope 
    startQA(QA_GEN_0, QA_INT_0, true);
```
}

The digital trigger set on the Trigger sub-tab is Internal Trigger. The configuration of the internal is shown in and Table 4.38. Table 4.38: Settings of Internal Trigger on DIO Setup Tab, see details on

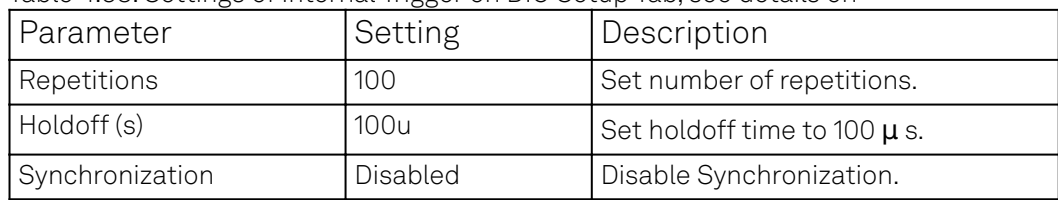

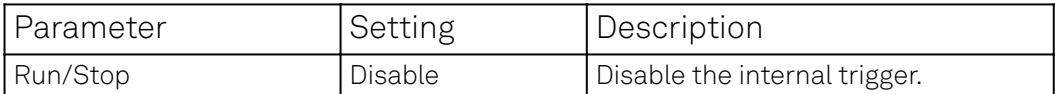

Configure signal generation 3.

Signal generation is defined on QA Setup Tab, see Figure 4.48 and Table 4.39. Since we are only interested in the signal before integration, the settings for integration weights is not needed.

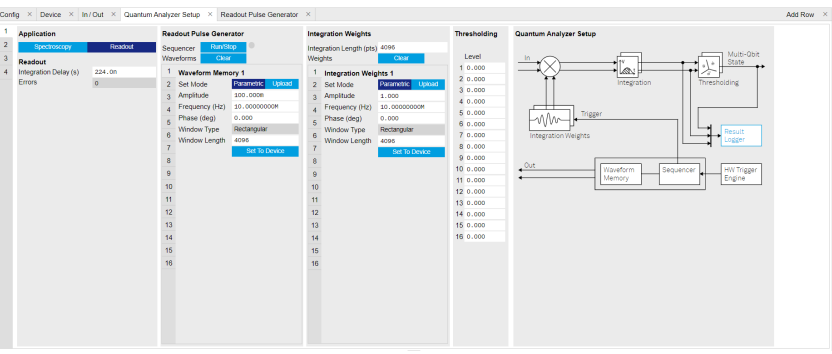

Figure 4.48: Configurations on QA Setup Tab.

Table 4.39: Settings of QA Channel 1 on QA Setup Tab.

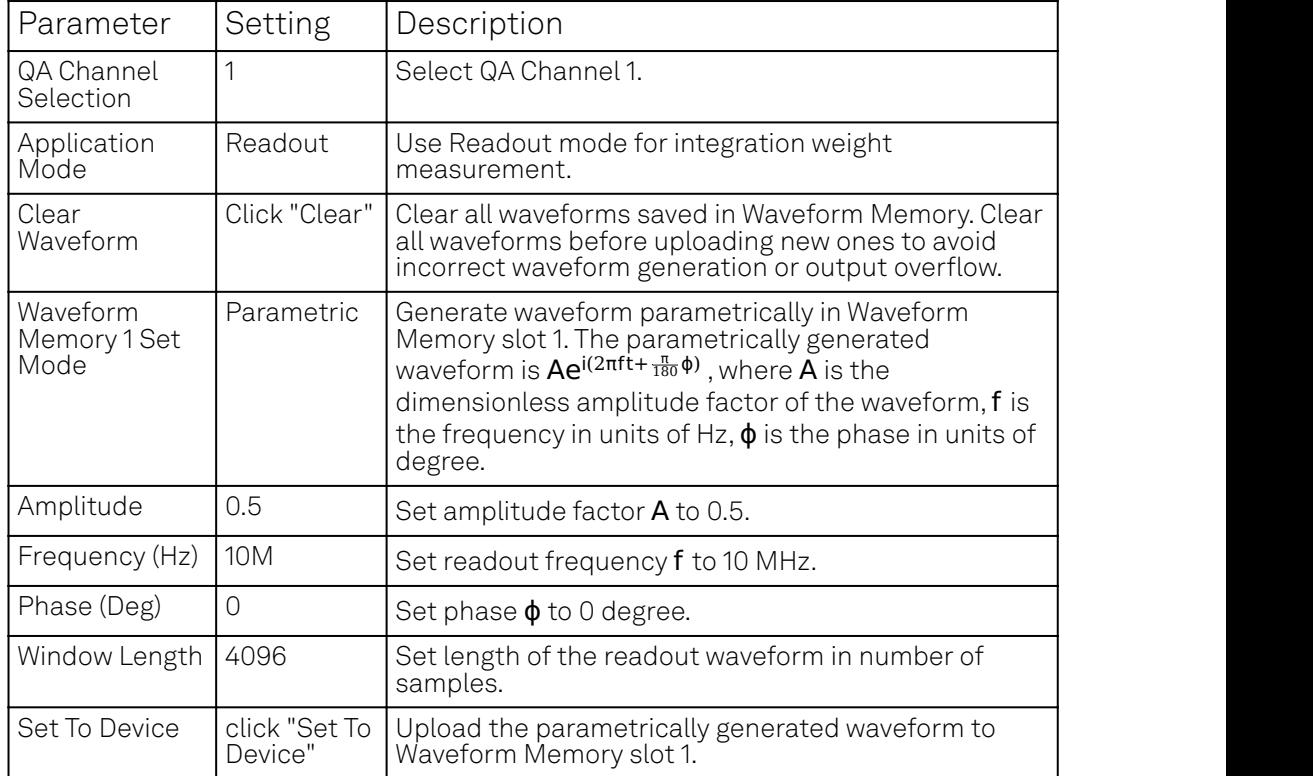

#### 4. Configure SHFQC+ Scope

The SHFQC+ Scope is configured to record readout pulses before integration, and display averaged readout pulses according to qubit in ground state and excited state, see Figure 4.49 and Table 4.40.

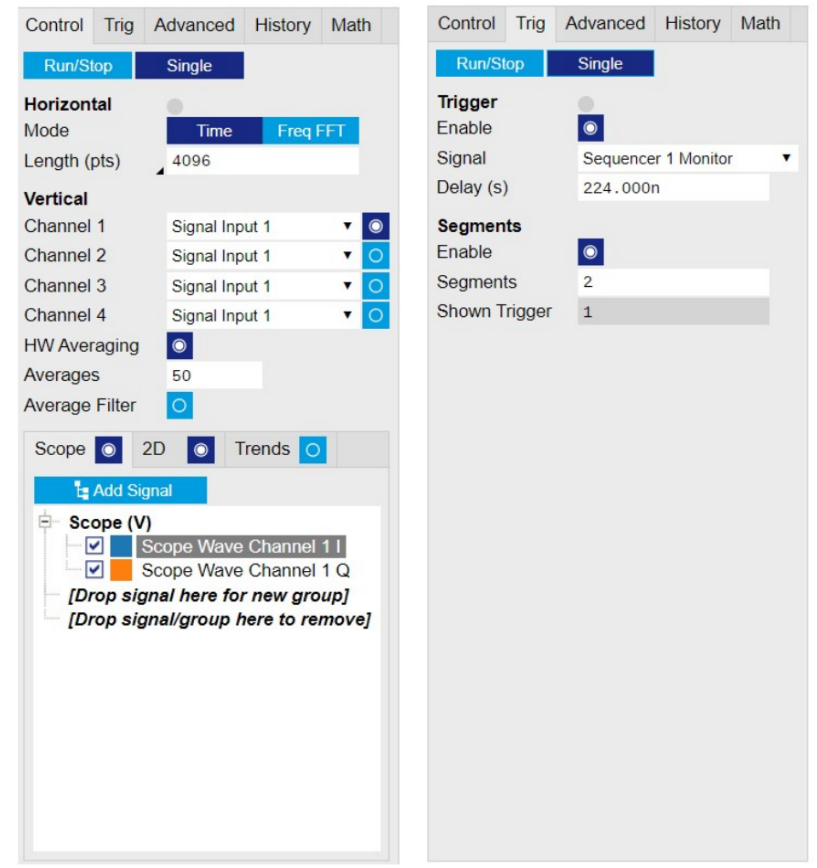

Figure 4.49: Configurations on Scope Tab.

#### Table 4.40: Settings on Scope Tab

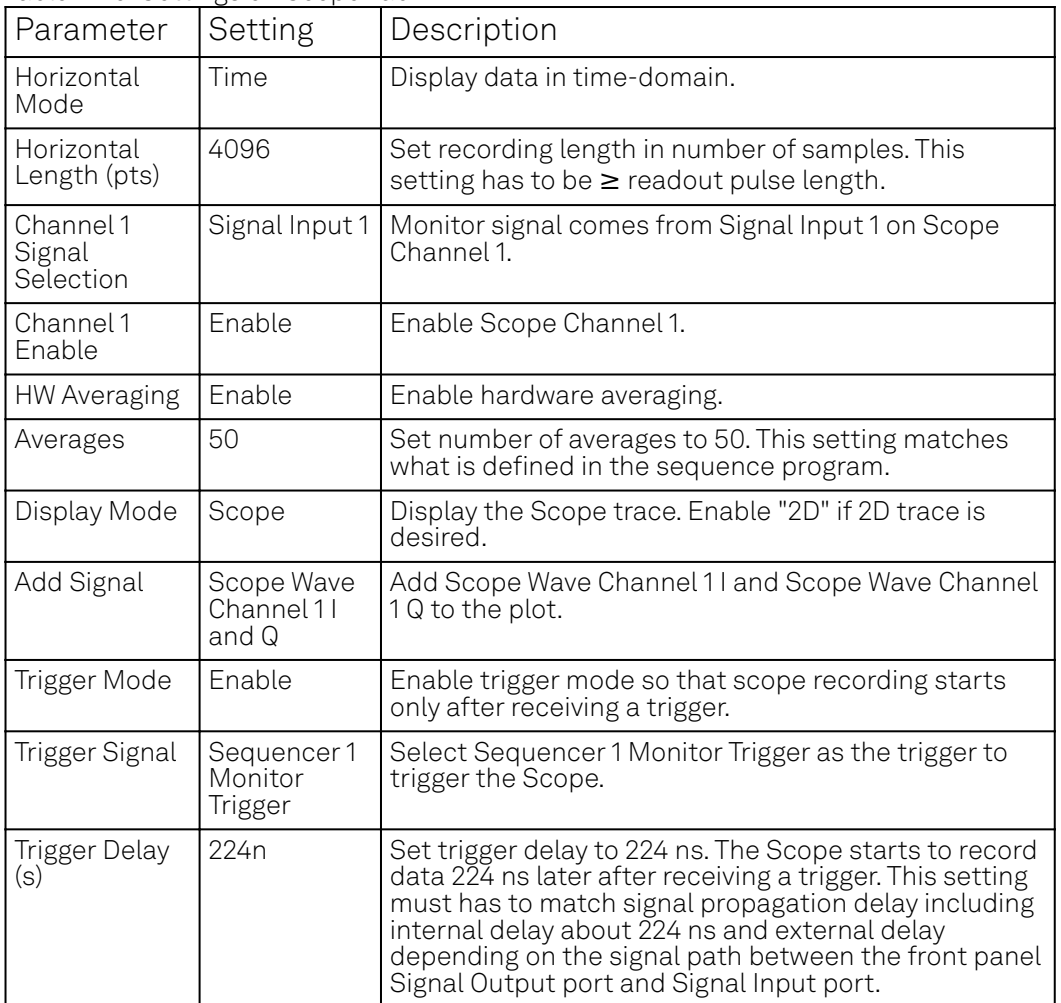

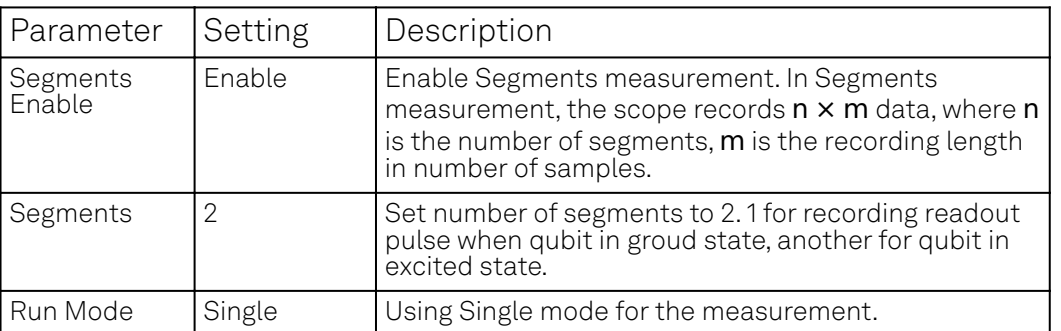

2. Run the measurement

By clicking "Run/Stop" icon on the System Settings sub-tab of DIO tab, the measurement is started and finished in seconds.

Monitor the measurement results and calculate the integration weight 3. The recorded readout pulses are displayed on the Scope Tab, as shown in Figure 4.50. The integration weights is calculated by taking the difference of the measured traces according to the qubit is in ground state and excited state.

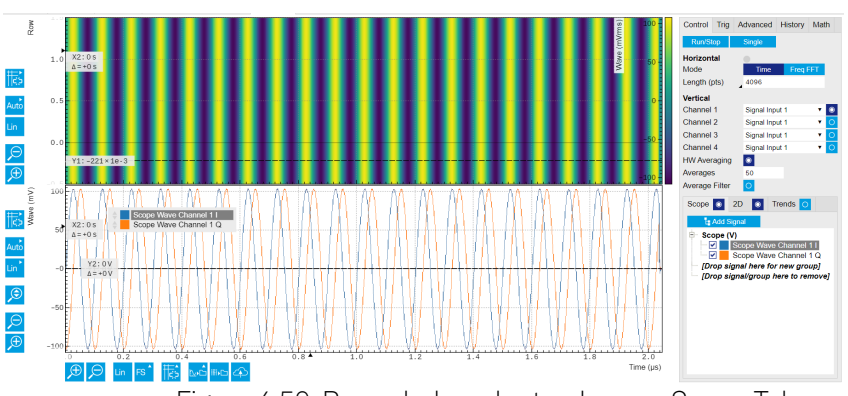

Figure 4.50: Recorded readout pulses on Scope Tab.

# zhinst-toolkit

1. Connect the instrument Create a toolkit session to the data server and connect the device with the device ID, e.g. 'DEV12001', see Connecting to the Instrument.

```
# Load the LabOne API and other necessary packages
from zhinst.toolkit import Session, SHFQAChannelMode, Waveforms
from scipy.signal import gaussian
import numpy as np
```
DEVICE\_ID = 'DEVXXXXX' SERVER\_HOST = 'localhost'

session = Session(SERVER\_HOST)  $#$ # connect to data server device = session.connect\_device(DEVICE\_ID) ## connect to device

- 2. Generate readout pulses
	- In the tutorial, the envelope of the readout waveforms is flat-top Gaussian with pulse length of 500 ns and rise and fall time of 10 ns, amplitude factor of 0.9, and 8 readout frequencies span from 32 MHz to 120 MHz. The amplitude factor is not scaled by the number of qubits as in Multiplexed Qubit Readout because the readout output signal is generated from one of the readout waveforms, see the sequence program in the following section. The zhinst-toolkit class Waveforms is for converting waveform data written in Python to data that can be uploaded to the instrument correctly.

```
NUM QUBITS = 8SAMPLING_FREQUENCY = 2e9
RISE_FALL_TIME = 10e-9
PULSE_DURATION = 500e-9
rise_fall_len = int(RISE_FALL_TIME * SAMPLING_FREQUENCY)
```

```
pulse_len = int(PULSE_DURATION * SAMPLING_FREQUENCY)
std_dev = rise_fall_len // 10
gauss = gaussian(2 * rise\_fall\_len, std\_dev)flat\_top\_gaussian = np.ones(pulse\_len)flat_top_gaussian[0:rise_fall_len] = gauss[0:rise_fall_len]
flat top gaussian[-rise fall len:] = gauss[-rise fall len:]
# Scaling
flat_top_gaussian *= 0.9readout_pulses = Waveforms()
time_vec = np.linspace(0, PULSE_DURATION, pulse_len)
for i, f in enumerate(np.linspace(2e6, 32e6, NUM_QUBITS)):
    readout_pulses.assign_waveform(
        slot=i,
        wave1=flat_top_gaussian * np.exp(2j * np.pi * f * time_vec)
    )
```
3. Configure the channel

Configure center frequency, input and output power range and application mode of the channel using qachannels[n].configure\_channel, turn on the Input and Output, and upload the readout waveforms using generator.write\_to\_waveform\_memory.

```
# configure inputs and outputs
CHANNEL_INDEX = 0 # physical Channel 1device.qachannels[CHANNEL_INDEX].configure_channel(
    center_frequency=5e9, # in units of Hz
    input_range=0, # in units of dBm
    output_range=-5, # in units of dBm
    mode=SHFQAChannelMode.READOUT, # SHFQAChannelMode.READOUT or 
SHFQAChannelMode.SPECTROSCOPY
)
device.qachannels[CHANNEL_INDEX].input.on(1)
device.qachannels[CHANNEL_INDEX].output.on(1)
# write waveforms to the Waveform Memory
device.qachannels[CHANNEL_INDEX].generator.write_to_waveform_memory(readout_
pulses)
```
4. Configure the Scope

Configure the Scope to record 2 segments of data with length of 500 ns which are averaged 50 times using scopes[n].configure. The trigger of the Scope is1 Sequencer 1 Monitor Trigger which is enabled by the startQA command.

```
SCOPE CHANNEL = \thetaRECORD_DURATION = 500e-9 # in units of second
NUM_SEGMENTS = 2
NUM_AVERAGES = 50
NUM_MEASUREMENTS = NUM_SEGMENTS * NUM_AVERAGES
SAMPLING_FREQUENCY = 2e9 # in units of Hz
device.scopes[0].configure(
    input_select={SCOPE_CHANNEL: f"channel{CHANNEL_INDEX}_signal_input"},
    num_samples=int(RECORD_DURATION * SAMPLING_FREQUENCY),
    trigger_input=f"channel{CHANNEL_INDEX}_sequencer_monitor0", # Sequencer 
1 monitor trigger
    num_segments=NUM_SEGMENTS,
    num_averages=NUM_AVERAGES,
    trigger_delay=214e-9, # record the data 214 ns later after receiving a 
trigger
)
```
Configure and run the measurement, and calculate the integration weights 5.

```
In the measurement, the Sequencer is triggered by Internal Trigger using 
configure_sequencer_trigger.
The integration weights for different qubits are measured sequentially with the for loop. In
each loop, the seqc_program is different and is uploaded to the instrument using
load_sequencer_program, both Scope and Sequencer run in Single mode set by 
scopes[n].run and enable_sequencer respectively, the Generator sends 100 pulses to
readout 1 of the qubits prepared in ground and excited state, and the Scope acquires 2
segments of data which are averaged 50 times (see ), and the data is downloaded using 
scopes [n]. read, and integration weights are calculated in the end.
results = \lceil]
device.qachannels[CHANNEL_INDEX].generator.configure_sequencer_triggering(
    aux_trigger=8,# internal trigger
    play_pulse_delay=0, # 0s delay between startQA trigger and the readout 
pulse
)
device.system.internaltrigger.repetitions(int(NUM_SEGMENTS * NUM_AVERAGES))
device.system.internaltrigger.holdoff(100e-6)
for i in range(NUM_QUBITS):
    qubit_result = \{'weights': None,
         'ground_states': None,
         'excited_states': None
    }
    print(f"Measuring qubit {i}.")
    # upload sequencer program
    seqc\_program = f"" repeat({NUM_MEASUREMENTS}) {{
              waitDigTrigger(1);
              startQA(QA_GEN_{i}, 0x0, true, 0, 0x0); // only QA_GEN_{i}
matters for this measurement
        }}
    . . . . . .
```
device.qachannels[CHANNEL\_INDEX].generator.load\_sequencer\_program(seqc\_p rogram)

```
# Start a measurement
device.scopes[SCOPE_CHANNEL].run(single=True)
device.qachannels[CHANNEL_INDEX].generator.enable_sequencer(single=True)
device.system.internaltrigger.enable(1)
# get results to calculate weights and plot data
```

```
scope_data, * = device.scopes[0].read()
```

```
# Calculates the weights from scope measurements
    # for the excited and ground states
    split_data = np.split(scope_data[SCOPE_CHANNEL], 2)
   ground_state_data = split_data[0]
   excited_state_data = split_data[1]
   qubit_result['ground_state_data'] = ground_state_data
   qubit_result['excited_state_data'] = excited_state_data
   qubit_result['weights'] = np.conj(excited_state_data -
ground_state_data)
   results.append(qubit result)
```
The following code snippet can be used to plot readout traces () and calculate integration weights () of the last qubit.

#### Note

In order to achieve the highest possible resolution in the signal after integration, it's advised to scale the dimensionless readout integration weights with a factor so that their maximum absolute value is equal to 1.

```
import matplotlib.pyplot as plt
fig, (ax0, ax1) = plt.subplots(nrows = 2, sharex = True)
t = npulinspace(0, RECORD_DURATION, int(RECORD_DURATION *SAMPLING_FREQUENCY/16)*16)
ax0.plot(t/1e-9, ground_state_data.real, '-', label = f'real')
ax0.plot(t/1e-9, ground_state_data.imag, '-', label = f'imag')
ax1.plot(t/1e-9, excited_state_data.real, '-', label = f'real')
ax1.plot(t/1e-9, excited-state_data.imag,' -', label = f'imag')ax0.set_title('Ground state')
ax1.set title('Excited state')
ax0.legend(loc='upper right')
ax1.legend(loc='upper right')
ax0.set_ylabel('Amplitude (Vrms)')
ax1.set_ylabel('Amplitude (Vrms)')
ax1.set_xlabel(r'Time (ns)')
plt.tight_layout()
plt.figure()
plt.plot(t/1e-9, results[0]['weights'])
plt.xlabel('Time (ns)')
plt.ylabel('Amplitude (Vrms)')
plt.tight_layout()
```
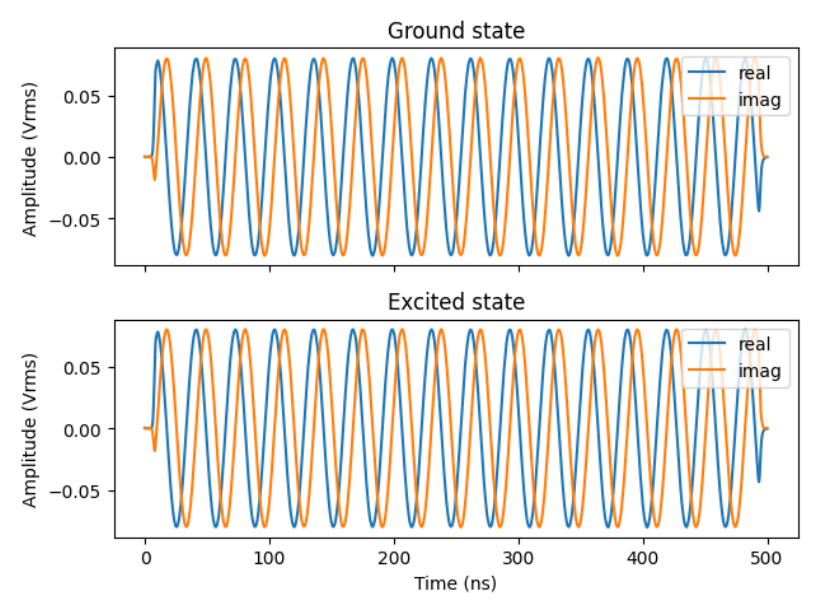

Figure 4.51: Readout pulses recorded by the Scope in loopback configuration

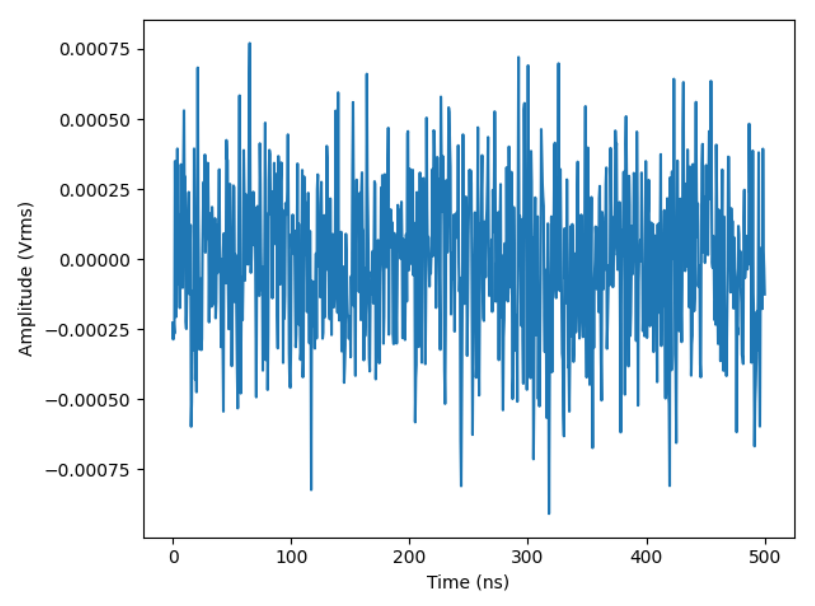

Figure 4.52: Integration weights calculated from the readout pulses

# **4.2.4. Multiplexed Qubit Readout**

### Note

This tutorial is applicable to all SHFQC+ Instruments.

### **Goals and Requirements**

The goal of this tutorial is to demonstrate how to use SHFQC+ to perform multiplexed qubit readout using the LabOne User Interface (UI) and Zurich Instruments Toolkit API.

For qubit control with the SHFSG+ Signal Generator, the SHFQC+ Qubit Controller and the HDAWG Arbitrary Wave Generator, and instrument synchronization and feedback with the PQSC Programmable Quantum System Controller, see tutorials section under a specific instrument found in the Online Documentation.

### Note

For zhinst-toolkit users, please find the example in [https://github.com/zhinst/zhinst-toolkit/blob/](https://github.com/zhinst/zhinst-toolkit/blob/main/examples/shfqa_qubit_readout_measurement.md) [main/examples/shfqa\\_qubit\\_readout\\_measurement.md](https://github.com/zhinst/zhinst-toolkit/blob/main/examples/shfqa_qubit_readout_measurement.md), and the zhinst-toolkit documentation.

For SHFQC+ users, please find the examples in GitHub, [https://github.com/zhinst.](https://github.com/zhinst)

# **Preparation**

Please follow the preparation steps in [Connecting to the Instrument](#page-70-0) and connect the instrument in a loopback configuration as shown in Figure 4.53 or to a signal under test.

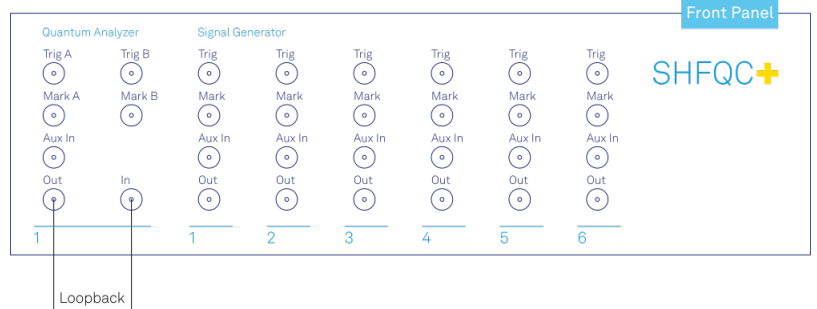

# **Tutorial**

In this tutorial, the instrument runs a measurement that readout 8 qubits in parallel, then the measurement is repeated 100  $\times$  100 times, finally returns 100 averaged complex data.

# LabOne UI

This section shows how to use LabOne UI to configure the instrument, run the measurement and monitor the measurement results.

- 1. Configure the instrument
	- 1. Set center frequency and power range of input and output signals Configure these parameters on the Input and Output Tab as in Figure 4.54 and in Table 4.41.

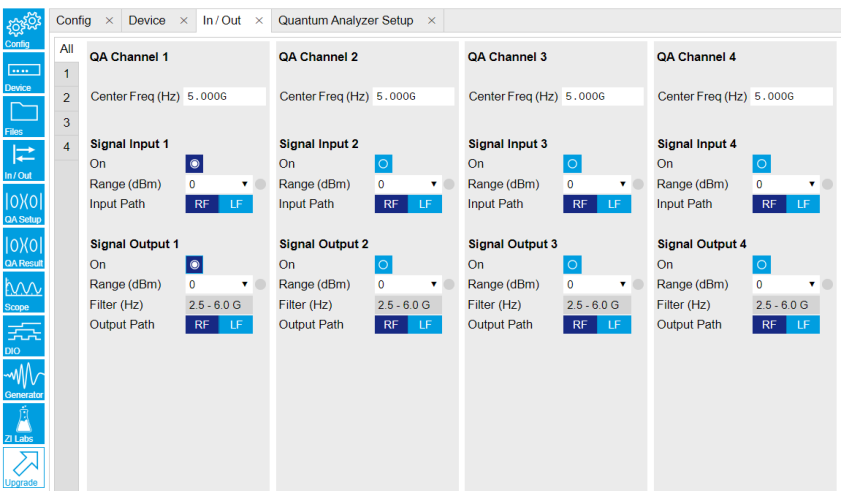

Figure 4.54: Configurations on In/Out Tab.

Table 4.41: Settings of QA Channel 1 on In/Out Tab

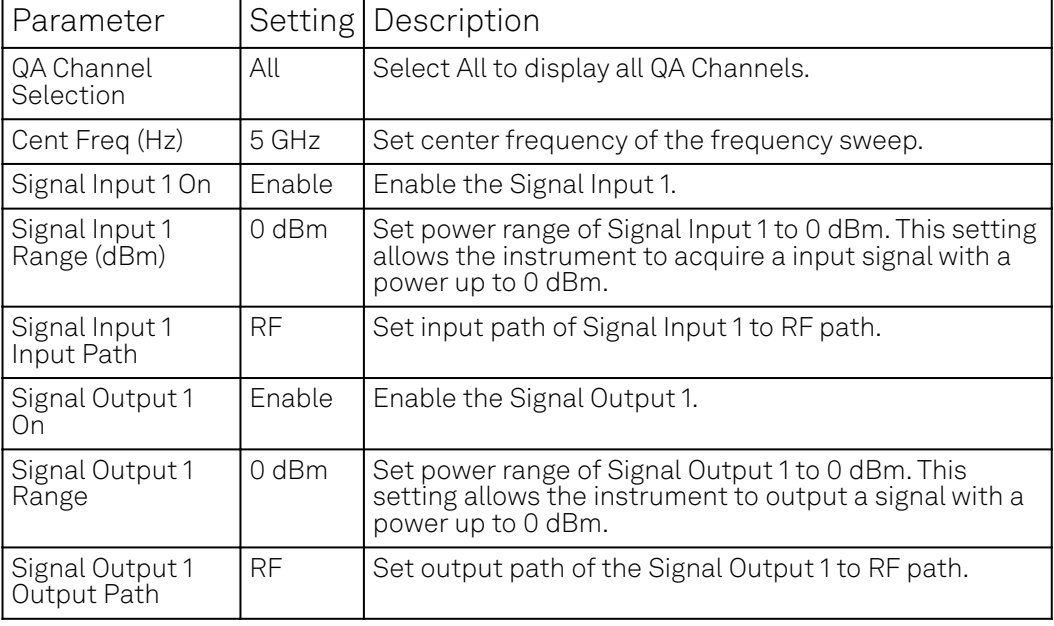

2. Upload and compile measurement sequence

The measurement sequence is defined on the Sequence Sub-Tab of the Readout Pulse Generator Tab, see Figure 4.55 and Table 4.42.

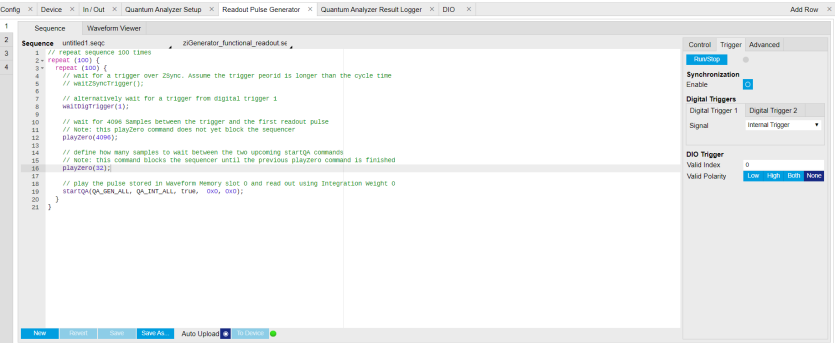

Figure 4.55: Configurations on Readout Pulse Generator Tab.

Table 4.42: Settings of QA Channel 1 on Readout Pulse Generator Tab.

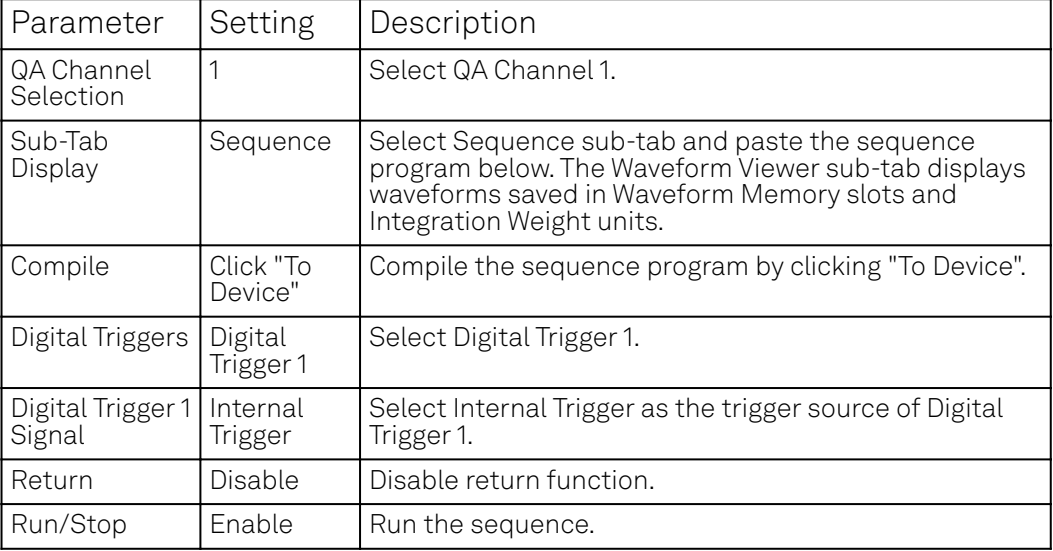

Below is the the sequence program for the measurement. In the inner loop, the waitDigTrigger(1) command waits a digital trigger to continue the sequence, the first playZero command sets waiting time after receiving a trigger before running the startQA command, the startQA(QA\_GEN\_ALL, QA\_INT\_ALL, true) command sends a trigger to generate output waveform and start integration. The measurement is repeated 100 times by the outer loop.

```
// repeat sequence 10000 times
repeat (100) {
    repeat (100) {
        // wait for a trigger over ZSync. Assume the trigger period 
is longer than the cycle time
        // waitZSyncTrigger();
        // alternatively wait for a trigger from digital trigger 1
        waitDigTrigger(1);
        // wait for 4096 Samples between the trigger and the first 
readout pulse
        // Note: this playZero command does not yet block the 
sequencer
        playZero(4096);
        // define how many samples to wait between the two upcoming 
startQA commands
        // Note: this command blocks the sequencer until the previous 
playZero command is finished
        playZero(32);
        // play all pulses stored in Waveform Memory and read out
```
startQA(QA\_GEN\_ALL, QA\_INT\_ALL); }

}

The digital trigger set on the Trigger sub-tab is Internal Trigger. The configuration of the internal is shown in Figure 4.56 and Table 4.43.

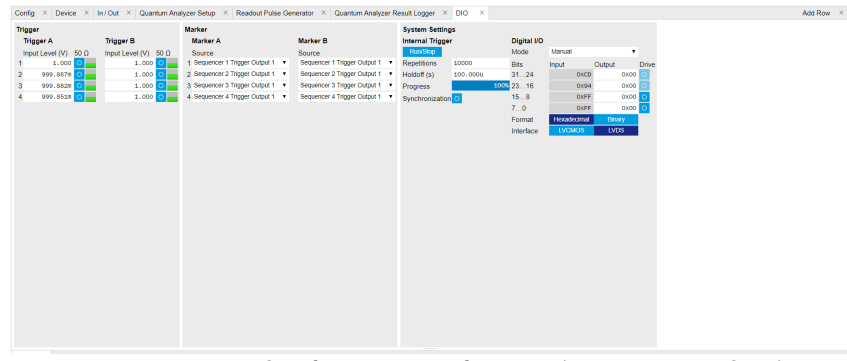

Figure 4.56: Configurations of Internal Trigger on DIO Tab.

Table 4.43: Settings of Internal Trigger on DIO Setup Tab, see details on

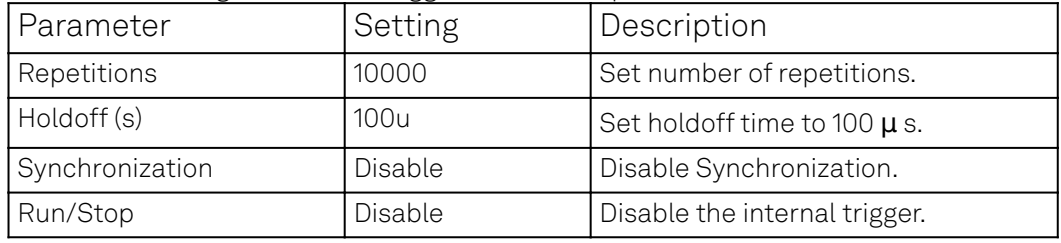

3. Configure signal generation and data acquisition Signal generation and data acquisition are defined on QA Setup Tab and QA Result logger Tab.

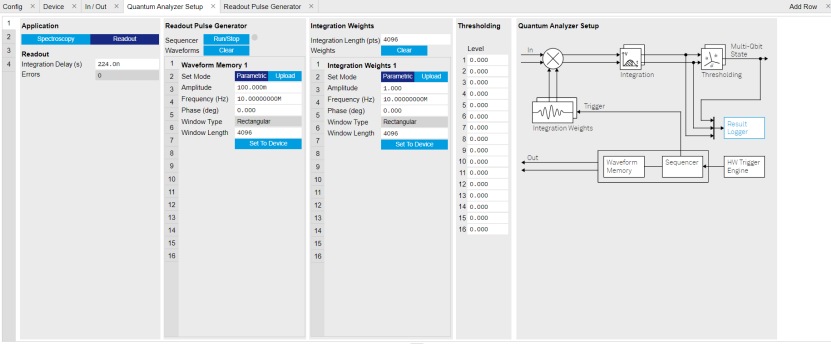

Figure 4.57: Configurations on QA Setup Tab.

The baseband readout waveform is generated by summing up all waveforms saved in the Waveform Memory. The input signal after frequency down-conversion is integrated with 8 integration weights saved in integration weight units for 2048 ns started 224 ns later after receiving a digital trigger.

We use Readout mode for multiplex qubit readout (Table 4.44) and generate both readout waveforms and Integration weights parametrically (Table 4.45 and Table 4.46). In this tutorial, the integration weight is simply a conjugate of the readout waveforms. To achieve high readout fidelity optimal weights should be measured and uploaded, see how to measure optimal weights in Integration Weights Measurement. Thresholds need to be uploaded if qubit state discrimination is required. Table 4.44: Application Settings of QA Channel 1 on QA Setup Tab.

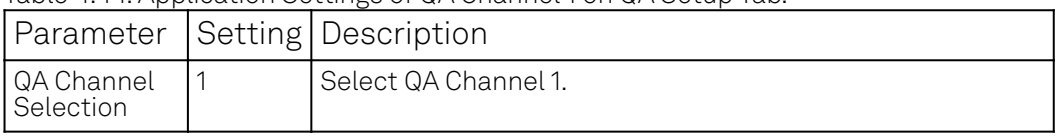

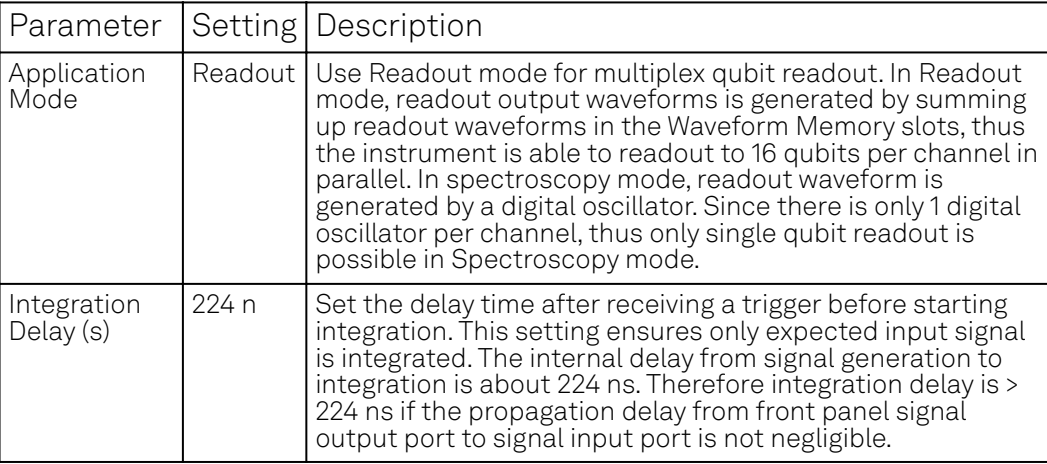

Table 4.45: Readout Pulse Generation Settings of QA Channel 1 on QA Setup Tab.

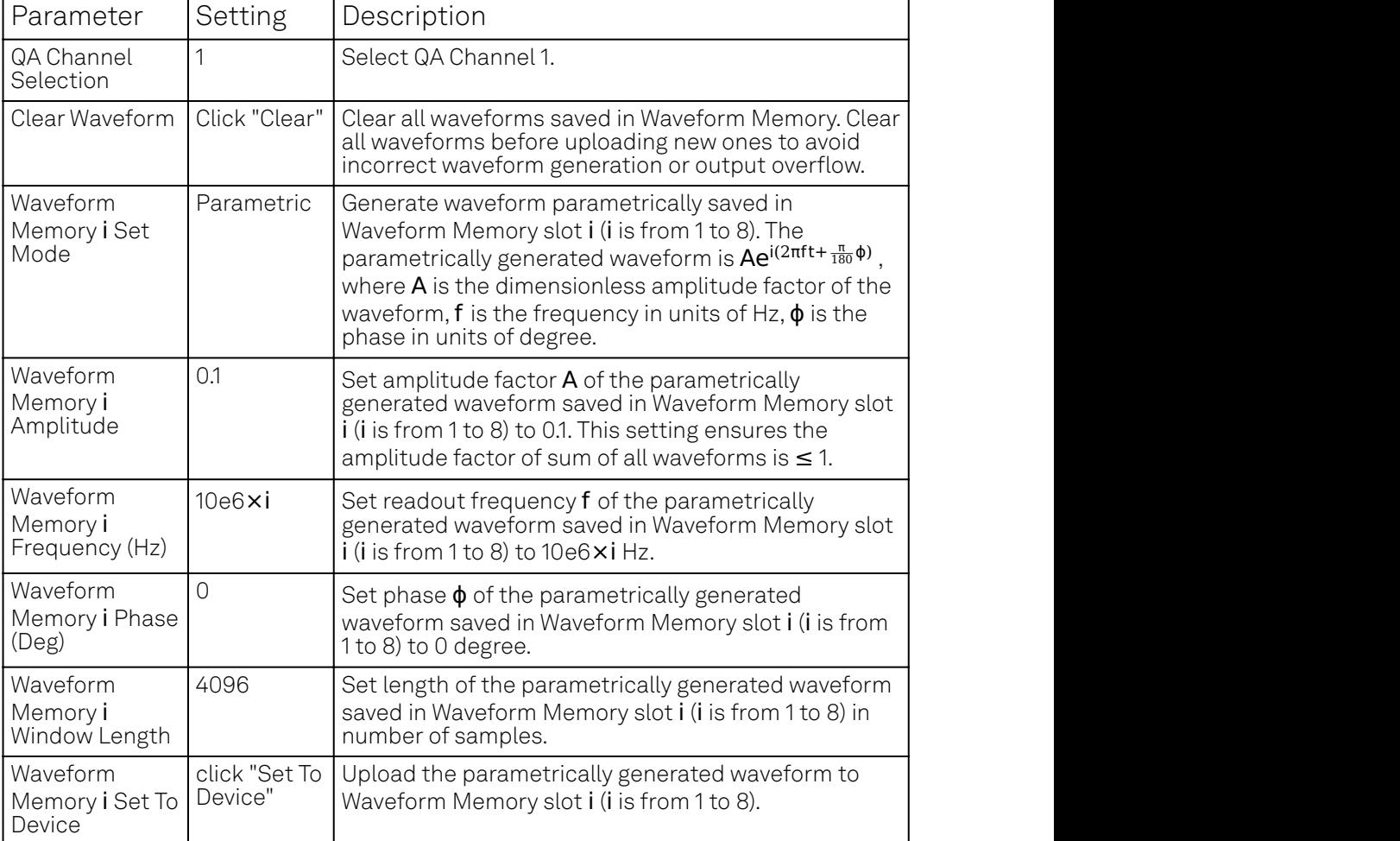

Table 4.46: Integration Weights Settings of QA Channel 1 on QA Setup Tab.

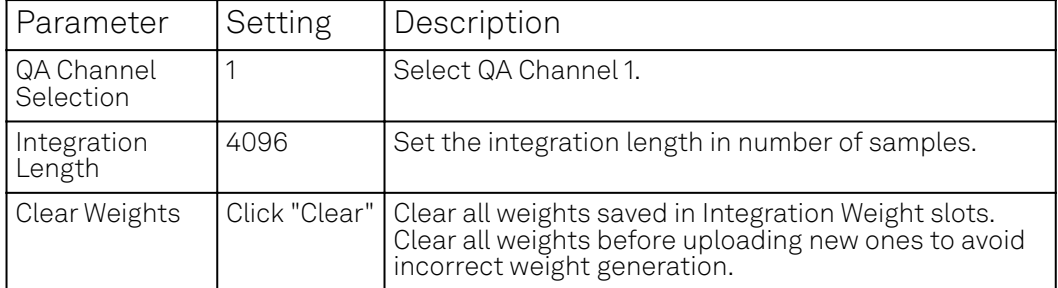

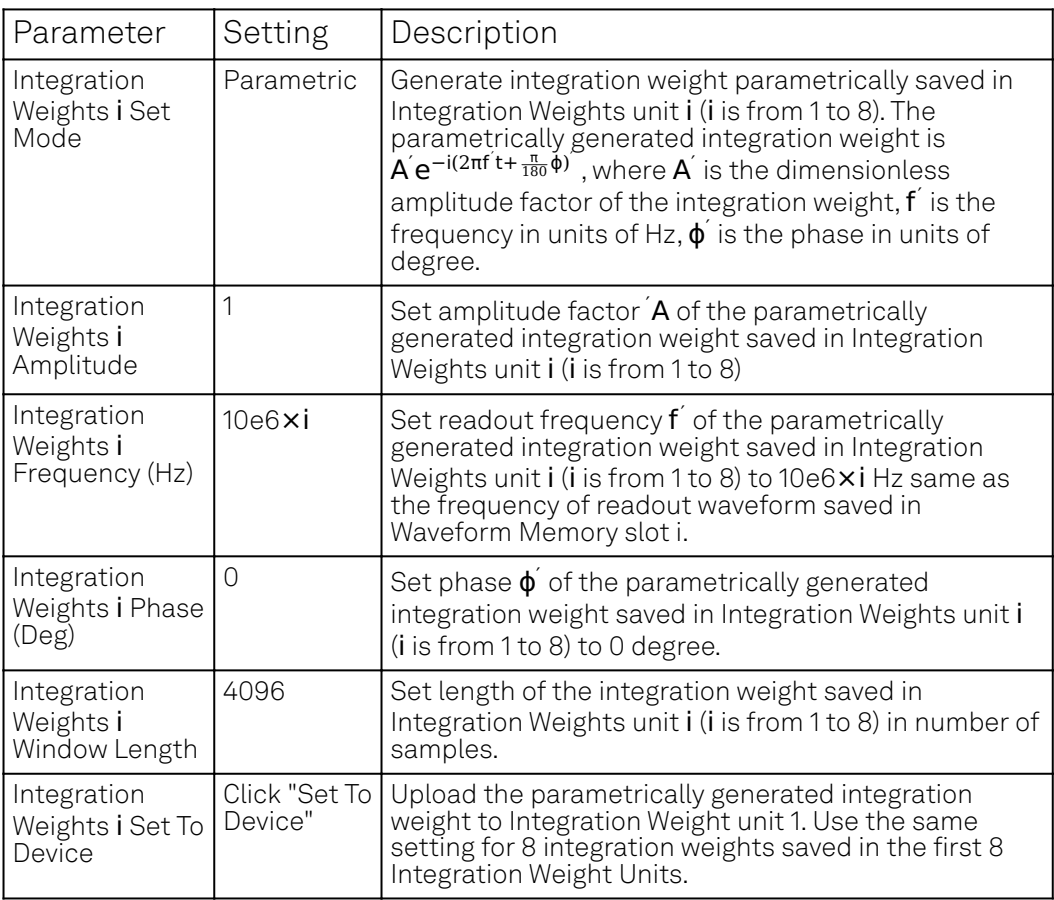

How the measurement results are averaged and displayed are defined on QA Result Logger Tab, see Figure 4.58 and Table 4.47.

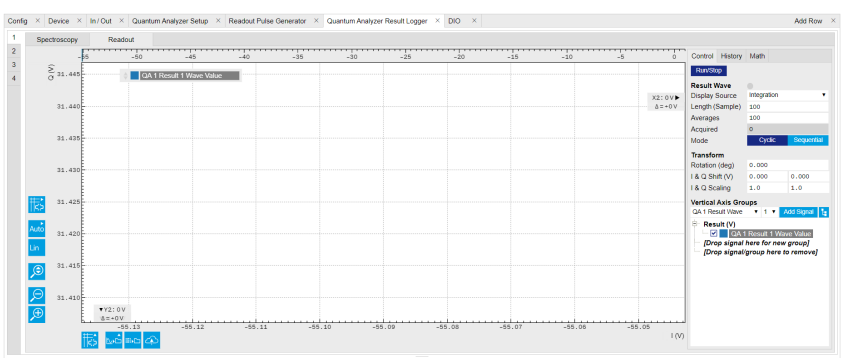

Figure 4.58: Configurations on QA Result Logger Tab.

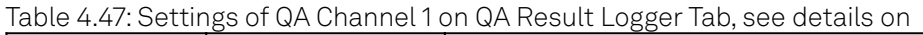

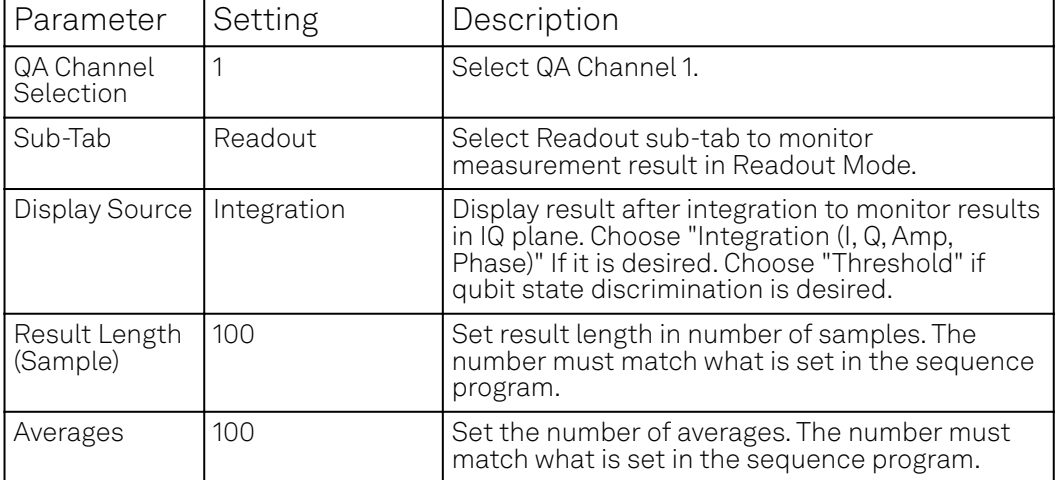

#### 4.2. Quantum Analyzer Tutorials

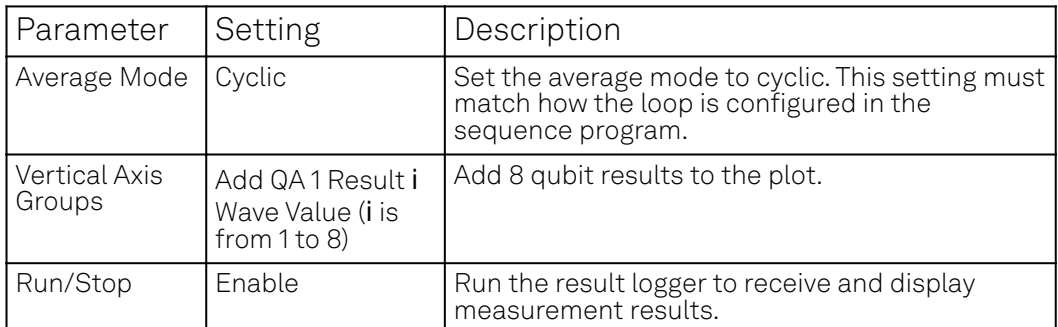

- 2. Run the measurement
- Click "Run/Stop" icon on the System Settings sub-tab of DIO tab to run the measurement. Monitor the measurement results 3.
	- The measurement result is displayed on QA Result Tab, as shown in Figure 4.59. The data format of measurement result is complex data. The spread of the readout results indicates that each component of the input signal has a similar amplitude but different phase delay.

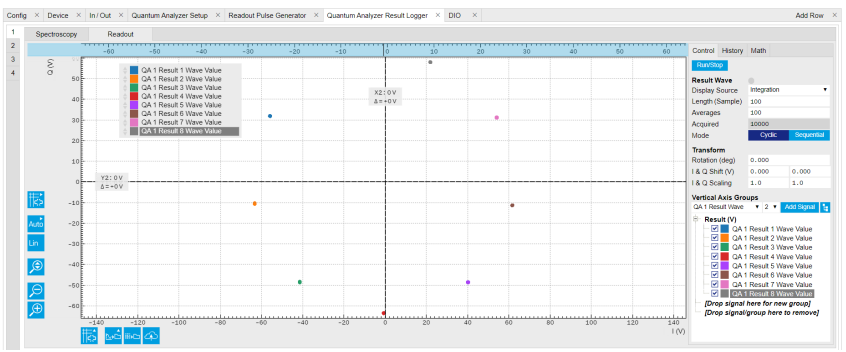

Figure 4.59: Measurement results on QA Result Logger Tab.

# zhinst-toolkit

1. Connect the instrument

Create a toolkit session to the data server and connect the device with the device ID, e.g. 'DEV12001', see Connecting to the Instrument.

```
from zhinst.toolkit import Session, SHFQAChannelMode, Waveforms
from scipy.signal import gaussian
import numpy as np
```
DEVICE\_ID = 'DEVXXXXX' SERVER HOST = 'localhost'

session = Session(SERVER\_HOST) ## connect to data server device = session.connect\_device(DEVICE\_ID) ## connect to device

2. Generate readout pulses and integration weights To readout 8 qubits in parallel, 8 readout pulses with different amplitude, frequency and phase are summed up to generate a single output signal. Please note that the maximum amplitude of the sum of all readout pulses should not exceed 1.

```
# generate readout pulses
NUM QUBITS = 8RISE FALL TIME = 10e-9 # in units of second
SAMPLING\_RATE = 2e9 # in units of HzPULSE_DURATION = 500e-9 # in units of second
FREQUENCIES = np.linspace(32e6, 120e6, NUM_QUBITS) # in units of Hz
SCALING = 0.9 / NUM_QUBITS # amplitude scaling factor
rise_fall_len = int(RISE_FALL_TIME * SAMPLING_RATE)
pulse_len = int(PULSE_DURATION * SAMPLING_RATE)
```

```
std_dev = rise_fall_len // 10
```

```
gauss = gaussian(2 * rise_fall_len, std_dev)
flat_top_gaussian = np.ones(pulse_len)
flat_top_gaussian[0:rise_fall_len] = gauss[0:rise_fall_len]
flat_top_gaussian[-rise_fall_len:] = gauss[-rise_fall_len:]
flat_top_gaussian *= SCALING
time_vec = np.linspace(0, PULSE_DURATION, pulse_len)
readout_pulses = Waveforms()
for i, f in enumerate(FREQUENCIES):
    readout_pulses.assign_waveform(
        slot=i,
        wave1=flat_top_gaussian * np.exp(2j * np.pi * f * time_vec)
    \lambda# generate integration weights
ROTATION\_ANGLE = 0weights = Waveforms()for waveform_slot, pulse in readout_pulses.items():
    weights.assign_waveform(
        slot=waveform_slot,
        wave1=np.conj(pulse[0] * np.exp(1j * ROTATION_ANGLE)) /
np.abs(pulse[0])
    )
```
In this tutorial, the envelope of all readout pulses is flat-top Gaussian with pulse length of 500 ns and rise and fall time of 10 ns, all amplitude are equally scaled by a factor of 0.9 and divided by the number of qubits, 8 readout frequencies span from 32 MHz to 120 MHz, and all phases are set to 0. The zhinst-toolkit class Waveforms is for converting waveform data written in Python to data that can be uploaded to the instrument correctly. In Readout mode, the frequency down-converted signal is integrated with the integration weights. Tutorial Integration Weights Measurement. shows how to measure integration weights to improve the SNR. In this tutorial, conjugated readout pulses with the amplitude scaling factor of 1 are used and uploaded to the integration weight memory. The integration delay can be measured with the SHFQC+ Scope triggered by Sequencer Monitor Trigger.

```
3. Configure the Channel
```
Configure the Channel such that the readout pulses are integrated with different integration weights in parallel, and the measurement is repeated 10000 times.

```
CHANNEL INDEX = \theta # physical Channel 1
NUM_READOUTS = 100
NUM_AVERAGES = 100
MODE_AVERAGES = 0 # 0: cyclic; 1: sequential;
INTEGRATION_TIME = PULSE_DURATION # in units of second
```

```
# upload readout pulses and integration weights to waveform memory
device.gachannels[CHANNEL_INDEX].generator.clearwave() # clear all readout
waveforms
device.qachannels[CHANNEL_INDEX].generator.write_to_waveform_memory(readout_
pulses)
device.qachannels[CHANNEL_INDEX].readout.integration.clearweight() # clear 
all integration weights
device.qachannels[CHANNEL_INDEX].readout.write_integration_weights(
    weights=weights,
    # compensation for the delay between generator output and input of the 
integration unit
    integration_delay=224e-9
\lambdawith device.set_transaction():
    # configure inputs and outputs
    device.qachannels[CHANNEL_INDEX].configure_channel(
        center_frequency=5e9, # in units of Hz
        input_range=-30, # in units of dBm
        output_range=-30, # in units of dBm
        mode=SHFQAChannelMode.READOUT, # READOUT or SPECTROSCOPY
```

```
\lambdadevice.qachannels[CHANNEL_INDEX].input.on(1)
    device.qachannels[CHANNEL_INDEX].output.on(1)
    # configure sequencer
    device.qachannels[CHANNEL_INDEX].generator.configure_sequencer_triggerin
g(
        aux_trigger=8, # internal trigger
        play_pulse_delay=0, # 0s delay between startQA trigger and the 
readout pulse
    )
    seqc\_program = f"" repeat({int(NUM_READOUTS * NUM_AVERAGES)}){{
             waitDigTrigger(1);
             startQA(QA_GEN_ALL, QA_INT_ALL, true, 0, 0x0);
        }}
     """
    device.qachannels[CHANNEL_INDEX].generator.load_sequencer_program(seqc_p
rogram)
    # configure internal trigger
    device.system.internaltrigger.repetitions(int(NUM_READOUTS * NUM_AVERAGE
S))
    device.system.internaltrigger.holdoff(100e-6)
    # configure QA setup and QA result logger
    device.qachannels[CHANNEL_INDEX].readout.integration.length(int(INTEGRAT
ION_TIME * SAMPLING_RATE))
    device.qachannels[CHANNEL_INDEX].readout.configure_result_logger(
        result_length=NUM_READOUTS,
        result_source='result_of_integration', # "result_of_integration" or 
"result_of_discrimination".
        num_averages=NUM_AVERAGES,
        averaging_mode=MODE_AVERAGES,
    )
```
The Readout pulses and integration weights with assigned waveform memory slots are uploaded using generator.write\_to\_waveform\_memory to the waveform memory after clear all waveforms which may saved in the waveform memory previously. The input range and output range of the Channel 1 is set to -30 dBm, and the center frequency is 5 GHz. There are 2 application modes see Quantum Analyzer Setup Tab. For multiplex readout, Readout mode is selected in order to use customized integration weights for different qubits. All settings are configured using qachannels [n]. configure\_channel function. The function configure\_sequencer\_triggering and load\_sequencer\_program are used to configure the sequence trigger and upload the sequence program, respectively. The measurement sequence is defined by the SeqC program such that it sends out the readout pulse and integrates the signal for 500 ns with the integration delay of 224 ns after receiving a trigger (Internal Trigger). The measurement is repeated 10000 times. These parameters are configured by the function readout.configure\_result\_logger. The result after integration and averaging is saved to the QA Result Logger. This configuration can be used to calibrate control pulses and characterize the qubits, measure thresholds without averaging for state discrimination or readout fidelity if the result source is set to 'result\_of\_discrimination' and the thresholds are updated using device.qachannels[CHANNEL\_INDEX].readout.discriminators[n].threshold() (n is the qubit index).

4. Run the measurement, download and plot the result Before starting the measurement, the QA Result Logger is enabled to be ready to get the result, and the Sequencer is enabled by enable\_sequencer to be ready to run the sequence once receive an internal trigger. The measurement result is returned by readout. read function, and it is also displayed in QA Result Logger Tab see Figure 4.60.

```
device.qachannels[CHANNEL_INDEX].readout.run() # enable QA Result Logger
device.qachannels[CHANNEL_INDEX].generator.enable_sequencer(single=True)
device.system.internaltrigger.enable(1)
readout results = device.gachannels[CHANNEL_INDEX].readout.read()
```
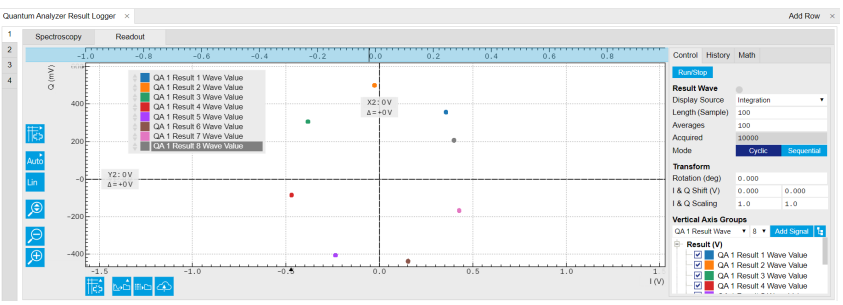

Figure 4.60: Multiplexed readout of 8 qubits in loopback configuration.

Use the following code snippet to plot the readout result as seen in Figure 4.61

```
import matplotlib.pyplot as plt
```

```
plt.figure()
for i in range(NUM_QUBITS):
    plt.plot(readout_results[i].real, readout_results[i].imag, '.', label =
f'Q{i}')
plt.legend()
plt.grid("both")
plt.axis("equal")
plt.xlabel("I (Vrms)")
plt.ylabel("Q (Vrms)")
plt.tight_layout()
```
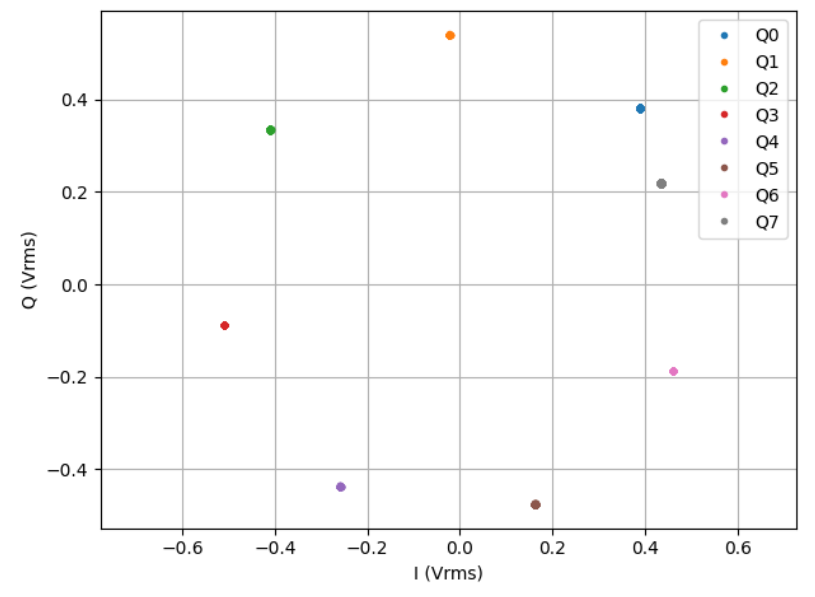

Figure 4.61: Multiplexed readout of 8 qubits in loopback configuration.

# **5. Functional Description**

This chapter gives a detailed description of the setup and measurement functionality of the Zurich Instruments SHFQC+. The sections provide details and a complete settings overview of the setup configurations - mainly accessible through our LabOne general user interface - and the measurement functionality blocks depicted in the functional diagram. The explanations focus on introducing the respective functionalities and how to configure them using either the APIs and/or the LabOne user interface.

# **5.1. Setup Functionality**

This chapter gives a detailed description of the setup functionality available through the LabOne User Interface (UI) that is common to all Zurich Instruments' devices. LabOne provides a Data Server and a Web Server to control the Instrument with any of the most common web browsers (e.g. Firefox, Chrome, Edge, etc.). This platform-independent architecture supports interaction with the Instrument using various devices (PCs, tablets, smartphones, etc.) - even at the same time if needed.

On top of standard functionality like acquiring and saving data points, or session-handling, the SHFQC-specific functionality of the GUI is provided in the Measurement Functionality.

### Note

Some of the pictures in the following sections may not show SHFQC-specific nodes, functionality or pictures.

# **5.1.1. User Interface Overview**

### **5.1.2. UI Nomenclature**

This section provides an overview of the LabOne User Interface, its main elements and naming conventions. The LabOne User Interface is a browser-based UI provided as the primary interface to the SHFQC+ instrument. Multiple browser sessions can access the instrument simultaneously and the user can have displays on multiple computer screens. Parallel to the UI, the instrument can be controlled and read out by custom programs written in any of the supported languages (e.g. LabVIEW, MATLAB, Python, C) connecting through the LabOne APIs.

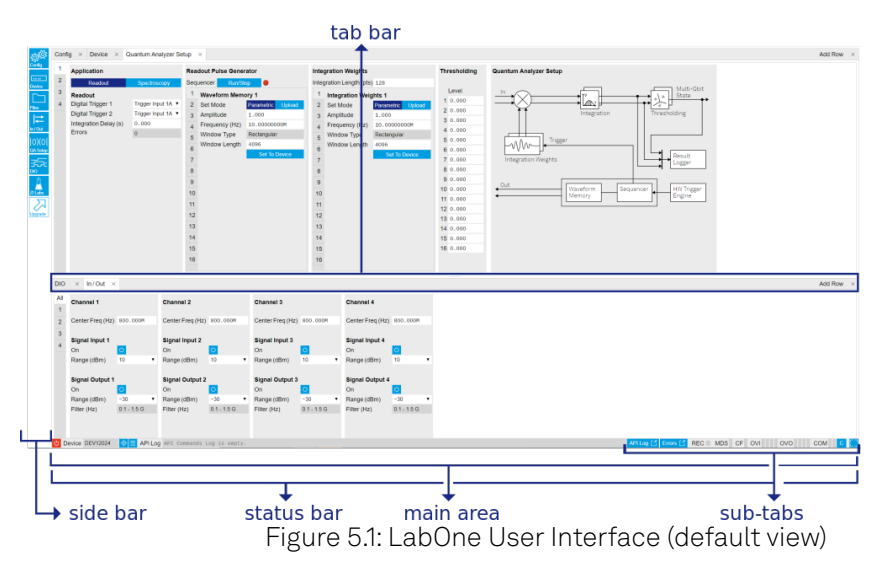

The LabOne User Interface automatically opens some tabs by default after a new UI session has been started. At start-up, the UI is divided into two tab rows, each containing a tab structure that gives access to the different LabOne tools. Depending on display size and application, tab rows can be freely added and deleted with the control elements on the right-hand side of each tab bar. Similarly, the individual tabs can be deleted or added by selecting app icons from the side bar on the

left. A click on an icon adds the corresponding tab to the display, alternatively the icon can be dragged and dropped into one of the tab rows. Moreover, tabs can be moved by drag-and-drop within a row or across rows.

Table 5.1 gives a brief descriptions and naming conventions for the most important UI items.

| <b>Item</b><br>name | Position                               | Description                                                                                                    | Contains                                                           |
|---------------------|----------------------------------------|----------------------------------------------------------------------------------------------------|--------------------------------------------------------------------|
|                     | side bar   left-hand<br>side of the UI | contains app icons for each of the available tabs<br>- a click on an icon adds or activates the<br>corresponding tab in the active tab row   | app icons                                                          |
| status<br>bar       | bottom of<br>the UI                    | contains important status and warning<br>indicators, device and session information, and<br>access to the command log                        | status indicators                                                  |
| main<br>area        | center of the<br>UI                    | accommodates all active tabs - new rows can<br>be added and removed by using the control<br>elements in the top right corner of each tab row | tab rows, each<br>consisting of tab bar<br>and the active tab area |
|                     | tab area   inside of<br>each tab       | provides the active part of each tab consisting<br>of settings, controls and measurement tools                                               | sections, plots, sub-<br>tabs, unit selections                     |

Table 5.1: LabOne User Interface features

Further items are highlighted in Figure 5.2.

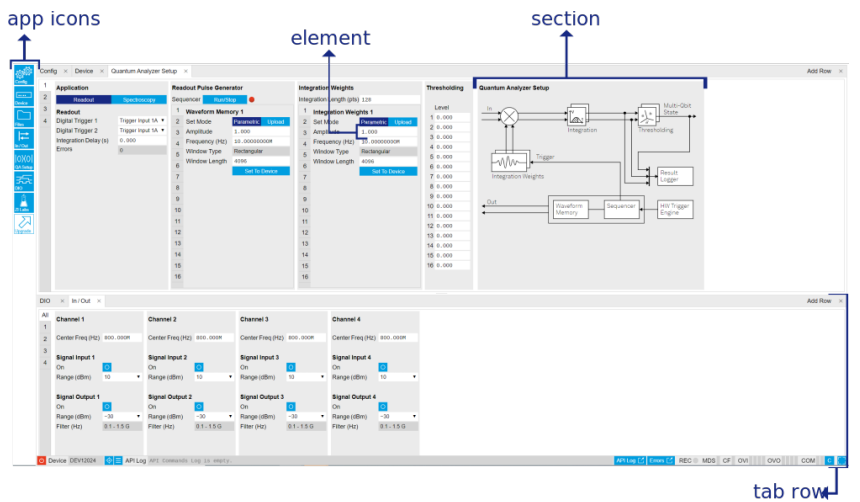

Figure 5.2: LabOne User Interface (more items)

# **Unique Set of Analysis Tools**

All instruments feature a comprehensive tool set for signal generation and sequence programming.

The following table gives the overview of all app icons. Note that the selection of app icons may depend on the upgrade options installed on a given instrument.

| Control/<br>Tool | Option/<br>Range | Description                                                                                                    |
|------------------|------------------|----------------------------------------------------------------------------------------------------|
| Config           | ట్టాప్లో         | Provides access to software configuration.                                                                                                    |
| Device           | $\overline{a}$   | Provides instrument specific settings.                                                                                                    |
| Files            |                  | Access settings and measurement data files on the host computer.                                                                                |
| In/Out           | $\equiv$         | Gives access to all controls relevant for the Signal Inputs and Signal<br>Outputs of each channel.                                              |
| Mod              | $\infty$         | Access to all the settings of the digital modulation.                                                                                           |
| DIO              | 云                | Gives access to all controls relevant for the digital inputs and outputs<br>including DIO, Trigger Inputs, Trigger Outputs, and Marker Outputs. |

Table 5.2: Overview of app icons and short description

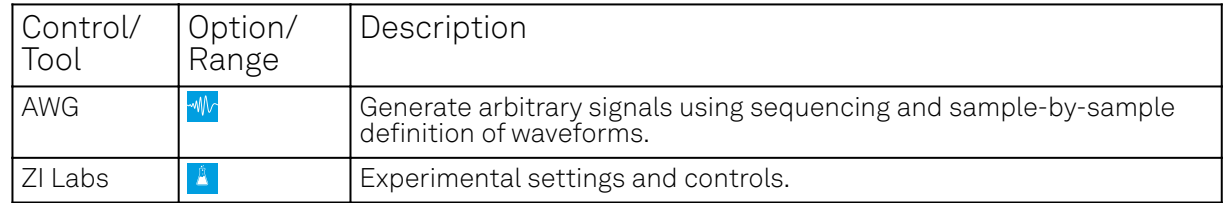

Table 5.3 provides a quick overview over the different status bar elements along with a short description.

Table 5.3: Status bar description

| Control/<br>Tool          | Option/<br>Range          | Description                                                                                                    |
|---------------------------|---------------------------|----------------------------------------------------------------------------------------------------|
| Command<br>log            | last<br>command           | Shows the last command. A different formatting (MATLAB, Python, ) can<br>be set in the config tab. The log is also saved in [User]<br>\Documents\Zurich Instruments\LabOne\WebServer\Log                                                                                                    |
| Show Log                  | $\mathbb{E}^r$            | Show the command log history in a separate browser window.                                                                                                    |
| Errors                    | Errors                    | Display system errors in separate browser tab.                                                                                                    |
| Device                    | devXXX                    | Indicates the device serial number.                                                                                                    |
| Identify<br><b>Device</b> | $\hat{\varphi}$           | When active, device LED blinks                                                                                                    |
| <b>MDS</b>                | grey/green/<br>red/yellow | Multiple device synchronization indicator. Grey: Nothing to synchronize -<br>single device on the UI. Green: All devices on the UI are correctly<br>synchronized. Yellow: MDS sync in progress or only a subset of the<br>connected devices is synchronized. Red: Devices not synchronized or<br>error during MDS sync. |
| <b>REC</b>                | grey/red                  | A blinking red indicator shows ongoing data recording (related to global<br>recording settings in the Config tab).                                                                                                    |
| <b>RCO</b>                | grey/<br>yellow/red       | Router Channel Overflow - Red: present overflow condition on the<br>channel. Yellow: indicates an overflow occurred in the past.                                                                                                    |
| <b>CF</b>                 | grey/<br>yellow/red       | Clock Failure - Red: present malfunction of the external 10 MHz reference<br>oscillator. Yellow: indicates a malfunction occurred in the past.                                                                                                    |
| <b>OVI</b>                | grey/<br>yellow/red       | Signal Input Overload - Red: present overload condition on the signal<br>input also shown by the red front panel LED. Yellow: indicates an<br>overload occurred in the past.                                                                                                    |
| <b>OVO</b>                | grey/<br>yellow/red       | Overload Signal Output - Red: present overload condition on the signal<br>output. Yellow: indicates an overload occurred in the past.                                                                                                    |
| <b>COM</b>                | grey/<br>yellow/red       | Packet Loss - Red: present loss of data between the device and the host<br>PC. Yellow: indicates a loss occurred in the past.                                                                                                    |
| <b>COM</b>                | grey/<br>yellow/red       | Sample Loss - Red: present loss of sample data between the device and<br>the host PC. Yellow: indicates a loss occurred in the past.                                                                                                    |
| $\mathcal{C}$             | $\mathbf{c}$              | Reset status flags: Clear the current state of the status flags                                                                                                    |
| Full<br>Screen            |                           | Toggles the browser between full screen and normal mode.                                                                                                    |

# **Plot Functionality**

Several tools, such as the Waveform Viewer, provide a graphical display of data in the form of plots. These are multi-functional tools with zooming, panning and cursor capability. This section introduces some of the highlights.

# **Plot Area Elements**

Plots consist of the plot area, the X range and the range controls. The X range (above the plot area) indicates which section of the wave is displayed by means of the blue zoom region indicators. The two ranges show the full scale of the plot which does not change when the plot area displays a zoomed view. The two axes of the plot area instead do change when zoom is applied.

The mouse functionality inside of a plot greatly simplifies and speeds up data viewing and navigation.

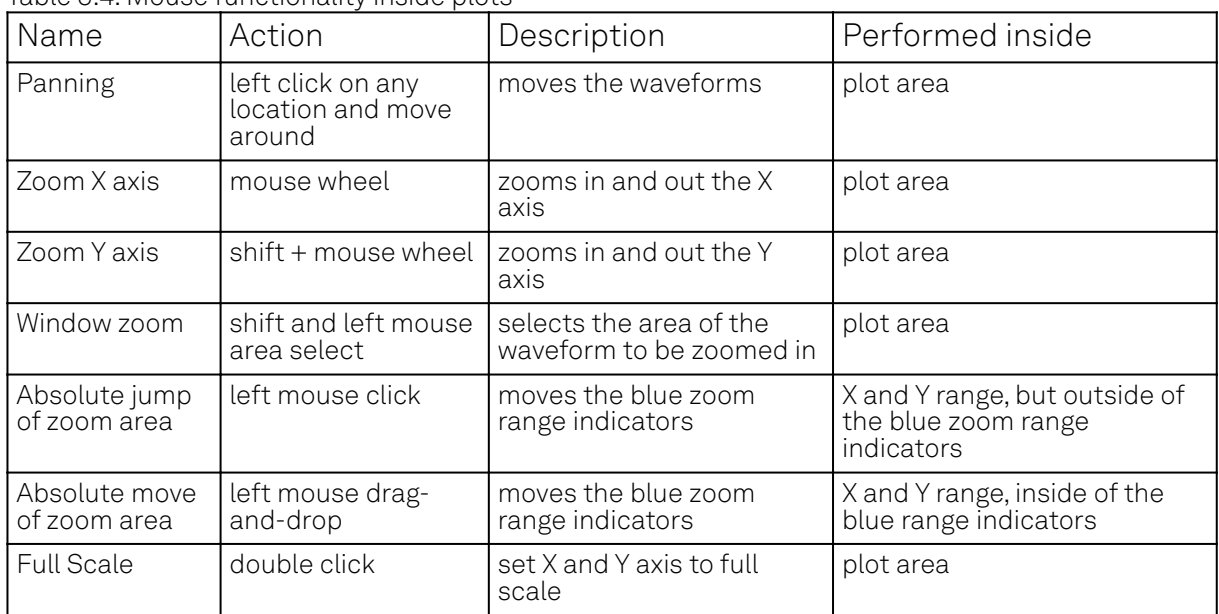

Table 5.4: Mouse functionality inside plots

Each plot area contains a legend that lists all the shown signals in the respective color. The legend can be moved to any desired position by means of drag-and-drop.

The X range and Y range plot controls are described in simpara\_title.

### Note

Plot data can be conveniently exported to other applications such as Excel or Matlab by using LabOne's Net Link functionality, see LabOne Net Link for more information.

| Control/<br>Tool        | Option/<br>Range                 | Description                                                                                         |
|-------------------------|----------------------------------|----------------------------------------------------------------------------------------------------|
| Axis scaling<br>mode    | Auto FS Man Auto                 | Selects between automatic, full scale and manual axis scaling.                                      |
| Axis<br>mapping<br>mode | Lin <sup>1</sup> Lin $\log  dB $ | Select between linear, logarithmic and decibel axis mapping.                                        |
| Axis zoom in            | $\bigoplus$                      | Zooms the respective axis in by a factor of 2.                                                      |
| Axis zoom<br>out        | $\beta$                          | Zooms the respective axis out by a factor of 2.                                                     |
| Rescale axis<br>to data | $\circledR$                      | Rescale the foreground Y axis in the selected zoom area.                                            |
| Save figure             | No⊡                              | Generates PNG, JPG or SVG of the plot area or areas for dual plots to<br>the local download folder. |

Table 5.5: Plot control description

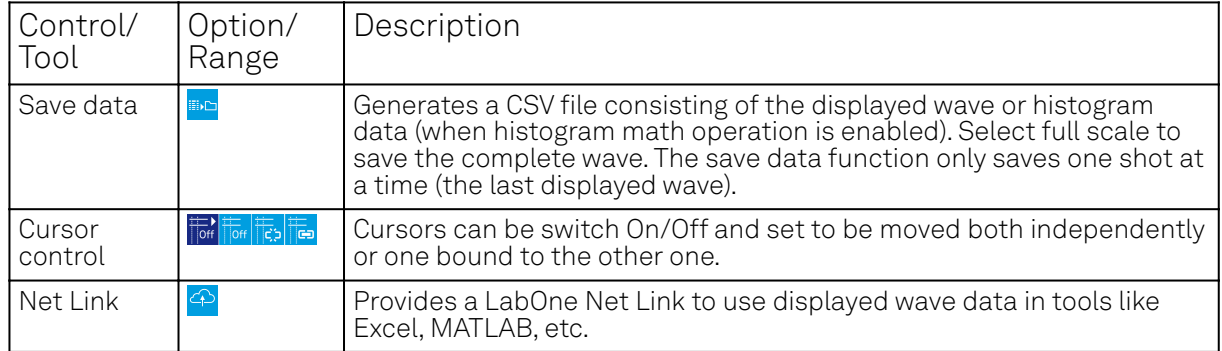

# **Cursors and Math**

The plot area provides two X and two Y cursors which appear as dashed lines inside of the plot area. The four cursors are selected and moved by means of the blue handles individually by means of drag-and-drop. For each axis, there is a primary cursor indicating its absolute position and a secondary cursor indicating both absolute and relative position to the primary cursor.

Cursors have an absolute position which does not change upon pan or zoom events. In case a cursor position moves out of the plot area, the corresponding handle is displayed at the edge of the plot area. Unless the handle is moved, the cursor keeps the current position. This functionality is very effective to measure large deltas with high precision (as the absolute position of the other cursors does not move).

The cursor data can also be used to define the input data for the mathematical operations performed on plotted data. This functionality is available in the Math sub-tab of each tool. The Table 5.6 gives an overview of all the elements and their functionality. The chosen Signals and Operations are applied to the currently active trace only.

### Note

Cursor data can be conveniently exported to other applications such as Excel or MATLAB by using LabOne's Net Link functionality, see LabOne Net Link for more information.

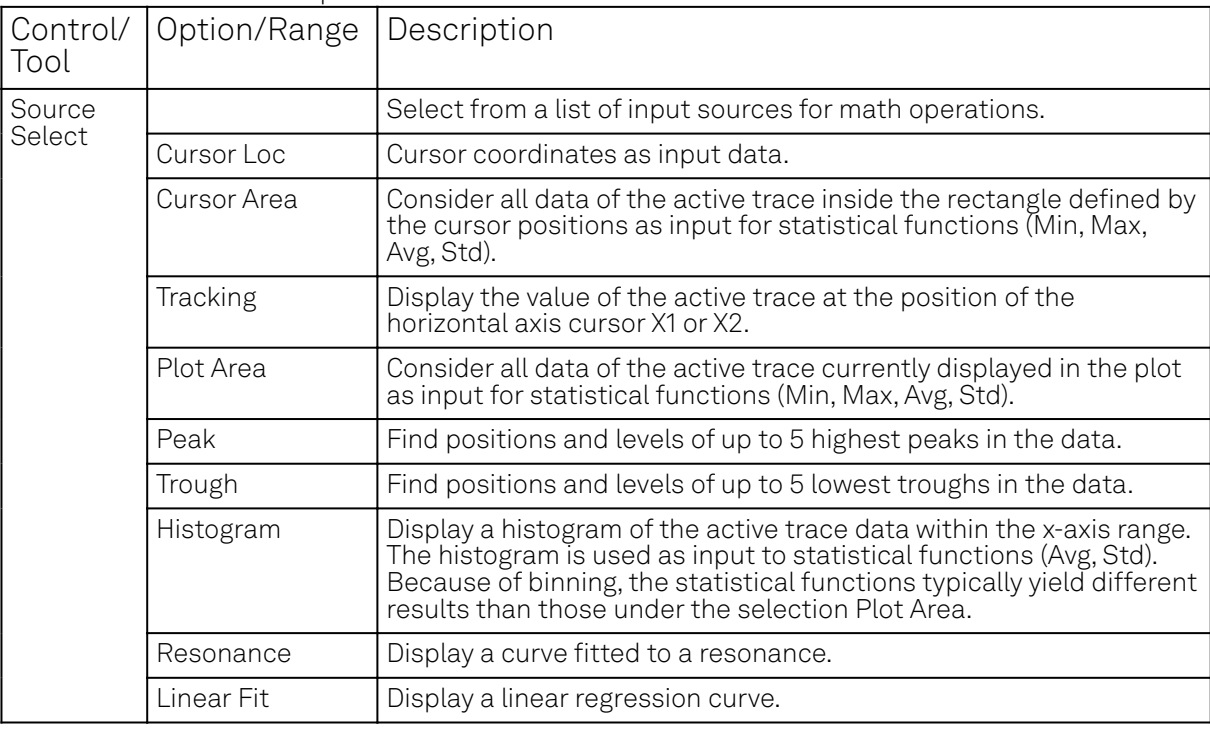

#### Table 5.6: Plot math description

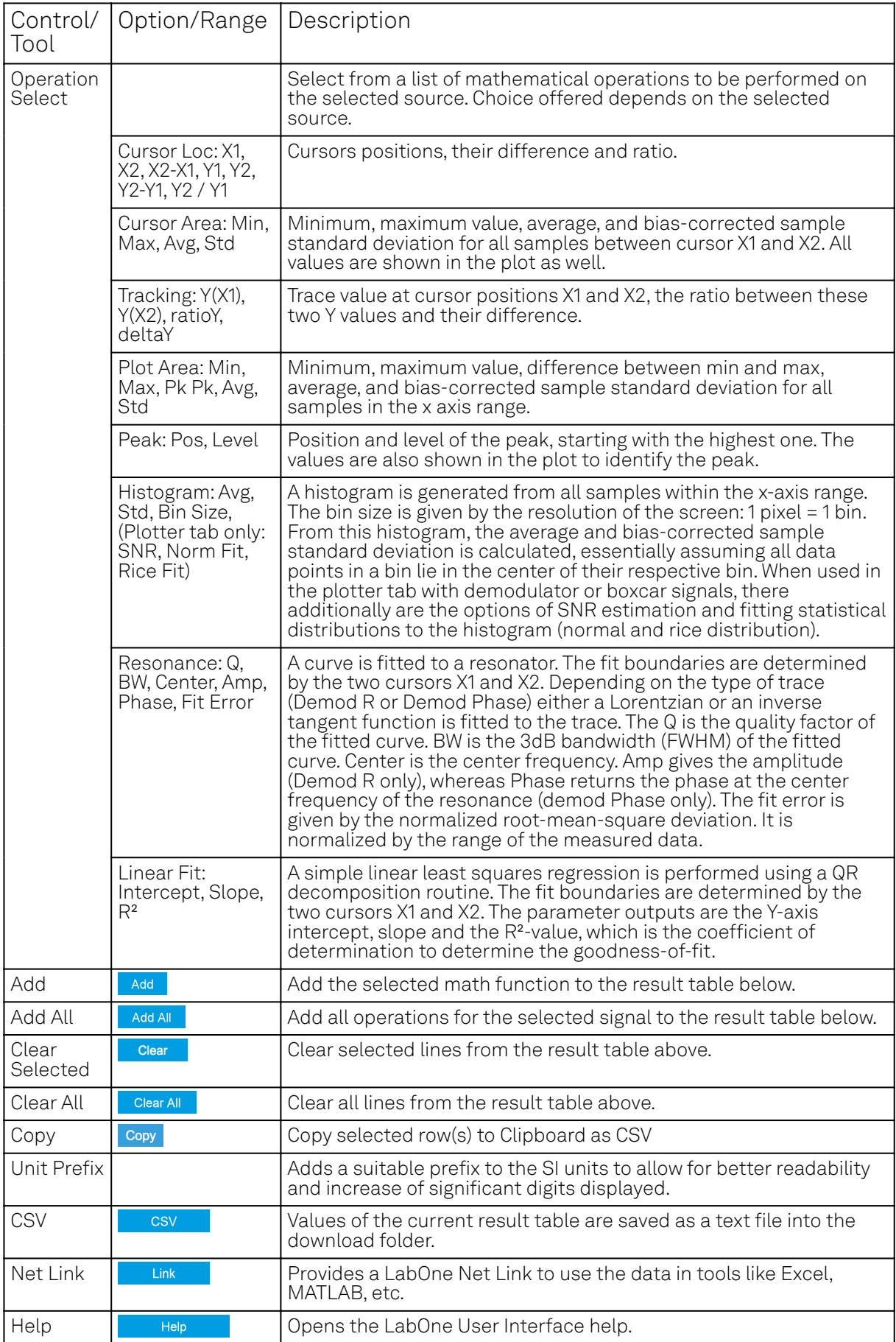

### Note

The standard deviation is calculated using the formula  $\sqrt{\frac{1}{N-1}\sum_{i=1}^{N}({x}_{i}-\bar{{x}})^{2}}$  for the unbiased

estimator of the sample standard deviation with a total of N samples  $\mathsf{x}_i$  and an arithmetic average  $\bar{\mathbf{x}}$  . The formula above is used as-is to calculate the standard deviation for the Histogram Plot Math tool. For large number of points (Cursor Area and Plot Area tools), the more accurate pairwise algorithm is used (Chan et al., "Algorithms for Computing the Sample Variance: Analysis and Recommendations", The American Statistician 37 (1983), 242-247).

### **Tree Selector**

The Tree selector allows one to access streamed measurement data in a hierarchical structure by checking the boxes of the signals that should be displayed. The tree selector also supports data selection from multiple instruments, where available. Depending on the tool, the Tree selector is either displayed in a separate Tree sub-tab, or it is accessible by a click on the  $\frac{1}{k}$  button.

 $\ddot{\phantom{a}}$ 

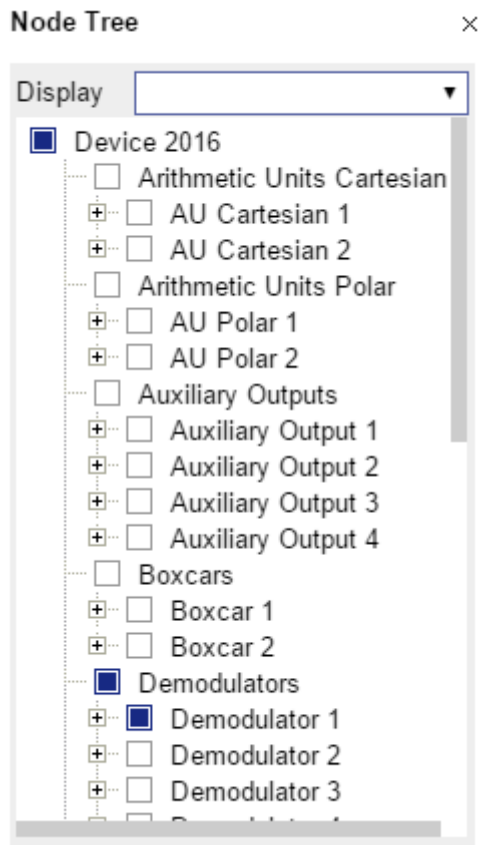

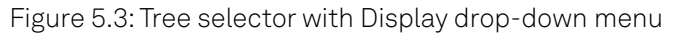

### **Vertical Axis Groups**

Vertical Axis groups are available as part of the plot functionality in many of the LabOne tools. Their purpose is to handle signals with different axis properties within the same plot. Signals with different units naturally have independent vertical scales even if they are displayed in the same plot. However, signals with the same unit should preferably share one scaling to enable quantitative comparison. To this end, the signals are assigned to specific axis group. Each axis group has its own axis system. This default behavior can be changed by moving one or more signals into a new group.

The tick labels of only one axis group can be shown at once. This is the foreground axis group. To define the foreground group click on one of the group names in the Vertical Axis Groups box. The current foreground group gets a high contrast color.

#### Select foreground group

Click on a signal name or group name inside the Vertical Axis Groups. If a group is empty the selection is not performed.

#### Split the default vertical axis group

Use drag-and-drop to move one signal on the field [Drop signal here to add a new group]. This signal will now have its own axis system.

#### Change vertical axis group of a signal

Use drag-and-drop to move a signal from one group into another group that has the same unit.

#### Group separation

In case a group hosts multiple signals and the unit of some of these signals changes, the group will be split in several groups according to the different new units.

#### Remove a signal from the group

In order to remove a signal from a group drag-and-drop the signal to a place outside of the Vertical Axis Groups box.

#### Remove a vertical axis group

A group is removed as soon as the last signal of a custom group is removed. Default groups will remain active until they are explicitly removed by drag-and-drop. If a new signal is added that match the group properties it will be added again to this default group. This ensures that settings of default groups are not lost, unless explicitly removed.

#### Rename a vertical axis group

New groups get a default name "Group of ...". This name can be changed by double-clicking on the group name.

#### Hide/show a signal

Uncheck/check the check box of the signal. This is faster than fetching a signal from a tree again.

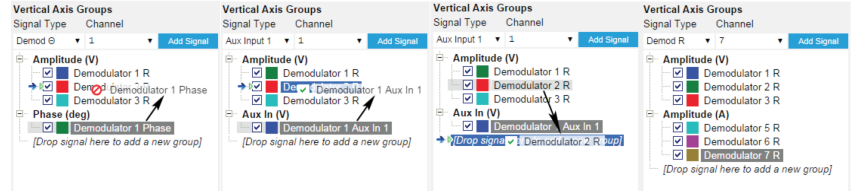

Figure 5.4: Vertical Axis Group typical drag and drop moves.

Demodulator data is only available when using a Zurich Instruments lock-in amplifier from the SHF, UHF, HF, or MF series.

| Control/<br>Tool       | Option/<br>Range | Description                                                                                                    |
|------------------------|------------------|----------------------------------------------------------------------------------------------------|
| Vertical Axis<br>Group |                  | Manages signal groups sharing a common vertical axis. Show or hide<br>signals by changing the check box state. Split a group by dropping<br>signals to the field [Drop signal here to add new group]. Remove signals<br>by dragging them on a free area. |
|                        |                  | Rename group names by editing the group label. Axis tick labels of the<br>selected group are shown in the plot. Cursor elements of the active<br>wave (selected) are added in the cursor math tab.                                                       |
| Signal Type            |                  | Select signal types for the Vertical Axis Group.                                                                                                    |
| Channel                | integer<br>value | Selects a channel to be added.                                                                                                    |
| Signal                 | integer<br>value | Selects signal to be added.                                                                                                    |

Table 5.7: Vertical Axis Groups description

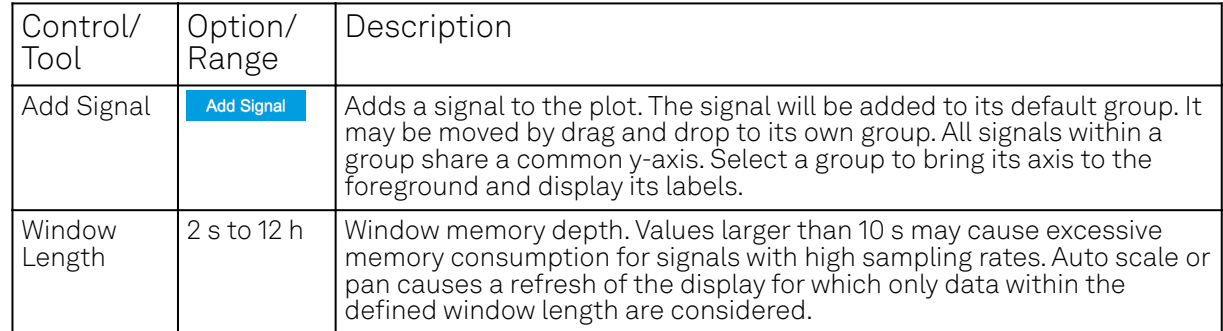

### **Trends**

The Trends tool lets the user monitor the temporal evolution of signal features such as minimum and maximum values, or mean and standard deviation. This feature is available for the tab. Using the Trends feature, one can monitor all the parameters obtained in the Math sub-tab of the corresponding tab.

The Trends tool allows the user to analyze recorded data on a different and adjustable time scale much longer than the fast acquisition of measured signals. It saves time by avoiding post-processing of recorded signals and it facilitates fine-tuning of experimental parameters as it extracts and shows the measurement outcome in real time.

To activate the Trends plot, enable the Trends button in the Control sub-tab of the corresponding main tab. Various signal features can be added to the plot from the Trends sub-tab in the Vertical Axis Groups . The vertical axis group of Trends has its own Run/Stop button and Length setting independent from the main plot of the tab. Since the Math quantities are derived from the raw signals in the main plot, the Trends plot is only shown together with the main plot. The Trends feature is only available in the LabOne user interface and not at the API level.

# **5.1.3. Config Tab**

The Config tab provides access to all major LabOne settings and is available on all SHFQC+ instruments.

### **Features**

- $\equiv$  define instrument connection parameters
- $-$  browser session control
- define UI appearance (grids, theme, etc.)
- store and load instrument settings and UI settings
- configure data recording

# **Description**

The Config tab serves as a control panel for all general LabOne settings and is opened by default on start-up. Whenever the tab is closed or an additional one of the same type is needed, clicking the following icon will open a new instance of the tab.

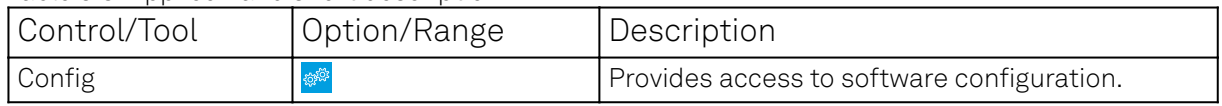

Table 5.8: App icon and short description

The Config tab (see LabOne UI: Config tab) is divided into four sections to control connections, sessions, settings, user interface appearance and data recording.

| Config                                        | Device<br>Aux<br>$\mathbf{x}$                               | DIO<br>Lock-in x<br>$\times$<br>$\times$                                                      |                                                                                                    |                                                                                                    |                                                                                                    | Add Row x |
|-----------------------------------------------|-------------------------------------------------------------|-----------------------------------------------------------------------------------------------|----------------------------------------------------------------------------------------------------|----------------------------------------------------------------------------------------------------|----------------------------------------------------------------------------------------------------|-----------|
| <b>Web Server</b><br>Version<br>Host<br>Port  | About  <br><b>Docs</b><br>20.08.2110<br>10.42.2.122<br>8006 | Sessions<br>Session Id 2<br>E Session Manager                                                 | <b>User Preferences</b><br>٠.<br><b>User Interface</b><br>English<br>Language                                                                | System<br>Matlab<br>Log Format                                                                                                    | <b>Record Data</b><br>PC Storage Drive<br>Display<br>· Drive<br><b>HDF5</b><br><b>III</b> Device 88<br>Format<br>csy<br>Mariab<br>C:\Users\clDocuments\Zurich<br>Auxiliary Inputs<br>Folder                                                     |           |
| <b>Data Server</b><br>Version<br>Host<br>Port | 20.08.2110<br>127.0.0.1<br>8005                             | Settings [<br>File Name functional config.<br>Device U.<br>Include<br>ference<br>Load<br>Save | Display Theme Ught<br>Graphical Mode Auto<br>Dynamic Tabs<br>ı٠<br>Auto Start                                                                | CSV Delimiter<br>Serricolon<br>Default<br>CSV Locale<br>Linear <sup>1</sup><br>Resampling<br>РСИ<br>Single File<br>HDF5 Saving<br>٠ | Instruments/LabOne/WebServ<br>$\overline{a}$ $\overline{\phantom{a}}$ Aux In 1<br>ertsession 20200811 172010<br>Audiary Outputs<br>02<br>+ Auxilary Output 1<br><sup>®</sup> Auxiliary Output 2<br><sup>®</sup> Auxiliary Output 3<br>Record    |           |
| Connectivity<br><b>File Upload</b>            | From Everywhere *<br>Drop settings file(s) here             |                                                                                               | <b>Plots</b><br><b>Print Theme</b><br>Light<br>Dark<br>Grid Lines<br>Dashed<br>Optimize Spe .<br>Rendering<br><b>HiDPI</b><br>Show Shortcuts | LabOne Update<br>Remind Me<br>Check Regularly                                                                                       | E- Auxiliary Output 4<br>Interval<br>10<br>$\Box$ CPUs<br><b>Chunks</b><br>Queue<br>$\circ$<br>$0$ $1$<br>0.000<br>Size<br><b>Bytes</b><br>Clock Base<br>Writing<br>Demodulators<br>Demodulator 1<br>审<br><b>ALCOHOL:</b><br>None<br><b>AII</b> |           |

Figure 5.5: LabOne UI: Config tab

The Connection section provides information about connection and server versions. Access from remote locations can be restricted with the connectivity setting.

The Session section provides the session number which is also displayed in the status bar. Clicking on Session Dialog opens the session dialog window (same as start up screen) that allows one to load different settings files as well as to connect to other instruments.

The **Settings** section allows one to load and save instrument and UI settings. The saved settings are later available in the session dialog.

The **User Preferences** section contains the settings that are continuously stored and automatically reloaded the next time an SHFQC+ instrument is used from the same computer account.

For low ambient light conditions the use of the dark display theme is recommended (see Figure 5.6).

| Config $\times$                                              |                             |                         |              |                         |                       |               |             |                                      |                        |                                    |                             | Add Row X |                                 |                            |                            |  |  |
|--------------------------------------------------------------|-----------------------------|-------------------------|--------------|-------------------------|-----------------------|---------------|-------------|--------------------------------------|------------------------|------------------------------------|-----------------------------|-----------|---------------------------------|----------------------------|----------------------------|--|--|
| <b>Web Server</b><br>Version                                 | About<br>Docs<br>21.03.3106 | <b>Sessions</b>         |              | <b>User Preferences</b> |                       |               |             | <b>Record Data</b><br><b>Display</b> | <b>Drive</b>           |                                    |                             |           |                                 |                            |                            |  |  |
| Host                                                         | 10.42.0.16                  | ۸<br>Session Id 10      |              | <b>User Interface</b>   |                       |               | System      |                                      |                        | Device 12029                       |                             | Format    | PC Storage Drive<br>Matlab      | CSV<br>HDF5                |                            |  |  |
| Port                                                         | 8115                        | E Session Manager       |              | Language                | Erigish               | ۰             | Log Format  | Python                               |                        | <b>E</b> Clock Base<br>Digital IOs |                             |           | Folder [2] /home/tobiast/Zurich | Instruments/LabOne/WebServ |                            |  |  |
| <b>Data Server</b>                                           |                             |                         | Settings [2] |                         | <b>Display Theme</b>  | Light         | <b>Dark</b> | <b>CSV Delimiter</b>                 | Semission              |                                    | $B - 1001$                  |           |                                 |                            | er/session 20210216 113120 |  |  |
| Version                                                      | 21.03.3108                  | File Name settings<br>٠ |              | Graphical Mode Auto     |                       | ٠             | CSV Locale  | Default System                       |                        | Features                           |                             |           | 10                              |                            |                            |  |  |
| Host                                                         | 127.0.0.1                   | Indude                  | Device       | Preferences             | Dynamic Tabs <b>B</b> |               |             | Resampling                           | <b>PCHIP</b><br>Linear |                                    | Code                        |           |                                 |                            |                            |  |  |
| Port                                                         | 8004                        |                         | Save         | Load                    | <b>Auto Start</b>     | $\circ$       |             | <b>HDF5 Saving</b>                   | Single File            | - 7                                | Device Type                 |           | Record                          | $\circ$                    |                            |  |  |
| Connectivity                                                 | From Everywhere Y           |                         |              | <b>Plots</b>            | LabOne Undate         |               |             | Options                              |                        | Interval                           | 10                          | ×         |                                 |                            |                            |  |  |
| <b>File Upload</b>                                           |                             |                         |              |                         | <b>Print Theme</b>    | Light         | Dark        | $\bullet$<br>Remind Me               |                        |                                    | Serial Number               |           | Queue                           | $\mathbf{a}$               | <b>Chunks</b>              |  |  |
| Drop settings, AWG sequencer or AWG<br>waveform file(s) here |                             |                         |              |                         | <b>Grid Lines</b>     | <b>Dashed</b> |             | Check Regularly <sup>10</sup>        |                        |                                    | Scopes:<br><b>B</b> Scope 1 |           | Size                            | 0.000                      | <b>Bytes</b>               |  |  |
|                                                              |                             |                         |              |                         | Rendering             | Auto          | ٠           |                                      |                        |                                    | Statistics                  |           | Writing                         |                            |                            |  |  |
|                                                              |                             |                         |              |                         | <b>HiDPI</b>          | $\circ$       |             |                                      |                        |                                    | <b>D</b> Command Stream     |           |                                 |                            |                            |  |  |
|                                                              |                             |                         |              |                         | Show Shortcuts O      |               |             |                                      |                        |                                    | --<br>. .<br>AI             | None      |                                 |                            |                            |  |  |

Figure 5.6: LabOne UI: Config tab - dark theme

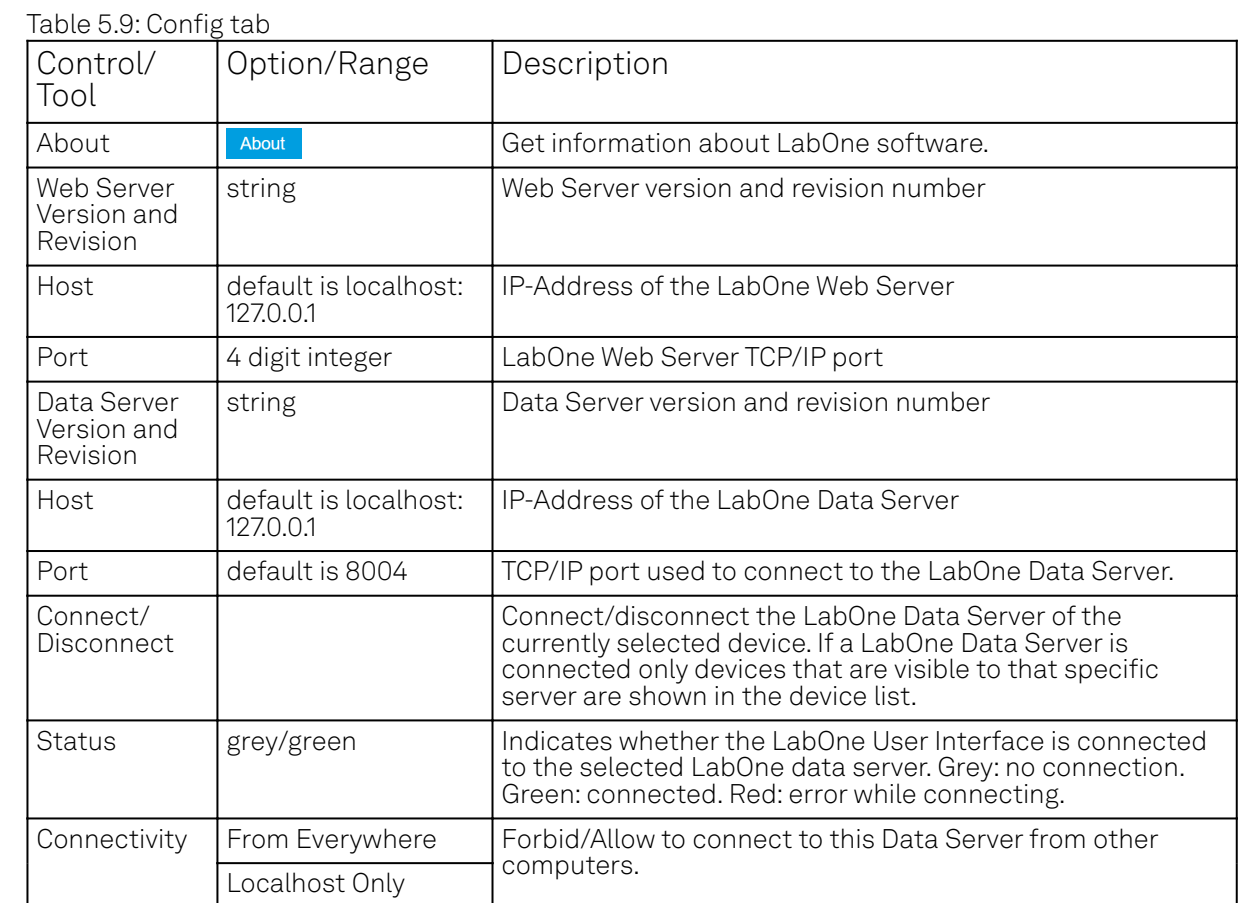

# **Functional Elements**

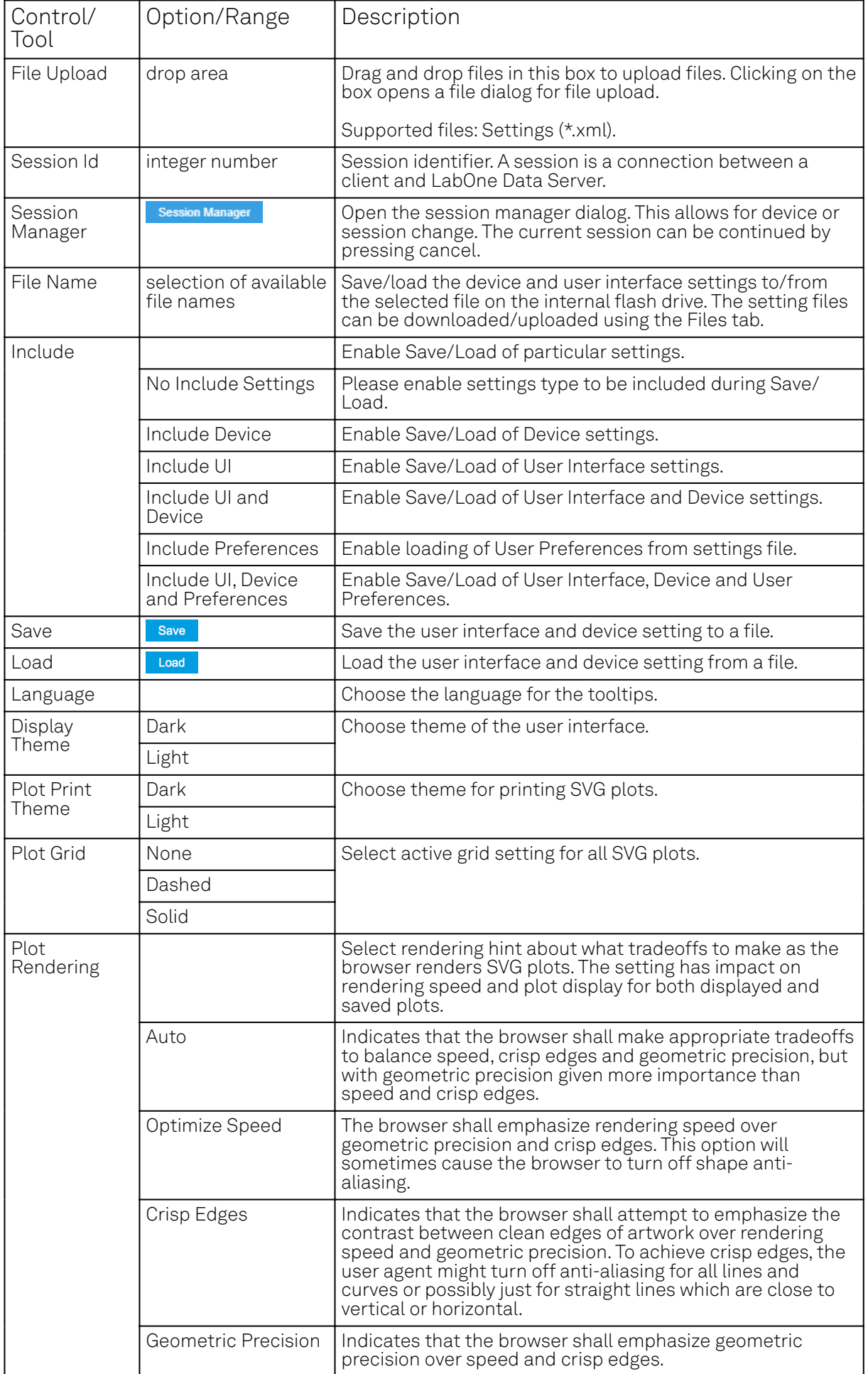

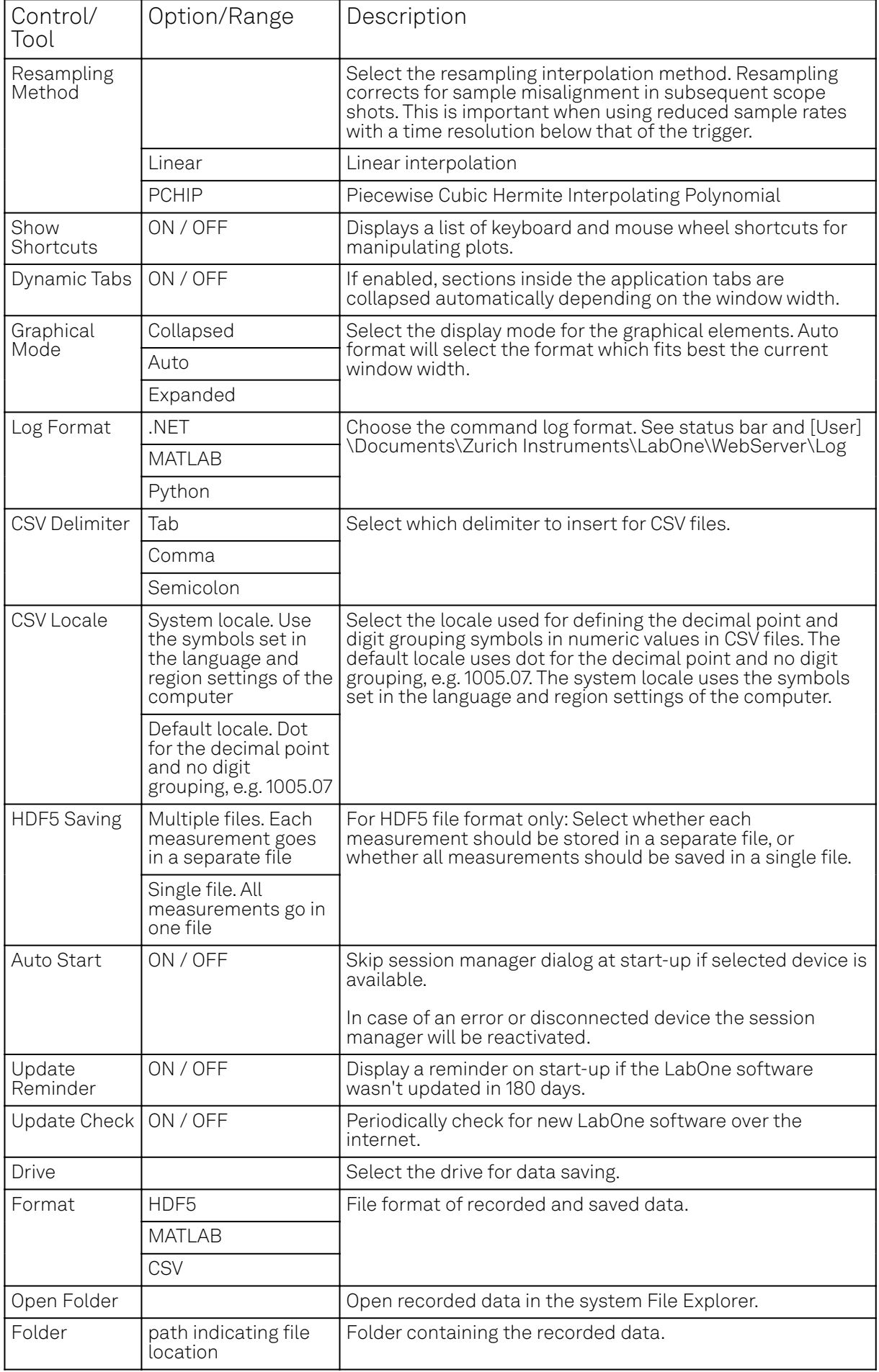

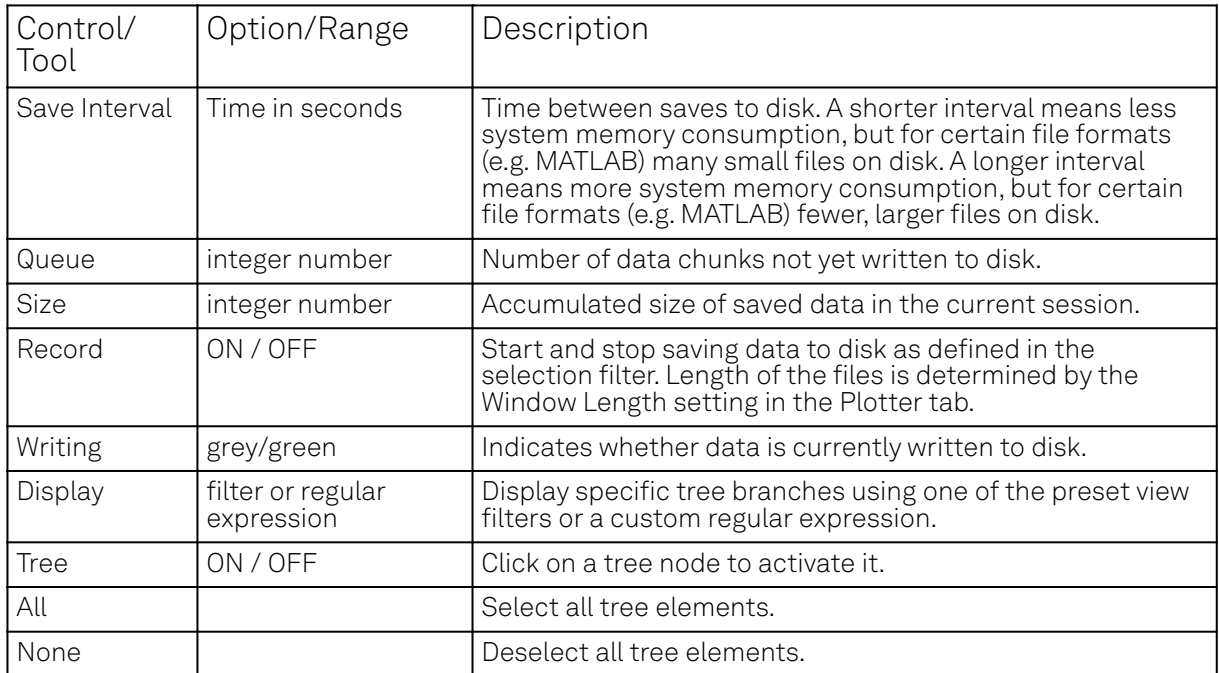

# **5.1.4. Device Tab**

The Device tab is the main settings tab for the connected instrument and is available on all SHFQC+ instruments.

# **Features**

- Option and upgrade management
- External clock referencing (10/100 MHz)
- $\blacksquare$  Instrument connectivity parameters
- Device monitor

# **Description**

The **Device tab** serves mainly as a control panel for all settings specific to the instrument that is controlled by LabOne in this particular session. Whenever the tab is closed or an additional one of the same type is needed, clicking the following icon will open a new instance of the tab.

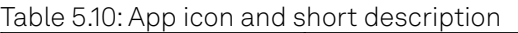

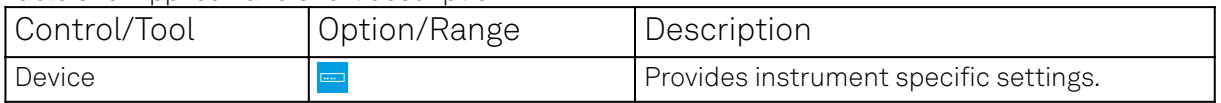

The Device tab is divided into five sections: general instrument information, configuration, communication parameters, statistics, and a device monitor.

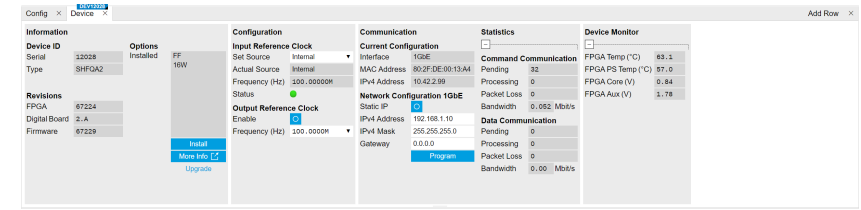

Figure 5.7: LabOne UI: Device tab

The Information section provides details about the instrument hardware and indicates the installed upgrade options. This is also the place where new options can be added by entering the provided option key.

The **Configuration** section allows one to change the reference from the internal clock to an external 10 / 100 MHz reference. The reference is to be connected to the Clock Input on the instrument back panel. The section also allows one to select a frequency of 10 or 100 MHz of the reference clock output, which is generated at the Clock Output on the instrument back panel.

The Communication section offers access to the instruments TCP/IP settings.

The Statistics section gives an overview on communication statistics.

### **Note**

Packet loss on data streaming over UDP, TCP or USB: data packets may be lost if total bandwidth exceeds the available physical interface bandwidth. Data may also be lost if the host computer is not able to handle high-bandwidth data.

Packet loss on command streaming over TCP or USB: command packets should never be lost as it creates an invalid state.

The Device Monitor section is collapsed by default and generally only needed for servicing. It displays vitality signals of some of the instrument's hardware components.

### **Functional Elements**

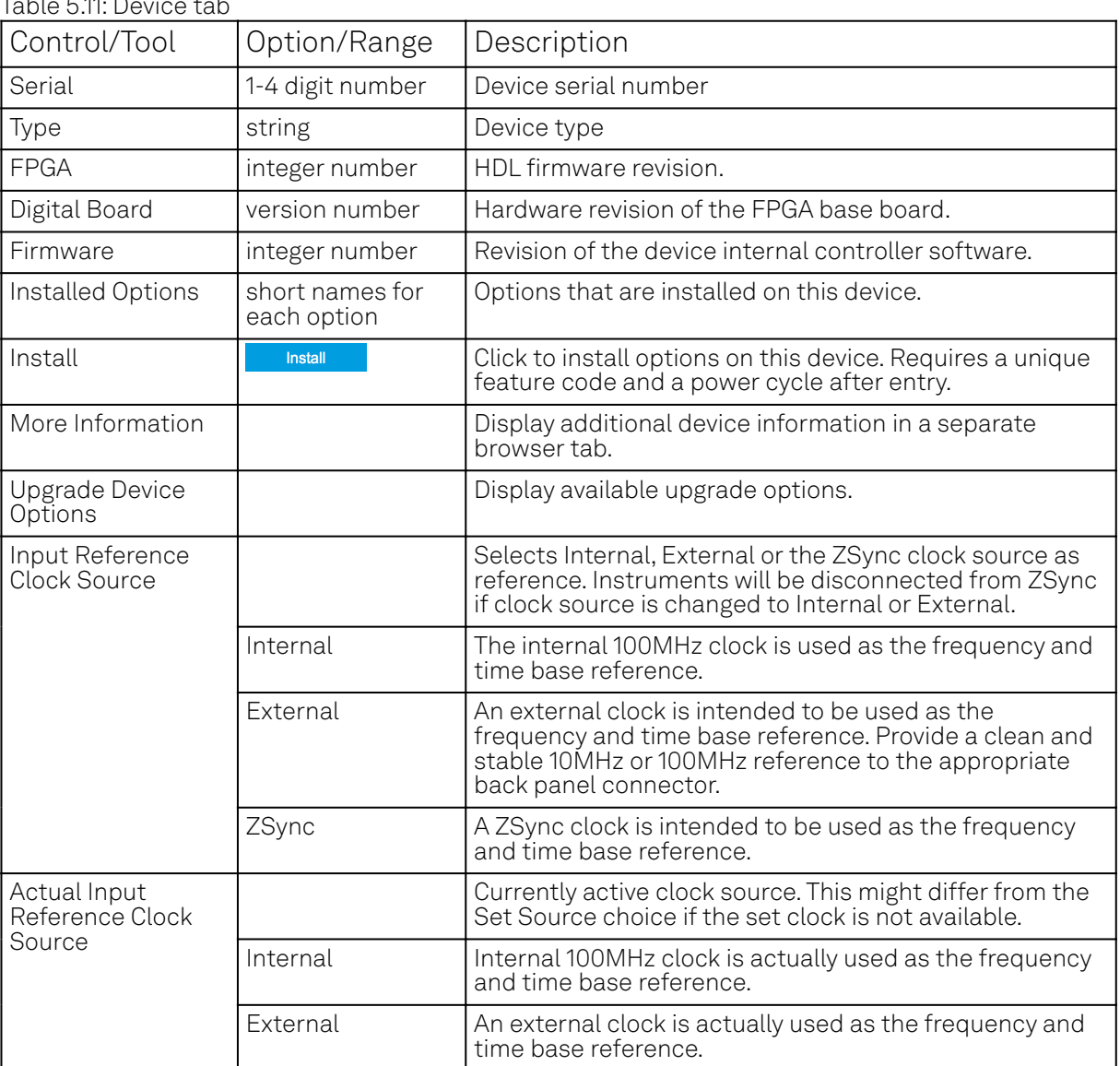

 $T_{\text{t}}$  11:  $T_{\text{t}}$  12:  $T_{\text{t}}$  11:  $T_{\text{t}}$  11:  $T_{\text{t}}$  11:  $T_{\text{t}}$ 

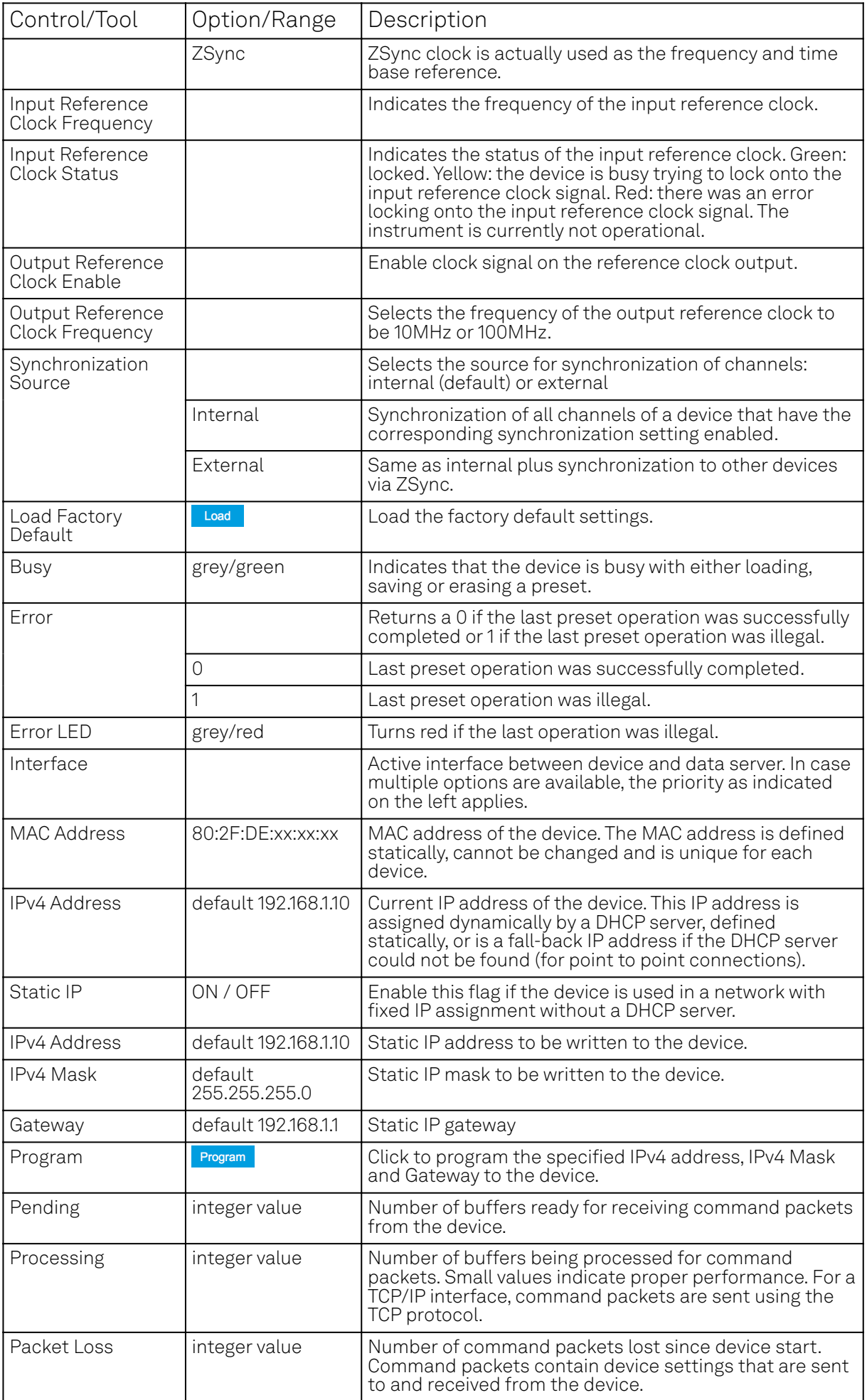

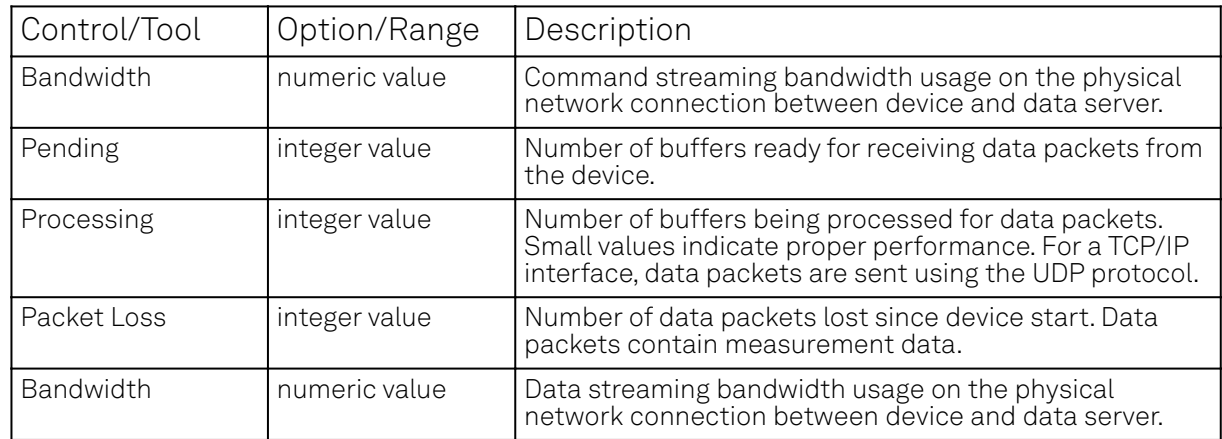

# **5.1.5. File Manager Tab**

### **5.1.6. Features**

- Download measurement data, instruments settings and log files to a local device
- Manage file structure (browse, copy, rename, delete) on instrument flash drive and attached USB mass storage devices
- Update instrument from USB mass storage
- Quick access to measurement files, log files and settings files
- File preview for settings files and log files

# **Description**

The File Manager tab provides standard tools to see and organize the files relevant for the use of the instrument. Files can be conveniently copied, renamed and deleted. Whenever the tab is closed or an additional one of the same type is needed, clicking the following icon will open a new instance of the tab.

#### Table 5.12: App icon and short description

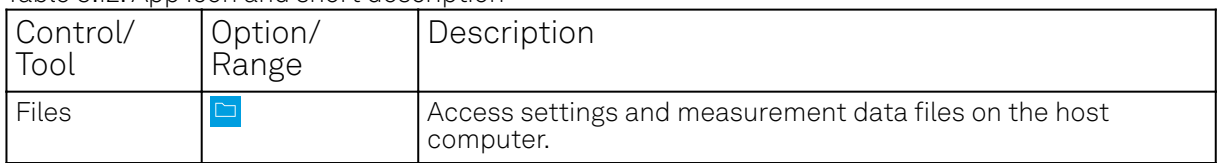

The Files tab (see LabOne UI: File Manager tab) provides three windows for exploring. The left window allows one to browse through the directory structure, the center window shows the files of the folder selected in the left window, and the right window displays the content of the file selected in the center window, e.g. a settings file or log file.

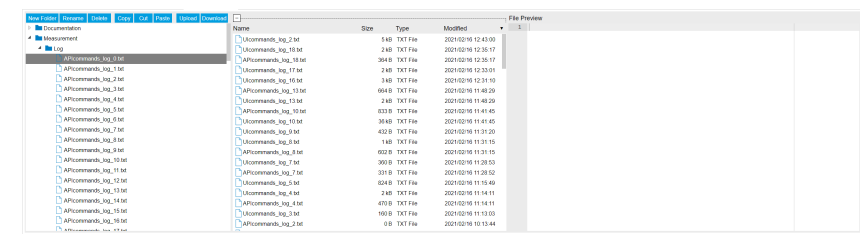

Figure 5.8: LabOne UI: File Manager tab

# **Functional Elements**

#### Table 5.13: File tab

#### 5.1. Setup Functionality

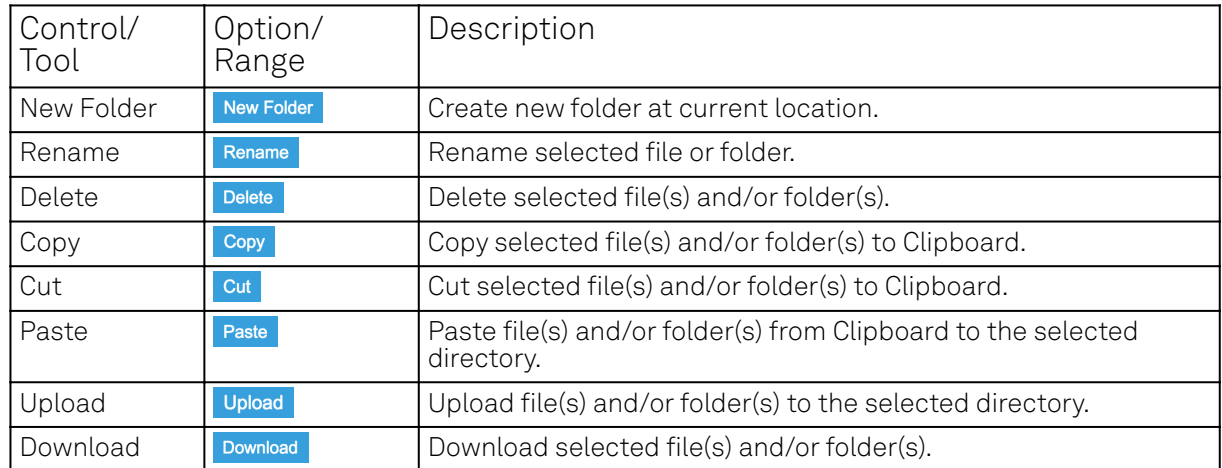

# **5.1.7. Saving and Loading Data**

### **5.1.8. Overview**

In this section we discuss how to save and record measurement data with the SHFQC+ Instrument using the LabOne user interface. In the LabOne user interface, there are 3 ways to save data:

- Saving the data that is currently displayed in a plot
- Continuously recording data in the background
- Saving trace data in the History sub-tab

Furthermore, the History sub-tab supports loading data. In the following, we will explain these methods.

### **Saving Data from Plots**

A quick way to save data from any plot is to click on the Save CSV icon **the at the bottom of the plot** to store the currently displayed curves <u>as</u> a comma-separated value (CSV) file to the download folder of your web browser. Clicking on **we will save a graphics file instead**.

# **Recording Data**

The recording functionality allows you to store measurement data continuously, as well as to track instrument settings over time. The Config Tab gives you access to the main settings for this function. The Format selector defines which format is used: HDF5, CSV, or MATLAB. The CSV delimiter character can be changed in the User Preferences section. The default option is Semicolon.

The node tree display of the Record Data section allows you to browse through the different measurement data and instrument settings, and to select the ones you would like to record. For instance, the demodulator 1 measurement data is accessible under the path of the form Device 0000/Demodulators/Demod 1/Sample. An example for an instrument setting would be the filter time constant, accessible under the path Device 0000/Demodulators/Demod 1/Filter Time Constant.

The default storage location is the LabOne Data folder which can, for instance, be accessed by the Open Folder button  $\boxtimes$ . The exact path is displayed in the Folder field whenever a file has been written.

Clicking on the Record checkbox will initiate the recording to the hard drive.

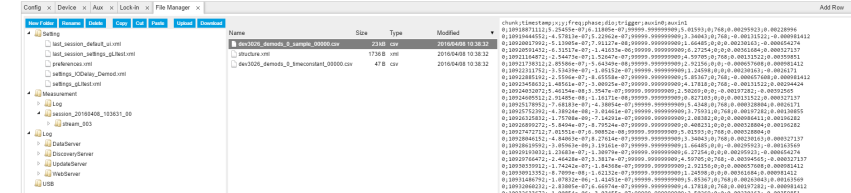

#### Figure 5.9: Browsing and inspecting files in the LabOne File Manager tab

In case HDF5 or MATLAB is selected as the file format, LabOne creates a single file containing the data for all selected nodes. For the CSV format, at least one file for each of the selected nodes is created from the start. At a configurable time interval, new data files are created, but the maximum size is capped at about 1 GB for easier data handling. The storage location is indicated in the Folder field of the Record Data section.

The File Manager Tab is a good place to inspect CSV data files. The file browser on the left of the tab allows you to navigate to the location of the data files and offers functionalities for managing files in the LabOne Data folder structure. In addition, you can conveniently transfer files between the folder structure and your preferred location using the Upload/Download buttons. The file viewer on the right side of the tab displays the contents of text files up to a certain size limit. Figure 5.9 shows the Files tab after recording Demodulator Sample and Filter Time Constant for a few seconds. The file viewer shows the contents of the demodulator data file.

### **Note**

The structure of files containing instrument settings and of those containing streamed data is the same. Streaming data files contain one line per sampling period, whereas in the case of instrument settings, the file usually only contains a few lines, one for each change in the settings. More information on the file structure can be found in the LabOne Programming Manual.

### **History List**

Tabs with a history list such as Scope Tab, support feature saving, autosaving, and loading functionality. By default, the plot area in those tools displays the last 100 measurements (depending on the tool, these can be sweep traces, scope shots, DAQ data sets, or spectra), and each measurement is represented as an entry in the History sub-tab. The button to the left of each list entry controls the visibility of the corresponding trace in the plot; the button to the right controls the color of the trace. [^1]Double-<u>clicking</u> on a list entry a<u>llows yo</u>u to rename it. All measurements i<u>n t</u>he history list can be saved with save All . Clicking on the save set button (note the dropdown button  $\blacktriangledown$  ) saves only those traces that were selected by a mouse click. Use the Control or Shift button together with a mouse click to select multiple traces. The file location can be accessed by the Open Folder button  $\mathbb{Z}$ . Figure 5.12.8 illustrates some of these features. Figure 5.10 illustrates the data loading feature.

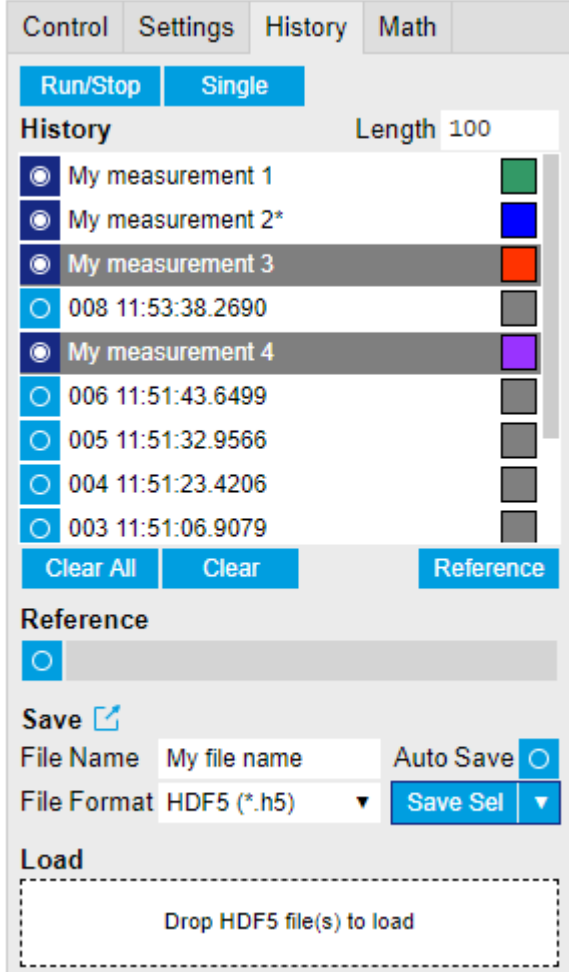

Figure 5.10: History sub-tab features. The entries "My measurement 1" etc. were renamed by the user. Measurement 1, 2, 3, 4 are currently displayed in the plot because their left-hand-side button is enabled. Clicking on Save Sel would save "My measurement 3" and "My measurement 4" to a file, because these entries were selected (gray overlay) by a Control key + mouse click action.

Which quantities are saved depends on which signals have been added to the Vertical Axis Groups section in the **Control** sub-tab. Only data from demodulators with enabled Data Transfer in the Lockin tab can be included in the files.

The history sub-tab supports an **autosave** functionality to store measurement results continuously while the tool is running. Autosave directories are differentiated from normal saved directories by the text "autosave" in the name, e.g. sweep\_autosave\_000. When running a tool continuously ( **Run/Stop** | button) with Autosave activated, after the current measurement (history entry) is complete, all measurements in the history are saved. The same file is overwritten each time, which means that old measurements will be lost once the limi<u>t defined</u> by the history Length setting has been reached. When performing single measurements (Single Sultton) with Autosave activated, after each measurement, the elements in the history list are saved in a new directory with an incrementing count, e.g. sweep\_autosave\_001, sweep\_autosave\_002.

Data which was saved in HDF5 file format can be loaded back into the history list. Loaded traces are marked by a prefix "loaded " that is added to the history entry name in the user interface. The createdtimestamp information in the header data marks the time at which the data were measured.

- Only files created by the Save button in the History sub-tab can be loaded.
- Loading a file will add all history items saved in the file to the history list. Previous entries are kept in the list.
- Data from the file is only displayed in the plot if it matches the current settings in the Vertical Axis Group section the tool. Loading e.g. PID data in the Sweeper will not be shown, unless it is selected in the Control sub-tab.
- Files can only be loaded if the devices saving and loading data are of the same product family. The data path will be set according to the device ID loading the data.

Figure 5.11 illustrates the data loading feature.
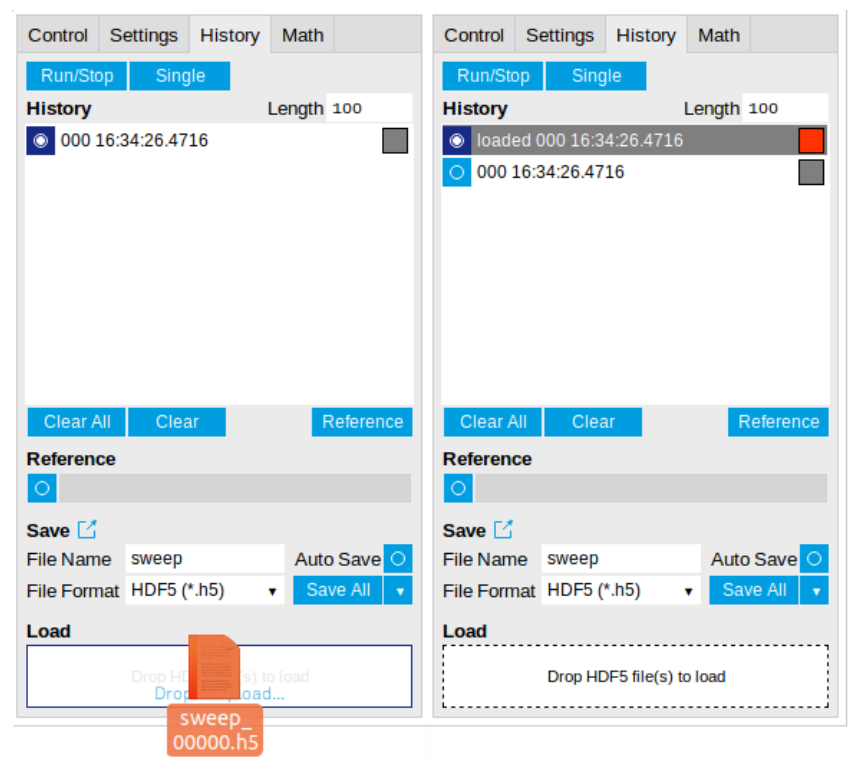

Figure 5.11: History data loading feature. Here, the file sweep\_00000.h5 is loaded by drag-and-drop. The loaded data are added to the measurements in the history list.

### **Supported File Formats**

### **HDF5**

Hierarchical Data File 5 (HDF5) is a widespread memory-efficient, structured, binary, open file format. Data in this format can be inspected using the dedicated viewer [HDFview.](https://www.hdfgroup.org/downloads/hdfview/) HDF5 libraries or import tools are available for Python, MATLAB, LabVIEW, C, R, Octave, Origin, Igor Pro, and others. The following example illustrates how to access demodulator data from a sweep using the h5py library in Python:

**import h5py**  $filename = 'sweep_00000.h5'$  $f = h5py.File(filename, 'r')$ x = f['000/dev3025/demods/0/sample/frequency']

The data loading feature of LabOne supports HDF5 files, while it is unavailable for other formats.

### **MATLAB**

The MATLAB File Format (.mat) is a proprietary file format from MathWorks based on the open HDF5 file format. It has thus similar properties as the HDF5 format, but the support for importing .mat files into third-party software other than MATLAB is usually less good than that for importing HDF5 files.

### **SXM**

SXM is a proprietary file format by Nanonis used for SPM measurements.

## **5.1.9. Upgrade Tab**

The Upgrade tab serves as a source of information about the possible upgrade options for the instrument in use. The tab has no functional purpose but provides the user with a quick link to further information about the upgrade options online.

### **5.1.10. ZI Labs Tab**

The ZI Labs tab contains experimental LabOne functionalities added by the ZI development team. The settings found here are often relevant to special applications, but have not yet found their definitive place in one of the other LabOne tabs. Naturally this tab is subject to frequent changes, and the documentation of the individual features would go beyond the scope of this user manual. Clicking the following icon will open a new instance of the tab.

#### Table 5.14: App Icon and short description

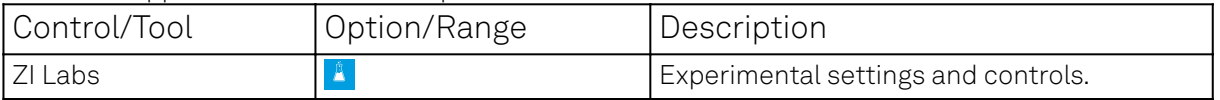

# **5.2. Measurement Functionality**

In this section, the measurement functionality of the SHFQC+ is described, i.e. the functionality that is useful when setting up and carrying out experiments. Each chapter first introduces the functionality, provides a summary of the functional elements before - if applicable - explaining the representation in the LabOne general user interface.

The instrument functionality is a combination of the functionalities of the SHFQA+ and SHFSG+ and is thus identical in most aspects to what is described in the [SHFSG+](https://docs.zhinst.com/shfsg_user_manual) and [SHFQA+](https://docs.zhinst.com/shfqa_user_manual) user manuals. The functionality is represented by a node tree. Each node can either set, read or poll settings or data from the device. This can be done either through the General User Interface, or through our APIs. Most of the functionality resides within the different channels of the SHFQC+, each of which is represented by its own version of the QAChannels (/dev..../qachannels/0/...), or SGChannels (/dev..../sgchannels/n/...) branch. Functionality that is either independent of the output Channels or shared between them has its own branch, e.g. common device features (/**dev..../** features/...), or system features (/dev..../systems/n/...). All nodes are listed within the node tree documentation.

### **Note**

The following chapters are constantly being upgraded and new documentation is added. For the latest version of the documentation, please always refer to the online documentation.

### **5.2.1. In/Out Tab**

The In / Out tab provides access to the settings of the Instrument's Signal Input and Signal Output of the Quantum Analyzer Channel, as well as the Instrument's Signal Outputs of the Signal Generator Channels. It is available on all SHFQC+ Instruments.

### **Features Overview**

- Enable/disable inputs and outputs
- **Define the Center Frequency of the modulation and analysis bands**
- Define the input and output power ranges
- Switch between Radio Frequency (RF) and Low Frequency (LF) paths on the Signal Generator Channels

### **Description**

Table 5.15: App icon and short description

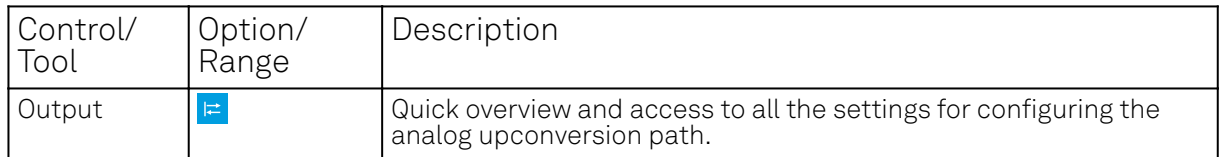

The SHFQC+ uses the double super-heterodyne frequency upconversion technique to generate its RF output frequencies. The SHFQC+ has two types of channels: One Quantum Analyzer Channel for performing qubit readout measurements, and 2, 4, or 6 Signal Generator Channels for generating signals to control the qubit states.

### Note

It is highly recommended to enable all required inputs and outputs and wait for 2 hours after powering on the instrument.

### **Note**

Please do not change the center frequency or input range while acquiring data. Mishandling of this could lead to an invalid scaling of the result vector.

## **Signal Generator Channels**

Each Signal Generator Channel has its own frequency upconversion chain. Each Signal Generator Channel has two available Output paths: the RF path for generating signals with center frequencies from 0.6 GHz to 8 GHz, and the LF path for generating signals with center frequencies from 0 GHz to 2 GHz. When using the RF path, center frequencies determine the frequency of an analog synthesizer and can be set with a resolution of 0.1 GHz. All variants of the SHFQC+ contain 4 synthesizers. The Quantum Analyzer Channel uses one synthesizer, and each pair of Signal Generator Channels share one synthesizer. This means that Signal Generator Channels 1 and 2 must share the same RF center frequency when using the RF path. To achieve different output frequencies on Signal Generator Channels 1 and 2, digital modulation must be employed (see the Modulation Tab). When using the LF path, the center frequencies of each channel must be a multiple of 0.1 GHz can be set independently of the other channels in all variants of the SHFQC+ Instrument.

### **Note**

The LF and RF paths can be programmed with the same sequences (see the tutorial Basic Waveform Playback) but the LF path has a smaller latency than the RF path due to the differences in the analog part of the signal path. The differences in latencies can be compensated by appropriate use of the playZero command, described in the Tutorials.

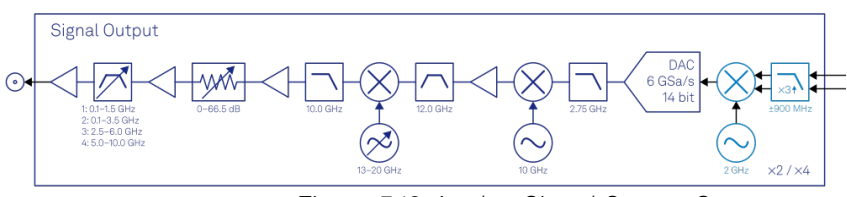

Figure 5.12: Analog Signal Output Stage

When using the Signal Output of the RF path, the digital 1-GHz-wide modulation band centered around DC is first interpolated by a factor of 3, then digitally upconverted to 2 GHz (light blue elements) before it is passed to the 14-bit DAC. The resulting 2 GHz analog signal (dark blue elements) is then converted to 12 GHz by means of a local oscillator at 10 GHz. To remove all unwanted spurious signals, the signal is strongly filtered before it is down-converted in a second mixing process with a variable local oscillator. Depending on its software-controllable frequency value, the final output frequency band has a center frequency between 0.6-8 GHz and a width of ±0.5 GHz. Several amplifiers, attenuators, and filters in the up-conversion chain ensure that the different elements are not saturated and that the DAC range is faithfully mapped to the selected Output Range.

When using the LF path, the digital 1-GHz-wide modulation signal is still interpolated by a factor of 3 and passed to the 14-bit DAC, but the analog upconversion chain is bypassed. The center frequency is determined by setting the frequency of the oscillator used in the digital upconversion (fixed at 2 GHz when using the RF path, and can be set to a multiple of 100 MHz in the range 0 - 2 GHz when using the LF path). In this way, signals with center frequencies between 0 and 2 GHz can be generated with the LF path.

The advantages of this up-conversion scheme compared to IQ-mixer-based frequency conversion are that it is calibration-free, wide-band, and stable, in addition to having superior spurious tone performance. The optimal selection of the different gains, attenuators, and filters in the frequency conversion chains are taken over by the SHFQC+, such that only a few settings need to be set in the Output band parameters of the SHFQC+: Center Frequency, Output Range, and Output On.

### **Note**

For both the LF and RF paths, the output power can be set in steps of 5 dBm, in the range -30 dBm to +10 dBm for the RF path and -30 dBm to +5 dBm for the LF path. If the power is set to a value that is outside this range or not a multiple of 5 dBm, the value will automatically be rounded to the nearest multiple of 5 dBm within the range for the path.

## **Quantum Analyzer Channel**

The Quantum Analyzer Channel of the SHFQC+ uses a similar up-conversion chain as for the Signal Generator Channel. For the Signal Output, the digital 1-GHz-wide analysis band centered around DC is first interpolated by a factor of 3, then digitally up-converted to 2 GHz (light blue elements) before it is passed to the 14-bit DAC. Then, the analog signal (dark blue elements) is mixed to 12 GHz by means of a local oscillator at 10 GHz. To remove all unwanted spurious signals, the signal is strongly filtered before it is down-converted in a second mixing process with a variable local oscillator. Depending on its software-controllable frequency value, the final output frequency band has a center frequency between 1-8 GHz and a width of ±0.5 GHz. Several amplifiers, attenuators and filters in the up-conversion chain ensure that the different elements are not saturated and that the ADC range is faithfully mapped to the selected Output Range.

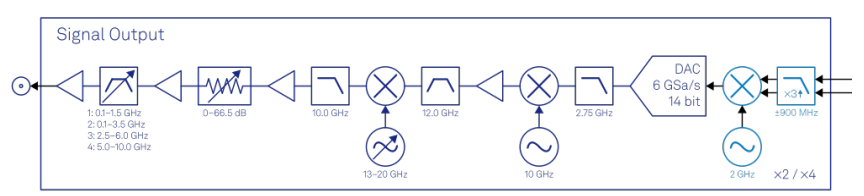

Figure 5.13: Analog signal output stage

The Signal Input down-conversion chain (dark blue elements) works analogously, but in the backwards direction. The main differences to the Signal Output are the missing selectable filter and the conversion to 3 GHz instead of 2 GHz before the digitization through the 14-bit ADC. Because of the sampling rate of 2 GSa/s, the 3 GHz signal appears as a 1-GHz signal in the digital domain (light blue elements) before being down-converted to DC.

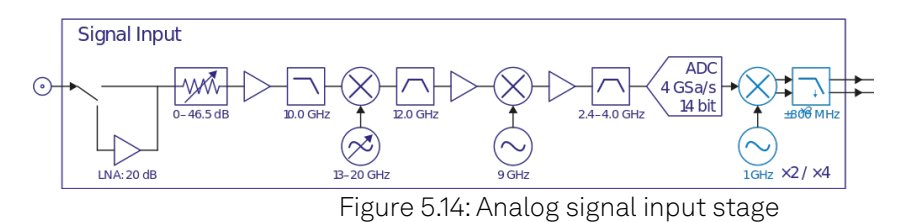

## **Frequency Representation**

The frequency  $\mathsf{f}_{\mathrm{out}}$  of the output signal on each channel can be calculated as

$$
f_{\text{out}} = f_0 + f_{\text{offset}} \tag{1}
$$

where  $\mathsf{f}_0$  is the center frequency (Center Freq (Hz)),  $\mathsf{f}_{\mathrm{offset}}$  is the offset frequency (Offset Freq (Hz)) set by either a Digital Oscillator, or an uploaded waveform (see in Quantum Analyzer Setup Tab or

Digital Modulation Tab). The range of  $\mathsf{f_{offset}}$  is from -1 GHz to 1 GHz. Please note that signals with an absolute offset frequency greater than 500 MHz will be attenuated significantly.

The frequency  $\mathsf{f}_{\mathrm{in}}$  of the input signal on each channel can be calculated as

$$
f_{\rm in} = f_0 + f_{\rm IF},\tag{2}
$$

where  $\mathsf{f}_{\mathrm{IF}}$  is the intermediate frequency (IF) after frequency down-conversion. The down-converted signal can be monitored by the SHFQC+ Scope. In resonator spectroscopy experiments, the signal with  $\mathsf{f}_\mathrm{IF}$  is integrated by the same Digital Oscillator. In qubit readout experiments, it is integrated by an uploaded waveform.

### **Power Representation**

The power  $\mathsf{P_{out}}$  of the output signal on each channel is calculated as

$$
P_{out} = \begin{cases} P_{range, out} + 20 \log_{10}(g_{osc}), & \text{Spectroscopy mode, Continuous} \\ P_{range, out} + 20 \log_{10}(g_{osc}A), & \text{Spectroscopy mode, Pulse} \\ P_{range, out} + 20 \log_{10}(A), & \text{Readout mode} \end{cases} \tag{3}
$$

where  $\mathsf{P}_{\mathrm{range,~out}}$  is the output power range in units of dBm,  $\mathsf{g}_{\mathrm{osc}}$  ( $\mathsf{g}_{\mathrm{osc}} \le 1$  ) is the amplitude gain of the Digital Oscillator, **A** ( $\mathsf{k} \leq 1$  ) is the amplitude of an uploaded waveform. Please note that the 14bit vertical resolution of the output signal counts both waveform amplitude and oscillator amplitude gain in Spectroscopy mode. To have full 14-bit vertical resolution on the uploaded waveform, the amplitude gain of the oscillator has to be 1.  $\mathsf{A}$  ( $\mathsf{k}\le1$  ) is t

The input signal can be monitored by the SHFQC+ Scope. The power  $\mathsf{P}_{\mathrm{in}}$  of the input signal on each channel can be calculated as

$$
P_{\text{in}} = 10 \log_{10} \frac{A_{\text{IF},1}^{2} + A_{\text{IF},\text{Q}}^{2}}{50} + 30,
$$
\n(4)

where  $\mathsf{A_{IF,\:I}}$  ( $\mathsf{A_{IF,\:Q}}$  ) is the amplitude of IF I (Q) components displayed on the SHFQC+ Scope in units of RMS voltage (Vrms). The  $\mathsf{P}_{\mathrm{in}}$  is calculated in units of dBm.

### **In / Out Tab in the LabOne GUI**

The In / Out settings can be accessed through the In / Out tab of the LabOne general user interface for the SHFQC+. After clicking on the tab, an overview subtab opens that displays all settings for all available Quantum Analyzer and Signal Generator Channels.

|          | $In U of \times$             |                         |  |                               |                         |                         |               |                         |                 |                         |                       |                         |            |                         |             |                       |        | Add Row   |
|----------|------------------------------|-------------------------|--|-------------------------------|-------------------------|-------------------------|---------------|-------------------------|-----------------|-------------------------|-----------------------|-------------------------|------------|-------------------------|-------------|-----------------------|--------|-----------|
| Al<br>QA | <b>QA Channel</b>            |                         |  | <b>SG Channel 1</b>           |                         | <b>SG Channel 2</b>     |               | SG Channel 3            |                 | <b>SG Channel 4</b>     |                       | SG Channel 5            |            | <b>SG Channel 6</b>     |             | <b>Digital Mixers</b> |        |           |
|          |                              | Center Freq (Hz) 1.0006 |  |                               | Center Freq (Hz) 1.0006 | Center Freq (Hz) 1.0000 |               | Center Freq (Hz) 6.0008 |                 | Center Freq (Hz) 6.0006 |                       | Center Freq (Hz) 5.0000 |            | Center Freq (Hz) 6.0006 |             | Reset<br>Channel All  |        | Reset All |
|          | Signal Input 1               |                         |  |                               |                         | <b>Signal Output 2</b>  |               | <b>Signal Output 3</b>  |                 | <b>Signal Output 4</b>  |                       | <b>Signal Output 5</b>  |            | <b>Signal Output 6</b>  |             | Mode                  | Manual | Automatic |
|          | On                           |                         |  | <b>Signal Output 1</b><br>On. |                         | On                      |               | On                      | lo.             | On                      |                       | On                      |            | On.                     |             |                       |        |           |
|          | Range (dBm)                  | $-50$                   |  | Range (dBm)                   | $-30$                   | * Range (dBm)           | $-30$         | * Range (dBm)           | $-30$<br>۰      | Range (dBm)             | $-30$<br>۰.           | Range (dBm)             | $-30$      | Range (dBm)             | $-30$       |                       |        |           |
|          |                              |                         |  | Filter (Hz)                   | $0.1 - 1.5 G$           | Filter (Hz)             | $0.1 - 1.5 G$ | Fiter (Hz)              | $25 - 60G$      | Filter (Hz)             | $25 - 6.0$ G          | Filter (Hz)             | $25 - 600$ | Filter (Hz)             | $25 - 6.0G$ |                       |        |           |
|          | <b>Signal Output 1</b><br>On |                         |  | Output Path                   | RF<br><b>LF</b>         | Output Path             | RF            | <b>Output Path</b>      | RF<br><b>LF</b> | Output Path             | RF<br>$\overline{15}$ | <b>Output Path</b>      | RF         | <b>Output Path</b>      | $RF$ IF     |                       |        |           |
|          | Range (dBm)                  | $-30$                   |  |                               |                         |                         |               |                         |                 |                         |                       |                         |            |                         |             |                       |        |           |
|          | Fiter (Hz)                   | $0.1 - 1.5 G$           |  |                               |                         |                         |               |                         |                 |                         |                       |                         |            |                         |             |                       |        |           |
|          |                              |                         |  |                               |                         |                         |               |                         |                 |                         |                       |                         |            |                         |             |                       |        |           |
|          |                              |                         |  |                               |                         |                         |               |                         |                 |                         |                       |                         |            |                         |             |                       |        |           |
|          |                              |                         |  |                               |                         |                         |               |                         |                 |                         |                       |                         |            |                         |             |                       |        |           |
|          |                              |                         |  |                               |                         |                         |               |                         |                 |                         |                       |                         |            |                         |             |                       |        |           |
|          |                              |                         |  |                               |                         |                         |               |                         |                 |                         |                       |                         |            |                         |             |                       |        |           |
|          |                              |                         |  |                               |                         |                         |               |                         |                 |                         |                       |                         |            |                         |             |                       |        |           |
|          |                              |                         |  |                               |                         |                         |               |                         |                 |                         |                       |                         |            |                         |             |                       |        |           |

Figure 5.15: The Overview Sub-tab of the In / Out Tab

With the selectors at the left side of the In / Out tab, the detailed view of the up-conversion chain for the different Signal Generator Channels can be displayed, as well as the down-conversion chain for the Quantum Analyzer Channel. Each detailed view shows the available settings in the first, leftmost panel. In the second panel, graphical representations of the currently selected parameters of the up-conversion chain and down-conversion chain (if applicable) are displayed.

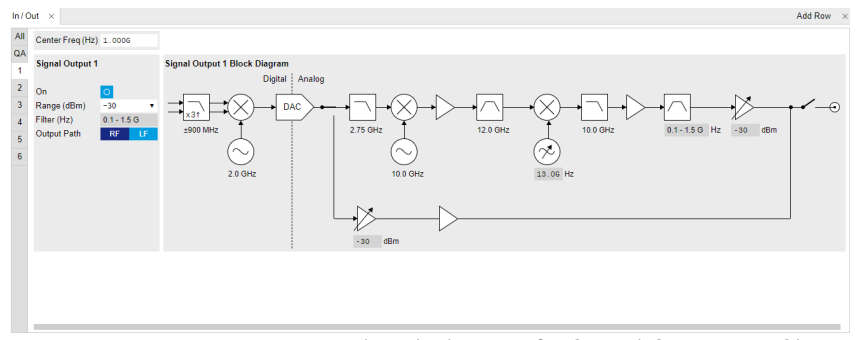

Figure 5.16: A detailed view of a Signal Generator Channel

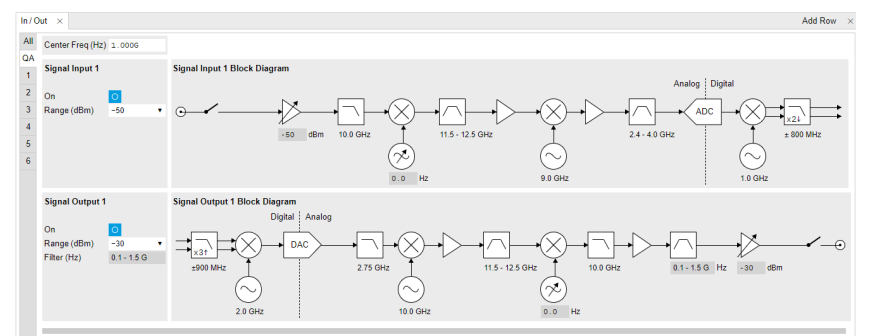

Figure 5.17: A detailed view of a Quantum Analyzer Channel

## **Functional Elements**

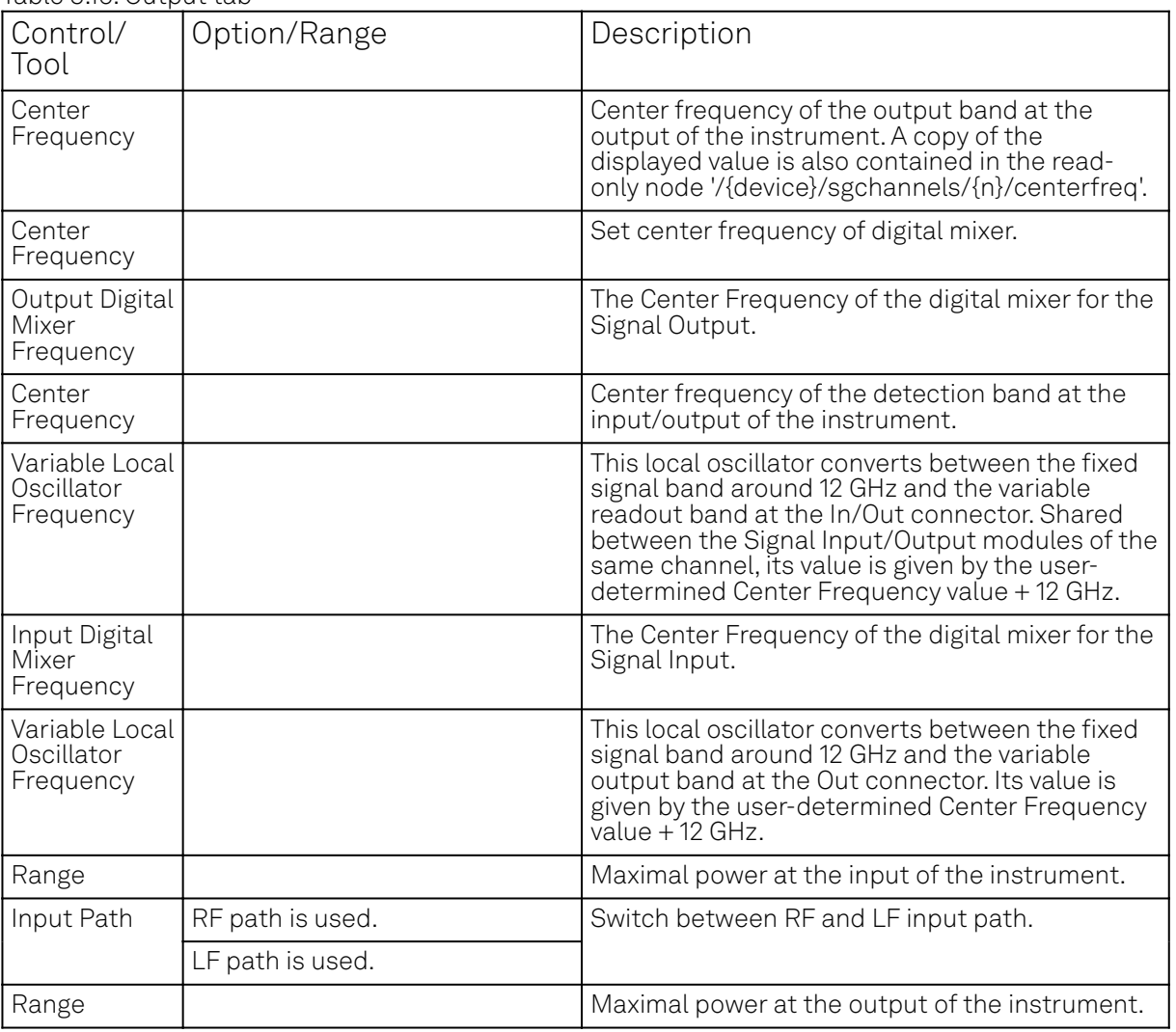

Table 5.16: Output tab

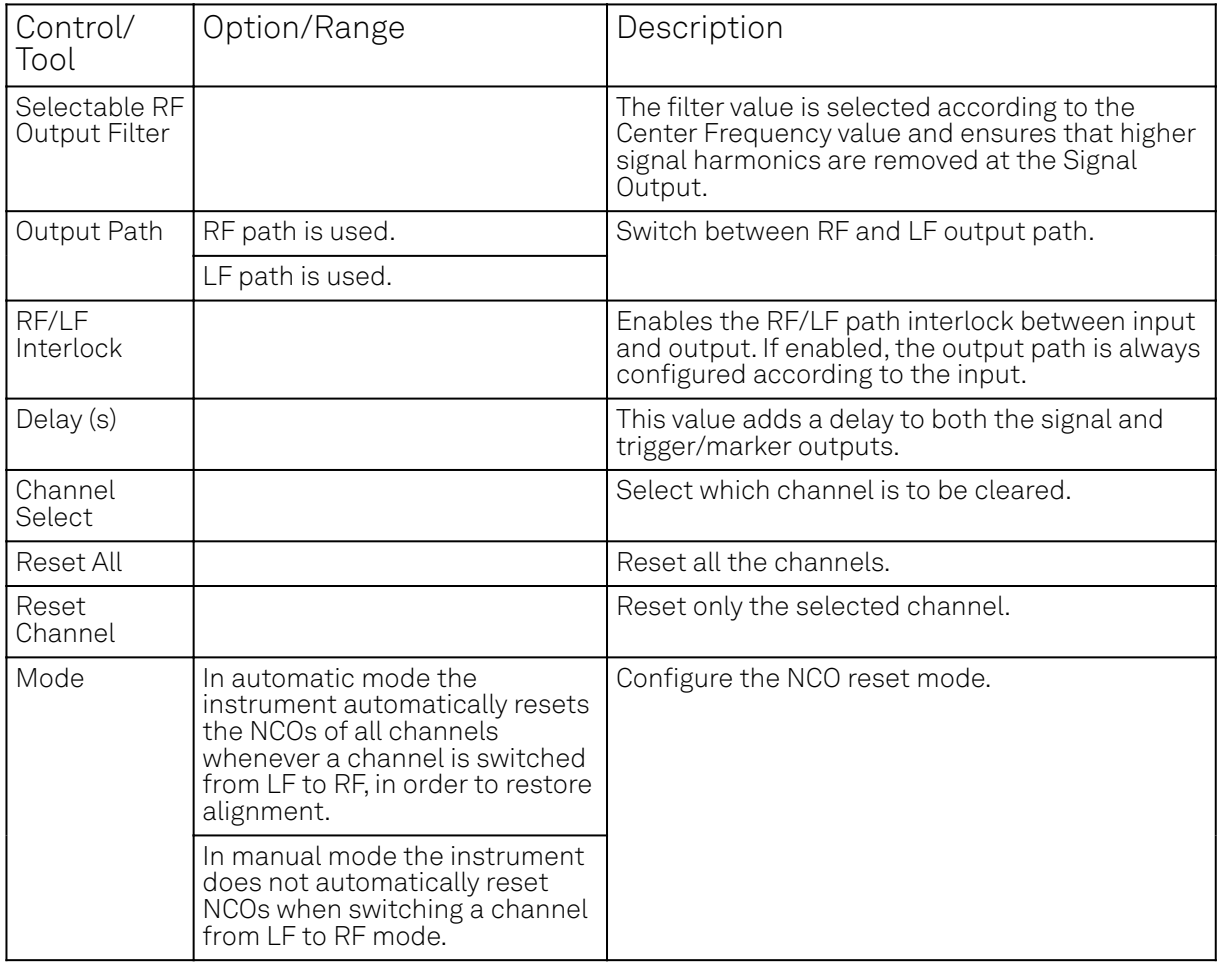

## **5.2.2. Quantum Analyzer Setup Tab**

The Quantum Analyzer Setup is the main control panel for the qubit measurement unit on the Instrument (see Functional Overview for an overview block diagram). It is available on all SHFQC+ Instruments.

## **Features**

- Spectroscopy mode and readout mode
- Continuous or pulsed resonator spectroscopy
- Power spectral density
- Weighted integration
- Readout up to 16 qubits per channel
- 2-state and multistate discrimination

## **Description**

Table 5.17: App icon and short description

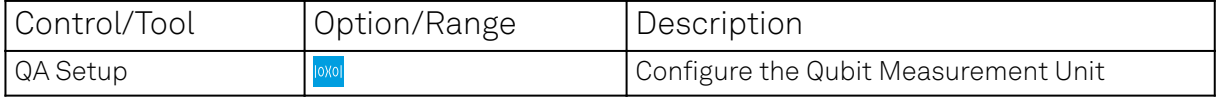

The Quantum Analyzer Setup tab is divided into 2 sub-tab groups for resonator spectroscopy (see Figure 5.18) and qubit readout (see Figure 5.19) application. By selecting Application Mode, Spectroscopy or Readout, the corresponding sub-tabs provide all configurations of readout pulse generation and acquired data processing (see ). The main differences of the Application Modes are listed in Table 5.18.

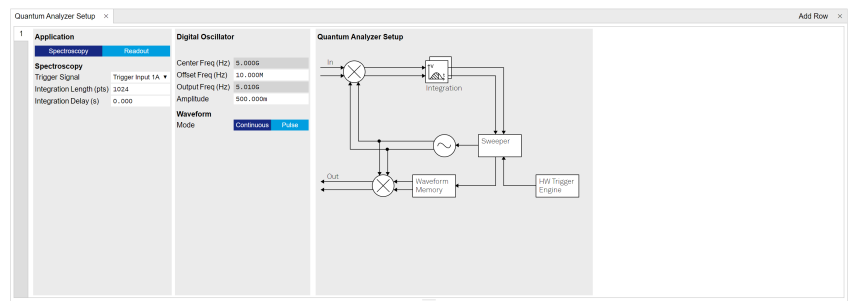

Figure 5.18: LabOne GUI: QA Setup Tab - Spectroscopy Mode

| Quantum Analyzer Setup X                                                                         |                                                                                                    |                                                                                                    |                                                                                              | Add Row >                                                                                                    |
|--------------------------------------------------------------------------------------------------|----------------------------------------------------------------------------------------------------|----------------------------------------------------------------------------------------------------|----------------------------------------------------------------------------------------------|----------------------------------------------------------------------------------------------------|
| <b>Application</b>                                                                               | <b>Readout Pulse Generator</b>                                                                                                    | <b>Integration Weights</b>                                                                                                    | <b>Thresholding</b>                                                                          | Quantum Analyzer Setup                                                                                                    |
| Spectroscopy<br>Readout<br><b>Readout</b><br>Integration Delay (s)<br>0.000<br>Errors<br>$\circ$ | Run/Stop<br>Sequencer<br>Waveforms<br>Clear<br>Waveform Memory 1<br>Parametric Upload<br>2 Set Mode<br>3 Amplitude<br>500.000m<br>Frequency (Hz)<br>10.00000000M<br>Phase (deg)<br>0.000<br>$\overline{\mathbf{5}}$<br>Window Type<br>Rectangular<br>ß<br>Window Length<br>4096<br>Set To Device<br>8 | Integration Length (pts) 128<br>Weights<br>Clear<br><sup>1</sup> Integration Weights 1<br>2 Set Mode<br>Parametric<br>Upload<br>3 Amplitude<br>1.000<br>4 Frequency (Hz)<br>10.00000000M<br>Phase (deg)<br>0.000<br>Window Type<br>Rectangular<br>6<br>Window Length<br>4096<br>Set To Device<br>8 | Level<br>10.000<br>2 0.000<br>3 0.000<br>4 0.000<br>5 0.000<br>6 0.000<br>7 0.000<br>8 0.000 | Multi-Obit<br>In<br>State<br>ا⊧دها<br><b>Thresholding</b><br>Integration<br>Trigger<br> -v\/lv~<br><b>Sesult</b><br>Integration Weights<br>Logger<br>$-0$ ut<br><b>HW Trigger</b><br>Sequencer<br>Waveform<br>Memory<br>Engine |

Figure 5.19: LabOne GUI: QA Setup Tab - Readout Mode

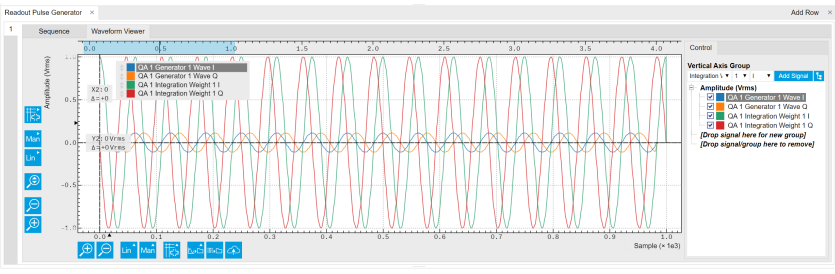

Figure 5.20: LabOne GUI: Readout Pulse Generator Tab - Waveform Viewer

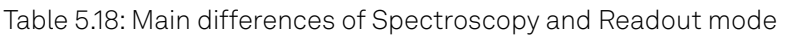

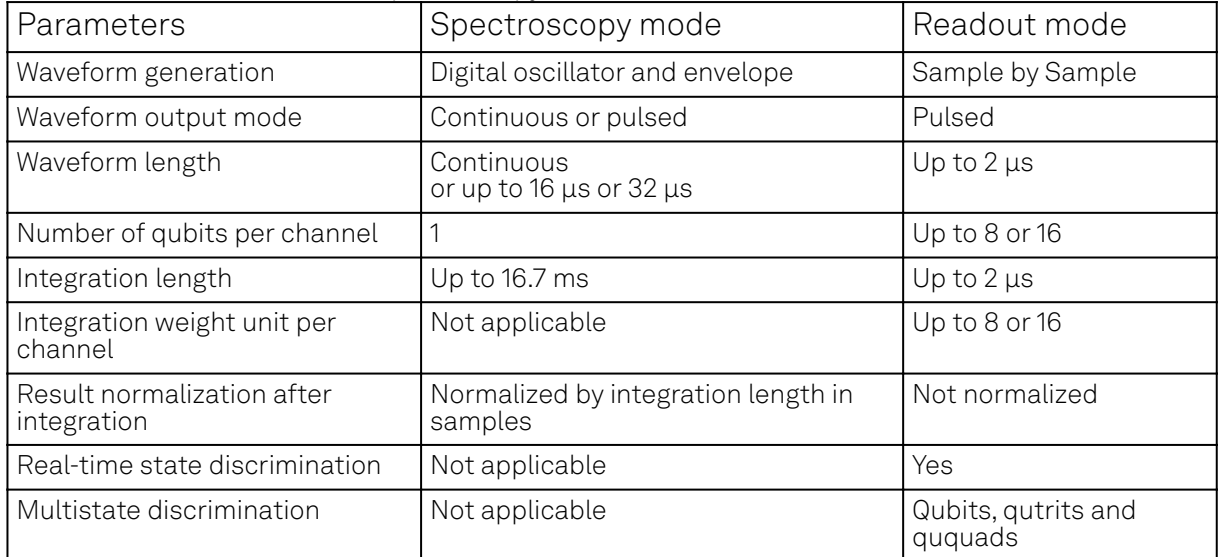

## **Spectroscopy Mode**

Spectroscopy mode is mainly used for resonator spectroscopy and power spectral density measurement. The SHFQC+ has 1 Digital Oscillator per Quantum Analyzer channel. In Spectroscopy mode, the Digital Oscillator is used for readout waveform generation and integration. The SHFQC+ Sweeper class (API) is the central controller for the Spectroscopy mode, see tutorial Continuous Resonator Spectroscopy and Pulsed Resonator Spectroscopy.

#### 5.2. Measurement Functionality

There are 2 operation modes for readout waveform generation, Continuous and Pulsed. In Continuous mode, signal from the Digital Oscillator is routed to the digital IQ mixing stage (see Functional Overview) for readout waveform generation in the output path, and to multiply the input signal for readout waveform integration in the input path, see Figure 5.21. In Pulsed mode, signal from the Digital Oscillator modulates the envelope from the Waveform Memory and then is routed to the output and input paths same as in Continuous mode. The pulse envelope can be displayed on the Waveform Viewer sub-tab of the Readout Pulse Generator tab. The main differences of the 2 operation modes are listed in Table 5.19.

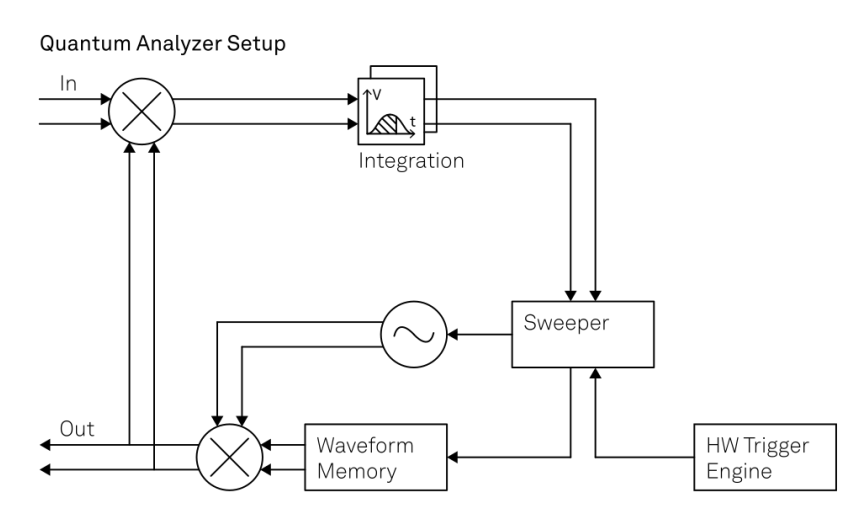

Figure 5.21: Readout waveform generation and integration in Spectroscopy mode

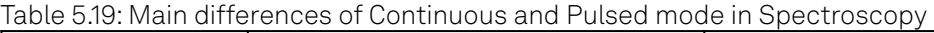

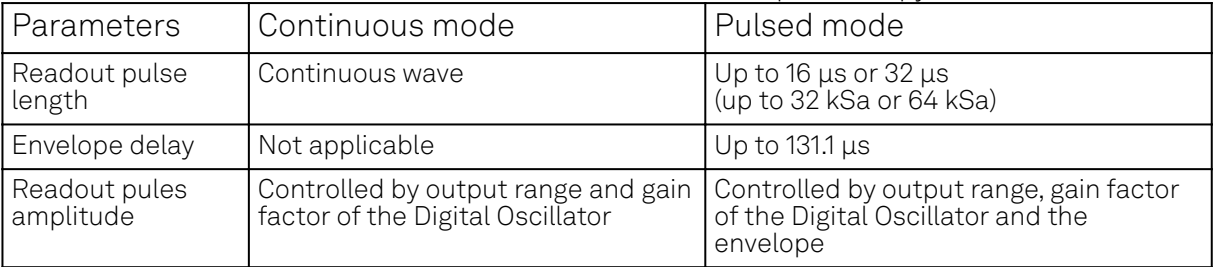

### **Readout Waveform Output In Spectroscopy Mode**

The readout waveform on the Instrument output can be expressed as

$$
E_{\text{output}}(t) = C_{P \to A} \text{Re}[A(t)g_{\text{osc}}e^{i2\pi (f_0 + f_{\text{osc}})t + i\phi_{\text{output}}}], \qquad (1)
$$

where  $C_{P\rightarrow A}=10^{\frac{P_{range, output}-10}{20}}$  is the conversion factor converting the power range  $P_{range, output}$  of the output signal in units of dBm to the amplitude in units of V, ,  $A(t)$  is the complex readout envelope in Pulsed mode and  $A(t) = 1$  in Continuous mode,  $g_{osc}$  is the amplitude gain factor of the baseband Digital Oscillator. The frequency  $\mathsf{f}_{\mathrm{osc}}$  is the offset frequency set by the baseband Digital Oscillator and  $\pmb{\phi}_{\mathrm{output}}$  is the global phase, which can be reset by resetting the phase of the baseband Digital Oscillator. The frequency  $\mathsf{f}_0$  is the RF center frequency set in the Input/Output tab. Note: when using the LF path the center frequency from the Input/Output tab does not apply and one has to set  $\mathsf{f}_0 =$ **0** in the above formula.

The readout waveform envelope  $\mathsf{A}(\mathsf{t})$  in Pulsed mode can be displayed on the Waveform Viewer, see Figure 5.20.

## **Readout Results In Spectroscopy Mode**

The readout input signal after analog frequency down-conversion before the ADC is

$$
E_{before\ ADC}(t) = Re(A_{input}(t)e^{i2\pi f_{before\ ADC}t + i\phi_{input})
$$
  
= A<sub>input</sub>(t) cos(2\pi f\_{before\ ADC}t + \phi\_{input})  
= A<sub>input</sub>(t) 
$$
\frac{e^{i2\pi f_{before\ ADC}t + i\phi_{input}} + e^{-i2\pi f_{before\ ADC}t - i\phi_{input}}}{2},
$$
(2)

where  $\mathsf{A}_{\mathrm{input}}(\mathsf{t})$  is the amplitude of input signal on the front panel of the instrument,  $\mathsf{f}_{\mathrm{before\ ADC}}$  is the frequency of the input signal before ADC,  $\pmb{\phi}_{\mathrm{input}}$  is the global phase of the input signal on the front panel of the instrument. After the ADC, it becomes

$$
E_{i, \text{ after ADC}} = \frac{C_{\text{scaling}} A_{i, \text{ input}}}{2} (e^{i2\pi f_{\text{after ADC}} t_i + i\phi_{\text{input}}} + e^{-i2\pi f_{\text{after ADC}} t_i - i\phi_{\text{input}}}), \qquad (3)
$$

where  $\mathsf{C}_{\mathrm{scaling}}$  is the conversion factor depending on gain factor, ADC range and bit resolution,  $\mathsf{f}_{\mathrm{after\, ADC}}$  is the frequency after the ADC, **i** means the **i** -th sample. The signal  $\mathsf{E}_{\mathsf{i,\, after\, ADC}}$  is then down-converted by a digital oscillator at frequency  $\bm{\mathsf{f}}_{\text{input, LO2}}$  of 1 GHz (0 Hz) when using RF (LF) path and filtered the high frequency components, as

$$
E_{i, \text{ before integration}} = E_{i, \text{ after ADC}} e^{-i2\pi f_{\text{after, LO2}}t_i}
$$
\n
$$
= \frac{C_{\text{scaling}} A_{i, \text{ input}}}{2} (e^{i2\pi f_{\text{after ADC}}t_i + i\phi_{\text{input}}} + e^{-i2\pi f_{\text{after ADC}}t_i - i\phi_{\text{input}}}) e^{-i2\pi f_{\text{input, LO2}}t_i},
$$
\n
$$
= \frac{C_{\text{scaling}} A_{i, \text{ input}}}{2} (e^{i2\pi f_{\text{baseband}}t_i + i\phi_{\text{input}}} + e^{-i2\pi f_{\text{sum}}t_i - i\phi_{\text{input}}}) \qquad (4)
$$
\n
$$
\stackrel{\text{filter}}{=} \{\frac{C_{\text{scaling}} A_{i, \text{ input}}}{2} e^{i2\pi f_{\text{baseband}}t_i + i\phi_{\text{input}}}, \qquad \text{RF path},
$$
\n
$$
E_{\text{Path}}
$$

where  ${\sf f_{baseband} = f_{after \, ADC} - f_{input, \, LO2} = f_{osc}}$  is the differential frequency,  ${\sf f_{sum} = f_{before \, ADC} + }$  $\mathsf{f_{input, LO2}}$  is the sum frequency. The signal at  $\mathsf{f_{sum}}$  is filtered out by the digital filter. The baseband signal  $\mathsf{E}_{\mathsf{i},\ \mathtt{before\ integration}}$  can be monitored by the SHFQC+ Scope as

$$
E_{\text{Scope}} = \{ \frac{\frac{\sqrt{2}}{C_{\text{scaling}}}}{C_{\text{scaling}}} E_{i, \text{ before integration}} = \frac{A_{i, \text{ input}}}{\sqrt{2}} e^{i2\pi f_{\text{baseband}}t_i + i\phi_{\text{input}}}, \qquad \text{RF path,}
$$
\n
$$
(5)
$$
\n
$$
E_{\text{Score}} = \{ \frac{1}{C_{\text{scaling}} E_{i, \text{before integration}}} = A_{i, \text{ input}} \cos(2\pi f_{\text{baseband}}t_i + \phi_{\text{input}}), \qquad \text{LFpath.}
$$

Note that the conversion factor  $\sqrt{2/\mathsf{C}_{\rm scaling}}$  is used for the RF path, and  $1/\mathsf{C}_{\rm scaling}$  is used for LF path. The signal  ${\sf E_i}$  before integration is then demodulated with the signal  ${\sf e}^{-\mathsf{i} 2\pi \mathsf{I}_{\rm osc}}$  ( $\mathsf{f}_{\rm osc}=\mathsf{f}_{\rm baseband}$  ) from the baseband Digital Oscillator, integrated and normalized by the number of integration samples **N** ,  $E_{i, \text{ before integration}}$  is then demodulated with the signal  $e^{-i2\pi f_{\text{osc}}t_i}$  ( $f_{\text{osc}} = f_{\text{baseband}}$ )

$$
E_{after\,\text{integration}} = \frac{1}{N} \sum_{i=1}^{N} E_{i,\,\text{before\,\text{integration}}} e^{-i2\pi f_{osc}t_i},
$$
\n
$$
= \left\{ \frac{C_{scaling}}{2N} \sum_{i=1}^{N} A_{i,\,\text{input}} e^{i\phi_{input}}, \right. \qquad \text{RF path,}
$$
\n
$$
= \left\{ \frac{C_{scaling}}{2N} \sum_{i=1}^{N} A_{i,\,\text{input}} (e^{i\phi_{input}} + e^{-i4\pi f_{baseband}t_i - i\phi_{input}}), \right. \qquad \text{LF path.}
$$
\n(6)

If  $A_{\mathrm{i,\, input}} = A_{\mathrm{input}}$  is constant (and integration length is much longer than  $1/(2f_{\mathrm{osc}})$  with LF path), then  $E_{after\,\text{integration}} = \frac{C_{\text{scaling}}A_{\text{input}}}{2}e^{i\phi_{\text{input}}}$ . By multiply the factor of  $\sqrt{2}/C_{\text{scaling}}$ , the units of the results is converted to  $\frac{\mathbf{A}_{\mathrm{input}}}{\sqrt{2}}\mathbf{e}^{i\pmb{\phi}_{\mathrm{input}}}$  , and then can be downloaded from the instrument via the Instrument node /dev.../qachannels/n/spectroscopy/result/data/wave, see Device Node Tree. The power of input signal is then derived as

$$
P_{\text{input}} = 10 \log_{10} \frac{|E_{\text{after integration}}|^2}{50} + 30. \tag{7}
$$

The power and phase of the input signal can also be calculated and plotted using the Sweeper class.

### **Power spectral density**

Power Spectral Density (PSD) measurements are generally required to characterize an amplification chain. In Spectroscopy mode, a PSD measurement can be performed using the SHFQC+ Sweeper, see [GitHub zhinst-toolkit example](https://github.com/zhinst/zhinst-toolkit/tree/main/examples) or zhinst-toolkit Online Documentation, or using instrument nodes, see Device Node Tree.

Here, the PSD is calculated on the hardware as  $S_{xx}(f) = \lim_{N \to \infty} \frac{N!}{N!} \sum_{n=-N}^{N} X_n e^{-i2\pi i n\Delta t}$  (see [Spectral density Wikipedia](https://en.wikipedia.org/wiki/Spectral_density)), where  $\Delta t = 1/f_{\rm s}$  is the time step,  $f_{\rm s}$  is the sampling rate,  $^2$ is the integration length in seconds,  $2N+1$  is the integration length in samples,  $\mathsf{x}_{\mathsf{n}}$ e $^{-\textsf{i2} \pi \mathsf{in2} \mathsf{t}}$  is the  $\mathsf n$  -th complex data of the input signal. This calculation is done by the Instrument, and it returns the real-valued PSD in units of  $\rm Vrms^2/Hz$  . The applicable ranges of the PSD measurement are listed in .  $S_{xx}(f) = \lim_{N\to\infty} \frac{(\Delta t)^2}{T}|\sum_{n = -N}^{n = N} x_n e^{-i2\pi f n\Delta t}|^2$  (see  $\Delta t=1$ s,  $2\mathsf N\, + 1$  is the integration leng $\mathrm t$  $\Delta \mathrm{t}=1$ /f $_\mathrm{s}$  is the time step, f $_\mathrm{s}$  is the sampling rate,  $\mathrm{T}=(2\mathrm{N}+1)\Delta \mathrm{t}$  $2{\sf N}+1$  is the integration length in samples,  ${\sf x_n}{\sf e}^{-{\sf i}2\pi{\sf f} \sf n\Delta t}$  is the

Note that the measurement bandwidth is determined by the inverse of integration time, and the frequency step should be less than or equal to the measurement bandwidth. Typically, the PSD measurement requires many averages to be accurate. Setting the number of averages ≥ 1000 is recommended.  $\mathcal{L}$  Hz $\mathcal{L}$  /  $\mathcal{L}$  /  $\mathcal{L}$  /

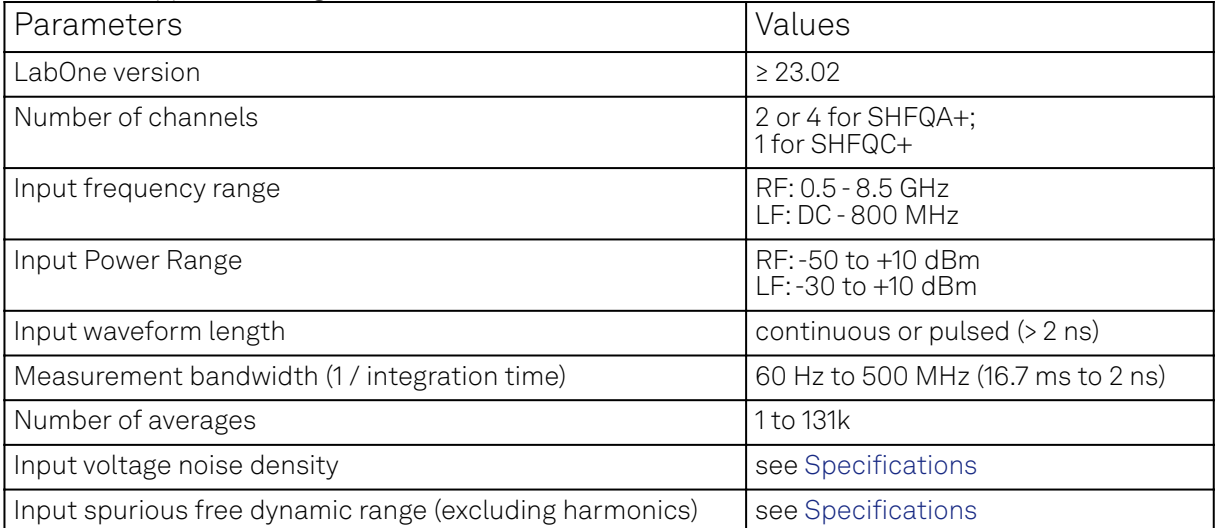

Table 5.20: Applicable ranges of PSD measurements

## **Readout Mode**

Readout mode is mainly used for multi qubit readout. The SHFQC+ has 8 or 16 readout Waveform Memory slots, and 8 or 16 integration weight units per Quantum Analyzer channel. In readout mode, these memory slots are used for readout pulse generation and weighted integration. The SHFQC+ Readout Pulse Generator is the central controller in Readout mode, see Figure 5.22 and tutorial Multiplexed Qubit Readout.

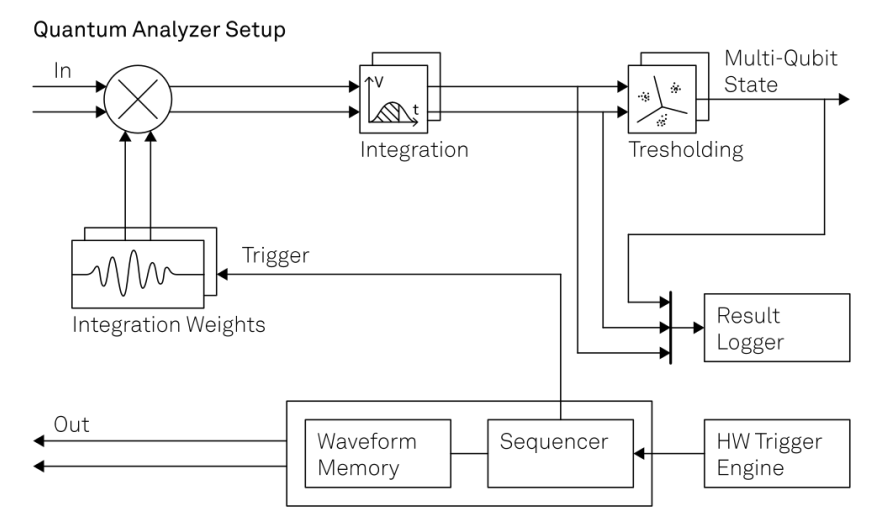

Figure 5.22: Readout waveform generation, integration and discrimination in Readout mode.

There are 2 state discrimination modes, 2-state discrimination (default, see tutorial Multiplexed Qubit Readout and multistate discrimination). Both modes are based on the linear [Support Vector](https://en.wikipedia.org/wiki/Support_vector_machine) [Machine](https://en.wikipedia.org/wiki/Support_vector_machine) and one versus one classification. Note that multistate discrimination can only be configured via LabOne APIs.

## **Readout Waveform Generation In Readout Mode**

The readout waveform can be generated parametrically by LabOne GUI and APIs, and then uploaded and saved in the Waveform Memory. All readout waveforms saved in the Waveform Memory can be erased by clicking Clear on LabOne GUI or using LabOne APIs. Each readout waveform can be used for a single qudit readout, and up to 8 or 16 qubits can be readout simultaneously using a sum of the readout waveforms saved in the Waveform Memory. The Readout Waveform Generator controls which and how readout waveforms are played, see the Readout Pulse Generator Tab.

The readout waveform saved in the  ${\sf j}$  -th ( ${\sf j}\leq 8$  or 16) Waveform Memory slot is complex data, which can be expressed as

$$
\mathsf{E}_{\mathsf{i},\ \mathsf{j},\ \text{readout}} = \mathsf{A}_{\mathsf{i},\ \mathsf{j},\ \text{readout}} \mathsf{e}^{\mathsf{i} 2\pi \mathsf{f}_{\mathsf{j},\ \text{offset}} \mathsf{t}_{\mathsf{i}} + \mathsf{i} \varphi_{\mathsf{j},\ \text{readout}}}
$$
(8)

where  $\mathsf{A}_{\mathsf{i},\ \mathsf{j},\ \text{readout}}$  ( $0\leq\mathsf{A}_{\mathsf{i},\ \mathsf{j},\ \text{readout}}\leq 1$ ) is the amplitude factor of the readout waveform at the  $\mathsf{i}$  -th sample,  $\bm{\mathsf{f}}_{\mathsf{j},\ \mathrm{offset}}$  is the offset frequency,  $\bm{\varphi}_{\mathsf{j},\ \mathrm{readout}}$  is the global phase. The output signal on the front panel is

$$
E_{\text{output}}(t) = \text{Re}[\sum_{j} A_{j,\text{ readout}}(t) e^{i2\pi(f_{j,\text{ offset}} + f_0)t + i\phi_{j,\text{ readout}}}]
$$
(9)

where the sum depends on number of qudits readout in parallel. Note that the maximum amplitude factor of the sum of all waveforms in use should not exceed 1.

## **Integration Weights**

The integration weights can be parametrically generated or measured with the SHFQC+ Scope for the best SNR (see tutorial Integration Weights Measurement), and uploaded to the integration weight units. All integration weights saved in the memory can be erased by clicking **Clear** on LabOne GUI Integration Weights sub-tab or using LabOne APIs. The length of the integration weight is automatically extended to 4096 Samples once it's uploaded, and **integration length** is used to configure how long it integrates. The Readout Waveform Generator controls which and how integration weights are used, see Readout Pulse Generator Tab.

The integration weights saved in the  $\mathsf k$  -th integration weight unit is complex data, can be expressed as

$$
E_{i, k, weights} = A_{i, k, weight} e^{-i2\pi f_{k, weight}t_i - i\phi_{k, weight}},
$$
\n(10)

where  $\mathsf{A}_{\mathsf{i},\ \mathsf{k},\ \mathsf{weight}}$  ( $0\leq \mathsf{A}_{\mathsf{i},\ \mathsf{k},\ \mathsf{weight}}\leq 1$ ) is the amplitude factor of the integration weight at  $\mathsf{i}$  -th sample,  $\mathsf{f}_{\mathsf{k},\ \mathtt{weight}}$  is the frequency of the integration weight,  $\pmb{\varphi}_{\mathsf{k},\ \mathtt{weight}}$  is the global phase of the integration weight.

In 2-state discrimination mode, 1 qubit requires 1 integration weight, i.e. the conjugated difference of readout input signal while qubit is prepared in state |0> and |1>, see Figure 5.23. In multistate discrimination mode, 1 qudit with **n** states requires  $n(n - 1)/2$  integration weighs (one vs one classification), i.e. the conjugated differences of any 2 readout input signal while qudit is prepared in state |i > and |j >, where i (0  $\leq$  i  $\leq$  n  $-$  2) and j (1  $\leq$  j  $\leq$  n  $-$  1) are integer and i = j . Only integration weights need to be uploaded, and the integration results from the rest of integration weights are calculated by the Instrument automatically, see Figure 5.24 and Figure 5.25. i > and |j >, where i ( $0\le i\le n-2$ ) and j  $(1\le j\le n-1)$  are integer and i = j . Only  $n-1$ 

All integration weights saved in the integration weight units can be displayed on the Waveform Viewer, see Figure 5.20.

### Note

In order to achieve the highest possible resolution in the signal after integration, it's advised to scale the dimensionless readout integration weights with a factor so that their maximum absolute value is equal to 1.

## **Thresholding**

Thresholding sub-tab is used to configure thresholds for state discrimination in 2-state discrimination mode. In multistate discrimination mode, thresholds and assignment matrix are configured by LabOne APIs.

The input signal before integration is

$$
E_{i, \text{ before integration}} = \{ \frac{C_{\text{scaling}} \sum_{j} \frac{A_{i, j, \text{ input}}}{2} e^{i2\pi f_{j, \text{ baseband}} t_i + \phi_{j, \text{ input}}}}{C_{\text{scaling}} \sum_{j} A_{i, j, \text{ input}} \cos(2\pi f_{j, \text{ baseband}} t_i + \phi_{j, \text{ input}})}, \quad \text{LF path,} \tag{11}
$$

where  ${\sf i}$  indicates the  ${\sf i}$  -th sample of the input signal,  ${\sf j}$  indicates the  ${\sf j}$  -th component of the input signal for a qubit or qudit,  $\mathsf{A}_{\mathsf{i, j, input}}$  is the amplitude of  $\mathsf{j}$  -th components of the input signal, is the frequency of j-th component of the input signal,  $\phi_i$ , input, is the phase of j-th component of input signal. The signal can be monitored by the SHFQC+ Scope with the same conversion factors as in Spectroscopy mode,  $\mathsf{f}_{\mathrm{j,\,baseband}}$  is the frequency of  $\mathsf{j}$  -th component of the input signal,  $\mathsf{\varphi}_{\mathrm{j,\, input}}$  , is the phase of  $\mathsf{j}$  -th

$$
E_{\text{Scope}} = \{ \sum_{j} \frac{A_{i, j, \text{ input}}}{\sqrt{2}} e^{i2\pi f_{j, \text{ baseband}}t_i + i\phi_{j, \text{ input}}}, \qquad \text{RF path,}
$$
\n
$$
E_{\text{Scope}} = \sum_{j} A_{i, j, \text{ input}} \cos(2\pi f_{j, \text{ baseband}}t_i + \phi_{j, \text{ input}}), \quad \text{LF path.}
$$
\n
$$
(12)
$$

This signal is then integrated with integration weights  ${\sf A}_{\sf i,\;j, \; weight}$ e $^{-{\sf i} 2\pi {\sf f}_{\sf j, \; weight} - {\sf i} \phi_{\sf j, \; weight}$  ( ${\sf f}_{\sf j, \; weight} =$ ) simultaneously. The -th integration result after weighted integration is fj, baseband jj

$$
E_{j, \text{ after integration}} = \sum_{i=1}^{N} E_{i, j, \text{ before integration}} A_{i, j, \text{ weight}} e^{-i2\pi f_{j, \text{ baseball}} - i\phi_{j, \text{ weight}}}
$$
\n
$$
= \begin{cases}\n\frac{C_{\text{scaling}}}{2} \sum_{i=1}^{N} A_{i, j, \text{ input}} A_{i, j, \text{ weight}} e^{i(\phi_{j, \text{ input}} - \phi_{j, \text{ weight}})}, & \text{RF path,} \\
\frac{C_{\text{scaling}}}{2} \sum_{i=1}^{N} A_{i, j, \text{ input}} A_{i, j, \text{ weight}} \times & \text{(13)} \\
(e^{i(\phi_{j, \text{ input}} - \phi_{j, \text{ weight}})} + e^{-i4\pi f_{j, \text{ baseball}} - i\phi_{j, \text{ weight}} - i\phi_{j, \text{ weight}}}), & \text{LF path.}\n\end{cases}
$$

If  $\phi$ <sub>j, input</sub> =  $\phi$ <sub>j, weight</sub>, A<sub>i, j, input</sub> = A<sub>j, input</sub> is a constant, A<sub>i, j, weights</sub> = 1 , and integration length is much longer than  $1/(2f_{j,\:baseband})$  with LF path, the result after integration can be simplified as  $E_{j, after integration} = \frac{NC_{scaling}A_{j, input}}{2}$ . This result with RF (LF) path is complex data, and can be downloaded and displayed on the Quantum Analyzer Result Tab with a conversion factor of  $\sqrt{2}/C_{\text{scaling}}$  (1/ $C_{\text{scaling}}$ ), as  $\frac{N A_{j,\text{ input}}}{\sqrt{2}}$  ( $\frac{N A_{j,\text{ input}}}{2}$ ).  $\overline{2}/\mathsf{C}_{\rm scaling}$  (1/  $1/C_{\mathrm{scaling}}$ , as  $\frac{\mathrm{NA_{j,\, input}}}{\sqrt{2}}$  ( $\frac{\mathrm{NA_{j,\, input}}}{2}$ ).

To achieve the best SNR, the largest separation of qubit states and discriminate states with real data, one can apply optimal weights ( $E_{j,~|b\rangle,~\text{Scope}}-E_{j,~|a\rangle,~\text{Scope}})$ \*/ $A_{\text{norm}}$  , where  $E_{j,~|b\rangle,~\text{Scope}}$ (**E<sub>j, la), Scope</sub> ) is the readout signal when qubit in state**  $\ket{\mathsf{b}}$  **(|a} ) before integration recorded by the** scope, "\*" is a conjugate operation,  ${\sf A}_{\rm norm}$  is a factor to normalize the optimal weights. The readout signal **E<sub>∣b)</sub>, <sub>after integration** of a single qubit after weighted integration with the optimal weights is</sub>  $\sqrt{2}$ 

$$
E_{\vert b\rangle, after integration}
$$
\n
$$
= \begin{cases}\n\frac{C_{\text{scaling}}}{2} \sum_{i=1}^{N} \frac{A_{i,\vert b\rangle}}{A_{i,\text{ norm}}} e^{i\varphi_{\vert b\rangle}} (A_{i,\vert b\rangle} e^{i\varphi_{\vert b\rangle} - A_{i,\vert a\rangle} e^{i\pi_{\vert a\rangle}})^{*}, & \text{RF path,}
$$
\n
$$
= \begin{cases}\n\frac{C_{\text{scaling}} \sum_{i=1}^{N} \frac{A_{i,\vert b\rangle}}{A_{i,\text{ norm}}^{i}} \cos \varphi_{\vert b\rangle} (A_{i,\vert b\rangle} \cos \varphi_{\vert b\rangle - A_{i,\vert a\rangle} \cos \varphi_{\vert a\rangle}), & \text{LF path,} \\
\frac{C_{\text{scaling}} \sum_{i=1}^{N} \frac{A_{i,\vert b\rangle}}{A_{i,\text{ norm}}^{i}} [A_{i,\vert b\rangle} - A_{i,\vert a\rangle} \cos (\varphi_{\vert b\rangle - \varphi_{\vert a\rangle}) - iA_{i,\vert a\rangle} \sin (\varphi_{\vert b\rangle - \varphi_{\vert a\rangle})], & \text{RF path,} \\
C_{\text{scaling}} \sum_{i=1}^{N} \frac{A_{i,\vert b\rangle}}{A_{i,\text{ norm}}^{i}} \cos \varphi_{\vert b\rangle} (A_{i,\vert b\rangle} \cos \varphi_{\vert b\rangle - A_{i,\vert a\rangle} \cos \varphi_{\vert a\rangle}), & \text{LF path,}
$$
\n(14)

where  ${\sf A}_{\sf i,\: \rm norm}^{'}=\sqrt{{\sf A}_{\sf i,\: \rm \vert b\rangle}^2+{\sf A}_{\sf i,\: \rm \vert a\rangle}^2-2{\sf A}_{\sf i,\: \rm \vert a\rangle}{\sf A}_{\sf i,\: \rm \vert b\rangle}\cos{(\varphi_{\sf l a)}-\varphi_{\sf l b\rangle}}$  ( ${\sf A}_{\sf i,\: \rm norm}^{''}={\sf A}_{\sf i,\: \rm \vert b\rangle}\cos{\varphi_{\sf l b\rangle}-2{\sf A}_{\sf i,\: \rm \vert b\rangle}^2$  $\int$  is a normalization factor,  $A_{i, [b]}(A_{i, [a]})$  and  $\phi_{|b|}(\phi_{|a})$  is the amplitude and phase of the signal in state  $\ket{\mathbf{b}}$  ( $\ket{\mathbf{a}}$ ), respectively. Similarly, the readout signal  $\mathsf{E}_{\ket{\mathbf{a}}}$ , after integration after  $\ket{\mathbf{a}}$ the signat in state **iD, (id,** ), respectively. Similarty<br>weighted integration with the optimal weights is O3 ψ<sub>|a)</sub> / i3 α<br>∣ ed integration with the optimal weights is °′ <del>∪</del>  $A_{i,}$  <sub>la)</sub> cos  $\phi$ <sub>la)</sub> ) is a normalization factor,  $A_{i,}$  <sub>lb)</sub>  $(A_{i,}$  la<sub>)</sub>  $)$  and  $\phi$  <sub>lb)</sub>  $(\phi$  la<sub>)</sub>  $)$ 

$$
\begin{array}{l} \vspace{2mm} \vspace{2mm} \displaystyle \mathsf{E}_{\mathsf{la}} \big) \inf_{\mathsf{R}} \mathsf{E}_{\mathsf{I}} \sup_{\mathsf{A}_{i,\mathsf{I}_\mathsf{G} \mathsf{I}_\mathsf{G}}} \sum_{i=1}^N \frac{A_{i,\mathsf{I}_\mathsf{G} \mathsf{I}_\mathsf{G}}}{A_{i,\mathsf{I}_\mathsf{G} \mathsf{I}_\mathsf{G}}} [-A_{i,\mathsf{I}_\mathsf{G} \mathsf{I}_\mathsf{G}} + A_{i,\mathsf{I}_\mathsf{G} \mathsf{I}_\mathsf{G}} \cos{(\varphi_{\mathsf{I}_\mathsf{G}})} - \varphi_{\mathsf{I}_\mathsf{D}}) + i A_{i,\mathsf{I}_\mathsf{G} \mathsf{I}_\mathsf{G} \mathsf{I}_\mathsf{G}} \sin{(\varphi_{\mathsf{I}_\mathsf{G}})} - \varphi_{\mathsf{I}_\mathsf{D}}) ] , \quad \mathrm{RF~path}, \ (15) \\ \vspace{2mm} \displaystyle \mathsf{C}_\mathrm{scaling} \Sigma_{i=1}^N \frac{A_{i,\mathsf{I}_\mathsf{G} \mathsf{I}_\mathsf{G} \mathsf{I}_\mathsf{G}}}{A_{i,\mathsf{I}_\mathsf{G} \mathsf{I}_\mathsf{G} \mathsf{I}_\mathsf{G}}} \cos{\varphi_{\mathsf{I}_\mathsf{G} \mathsf{I}_\mathsf{G}}} (-A_{i,\mathsf{I}_\mathsf{G} \mathsf{I}_\mathsf{G} \mathsf{G}} - A_{i,\mathsf{I}_\mathsf{G} \mathsf{I}_\mathsf{G} \mathsf{G}} \varphi_{\mathsf{I}_\mathsf{G} \mathsf{I}_\mathsf{G}}) ) , \qquad \qquad \mathrm{LF~path}, \end{array}
$$

Take the real part of the integrated results, and the 2 states can be discriminated by a threshold as

$$
\frac{\text{Re}[E_{\vert b\rangle, after integration}] + \text{Re}[E_{\vert a\rangle, after integration}]}{2}
$$
\n
$$
= \begin{cases}\n\frac{C_{\text{scaling}}}{2} \sum_{i=1}^{N} \frac{1}{A_{i,\text{ norm}}^{i}} (A_{i,\vert b\rangle}^{2} - A_{i,\vert a\rangle}^{2}), & \text{RF path,} \\
C_{\text{scaling}} \sum_{i=1}^{N} \frac{1}{A_{i,\text{ norm}}^{i}} (A_{i,\vert b\rangle}^{2} \cos^{2} \phi_{\vert b\rangle} - A_{i,\vert a\rangle}^{2} \cos^{2} \phi_{\vert a\rangle}), & \text{LF path.} \n\end{cases}
$$
\n(16)

The separation between state  $|{\bf b}\rangle$  and state  $|{\bf a}\rangle$  can be calculated directly as , and it is the same as calculated from a  $\sqrt{\Sigma_{\sf i=1}^{\sf N}({\sf A}_{\sf i,\;|{\sf b}}^2+{\sf A}_{\sf i,\;|{\sf a}}^2)}-2{\sf A}_{{\sf i,\;|{\sf a}}{\sf j}}{\sf A}_{{\sf i,\;|{\sf b}}{\sf j}}\cos\left(\varphi_{{\sf i}{\sf b}}\right)-\varphi_{{\sf i}{\sf a}}{\sf j}\right){\sf j},$  and it is the  $\sqrt{\sum_{i=1}^{N} (A_{i, \; |b)}^2 + A_{i, \; |a)}^2 - 2A_{i, \; |a)}A_{i, \; |b\rangle} \cos{(\phi_{|b\rangle} - \phi_{|a\rangle})}$ 

$$
|Re[E_{\mid b\rangle, after integration}] - Re[E_{\mid a\rangle, after integration}]. \tag{17}
$$

In 2-state discrimination mode, all integration weights can be uploaded via LabOne GUI and APIs, and all integration results saved in the result logger can be displayed on the Quantum Analyzer Result Tab if integration is selected as result source. In multistate discrimination mode, all nesult fab in megration is selected as result source. In multistate discrimination mode, all<br>integration weights can only be uploaded via LabOne APIs, and only n − 1 integration results are megration weights can only be uploaded via Eabone Arts, and only it. Thinegration result.<br>Saved in the result logger if **integration** is selected as result source, the rest are calculated automatically in the pairwise difference units. s In 2-state discrimination mode, all integration weights can be uplo saved in the result logger if **integration** is selected as result sourc<br>automatically in the pairwise difference units

Before state discrimination, threshold  ${\sf T_i}$  for each qudit has to be estimated and uploaded to the Instrument with an internal conversion factor  $\frac{2}{C_{\text{max}}}$  ( $\frac{1}{C_{\text{max}}}$  ) in RF (LF) path. During thresholding, the real part of the result after integration is compared with a threshold, and it returns 0 or 1. Qubit state discrimination can be done in both 2-state and multistate discrimination modes. The readout result \_ also immation can be done if<br>of qubit after thresholding is  $\theta$  $F($ าก  $\overline{a}$ ں<br>. t re<br>- $\ddot{\phantom{0}}$  $T_j$  for  $\frac{2}{C_{\mathrm{scaling}}}$  ( $\frac{1}{C_{\mathrm{scaling}}}$ ) in RF (LF) path. During thresholding, the

$$
E_{j, after thresholding} = \begin{cases} 0 & \text{Re}[E_{j, after integration}] \le T_j, \\ 1 & \text{Re}[E_{j, after integration}] > T_j, \end{cases}
$$
(18)

where  $\mathsf{T}_{\mathsf{i}}$  is the threshold of the  $\mathsf{j}$  -th qubit, see Figure 5.23. The result after thresholding can represent qubit state directly. { where  ${\sf T}_{{\sf j}}$  is the threshold of the  ${\sf j}$  -

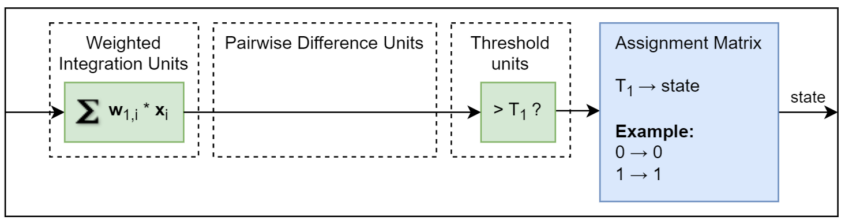

Figure 5.23: Readout data processing for qubits. The green blocks are used for both state discrimination modes and the blue blocks are used for multistate discrimination mode only configured by LabOne APIs.  $x_i$  is the readout input signal at the  $i$ -th sample,  $w_{1, i}$  is the optimal integration weight calculated from the difference while qubit is prepared in state  $|0\rangle$  and  $|1\rangle$ ,  $T_1$  is the threshold for the integrated result.

For a qutrit, 3 thresholds are used, 2 for the integration results in the weighted integration units and 1 for the integration result in the pairwise difference units, see Figure 5.24. After thresholding, the 3 bit data is assigned to 0, 1 or 2 by the assignment matrix, and the discriminated results can be displayed in the Quantum Analyzer Result Tab. The discriminated result represented by 2-bit data can be transferred to control instruments via DIO and ZSync for feedback experiment.

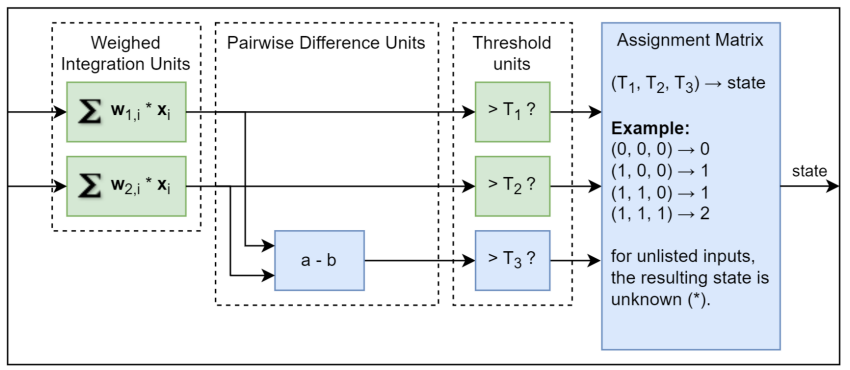

Figure 5.24: Readout data processing for qutrits. The green blocks are used for both state discrimination modes and the blue blocks are used for multistate discrimination mode only configured by LabOne APIs.  $\mathsf{x}_\mathsf{i}$  is the readout input signal at the  $\mathsf{i}$  -th sample,  $w_{1,i}$  and  $w_{2,i}$  are the integration weights measured by calculating the readout pulse difference when the qutrit is prepared in state  $|0\rangle$  and  $|1\rangle$ , and state  $|0\rangle$  and  $|2\rangle$ , respectively. "a - b" is the pairwise difference of the integration results. The pairwise difference is equivalent to having the third weighted integration  $\pmb{\Sigma}(\mathsf{w}_{1,\,\textsf{i}}-\mathsf{w}_{2,\,\textsf{j}})\cdot\mathsf{x}_\textsf{i}$  .  $\mathsf{T}_1$  ,  $\mathsf{T}_2$  and  $\mathsf{T}_3$  are the thresholds for the 3 integration results.

For a ququad, 6 thresholds are used, 3 for the integration results in the weighted integration units and 3 for the integration results in the pairwise difference units, see Figure 5.25. After thresholding, the 6-bit data is assigned to 0, 1, 2 or 3 by the assignment matrix, and the discriminated results can be displayed in the Quantum Analyzer Result Tab. The discriminated result represented by 2-bit data can be transferred to control instruments via DIO and ZSync for feedback experiment.

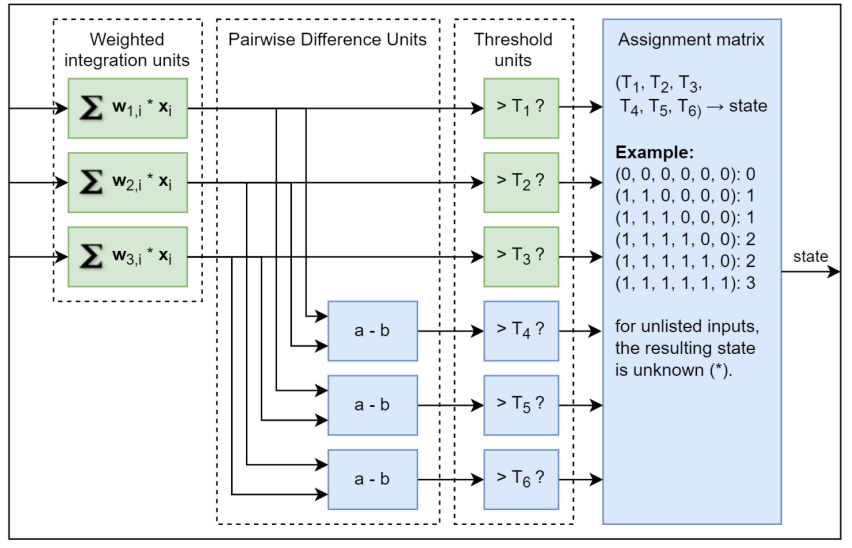

Figure 5.25: Readout data processing for ququads.  $x_i$  is the readout input signal at the  $i$ -th sample,  $w_{1, i}$ ,  $w_{2, i}$  and  $w_{3, i}$  are the integration weights measured by calculating the

readout pulse difference when the ququad is prepared in state |0> and |1>, state |0> and |2>, and state |0> and |3>, respectively. "a - b" are the pairwise differences of the integration results. These pairwise differences are equivalent to having 3 more weighted integration  $\Sigma(w_{1, i} - w_{2, i}) \cdot x_i$  ,  $\Sigma(w_{1, i} - w_{3, i}) \cdot x_i$  and  $\Sigma(w_{2, i} - w_{3, i}) \cdot x_i$  .  $T_1$  ,  $, T_3, T_4, T_5$  and  $T_6$  are the thresholds for 6 integration results.  $\sum (w_{1,\ i}-w_{2,\ j})\cdot x_i$  ,  $\sum (w_{1,\ i}-w_{3,\ j})\cdot x_i$  and  $\sum (w_{2,\ i}-w_{3,\ j})\cdot x_i$  .  $T_1$  ,  $\mathsf{T}_2$  ,  $\mathsf{T}_3$  ,  $\mathsf{T}_4$  ,  $\mathsf{T}_5$  and  $\mathsf{T}_6$  are t

## **Functional Elements**

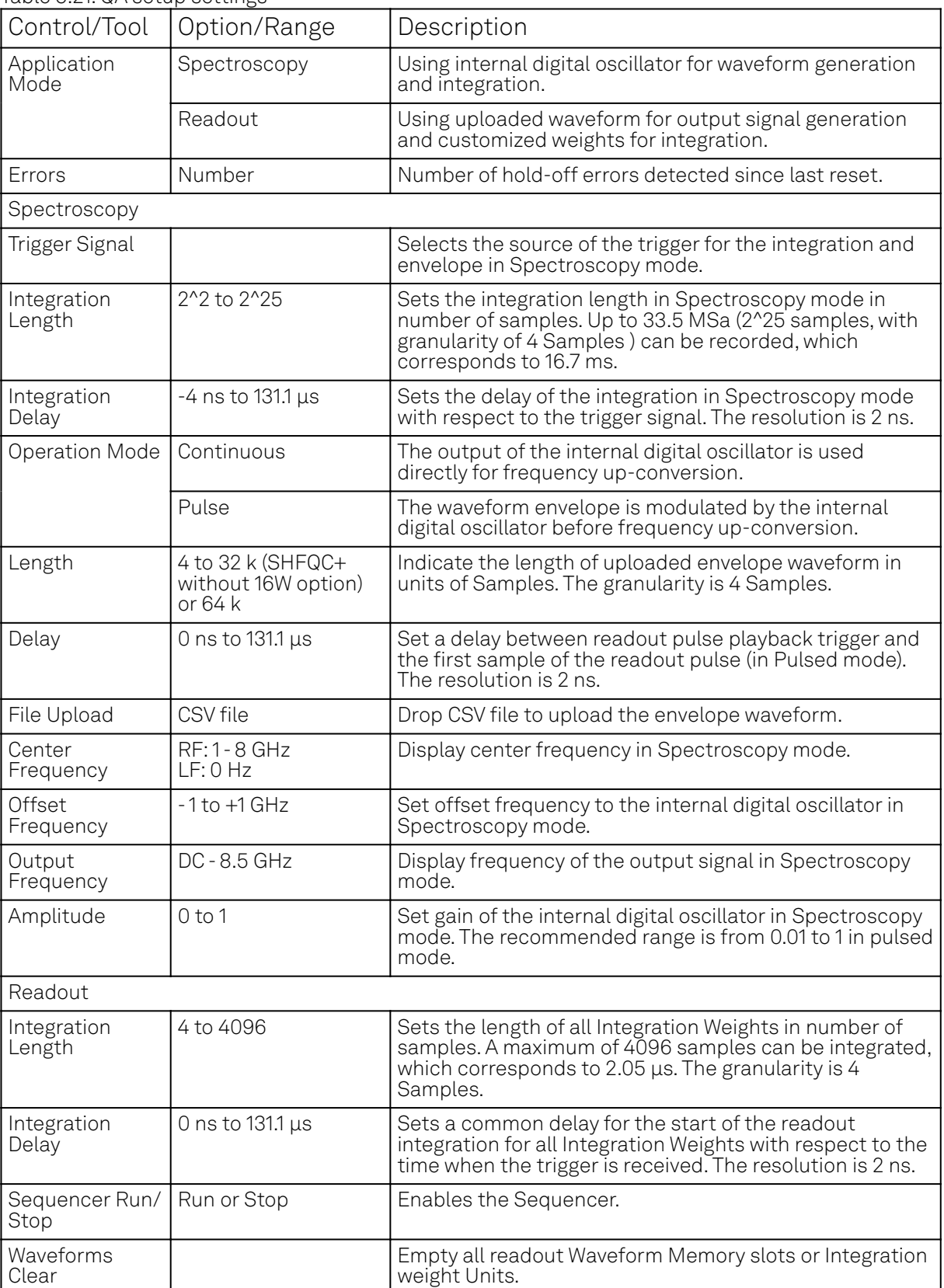

Table 5.21: QA setup settings

![](_page_160_Picture_231.jpeg)

## **5.2.3. Quantum Analyzer Result Tab**

The Quantum Analyzer Result tab is the interface to the Result Logger unit of the Instrument and displays processed data after the qubit measurement unit (see Functional Overview for an overview block diagram). It is available on all SHFQC+ Instruments.

## **Features**

- Configure result source, result length and averaging
- Display readout results in Readout mode with different coordinates

## **Description**

Table 5.22: App icon and short description

Concerte Andrew Descriptioners (SI)

![](_page_160_Picture_232.jpeg)

The Quantum Analyzer Result tab (see Figure 5.26) is divided into a display section on the left and a configuration section on the right.

|        |                  | $-0.9$    | $-0.0$ |        | $-0.7$                                               | $-0.6$ | $-0.5$ | $-0.4$ | $-0.3$ | $-0.2$ | $-0.1$ |     | 0.1 | 0.2 | 0.3 | 0.4 | 0.5 | 0.6 | 0.7 | 0.0 | 0.9  | Control History Math                                                 |              |                       |
|--------|------------------|-----------|--------|--------|------------------------------------------------------|--------|--------|--------|--------|--------|--------|-----|-----|-----|-----|-----|-----|-----|-----|-----|------|----------------------------------------------------------------------|--------------|-----------------------|
| ε<br>o |                  |           |        |        | QA 1 Result 1 Wave Value                             |        |        |        |        |        |        |     |     |     |     |     |     |     |     |     |      | Run/Stop                                                             |              |                       |
|        |                  |           |        |        | QA 1 Result 2 Wave Value                             |        |        |        |        |        |        |     |     |     |     |     |     |     |     |     |      | <b>Result Wave</b>                                                   |              |                       |
|        |                  |           |        |        | CA 1 Result 3 Wave Value<br>QA 1 Result 4 Wave Value |        |        |        |        |        |        |     |     |     |     |     |     |     |     |     |      | Display Source                                                       | Integration  |                       |
|        | 0.5 <sub>1</sub> |           |        |        | QA 1 Result 5 Wave Value                             |        |        |        |        |        |        |     |     |     |     |     |     |     |     |     |      | Length (Sample)                                                      | 100          |                       |
|        |                  |           |        |        | QA 1 Result 6 Wave Value<br>QA 1 Result 7 Wave Value |        |        |        |        |        |        |     |     |     |     |     |     |     |     |     |      | Averages                                                             | 100<br>10000 |                       |
|        |                  |           |        |        | QA 1 Result 8 Wave Value                             |        |        |        |        |        |        |     |     |     |     |     |     |     |     |     |      | Acquired<br>Mode                                                     | Cydic        |                       |
|        | 0.0              | Y2:0Y     |        |        |                                                      |        |        |        |        |        |        |     |     |     |     |     |     |     |     |     |      |                                                                      |              |                       |
|        |                  | $d = +0V$ |        |        |                                                      |        |        |        |        |        |        |     |     |     |     |     |     |     |     |     |      | <b>Transform</b><br>Rotation (deg)                                   | 0.000        |                       |
|        |                  |           |        |        |                                                      |        |        |        |        |        |        |     |     |     |     |     |     |     |     |     |      | IS Q Shift (V)                                                       | 0.000        | 0.000                 |
|        |                  |           |        |        |                                                      |        |        |        |        |        |        |     |     |     |     |     |     |     |     |     |      | I & Q Scaling                                                        | 1.0          | 1.0                   |
|        | $-0.51$          |           |        |        |                                                      |        |        |        |        |        |        |     |     |     |     |     |     |     |     |     |      | Vertical Axis Groups                                                 |              |                       |
|        |                  |           |        |        |                                                      |        |        |        |        |        |        |     |     |     |     |     |     |     |     |     |      | <b>QA Result Wave</b>                                                |              | <b>EX Assistant 1</b> |
|        |                  |           |        |        |                                                      |        |        |        |        |        |        |     |     |     |     |     |     |     |     |     |      | Result (V)                                                           |              |                       |
|        |                  |           |        |        |                                                      |        |        |        |        |        |        |     |     |     |     |     |     |     |     |     |      | E CA 1 Result 1 Wave Value                                           |              |                       |
|        |                  |           | $-3.5$ | $-3.0$ |                                                      | $-2.5$ | $-2.0$ | $-1.5$ | $-2.0$ |        | $-0.5$ | 0.0 | 0.5 |     | 1.0 | 1.5 | 2.0 | 2.5 | 3.0 |     | 3.5  | E CA 1 Result 2 Wave Value<br><b>P &amp; GA1 Result 3 Wave Value</b> |              |                       |
|        |                  |           |        |        |                                                      |        |        |        |        |        |        |     |     |     |     |     |     |     |     |     | 1 OO | <b>ME GA1 Result &amp; Wave Walse</b>                                |              |                       |

Figure 5.26: LabOne UI: Quantum Analyzer Result Tab.

This tool allows users to acquire, average, and analyze large sets of data sourced at various points of the signal processing chain. The data source setting is listed in Table 5.23

The data are stored in a vector with a length of up to  $2^{\,19}$  points and displayed in the plot area on the left once the acquisition is complete. The Result Logger supports hardware averaging and 2 averaging modes. The complex readout result after integration can be displayed in different coordinates, i.e. complex plane (IQ plane) or amplitude and phase versus measurement points.  $2^{19}$  points an

Note that the QA Result Logger will be turned off automatically only if the number of acquired data equals the product of the Length and the Averages set in the tab. A timeout error may occur if the QA Result Logger does not receive enough trigger events, e.g. if the number of readouts configured in the Sequencer is less than the product of the **Length** and **Averages**, or if the readout repetition rate exceeds 1/(440 ns) (including the minimum integration hold off time of 20 ns).

## **Functional Elements**

![](_page_161_Picture_250.jpeg)

Table 5.23: QA result settings.

## **5.2.4. Readout Pulse Generator Tab**

The Readout Pulse Generator tab is the main control panel for readout measurement sequences. It is available on all SHFQC+ Instruments.

### **Features Overview**

- 1 Sequencer for each Readout Channel
- $\equiv 8$  or 16 readout waveform memory slots, 4 kSa for each memory slot
- 8 or 16 integration weights memory slots, 4 kSa for each memory slot
- Sequence branching
- Access to multiple internal triggers
- $-$  Interface to DIO and ZSync for synchronization and feedback
- $-$  High-level programming language
- Display waveforms in waveform memory and integration weight units

## **Description**

Table 5.24: App icon and short description

![](_page_162_Picture_213.jpeg)

![](_page_162_Picture_214.jpeg)

Figure 5.27: SHFQC+ Readout Pulse Generator Tab

The Sequencer Editor can be considered the central control unit of the Quantum Analyzer channel of the SHFQC+ as it has access to the playback of the Waveform Memories to generate Readout Pulses, the start of the Integration of the Readout Signals from the experiment and the communication with additional devices through the DIO or ZSync. The programming language SeqC is based on C and specified in detail in SeqC language. In contrast to other AWG Sequencers, e.g. from the HDAWG, it does not provide writing access to the Waveform Memories and hence does not come with predefined waveforms. The stricter separation between Sequencer and Waveform Memory allows implementation of more advanced and application-specific features, e.g. Time-Staggered Readout, while still providing real-time sequencing.

The Sequencer features a compiler which translates the high-level sequence program (SeqC) into machine instructions to be stored in the Instrument sequencer memory. The sequence program is written using high-level control structures and syntax that are inspired by human language, whereas machine instructions reflect exactly what happens on the hardware level. Writing the sequence program using SeqC represents a more natural and efficient way of working in comparison to writing lists of machine instructions, which is the traditional way of programming AWGs. Concretely, the improvements rely on features such as:

- Waveform playback and sequencing in a single script
- Easily readable syntax and naming for run-time variables and constants
- Definition of user functions and procedures for advanced structuring
- Syntax validation

By design, there is no one-to-one link between the list of statements in the high-level language and the list of instructions executed by the Sequencer. In order to understand the execution timing, it's helpful to consider the internal architecture of the Readout Pulse Generator, consisting of the Sequencer itself, and the Waveform Memory including a Waveform Player.

On the Control sub-tab the user configures signal parameters and controls the execution of the sequencer. The sequencer can be started by clicking on **Run/Stop**. When enabling the **Rerun** button, the Sequencer will be restarted automatically when its program completes. The Compiler Status shows whether compilation is successful, or generated warnings or errors.

On the Trigger sub-tab users can configure the trigger inputs of the sequencer and control the Hardware Trigger Engine functionality of the Instrument. The sequencer can be triggered by Digital trigger source including DIO trigger, ZSync trigger, or the internal trigger unit. Only Digital trigger and DIO trigger are configured in this sub-tab. ZSync trigger is configured in Device Tab.The internal trigger is configured in the DIO Tab. There are 2 digital triggers that can be configured for each sequencer. The options of Digital trigger source include,

- the physical trigger input A and B of all Quantum Analyzer channels,
- $-$  the physical trigger input of all Signal Generator channels,
- the sequencer trigger defined in all sequencers, such as through the command setTrigger,
- the readout done of all Quantum Analyzer channels,
- $-$  the internal trigger,
- $-$  the software trigger.

The sequencer can also be triggered by DIO trigger input with chosen Valid bit and Polarity (see DIO Tab)

The **Advanced** sub-tab displays the compiled list of sequencer instructions and the current state of the sequencer on the Instrument. This can help an advanced user in debugging a sequence program and understanding its execution.

### **Sequencer Operation**

Every pulse sequence requires defining a SeqC program. For an example of how to define and upload a sequence, see the Pulse Spectroscopy Tutorial. The status of the upload can be monitored via the Ready node. Once it returns true, the compilation is successful and the program is transferred to the device. If the compilation fails, the Status node will display debug messages.

After successful uploading of a sequence to the Instrument, the Sequencer can be started using the Enable node.

If the Sequencer should wait for a Trigger Input Signal, it can either directly wait for a ZSync Trigger, or access the Auxiliary Triggers.

With the SHFQC+ utility functions, the above-mentioned steps can be realized by a single function. A set of Python API examples can be found in [GitHub](https://github.com/zhinst/labone-api-examples)

All nodes for the Sequencer can be accessed through the node trees,

/dev..../qachannels/n/generator/...

and

/dev..../qachannels/n/generator/sequencer/....

### **SeqC**

The syntax of the LabOne AWG Sequencer programming language is based on C, but with a few simplifications. Each statement is concluded with a semicolon, several statements can be grouped with curly brackets, and comment lines are identified with a double slash.

The following example shows some of the fundamental functionalities: repeated playback, triggering, and single/dual-channel waveform playback and readout. See Tutorials for a step-by-step introduction with more examples. The command waitZSyncTrigger is used to wait a trigger from PQSC Programmable Quantum System Controller via ZSync. Alternatively, an external digital trigger from the front panel or an internal trigger can also be used to start the sequence by the command waitDigTrigger. The first playZero sets the delay between the trigger and the first readout pulse, and the second **playZero** sets the delay between the first and the second readout pulse. The command startQA sends out internal triggers to play readout pulses saved in the waveform memory, to start integrations with waveforms saved in the integration weight units, and to send a Sequencer monitor trigger which can be used to trigger the Scope. The third **playZero** ensures that the previous commands playZero are finished.

```
// repeat sequence 100 times
repeat (100) {
     // wait for a trigger over ZSync. Assume the trigger period is longer than 
the cycle time
     waitZSyncTrigger();
     // alternatively wait for a trigger from digital trigger 1
     // waitDigTrigger(1);
     // wait for 4096 Samples between the trigger and the first readout pulse
     // Note: this playZero command does not yet block the sequencer
     playZero(4096);
     // define how many samples to wait between the two upcoming startQA commands
     // Note: this command blocks the sequencer until the previous playZero 
command is finished
     playZero(4096);
```

```
 // play the pulse stored in Waveform Memory slot 0 and read out using 
Integration Weight 0
     startQA(QA_GEN_0, QA_INT_0, true, 0x0, 0x0);
     // minimal duration playZero command to wait until the previous playZero 
command is finished
     playZero(32);
     // play the pulse stored in Waveform Memory slot 0, 1 and 2, and read out 
using all Integration Weights
     startQA(QA_GEN_0|QA_GEN_1|QA_GEN_2, QA_INT_ALL, true, 0x0, 0x0);
}
```
### **Keywords and Comments**

The following table lists the keywords used in the LabOne AWG Sequencer language.

![](_page_164_Picture_172.jpeg)

Table 5.25: Programming keywords

The following code example shows how to use comments.

const  $a = 10$ ; // This is a line comment. Everything between the double // slash and the end of the line will be ignored.

```
/* This is a block comment. Everything between the start-of-block-comment and 
end-of-block-comment markers is ignored.
```

```
For example, the following statement will be ignored by the compiler.
```
const  $b = 100$ ; \*/

## **Constants and Variables**

Constants may be used to make the program more readable. They may be of integer or floatingpoint type. It must be possible for the compiler to compute the value of a constant at compile time, i.e., on the host computer. Constants are declared using the const keyword.

Compile-time variables may be used in computations and loop iterations during compile time, e.g. to create large numbers of waveforms in a loop. They may be of integer or floating-point type. They are used in a similar way as constants, except that they can change their value during compile time operations. Compile-time variables are declared using the cvar keyword.

Variables may be used for making simple computations during run time, i.e., on the Instrument. The Sequencer supports integer variables, addition, and subtraction. Not supported are floating-point variables, multiplication, and division. Typical uses of variables are to step waiting times, to output DIO values, or to tag digital measurement data with a numerical identifier. Variables are declared using the var keyword.

The following code example shows how to use variables.

```
var b = 100; // Create and initialize a variable
```

```
// Repeat the following block of statements 100 times
repeat (100) {
    b = b + 1; // Increment b
    wait(b); // Wait 'b' cycles
}
```
The following table shows the predefined constants. These constants are intended to be used as arguments in certain run-time evaluated functions that encode device parameters with integer numbers.

![](_page_165_Picture_267.jpeg)

Table 5.26: Predefined Constants

Numbers can be expressed using either of the following formatting.

```
const a = 10; \frac{1}{2} Integer notation
const b = -10; \frac{1}{2} Negative number
const h = 0xdeadbeef; \frac{1}{2} Hexadecimal integer
const bin = @b1@1@1; // Binary integer
const f = 0.1e-3; // Floating point number.
const not_float = 10e3; // Not a floating point number
```
Booleans are specified with the keywords true and false. Furthermore, all numbers that evaluate to a nonzero value are considered true. All numbers that evaluate to zero are considered false.

#### 5.2. Measurement Functionality

Strings are delimited using "" and are interpreted as constants. Strings may be concatenated using the + operator.

```
string AWG_PATH = "awgs/0/";
string AWG_GAIN_PATH = AWG_PATH + "gains/0";
```
### **Waveform Playback and Predefined Functions**

The following table contains the definition of functions for waveform playback and other purposes.

### void setDIO(var value)

Writes the value as a 32-bit value to the DIO bus.

The value can be either a const or a var value. Configure the Mode setting in the DIO tab when using this command. The DIO interface speed of 50 MHz limits the rate at which the DIO output value is updated.

Args:

value: The value to write to the DIO (const or var)

### var getDIO()

Reads a 32-bit value from the DIO bus.

Returns:

var containing the read value

#### var getDIOTriggered()

Reads a 32-bit value from the DIO bus as recorded at the last DIO trigger position.

#### Returns:

var containing the read value

#### void setTrigger(var value)

Sets the Sequencer Trigger output signals.

The state of the two Sequencer Trigger output signals is defined by the bits in the binary representation of the integer value. Allowed parameter values are 0 to 3. For higher integer values, only the two least-significant bits will have an effect.Binary notation of the form 0b00 is recommended for readability.

#### Args:

**value:** to be written to the trigger distribution unit

#### 5.2. Measurement Functionality

### void wait(var cycles)

Waits for the given number of Sequencer clock cycles (4 ns per cycle). The execution of the instruction adds an offset of 2 clock cycles, i.e., the statement wait(3) leads to a waiting time of  $5 * 4$  $ns = 20$  ns.

Note: the minimum waiting time amounts to 3 cycles, which means that wait(0) and wait(1) will both result in a waiting time of 3  $*$  4 ns = 12 ns.

#### Args:

cycles: number of cycles to wait

### void waitDIOTrigger()

Waits until the DIO interface trigger is active. The trigger is specified by the Strobe Index and Strobe Slope settings in the AWG Sequencer tab.

#### var getDigTrigger(const index)

Gets the state of the indexed Digital Trigger input (1 or 2).

The physical signal connected to the Digital Trigger input is to be configured in the Readout section of the Quantum Analyzer Setup tab.

#### Args:

index: index of the Digital Trigger input to be read; can be either 1 or 2

#### Returns:

trigger state, either 0 or 1

#### void error(string msg,...)

Throws the given error message when reached.

#### Args:

 $=$  msg: Message to be displayed

#### void info(string msg,...)

Returns the specified message when reached.

Args:

 $=$  msg: Message to be displayed

#### void setUserReg(const register, var value)

Writes a value to one of the User Registers (indexed 0 to 15).

The User Registers may be used for communicating information to the LabOne User Interface or a running API program.

Args:

- $=$  register: The register index (0 to 15) to be written to
- **value:** The integer value to be written

### var getUserReg(const register)

Reads the value from one of the User Registers (indexed 0 to 15). The User Registers may be used for communicating information to the LabOne User Interface or a running API program.

Aras:

 $=$  register: The register to be read (0 to 15)

#### Returns:

current register value

### void playZero(var samples)

Zero Playback, which can be used to specify spacings in number of samples at the sample rate of 2 GSa/s between the execution times of commands, such as startQA. Each playZero command blocks the execution of subsequent commands when a previous Zero Playback is already running. Note: the playback of actual waveforms with the startQA command happens in parallel to the Zero Playback, in contrast to the HDAWG and SHFSG!

#### Args:

 samples: Number of samples for the spacing. The minimal spacing is 32 samples and the granularity is 16 samples.

### void playZero(var samples, const rate)

Zero Playback, which can be used to specify spacings in number of samples between the execution times of commands, such as startQA. Each playZero command blocks the execution of subsequent commands when a previous Zero Playback is already running. Note: the playback of actual waveforms with the startQA command happens in parallel to the Zero Playback, in contrast to the HDAWG and SHFSG!

#### Args:

- $\blacksquare$  rate: Sample rate with which the spacing is specified. Divides the device sample rate by 2 $\textdegree$ rate. Note: this rate does not affect the sample rate of the QA waveform generator (startQA command).
- **samples:** Number of samples for the spacing. The minimal spacing is 32 samples and the granularity is 16 samples.

### void waitDigTrigger(const index)

Waits for the reception of a trigger signal on the indexed Digital Trigger (index 1 or 2). The physical signals connected to the two AWG Digital Triggers are to be configured in the Trigger sub-tab of the AWG Sequencer tab. The Digital Triggers are configured separately for each AWG Core.

#### Args:

 $\equiv$  index: Index of the digital trigger input; can be either 1 or 2.

### void configFregSweep(const oscillator index, const freq start, const freq increment)

Configures a frequency sweep.

Args:

- **freq\_increment:** Specify how much to increment the frequency for each step of the sweep [Hz]
- freq\_start: Specify the start frequency value for the sweep [Hz]
- $\equiv$  oscillator\_index: Index of the oscillator that will be used for the sweep

### void resetOscPhase(const mask)

### void resetOscPhase()

Reset the phase of the oscillator controllable by the sequencer. Each sequencer can control the oscillator of its QACHANNEL.

### void setSweepStep(const oscillator index, var sweep index)

Executes a step within a frequency sweep.

Args:

- oscillator\_index: Index of the oscillator that will be used for the sweep
- $=$  sweep\_index: Sets the step index, from which the frequency is set

#### void setOscFreq(const oscillator index, const freq)

Configures the frequency of an oscillator.

#### Args:

- $=$  freq: Frequency to be set [Hz]
- oscillator\_index: Index of oscillator

#### var getFeedback(const data\_type)

Read the last received feedback message. The argument specify which data the function should return.

#### Args:

 data\_type: Specifies which data the function should return: ZSYNC\_DATA\_RAW: Return the data received on the ZSync as-is without parsing. The structure of the message can change across different LabOne releases. ZSYNC\_DATA\_PQSC\_REGISTER: Get last readout register forwarded by the PQSC ZSYNC\_DATA\_PQSC\_DECODER: Get last output of the decoder received from the PQSC. QA\_DATA\_RAW: Return the last readout data received from the QA as-is QA\_DATA\_PROCESSED: Return the last readout data received from the QA, after processing

#### Returns:

var containing the read value

#### var getFeedback(const data type, var wait cycles)

Read the last received feedback message. The argument specify which data the function should return.

#### Args:

- data\_type: Specifies which data the function should return: ZSYNC\_DATA\_RAW: Return the data received on the ZSync as-is without parsing. The structure of the message can change across different LabOne releases. ZSYNC\_DATA\_PQSC\_REGISTER: Get last readout register forwarded by the PQSC ZSYNC\_DATA\_PQSC\_DECODER: Get last output of the decoder received from the PQSC. QA\_DATA\_RAW: Return the last readout data received from the QA as-is QA\_DATA\_PROCESSED: Return the last readout data received from the QA, after processing
- wait\_cycles: Wait for the specified number of cycles after the most recent waitZSyncTrigger() or waitDigTrigger() instruction

#### Returns:

var containing the read value

#### void waitZSyncTrigger()

Waits for a trigger over ZSync.

### void startQA(const waveform\_generator\_mask, const weighted integrator mask, const monitor, const result address, const trigger)

Starts the Quantum Analysis (QA) Readout Waveform Generation, Integration, and Result units.

#### Args:

- $-$  monitor: Enable the Sequencer Monitor Trigger, which is issued simultaneously with the start of the weighted integration units. In addition to setting this argument to true, the Sequencer Monitor Trigger must be selected as trigger source for the SHFQA Scope in order to align the start of the time trace to the start of the weighted integration. Default: false.
- $-$  resu $1$ t\_address: Specify the address of the PQSC readout register in which to store the readout result from this SHFQA. Please refer to the PQSC user manual for more details. Default:  $0x0$
- trigger: Sets the sequencer trigger output in the same manner as the setTrigger() command. Default: 0b00
- waveform\_generator\_mask: Readout Waveform Generator unit enable mask. Providing a value for this argument is mandatory. The mask can be specified using the predefined constants QA\_GEN\_n, where n is an index ranging from 0 to 15, except for the 2-channel SHFQA without 16W option, where the range only spans from 0 to 7. To construct more elaborate masks that enable multiple units, combine these predefined constants using the operator | (bit-wise OR). The constant QA\_GEN\_ALL can be used to enable all units simultaneously. NOTE: the signals from simultaneously enabled Waveform Generation units are combined by a digital adder.
- weighted\_integrator\_mask: Integration unit enable mask, default: QA\_INT\_ALL The mask can be specified using the predefined constants QA\_INT\_n, where n is an index ranging from 0 to 15, except for the 2-channel SHFQA without 16W option, where the range only spans from 0 to 7. To construct more elaborate masks that enable multiple units, combine these predefined constants using the operator | (bit-wise OR). The constant QA\_INT\_ALL can be used to enable all units simultaneously.

### **Expressions**

Expressions may be used for making computations based on mathematical functions and operators. There are two kinds of expressions: those evaluated at compile time (when the sequencer program is compiled on the computer), and those evaluated at run time.

Compile-time evaluated expressions only involve constants (const) or compile-time variables (cvar) and can be computed at compile time by the host computer. Such expressions can make use of standard mathematical functions and floating point arithmetic.

Run-time evaluated expressions involve variables (var) and are evaluated by the Sequencer on the Instrument. Due to the limited computational capabilities of the Sequencer, these expressions may only operate on integer numbers and there are less operators available than at compile time.

The following table contains the list of mathematical functions supported at compile time.

![](_page_170_Picture_228.jpeg)

Table 5.27: Mathematical Functions

![](_page_171_Picture_257.jpeg)

The following table contains the list of predefined mathematical constants. These can be used for convenience in compile-time evaluated expressions.

![](_page_171_Picture_258.jpeg)

Table 5.28: Predefined Constants

![](_page_172_Picture_226.jpeg)

![](_page_173_Picture_223.jpeg)

![](_page_174_Picture_237.jpeg)

### **Control Structures**

Functions may be declared using the var keyword. Procedures may be declared using the void keyword. Functions must return a value, which should be specified using the return keyword. Procedures can not return values. Functions and procedures may be declared with an arbitrary number of arguments. The return keyword may also be used without arguments to return from an arbitrary point within the function or procedure. Functions and procedures may contain variable and constant declarations. These declarations are local to the scope of the function or procedure.

```
var function_name(argument1, argument2, ...) {
     // Statements to be executed as part of the function.
     return constant-or-variable;
}
void procedure_name(argument1, argument2, ...) {
     // Statements to be executed as part of the procedure.
     // Optional return statement
     return;
```
}

An **if-then-else** structure is used to create a conditional branching point in a sequencer program.

```
// If-then-else statement syntax
if (expression) {
     // Statements to execute if 'expression' evaluates to 'true'.
} else {
     // Statements to execute if 'expression' evaluates to 'false'.
}
// If-then-else statement short syntax
(expression)?(statement if true):(statement if false)
// If-then-else statement example
const REQUEST_BIT = 0x0001;
const ACKNOWLEDGE BIT = 0x0002:
const IDLE_BIT = 0x8000;
var dio = getDIO();
if (dio & REQUEST_BIT) {
     dio = dio | ACKNOWLEDGE_BIT;
     setDIO(dio);
} else {
     dio = dio | IDLE_BIT;
     setDIO(dio);
}
```
A switch-case structure serves to define a conditional branching point similarly to the if-thenelse statement, but is used to split the sequencer thread into more than two branches. Unlike the if-then-else structure, the switch statement is synchronous, which means that the execution time is the same for all branches and determined by the execution time of the longest branch. If no default case is provided and no case matches the condition, all cases will be skipped. The case arguments need to be of type const.

```
// Switch-case statement syntax
switch (expression) {
     case const-expression:
         expression;
 ...
default:
     expression;
}
// Switch-case statement example
switch (getDIO()) {
```

```
 case 0:
         startQA(QA_GEN_0, QA_INT_0, true, 0x0, 0x0);
    case 1:
         startQA(QA_GEN_1, QA_INT_1, true, 0x0, 0x0);
     case 2:
         startQA(QA_GEN_2, QA_INT_2, true, 0x0, 0x0);
     default:
         startQA(QA_GEN_3, QA_INT_3, true, 0x0, 0x0);
}
```
The for loop is used to iterate through a code block several times. The initialization statement is executed before the loop starts. The end-expression is evaluated at the start of each iteration and determines when the loop should stop. The loop is executed as long as this expression is true. The iteration-expression is executed at the end of each loop iteration. Depending on how the for loop is set up, it can be either evaluated at compile time or at run time. For a run-time evaluated for loop, use the var data type as a loop index. To ensure that a loop is evaluated at compile time, use the cvar data type as a loop index. Furthermore, the compile-time for loop should only contain waveform generation/editing operations and it can't contain any variables of type var.

The following code example shows both versions of the loop.

```
// For loop syntax
for (initialization; end-expression; iteration-expression) {
     // Statements to execute while end-expression evaluates to true
}
// For loop example (compile-time execution)
cvar i;
wave w_pulses;
for (i = 0; i < 10; i = i + 1) {
     startQA(QA_GEN_0<<1, QA_INT_0, true, 0x0, 0x0);
}
// For loop example (run-time execution)
var k;
var j;
for (j = 9; j > = 0; j = j - 1) {
     startQA(QA_GEN_0, QA_INT_0, true, 0x0, 0x0);
    k += j;
}
```
The while loop is a simplified version of the for loop. The end-expression is evaluated at the start of each loop iteration. The contents of the loop are executed as long as this expression is true. Like the for loop, this loop comes in a compile-time version (if the end-expression involves only cvar and const) and in a run-time version (if the end-expression involves also var data types).

```
// While loop syntax
while (end-expression) {
     // Statements to execute while end-expression evaluates to true
}
// While loop example
const STOP_BIT = 0x8000;
var run = 1;
var i = 0;
var dio = 0;
while (run) {
    dio = getDIO();
     run = dio & STOP_BIT;
   dio = dio | (i & 0xff);
     setDIO(dio);
    i = i + 1;
}
```
The repeat loop is a simplified version of the for loop. It repeats the contents of the loop a fixed number of times. In contrast to the for loop, the repetition number of the repeat loop must be

known at compile time, i.e., const-expression can only depend on constants and not on variables. Unlike the for and the while loop, this loop comes only in a run-time version. Thus, no cvar data types may be modified in the loop body.

```
// Repeat loop syntax
repeat (constant-expression) {
     // Statements to execute
}
// Repeat loop example
repeat (100) {
    setDIO(0x1);
     wait(10);
    setDIO(0x0);
     wait(10);
}
```
### **Waveform Memory**

The Waveform Memory stores the different complex-valued arbitrary waveforms that are used to readout the qubits. They can be accessed through /dev..../qachannels/n/generator/ waveforms/n/wave and have a maximal length of 4096 samples and a vertical range between -1 and 1 relative to the full scale of the Output Range.

### **Functional Elements**

![](_page_177_Picture_239.jpeg)

![](_page_177_Picture_240.jpeg)

#### 5.2. Measurement Functionality

![](_page_178_Picture_247.jpeg)

#### Table 5.30: SHFQC+ Readout Pulse Generator: Trigger sub-tab

![](_page_178_Picture_248.jpeg)

#### Table 5.31: SHFQC+ Readout Pulse Generator: Advanced sub-tab

![](_page_178_Picture_249.jpeg)

## **5.2.5. Digital Modulation Tab**

The Digital Modulation tab can be used to configure the digital oscillators, as well as the settings used to modulate pulse sequences and generate sinusoidal signals. It is available on all SHFQC+ instruments.

### **Features**

- $-$  Sine generator configuration: frequency, oscillator select, harmonic, phase, amplitude
- **Gain settings for upper- or lower-sideband modulation**
- Enable pulse modulation or continuous signal output

### **Description**

Table 5.32: App icon and short description

![](_page_179_Picture_176.jpeg)

The Digital Modulation tab (see Figure 5.28) is divided into three sections: Oscillators, Sine Generators, and Waveform Generators.

|                                              | Output<br>Digital Modulation x<br>Config $\times$<br>Device |                                       |                |      |              |             |          |         |             |                 |         |    |                            |                                    |                            |                         |         |  |  |  |
|----------------------------------------------|-------------------------------------------------------------|---------------------------------------|----------------|------|--------------|-------------|----------|---------|-------------|-----------------|---------|----|----------------------------|------------------------------------|----------------------------|-------------------------|---------|--|--|--|
| <b>Oscillators</b><br><b>Sine Generators</b> |                                                             |                                       |                |      |              |             | п        |         |             |                 |         |    | <b>Waveform Generators</b> |                                    |                            |                         |         |  |  |  |
|                                              | <b>Channel 1 Oscillators</b>                                | <b>Parameters</b>                     |                |      |              |             | $\Omega$ |         |             |                 |         |    | <b>Modulation Control</b>  |                                    | <b>AWG Outputs</b>         | <b>AWG Output Gains</b> |         |  |  |  |
| $\overline{2}$                               | Frequency (Hz)                                              | Ch Oscillator Harmonic Frequency (Hz) |                |      |              | Phase (deg) | Sin(V)   | Cos (V) | En          | Sim(W)          | Cos (V) | En | Ch Sea Program             | Modulation                         | Hold Amplitude             |                         | $\circ$ |  |  |  |
| $\sigma$                                     | 1 10.00000000                                               | 11                                    | T <sub>1</sub> |      | 10.00000000M | 0.000       | 0.000    | 1.000   |             | 1.000           | 0.000   |    | <b>Run/Stop</b>            | $\circ$                            | 500.000m                   | 1.000                   | 1.000   |  |  |  |
|                                              | 2 10.00000000M                                              |                                       |                |      |              |             |          |         |             |                 |         |    |                            |                                    |                            | $-1.000$                | 1.000   |  |  |  |
| 5.                                           | 3 10 000000001                                              | 21                                    | $x_{1}$        |      | 10.00000000M | 0.000       | 0.000    | 1.000   |             | $0 \t1.000$     | 0.000   |    | Run/Stop                   | $\circ$ $\circ$                    | 11.<br>500.000m            | 1.000                   | 1.000   |  |  |  |
|                                              | 4 10 000000001                                              |                                       |                |      |              |             |          |         |             |                 |         |    |                            | 21                                 | $-1.000$                   | 1.000                   |         |  |  |  |
| 6                                            | 5 10.00000000M                                              | 31                                    | T <sub>1</sub> |      | 10.00000000M | 0.000       | 0.000    | 1.000   | $\circ$     | 1.000           | 0.000   |    | <b>Run/Stop</b>            | 8 O                                | 11                         | 1.000                   | 1.000   |  |  |  |
|                                              | 6 10.00000000М                                              |                                       |                |      |              |             |          |         |             |                 |         |    |                            |                                    | 500.000m<br>21             | $-1.000$                | 1.000   |  |  |  |
| 8                                            | 7 10.000000001                                              | 41                                    |                | $-1$ | 10.00000000N | 0.000       | 0.000    | 1.000   | $\circ$     | 1.000           | 0.000   |    | <b>Run/Stop</b>            | 8 O                                | 11<br>500.000m             | 1.000                   | 1.000   |  |  |  |
|                                              | 8 10.00000000M                                              |                                       |                |      |              |             |          |         |             |                 |         |    |                            |                                    |                            | $-1.000$                | 1.000   |  |  |  |
|                                              |                                                             | 51                                    |                | $-1$ | 10.00000000N | 0.000       |          |         | $0 \t1.000$ |                 |         | 5  |                            | 11                                 |                            | 1.000                   |         |  |  |  |
|                                              |                                                             |                                       |                |      |              |             | 0.000    | 1.000   |             |                 | 0.000   |    | <b>Run/Stop</b>            | <b>DIO</b>                         | 500.000m<br>$\overline{2}$ | 1.000<br>$-1.000$       | 1.000   |  |  |  |
|                                              |                                                             |                                       |                |      |              |             |          |         |             |                 |         |    |                            |                                    |                            |                         |         |  |  |  |
|                                              |                                                             | 6 1                                   | $-1$           |      | 10.00000000M | 0.000       | 0.000    | 1.000   |             | $0 \t 1.000$    | 0.000   |    | Run/Stop                   | <b>DIO</b>                         | 500.000m                   | 1.000                   | 1.000   |  |  |  |
|                                              |                                                             |                                       |                |      |              |             |          |         |             |                 |         |    |                            |                                    |                            | $-1.000$                | 1.000   |  |  |  |
|                                              |                                                             | 7 <sub>1</sub>                        | $+1$           |      | 10.00000000M | 0.000       | 0.000    | 1.000   |             | $0 \quad 1.000$ | 0.000   |    | Run/Stop                   | $\circ$ $\circ$<br>$\circ$ $\circ$ | 11<br>500.000m             | 1.000                   | 1.000   |  |  |  |
|                                              |                                                             |                                       |                |      |              |             |          |         |             |                 |         |    |                            |                                    | 21                         | $-1.000$                | 1.000   |  |  |  |
|                                              |                                                             | 81                                    | $+1$           |      | 10.00000000M | 0.000       | 0.000    | 1.000   |             | $ 0 $ 1.000     | 0.000   |    | <b>Run/Stop</b>            |                                    | 11                         | 1.000                   | 1.000   |  |  |  |
|                                              |                                                             |                                       |                |      |              |             |          |         |             |                 |         |    |                            |                                    | 500.000m<br>21             | $-1.000$                | 1.000   |  |  |  |
|                                              |                                                             |                                       |                |      |              |             |          |         |             |                 |         |    |                            |                                    |                            |                         |         |  |  |  |

Figure 5.28: LabOne UI: Digital Modulation tab

The purpose of the Digital Modulation tab is to configure the digital sine generator of each SG channel, to enable the modulation (i.e. multiplication) or addition of sinusoidal and AWG signals. The tabular layout of the tab provides a quick overview of the status of the different channels of the instrument.

Conceptually, the tab is laid out as follows: The Oscillators section contains the frequencies of the eight digital oscillators for each channel. The Sine Generators section contains settings such as phase and harmonic for the sine generator of each channel, as well as settings for generating sinusoidal signal outputs. The Waveform Generators section configures how the sine generator is used to modulate the AWG signals. The signal on a given output can be a multiplication, or addition, or both, of AWG and sinusoidal signals, depending which modulation modes are enabled.

The individual sinusoidal and AWG signals are configured in the Sine Generators and Waveform Generators sections, respectively. For an example of how to generate a continuous, sinusoidal signal on a given channel, the see Basic Sine Generation Tutorial. For an example of how to use the sine generator to modulate a pulse sequence from the AWG, see the Digital Modulation Tutorial.

The gain settings in the Waveform Generators and the Sine Generators sections are graphically grouped in pairs, and each pair is associated with an I or Q input to the DAC. For the Sine Generators section, the I and Q pairs are further separated into Sin and Cos terms. In the Waveform Generators section, the I and Q pairs of gain settings. In both cases, the default settings are chosen to generate an upper sideband signal when using a positive oscillator frequency. For a more detailed explanation of how these gain settings are used in generating signals, see the Digital Modulation Tutorial.

## **Functional Elements**

![](_page_179_Picture_177.jpeg)

#### Table 5.33: MOD tab
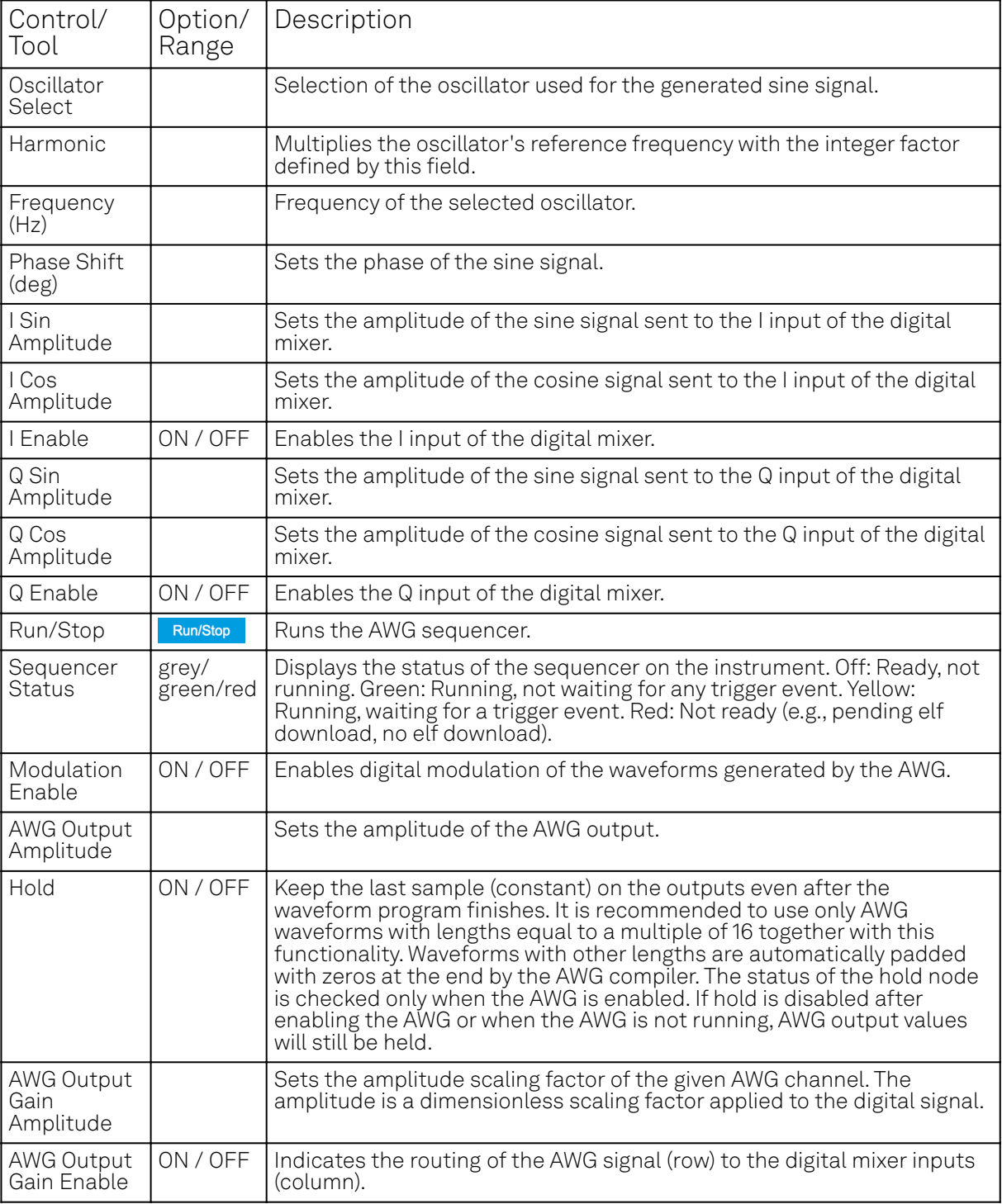

# **5.2.6. AWG Tab**

The AWG tab is available on all SHFQC+ Qubit Controller instruments.

# **Features**

- 4- or 8-channel arbitrary waveform generator
- 98 kSa waveform memory per channel
- **Sequence branching**
- Digital modulation
- Cross-domain trigger engine
- Sequence Editor with code highlighting and auto completion
- $\hspace{0.1mm}$  High-level programming language with waveform generation and editing toolset
- Waveform viewer

# **Description**

The AWG tab gives access to the arbitrary waveform generator functionality. Whenever the tab is closed or an additional one of the same type is needed, clicking the following icon will open a new instance of the tab.

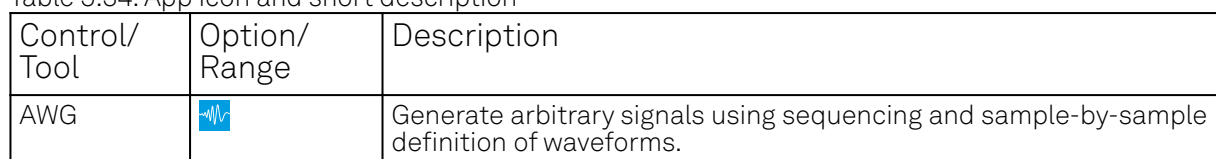

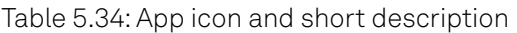

The AWG tab (see Figure 5.29) consists of a settings section on the right side and the Sequence and Waveform Viewer sub-tabs on the left side. The settings section is further divided into Control, Waveform, Trigger, and Advanced sub-tabs. The Sequence sub-tab is used for displaying, editing and compiling a LabOne sequence program. The sequence program defines which waveforms are played and in which order. The Sequence Editor is the main tool for operating the AWG.

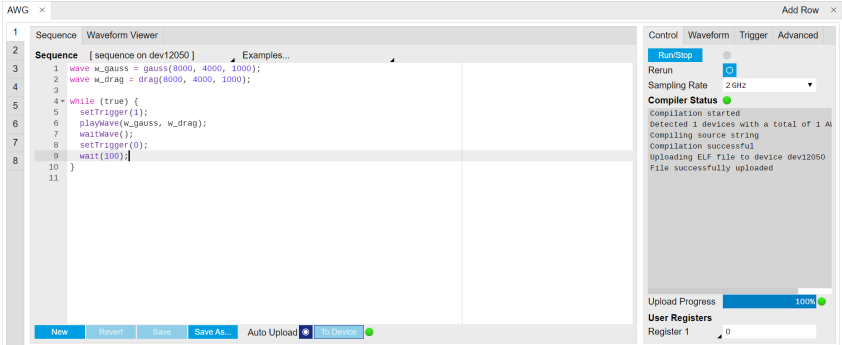

Figure 5.29: LabOne UI: AWG tab

A number of sequence programming examples are available through a drop-down menu at the top of the Sequence Editor, and additional ones can be found in Tutorials . The LabOne sequence programming language is specified in detail in LabOne Sequence Programming. The language comes with a number of predefined waveforms, such as Gaussian, Blackman, sine, or square functions. By combining those predefined waveforms using the waveform editing tools (add, multiply, cut, concatenate, etc), signals with a high level of complexity can be generated directly from the Sequence Editor window. Sample-by-sample definition of the output signal is possible by using comma-separated value (CSV) files specified by the user .

The AWG features a compiler which translates the high-level sequence program into machine instructions and waveform data to be stored in the instrument memory as shown in Figure 5.30. The sequence program is written using high-level control structures and syntax that are inspired by human language, whereas machine instructions reflect exactly what happens on the hardware level. Writing the sequence program using a high-level language represents a more natural and efficient way of working in comparison to writing lists of machine instructions, which is the traditional way of programming AWGs. Concretely, the improvements rely on features such as:

- $-$  combination of waveform generation, editing, and playback sequence in a single script
- easily readable syntax and naming for run-time variables and constants
- $-$  optimized waveform memory management, reduced transfers upon waveform changes
- definition of user functions and procedures for advanced structuring
- syntax validation

By design, there is no one-to-one link between the list of statements in the high-level language and the list of instructions executed by the Sequencer. In order to understand the execution timing, it's helpful to consider the internal architecture of the AWG, consisting of the Sequencer itself, the Waveform Player, and the Waveform Memory.

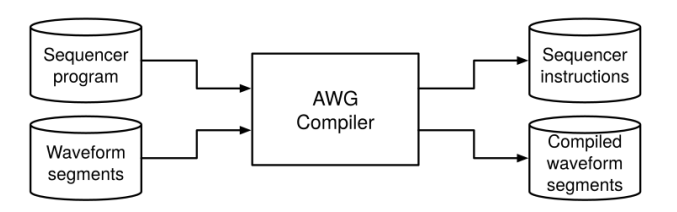

#### Figure 5.30: AWG sequence program compilation process

The **Sequence Editor** provides the editing, compilation, and transfe<u>r func</u>tionality for sequence programs. A program typed into the Editor is compiled upon clicking save . If the compilation is successful and Automatic Upload is enabled, the program including all necessary waveform data is transferred to the device. If the compilation fails, the Status field will display debug messages. Clicking on saveas... allows you to choose a new name for the program. The name of the program that is currently edited is displayed at the top of the editor. External program files as well as waveform data files can be transferred to the right location easily using the file drag-and-drop zone in the Config Tab so they become accessible from the user interface. The files can be managed in the File Manager Tab and their location in the directory structure is shown in Table 5.35. The program name is displayed in a drop-down box. The box allows quick access to all programs in the standard sequence program location. It is possible to quickly switch between programs using the box. Changes made in one program will be preserved when switching to a different program. The file name of a program will be postfixed by an asterisk in case there are unsaved changes in the source file. Note that switching programs in the editor is not sufficient to also updat<u>e the prog</u>ram in the instrument. In order to send a newly selected program to the instrument, the To Device button must be clicked.

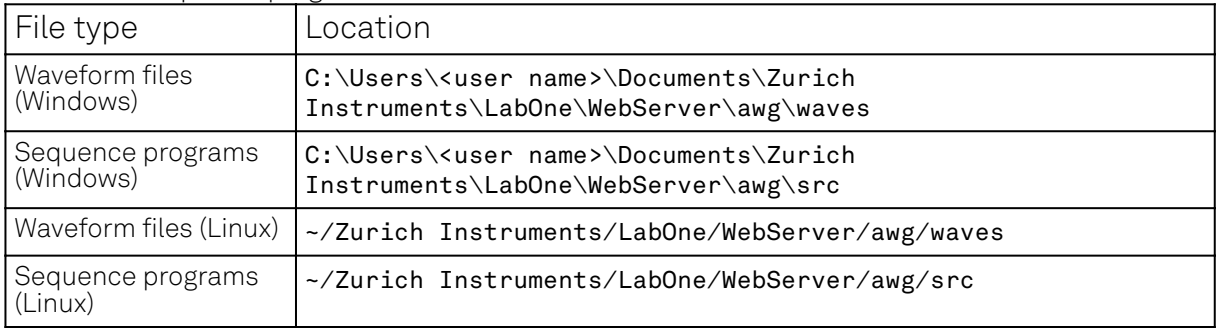

Table 5.35: Sequence program and waveform file location

In the Control sub-tab the user configures signal parameters and controls the execution of the AWG. The AWG can be started in by clicking on **Start Manuel Alber** enabling the Rerun button, the Sequencer will be restarted automatically when its program completes. The continuous mode is a simple way to create an infinite loop, but it results in a considerable timing jitter. To avoid this jitter, it is recommended to specify infinite loops directly in the sequence program.

The Sampling Rate field is used to control the default playback sampling rate of the AWG. The sampling rate is dynamic, i.e., can be specified for each waveform by using an optional argument in the waveform playback instructions in the sequence program. This allows for considerably reducing waveform upload time for signals that contain both fast and slow components.

The Waveform sub-tab displays information about the waveforms that are used by the current sequence program, such as their length and channel number. Together with the Waveform viewer sub-tab, it is a useful tool to visualize the waveforms used in the sequence program.

On the Trigger sub-tab you can configure the trigger inputs of the AWG. Each AWG core has two internal trigger input channels which can be configured to probe any of the Trig inputs on the instrument front panel. The Advanced sub-tab displays the compiled list of sequencer instructions and the current state of the sequencer on the instrument. This can help an advanced user in debugging a sequence program and understanding its execution.

# **Sequence Editor Keyboard Shortcuts**

The tables below list a number of helpful keyboard shortcuts that are applicable in the LabOne Sequence Editor.

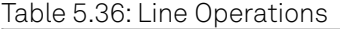

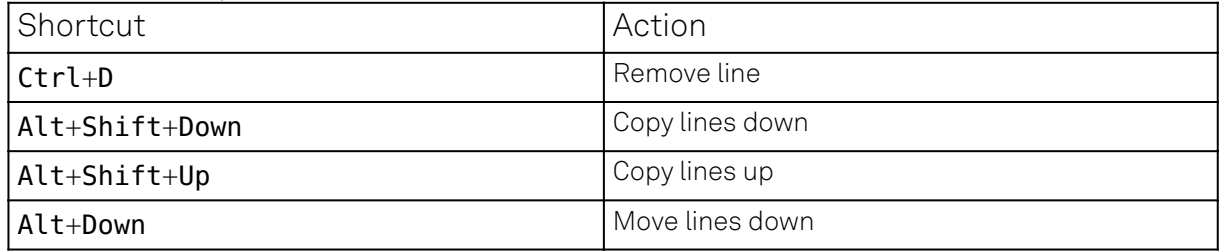

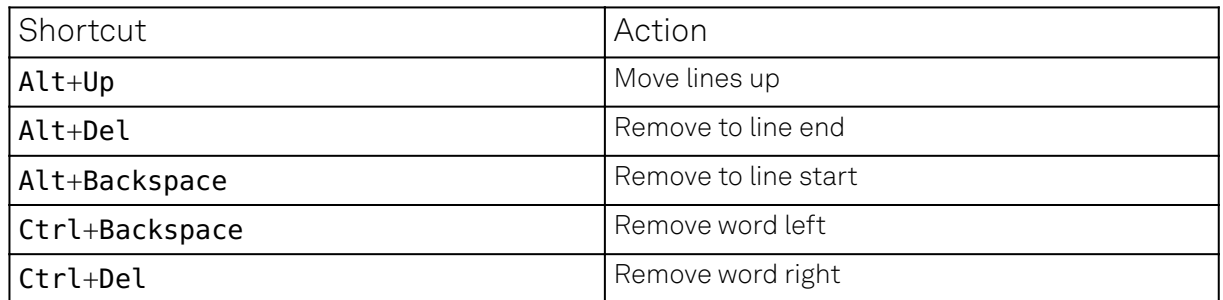

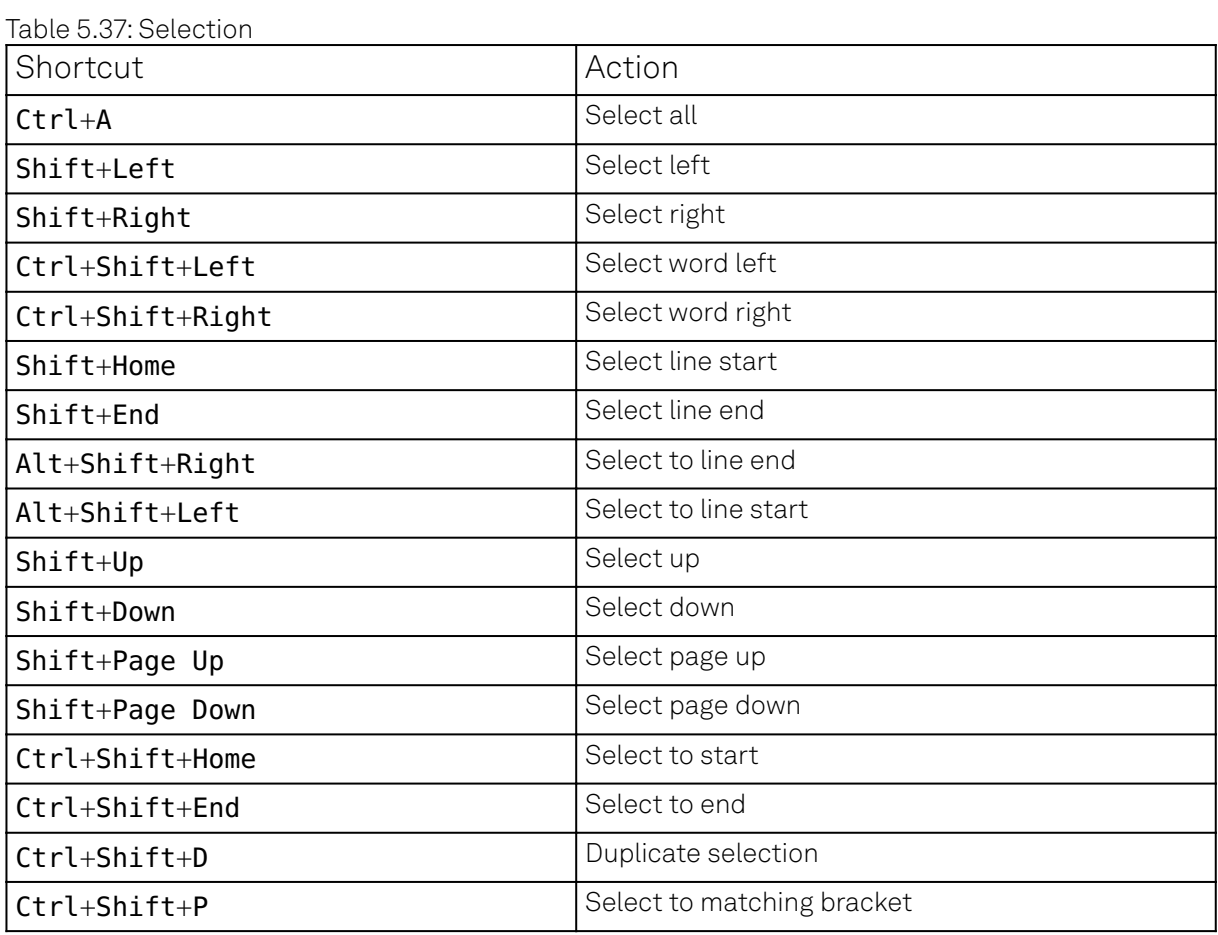

Table 5.38: Go to

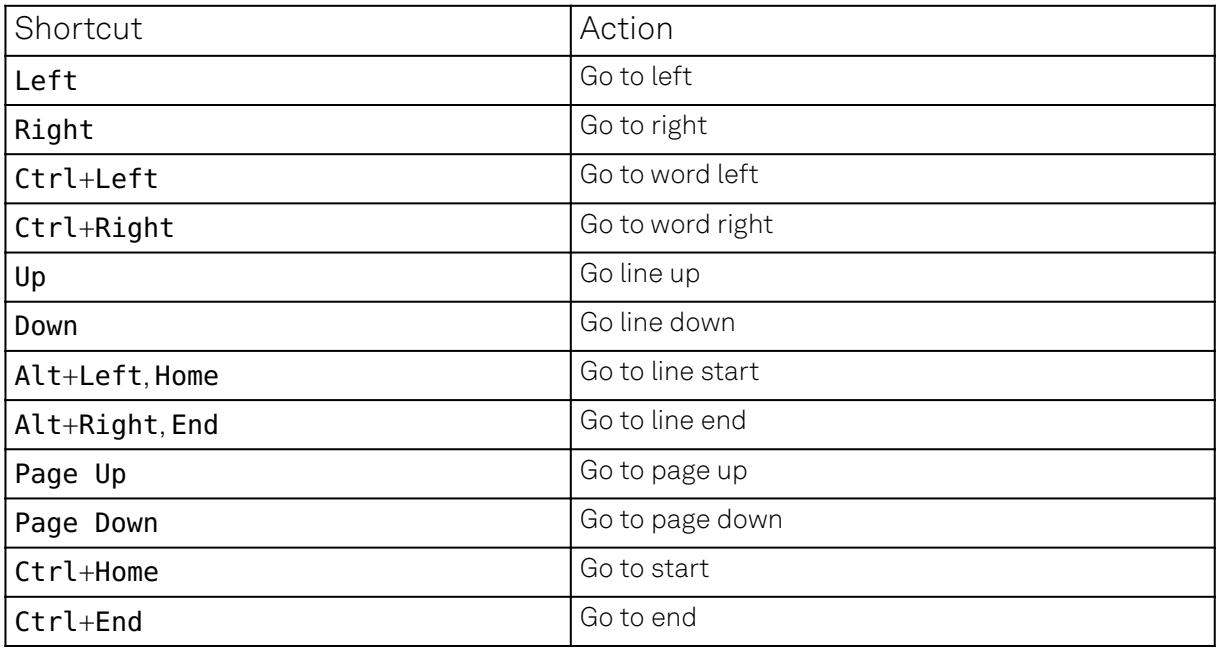

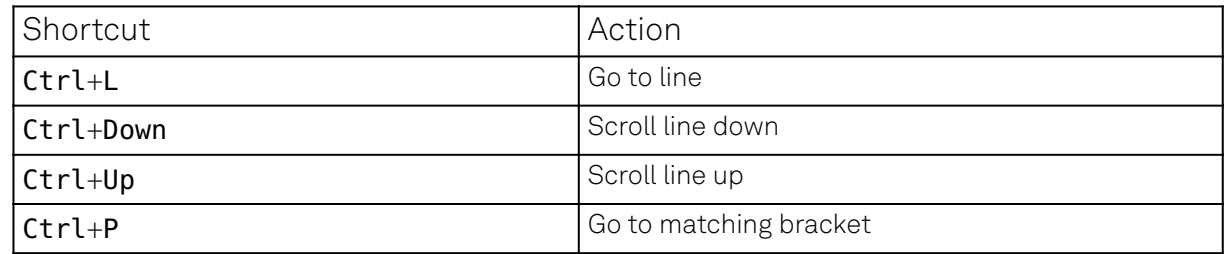

Table 5.39: Find/Replace

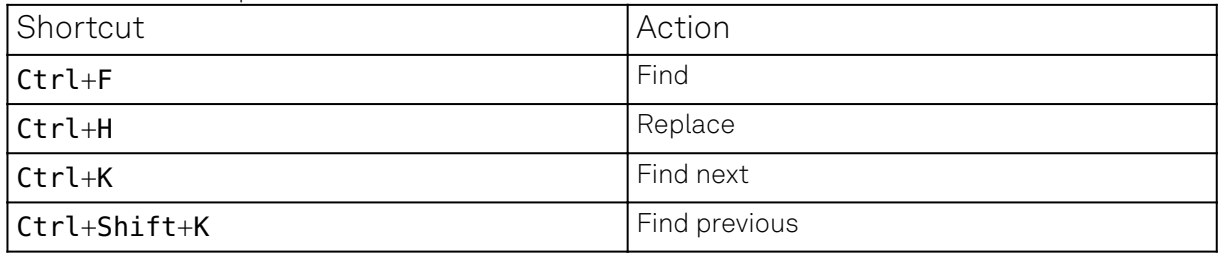

Table 5.40: Folding

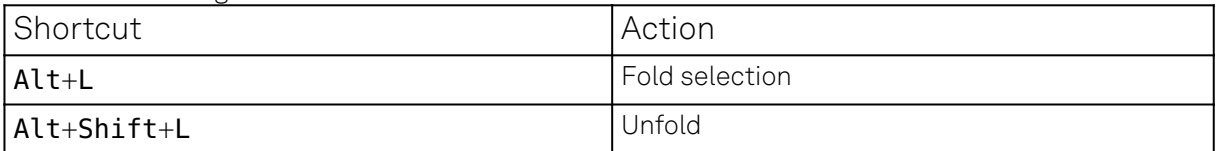

Table 5.41: Other

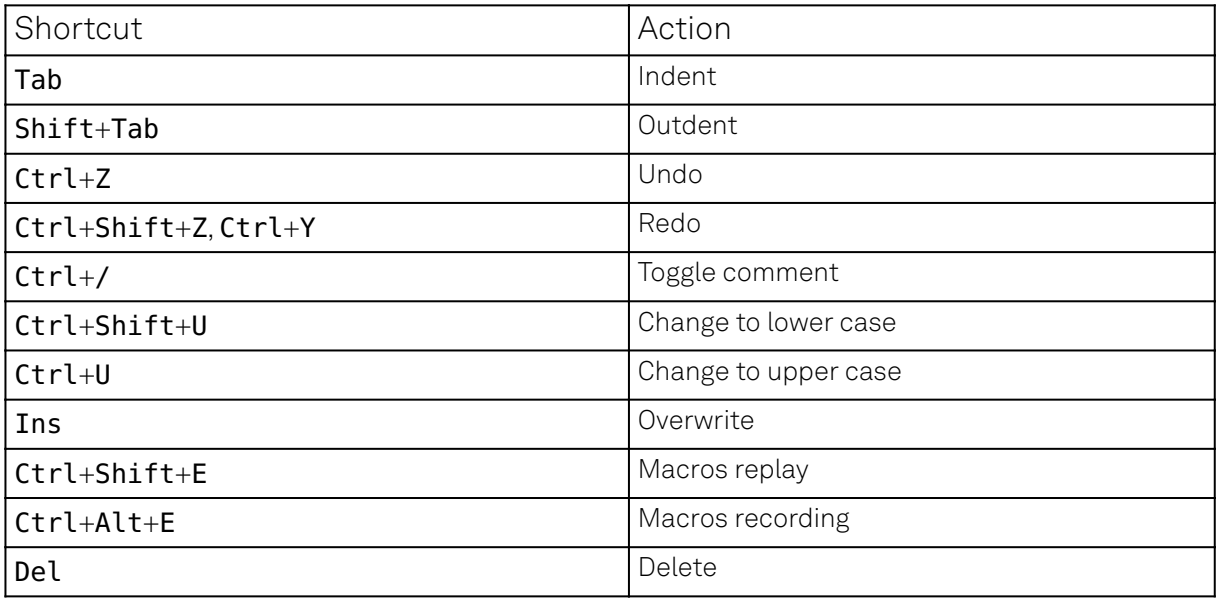

# **LabOne Sequence Programming**

# **A Simple Example**

The syntax of the LabOne AWG Sequencer programming language is based on C, but with a few simplifications. Each statement is concluded with a semicolon, several statements can be grouped with curly brackets, and comment lines are identified with a double slash. The following example shows some of the fundamental functionalities: waveform generation, repeated playback, triggering, and single/dual-channel waveform playback. See Tutorials for a step-by-step introduction with more examples.

// Define an integer constant const  $N = 4096$ ;

```
// Create two Gaussian pulses with length N points,
// amplitude +1.0 (-1.0), center at N/2, and a width of N/8
wave gauss_pos = 1.0*gauss(N, N/2, N/8);
wave gauss_neg = -1.0*gauss(N, N/2, N/8);
// execute playback sequence 100 times
repeat (100) {
   // Play pulse on AWG channel 1
   playWave(gauss_pos);
   // Play pulses simultaneously on both AWG channels
   playWave(gauss_pos, gauss_neg);
}
```
## **Keywords and Comments**

The following table lists the keywords used in the LabOne AWG Sequencer language.

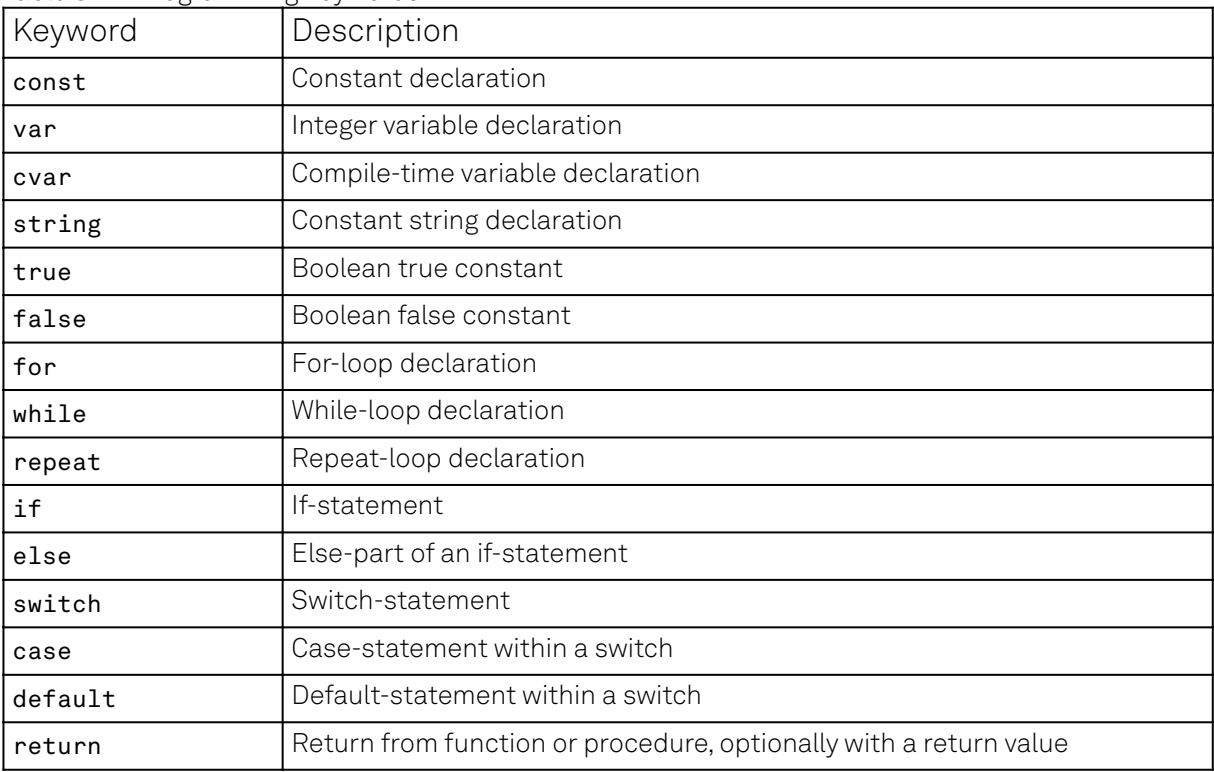

Table 5.42: Programming keywords

The following code example shows how to use comments.

const  $a = 10$ ; // This is a line comment. Everything between the double // slash and the end of the line will be ignored.

/\* This is a block comment. Everything between the start-of-block-comment and end-of-block-comment markers is ignored.

For example, the following statement will be ignored by the compiler. const  $b = 100$ ; \*/

# **Constants and Variables**

Constants may be used to make the program more readable. They may be of integer or floatingpoint type. It must be possible for the compiler to compute the value of a constant at compile time, i.e., on the host computer. Constants are declared using the const keyword.

Compile-time variables may be used in computations and loop iterations during compile time, e.g. to create large numbers of waveforms in a loop. They may be of integer or floating-point type. They are used in a similar way as constants, except that they can change their value during compile time operations. Compile-time variables are declared using the cvar keyword.

Variables may be used for making simple computations during run time, i.e., on the instrument. The Sequencer supports integer variables, addition, and subtraction. Not supported are floating-point variables, multiplication, and division. Typical uses of variables are to step waiting times or to tag digital measurement data with a numerical identifier. Variables are declared using the var keyword.

The following code example shows how to use variables.

```
var b = 100; // Create and initialize a variable
// Repeat the following block of statements 100 times
repeat (100) {
  b = b + 1; // Increment b
   wait(b); // Wait 'b' cycles
}
```
The following table shows the predefined constants. These constants are intended to be used as arguments in certain run-time evaluated functions that encode device parameters with integer numbers. For example, the AWG Sampling Rate is specified as an integer exponent n in the

expression (baseSamplingClock)/2<sup>n</sup>. The AWG rates constants are specified for the sampling clock of 2.0 GHz of the SHFQC+.

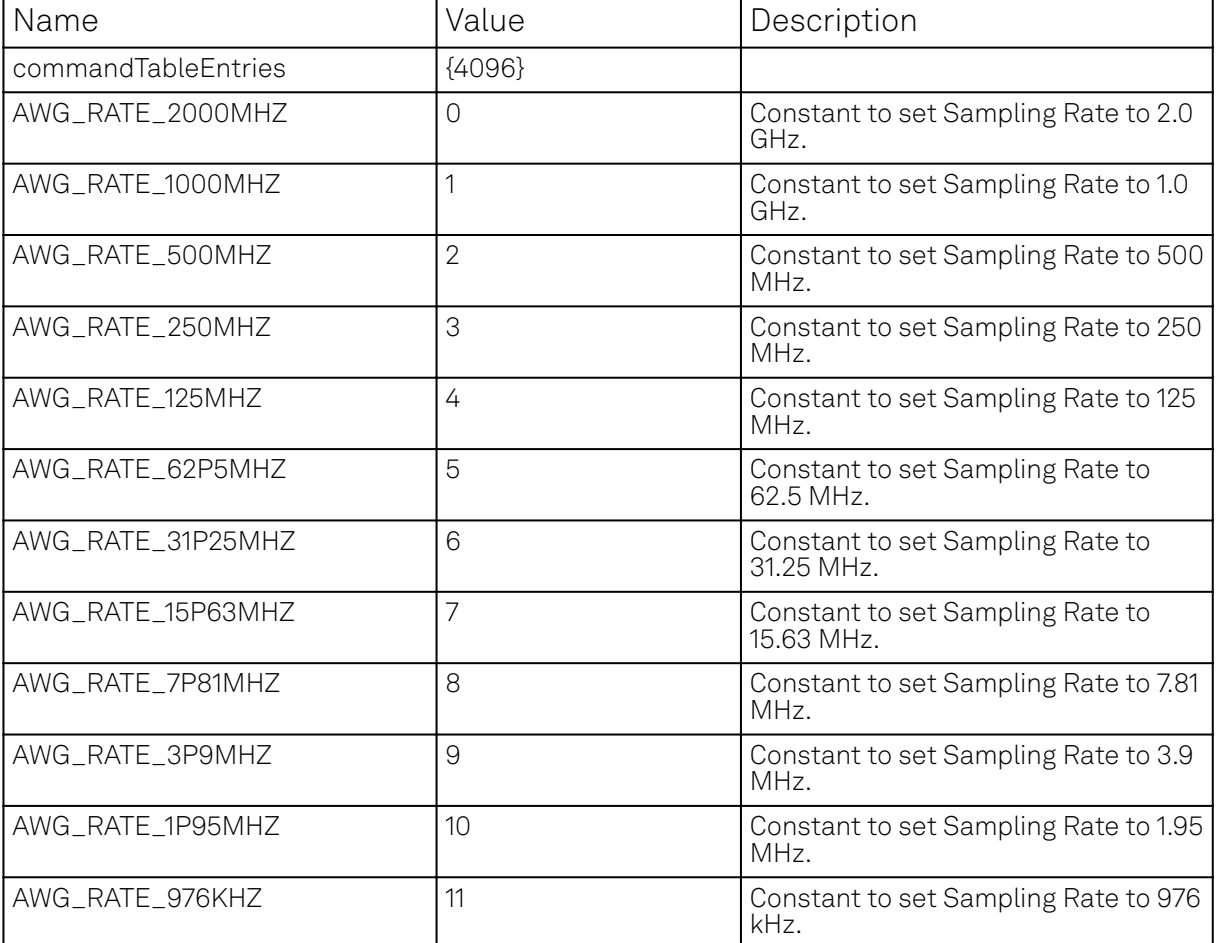

Table 5.43: Predefined Constants

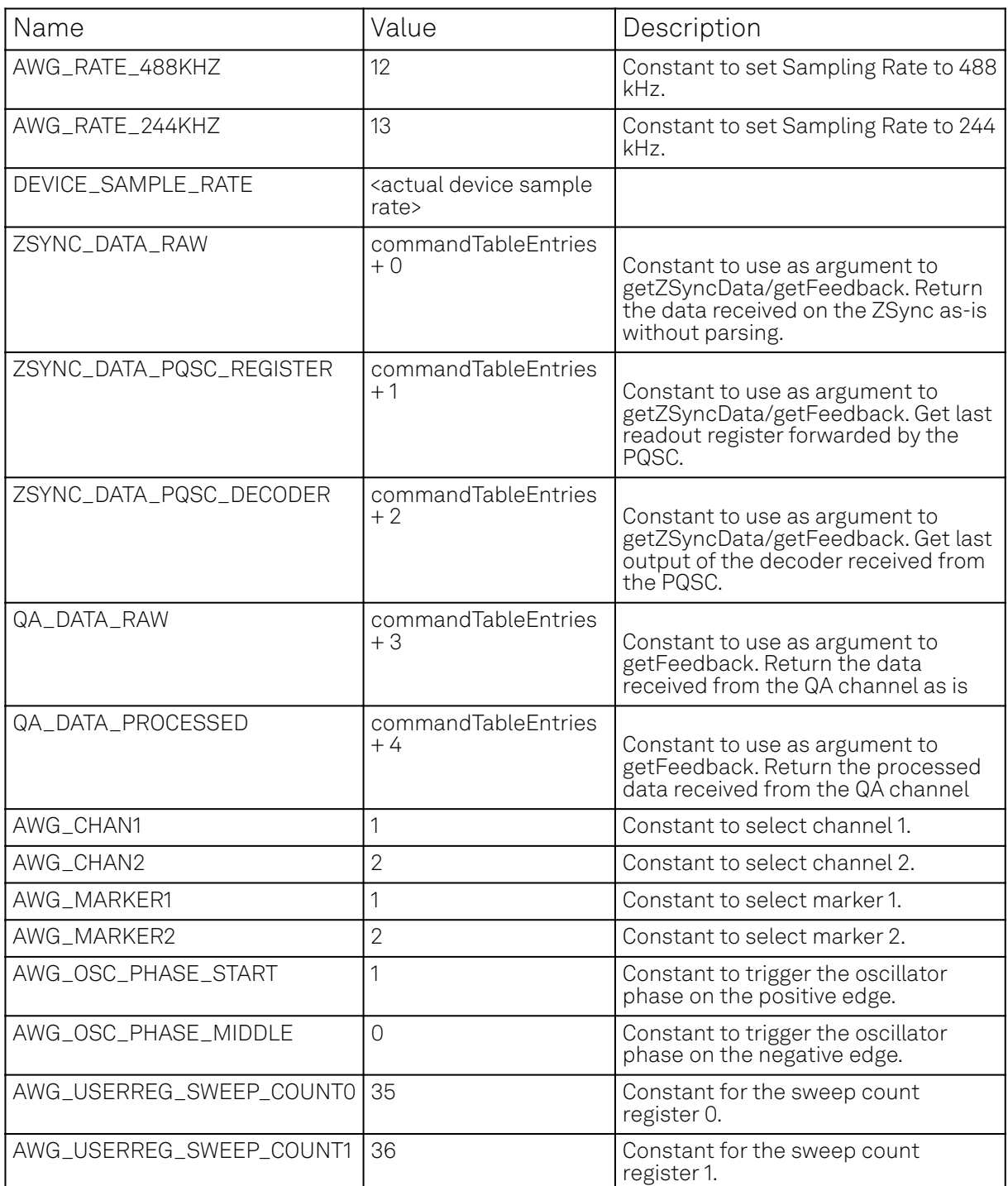

Numbers can be expressed using either of the following formatting.

```
const a = 10;<br>
const b = -10;<br>
// Negative number
                          \frac{1}{2} Negative number
const h = 0xdeadbeef; // Hexadecimal integer
const bin = @b1@1@1; // Binary integer
const f = 0.1e-3; \frac{1}{\sqrt{10}} Floating point number.
const not_float = 10e3; // Not a floating point number
```
Booleans are specified with the keywords true and false. Furthermore, all numbers that evaluate to a nonzero value are considered true. All numbers that evaluate to zero are considered false.

Strings are delimited using "" and are interpreted as constants. Strings may be concatenated using the + operator.

string AWG\_PATH = "awgs/0/"; string AWG\_GAIN\_PATH = AWG\_PATH + "gains/0";

# **Waveform Generation and Editing**

The following table contains the definition of functions for waveform generation.

## wave zeros(const samples)

Constant amplitude of 0 over the defined number of samples.

 $h(x) = 0$ 

#### Args:

**=** samples: Number of samples in the waveform

#### Returns:

resulting waveform

## wave ones(const samples)

Constant amplitude of 1 over the defined number of samples.

 $h(x) = 1$ 

#### Args:

**=** samples: Number of samples in the waveform

#### Returns:

resulting waveform

## wave sine(const samples, const amplitude=1.0, const phaseOffset, const nrOfPeriods)

Sine function with arbitrary amplitude (a), phase offset in radians (p), number of periods (f) and number of samples (N).

$$
h(x) = a \cdot \sin(2\pi f \frac{x}{N} + p)
$$

### Args:

- $\quad \quad \textsf{amplitude:}$  Amplitude of the signal (optional)
- nrOfPeriods: Number of Periods within the defined number of samples
- phaseOffset: Phase offset of the signal in radians
- samples: Number of samples in the waveform

#### Returns:

## wave cosine(const samples, const amplitude=1.0, const phaseOffset, const nrOfPeriods)

Cosine function with arbitrary amplitude (a), phase offset in radians (p), number of periods (f) and number of samples (N).

$$
h(x) = a \cdot \cos(2\pi f \frac{x}{N} + p)
$$

Args:

- $=$  amplitude: Amplitude of the signal (optional)
- nrOfPeriods: Number of Periods within the defined number of samples
- phaseOffset: Phase offset of the signal in radians
- **samples:** Number of samples in the waveform

#### Returns:

resulting waveform

## wave sinc(const samples, const amplitude=1.0, const position, const beta)

Normalized sinc function with control of peak position (p), amplitude (a), width (\beta) and number of samples (N).

$$
h(x) = \{a \quad \text{if } x = p \text{ a } \cdot \frac{\sin(2\pi \cdot \text{beta} \cdot \frac{x-p}{N})}{2\pi \cdot \text{beta} \cdot \frac{x-p}{N}} \quad \text{else}
$$

Args:

- amplitude: Amplitude of the signal (optional)
- beta: Width of the function
- **-** position: Peak position of the function
- **=** samples: Number of samples in the waveform

#### Returns:

resulting waveform

## wave ramp(const samples, const startLevel, const endLevel)

Linear ramp from the start (s) to the end level (e) over the number of samples (N).

$$
h(x) = s + \frac{x(e-s)}{N-1}
$$

Args:

- $=$  endLevel: level at the last sample of the waveform
- samples: Number of samples in the waveform
- **startLevel:** level at the first sample of the waveform

#### Returns:

## wave sawtooth(const samples, const amplitude=1.0, const phaseOffset, const nrOfPeriods)

Sawtooth function with arbitrary amplitude, phase in radians and number of periods.

#### Args:

- $=$  amplitude: Amplitude of the signal
- **-** nrOfPeriods: Number of Periods within the defined number of samples
- phaseOffset: Phase offset of the signal in radians
- samples: Number of samples in the waveform

#### Returns:

resulting waveform

## wave triangle(const samples, const amplitude=1.0, const phaseOffset, const nrOfPeriods)

Triangle function with arbitrary amplitude, phase in radians and number of periods.

#### Args:

- $=$  amplitude: Amplitude of the signal
- nrOfPeriods: Number of Periods within the defined number of samples
- phaseOffset: Phase offset of the signal in radians
- $=$  samples: Number of samples in the waveform

#### Returns:

resulting waveform

## wave gauss(const samples, const amplitude=1.0, const position, const width)

Gaussian pulse with arbitrary amplitude (a), position (p), width (w) and number of samples (N).

$$
h(x) = a \cdot e^{-\frac{(x-p)^2}{2 \cdot w^2}}
$$

## Args:

- amplitude: Amplitude of the signal (optional)
- position: Peak position of the pulse
- **=** samples: Number of samples in the waveform
- width: Width of the pulse

#### Returns:

## wave drag(const samples, const amplitude=1.0, const position, const width)

Derivative of Gaussian pulse with arbitrary amplitude (a), position (p), width (w) and number of samples (N) normalized to a maximum amplitude of 1.

$$
h(x) = a \cdot \frac{\sqrt{e}(p-x)}{w} \cdot e^{-\frac{(x-p)^2}{2 \cdot w^2}}
$$

Aras:

- $=$  amplitude: Amplitude of the signal (optional)
- position: Center point position of the pulse
- samples: Number of samples in the waveform
- width: Width of the pulse

#### Returns:

resulting waveform

## wave blackman(const samples, const amplitude=1.0, const alpha)

Blackman window function with arbitrary amplitude (a), alpha parameter and number of samples (N).

$$
h(x) = a \cdot (\alpha_0 - \alpha_1 \cos(\frac{2\pi x}{N-1}) + \alpha_2 \cos(\frac{4\pi x}{N-1})) \alpha_0 = \frac{1-\alpha}{2}; \quad \alpha_1 = \frac{1}{2}; \quad \alpha_2 = \frac{\alpha}{2};
$$

Args:

- $=$  alpha: Width of the function
- amplitude: Amplitude of the signal (optional)
- **samples:** Number of samples in the waveform

#### Returns:

resulting waveform

## wave hamming(const samples, const amplitude= $1.0$ )

Hamming window function with arbitrary amplitude (a) and number of samples (N).

$$
h(x) = a \cdot (\alpha - \beta \cos(\frac{2\pi x}{N-1}))
$$
 with  $\alpha = 0.54$  and  $\beta = 0.46$ 

Args:

**amplitude:** Amplitude of the signal (optional)

samples: Number of samples in the waveform

### Returns:

resulting waveform

## wave hann(const samples, const amplitude=1.0)

Hann window function with arbitrary amplitude (a) and number of samples (N).

$$
h(x) = a \cdot 0.5 \cdot (1 - \cos(\frac{2\pi x}{N - 1}))
$$

### Args:

- $=$  amplitude: Amplitude of the signal
- **samples:** Number of samples in the waveform

### Returns:

## wave rect(const samples, const amplitude)

Rectangle function, constants amplitude (a) over the defined number of samples.

 $h(x) = a$ 

Args:

- $=$  amplitude: Amplitude of the signal
- samples: Number of samples in the waveform

#### Returns:

resulting waveform

## wave marker(const samples, const markerValue)

Generate a waveform with marker bits set to the specified value. The analog part of the waveform is zero.

#### Args:

- markerValue: Value of the marker bits
- **=** samples: Number of samples in the waveform

#### Returns:

resulting waveform

## wave rand(const samples, const amplitude=1.0, const mean, const stdDev)

White noise with arbitrary amplitude, power and standard deviation.

#### Args:

- $=$  amplitude: Amplitude of the signal
- $=$  mean: Average signal level
- **samples:** Number of samples in the waveform
- **stdDev:** Standard deviation of the noise signal

#### Returns:

resulting waveform

## wave randomGauss(const samples, const amplitude=1.0, const mean, const stdDev)

White noise with arbitrary amplitude, power and standard deviation.

#### Args:

- $=$  amplitude: Amplitude of the signal
- $=$  mean: Average signal level
- **samples:** Number of samples in the waveform
- **stdDev:** Standard deviation of the noise signal

#### Returns:

## wave randomUniform(const samples, const amplitude=1.0)

Random waveform with uniform distribution.

Args:

- $=$  amplitude: Amplitude of the signal
- $=$  samples: Number of samples in the waveform

Returns:

resulting waveform

## wave lfsrGaloisMarker(const samples, const markerBit, const polynomial, const initial)

Generate a waveform with specified marker bit set to the Galois LFSR (linear-feedback shift register) generated sequence. The analog part of the waveform is zero. The LFSR characteristic polynomial is a member of the Galois Field of two elements and represented in binary form. See wikipedia entries for "Finite field arithmetic" and "Linear-feedback shift register (Galois LFSR)".

#### Args:

- **= initial:** LFSR initial state, any nonzero value will work, usually 0x1
- $=$  markerBit: Marker bit to set (1 or 2)
- polynomial: LFSR characteristic polynomial in binary representation (max shift length 32), use 0x90000 for QRSS / PRBS-20
- **=** samples: Number of samples in the waveform

#### Returns:

resulting waveform

## wave chirp(const samples, const amplitude=1.0, const startFreq, const stopFreq, const phase=0)

Frequency chirp function with arbitrary amplitude, start and stop frequency, initial phase in radians and number of samples. Start and stop frequency are expressed in units of the AWG Sampling Rate. The amplitude can only be defined if the initial phase is defined as well.

#### Aras:

- $=$  amplitude: Amplitude of the signal (optional)
- phase: Initial phase of the signal (optional)
- **samples:** Number of samples in the waveform
- **startFreq:** Start frequency of the signal
- **stopFreq:** Stop Frequency of the signal

#### Returns:

## wave rrc(const samples, const amplitude=1.0, const position, const beta, const width)

Root raised cosine function with arbitrary amplitude (a), position (p), roll-off factor (\beta) and width (w) and number of samples (N).

$$
h(y) = a \frac{\sin(y\pi(1 - \beta)) + 4y\beta \cos(y\pi(1 + \beta))}{y\pi(1 - (4y\beta)^2)}
$$
 with  $y(x) = 2w \frac{x - p}{N}$ 

Args:

- $=$  amplitude: Amplitude of the signal
- beta: Roll-off factor
- **position:** Center point position of the pulse
- $=$  samples: Number of samples in the waveform
- width: Width of the pulse

#### Returns:

Resulting waveform

## wave vect(const value,...)

Specify a waveform sample by sample. Each sample is defined by one of an arbitrary number of input arguments. Only recommended for short waveforms that consist of less than 100 samples. Larger waveforms may be defined in a CSV file.

#### Args:

value: Waveform amplitude at the respective sample

#### Returns:

resulting waveform

## wave placeholder(const samples, const marker0=false, const marker1=false)

Creates space for a single-channel waveform, optionally with markers, without actually generating any waveform data when compiling the sequence program. Actual waveform data needs to be uploaded separately via the "<dev>/AWGS/<n>/WAVEFORM/WAVES/<index>" API nodes after the sequence compilation and upload. The waveform index can be explicitly assigned to the generated placeholder wave using the assignWaveIndex instruction.

#### Args:

- marker0: true if marker bit 0 must be used (default false)
- marker1: true if marker bit 1 must be used (default false)
- **samples:** Number of samples in the waveform

#### Returns:

waveform object

The following table contains the definition of functions for waveform editing.

## wave join(wave wave1, wave wave2, const interpolLength=0)

Connect two or more waveforms with optional linear interpolation between the waveforms.

Args:

- interpolLength: Number of samples to interpolate between waveforms (optional, default 0)
- wave1: Input waveform
- wave2: Input waveform

#### Returns:

joined waveform

### wave join(wave wave1, wave wave2,...)

Connect two or more waveforms.

#### Args:

wave1: Input waveform

wave2: Input waveform

#### Returns:

joined waveform

#### wave interleave(wave wave1, wave wave2,...)

Interleave two or more waveforms sample by sample.

#### Args:

```
 wave1: Input waveform
```
wave2: Input waveform

#### Returns:

interleaved waveform

### wave add(wave wave1, wave wave2,...)

Add two or more waveforms sample by sample. Alternatively, the "+" operator may be used for waveform addition.

#### Args:

```
 wave1: Input waveform
```
wave2: Input waveform

#### Returns:

sum waveform

#### wave multiply(wave wave1, wave wave2,...)

Multiply two or more waveforms sample by sample. Alternatively, the "\*" operator may be used for waveform multiplication.

#### Args:

- wave1: Input waveform
- wave2: Input waveform

#### Returns:

product waveform

## wave scale(wave waveform, const factor)

Scale the input waveform with the factor and return the scaled waveform. The input waveform remains unchanged.

Args:

- $=$  factor: Scaling factor
- waveform: Input waveform

#### Returns:

scaled waveform

## wave flip(wave waveform)

Flip the input waveform back to front and return the flipped waveform. The input waveform remains unchanged.

#### Args:

waveform: Input waveform

#### Returns:

flipped waveform

## wave cut(wave waveform, const from, const to)

Cuts a segment out of the input waveform and returns it. The input waveform remains unchanged. The segment is flipped in case that "from" is larger than "to".

#### Args:

- **from:** First sample of the cut waveform
- to: Last sample of the cut waveform
- waveform: Input waveform

#### Returns:

cut waveform

### wave filter(wave b, wave a, wave x)

Filter generates a rational transfer function with the waveforms a and b as numerator and denominator coefficients. The transfer function is normalized by the first element of a, which has to be non-zero. The filter is applied to the input waveform x and returns the filtered waveform.

$$
y(n) = \frac{1}{a_0} \left( \frac{1}{n} \sum_{i=0}^{M} b_i x_{n-i} - \sum_{i=1}^{N} a_i y_{n-i}! \right) \text{ with } M = \text{length}(b) - 1 \text{ and } N = \text{length}(a) - 1
$$

Args:

- a: Denominator coefficients
- $-$  b: Numerator coefficients
- x: Input waveform

#### Returns:

filtered waveform

## wave circshift(wave a, const n)

Circularly shifts a 1D waveform and returns it.

#### Args:

- n: Number of elements to shift
- waveform: Input waveform

#### Returns:

circularly shifted waveform

# **Waveform Playback and Predefined Functions**

The following table contains the definition of functions for waveform playback and other purposes.

## void setDIO(var value)

Writes the value as a 32-bit value to the DIO bus.

The value can be either a const or a var value. Configure the Mode setting in the DIO tab when using this command. The DIO interface speed of 50 MHz limits the rate at which the DIO output value is updated.

#### Args:

value: The value to write to the DIO (const or var)

## var getDIO()

Reads a 32-bit value from the DIO bus.

#### Returns:

var containing the read value

### var getDIOTriggered()

Reads a 32-bit value from the DIO bus as recorded at the last DIO trigger position.

#### Returns:

var containing the read value

### void setTrigger(var value)

Sets the AWG Trigger output signals.

The state of all four AWG Trigger output signals is represented by the bits in the binary representation of the integer value. Binary notation of the form 0b0000 is recommended for readability.

#### Args:

**value:** to be written to the trigger output lines

## void wait(var cycles)

Waits for the given number of Sequencer clock cycles (4 ns per cycle). The execution of the instruction adds an offset of 2 clock cycles, i.e., the statement wait(3) leads to a waiting time of  $5 * 4$  $ns = 20$  ns.

Note: the minimum waiting time amounts to 3 cycles, which means that wait(0) and wait(1) will both result in a waiting time of 3  $*$  4 ns = 12 ns.

#### Args:

cycles: number of cycles to wait

## void waitDIOTrigger()

Waits until the DIO interface trigger is active. The trigger is specified by the Strobe Index and Strobe Slope settings in the AWG Sequencer tab.

## var getDigTrigger(const index)

Gets the state of the indexed Digital Trigger input (1 or 2).

The physical signal connected to the AWG Digital Trigger input is to be configured in the Trigger subtab of the AWG tab.

#### Args:

index: index of the Digital Trigger input to be read; can be either 1 or 2

#### Returns:

trigger state, either 0 or 1

### void error(string msg,...)

Throws the given error message when reached.

#### Args:

 $=$  msg: Message to be displayed

### void info(string msg,...)

Returns the specified message when reached.

Args:

**=** msg: Message to be displayed

### void waitWave()

Waits until the AWG is done playing the current waveform.

## void randomSeed()

Generate a new seed for the subsequent random vector commands.

### void assignWaveIndex(const output, wave waveform, const index)

### void assignWaveIndex(wave waveform, const index)

## void playWave(const output, wave waveform, const rate=AWG\_RATE\_DEFAULT)

Starts to play the given waveforms on the defined output channels. The playback begins as soon as the previous waveform playback is finished.

#### Aras:

- output: defines on which output the following waveform is played
- rate: sample rate with which the AWG plays the waveforms (default set in the user interface).
- waveform: waveform to be played

## void playWave(const output, wave waveform,...)

Starts to play the given waveforms on the defined output channels. It can contain multiple waveforms with an output definition. The playback begins as soon as the previous waveform playback is finished.

#### Args:

- **= output:** defines on which output the following waveform is played
- waveform: waveform to be played

## void playWave(wave waveform, const rate=AWG\_RATE\_DEFAULT)

Starts to play the given waveforms, output channels are assigned automatically depending on the number of input waveforms. The playback begins as soon as the previous waveform playback is finished.

#### Args:

- **-** rate: sample rate with which the AWG plays the waveforms (default set in the user interface).
- **waveform:** waveform to be played

### void playWave(wave waveform,...)

Starts to play the given waveforms, output channels are assigned automatically depending on the number of input waveforms. The playback begins as soon as the previous waveform playback is finished.

#### Args:

waveform: waveform to be played

## void setUserReg(const register, var value)

Writes a value to one of the User Registers (indexed 0 to 15).

The User Registers may be used for communicating information to the LabOne User Interface or a running API program.

#### Aras:

- $r =$  register: The register index (0 to 15) to be written to
- $\blacksquare$  value: The integer value to be written

## var getUserReg(const register)

Reads the value from one of the User Registers (indexed 0 to 15). The User Registers may be used for communicating information to the LabOne User Interface or a running API program.

Aras:

 $=$  register: The register to be read (0 to 15)

#### Returns:

current register value

## void playZero(var samples)

Starts to play zeros on all channels for the specified number of samples. Behaves as if same length all-zeros waveform is played using playWave, but without consuming waveform memory.

#### Args:

 samples: Number of samples to be played. The same min length and granularity applies as for regular waveforms.

## void playZero(var samples, const rate)

Starts to play zeros on all channels for the specified number of samples. Behaves as if same length all-zeros waveform is played using playWave, but without consuming waveform memory.

#### Args:

- rate: Sample rate with which the AWG plays zeros (default set in the user interface).
- samples: Number of samples to be played. The same min length and granularity applies as for regular waveforms.

### void waitDigTrigger(const index)

Waits for the reception of a trigger signal on the indexed Digital Trigger (index 1 or 2). The physical signals connected to the two AWG Digital Triggers are to be configured in the Trigger sub-tab of the AWG Sequencer tab. The Digital Triggers are configured separately for each AWG Core.

#### Args:

 $\blacksquare$  index: Index of the digital trigger input; can be either 1 or 2.

## void executeTableEntry(var index)

Execute the entry of the AWG command/waveform table with the given index. An entry of the command/waveform table contains a waveform playback instruction as well as additional space for instructions for real-time setting of Sine Generator phases and AWG amplitude. The entries of the command/waveform table can be specified by direct upload of a JSON string to the "<dev>/ SGCHANNELS/<n>/AWG/COMMANDTABLE/DATA" API node.

#### Args:

- data\_type: ZSYNC\_DATA\_RAW: The raw ZSYNC data is the table entry to execute ZSYNC\_DATA\_PQSC\_REGISTER: The last readout register forwarded by the PQSC is the table entry to execute ZSYNC\_DATA\_PQSC\_DECODER: The last output of the decoder received from the PQSC is the table entry to execute QA\_DATA\_PROCESSED: The last internal feedback data received from the QA channel is the table entry to execute
- index: table entry that shall be executed
- wait\_cycles: Wait for the specified number of cycles after the most recent waitZSyncTrigger() or waitDigTrigger() instruction

## void setPRNGSeed(var value)

Sets the seed for the linear-shift feedback register lsfr of the pseudo random number generator (PRNG).

The seed is a 16 bit int 32 t value. Zero is invalid as seed.

Args:

value: seed value to be configured

## var getPRNGValue()

Returns a random value from the pseudo-random number generator (PRNG). The PRNG is implemented as a Galois linear-shift feedback register according to the pseudo code below. The feedback register lsfr is initialized to a seed value using the function setPRNGSeed. The values lower and upper are set using the function setPRNGRange. The feedback register lsfr is stored from one call of the function getPRNGValue to the next, which renders the pseudo code recursive. In the pseudo code, XOR and AND are bitwise logical operators, and >> is the right bit shift operator. Pseudo code: lsb = lsfr AND 1; lsfr = lsfr >> 1; if (lsb == 1) then: lsfr = 0xb400 XOR lsfr; rand = ((lsfr \*  $(upper-lower+1) >> 16) + lower$ )  $AND Oxffff;$ .

#### Returns:

Random value rand

## void setPRNGRange(var lower, var upper)

Configures the range of the pseudo random number generator (PRNG) to generate output in range [lower, upper].

#### Args:

- **lower:** lower bound of range,  $0 \dots 2^{**}16-1$
- $=$  upper: upper bound of range,  $0...2$ \*\*16-1

## void setSinePhase(const phase)

Set the phase in units of degree of the sine generator of the AWG core in use. The phase is reset to 0 after execution of the sequence program.

#### Args:

phase: Phase value [degree]

### void incrementSinePhase(const phase)

Increment the phase in units of degree of the sine generator of the AWG core in use.

#### Args:

phase: Phase value [degree]

### void playHold(var samples)

Hold the last played value for the specified number of samples samples. Behaves as if same length constant waveform is played using playWave, but without consuming waveform memory.

#### Args:

**samples:** Number of samples to be played. The same min length and granularity applies as for regular waveforms.

## void playHold(var samples, const rate)

Hold the last played value for the specified number of samples samples. Behaves as if same length constant waveform is played using playWave, but without consuming waveform memory.

#### Aras:

- **-** rate: Sample rate with which the AWG plays zeros (default set in the user interface).
- samples: Number of samples to be played. The same min length and granularity applies as for regular waveforms.

## void playWaveDIO()

Starts to play a waveform from the table defined by the setWaveDIO instruction. The waveform is selected according to the integer codeword currently read on the DIO interface. The codeword is specified by the Codeword Mask and Codeword Shift settings in the AWG Sequencer tab.

## void waitSineOscPhase()

Waits until the oscillator phase of the sine generator reaches a zero crossing (negative -> positive, start of sine period) of I component.

## void configFregSweep(const oscillator index, const freq start, const freq increment)

Configures a frequency sweep.

#### Args:

- **freq\_increment:** Specify how much to increment the frequency for each step of the sweep [Hz]
- freq\_start: Specify the start frequency value for the sweep [Hz]
- $-$  oscillator index: Index of the oscillator that will be used for the sweep

### void resetOscPhase(const mask)

## void resetOscPhase()

## void setSweepStep(const oscillator index, var sweep index)

Executes a step within a frequency sweep.

#### Args:

- oscillator\_index: Index of the oscillator that will be used for the sweep
- sweep\_index: Sets the step index, from which the frequency is set

## void setOscFreq(const oscillator\_index, const freq)

Configures the frequency of an oscillator.

#### Args:

- **Filter**: Frequency to be set [Hz]
- $=$  oscillator index: Index of oscillator

## var getFeedback(const data\_type)

Read the last received feedback message. The argument specify which data the function should return.

#### Aras:

 data\_type: Specifies which data the function should return: ZSYNC\_DATA\_RAW: Return the data received on the ZSync as-is without parsing. The structure of the message can change across different LabOne releases. ZSYNC\_DATA\_PQSC\_REGISTER: Get last readout register forwarded by the PQSC ZSYNC\_DATA\_PQSC\_DECODER: Get last output of the decoder received from the PQSC. QA\_DATA\_RAW: Return the last readout data received from the QA as-is QA\_DATA\_PROCESSED: Return the last readout data received from the QA, after processing

#### Returns:

var containing the read value

## var getFeedback(const data\_type, var wait\_cycles)

Read the last received feedback message. The argument specify which data the function should return.

#### Aras:

- data\_type: Specifies which data the function should return: ZSYNC\_DATA\_RAW: Return the data received on the ZSync as-is without parsing. The structure of the message can change across different LabOne releases. ZSYNC\_DATA\_PQSC\_REGISTER: Get last readout register forwarded by the PQSC ZSYNC\_DATA\_PQSC\_DECODER: Get last output of the decoder received from the PQSC. QA\_DATA\_RAW: Return the last readout data received from the QA as-is QA\_DATA\_PROCESSED: Return the last readout data received from the QA, after processing
- wait\_cycles: Wait for the specified number of cycles after the most recent waitZSyncTrigger() or waitDigTrigger() instruction

#### Returns:

var containing the read value

### void waitZSyncTrigger()

Waits for a trigger over ZSync.

## void resetRTLoggerTimestamp()

Reset the timestamp counter of the Real-Time Logger.

## **Expressions**

Expressions may be used for making computations based on mathematical functions and operators. There are two kinds of expressions: those evaluated at compile time (the moment of clicking "Save" or "Save as..." in the user interface), and those evaluated at run time (after clicking "Run/Stop" or "Start"). Compile-time evaluated expressions only involve constants (const) or compile-time variables (cvar) and can be computed at compile time by the host computer. Such expressions can make use of standard mathematical functions and floating point arithmetic. Runtime evaluated expressions involve variables (var) and are evaluated by the Sequencer on the instrument. Due to the limited computational capabilities of the Sequencer, these expressions may only operate on integer numbers and there are less operators available than at compile time.

The following table contains the list of mathematical functions supported at compile time.

Table 5.44: Mathematical Functions

| <b>Function</b>     | Description      |
|---------------------|------------------|
| const abs(const c)  | l absolute value |
| const acos(const c) | inverse cosine   |

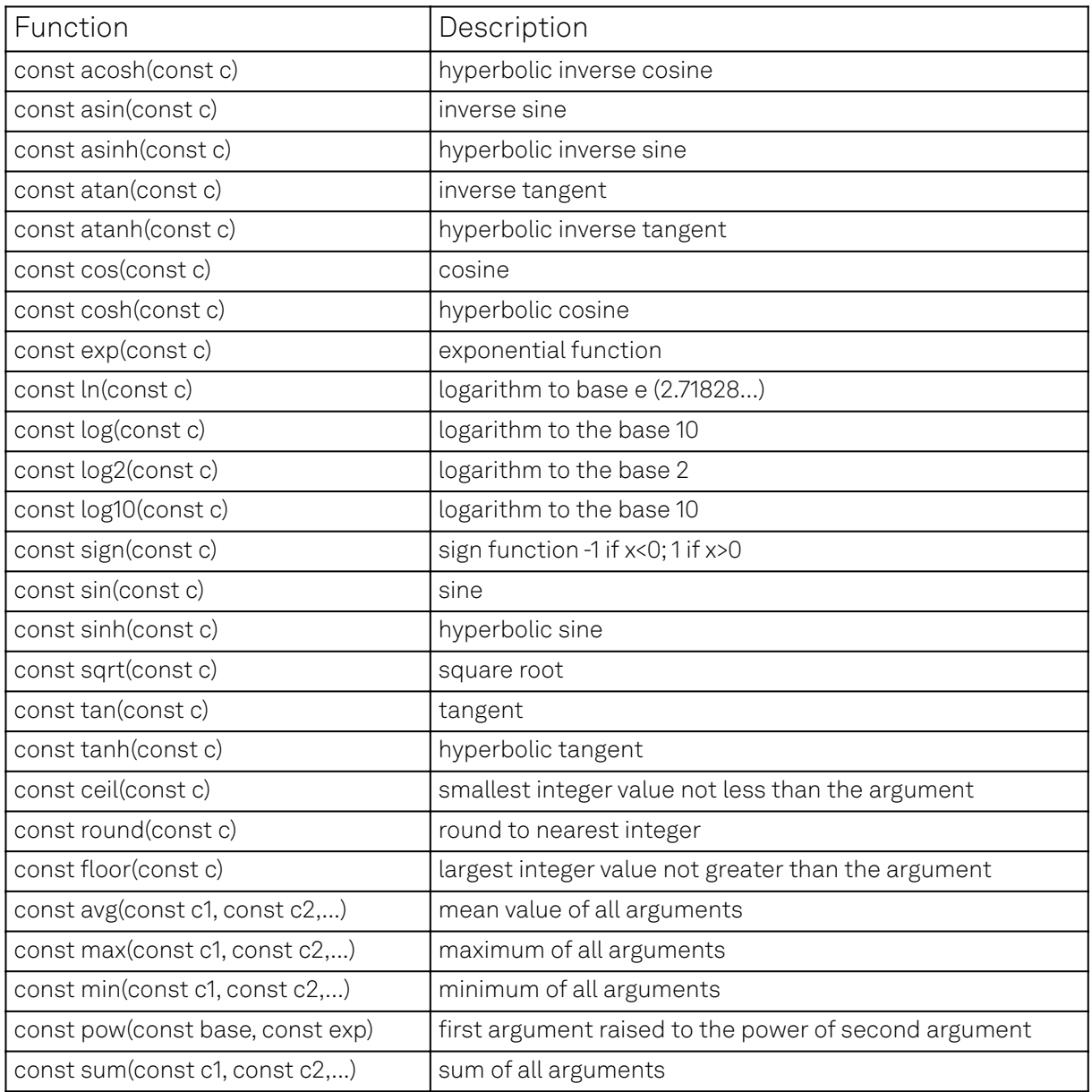

The following table contains the list of predefined mathematical constants. These can be used for convenience in compile-time evaluated expressions.

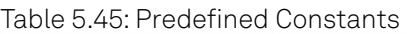

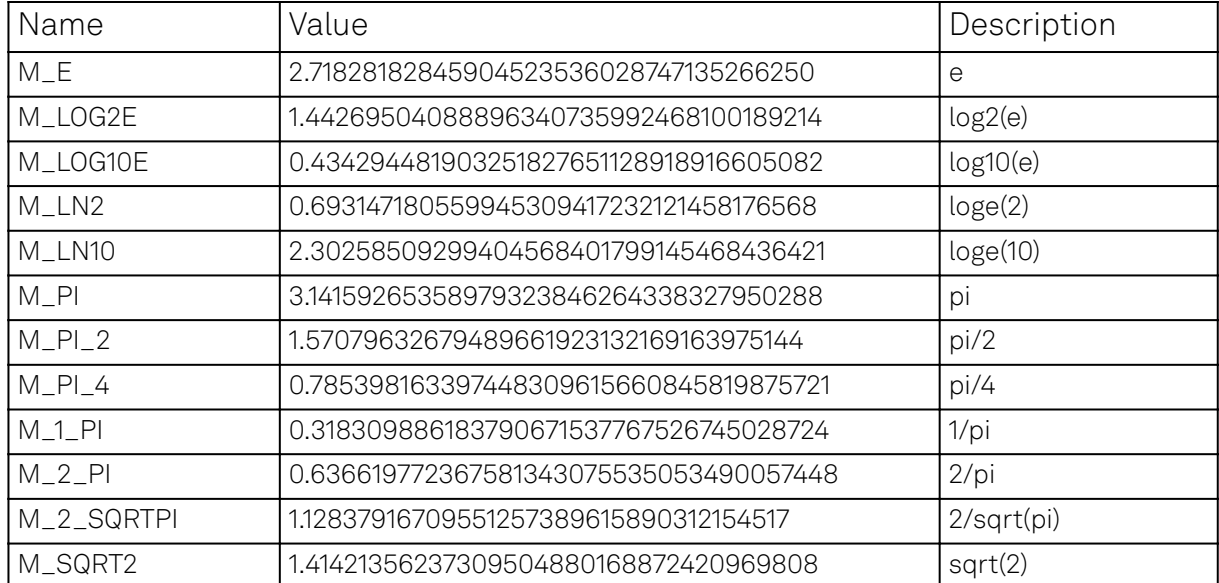

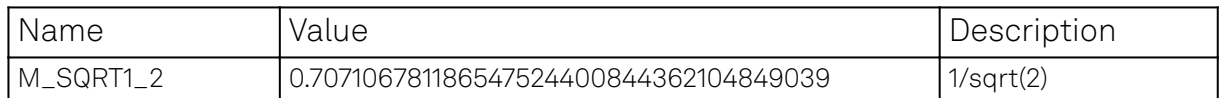

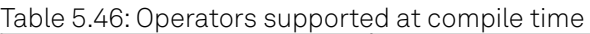

| Operator                                                             | Description                                                                                          | Priority       |
|----------------------------------------------------------------------|----------------------------------------------------------------------------------------------------|----------------|
| $=$                                                                  | assignment                                                                                           | $-1$           |
| $+=, -=, *=, /=,$ %=,<br>$8z =$ , $ z  = 1$ , $\lt \lt = 1$ , $>> =$ | assignment by sum, difference, product, quotient,<br>remainder, AND, OR, left shift, and right shift | $-1$           |
| $\vert \vert$                                                        | logical OR                                                                                           | 1              |
| &&                                                                   | logical AND                                                                                          | $\overline{2}$ |
| $\overline{\phantom{a}}$                                             | bit-wise logical OR                                                                                  | 3              |
| 8                                                                    | bit-wise logical AND                                                                                 | 4              |
| $!=$                                                                 | not equal                                                                                            | 5              |
| $=$ $=$                                                              | equal                                                                                                | 5              |
| $\leq$ $=$                                                           | less or equal                                                                                        | 6              |
| $>=$                                                                 | greater or equal                                                                                     | 6              |
| $\,>\,$                                                              | greater than                                                                                         | 6              |
| $\overline{\phantom{0}}$                                             | less than                                                                                            | 6              |
| <<                                                                   | arithmetic left bit shift                                                                            | 7              |
| $\rightarrow$                                                        | arithmetic right bit shift                                                                           | 7              |
| $\pm$                                                                | addition                                                                                             | 8              |
| $\overline{\phantom{a}}$                                             | subtraction                                                                                          | 8              |
| $\star$                                                              | multiplication                                                                                       | $\Theta$       |
| Γ                                                                    | division                                                                                             | 9              |
|                                                                      | bit-wise logical negation                                                                            | 10             |

Table 5.47: Operators supported at run time

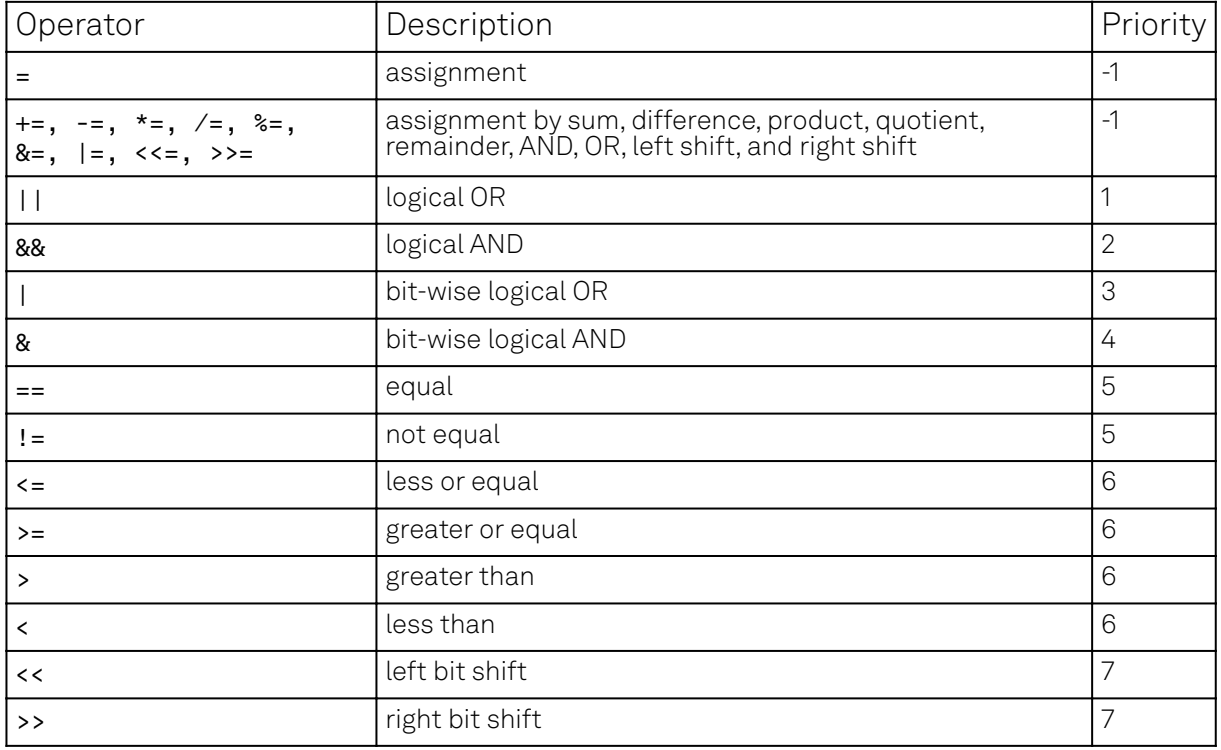

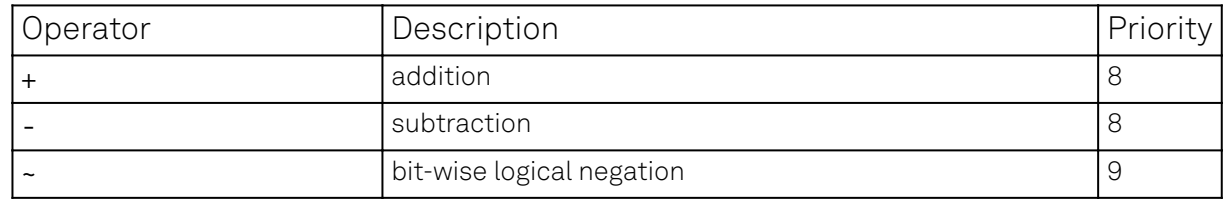

# **Control Structures**

Functions may be declared using the var keyword. Procedures may be declared using the void keyword. Functions must return a value, which should be specified using the return keyword. Procedures can not return values. Functions and procedures may be declared with an arbitrary number of arguments. The return keyword may also be used without arguments to return from an arbitrary point within the function or procedure. Functions and procedures may contain variable and constant declarations. These declarations are local to the scope of the function or procedure.

```
var function_name(argument1, argument2, ...) {
  // Statements to be executed as part of the function.
   return constant-or-variable;
}
void procedure_name(argument1, argument2, ...) {
   // Statements to be executed as part of the procedure.
   // Optional return statement
   return;
}
```
An **if-then-else** structure is used to create a conditional branching point in a sequencer program.

```
// If-then-else statement syntax
if (expression) {
   // Statements to execute if 'expression' evaluates to 'true'.
} else {
   // Statements to execute if 'expression' evaluates to 'false'.
}
// If-then-else statement short syntax
(expression)?(statement if true):(statement if false)
// If-then-else statement example
const REQUEST BIT = 0x0001:
const ACKNOWLEDGE BIT = 0x0002:
const IDLE_BIT = 0x8000;
var dio = getDIO();
if (dio & REQUEST_BIT) {
   dio = dio | ACKNOWLEDGE_BIT;
  setDIO(dio);
} else {
  dio = dio | IDLE_BIT;
   setDIO(dio);
}
```
A switch-case structure serves to define a conditional branching point similarly to the if-thenelse statement, but is used to split the sequencer thread into more than two branches. Unlike the if-then-else structure, the switch statement is synchronous, which means that the execution time is the same for all branches and determined by the execution time of the longest branch. If no default case is provided and no case matches the condition, all cases will be skipped. The case arguments need to be of type const.

```
// Switch-case statement syntax
switch (expression) {
  case const-expression:
     expression;
```

```
 ...
   default:
     expression;
}
// Switch-case statement example
switch (getDIO()) {
   case 0:
     playWave(gauss(1024,1.0,512,64));
   case 1:
     playWave(gauss(1024,1.0,512,128));
   case 2:
     playWave(drag(1024,1.0,512,64));
   default:
     playWave(drag(1024,1.0,512,128));
}
```
The for loop is used to iterate through a code block several times. The initialization statement is executed before the loop starts. The end-expression is evaluated at the start of each iteration and determines when the loop should stop. The loop is executed as long as this expression is true. The *iteration-expression* is executed at the end of each loop iteration.

Depending on how the for loop is set up, it can be either evaluated at compile time or at run time. Run-time evaluation is typically used to play series of waveforms. Compile-time evaluation is typically used for advanced waveform generation, e.g. to generate a series of waveforms with varying amplitude. For a run-time evaluated for loop, use the var data type as a loop index. To ensure that a loop is evaluated at compile time, use the cvar data type as a loop index. Furthermore, the compiletime for loop should only contain waveform generation/editing operations and it can't contain any variables of type var. The following code example shows both versions of the loop.

```
// For loop syntax
for (initialization; end-expression; iteration-expression) {
  // Statements to execute while end-expression evaluates to true
}
// FOR loop example to assemble a train of pulses into
// a single waveform (compile-time execution)
cvar gain_factor; // CVAR: integer or float values allowed
wave w_pulse_series;
for (gain_factor = 0; gain_factor < 1.0; gain_factor = gain_factor + 0.1) {
  w_pulse_series = join(w_pulse_series, gain_factor*gauss(1008, 504, 100));
}
// Playback of waveform defined using compile-time FOR loop
playWaye(w_pulse_series):
// FOR loop example to vary waiting time between
// waveform playbacks (run-time execution)
var i; // VAR: integer values allowed
for (i = 0; i < 1000; i = i + 100) {
   playWave(gauss(1008, 504, 100));
   waitWave();
   wait(i);
```

```
}
```
The while loop is a simplified version of the for loop. The end-expression is evaluated at the start of each loop iteration. The contents of the loop are executed as long as this expression is true. Like the for loop, this loop comes in a compile-time version (if the end-expression involves only cvar and const) and in a run-time version (if the end-expression involves also var data types).

```
// While loop syntax
while (end-expression) {
 // Statements to execute while end-expression evaluates to true
}
```

```
// While loop example
const STOP_BIT = 0x8000;
var run = 1;
var i = 0:
var dio = 0;
while (run) {
   dio = getDIO();
   run = dio & STOP_BIT;
  dio = dio | (i & 0xff);
   setDIO(dio);
  i = i + 1;
}
```
The repeat loop is a simplified version of the for loop. It repeats the contents of the loop a fixed number of times. In contrast to the for loop, the repetition number of the repeat loop must be known at compile time, i.e., const-expression can only depend on constants and not on variables. Unlike the for and the while loop, this loop comes only in a run-time version. Thus, no cvar data types may be modified in the loop body.

```
// Repeat loop syntax
repeat (constant-expression) {
   // Statements to execute
}
// Repeat loop example
repeat (100) {
  setDIO(0x1):
   wait(10);
  setDIO(0x0);
  wait(10);}
```
## **Usage of playZero and playHold commands**

The functionalities of playHold and playZero are both available either through sequencer commands or through the command table. To use within a sequence, only the length in samples must be specified, as in playHold(32) or playZero(128). The sequencer commands also accept a sampling rate as a second optional argument, which reduces the sampling rate only for the duration of the command. For example, playZero(128, AWG\_RATE\_1000MHZ) will play 128 samples of zeros at a sampling rate of 1.0 GSa/s, corresponding to 128 ns.

To use playZero or playHold within the command table, a command table entry must be made. See Pulse-level Sequencing with the Command Table for more information on using playZero within the command table. Similar syntax applies for using **playHold** within the command table. The table entries can be used within a sequence by adding the appropriate executeTableEntry command to the sequencer code.

Depending on the experiment being performed, it can make sense to use the playZero sequencer command in some cases and the command table version in other cases (and similarly for playHold). Generally speaking, the sequencer commands should be used when the length is variable, when the length is 2<sup>^</sup>20 - 1 or fewer samples, or when the optional sampling rate argument is used. When using a variable argument, such as when performing a sweep of the evolution time between two pulses with playZero or of the length of a pulse with playHold, the sequencer command must be used, as the **playZero** and **playHold** functionality within the command table cannot support variable arguments. A similar restriction applies to the optional sampling rate argument.

When the length is  $2^220 - 1$  or fewer samples, the sequencer commands map to a single assembly instruction. Once the length is more than or equal to 2^20 samples, however, the sequencer commands map to at least two assembly instructions instead. Additionally, when using the optional sampling rate divider argument of the sequencer commands, playZero and playHold always map to at least three assembly instructions, regardless of the length in samples. When using the command table to perform playZero or playHold functionality, the corresponding executeTableEntry command always maps to a single assembly instruction, regardless of the length of the playZero or playHold, at the cost of using a command table entry.

# **Using Qubit Feedback Data in a Sequence**

The AWG can make decisions depending on the feedback data received over ZSync or internal feedback. There are two primary ways to use the feedback data received: by using the command getFeedback and storing the result in a variable, or by using the feedback data directly as the argument of executeTableEntry. To directly make decisions about which pulse to play, it is recommended to use the feedback arguments of the executeTableEntry. For example, active reset in which the qubit data is passed to an SG Channel over a ZSync connection to a PQSC could involve a snippet of code like the following:

waitZSyncTrigger(); executeTableEntry(ZSYNC\_DATA\_PQSC\_REGISTER, feedback\_time);

The first argument determines which command table entry should be played, and the second argument accounts for the time between when the ZSync trigger is received and when the updated qubit readout data is available for use. The exact value of feedback\_time (specified in number of sequencer clock cycles) depends on the combination of equipment being used as well as the experiment being performed and must be characterized by the user. For this example, the command table has been defined to play no pulse if the appropriate bit of ZSYNC\_DATA\_PQSC\_REGISTER is 0 or to play a pi-pulse if the appropriate bit of ZSYNC\_DATA\_RAW is 1:

```
## Qubit was in state 0
table[0].waveform.playZero = True
table[0].waveform.length = PI_PULSE_LENGTH
```

```
## Qubit was in state 1
table[1].waveform.index = 0
table[1].amplitude00.value = PI_AMPLITUDE
table[1].amplitude01.value = -PI_AMPLITUDE
table[1].amplitude10.value = PI_AMPLITUDE
table[1].amplitude11.value = PI_AMPLITUDE
```
To use ZSYNC\_DATA\_PQSC\_REGISTER, it is additionally necessary to configure the appropriate shift, mask, and offset values of the corresponding SG Channel sequencer.

In other cases, storing the results of getFeedback in a variable is the recommended route. For example, repeat until success requires repeated checking of the qubit readout data, but does not require a pulse to be played until the success criterion is met. Such an experiment might include sequencer code snippet like the following:

```
waitZSyncTrigger();
```

```
do {
   // preceding code
   failure = getFeedback(ZSYNC_DATA_PQSC_DECODER, feedback_time); // check for 
failure
   // following code
} while (failure)
```

```
// Success pulse
playWave(1, 2, w_success);
```
The success pulse is played only once the success condition has been met, and the type of pulse played does not directly depend on the feedback data received.

When testing a new sequence, it can also be useful to store the , as the value of the variable can be monitored by writing to a user register:

```
waitZSyncTrigger();
feedback_data = getFeedback(ZSYNC_DATA_PQSC_REGISTER, feedback_time);
setUserReg(0, feedback_data);
```
The above code will write the feedback data available at feedback\_time sequencer clock cycles after the ZSync trigger is received. The data is written to user register 0.

To use internal feedback data from the QA channel of the {dev\_class\_abbrev}, the terms QA\_DATA\_RAW and QA\_DATA\_PROCESSED can be used as arguments of the getFeedback. Alternatively, QA\_DATA\_PROCESSED can be used as an argument of the executeTableEntry commands. This functionality is analogous to the corresponding terms for qubit readout data received over ZSync (ZSYNC\_DATA\_PQSC\_RAW and ZSYNC\_DATA\_PQSC\_REGISTER).

# **Synchronizing Multiple AWG Cores**

In many cases, using a common start trigger at an appropriate point in the sequence is enough to ensure that the start of the output signals of the AWG cores are aligned in time. In some cases, however, actions with non-deterministic timing can cause the AWG cores to become out of sync with each other. To ensure that the AWG cores start their waveform playback in sync, even in the presence of actions with non-deterministic timing, it is possible to enable a synchronization check between the different AWG cores. Each SG channel has its own synchronization node (/device/ sgchannels/[SG\_CHAN\_INDEX]/synchronization/enable, see Node Documentation). If the synchronization node of a channel is enabled (i.e. set to 1), the AWG core of that channel will participate in a synchronization check, which can be useful when executing actions with a nondeterministic timing such as loading of new sequences. This check is performed after the prefetch step of a sequence (i.e. after the sequencer instruction data, command table data, and waveform data have been transferred from the external to the internal memory of the AWG module but before the first sequencer instruction is executed), and each participating AWG core will wait until all of the participants in the synchronization check have returned a "ready" status. It is possible to even synchronize an entire QCCS setup in this way by setting the node /device/system/ synchronization/source to external (numerical value of 1). When the source is external, the instrument will report its ready status to the PQSC to which the instrument is connected, and the PQSC will wait for all instruments connected to it to report a ready status. If the source is set to internal (i.e. a numerical value of 0), then only the AWG cores on the instrument that have synchronization enabled participate in the synchronization check. Also note that if the source of the SHFQC+ is set to internal, the PQSC will not consider the instrument as participating in the synchronization check and will ignore the ready status of that instrument. Finally, to ensure that trigger generation is coordinated with the synchronization check of the AWG cores, it is possible to have the internal trigger unit participate in the synchronization check by setting the node /device/ system/internaltrigger/synchronization/enable to True (i.e. to 1). A similar node is available on the PQSC. When the trigger synchronization is enabled, the same number of trigger events with the same holdoff time will be generated between subsequent synchronization checks.

# **Functional Elements**

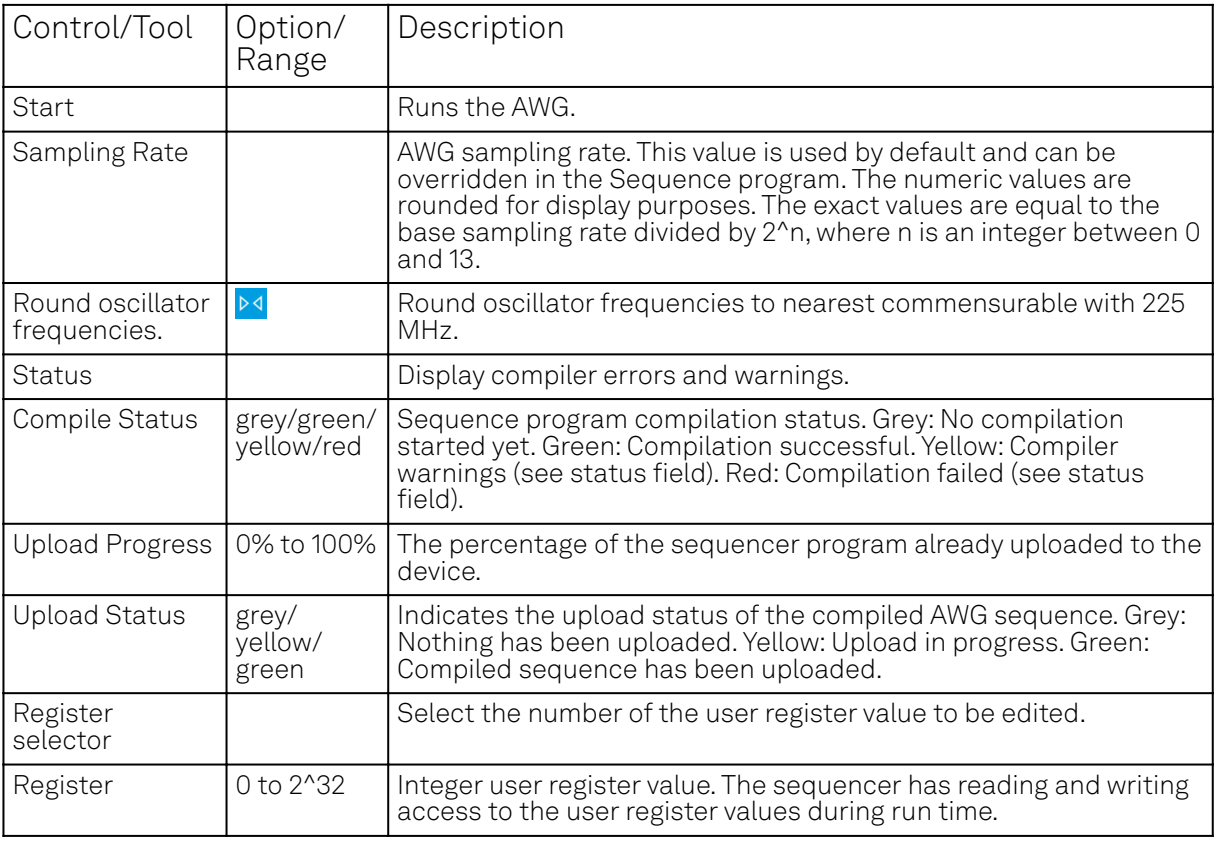

Table 5.48: AWG tab: Control sub-tab

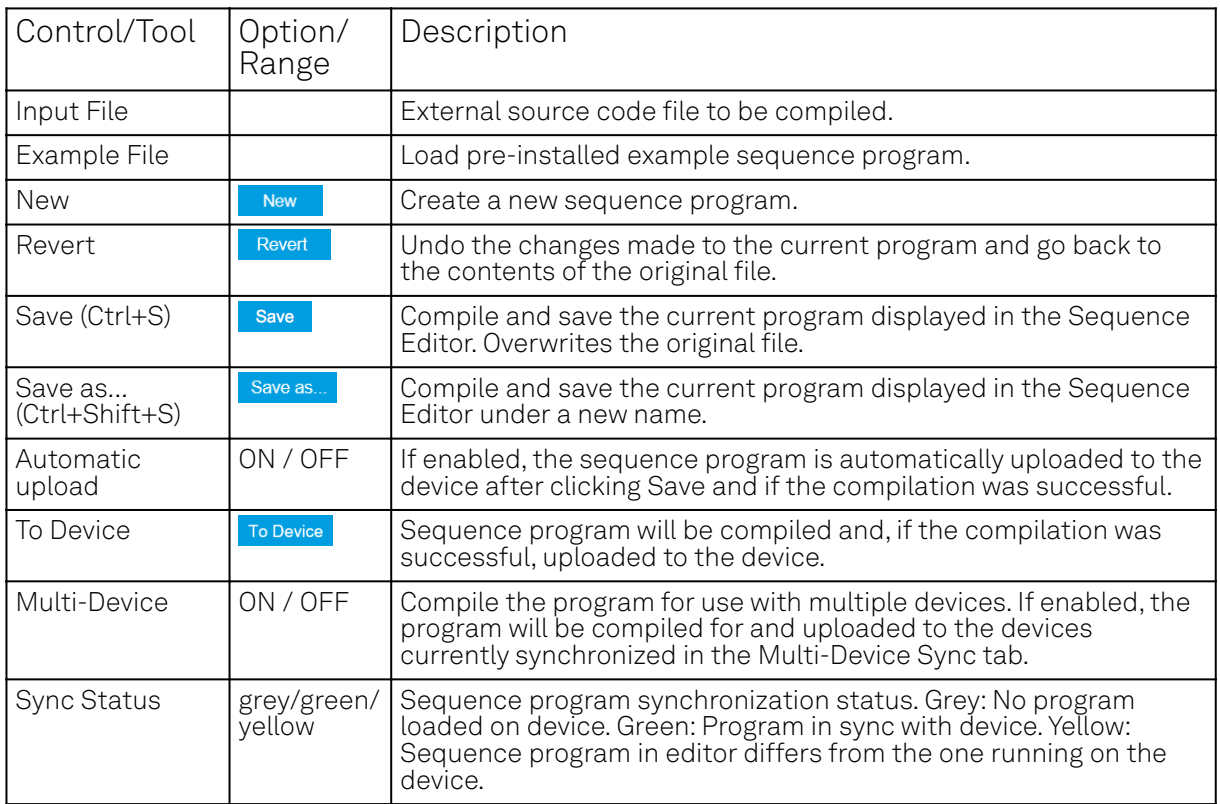

## Table 5.49: AWG tab: Waveform sub-tab

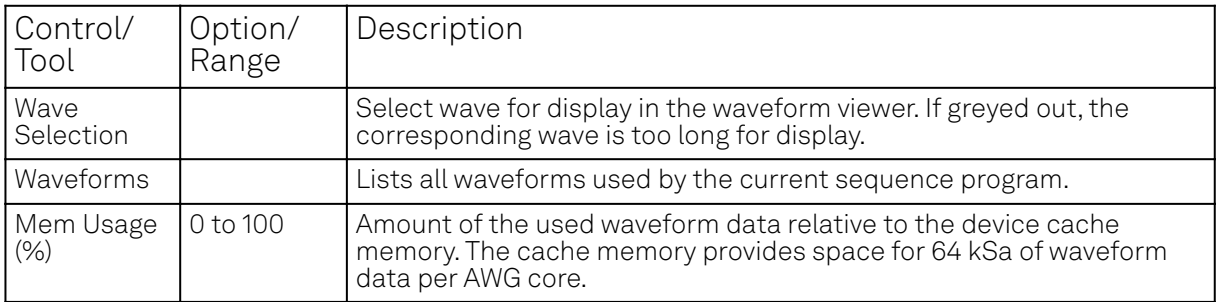

## Table 5.50: AWG tab: Trigger sub-tab

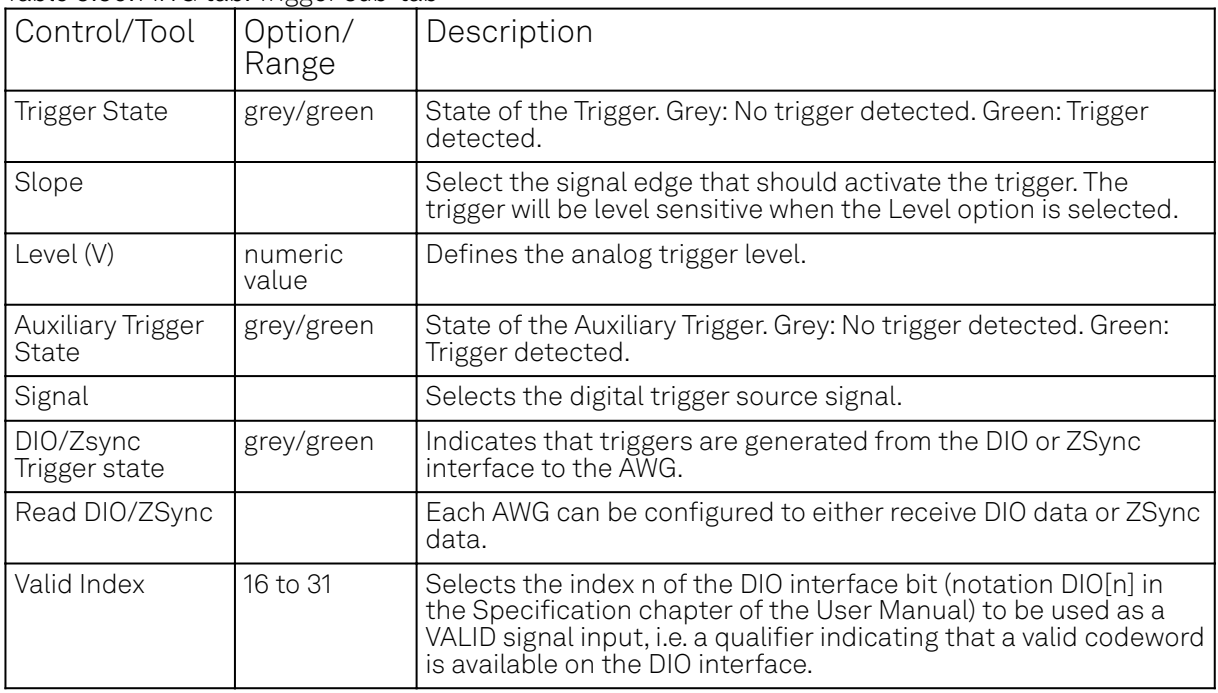

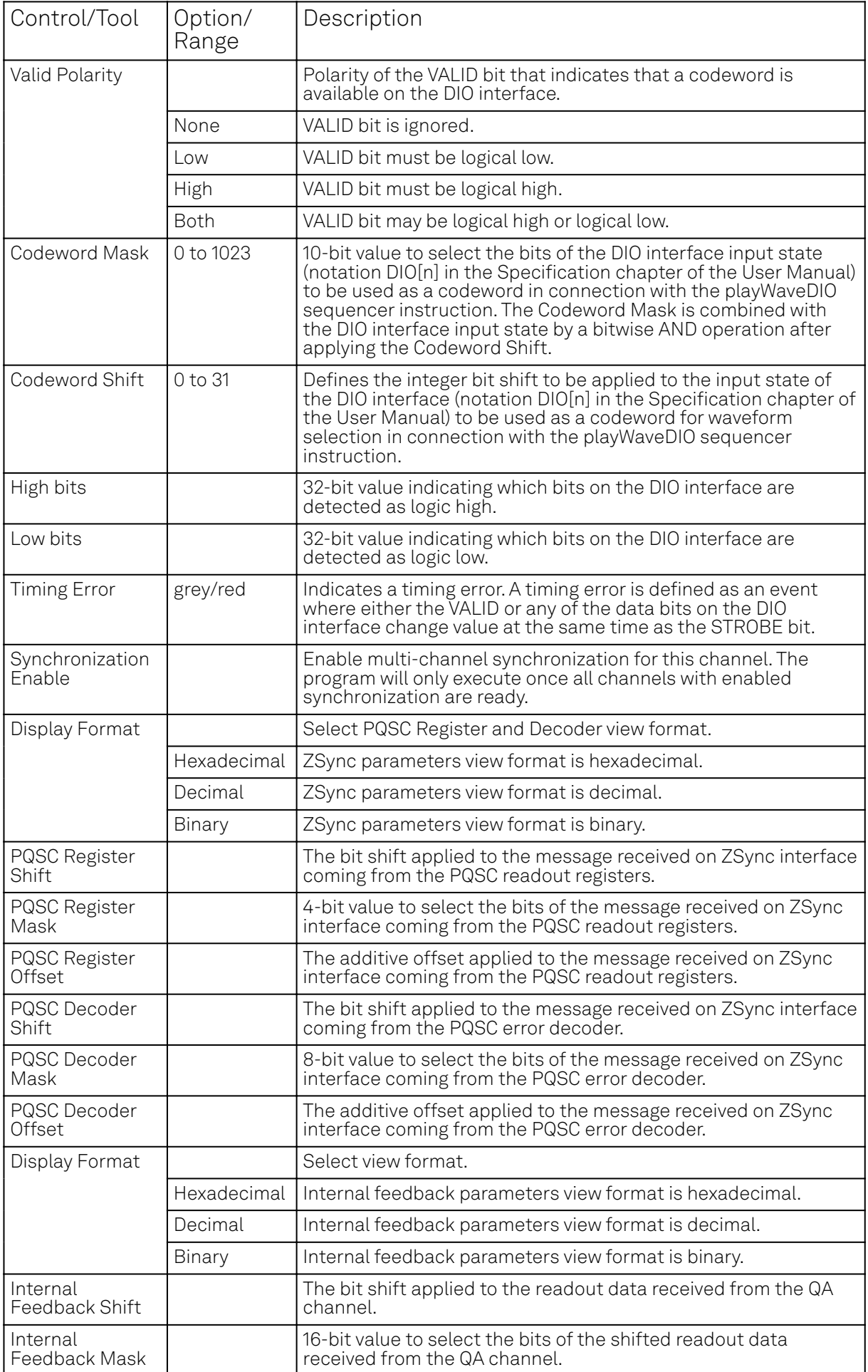

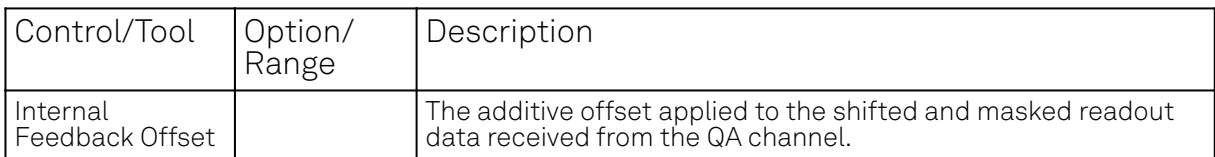

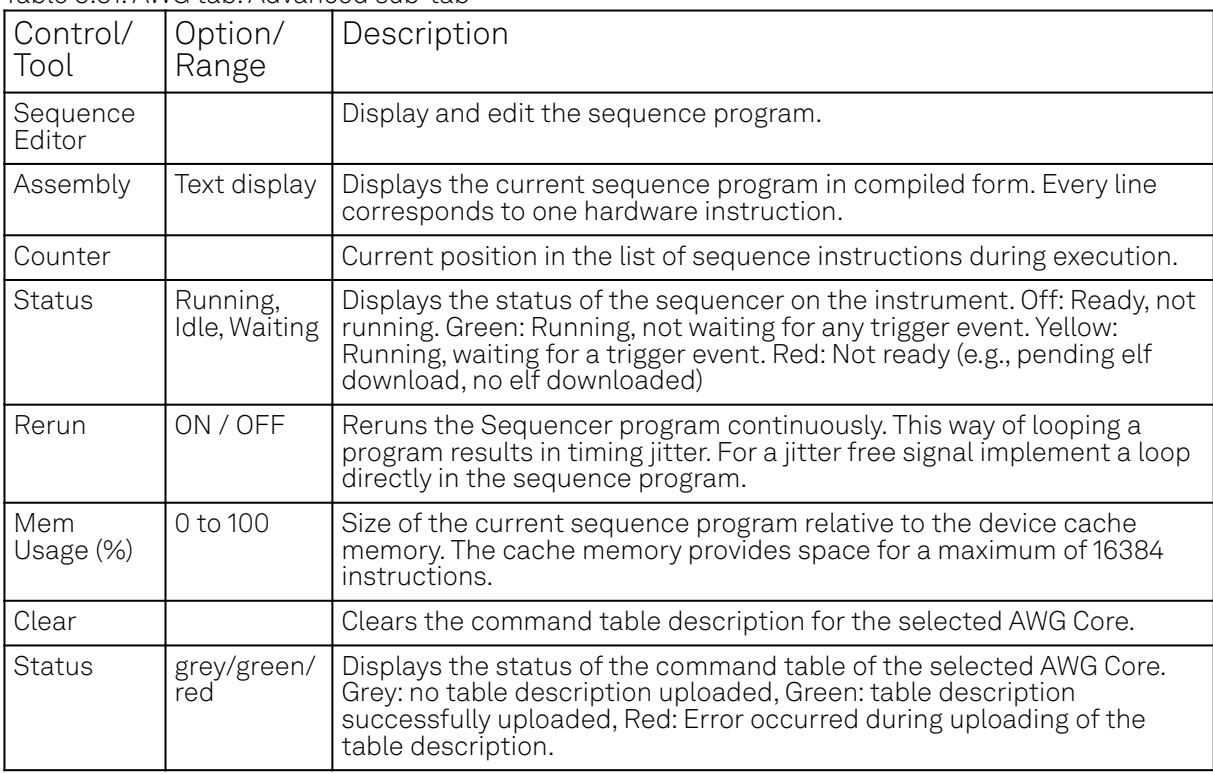

### Table 5.51: AWG tab: Advanced sub-tab

## **5.2.7. Scope Tab**

The Scope is a powerful time domain and frequency domain measurement tool as introduced in [Unique Set of Analysis Tools](#page-126-0) and is available on all SHFQC+ Instruments.

## **Features**

- Display complex signal in time domain
- 2 or 4 input channels with total memory of 260 kSa
- 14 bit nominal resolution
- Fast Fourier Transform (FFT) of complex signal: +/-500 MHz, spectral density and power conversion, choice of window functions
- Segments Hardware Averaging up to 65536
- Segmented memory for up to 1024 scope shots
- Access internal triggers

# **Description**

The Scope tab serves as the graphical display for time domain data. Whenever the tab is closed or an additional one of the same type is needed, clicking the following icon will open a new instance of the tab.

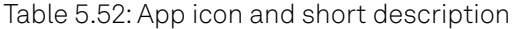

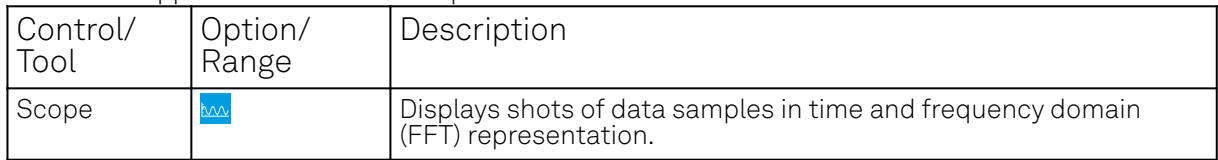

The Scope tab consists of a plot section on the left and a configuration section on the right. The configuration section is further divided into a number of sub-tabs. It gives access to a singlechannel oscilloscope that can be used to monitor a choice of signals in the time or frequency domain. Hence the X axis of the plot area is time (for time domain display, Figure 5.31) or frequency (for frequency domain display, Figure 5.32). It is possible to display the time trace and the associated FFT simultaneously by opening a second instance of the Scope tab.

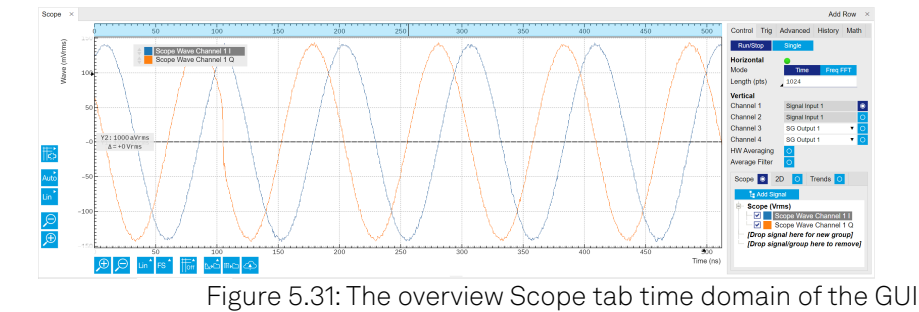

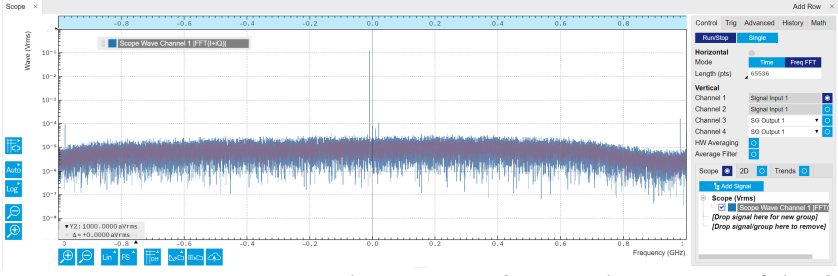

Figure 5.32: The overview Scope tab Freq FFT of the GUI

The raw complex data recorded by the Scope with a sampling rate of 2.0 GSa/s is from frequency down-conversion of the input signal, the Center Frequency is set in the Inputs/Outputs Tab. In the time-domain, the complex data is decomposed into 2 traces representing the real and imaginary components, respectively. With LF path, the imaginary components of the raw data is 0. For detailed data processing, please refer to Quantum Analyzer Setup Tab. The signal displayed in the FFT mode is calculated as  $\sf{IFFT(I+iQ)}$  , where  $\sf I$  is the real component of the complex data, and  $\sf Q$  is the imaginary component. The frequency of input signal can be read as  $\mathsf{f}_0$  +  $\mathsf{f}_{\mathrm{offset}}$  , where  $\mathsf{f}_0$  is the center frequency of the channel, and  $\mathsf{f_{offset}}$  is the offset frequency in the FFT plot. When using LF path, the FFT of input signal shows 2 sidebands  $\pm \mathsf{f_{offset}}$  around  $\mathsf{f_0}=0$  since the input signal has real components only.

The Averaging function of the Scope mode is performed in the hardware level. This means if the number of averages is  $> 1$  , the recorded raw data is the data after the averaging, i.e. in the timedomain, the result is  $\langle I + iQ \rangle$  , in FFT mode, the result is  $\sf{IFFT}(\langle I + iQ \rangle) \sf{]}$  .

#### **Functional Elements** l  $\mathfrak{a}$

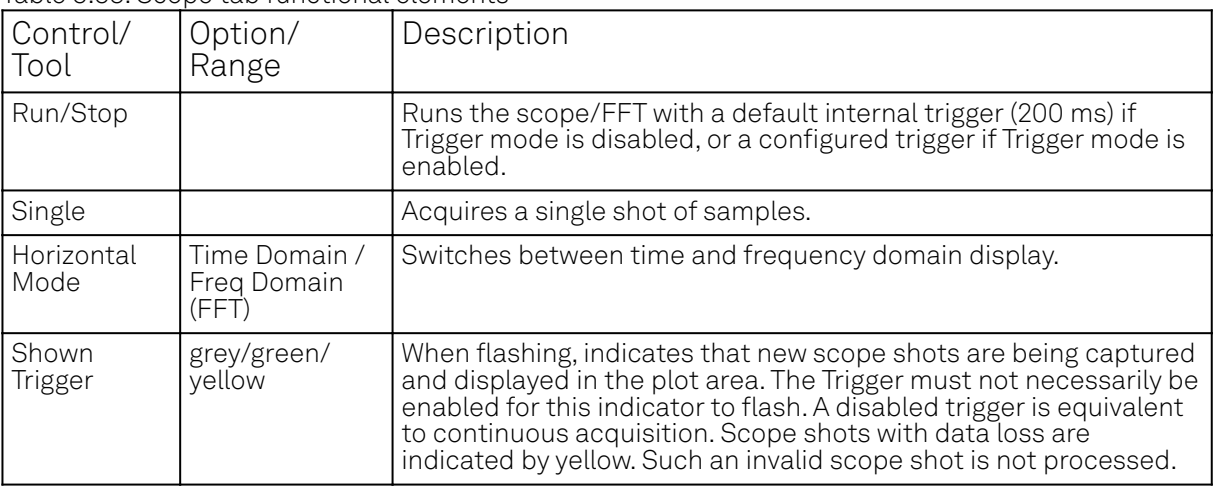

Table 5.53: Scope tab functional elements g

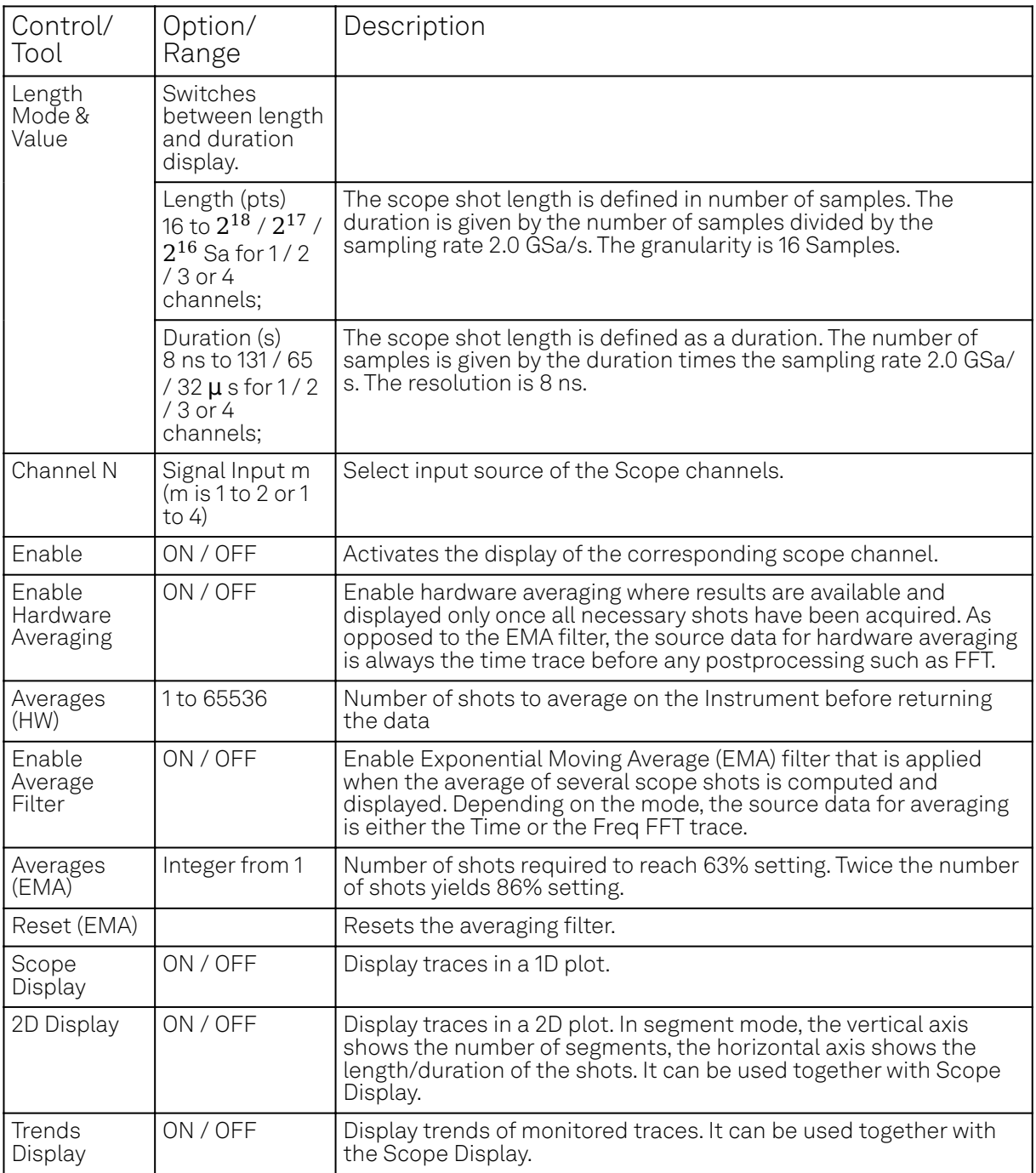

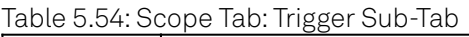

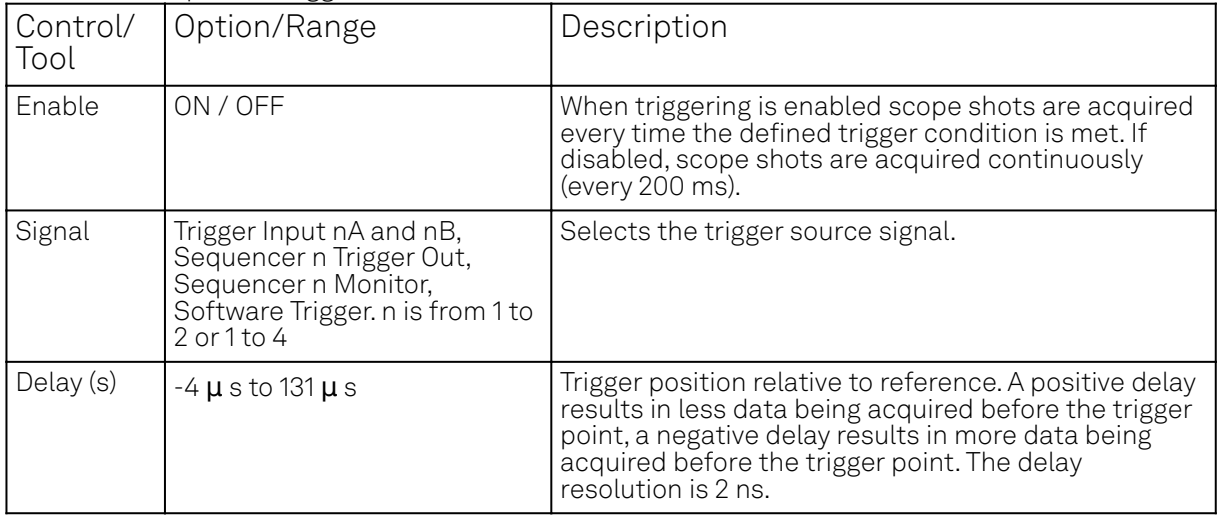
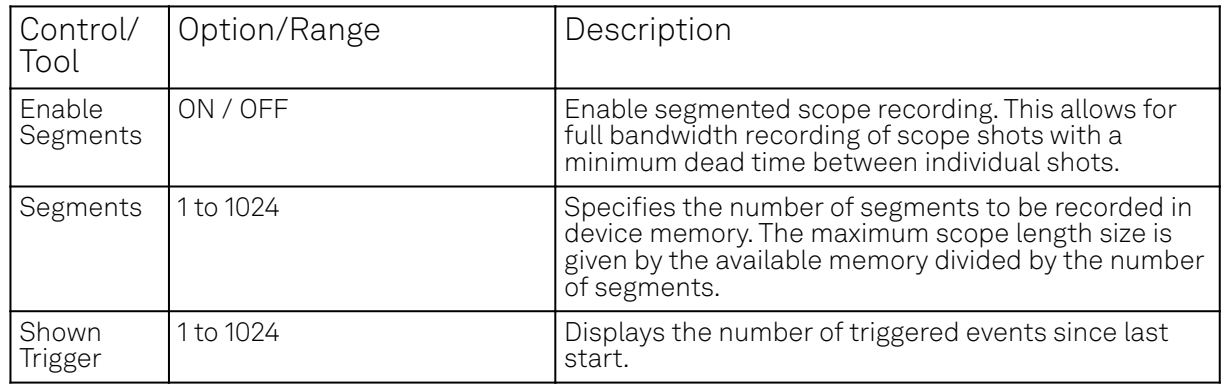

#### Table 5.55: Scope Tab: Advanced Sub-Tab

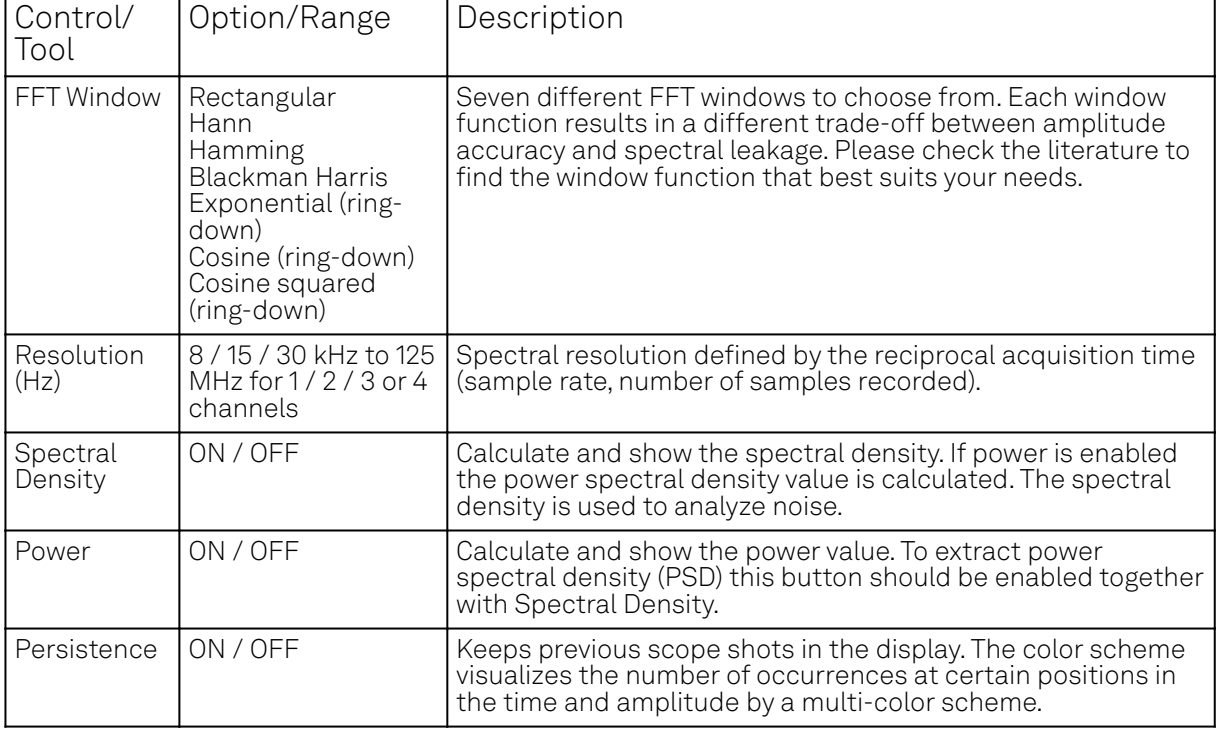

#### Table 5.56: Scope Tab: History Sub-Tab

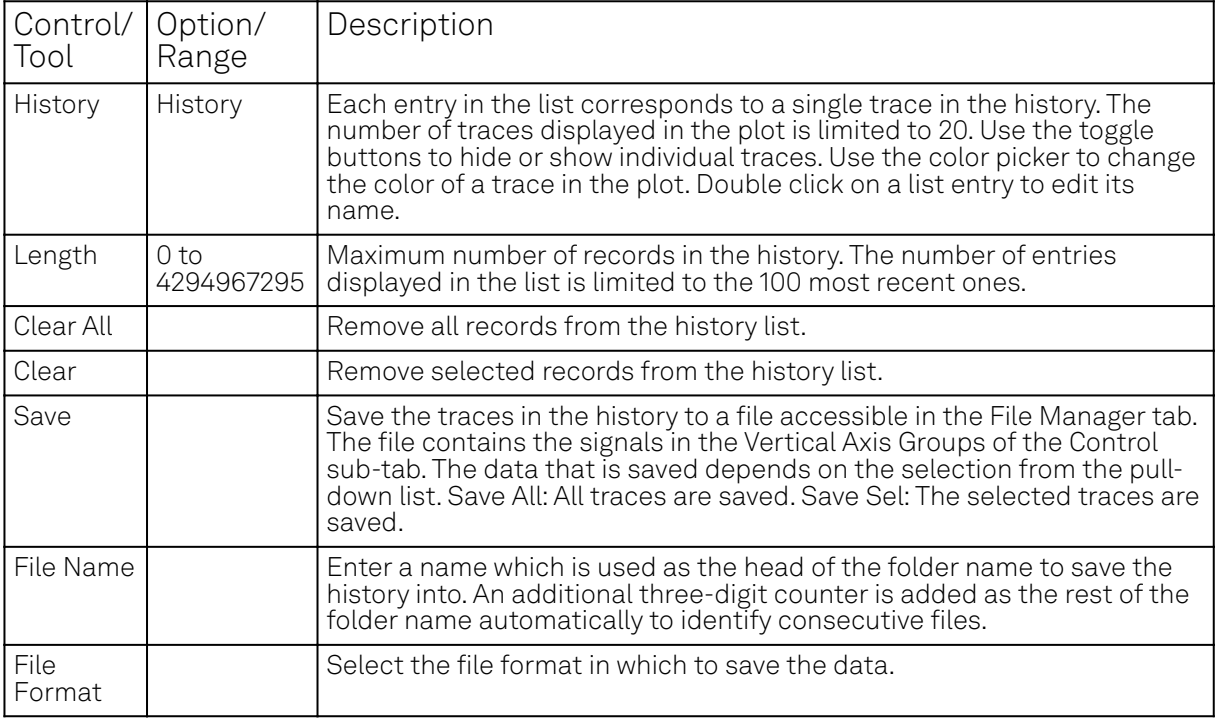

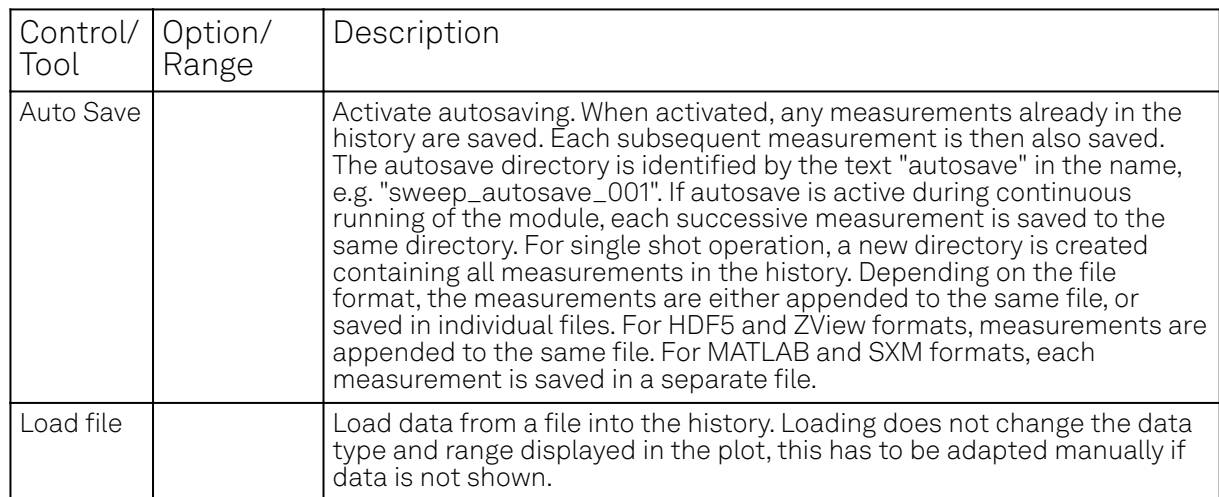

# **5.2.8. DIO Tab**

The DIO tab provides access to the settings and controls of the digital inputs and outputs. It is available on all SHFQC+ Instruments.

### **Features**

- Monitor and control of 32-bit DIO port
- Configure Trigger Inputs and Marker Outputs
- **-** Configure the Internal Trigger settings

# **Description**

The DIO tab is the main panel to control the digital inputs and outputs as well as the trigger levels. Whenever the tab is closed or an additional one of the same type is needed, clicking the following icon will open a new instance of the tab.

#### Table 5.57: App icon and short description

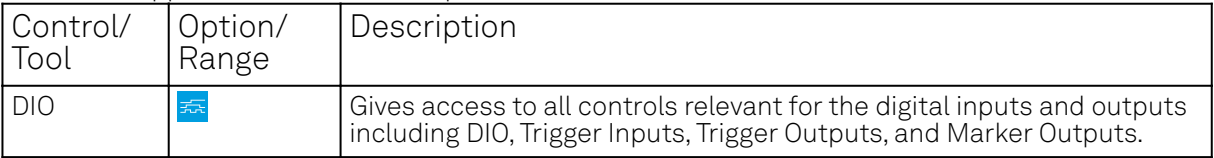

| <b>DIO</b><br>×    |                                      |                    |              |                                 |  |           |                         |          |                    |               |             | Add Row      | $\mathsf{X}$ |
|--------------------|--------------------------------------|--------------------|--------------|---------------------------------|--|-----------|-------------------------|----------|--------------------|---------------|-------------|--------------|--------------|
| <b>QA Channels</b> |                                      | <b>SG Channels</b> |              |                                 |  |           | <b>System Settings</b>  |          |                    |               |             |              |              |
| <b>Trigger</b>     | <b>Marker</b>                        | <b>Trigger</b>     |              | <b>Marker</b>                   |  |           | <b>Internal Trigger</b> |          | <b>Digital I/O</b> |               |             |              |              |
| Input level (V)    | Source                               | Input Level (V)    | $50\,\Omega$ | Source                          |  | Delay (s) | Run/Stop                |          | Mode               | Manual        |             | ×            |              |
| A 1.000            | $\circ$<br>A Sequencer 1 Trigger C . | 10.000             | lo l         | AWG Trigger 1 v                 |  | 0.013z    | <b>Repetitions</b>      |          | <b>Bits</b>        | Input         | Output      | <b>Drive</b> |              |
| B 1.000            | B Sequencer 1 Trigger ( v            | 2 0.000            | lol          | 2 AWG Trigger 1 <b>v</b> 0.013z |  |           | Holdoff (s)             | 1.000m   | 3124               | 0x00          | 0x00        |              |              |
|                    |                                      | 30.000             | $\circ$      | 3 AWG Trigger 1 <b>v</b> 0.013z |  |           | <b>Progress</b>         | $\alpha$ | 2316               | 0x00          | 0x00        |              |              |
|                    |                                      | 4 0.000            |              | 4 AWG Trigger 1 <b>v</b> 0.013z |  |           |                         |          | 158                | 0x00          | 0x00        |              |              |
|                    |                                      | 5 0.000            |              | 5 AWG Trigger 1 v 0.013z        |  |           |                         |          | 70                 | 0x00          | 0x00        |              |              |
|                    |                                      | 6 0.000            | lol          | 6 AWG Trigger 1 <b>v</b> 0.013z |  |           |                         |          | Format             | Hexadecimal   | Binary      |              |              |
|                    |                                      |                    |              |                                 |  |           |                         |          | Interface          | <b>LVCMOS</b> | <b>LVDS</b> |              |              |

Figure 5.33: LabOne UI: DIO tab

The QA Channels section shows the settings for the two Trig inputs on the front panel of the Quantum Analyzer channel. The LED status indicator helps in monitoring the input signal state and selecting the threshold. The Marker section allows users to assign internal marker bits to the Mark outputs on the front panel. Alternatively, the outputs can be set to static high or low values. The SG Channels section shows similar settings for the 2, 4, or 6 Signal Generator channels. Additionally, the marker outputs of the Signal Generator channels have a configurable delay, with a resolution of 1 ns. In the System Settings section, the number of repetitions and the holdoff time of the Internal Trigger can be configured. The Internal Trigger is useful for synchronizing the outputs of different channels on the same instrument.

# **Digital I/O**

The Digital I/O has 3 operation modes: Manual means controlled manually, QA Sequencer n means controlled by QA Sequencer n, QA there are the 32-bit DIO port is in use.

Figure 5.34 shows the architecture of the DIO port. It features 32 bits that can be configured bytewise as inputs or outputs by means of a drive signal. The digital output data is latched synchronously with the falling edge of the internal clock, which is running at 50 MHz. The internal sampling clock is available at the DOL pin of the DIO connector. Digital input data can either be sampled by the internal clock or by an external clock provided through the CLKI pin. A decimated version of the input clock is used to sample the input data. The Decimation unit counts the clocks to decimation and then latches the input data. The default decimation is 5625000, corresponding to a digital input sampling rate of 1 sample per second.

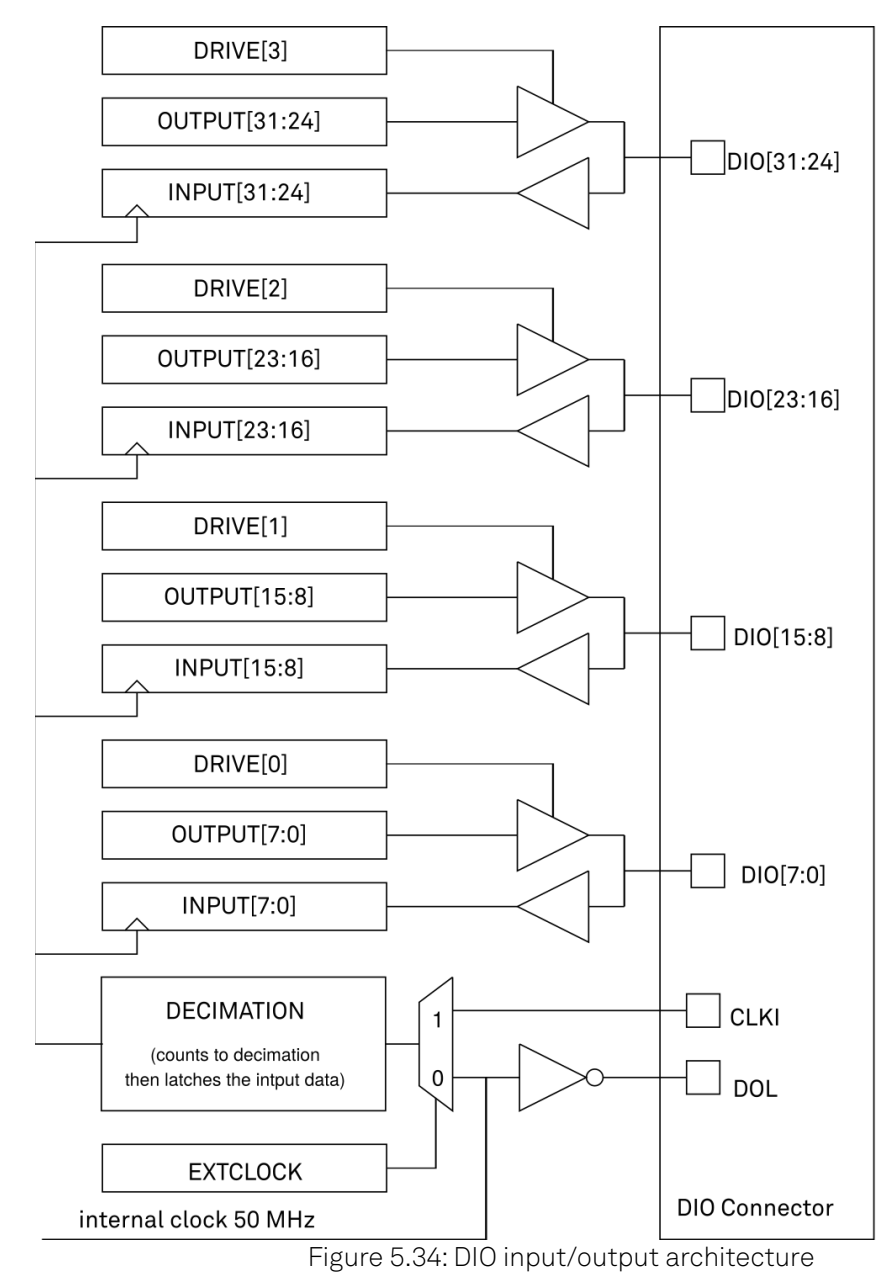

In Manual mode, each DIO pin can be controlled manually according to Figure 5.34 and the DIO interface specification is detailed in Specifications.

In **OA Sequencer N** mode, each DIO pin output can be controlled in the SHFQC+ Readout Pulse Generator Tab Sequencer N (N indicates which Channel) by a SeqC command setDIO.

In **OA Results** mode, DIO pins are configured to send Readout Result after Thresholding. Table 5.58 shows the mapping between DIO pins and input/output signals available when using the DIO connector to output qubit state measurement results. The direction is as seen from the SHFQC+

#### 5.2. Measurement Functionality

Instrument. In order to use these signals, the Digital I/O Mode and Drive setting have to be chosen accordingly.

| DIOLink<br>signal |                 |     | DIO pin   Direction   Description                              |  |  |  |  |
|-------------------|-----------------|-----|----------------------------------------------------------------|--|--|--|--|
| VALID             | DIO[0]          | OUT | valid bit                                                      |  |  |  |  |
| <b>CW</b>         | DIO[4:1]        | OUT | one-hot encoding of Readout Channel                            |  |  |  |  |
| <b>CW</b>         | DIO[8:23]       | OUT | quantized results for a maximum of 16 State<br>Discriminations |  |  |  |  |
| reserved          | $DIO[24:31]$ IN |     | incoming communication                                         |  |  |  |  |

Table 5.58: DIO signal assignment in QA Results Mode

DIO Result communication belows shows an example of multiple channel readout transmissions through DIO. Every readout is sent in a single message. A one-hot encoding of the readout channel is sent along with the readout on dedicated bits. The valid bit is set for every valid DIO transaction.

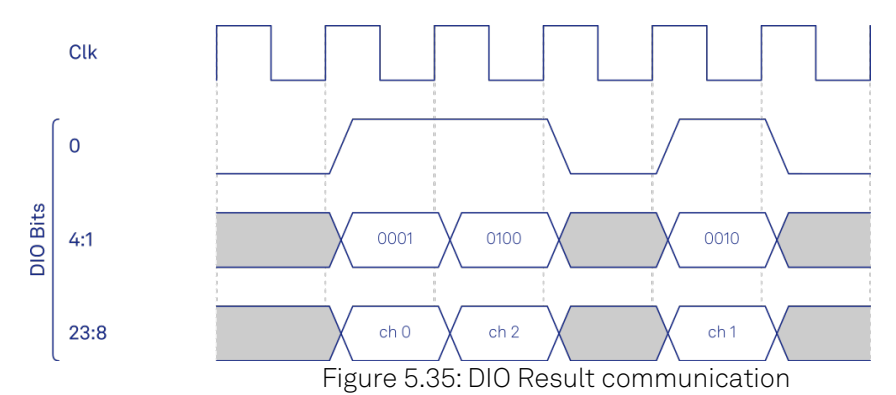

The QA Results QCCS mode of the DIO interface provides one way of communicating discriminated qubit states between 2 Instruments. For more than 2 Instruments, both qubit states and synchronization becomes essential. The following section explains how the ZSync interface works for both Instrument synchronization and feedback. Please note that ZSync settings are under the Device Tab.

# **ZSync Interface**

The ZSync link of the Zurich Instruments' [Quantum Computing Control System \(QCCS\)](https://www.zhinst.com/ch/en/quantum-computing-systems/qccs) enables Instrument synchronization and communication on the system level through the Zurich Instruments' [PQSC Programmable Quantum System Controller](https://www.zhinst.com/ch/en/products/pqsc-programmable-quantum-system-controller). This architecture is able to support quantum algorithms run in scalable quantum processors.

In particular, the ZSync links distribute the system clock to all Instruments and synchronize all Instruments to sub-nanosecond levels. Besides status monitoring to ensure quality and reliability of qubit tune-up routines, it provides a bidirectional data interface to send readout results to, or obtain sequence instructions from the PQSC.

The ZSync links adhere to strict real-time behavior: all data transfers are predictable to single clock cycle precision. In the SHFQC+, the link is optimized for maximum data transfer bandwidth to the central controller. For example, twice the bandwidth is reserved for results being transferred to the PQSC with respect to the allocated bandwidth for instructions that are received from the PQSC. This enables global feedback and error correction through centralized syndrome decoding and synchronized actions on the global QCCS system level.

# **Feedback through the PQSC**

# Note

More information on the ZSync, and how to properly link the SHFQC+ with the QCCS can be found in the user manual of the PQSC Programmable Quantum System Controller.

Using the startQA- command, the SHFQA+ or the Quantum Analyzer Channel of the SHFQC+ generates a readout result and forwards it to the PQSC over the ZSync. Depending on the address provided, the PQSC stores it in the register bank - the center of the feedback in the QCCS system. After processing, the PQSC then forwards the results to other devices in the QCCS, such as the SHFSG+.

The register bank requires a readout to have an address and a mask along with the readout data. Each component is sent in a separate ZSync message. The address is sent first, followed by the mask, and then the data, see Figure 5.36. To reduce latency, the address and the mask are sent during the readout, and the data is then sent as soon as the discriminated qubit results are ready.

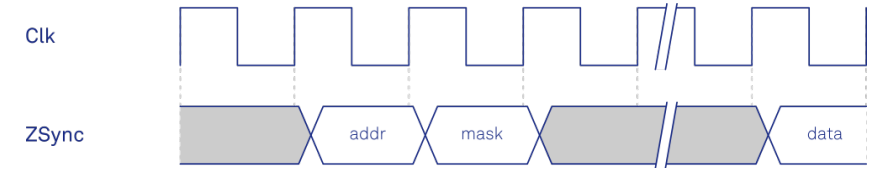

Figure 5.36: Readout Result communication via ZSync

# **Functional Elements**

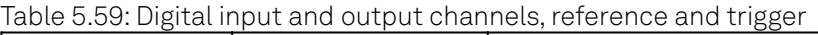

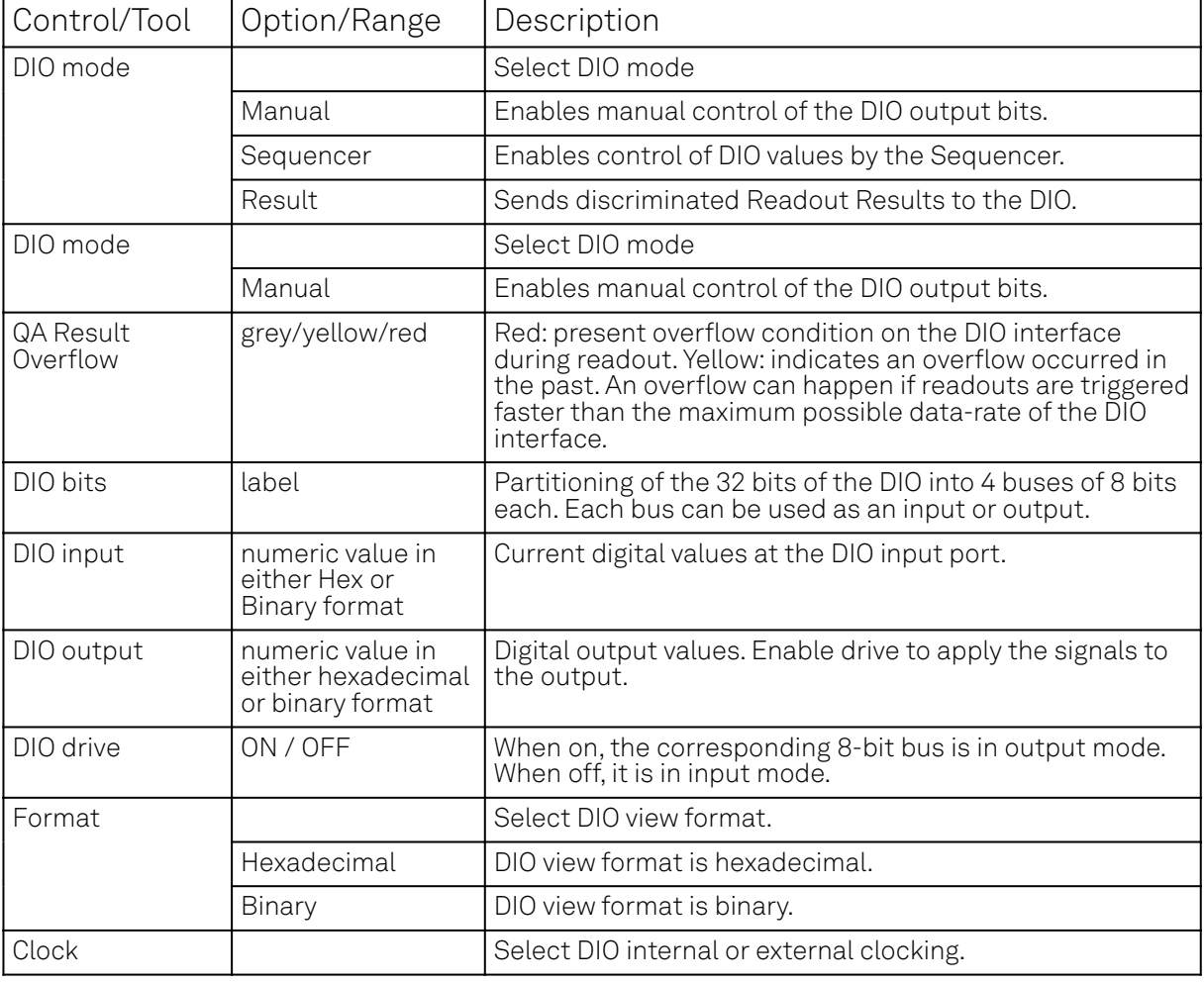

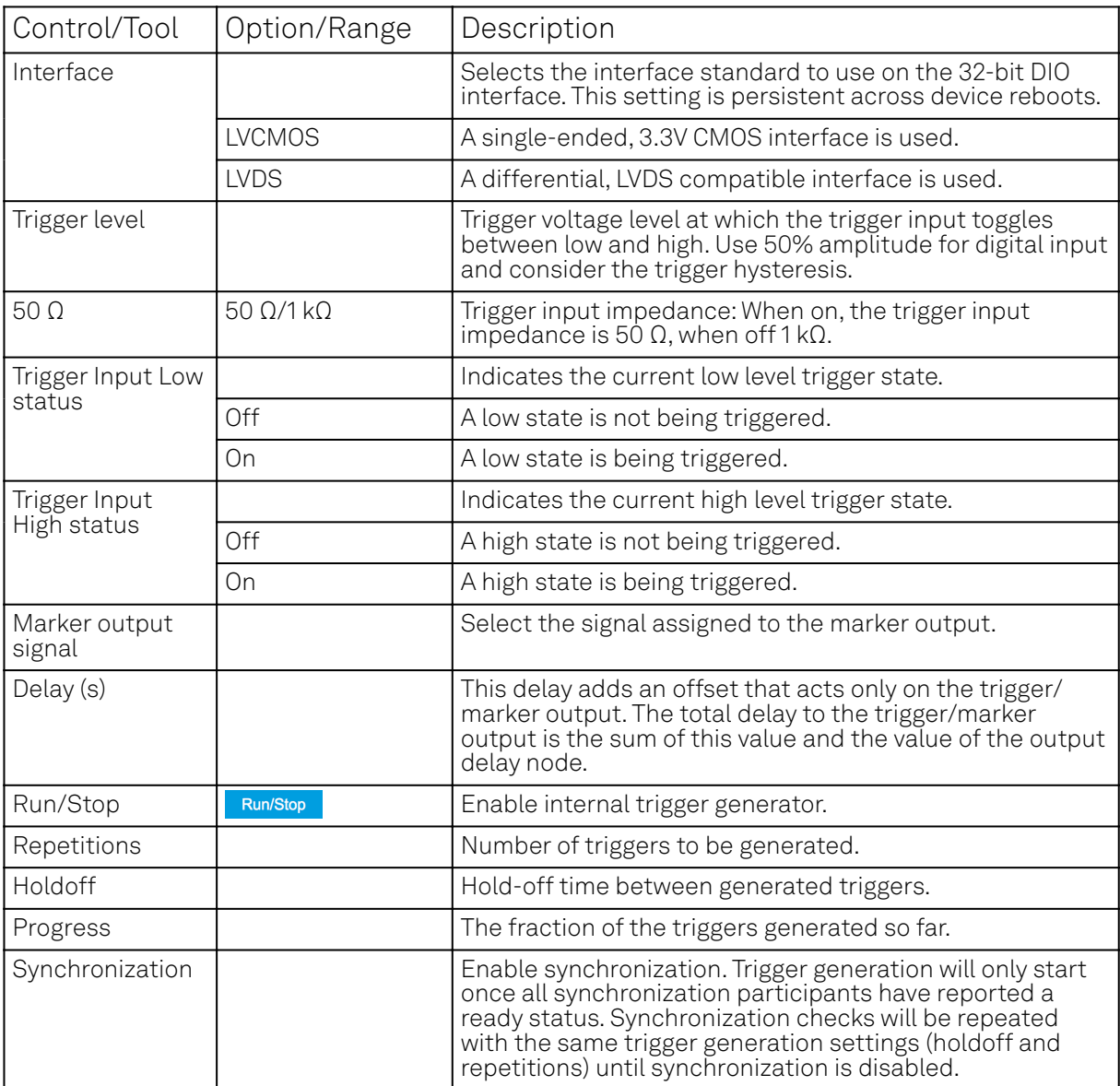

# **5.2.9. Output Router and Adder**

The Output Router and Adder is a software upgrade option for the SHFQC+. The option can be installed in the field.

# **Features**

- Signals from up to three additional Digital Signal Units can be routed and added to any Output of an SG Channel
- Independent amplitude and phase control for each routed signal
- Ability to enable each routed signal separately
- Overflow counter to indicate if the added signals saturate the DAC
- Gain access to additional Digital Signal Units for extended signal generation capabilities on some instruments

# **Description**

The Output Router and Adder is a feature that allows the user to flexibly route the signals generated by different Digital Signal Units to any front panel Output of an SG Channel. The same signal can be routed to multiple Outputs at once, and the user has completely independent amplitude and phase control of each routed instance of a signal. This can have uses in crosstalk compensation on the RF lines for superconducting qubits, but it can also be used to simultaneously drive multiple hyperfine

transitions in color centers, to perform state transfer protocols in quantum optics, or to perform other experiments where frequency multiplexing is needed.

The Output Router and Adder works by introducing additional signal line connections between the different digital signal pathways that lead to the analog upconversion chains of the Outputs. The functional diagram below highlights how a signal could be routed from the Digital Signal Unit of SG Channel 2 to the Output of SG Channel 1.

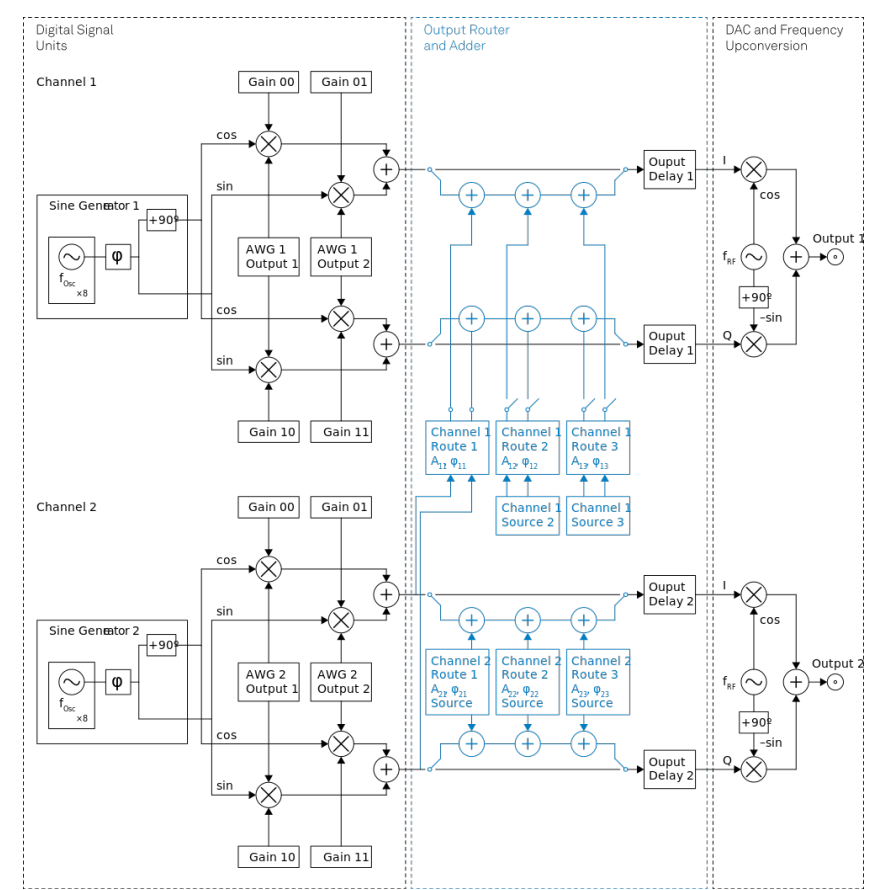

Figure 5.37: Diagram showing how the digital signals are routed between SGChannels. The default signal pathways are shown in black, whereas the additional pathways and controls are highlighted in light blue.

In this case, the digital signal generated by AWG 2 and modulated by the Digital Modulation settings of SG Channel 2 is routed to the digital signal line that leads to the analog upconversion chain of SG Channel Output 1, with the routed signal indicated by the light blue connections leading from SG Channel 2 to SG Channel 1. The user has the ability to add an additional amplitude scaling factor and phase shift to the routed signal, indicated by  ${\sf A}_{11}$  and  $\varphi_{11}$  in the diagram. The signal that is generated at SG Channel Output 1 will therefore be a linear combination of the signal normally generated from AWG core 1, as well as an amplitude-scaled and phase-shifted version of the signal generated by AWG core 2 and Digital Modulation settings of SGChannel 2. For detailed information on how the signals from the Digital Signal Units are generated and how the Digital Modulation settings are applied, please refer to the Digital Modulation Tutorial. Similarly, for more information on how the DAC and the Frequency Upconversion Chain convert the digital signals into the final analog signal at the desired RF center frequency, please refer to the In/Out Tab.

#### **Note**

It is not possible to route marker or trigger output data between Channels: Only waveform information is routed.

Each SG Channel has three routes, corresponding to the three additional digital signals that can be added to the default signal pathway of that channel. Each route has its own enable/disable switch, source (to select which channel the signal should be drawn from), amplitude scaling factor, and phase shift. All of the signal routing, signal addition, amplitude scaling, and phase shifting happens digitally, before the digital-to-analog conversion and associated analog upconversion chain. The node device.sgchannels[n].outputrouter.overflowcount() can be queried to determine whether the total signal, comprising the default signal for that SG Channel Output as well as all routed signals that are added to it, has produced an overflow at the DAC, indicating that the signal

#### 5.2. Measurement Functionality

was clipped. If the Output Router and Adder has detected an overflow in the past, it automatically clamps the signal to be within the range [-1, 1], possibly distorting the signal. Both the amplitude scaling factor and the phase shift of each routed signal are floating numbers that are serialized to 16 bits before being written to the FPGA. The table below summarizes each of the different node settings that are part of the Output Router and Adder.

Table 5.60: Output Router and Adder node settings

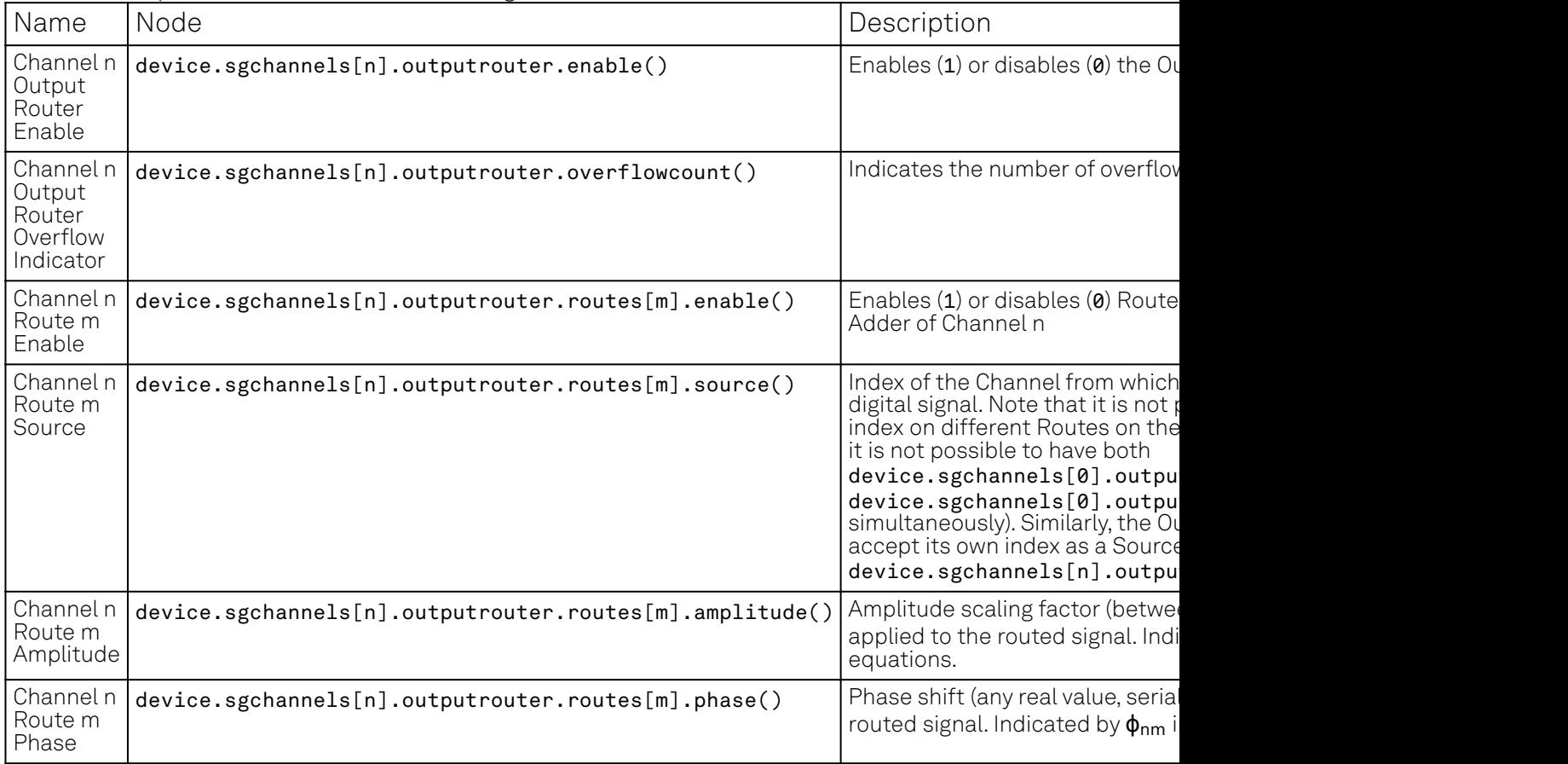

Based on the figure and table above, we can write down the total I and Q signals that are present on SG Channel 1. Before reaching the Output Router and Adder, SG Channels 1 and 2 create the following I and Q signals:

 $V_{\rm I,Ch1}(t)$  = Gain00 $_{\rm Ch1}$  × w<sub>1,Ch1</sub>(t) cos(2πf<sub>Osc,Ch1</sub>t + φ<sub>Ch1</sub>) + Gain01<sub>Ch1</sub> × w<sub>Q,Ch1</sub>(t) sin(2πf<sub>Osc,Ch1</sub>t + φ<sub>Ch1</sub>)  $\mathsf{V}_{\mathsf{Q},\mathsf{Ch1}}(\mathsf{t})=\mathsf{Gain10}_{\mathsf{Ch1}}\times\mathsf{w}_{\mathsf{I},\mathsf{Ch1}}(\mathsf{t})\sin(2\pi\mathsf{f}_{\mathsf{Osc},\mathsf{Ch1}}\mathsf{t}+\varphi_{\mathsf{Ch1}})+\mathsf{Gain11}_{\mathsf{Ch1}}\times\mathsf{w}_{\mathsf{Q},\mathsf{Ch1}}(\mathsf{t})\cos(2\pi\mathsf{f}_{\mathsf{Osc},\mathsf{Ch1}}\mathsf{t}+\varphi_{\mathsf{Ch1}})$  $V_{1,\text{Ch2}}(t) = \text{Gain00}_{\text{Ch2}} \times w_{1,\text{Ch2}}(t) \cos(2\pi f_{\text{Osc},\text{Ch2}}t + \phi_{\text{Ch2}}) + \text{Gain01}_{\text{Ch2}} \times w_{\text{Q},\text{Ch2}}(t) \sin(2\pi f_{\text{Osc},\text{Ch2}}t + \phi_{\text{Ch2}})$  $V_{Q,Ch2}(t) =$  Gain10<sub>Ch2</sub> × w<sub>1,Ch2</sub>(t) sin(2πf<sub>Osc,Ch2</sub>t +  $\phi_{Ch2}$ ) + Gain11<sub>Ch2</sub> × w<sub>0,Ch2</sub>(t) cos(2πf<sub>Osc,Ch2</sub>t +  $\phi_{Ch2}$ )

where all of the symbols are as defined in the Digital Modulation Tutorial, and the subscript  $\mathrm{Chn}$ indicates from which SG Channel the signal or setting originates. At this stage, these are digital I and Q signals, not analog voltages, that will be sent to the double-superheterodyne upconversion scheme explained in the In/Out Tab. It is these digitally modulated I and Q signals that are routed between channels. In this case, we are using the default signal of SG Channel 1 as well as the first route of the Output Router and Adder, with SG Channel 2 as the source for that route. The total I and Q signals that are sent to the DAC and Output of SG Channel 1 are therefore given by the following equation:

> $V_{1, \text{Ch1}, \text{Total}}(t) = V_{1, \text{Ch1}}(t) + A_{00} (V_{1, \text{Ch2}}(t) \cos(\phi_{00}) - V_{Q, \text{Ch2}}(t) \sin(\phi_{00}))$  $V_{\text{O},\text{Ch1.Total}}(t) = V_{\text{O},\text{Ch1}}(t) + A_{00} (V_{\text{I},\text{Ch2}}(t) \sin(\phi_{00}) + V_{\text{O},\text{Ch2}}(t) \cos(\phi_{00}))$

where  ${\sf A}_{00}$  and  $\pmb{\varphi}_{00}$  stand for the node settings device.sgchannels[0].outputrouter.routes[0].amplitude() and device.sgchannels[0].outputrouter.routes[0].phase(), as described in the table above. Because all of the signal routing and adding happens digitally, all frequency components of the total signal should lie within the 1 GHz bandwidth of the analog upconversion chain, or there is a risk of attenuating parts of the generated RF signal. For use cases in which frequency multiplexing in a bandwidth exceeding 1 GHz is needed, it is recommended to combine the desired RF signals external to the instrument. This also means that all channels between which crosstalk

compensation is being performed must share the same RF center frequency, such that the compensation pulse appears at the correct frequency at the Output.

Note that enabling the Output Router on a given channel increases the output latency by 26 ns (52 samples), as the signal pathway is extended to include additional signal addition stages. It is highly recommended to enable the Output Router on all channels that are sharing signals in any way, to ensure that the signals at the SG Outputs on the front panel remain synchronized. For example, if AWG core 2 is generating a signal that is routed to SG Output 1, it is recommended to enable the Output Router on SG Channel 2 as well, even though it is not adding signals from other channels to its own output. This is to ensure that the relative timing of the signal from SG Channel 2 played on SG Channel Output 2 lines up with the SG Channel 2 signal played on SG Output 1.

For instruments that have fewer than the maximum possible number of AWG cores for the instrument class, additional Digital Signal Units become available. This means that an SHFQC2 (SHFQC4) will have access to 6 AWG cores in total, as well as the corresponding Digital Modulation settings and other digital signal settings, such as the digital trigger and the mask, shift, and offset settings for processing data received over DIO or ZSync. The first 2 (4) AWG cores, with indices 0 – 1 (0 – 3), and corresponding Digital Modulation settings come with the SHFQC2 (SHFQC4) by default. The 4 (2) additional Digital Signal Units, with indices 2 – 5 (4 – 5), grant access to both another AWG core and Digital Modulation settings with which to modulate the AWG signals, as well as other several other settings needed to configure the digital signal pathways. The additional Digital Signal Units have all the same settings and abilities as the channels that come with the base version of the instrument, but they are not associated with an SG Channel Output on the front panel by default and therefore do not generate an output signal unless their signals are intentionally routed to an Output using the Output Router and Adder. The table below lists the functionality that is NOT available on the additional Digital Signal Units.

Table 5.61: Node settings that are NOT available on the additional Digital Signal Units made available with the Output Router and Adder

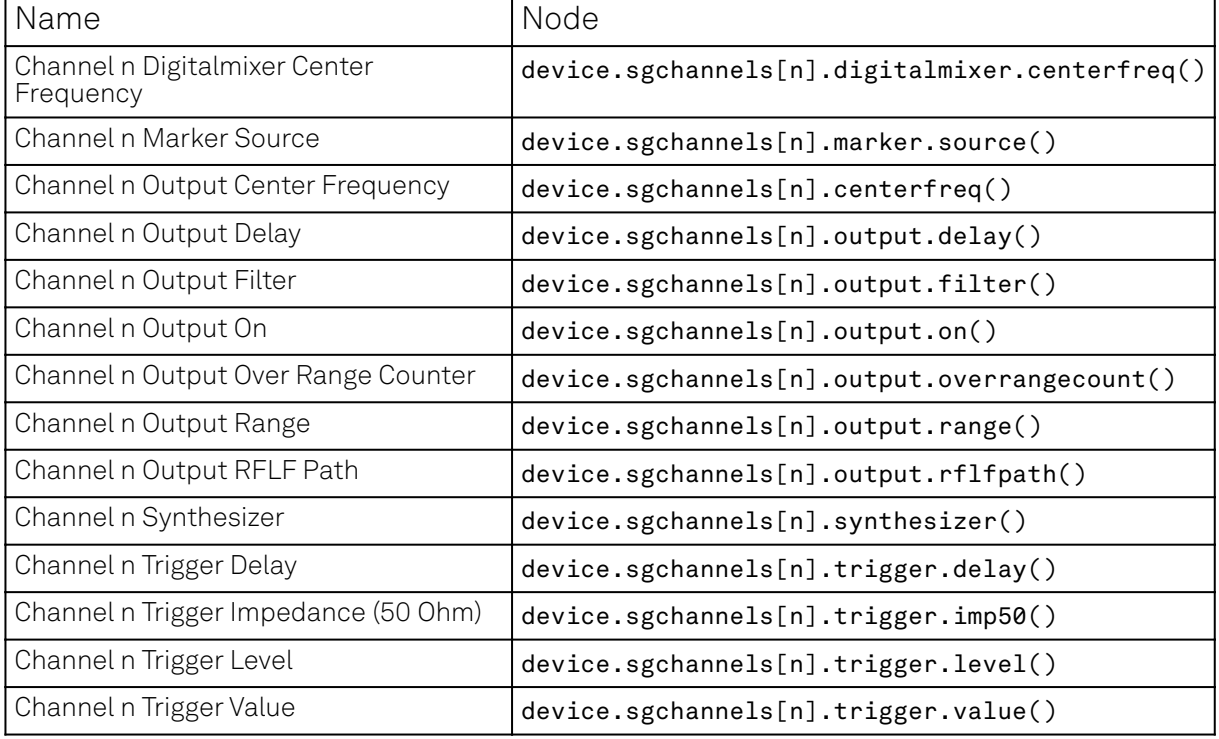

All of the above settings involve analog settings or other settings involved in the upconversion chain that do not apply to the additional Digital Signal Units. Although the node device.sgchannels[n].output.delay() is a digital delay, its effects are applied after the Output Router and Adder but before the DAC and is therefore not needed for the additional Digital Signal Units. Having the delay node implemented after the Output Router and Adder also ensures that the delay on a given Output is common to all signals applied on that line.

# **How-To: Route signals between Channels 1, 2, 4, and 6**

For motivation, consider a superconducting qubit chip in which SG Channels 1 – 6 (e.g. of an SHFQC6 ) are connected to Qubits 1 – 6 and in which Qubit 4 experiences strong crosstalk to Qubits 1, 2, and 6. Assuming the amplitude of the crosstalk has been characterized, as has the necessary phase shift for the compensation pulse, we can use the following node settings to enable the instrument

to automatically play compensation pulses, such that the net effect of the crosstalk at the qubit is negated.

We assume that the instrument has already been connected to and that all of the AWGs and Digital Modulation settings have been programmed or set up.

```
# Define paths for Output Routers of each channel used
ch1<sub>-rtr</sub> = device.sgchannels[0].outputrouter
ch2<sub>rtr</sub> = device.sgchannels[1].outputrouter
ch4_rtr = device.sgchannels[3].outputrouter
ch6_rtr = device.sgchannels[5].outputrouter
with sg.set_transaction():
  ## Signals routed to Output 1
 ch1<sub>rtr.</sub>enable(1) # allow other signals to be added to the output of this
channel
 ch1_rtr.routes[0].enable(1) # enable route 1
 ch1<sub>rtr.routes[0].source(3) # for route 1, use SG channel 4 as the source</sub>
 ch1_rtr.routes[0].amplitude(AMP_Q4_TO_Q1) # apply an amplitude scaling factor 
of AMP_Q4_TO_Q1, corresponding to the amount of leakage from charge line 4 into 
qubit 1
 ch1_rtr.routes[0].phase(PHASE_Q4_TO_Q1) # apply a phase shift of 
PHASE_Q4_TO_Q1 degrees to the routed signal, corresponding to the phase shift 
needed to cancel out the leakage from charge line 4 into qubit 1
  ## Signals routed to Output 2
 ch2_rtr.enable(1) # allow other signals to be added to the output of this 
channel
 ch2_rtr.routes[0].enable(1) # enable route 1
 ch2_rtr.routes[0].source(3) # for route 1, use SG channel 4 as the source
 ch2_rtr.routes[0].amplitude(AMP_Q4_TO_Q2) # apply an amplitude scaling factor 
of AMP_Q4_TO_Q6 to the routed signal
 ch2<sub>-</sub>rrr.routes[0].phase(PHASE_Q4_TO_Q2) # apply a phase shift of PHASE_Q4_TO_Q2## Signals routed to Output 4
 ch4 rtr.enable(1) # allow other signals to be added to the output of this
channel
 # Route 1
 ch4_rtr.routes[0].enable(1) # enable route 1
  ch4_rrtr.routes[0].source(0) # for route 1, use SG channel 1 as the source
 ch4_rtr.routes[0].amplitude(AMP_Q1_TO_Q4) # apply an amplitude scaling factor 
of AMP_Q1_TO_Q4 to the routed signal
 ch4_rtr.routes[0].phase(PHASE_Q1_TO_Q4) # apply a phase shift of PHASE_Q1_TO_Q4
  # Route 2
 ch4_rtr.routes[1].enable(1) # enable route 2
 ch4_rrtr.routes[1].source(1) # for route 2, use SG channel 2 as the source
 ch4_rtr.routes[1].amplitude(AMP_Q2_TO_Q4) # apply an amplitude scaling factor 
of AMP Q2 TO Q4 to the routed signal
 ch4<sub>-</sub>rrr.routes[0].phase(PHASE_Q2_TO_Q4) # apply a phase shift of PHASE_Q2_TO_Q4# Route 3
 ch4_rtr.routes[2].enable(1) # enable route 1
 ch4_rtr.routes[2].source(5) # for route 3, use SG channel 6 as the source
 ch4_rtr.routes[2].amplitude(AMP_Q6_TO_Q4) # apply an amplitude scaling factor 
of AMP_Q6_TO_Q4 to the routed signal
  ch4_rtr.routes[2].phase(PHASE_Q6_TO_Q4) # apply a phase shift of PHASE_Q6_TO_Q4
  ## Signals routed to Output 6
  ch6-tr.\enable(1) # allow other signals to be added to the output of this
channel
  ch6_rtr.routes[0].enable(1) # enable route 1
  ch6-trr.routes[0].source(3) # for route 1, use SG channel 4 as the sourcech6_rtr.routes[0].amplitude(AMP_Q4_TO_Q6) # apply an amplitude scaling factor
```
#### of AMP\_Q4\_TO\_Q6 to the routed signal ch6\_rtr.routes[0].phase(PHASE\_Q4\_TO\_Q6) # apply a phase shift of PHASE\_Q4\_TO\_Q6 degrees to the routed signal

With these settings, any sequence played on SG Channel 4 will automatically play compensation pulses on SG Channel Outputs 1, 2, and 6. Similarly, any sequence played on SG Channels 1, 2, or 6 will automatically play a compensation pulse on SG Channel Output 4 (so long as the corresponding AWG cores and analog Outputs are all enabled).

Since we are adding many signals together on SG Channel Output 4, there is a risk that the total signal could saturate the DAC at some points. To check whether this is the case, a user can query the node  $\mathtt{device}\texttt{.sgchan}$ nels[3]. $\mathtt{outputcounter}\texttt{.overflowcount}$ (). The result is the number of overflows that have occurred so far, and a non-zero result means that an overflow has occurred in the past, and the digital signals must be scaled down. This can be accomplished, for example, by increasing the range setting of the SG Channel Output and reducing the digital amplitudes of all signals to compensate. A result of 0 means that no overflow has occurred.

# **6. Specifications**

# Important

Unless otherwise stated, all specifications apply after 30 minutes of instrument warm-up.

For measurements in which high gate fidelity is crucial, it is highly recommended to enable all required outputs and inputs and wait for 2 hours after powering on the instrument.

# Important

Important changes in the specification parameters are explicitly mentioned in the revision history of this document.

# **6.1. General Specifications**

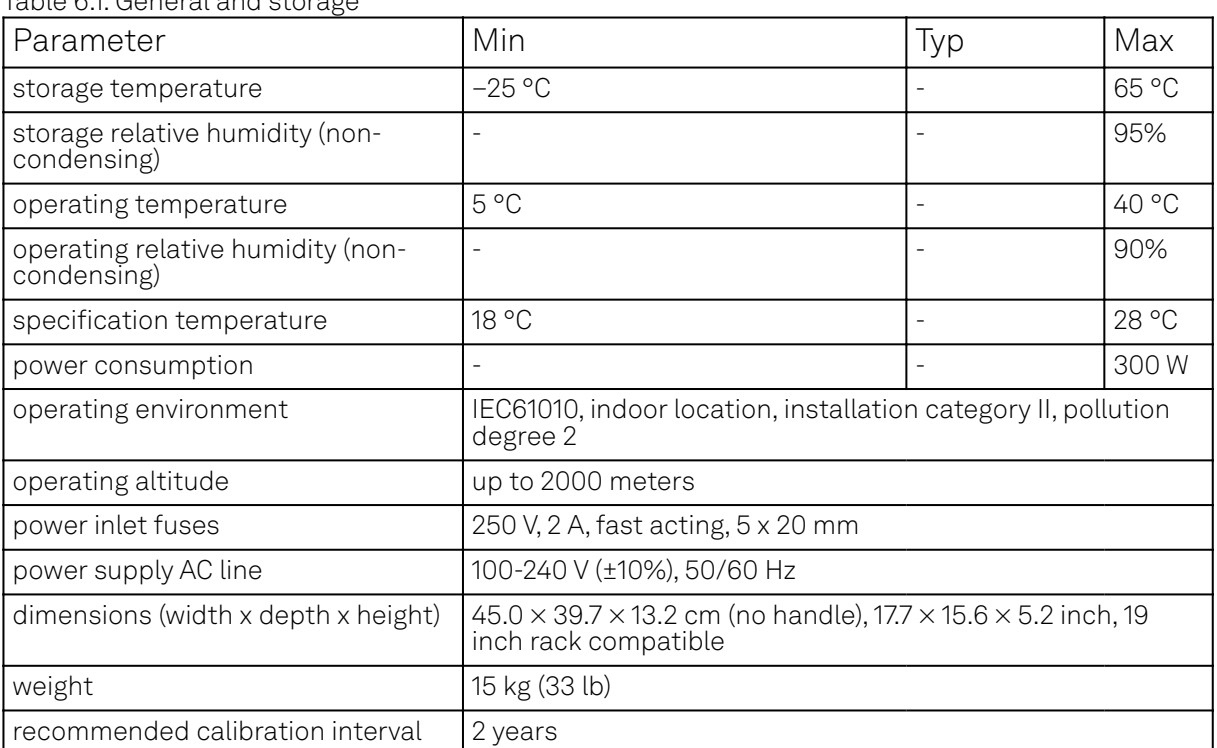

#### Table 6.1: General and storage

#### Table 6.2: Maximum ratings

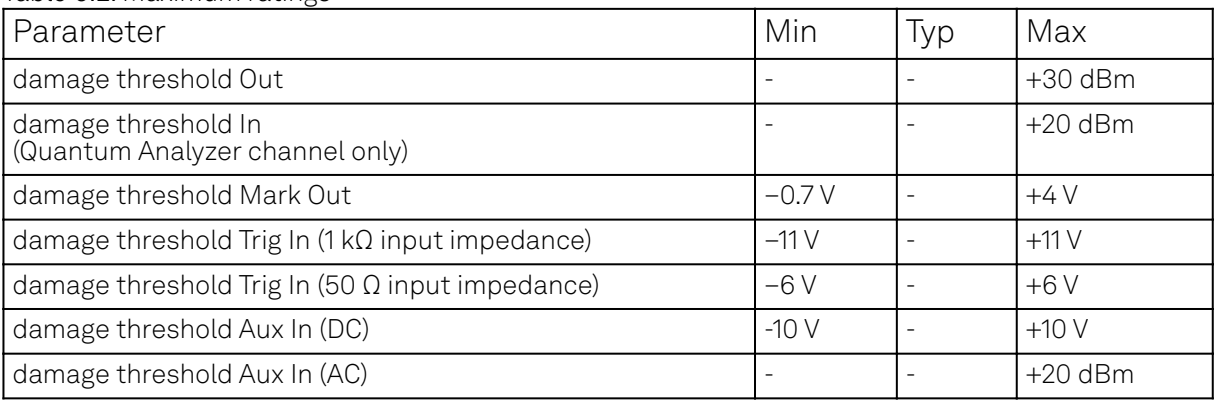

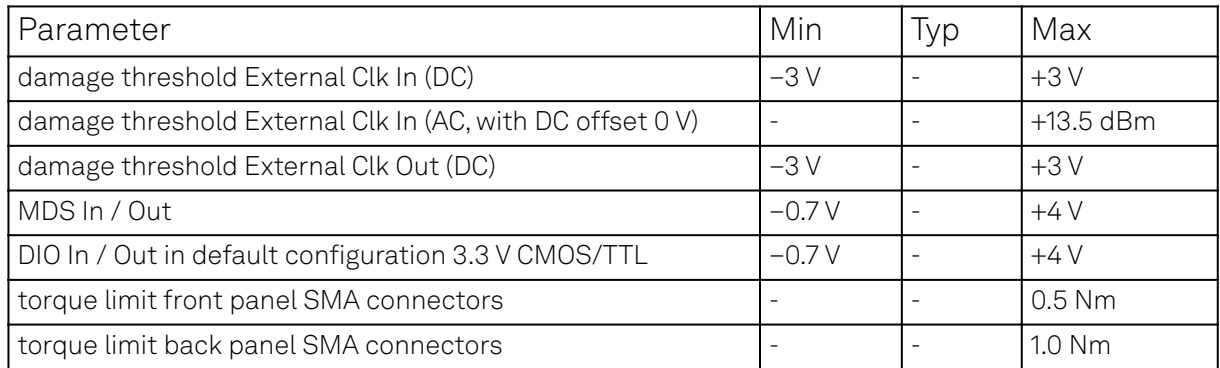

#### Table 6.3: Host computer requirements

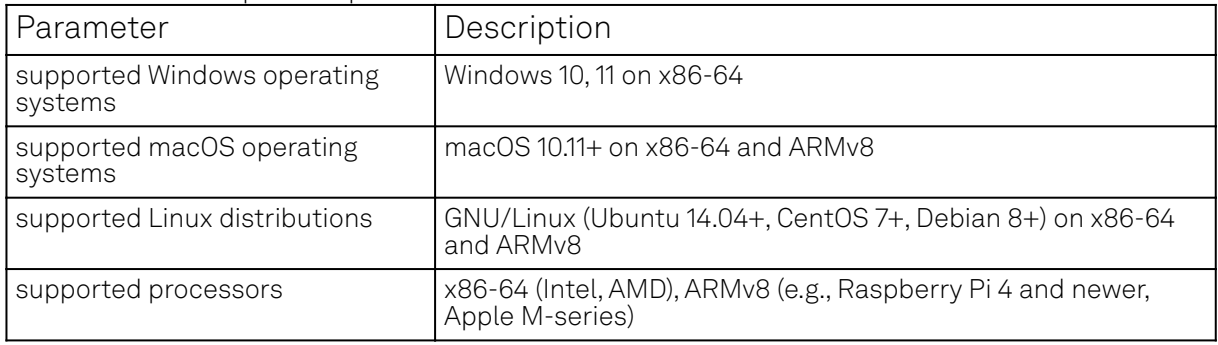

# **6.2. Analog Interface Specifications**

Table 6.4: Signal Outputs (Signal Generator/Quantum Analyzer channels)

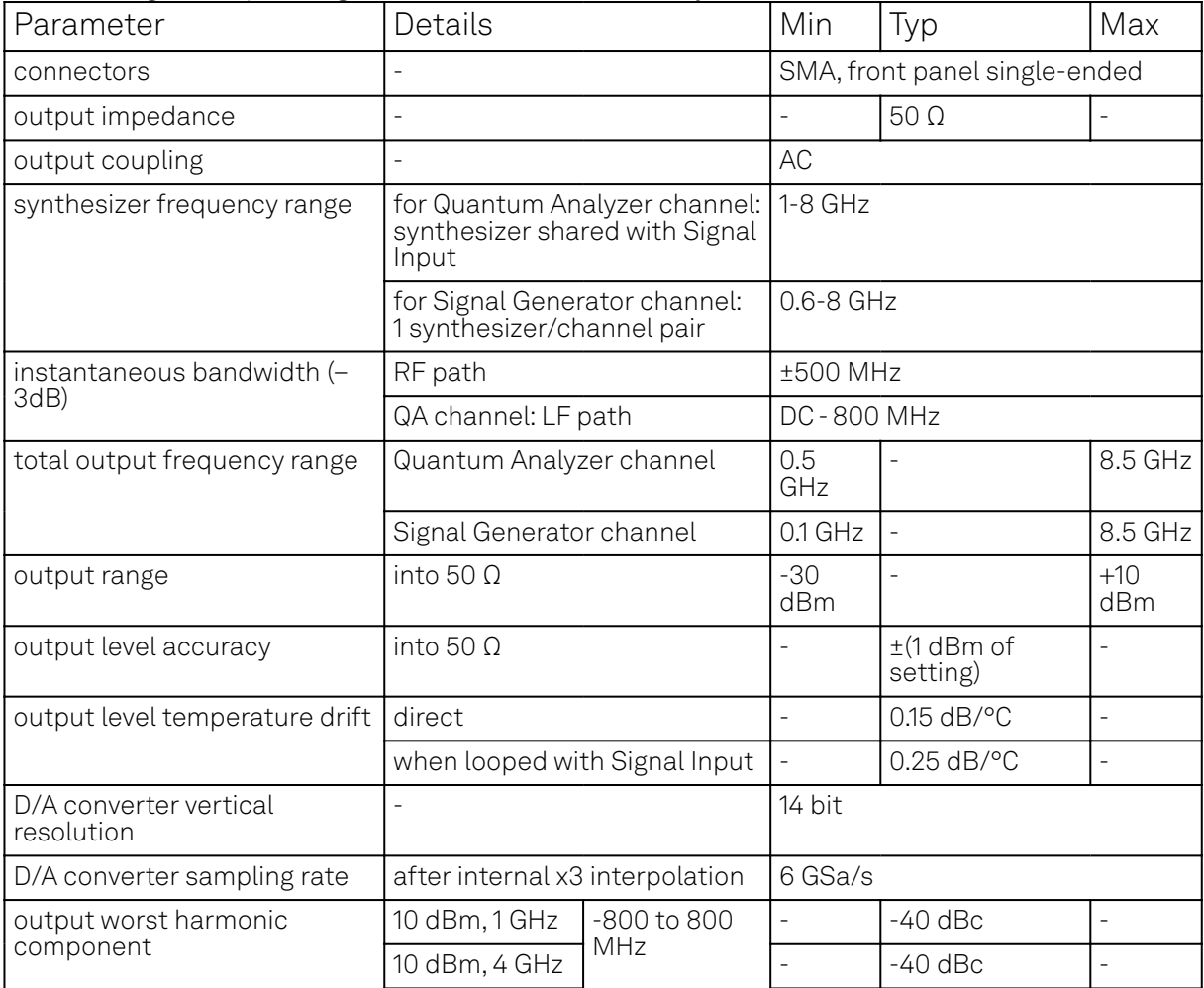

#### 6.2. Analog Interface Specifications

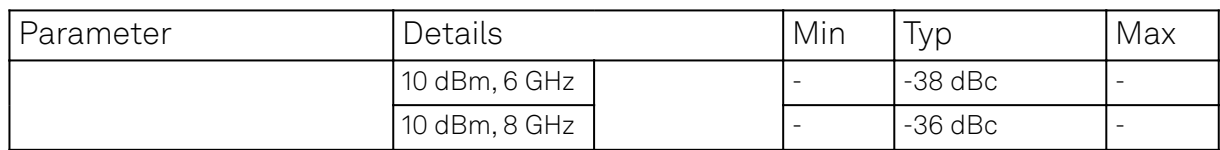

#### Table 6.5: Time Domain Output Characteristics

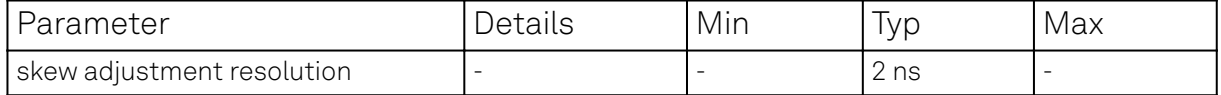

#### Table 6.6: Signal Inputs (Quantum Analyzer channel)

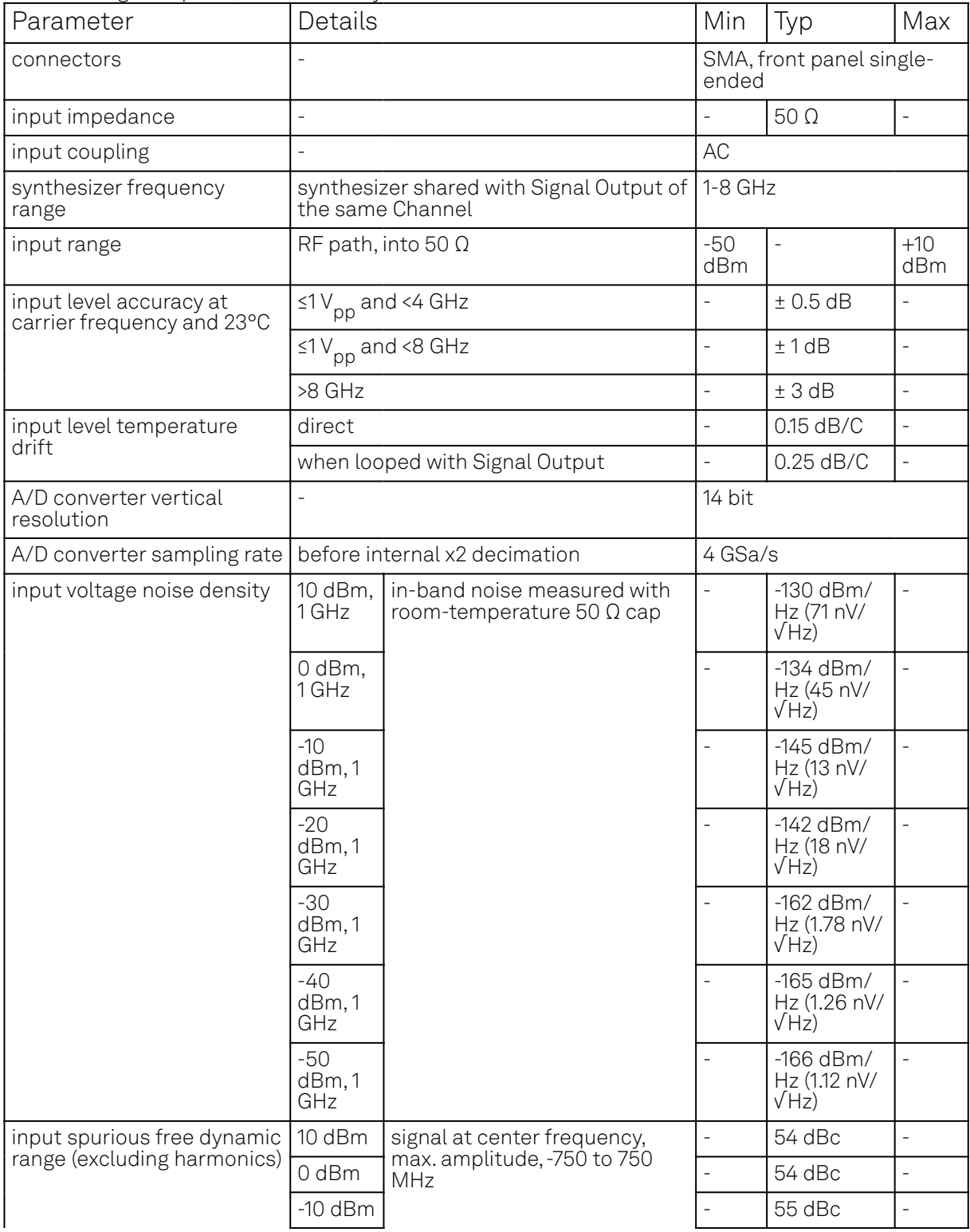

#### 6.2. Analog Interface Specifications

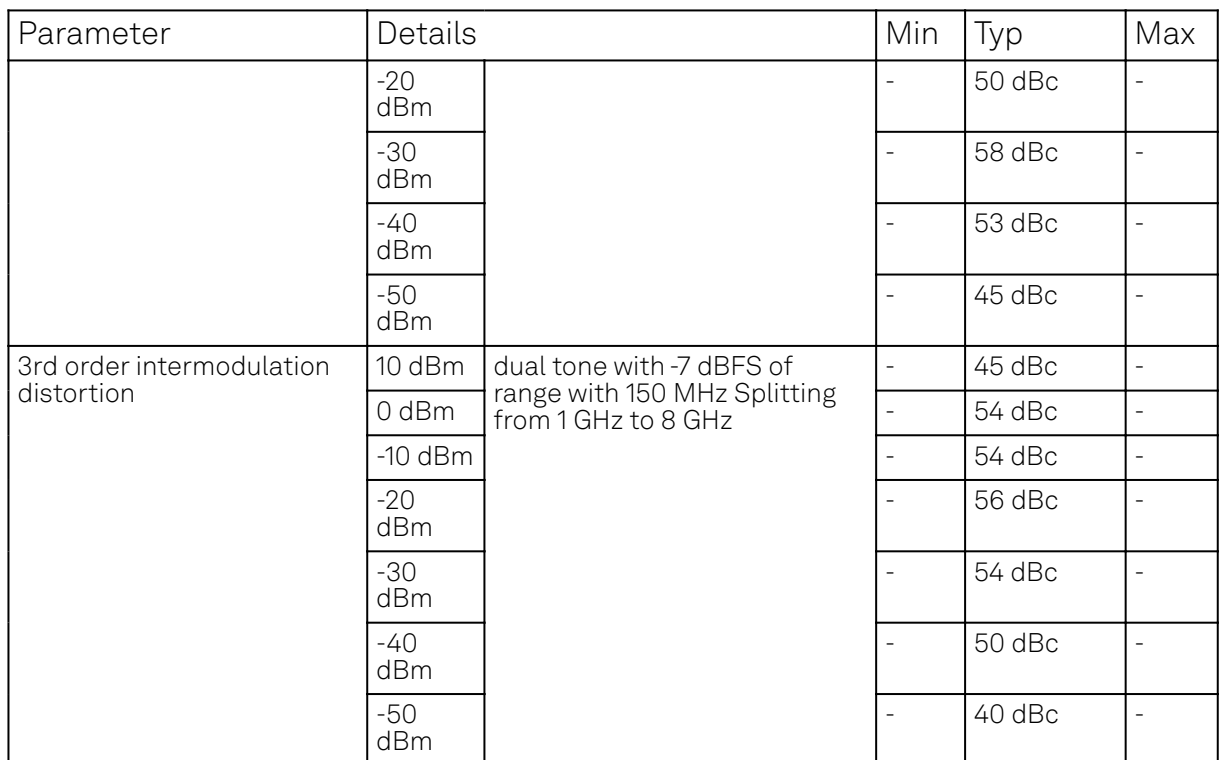

#### Table 6.7: Other Inputs and Outputs

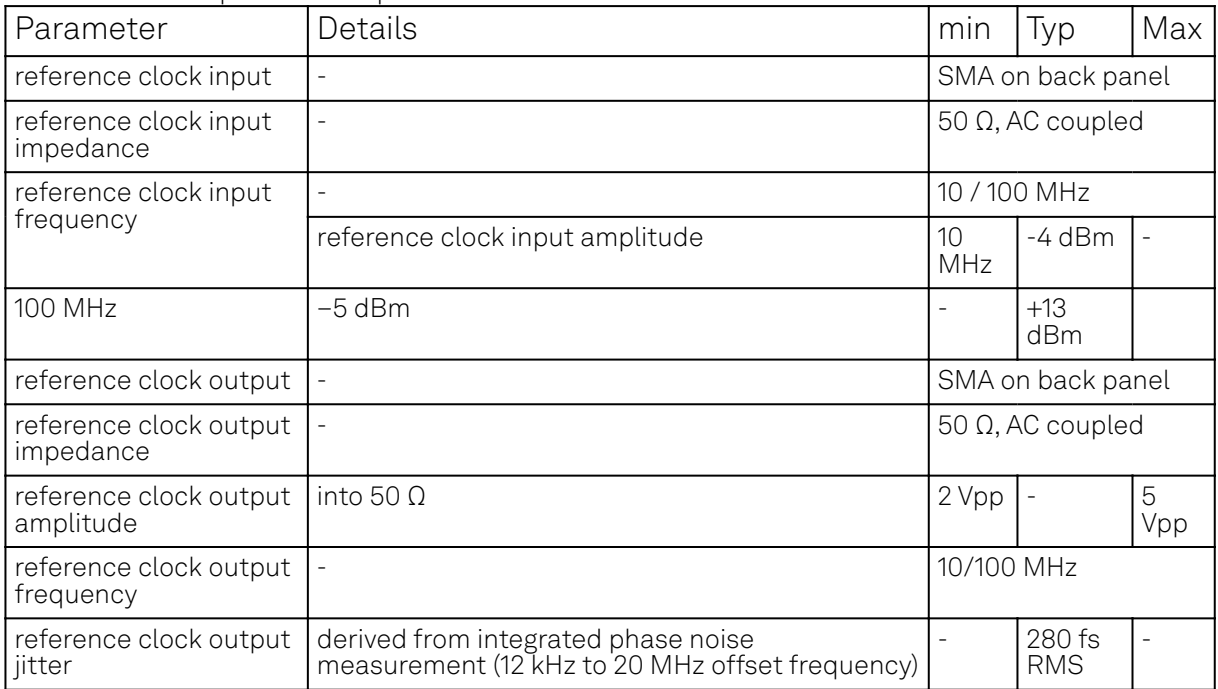

#### Table 6.8: Oscillator and Clocks

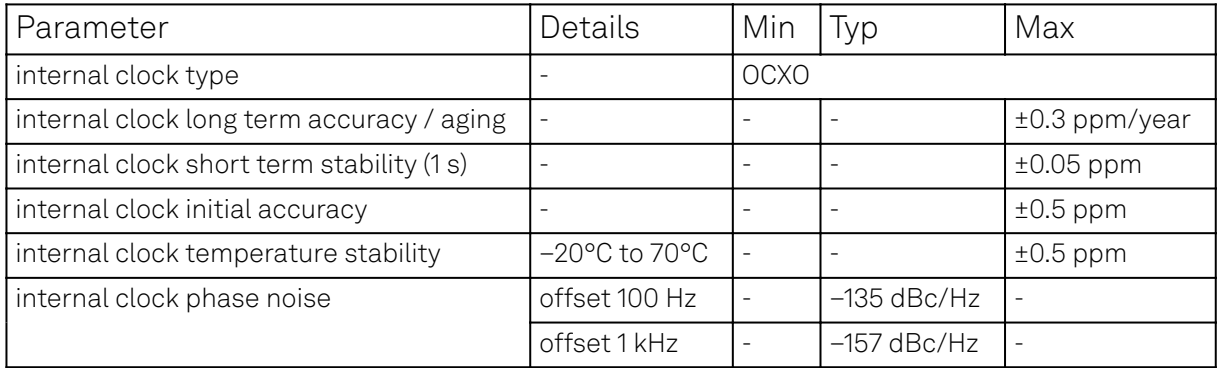

# **6.3. Digital Waveform Generation of Signal Generator Channel**

Table 6.9: Waveform Generation

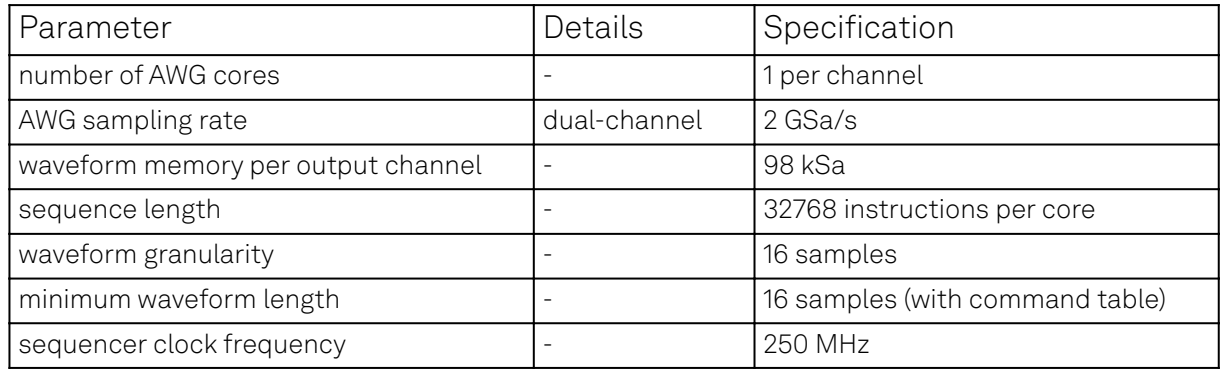

# **6.4. Digital Signal Processing of Quantum Analyzer Channel**

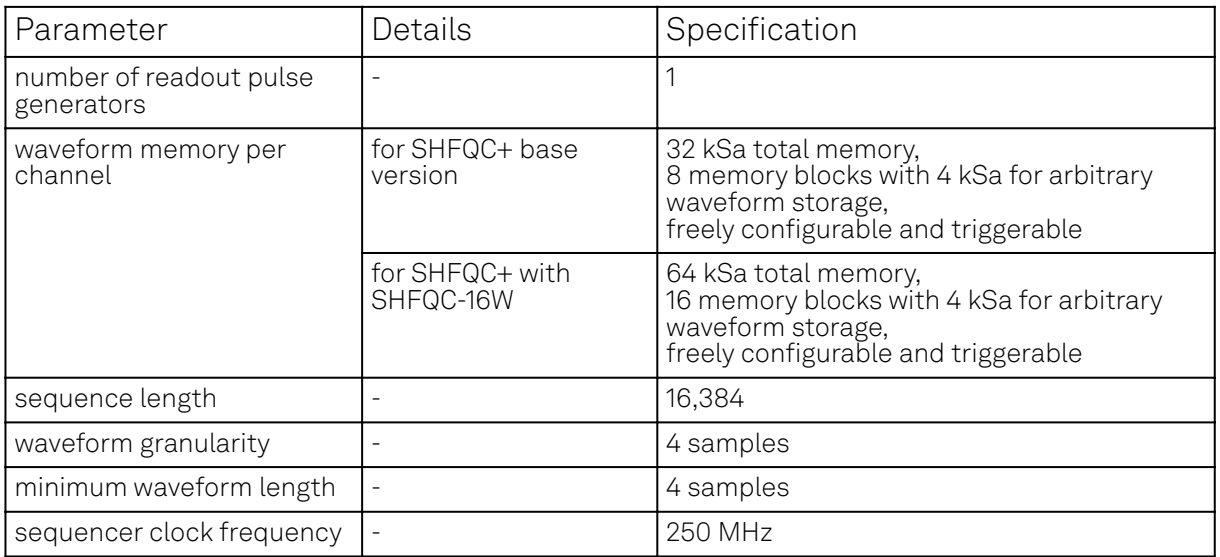

Table 6.10: Readout Pulse Generator

Table 6.11: Qubit Measurement Unit

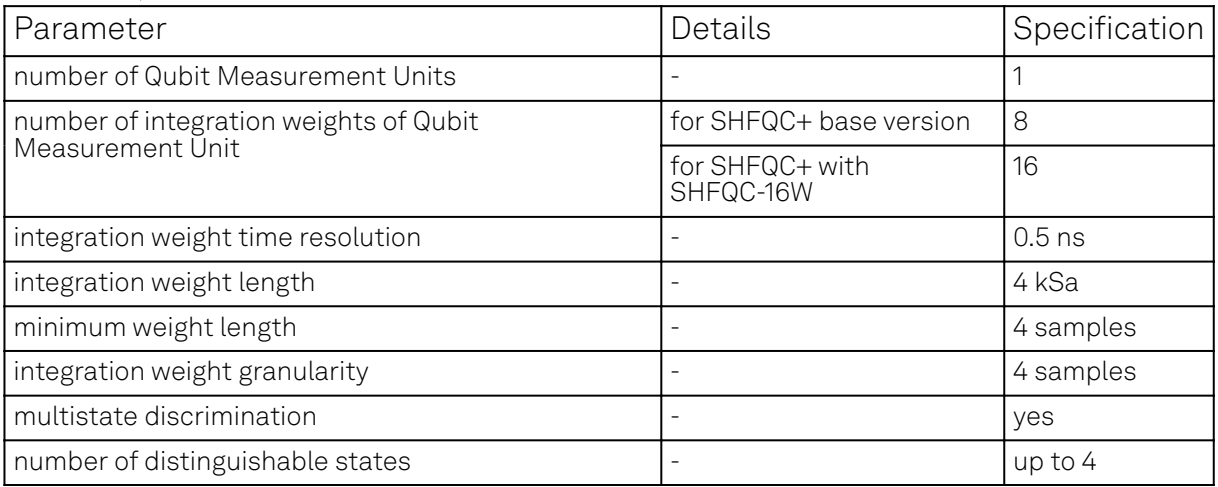

Table 6.12: Monitor scope and Trigger Engine

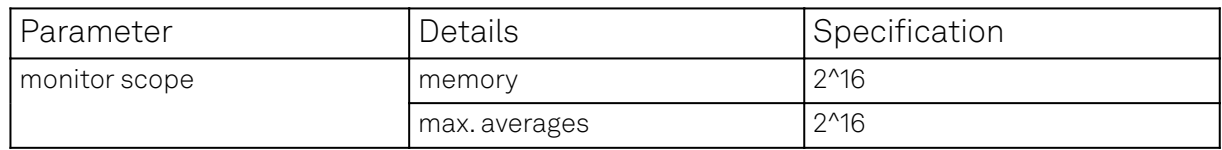

# **6.5. Digital Interface Specifications**

#### Table 6.13: Digital Interfaces

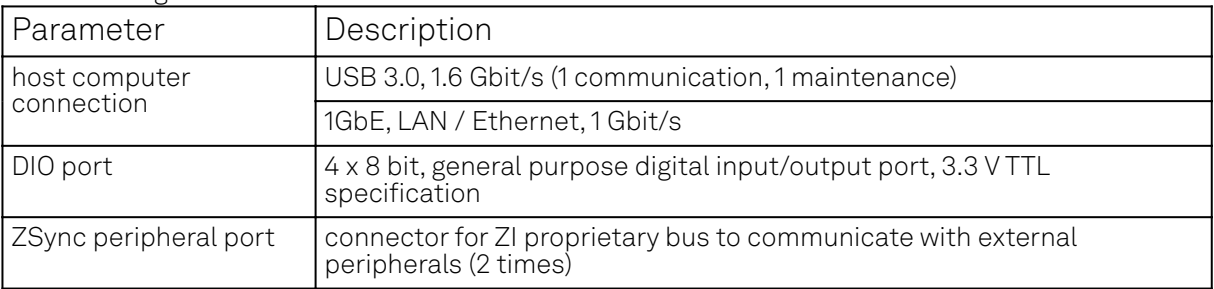

# **6.5.1. DIO Port**

The DIO port is a VHDCI 68 pin connector as introduced by the SPI-3 document of the SCSI-3 specification. It is a female connector that requires a 32 mm wide male connector. The interface standard is switchable between LVDS (low-voltage differential signalling) and LVCMOS/LVTTL. The DIO port features 32 user-controlled bits that can all be configured byte-wise as inputs or outputs in LVCMOS/LVTTL mode, whereas in LVDS mode, half of the bits are always configured as inputs. For more specifics on how the user-definable pins can be set.

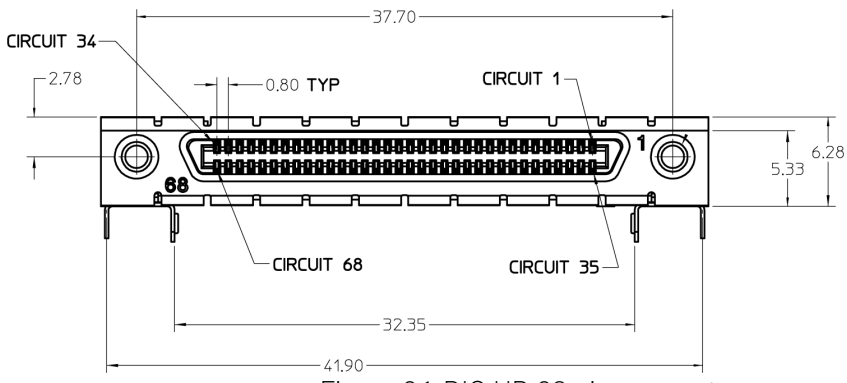

Figure 6.1: DIO HD 68 pin connector

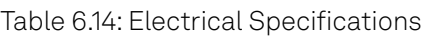

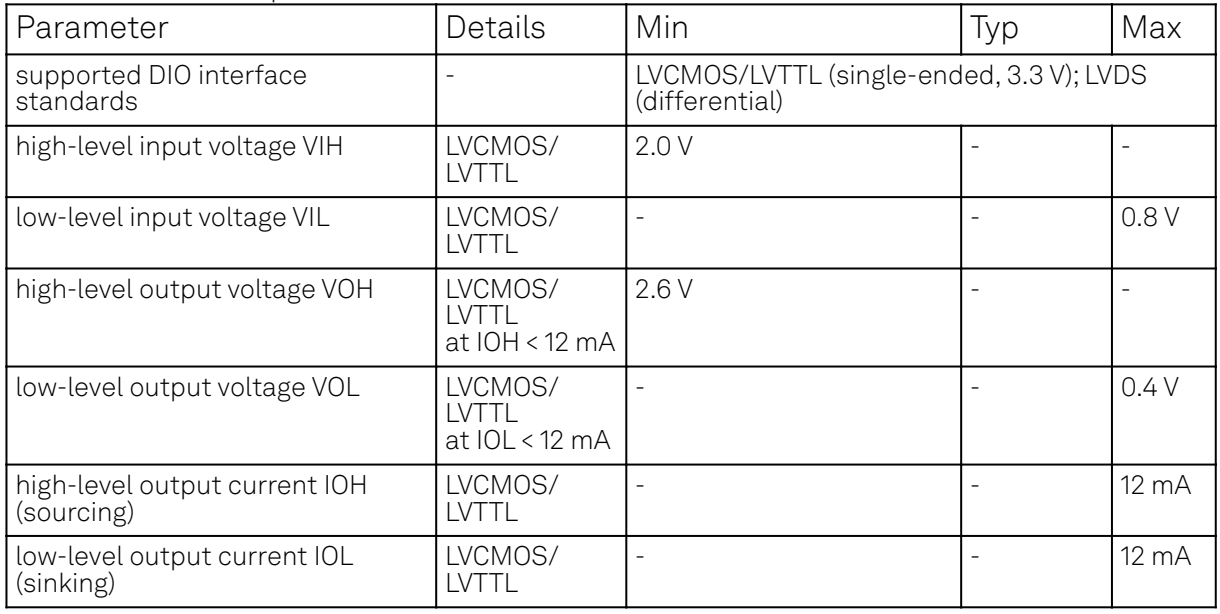

#### 6.5. Digital Interface Specifications

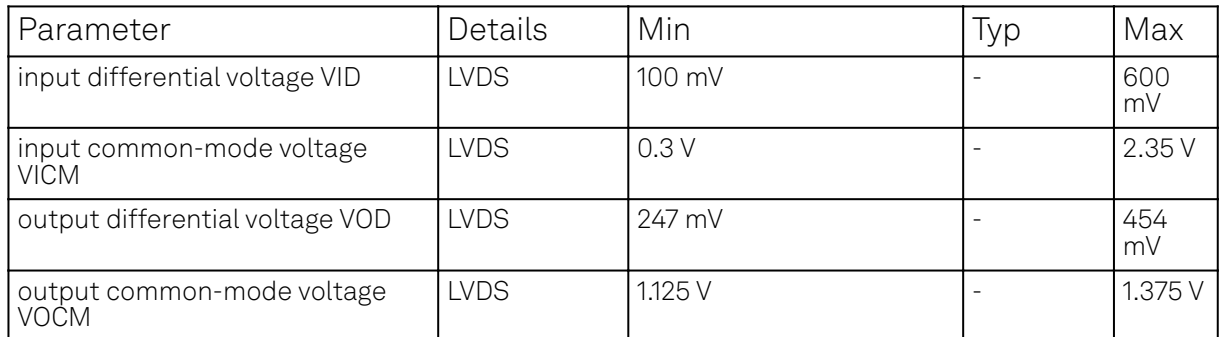

#### Table 6.15: DIO Pin Assignment in LVCMOS/LVTTL Mode

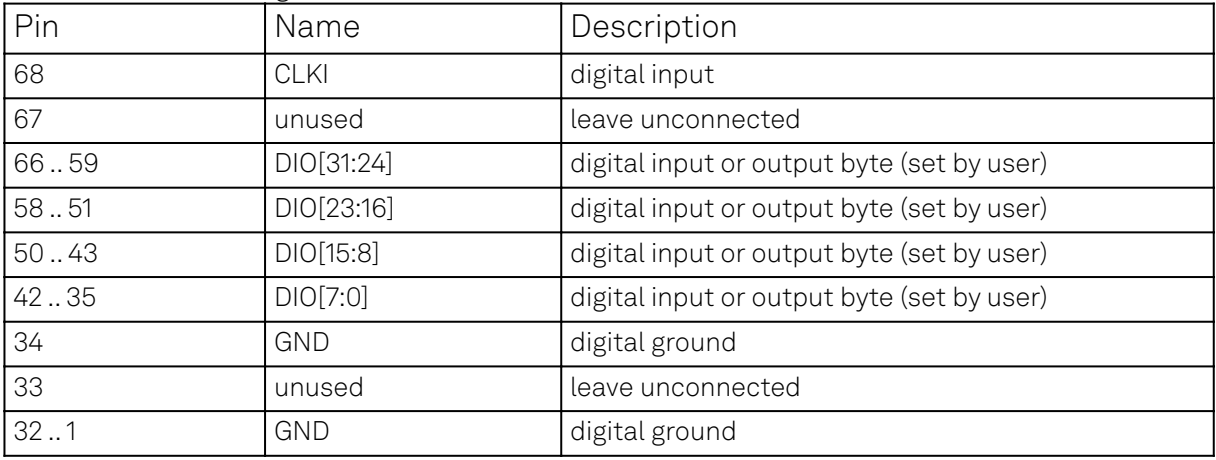

#### Table 6.16: DIO Pin Assignment in LVDS Mode

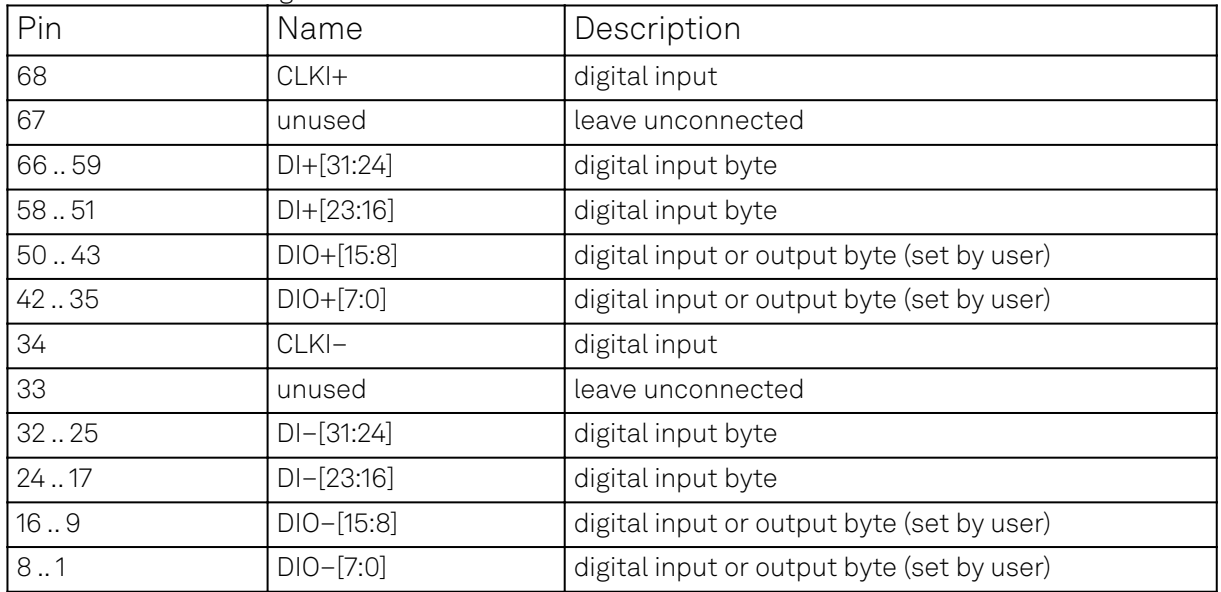

# **7. Device Node Tree**

This chapter contains reference documentation for the settings and measurement data available on SHFQC+ Instruments. Whilst Functional Description describes many of these settings in terms of the features available in the LabOne User Interface, this chapter describes them on the device level and provides a hierarchically organized and comprehensive list of device functionality.

Since these settings and data streams may be written and read using the LabOne APIs (Application Programming Interfaces) this chapter is of particular interest to users who would like to perform measurements programmatically via LabVIEW, Python, MATLAB, .NET or C.

Please see:

- $-$  Introduction for an introduction of how the instrument's settings and measurement data are organized hierarchically in the Data Server's so-called "Node Tree".
- Reference Node Documentation for a reference list of the settings and measurement data available on SHFQC+ Instruments, organized by branch in the Node Tree.

# **7.1. Introduction**

This chapter provides an overview of how an instrument's configuration and output is organized by the Data Server.

All communication with an instrument occurs via the Data Server program the instrument is connected to (see LabOne Software Architecture for an overview of LabOne's software components). Although the instrument's settings are stored locally on the device, it is the Data Server's task to ensure it maintains the values of the current settings and makes these settings (and any subscribed data) available to all its current clients. A client may be the LabOne User Interface or a user's own program implemented using one of the LabOne Application Programming Interfaces, e.g., Python.

The instrument's settings and data are organized by the Data Server in a file-system-like hierarchical structure called the node tree. When an instrument is connected to a Data Server, its device ID becomes a top-level branch in the Data Server's node tree. The features of the instrument are organized as branches underneath the top-level device branch and the individual instrument settings are leaves of these branches.

For example, the auxiliary outputs of the instrument with device ID "dev1000" are located in the tree in the branch:

#### /dev1000/auxouts/

In turn, each individual auxiliary output channel has its own branch underneath the "AUXOUTS" branch.

/dev1000/auxouts/0/ /dev1000/auxouts/1/ /dev1000/auxouts/2/ /dev1000/auxouts/3/

Whilst the auxiliary outputs and other channels are labelled on the instrument's panels and the User Interface using 1-based indexing, the Data Server's node tree uses 0-based indexing. Individual settings (and data) of an auxiliary output are available as leaves underneath the corresponding channel's branch:

```
/dev1000/auxouts/0/demodselect
/dev1000/auxouts/0/limitlower
/dev1000/auxouts/0/limitupper
/dev1000/auxouts/0/offset
/dev1000/auxouts/0/outputselect
/dev1000/auxouts/0/preoffset
/dev1000/auxouts/0/scale
/dev1000/auxouts/0/value
```
These are all individual node paths in the node tree; the lowest-level nodes which represent a single instrument setting or data stream. Whether the node is an instrument setting or data-stream and

which type of data it contains or provides is well-defined and documented on a per-node basis in the Reference Node Documentation section in the relevant instrument-specific user manual. The different properties and types are explained in Node Properties and Data Types .

For instrument settings, a Data Server client modifies the node's value by specifying the appropriate path and a value to the Data Server as a (path, value) pair. When an instrument's setting is changed in the LabOne User Interface, the path and the value of the node that was changed are displayed in the Status Bar in the bottom of the Window. This is described in more detail in Exploring the Node Tree.

### Module Parameters

LabOne Core Modules, such as the Sweeper, also use a similar tree-like structure to organize their parameters. Please note, however, that module nodes are not visible in the Data Server's node tree; they are local to the instance of the module created in a LabOne client and are not synchronized between clients.

# **7.1.1. Node Properties and Data Types**

A node may have one or more of the following properties:

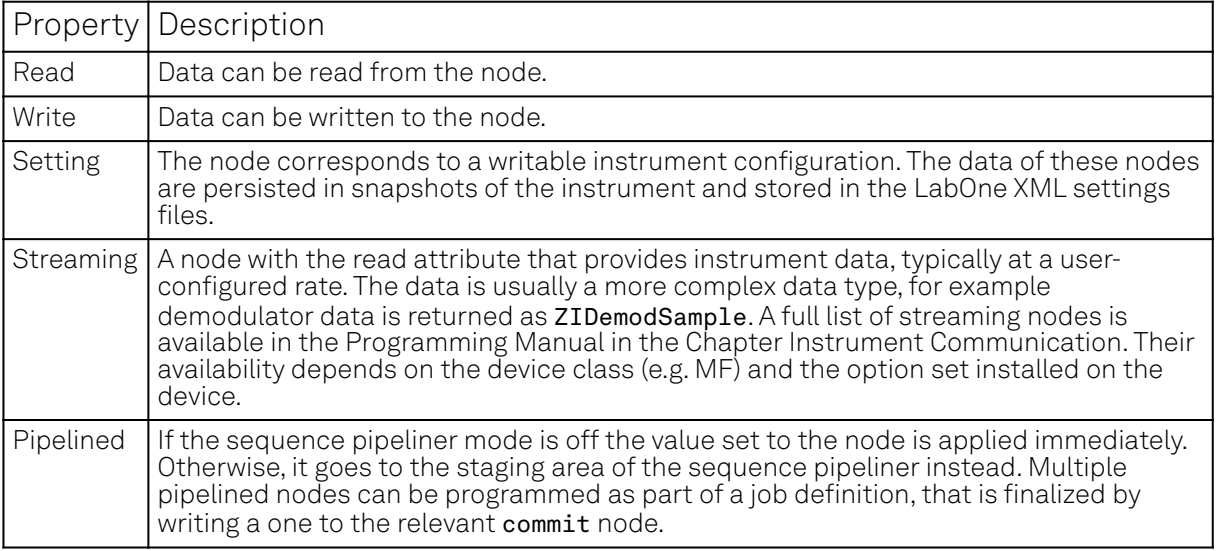

A node may contain data of the following types:

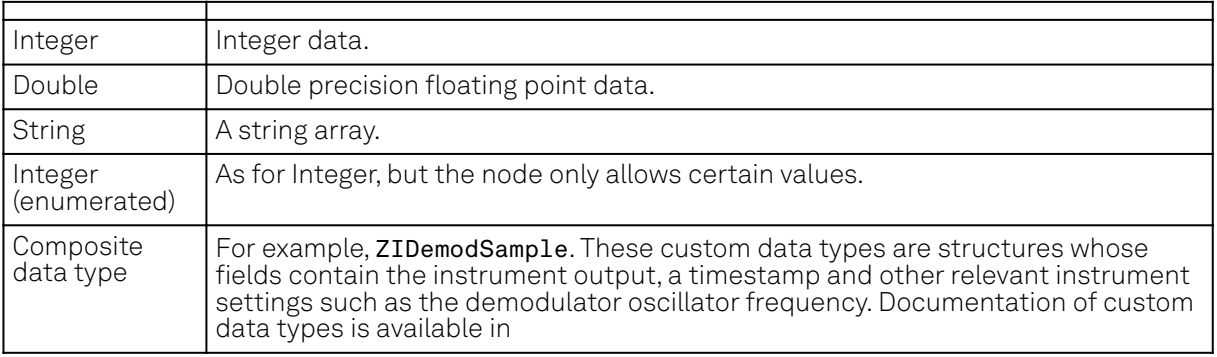

# **7.1.2. Exploring the Node Tree**

### **In the LabOne User Interface**

A convenient method to learn which node is responsible for a specific instrument setting is to check the Command Log history in the bottom of the LabOne User Interface. The command in the Status Bar gets updated every time a configuration change is made. Figure 7.1 shows how the equivalent

MATLAB command is displayed after modifying the value of the auxiliary output 1's offset. The format of the LabOne UI's command history can be configured in the Config Tab (MATLAB, Python and .NET are available). The entire history generated in the current UI session can be viewed by clicking the "Show Log" button.

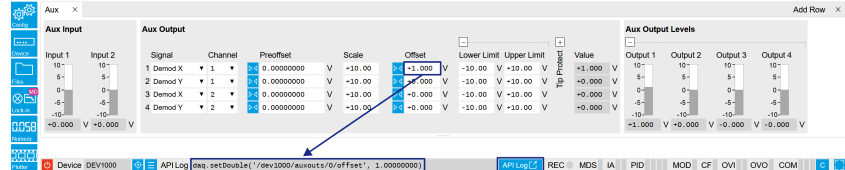

Figure 7.1: When a device's configuration is modified in the LabOne User Interface, the Status Bar displays the equivalent command to perform the same configuration via a LabOne programming interface. Here, the MATLAB code to modify auxiliary output 1's offset value is provided. When "Show Log" is clicked the entire configuration history is displayed in a new browser tab.

# **In a LabOne Programming Interface**

A list of nodes (under a specific branch) can be requested from the Data Server in an API client using the listNodes command (MATLAB, Python, .NET) or ziAPIListNodes () function (C API). Please see each API's command reference for more help using the listNodes command. To obtain a list of all the nodes that provide data from an instrument at a high rate, so-called streaming nodes, the streamingonly flag can be provided to listNodes. More information on data streaming and streaming nodes is available in the LabOne Programming Manual.

The detailed descriptions of nodes that is provided in Reference Node Documentation is accessible directly in the LabOne MATLAB or Python programming interfaces using the "help" command. The help command is daq.help(path) in Python and ziDAQ('help', path) in MATLAB. The command returns a description of the instrument node including access properties, data type, units and available options. The "help" command also handles wildcards to return a detailed description of all nodes matching the path. An example is provided below.

```
daq = zhinst.core.ziDAQServer('localhost', 8004, 6)
    daq.help('/dev1000/auxouts/0/offset')
    # Out:
    # /dev1000/auxouts/0/OFFSET#
    # Add the specified offset voltage to the signal after scaling. Auxiliary 
Output
    # Value = (Signal+Preoffset)*Scale + Offset
    # Properties: Read, Write, Setting
    # Type: Double
   # Unit: V
```
### **7.1.3. Data Server Nodes**

The Data Server has nodes in the node tree available under the top-level /zi/ branch. These nodes give information about the version and state of the Data Server the client is connected to. For example, the nodes:

```
\rightarrow /zi/about/version
```

```
\rightarrow /zi/about/revision
```
are read-only nodes that contain information about the release version and revision of the Data Server. The nodes under the /zi/devices/ list which devices are connected, discoverable and visible to the Data Server.

The nodes:

```
\sim /zi/config/open
```
 $\overline{\phantom{a}}$  /zi/config/port

are settings nodes that can be used to configure which port the Data Server listens to for incoming client connections and whether it may accept connections from clients on hosts other than the localhost.

#### 7.2. Reference Node Documentation

Nodes that are of particular use to programmers are:

- /zi/debug/logpath the location of the Data Server's log in the PC's file system,
- /zi/debug/level the current log-level of the Data Server (configurable; has the Write attribute),
- /zi/debug/log the last Data Server log entries as a string array.

The Global nodes of the LabOne Data Server are listed in the Instrument Communication chapter of the LabOne Programming Manual

# **7.2. Reference Node Documentation**

This section describes all the nodes in the data server's node tree organized by branch.

# **7.2.1. CLOCKBASE**

#### /dev..../clockbase

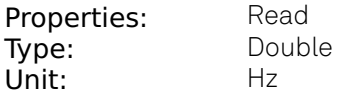

Returns the internal clock frequency of the device.

### **7.2.2. DIOS**

#### /dev..../dios/n/drive

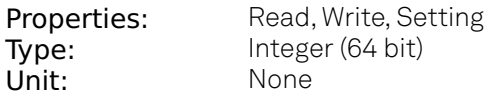

When on (1), the corresponding 8-bit bus is in output mode. When off (0), it is in input mode. Bit 0 corresponds to the least significant byte. For example, the value 1 drives the least significant byte, the value 8 drives the most significant byte.

#### /dev..../dios/n/input

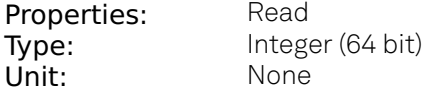

Gives the value of the DIO input for those bytes where drive is disabled.

#### /dev..../dios/n/interface

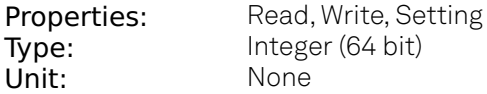

Selects the interface standard to use on the 32-bit DIO interface. A value of 0 means that a 3.3 V CMOS interface is used. A value of 1 means that an LVDS compatible interface is used.

#### /dev..../dios/n/mode

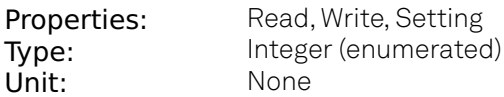

Select DIO mode

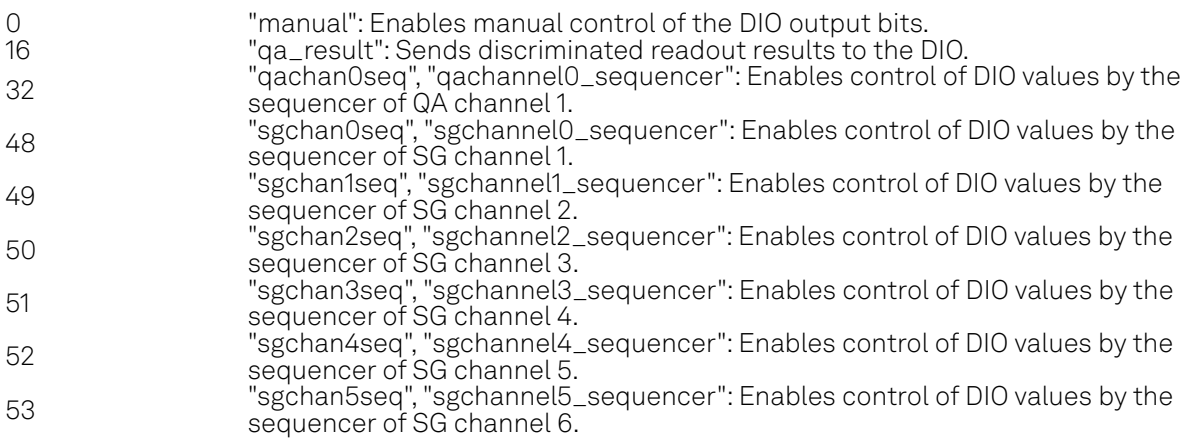

#### /dev..../dios/n/output

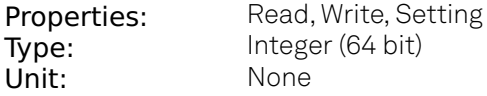

Sets the value of the DIO output for those bytes where 'drive' is enabled.

# **7.2.3. FEATURES**

### /dev..../features/code

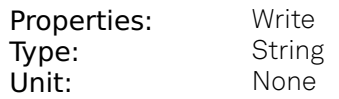

Node providing a mechanism to write feature codes.

#### /dev..../features/devtype

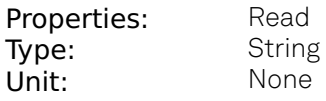

Returns the device type.

#### /dev..../features/options

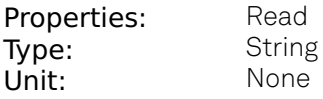

Returns enabled options.

#### /dev..../features/serial

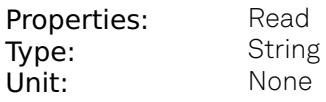

Device serial number.

### **7.2.4. QACHANNELS**

#### /dev..../qachannels/n/centerfreq

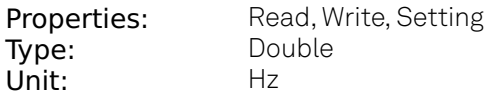

The Center Frequency of the analysis band.

#### /dev..../qachannels/n/generator/auxtriggers/n/channel

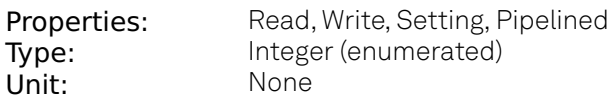

Selects the source of the digital Trigger.

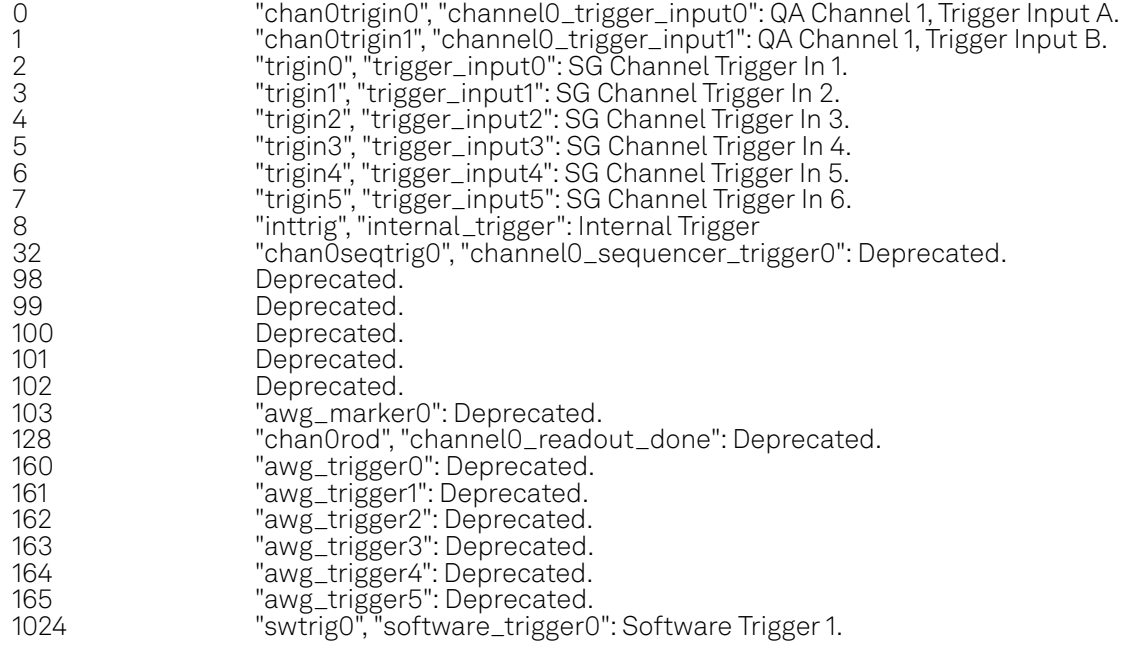

#### /dev..../qachannels/n/generator/clearwave

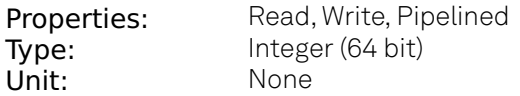

Clears all waveforms in each slot and resets their length to 0.

#### /dev..../qachannels/n/generator/delay

**Properties:** Read, Write, Setting, Pipelined<br>
Type: Double Type: Unit: s

Sets a common delay for the start of the playback for all Waveform Memories. The resolution is 2 ns.

#### /dev..../qachannels/n/generator/dio/valid/index

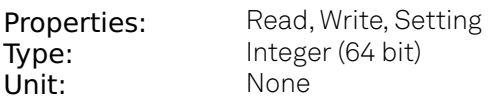

Select the DIO bit to use as the VALID signal to indicate that a valid input is available.

#### /dev..../qachannels/n/generator/dio/valid/polarity

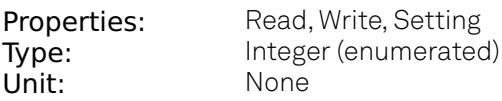

Polarity of the VALID bit that indicates that a valid input is available.

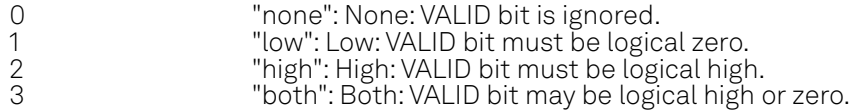

#### /dev..../qachannels/n/generator/elf/data

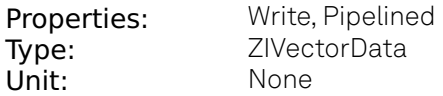

Accepts the data of the sequencer ELF file. If the sequence pipeliner mode is not off, the data of the ELF file goes to the staging area of the sequence pipeliner instead.

#### /dev..../qachannels/n/generator/elf/length

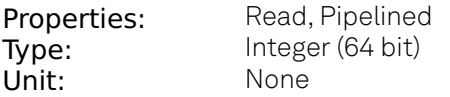

Length of the compiled ELF file.

#### /dev..../qachannels/n/generator/elf/name

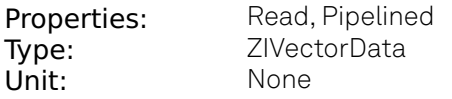

Name of the uploaded ELF file.

#### /dev..../qachannels/n/generator/elf/progress

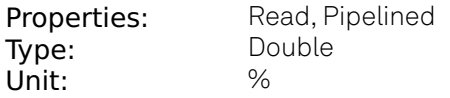

Percentage of the Sequencer program already uploaded to the device.

#### /dev..../qachannels/n/generator/enable

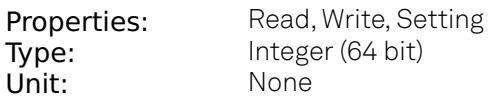

Enables the Sequencer.

#### /dev..../qachannels/n/generator/ready

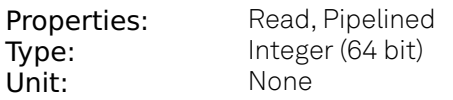

The Sequencer has a compiled program and is ready to be enabled.

#### /dev..../qachannels/n/generator/reset

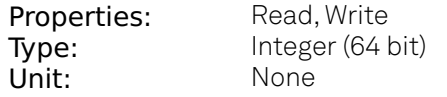

Clears the configured Sequencer program and resets the state to not ready.

### /dev..../qachannels/n/generator/rtlogger/clear

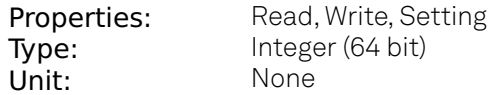

Clears the logger data.

#### /dev..../qachannels/n/generator/rtlogger/data

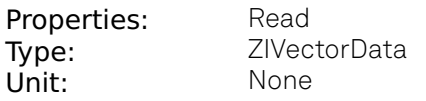

Vector node with the logged events.

#### /dev..../qachannels/n/generator/rtlogger/enable

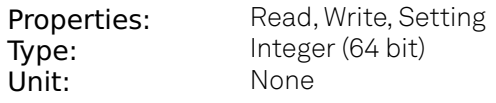

Activates the Real-time Logger.

#### /dev..../qachannels/n/generator/rtlogger/input

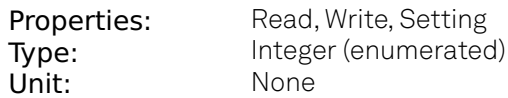

Select input data of logger.

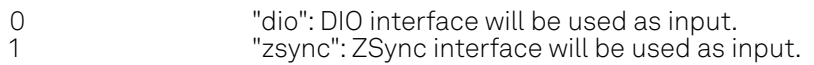

#### /dev..../qachannels/n/generator/rtlogger/mode

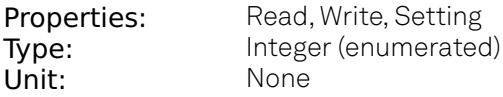

Selects the operation mode.

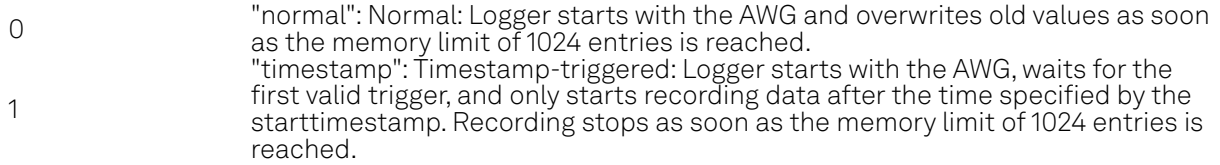

#### /dev..../qachannels/n/generator/rtlogger/starttimestamp

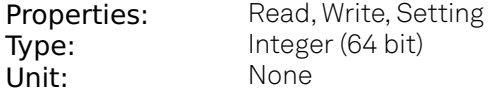

Timestamp at which to start logging for timestamp-triggered mode.

#### /dev..../qachannels/n/generator/rtlogger/status

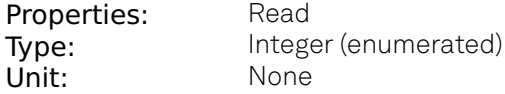

Operation state.

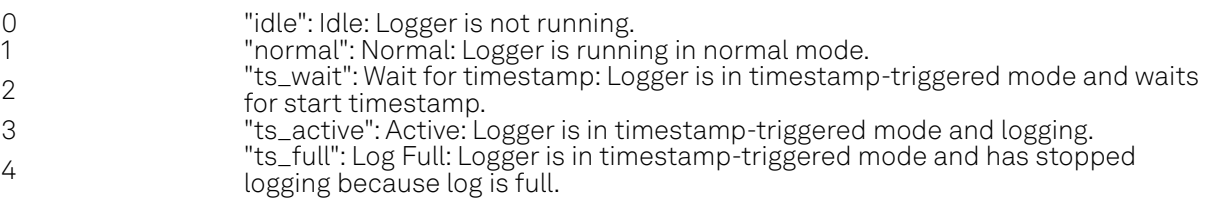

#### /dev..../qachannels/n/generator/rtlogger/timebase

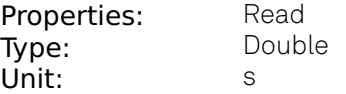

Minimal time difference between two timestamps. The value matches the AWG sequencer execution rate (4 ns).

#### /dev..../qachannels/n/generator/sequencer/assembly

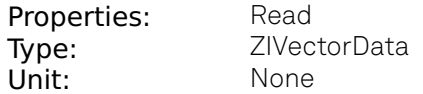

Displays the current sequence program in compiled form. Every line corresponds to one hardware instruction.

#### /dev..../qachannels/n/generator/sequencer/memoryusage

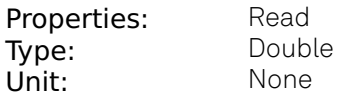

Size of the current Sequencer program relative to the available instruction memory of 16 kInstructions (16'384 instructions).

#### /dev..../qachannels/n/generator/sequencer/program

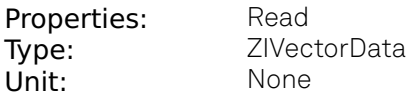

Displays the source code of the current Sequencer program.

#### /dev..../qachannels/n/generator/sequencer/status

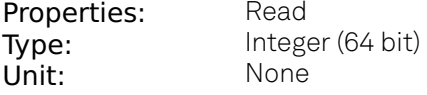

Status of the Sequencer on the instrument. Bit 0: Sequencer is running; Bit 1: reserved; Bit 2: Sequencer is waiting for a trigger to arrive; Bit 3: Sequencer has detected an error; Bit 4: sequencer is waiting for synchronization with other channels.

#### /dev..../qachannels/n/generator/sequencer/triggered

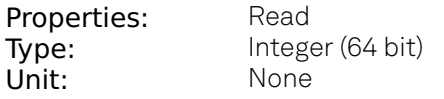

When at value 1, indicates that the Sequencer has been triggered.

#### /dev..../qachannels/n/generator/single

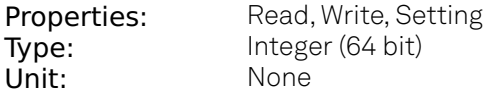

Puts the Sequencer into single-shot mode.

#### /dev..../qachannels/n/generator/userregs/n

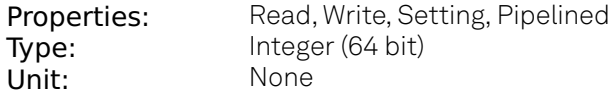

Integer user register value. The sequencer has read and write access to the user register values during runtime.

#### /dev..../qachannels/n/generator/waveforms/n/length

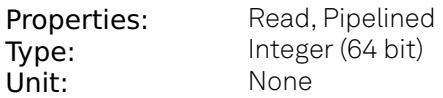

Length of the uploaded waveform in number of complex samples.

#### /dev..../qachannels/n/generator/waveforms/n/wave

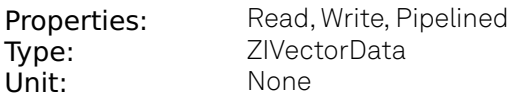

Contains the generators waveforms as a vector of complex samples

#### /dev..../qachannels/n/input/adcoverrangecount

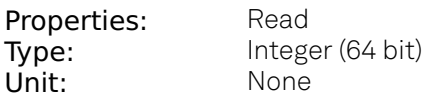

Indicates the number of times the analog-to-digital converter (ADC) of the Signal Input was in an overrange condition within intervals of 200 ms. Note that this condition always occurs together with the condition of the "overrangecount" node. The overrange condition can cause potential damage of the Signal Input processing electronics, in particular the ADC units.

#### /dev..../qachannels/n/input/digitalmixer/centerfreq

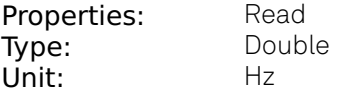

The Center Frequency of the digital mixer for the Signal Input.

#### /dev..../qachannels/n/input/on

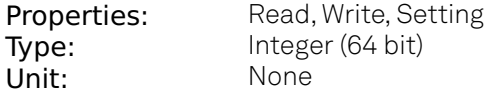

Enables the Signal Input.

#### /dev..../qachannels/n/input/overrangecount

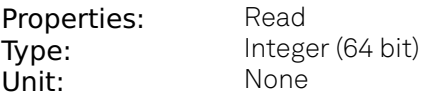

Indicates the number of times the Signal Input was in an overrange condition within intervals of 200 ms. The overrange condition can cause potential damage of the Signal Input processing electronics of the instrument.

#### /dev..../qachannels/n/input/range

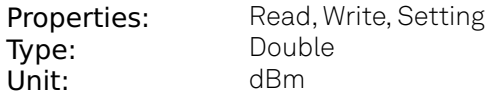

Sets the maximal Range of the Signal Input power. The instrument selects the closest available Range with a resolution of 5 dBm.

#### /dev..../qachannels/n/input/rflfpath

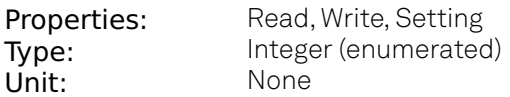

Switch between RF and LF path for the QA channel input.

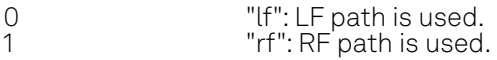

#### /dev..../qachannels/n/markers/n/source

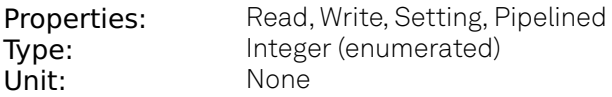

Selects the source for the marker output.

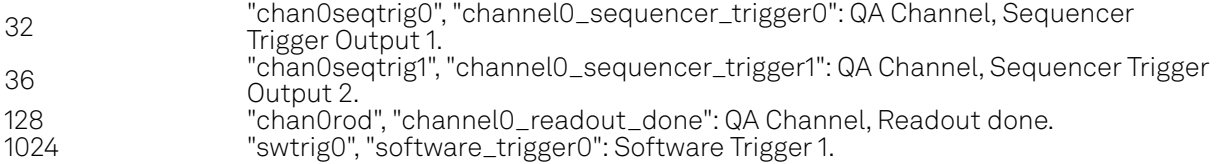

#### /dev..../qachannels/n/mode

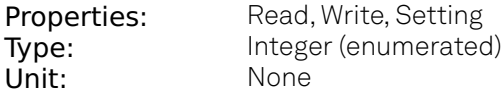

Selects between Spectroscopy and Qubit Readout mode.

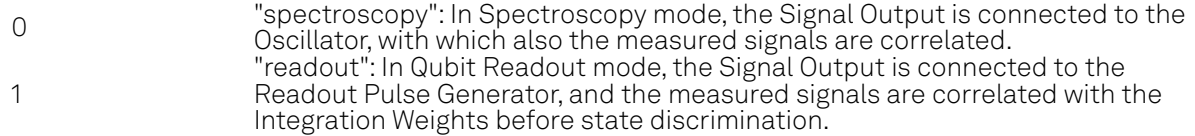

#### /dev..../qachannels/n/oscs/n/freq

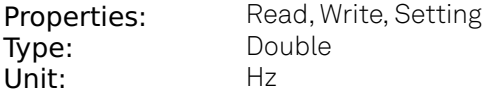

Controls the frequency of each digital Oscillator.

#### /dev..../qachannels/n/oscs/n/gain

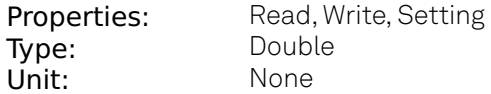

Controls the gain of each digital Oscillator. The gain is defined relative to the Output Range of the Readout Channel.

#### /dev..../qachannels/n/output/digitalmixer/centerfreq

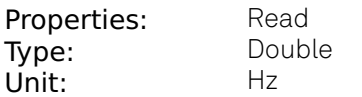

The Center Frequency of the digital mixer for the Signal Output.

#### /dev..../qachannels/n/output/filter

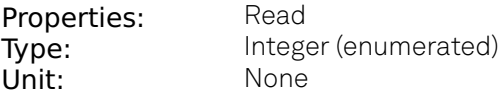

Reads the selected analog filter before the Signal Output.

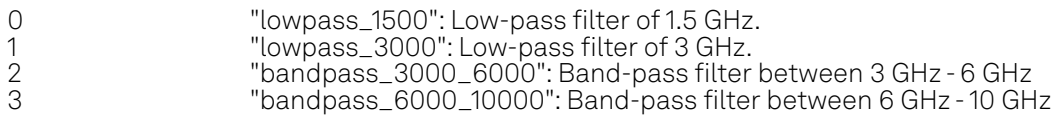

#### /dev..../qachannels/n/output/on

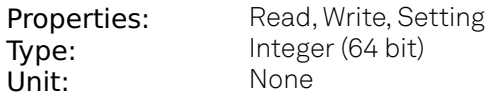

Enables the Signal Output.

#### /dev..../qachannels/n/output/overrangecount

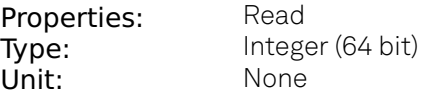

Indicates the number of times the Signal Output was in an overrange condition within the last 200 ms. It is checked for an overrange condition every 10 ms.

#### /dev..../qachannels/n/output/range

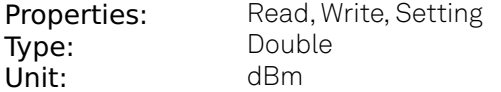

Sets the maximal Range of the Signal Output power. The instrument selects the closest available Range with a resolution of 5 dBm.

#### /dev..../qachannels/n/output/rflfinterlock

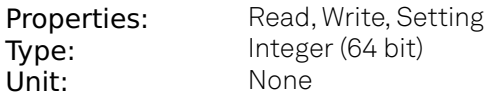

Enables the RF/LF path interlock between input and output. If enabled (1), the output path is always configured according to the input. The default value is disabled (0).

#### /dev..../qachannels/n/output/rflfpath

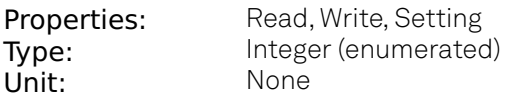

Switch between RF and LF path for the QA channel output.

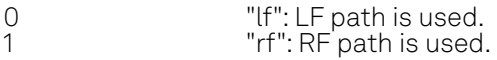

#### /dev..../qachannels/n/pipeliner/availableslots

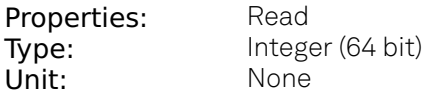

Number of free slots in the sequence pipeliner queue. Sequence upload is blocked if this node is 0.

#### /dev..../qachannels/n/pipeliner/commit

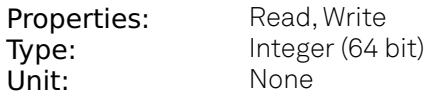

Commit node data in staging area to queue of sequence pipeliner.

#### /dev..../qachannels/n/pipeliner/enable

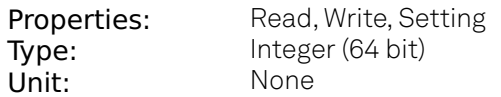

Enable execution of sequences in pipeline.

#### /dev..../qachannels/n/pipeliner/idcurrent

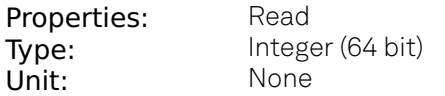

ID of sequence in staging area.

#### /dev..../qachannels/n/pipeliner/idrunning

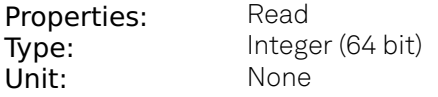

ID of executed sequence.

#### /dev..../qachannels/n/pipeliner/maxslots

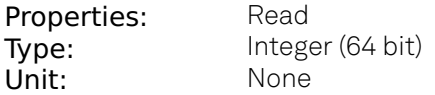

Maximum number of available slots in the sequence pipeliner queue.

#### /dev..../qachannels/n/pipeliner/mode

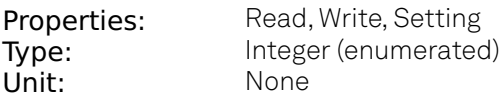

Selects the sequence pipeliner mode: off (default), batch, or queue mode. Changing the mode will reset both the sequence pipeliner and the normal AWG.

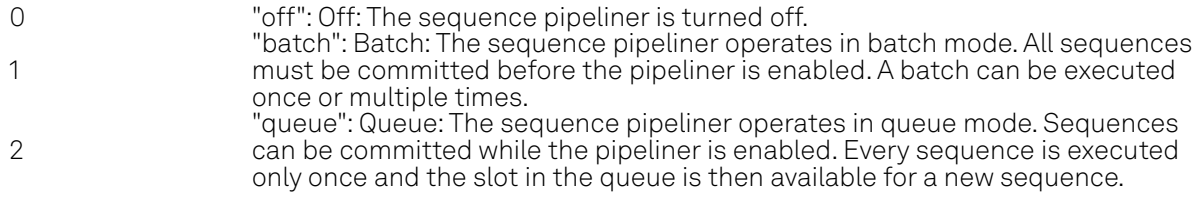

#### /dev..../qachannels/n/pipeliner/ready

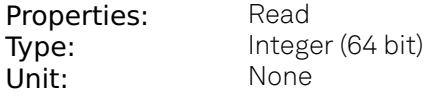

Indicates whether a sequence can be committed to the pipeliner.

#### /dev..../qachannels/n/pipeliner/repetitions/remaining

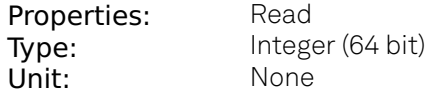

Number of remaining batch repetitions. This node is fixed to 1 if the sequence pipeliner is not in batch mode.

#### /dev..../qachannels/n/pipeliner/repetitions/value

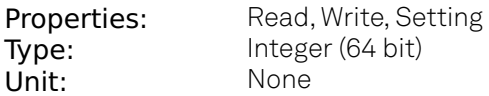

Number of batch repetitions (1 to 4e6). This node is fixed to 1 if the sequence pipeliner is not in batch mode.

#### /dev..../qachannels/n/pipeliner/reset

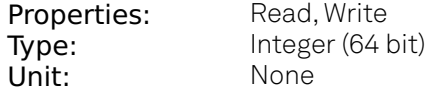

Clears all sequences previously added to the sequence pipeliner and disables the pipeliner if it has been running before.

#### /dev..../qachannels/n/pipeliner/status

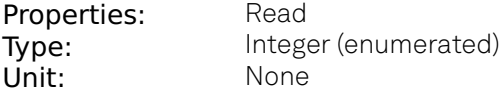

Status of the sequence pipeliner (0: idle, 1: executing sequence, 2: waiting for next sequence to be committed (queue mode only)

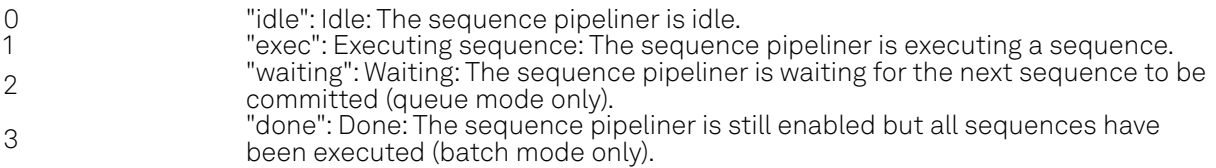

#### /dev..../qachannels/n/pipeliner/timeout

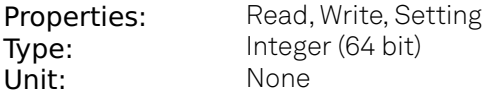

Maximal execution time per sequence in milliseconds. The execution of a sequence is aborted if the maximal execution time is reached. A value of 0 means infinity.

#### /dev..../qachannels/n/readout/discriminators/n/threshold

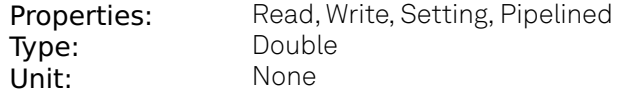

Sets the threshold level for the 2-state discriminator on the real signal axis in Vs.

#### /dev..../qachannels/n/readout/integration/clearweight

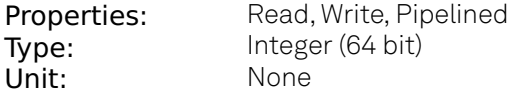

Clears all integration weights by setting them to 0.

#### /dev..../qachannels/n/readout/integration/delay

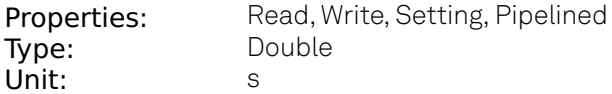

Sets a common delay for the start of the readout integration for all Integration Weights with respect to the time when the trigger is received. The resolution is 2 ns.

#### /dev..../qachannels/n/readout/integration/length

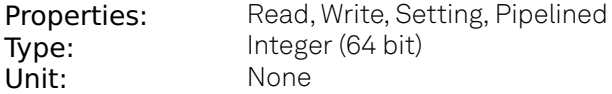

Sets the length of all Integration Weights in number of samples. A maximum of 4096 samples can be integrated, which corresponds to 2.05 us.

#### /dev..../qachannels/n/readout/integration/weights/n/wave

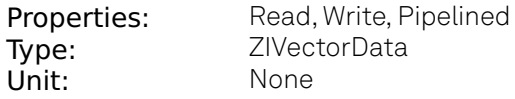

Contains the complex-valued waveform of the Integration Weight. The valid range is between -1.0 and +1.0 for both the real and imaginary part.

#### /dev..../qachannels/n/readout/multistate/clear

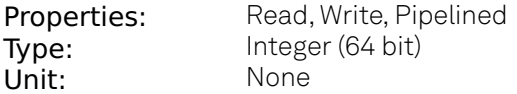

Clears all settings related to the multi-state qudit discrimination mode.

#### /dev..../qachannels/n/readout/multistate/dio/bits/n/source

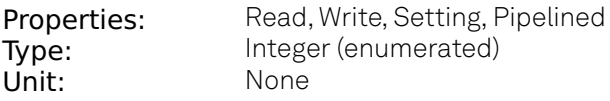

Sets qudit discrimination bit source to transmit at this DIO bit position.

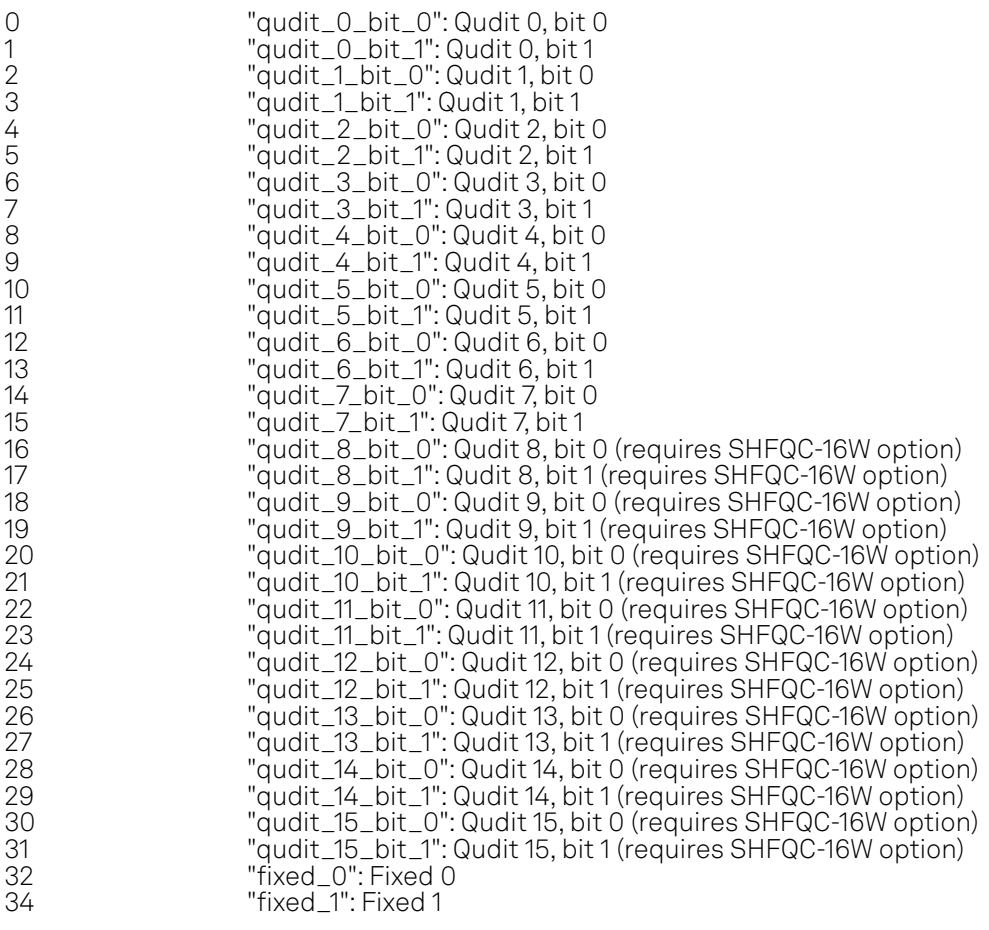

#### /dev..../qachannels/n/readout/multistate/dio/packed

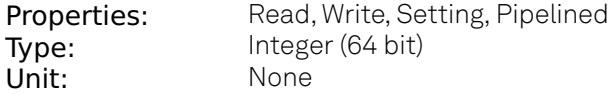

Enables compact bit packing for multi-state qudit discrimination values over DIO, where DIO bits are assigned to qudit bits by increasing qudit index using only one bit for qubits or two bits for qutrits and ququads. The source node becomes read-only in packed mode.

#### /dev..../qachannels/n/readout/multistate/enable

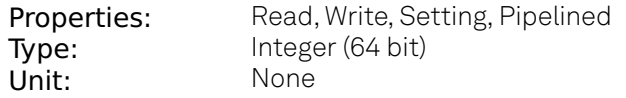

Enables multi-state qudit discrimination mode.

#### /dev..../qachannels/n/readout/multistate/integratorcount

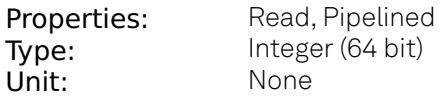

Number of integrators used by the current multi-state discrimination qudit configuration.

#### /dev..../qachannels/n/readout/multistate/integratorusage

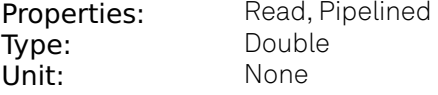

Percentage of integrators used by the current multi-state discrimination qudit configuration.

#### /dev..../qachannels/n/readout/multistate/qudits/n/assignmentvec

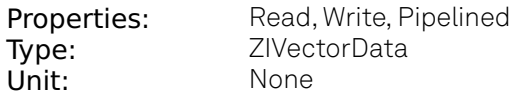

Assignment matrix for qudit discrimination. The vector should contain  $2^{\wedge}(d * (d - 1) / 2)$  elements, where d is the maximum number of states for the qudit.

#### /dev..../qachannels/n/readout/multistate/qudits/n/available

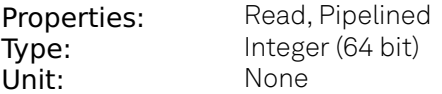

Indicates whether enough integrators are available to allow enabling the qudit in its current configuration.

#### /dev..../qachannels/n/readout/multistate/qudits/n/enable

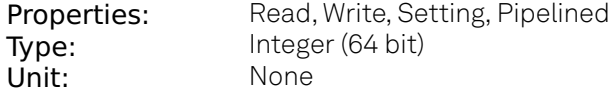

Enables the multi-state qudit.
# /dev..../qachannels/n/readout/multistate/qudits/n/integrator/indexvec

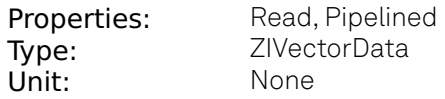

List of integrator indices used by the qudit.

### /dev..../qachannels/n/readout/multistate/qudits/n/integrator/startindex

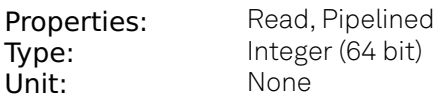

Index of the first integrator used by the qudit.

### /dev..../qachannels/n/readout/multistate/qudits/n/numstates

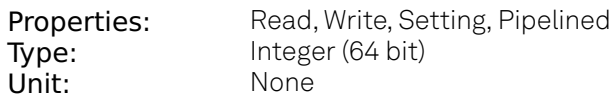

Maximum number of states for the qudit. The value must be within the range [2, 4] (inclusive).

#### /dev..../qachannels/n/readout/multistate/qudits/n/thresholds/n/value

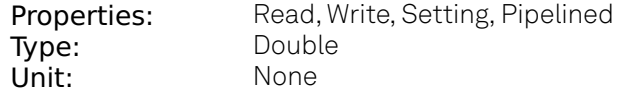

Sets the threshold used to discriminate the qudit. Only the first (d  $*(d - 1) / 2$ ) thresholds will be used, where d is the maximum number of states for the qudit.

#### /dev..../qachannels/n/readout/multistate/qudits/n/weights/n/wave

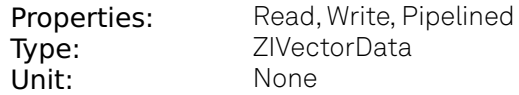

Contains the complex-valued waveform of the Integration Weights for the qudit. The valid range is between -1.0 and +1.0 for both the real and imaginary part. Only the first d - 1 waves are used, where d is the maximum number of states for the qudit.

#### /dev..../qachannels/n/readout/multistate/valid

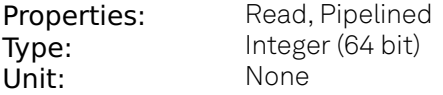

Indicates whether the current multi-state qudit configuration allows for all qudits that are set to be enabled to actually be enabled, i.e. whether the enabled qudits require at most the available number of integrators.

# /dev..../qachannels/n/readout/multistate/zsync/bits/n/source

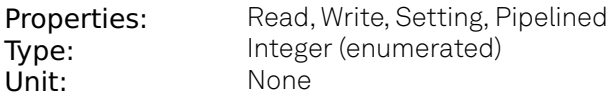

Sets qudit discrimination bit source to transmit at this ZSync bit position.

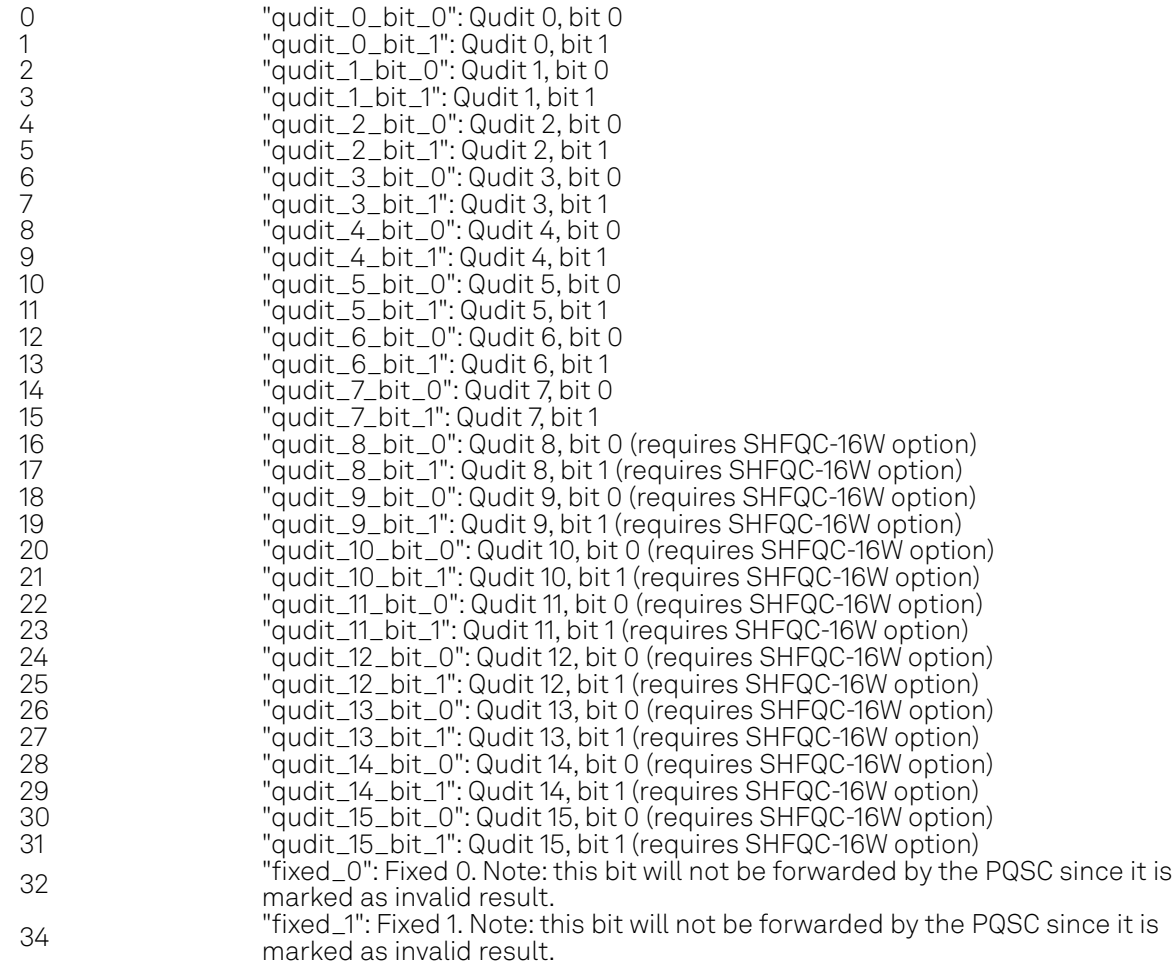

### /dev..../qachannels/n/readout/multistate/zsync/packed

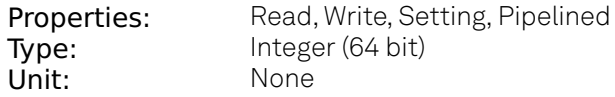

Enables compact bit packing for multi-state qudit discrimination values over ZSync, where zSync bits are assigned to qudit bits by increasing qudit index using only one bit for qubits or two bits for qutrits and ququads. The source node becomes read-only in packed mode.

### /dev..../qachannels/n/readout/result/acquired

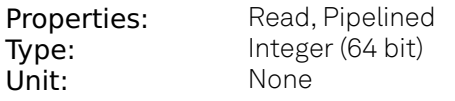

Indicates the index of the acquisition that will be performed on the next trigger.

### /dev..../qachannels/n/readout/result/averages

**Properties:** Read, Write, Setting, Pipelined<br> **Type:** Integer (64 bit) Integer (64 bit) Unit: None

Number of measurements that are averaged.

### /dev..../qachannels/n/readout/result/data/n/wave

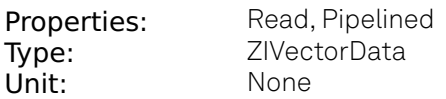

Acquired result data. Depending on the source of the data, the data can be complex- or integervalued.

### /dev..../qachannels/n/readout/result/enable

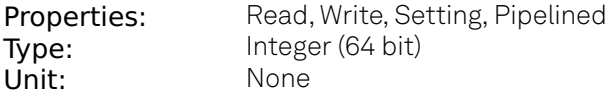

Enables the acquisition of readout results.

#### /dev..../qachannels/n/readout/result/error/clear

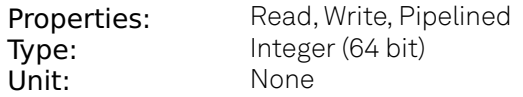

Writing to this node clears the hold-off error count.

#### /dev..../qachannels/n/readout/result/error/count

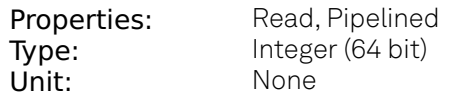

Number of hold-off errors detected.

#### /dev..../qachannels/n/readout/result/error/jobidx

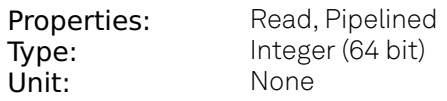

Job index for which last hold-off errors were detected.

### /dev..../qachannels/n/readout/result/length

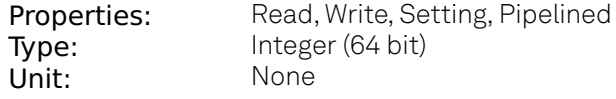

Number of data points to record. One data point corresponds to a single averaged result value of the selected source.

# /dev..../qachannels/n/readout/result/mode

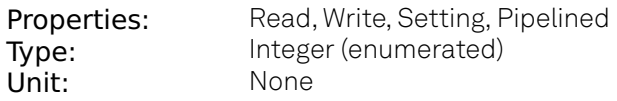

Selects the averaging order of the result.

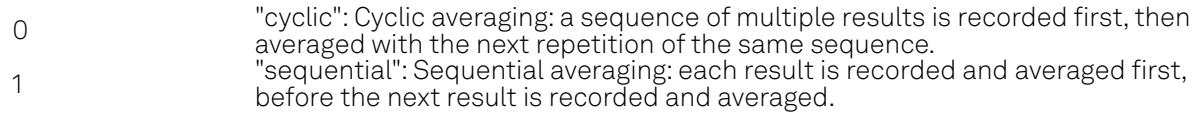

### /dev..../qachannels/n/readout/result/overdio

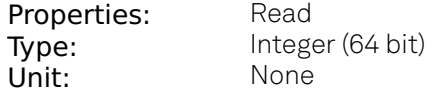

Number of DIO interface overflows during readout. This can happen if readouts are triggered faster than the maximum possible data-rate of the DIO interface.

### /dev..../qachannels/n/readout/result/source

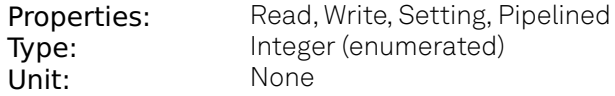

Selects the signal source of the Result Logger.

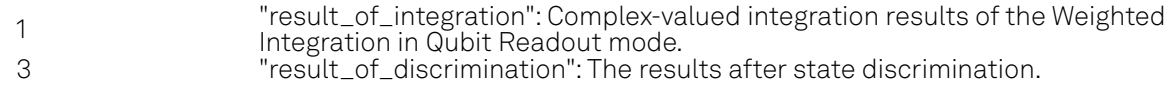

#### /dev..../qachannels/n/spectroscopy/delay

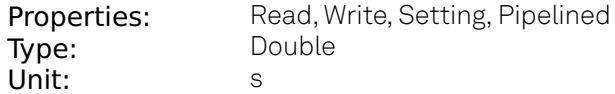

Sets the delay of the integration in Spectroscopy mode with respect to the Trigger signal. The resolution is 2 ns.

#### /dev..../qachannels/n/spectroscopy/envelope/delay

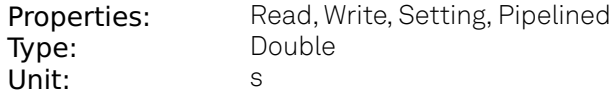

Sets the delay of the envelope waveform in Spectroscopy mode with respect to the Trigger signal. The resolution is 2 ns.

### /dev..../qachannels/n/spectroscopy/envelope/enable

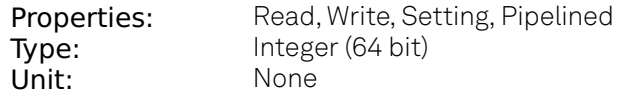

Enables the modulation of the oscillator signal with the complex envelope waveform.

# /dev..../qachannels/n/spectroscopy/envelope/length

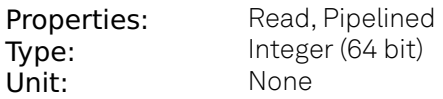

Length of the uploaded envelope waveform in number of complex samples.

#### /dev..../qachannels/n/spectroscopy/envelope/wave

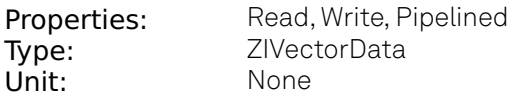

Contains the envelope waveform as a vector of complex samples.

### /dev..../qachannels/n/spectroscopy/length

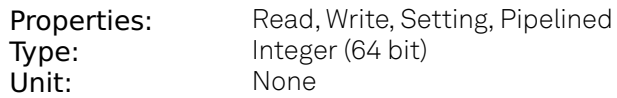

Sets the integration length in Spectroscopy mode in number of samples. Up to 33.5 MSa (2^25 samples) can be recorded, which corresponds to 16.7 ms.

### /dev..../qachannels/n/spectroscopy/psd/enable

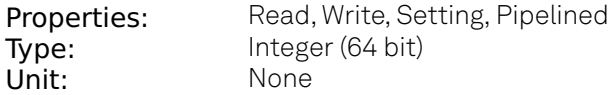

Enable the power spectral density mode of the spectroscopy mode.

#### /dev..../qachannels/n/spectroscopy/psd/error/clear

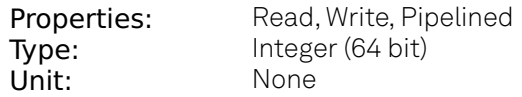

Clears power spectral density error flags.

#### /dev..../qachannels/n/spectroscopy/psd/error/overflow

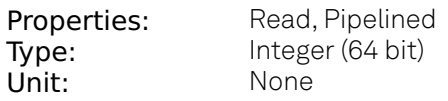

Indicates whether overflow happened while calculating the power spectral density.

### /dev..../qachannels/n/spectroscopy/result/acquired

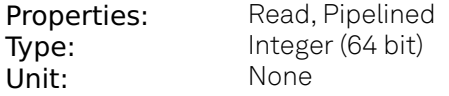

Indicates the index of the acquisition that will be performed on the next trigger.

## /dev..../qachannels/n/spectroscopy/result/averages

**Properties:** Read, Write, Setting, Pipelined<br> **Type:** Integer (64 bit) Integer (64 bit) Unit: None

Number of measurements that are averaged.

#### /dev..../qachannels/n/spectroscopy/result/data/wave

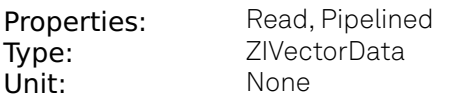

Acquired complex spectroscopy result data.

### /dev..../qachannels/n/spectroscopy/result/enable

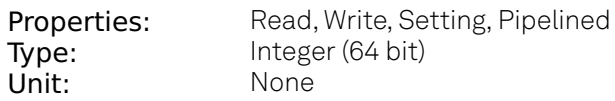

Enables the acquisition of spectroscopy results.

### /dev..../qachannels/n/spectroscopy/result/error/clear

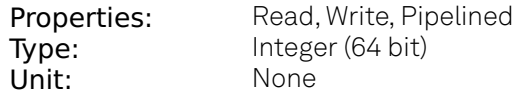

Writing to this node clears the hold-off error count.

#### /dev..../qachannels/n/spectroscopy/result/error/count

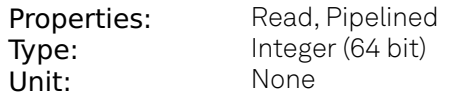

Number of hold-off errors detected.

#### /dev..../qachannels/n/spectroscopy/result/error/jobidx

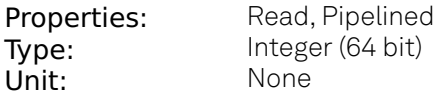

Job index for which last hold-off errors were detected.

### /dev..../qachannels/n/spectroscopy/result/length

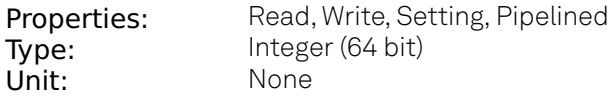

Number of data points to record. One data point corresponds to a single averaged result value of the selected source.

### /dev..../qachannels/n/spectroscopy/result/mode

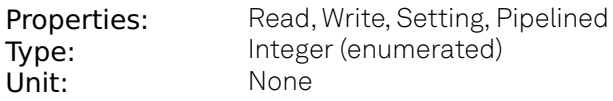

Selects the averaging order of the result.

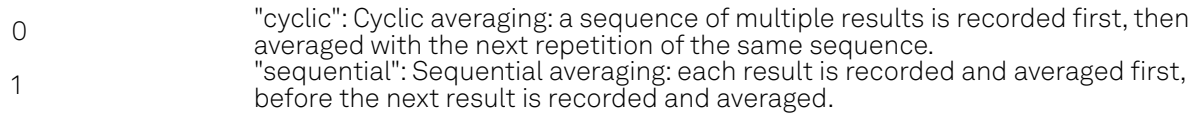

## /dev..../qachannels/n/spectroscopy/trigger/channel

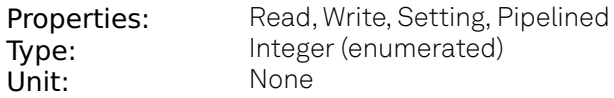

Selects the source of the trigger for the integration and envelope in Spectroscopy mode.

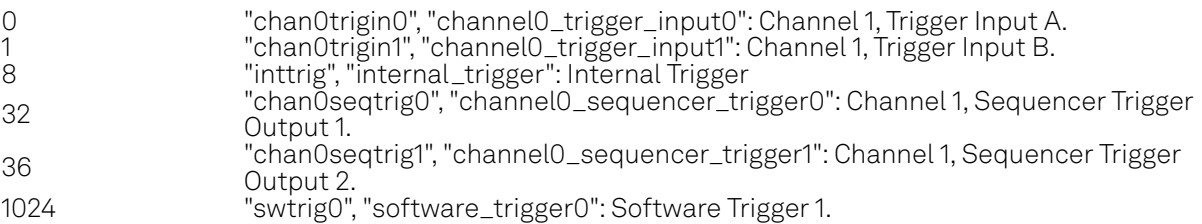

### /dev..../qachannels/n/synchronization/enable

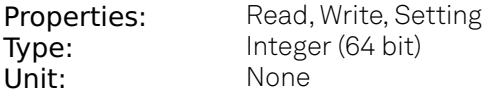

Enable multi-channel synchronization for this channel. The program will only execute once all channels with enabled synchronization are ready.

### /dev..../qachannels/n/triggers/n/imp50

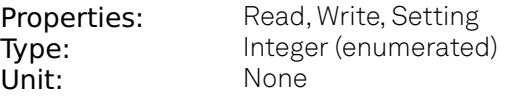

Trigger Input impedance: When on, the Trigger Input impedance is 50 Ohm; when off, 1 kOhm.

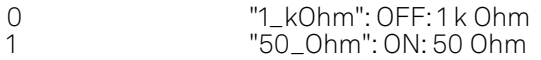

### /dev..../qachannels/n/triggers/n/level

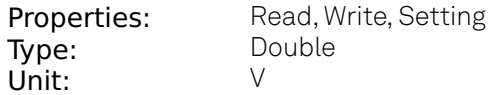

Defines the analog Trigger level.

# /dev..../qachannels/n/triggers/n/value

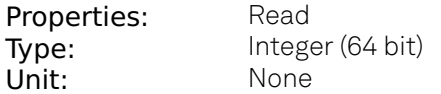

Shows the value of the digital Trigger Input. The value is integrated over a period of 100 ms. Values are: 1: low; 2: high; 3: was low and high in the period.

# **7.2.5. SCOPES**

## /dev..../scopes/n/averaging/count

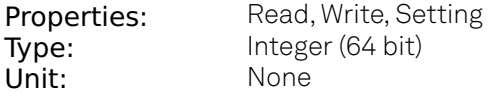

Configures the number of Scope measurements to average.

### /dev..../scopes/n/averaging/enable

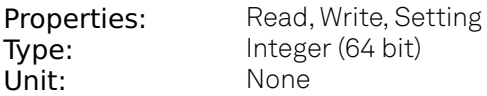

Enables averaging of Scope measurements.

#### /dev..../scopes/n/channels/n/enable

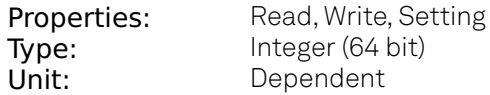

Enables recording for this Scope channel.

#### /dev..../scopes/n/channels/n/inputselect

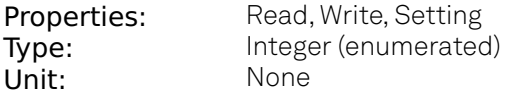

Selects the scope input signal.

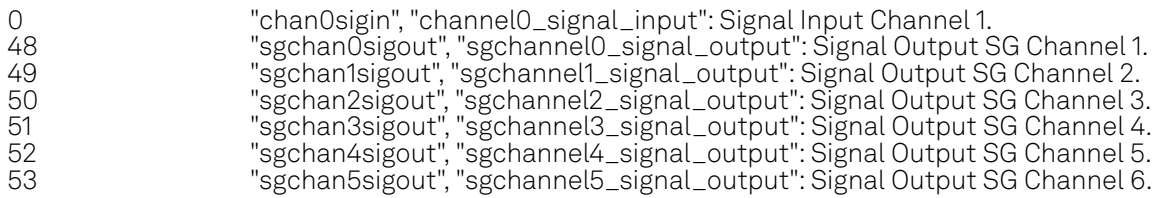

### /dev..../scopes/n/channels/n/wave

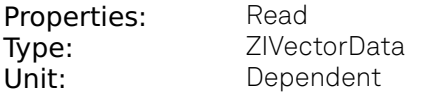

Contains the acquired Scope measurement data.

## /dev..../scopes/n/enable

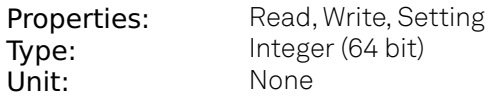

Enables the acquisition of Scope shots. Goes back to 0 (disabled) after the scope shot has been acquired.

### /dev..../scopes/n/length

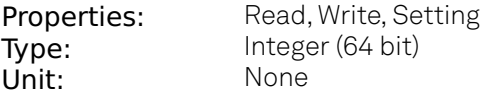

Defines the length of the recorded Scope shot in number of samples.

### /dev..../scopes/n/segments/count

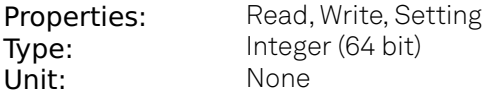

Specifies the number of segments to be recorded in device memory. The maximum Scope shot size is given by the available memory divided by the number of segments.

## /dev..../scopes/n/segments/enable

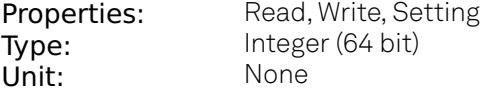

Enable segmented Scope recording. This allows for full bandwidth recording of Scope shots with a minimum dead time between individual shots.

#### /dev..../scopes/n/single

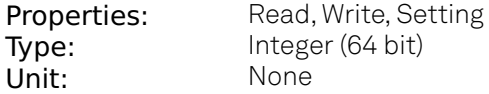

Puts the Scope into single shot mode.

#### /dev..../scopes/n/time

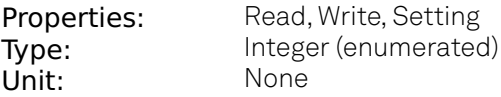

Defines the time base of the Scope.

 $0 \qquad \qquad$  2 GHz

# /dev..../scopes/n/trigger/channel

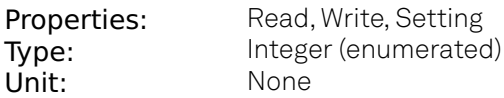

Selects the trigger source signal.

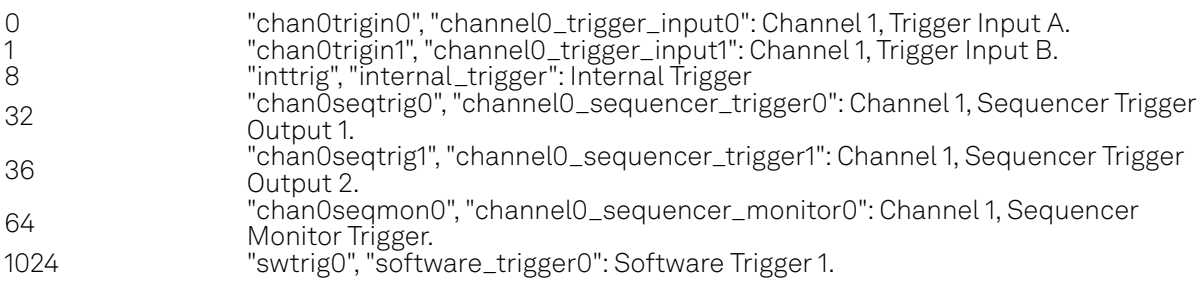

# /dev..../scopes/n/trigger/delay

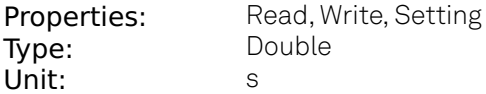

The delay of a Scope measurement. A negative delay results in data being acquired before the trigger point. The resolution is 2 ns.

# /dev..../scopes/n/trigger/enable

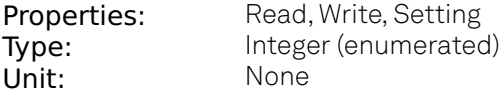

When triggering is enabled scope data are acquired every time the defined trigger condition is met.

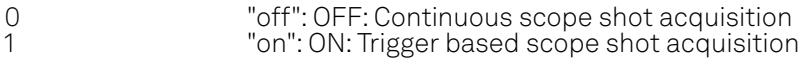

# **7.2.6. SGCHANNELS**

# /dev..../sgchannels/n/awg/auxtriggers/n/channel

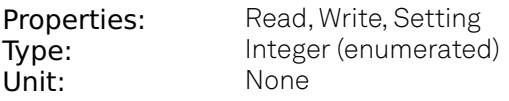

Selects the digital trigger source signal.

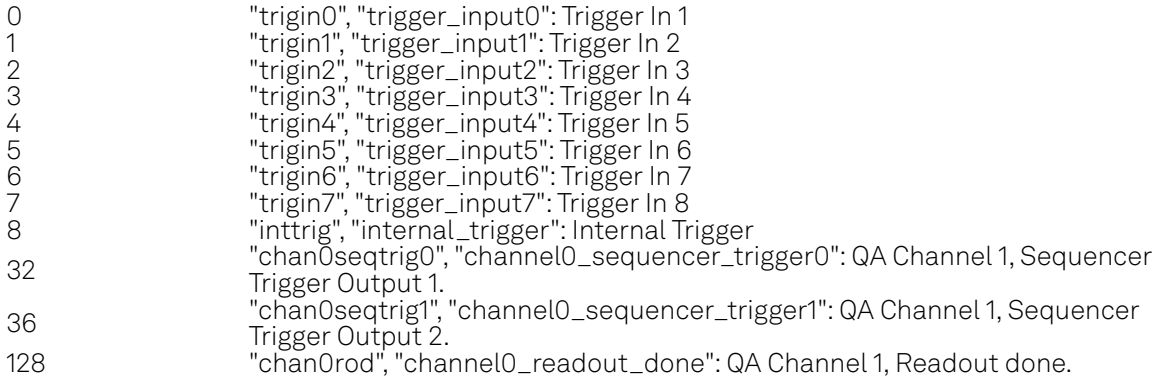

# /dev..../sgchannels/n/awg/auxtriggers/n/slope

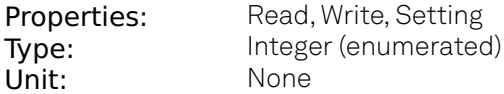

Select the signal edge that should activate the trigger. The trigger will be level sensitive when the Level option is selected.

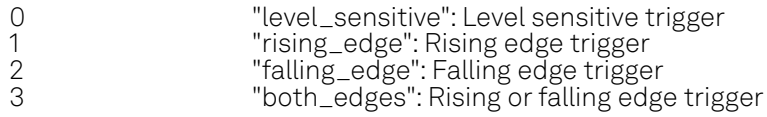

### /dev..../sgchannels/n/awg/auxtriggers/n/state

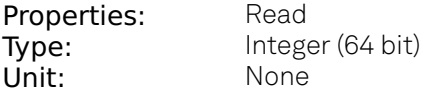

State of the Auxiliary Trigger: No trigger detected/trigger detected.

### /dev..../sgchannels/n/awg/commandtable/clear

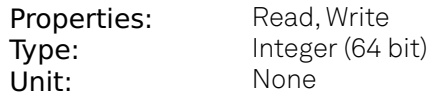

Writing to this node clears all data previously loaded to the command table of the device. If the sequence pipeliner mode is not off, the command table in the sequence pipeliner staging area is cleared instead.

#### /dev..../sgchannels/n/awg/commandtable/data

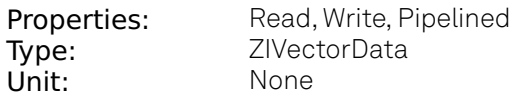

Data contained in the command table in JSON format.

#### /dev..../sgchannels/n/awg/commandtable/schema

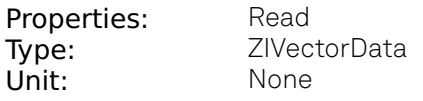

JSON schema describing the command table JSON format (read-only).

#### /dev..../sgchannels/n/awg/commandtable/status

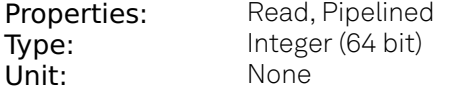

Status of the command table on the instrument. If the sequence pipeliner mode is not off, the status of the command table in the sequence pipeliner staging area is shown instead. Bit 0: data uploaded to the command table; Bit 1, Bit 2: reserved; Bit 3: uploading of data to the command table failed due to a JSON parsing error.

# /dev..../sgchannels/n/awg/dio/error/timing

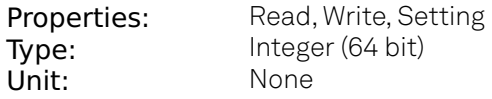

A 32-bit value indicating which bits on the DIO interface may have timing errors. A timing error is defined as an event where either the VALID or any of the data bits on the DIO interface change value at the same time as the STROBE bit.

### /dev..../sgchannels/n/awg/dio/error/width

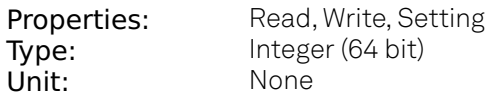

Indicates a width (i.e. jitter) error on either the STROBE (bit 0 of the value) or VALID bit (bit 1 of the result). A width error indicates that there was jitter detected on the given bit, meaning that an active period was either shorter or longer than the configured expected width.

### /dev..../sgchannels/n/awg/dio/highbits

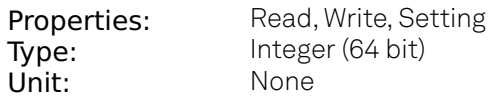

32-bit value indicating which bits on the 32-bit interface are detected as having a logic high value.

#### /dev..../sgchannels/n/awg/dio/lowbits

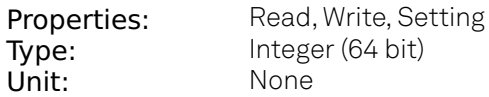

32-bit value indicating which bits on the 32-bit interface are detected as having a logic low value.

### /dev..../sgchannels/n/awg/dio/mask/shift

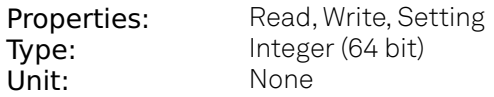

Defines the amount of bit shifting to apply for the DIO wave selection in connection with playWaveDIO().

#### /dev..../sgchannels/n/awg/dio/mask/value

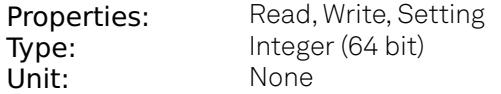

Selects the DIO bits to be used for waveform selection in connection with playWaveDIO().

### /dev..../sgchannels/n/awg/dio/state

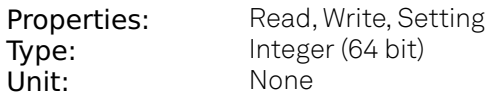

When asserted, indicates that triggers are generated from the DIO interface to the AWG.

# /dev..../sgchannels/n/awg/dio/strobe/index

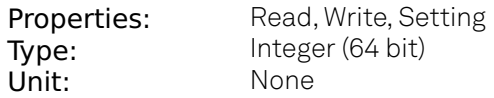

Select the DIO bit to use as the STROBE signal.

### /dev..../sgchannels/n/awg/dio/strobe/slope

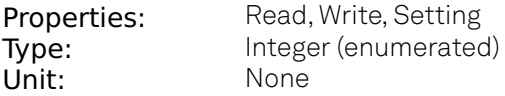

Select the signal edge of the STROBE signal for use in timing alignment.

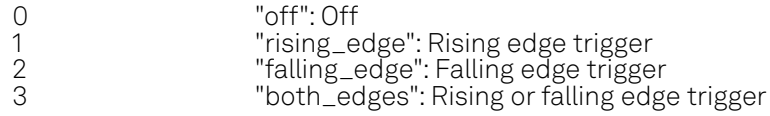

### /dev..../sgchannels/n/awg/dio/strobe/width

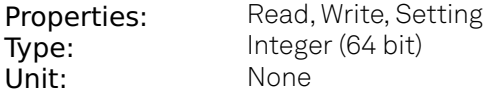

Specifies the expected width of active pulses on the STROBE bit.

#### /dev..../sgchannels/n/awg/dio/valid/index

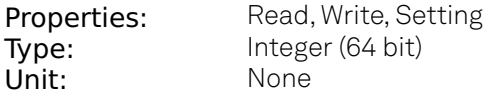

Select the DIO bit to use as the VALID signal to indicate a valid input is available.

#### /dev..../sgchannels/n/awg/dio/valid/polarity

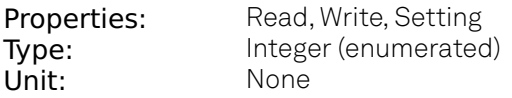

Polarity of the VALID bit that indicates that a valid input is available.

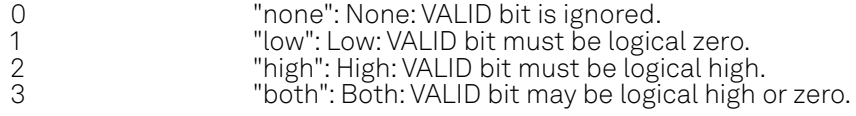

#### /dev..../sgchannels/n/awg/dio/valid/width

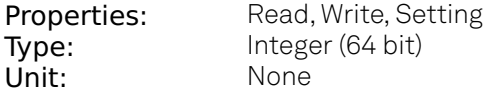

Expected width of an active pulse on the VALID bit.

# /dev..../sgchannels/n/awg/diozsyncswitch

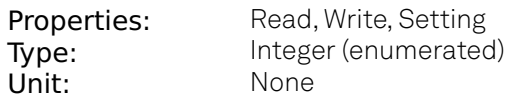

Defines which interface input to use with this AWG

0 (10": DIO interface will be used as input.<br>
1 (10" x = 1) "zsync": ZSync interface will be used as in 1 "zsync": ZSync interface will be used as input.

### /dev..../sgchannels/n/awg/elf/checksum

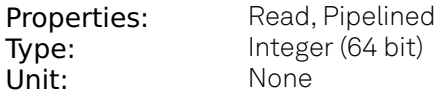

Checksum of the uploaded ELF file.

#### /dev..../sgchannels/n/awg/elf/data

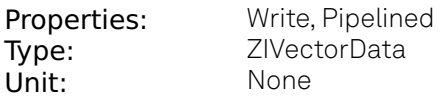

Accepts the data of the sequencer ELF file. If the sequence pipeliner mode is not off, the data of the ELF file goes to the staging area of the sequence pipeliner instead.

#### /dev..../sgchannels/n/awg/elf/length

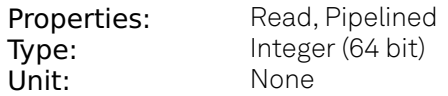

Length of the compiled ELF file.

### /dev..../sgchannels/n/awg/elf/memoryusage

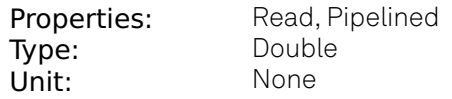

Size of the uploaded ELF file relative to the size of the main memory.

#### /dev..../sgchannels/n/awg/elf/name

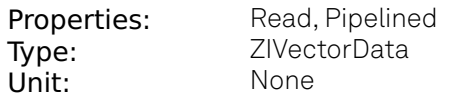

The name of the uploaded ELF file.

### /dev..../sgchannels/n/awg/elf/progress

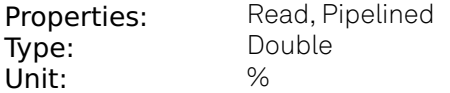

The percentage of the sequencer program already uploaded to the device.

### /dev..../sgchannels/n/awg/enable

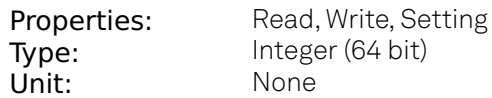

Activates the AWG.

### /dev..../sgchannels/n/awg/intfeedback/direct/mask

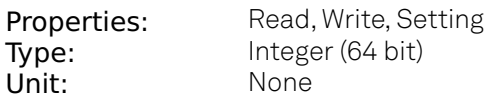

16-bit value to select the bits of the shifted readout data received from the QA channel.

### /dev..../sgchannels/n/awg/intfeedback/direct/offset

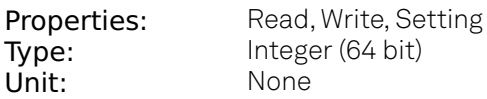

The additive offset applied to the shifted and masked readout data received from the QA channel.

### /dev..../sgchannels/n/awg/intfeedback/direct/shift

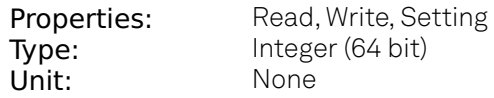

The bit shift applied to the readout data received from the QA channel.

#### /dev..../sgchannels/n/awg/modulation/enable

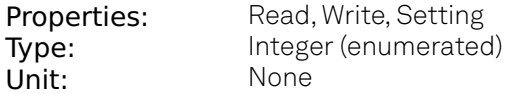

Enable or disable digital modulation.

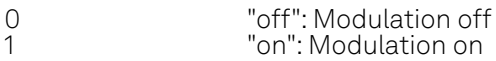

#### /dev..../sgchannels/n/awg/outputamplitude

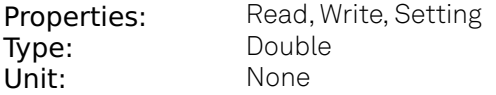

Amplitude scale factor applied to both AWG outputs.

### /dev..../sgchannels/n/awg/outputs/n/enables/n

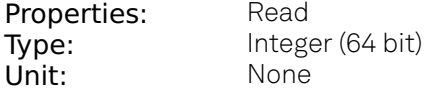

Indicates the routing of the AWG signal (k index) to the digital mixer input (m index).

### /dev..../sgchannels/n/awg/outputs/n/gains/n

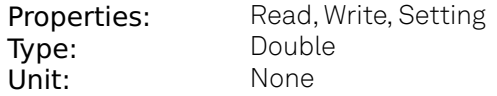

Gain factor applied to the AWG Output at the given output multiplier stage. The final signal amplitude is proportional to the Range voltage setting of the Wave signal outputs.

### /dev..../sgchannels/n/awg/outputs/n/hold

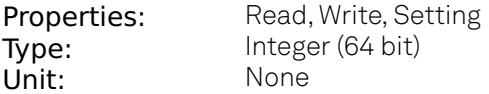

Keep the last sample (constant) on the output even after the waveform program finishes.

### /dev..../sgchannels/n/awg/ready

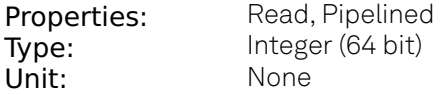

A value of True means that the AWG has a compiled waveform and is ready to be enabled. If the sequence pipeliner is not off, a value of True means that the sequence in the staging area is ready to be committed to the pipeline.

#### /dev..../sgchannels/n/awg/reset

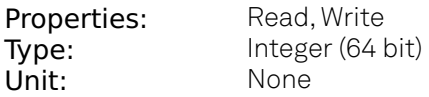

Clears the configured AWG program and resets the state to not ready.

#### /dev..../sgchannels/n/awg/rtlogger/clear

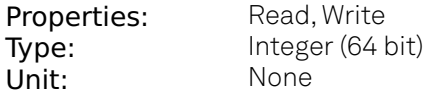

Clears the logger data.

#### /dev..../sgchannels/n/awg/rtlogger/data

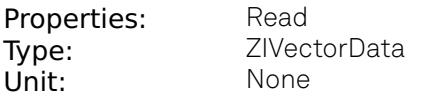

Vector node with the logged events.

### /dev..../sgchannels/n/awg/rtlogger/enable

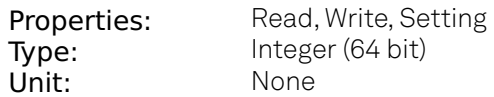

Activates the Real-time Logger.

# /dev..../sgchannels/n/awg/rtlogger/input

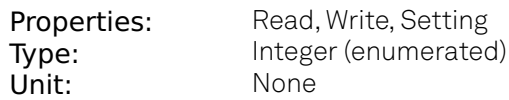

Select input data of logger.

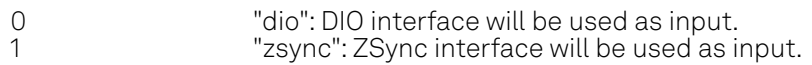

# /dev..../sgchannels/n/awg/rtlogger/mode

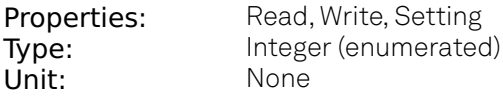

Selects the operation mode.

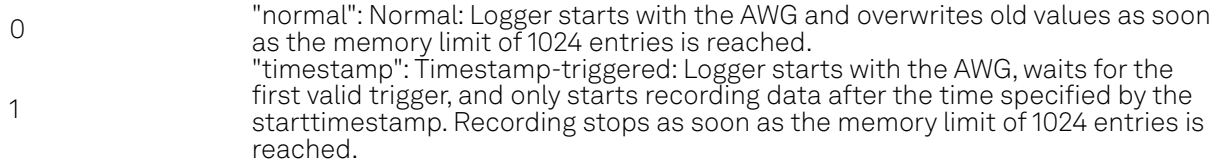

# /dev..../sgchannels/n/awg/rtlogger/starttimestamp

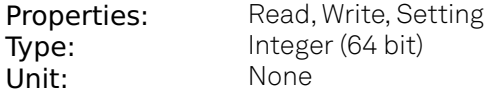

Timestamp at which to start logging for timestamp-triggered mode.

# /dev..../sgchannels/n/awg/rtlogger/status

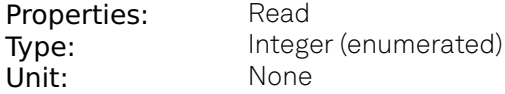

Operation state.

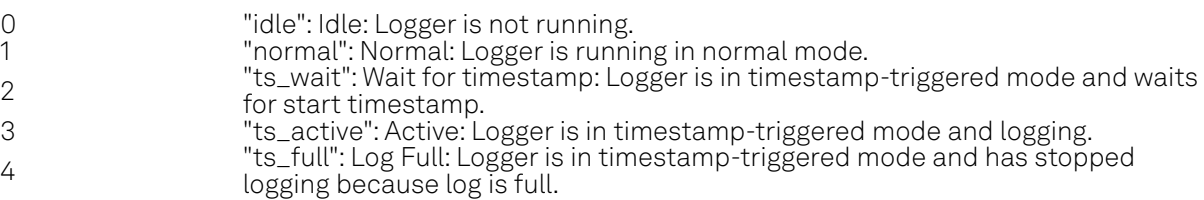

## /dev..../sgchannels/n/awg/rtlogger/timebase

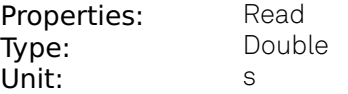

Minimal time difference between two timestamps. The value matches the AWG sequencer execution rate (4 ns)

### /dev..../sgchannels/n/awg/sequencer/assembly

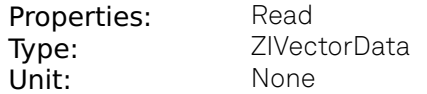

Displays the current sequence program in compiled form. Every line corresponds to one hardware instruction.

#### /dev..../sgchannels/n/awg/sequencer/continue

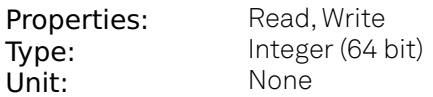

Reserved for future use.

### /dev..../sgchannels/n/awg/sequencer/memoryusage

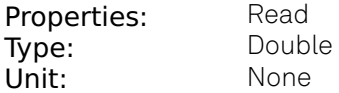

Size of the current Sequencer program relative to the available instruction memory of 32 kInstructions (32'768 instructions).

### /dev..../sgchannels/n/awg/sequencer/next

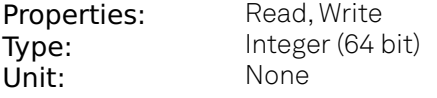

Reserved for future use.

### /dev..../sgchannels/n/awg/sequencer/pc

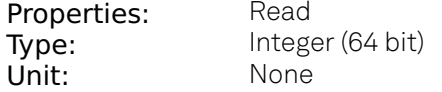

Current position in the list of sequence instructions during execution.

#### /dev..../sgchannels/n/awg/sequencer/program

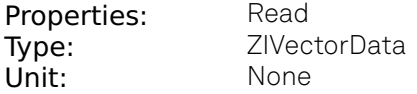

Displays the source code of the current sequence program.

#### /dev..../sgchannels/n/awg/sequencer/status

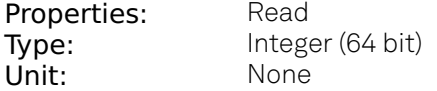

Status of the sequencer on the instrument. Bit 0: sequencer is running; Bit 1: reserved; Bit 2: sequencer is waiting for a trigger to arrive; Bit 3: AWG has detected an error; Bit 4: sequencer is waiting for synchronization with other channels.

### /dev..../sgchannels/n/awg/sequencer/triggered

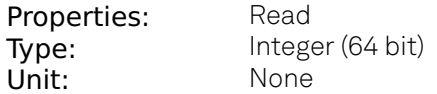

When 1, indicates that the AWG Sequencer has been triggered.

### /dev..../sgchannels/n/awg/single

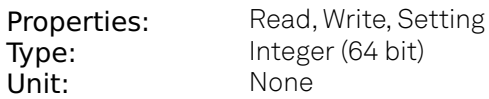

Puts the AWG into single shot mode.

#### /dev..../sgchannels/n/awg/time

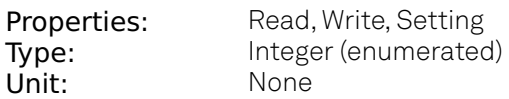

AWG sampling rate. The numeric values here are equal to the base sampling rate of 2.0 GHz divided by 2^n, where n is the node value. This value is used by default and can be overridden in the Sequence program.

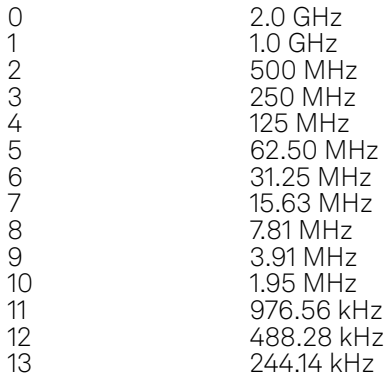

#### /dev..../sgchannels/n/awg/userregs/n

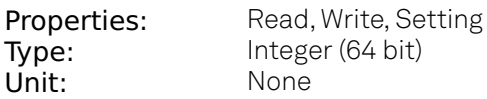

Integer user register value. The sequencer has reading and writing access to the user register values during run time.

#### /dev..../sgchannels/n/awg/waveform/descriptors

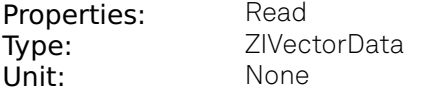

JSON-formatted string containing a dictionary of various properties of the current waveform: name, filename, function, channels, marker bits, length, timestamp.

### /dev..../sgchannels/n/awg/waveform/memoryusage

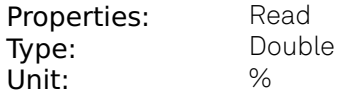

Amount of the used waveform data relative to the device memory. The memory provides space for 96 kSa (98'304 Sa) of dual-channel waveform data.

### /dev..../sgchannels/n/awg/waveform/playing

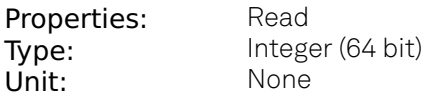

When 1, indicates if a waveform is being played currently.

### /dev..../sgchannels/n/awg/waveform/waves/n

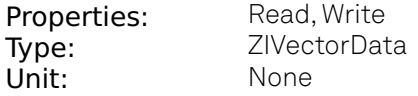

The waveform data in the instrument's native format for the given playWave waveform index. This node will not work with subscribe as it does not push updates. For short vectors get may be used. For long vectors (causing get to time out) getAsEvent and poll can be used. The index of the waveform to be replaced can be determined using the Waveform sub-tab in the AWG tab of the LabOne User Interface.

### /dev..../sgchannels/n/awg/zsync/decoder/mask

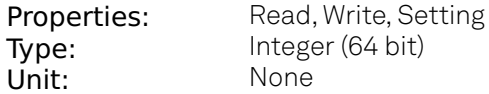

8-bit value to select the bits of the message received on ZSync interface coming from the PQSC error decoder.

#### /dev..../sgchannels/n/awg/zsync/decoder/offset

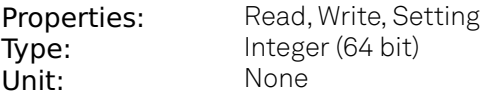

The additive offset applied to the message received on ZSync interface coming from the PQSC error decoder.

#### /dev..../sgchannels/n/awg/zsync/decoder/shift

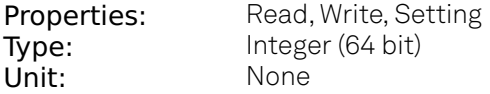

The bit shift applied to the message received on ZSync interface coming from the PQSC error decoder.

### /dev..../sgchannels/n/awg/zsync/register/mask

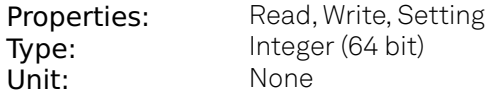

4-bit value to select the bits of the message received on ZSync interface coming from the PQSC readout registers.

### /dev..../sgchannels/n/awg/zsync/register/offset

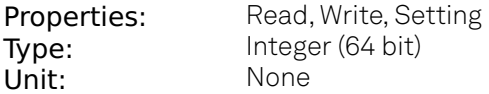

The additive offset applied to the message received on ZSync interface coming from the PQSC readout registers.

### /dev..../sgchannels/n/awg/zsync/register/shift

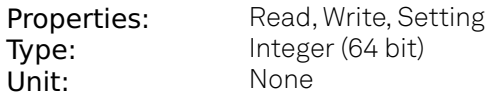

The bit shift applied to the message received on ZSync interface coming from the PQSC readout registers.

### /dev..../sgchannels/n/centerfreq

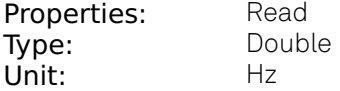

The Center Frequency of signal generation band. This value is read-only. Frequency is set through synthesizer node.

### /dev..../sgchannels/n/digitalmixer/centerfreq

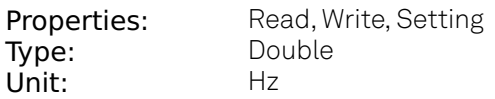

Set center frequency of digital mixer.

# /dev..../sgchannels/n/marker/source

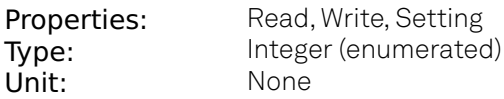

Assign a signal to a marker.

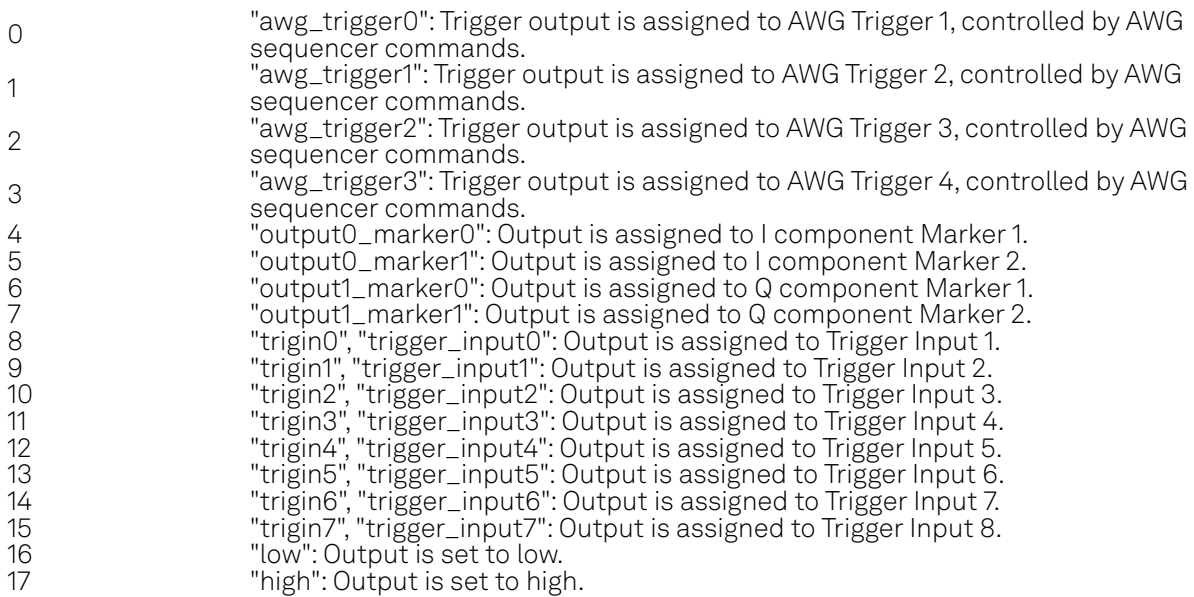

# /dev..../sgchannels/n/oscs/n/freq

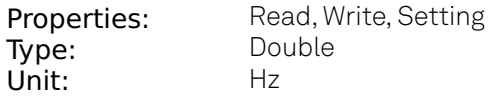

Frequency control for each oscillator.

# /dev..../sgchannels/n/output/delay

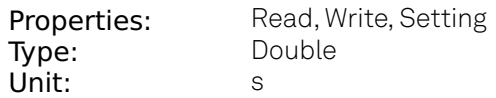

This value adds a delay to both the signal and trigger/marker outputs.

# /dev..../sgchannels/n/output/filter

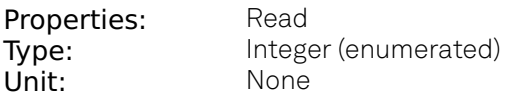

Reads the selected analog filter before the Signal Output.

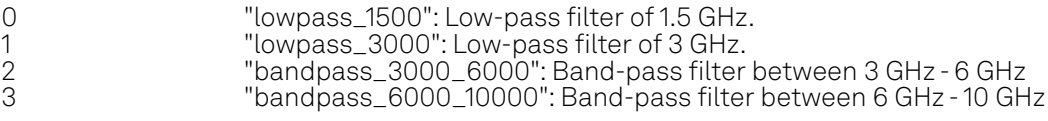

# /dev..../sgchannels/n/output/on

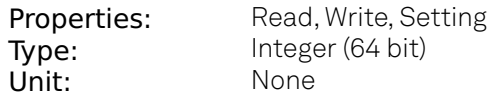

Enables the Signal Output.

### /dev..../sgchannels/n/output/overrangecount

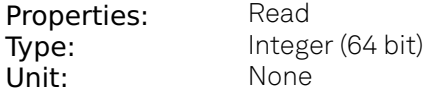

Indicates the number of times the Signal Output was in an overrange condition within the last 200 ms. It is checked for an overrange condition every 10 ms.

### /dev..../sgchannels/n/output/range

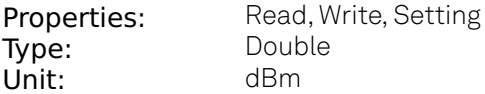

Sets the maximal Range of the Signal Output power. The instrument selects the closest available Range with a resolution of 5 dBm.

### /dev..../sgchannels/n/output/rflfpath

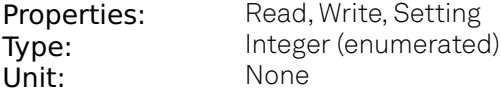

Switch between RF and LF output path.

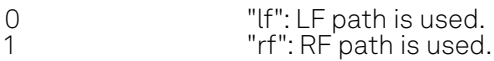

### /dev..../sgchannels/n/outputrouter/enable

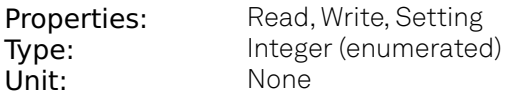

Enable outputrouter module

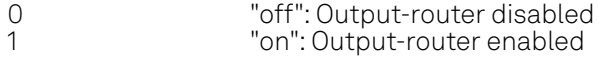

### /dev..../sgchannels/n/outputrouter/overflowcount

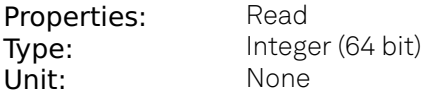

Indicates the number of overflow events in the output-router of the corresponding channel within intervals of 200 ms. An overflow condition results in clipping of the output signal.

### /dev..../sgchannels/n/outputrouter/routes/n/amplitude

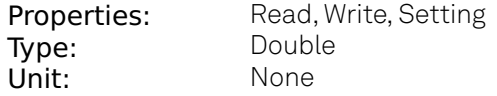

Configure amplitude of route. Selected signal (source) is multiplied with amplitude and phase, and summed with other routes on SG-channel's output.

#### /dev..../sgchannels/n/outputrouter/routes/n/enable

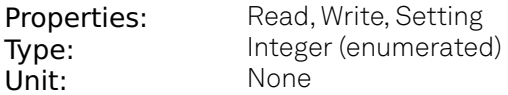

Enable/disable route.

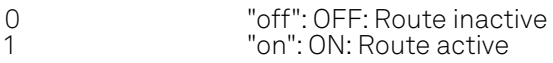

### /dev..../sgchannels/n/outputrouter/routes/n/phase

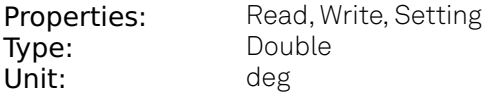

Configure phase of route. Selected signal (source) is multiplied with amplitude and phase, and summed with other routes on SG-channel's output.

#### /dev..../sgchannels/n/outputrouter/routes/n/source

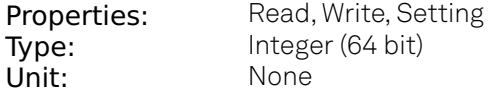

Select AWG channel source as input to the outputrouter.

#### /dev..../sgchannels/n/pipeliner/availableslots

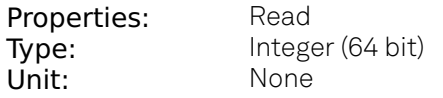

Number of free slots in the sequence pipeliner queue. Sequence upload is blocked if this node is 0.

#### /dev..../sgchannels/n/pipeliner/commit

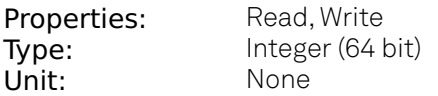

Commit node data in staging area to queue of sequence pipeliner.

### /dev..../sgchannels/n/pipeliner/enable

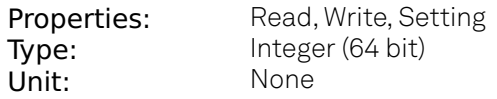

Enable execution of sequences in pipeline.

# /dev..../sgchannels/n/pipeliner/idcurrent

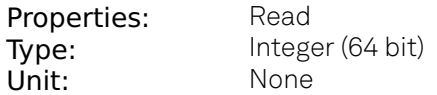

ID of sequence in staging area.

## /dev..../sgchannels/n/pipeliner/idrunning

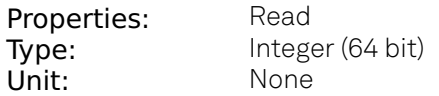

ID of executed sequence.

### /dev..../sgchannels/n/pipeliner/maxslots

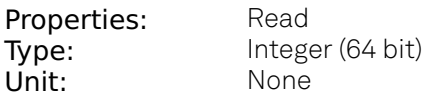

Maximum number of available slots in the sequence pipeliner queue.

### /dev..../sgchannels/n/pipeliner/mode

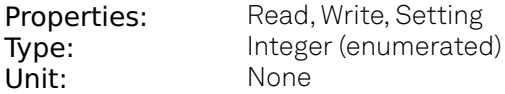

Selects the sequence pipeliner mode: off (default), batch, or queue mode. Changing the mode will reset both the sequence pipeliner and the normal AWG.

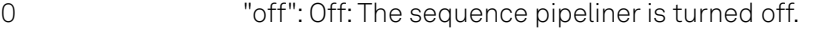

- 1 "batch": Batch: The sequence pipeliner operates in batch mode. All sequences must be committed before the pipeliner is enabled. A batch can be executed once or multiple times. 2 "queue": Queue: The sequence pipeliner operates in queue mode. Sequences can be committed while the pipeliner is enabled. Every sequence is executed
	- only once and the slot in the queue is then available for a new sequence.

### /dev..../sgchannels/n/pipeliner/ready

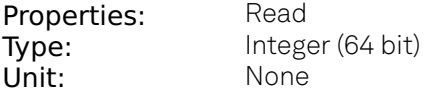

Indicates whether a sequence can be committed to the pipeliner.

### /dev..../sgchannels/n/pipeliner/repetitions/remaining

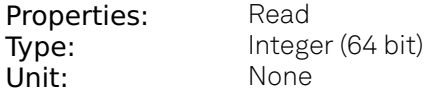

Number of remaining batch repetitions. This node is fixed to 1 if the sequence pipeliner is not in batch mode.

# /dev..../sgchannels/n/pipeliner/repetitions/value

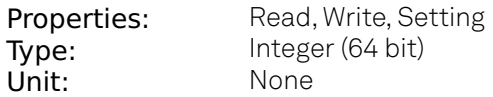

Number of batch repetitions (1 to 4e6). This node is fixed to 1 if the sequence pipeliner is not in batch mode.

### /dev..../sgchannels/n/pipeliner/reset

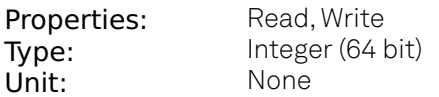

Clears all sequences previously added to the sequence pipeliner and disables the pipeliner if it has been running before.

### /dev..../sgchannels/n/pipeliner/status

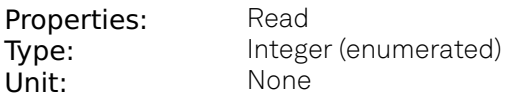

Status of the sequence pipeliner (0: idle, 1: executing sequence, 2: waiting for next sequence to be committed (queue mode only)

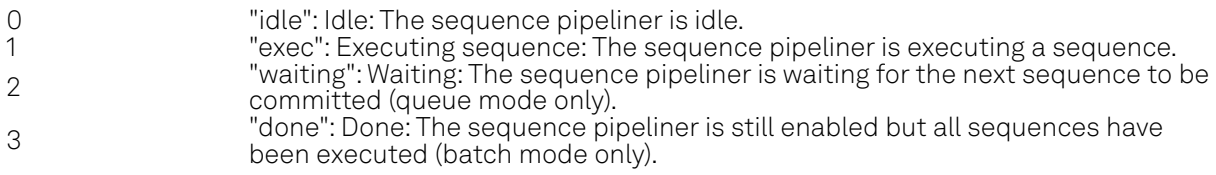

### /dev..../sgchannels/n/pipeliner/timeout

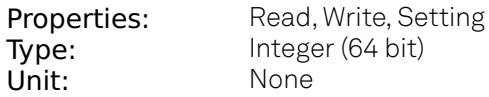

Maximal execution time per sequence in milliseconds. The execution of a sequence is aborted if the maximal execution time is reached. A value of 0 means infinity.

#### /dev..../sgchannels/n/sines/n/freq

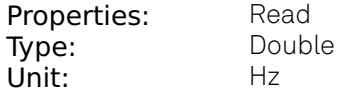

Indicates the frequency of the sines generator.

#### /dev..../sgchannels/n/sines/n/harmonic

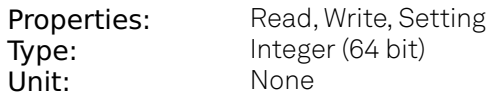

Multiplies the sine signals's reference frequency with the integer factor defined by this field.

## /dev..../sgchannels/n/sines/n/i/cos/amplitude

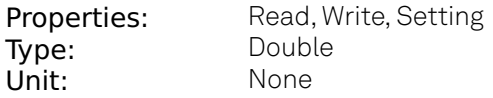

Sets the peak amplitude of the cosine component on the I signal path.

### /dev..../sgchannels/n/sines/n/i/enable

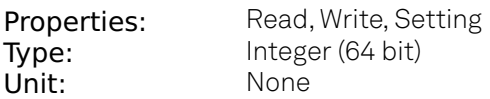

Enables the sine signal to the I signal path.

### /dev..../sgchannels/n/sines/n/i/sin/amplitude

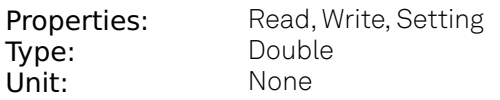

Sets the peak amplitude of the sine component on the I signal path.

### /dev..../sgchannels/n/sines/n/oscselect

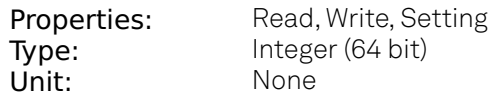

Select oscillator for generation of this sine signal.

#### /dev..../sgchannels/n/sines/n/phaseshift

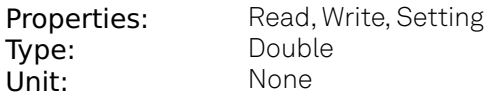

Phase shift applied to sine signal.

#### /dev..../sgchannels/n/sines/n/q/cos/amplitude

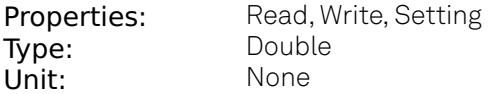

Sets the peak amplitude of the cosine component on the Q signal path.

#### /dev..../sgchannels/n/sines/n/q/enable

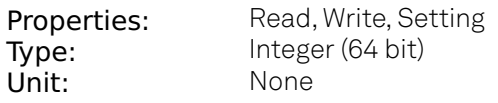

Enables the sine signal to the Q signal path.

# /dev..../sgchannels/n/sines/n/q/sin/amplitude

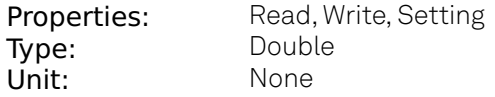

Sets the peak amplitude of the sine component on the Q signal path.

### /dev..../sgchannels/n/synchronization/enable

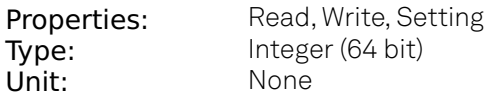

Enable multi-channel synchronization for this channel. The program will only execute once all channels with enabled synchronization are ready.

### /dev..../sgchannels/n/synthesizer

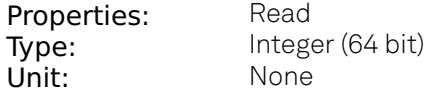

Index of synthesizer mapped to this channel.

### /dev..../sgchannels/n/trigger/delay

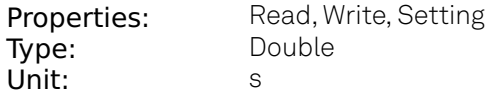

This delay adds an offset that acts only on the trigger/marker output. The total delay to the trigger/ marker output is the sum of this value and the value of the output delay node.

## /dev..../sgchannels/n/trigger/imp50

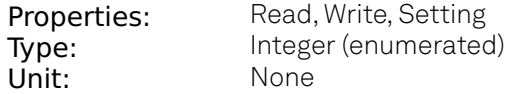

Trigger Input impedance: When on, the Trigger Input impedance is 50 Ohm; when off, 1 kOhm.

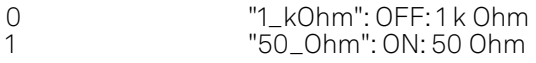

### /dev..../sgchannels/n/trigger/level

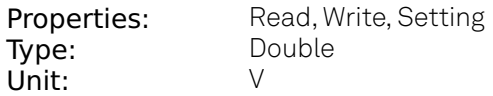

Defines the analog Trigger level.

## /dev..../sgchannels/n/trigger/value

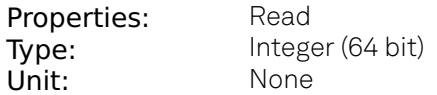

Shows the value of the digital Trigger Input. The value is integrated over a period of 100 ms. Values are: 1: low; 2: high; 3: was low and high in the period.

# **7.2.7. STATS**

## /dev..../stats/physical/currents/n

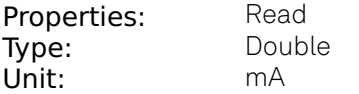

Provides internal current readings for monitoring.

### /dev..../stats/physical/fanspeeds/n

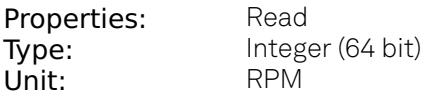

Speed of the internal cooling fans for monitoring.

### /dev..../stats/physical/fpga/aux

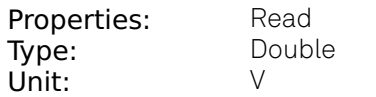

Supply voltage of the FPGA.

#### /dev..../stats/physical/fpga/core

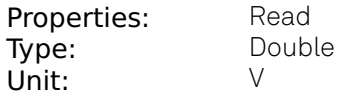

Core voltage of the FPGA.

### /dev..../stats/physical/fpga/pstemp

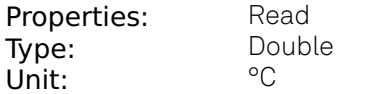

Internal temperature of the FPGA's processor system.

# /dev..../stats/physical/fpga/temp

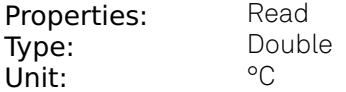

Internal temperature of the FPGA.

# /dev..../stats/physical/overtemperature

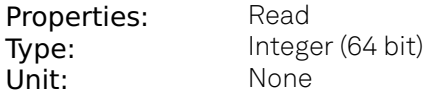

This flag is set to a value greater than 0 when the internal temperatures are reaching critical limits.

### /dev..../stats/physical/power/currents/n

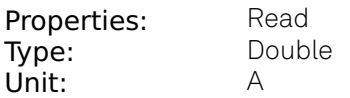

Currents of the main power supply.

### /dev..../stats/physical/power/temperatures/n

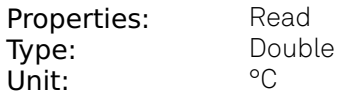

Temperatures of the main power supply.

### /dev..../stats/physical/power/voltages/n

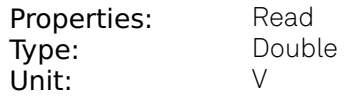

Voltages of the main power supply.

### /dev..../stats/physical/sigins/n/currents/n

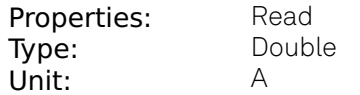

Provides internal current readings on the Signal Input board for monitoring.

#### /dev..../stats/physical/sigins/n/temperatures/n

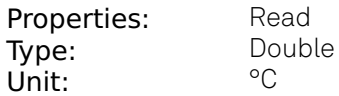

Provides internal temperature readings on the Signal Input board for monitoring.

### /dev..../stats/physical/sigins/n/voltages/n

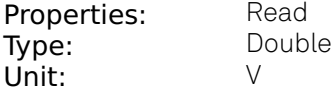

Provides internal voltage measurement on the Signal Input board for monitoring.

# /dev..../stats/physical/sigouts/n/currents/n

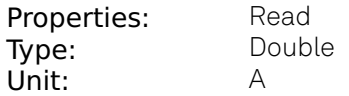

Provides internal current readings on the Signal Output board for monitoring.

### /dev..../stats/physical/sigouts/n/temperatures/n

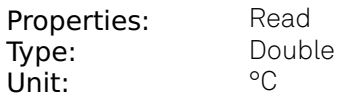

Provides internal temperature readings on the Signal Output board for monitoring.

### /dev..../stats/physical/sigouts/n/voltages/n

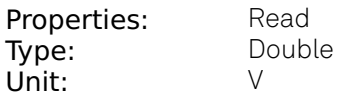

Provides internal voltage readings on the Signal Output board for monitoring.

### /dev..../stats/physical/synthesizer/currents/n

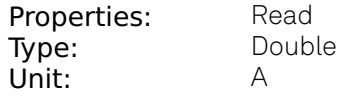

Provides internal current readings on the Synthesizer board for monitoring.

### /dev..../stats/physical/synthesizer/temperatures/n

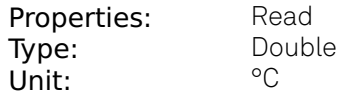

Provides internal temperature readings on the Synthesizer board for monitoring.

### /dev..../stats/physical/synthesizer/voltages/n

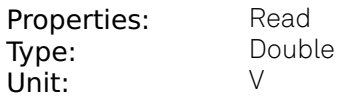

Provides internal voltage readings on the Synthesizer board for monitoring.

### /dev..../stats/physical/temperatures/n

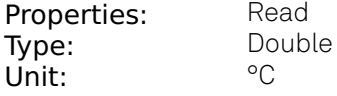

Provides internal temperature readings for monitoring.

# /dev..../stats/physical/voltages/n

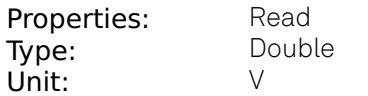

Provides internal voltage readings for monitoring.

# **7.2.8. STATUS**

### /dev..../status/adc0max

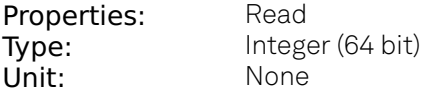

The maximum value on Signal Input 1 (ADC0) during 100 ms.

### /dev..../status/adc0min

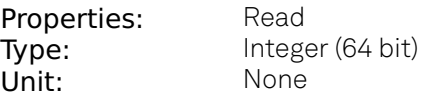

The minimum value on Signal Input 1 (ADC0) during 100 ms

### /dev..../status/adc1max

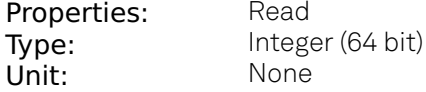

The maximum value on Signal Input 2 (ADC1) during 100 ms.

### /dev..../status/adc1min

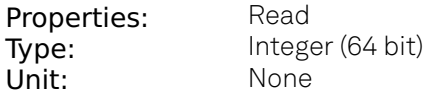

The minimum value on Signal Input 2 (ADC1) during 100 ms

# /dev..../status/flags/binary

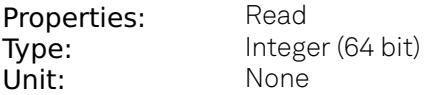

A set of binary flags giving an indication of the state of various parts of the device. Reserved for future use.

#### /dev..../status/time

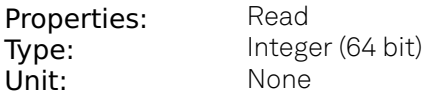

The current timestamp.

# **7.2.9. SYNTHESIZERS**

# /dev..../synthesizers/n/centerfreq

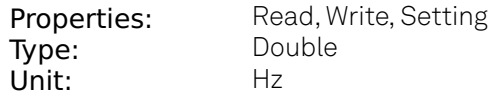

The Center Frequency of the synthesizer.

# **7.2.10. SYSTEM**

## /dev..../system/activeinterface

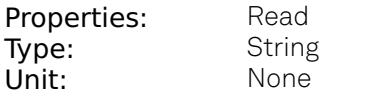

Currently active interface of the device.

# /dev..../system/boardrevisions/n

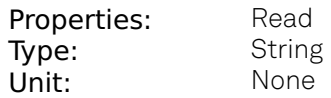

Hardware revision of the motherboard containing the FPGA.

### /dev..../system/clocks/referenceclock/in/freq

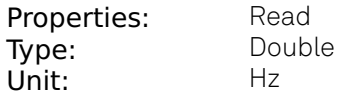

Indicates the frequency of the reference clock.

### /dev..../system/clocks/referenceclock/in/source

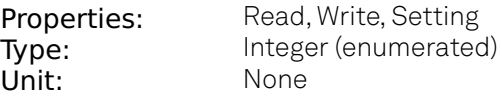

The intended reference clock source. When the source is changed, all the instruments connected with ZSync links will be disconnected. The connection should be re-established manually.

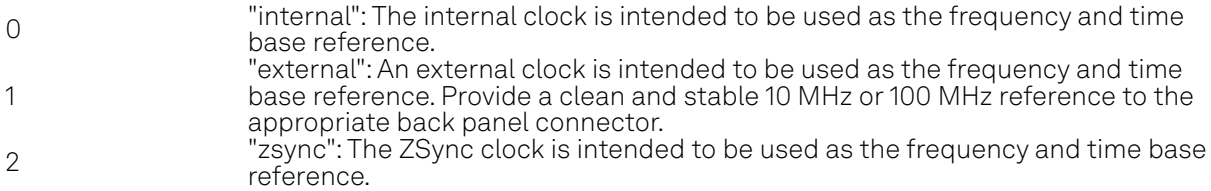

## /dev..../system/clocks/referenceclock/in/sourceactual

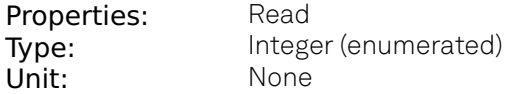

The actual reference clock source.

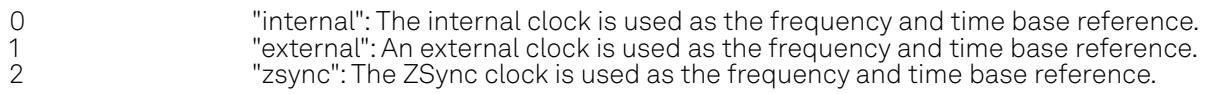

### /dev..../system/clocks/referenceclock/in/status

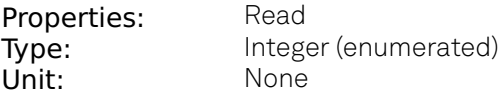

Status of the reference clock.

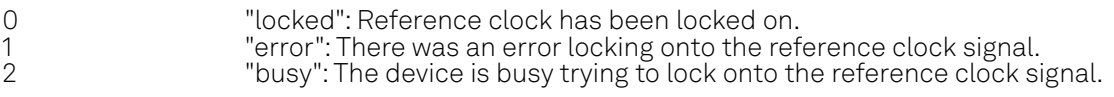

# /dev..../system/clocks/referenceclock/out/enable

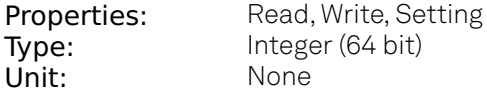

Enable clock signal on the reference clock output. When the clock output is turned on or off, all the instruments connected with ZSync links will be disconnected. The connection should be reestablished manually.

### /dev..../system/clocks/referenceclock/out/freq

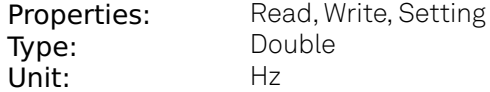

Select the frequency of the output reference clock. Only 10 MHz and 100 MHz are allowed.

#### /dev..../system/digitalmixer/reset/all

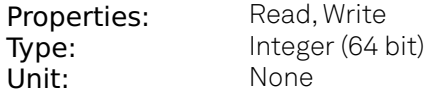

Writing to this node clears all digital mixer NCOs of the instrument.

# /dev..../system/digitalmixer/reset/mode

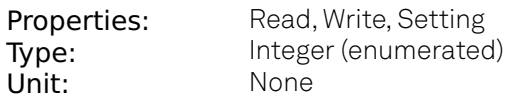

Configure the NCO reset mode.

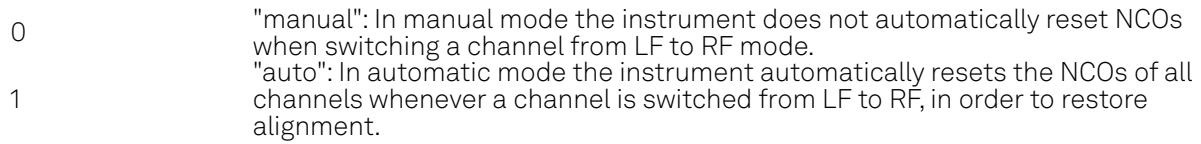

# /dev..../system/digitalmixer/reset/select

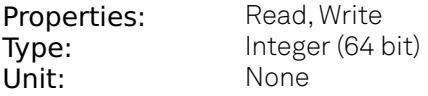

Writing a bit mask to this node triggers a digital mixer NCO reset of the selected (bit value: 1) channels.

### /dev..../system/fpgarevision

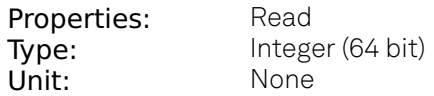

HDL firmware revision.

### /dev..../system/fwlog

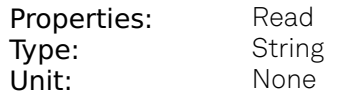

Returns log output of the firmware.

### /dev..../system/fwlogenable

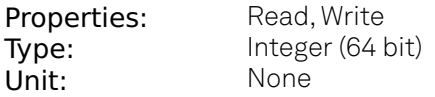

Enables logging to the fwlog node.

### /dev..../system/fwrevision

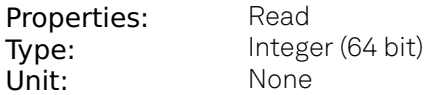

Revision of the device-internal controller software.

# /dev..../system/identify

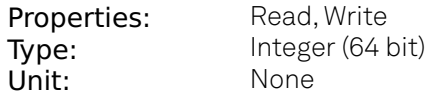

Setting this node to 1 will cause all frontpanel LEDs to blink for 5 seconds, then return to their previous state.

### /dev..../system/internaltrigger/enable

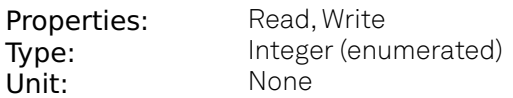

Enable internal trigger generator.

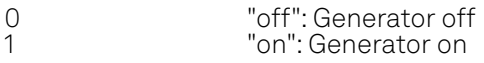

### /dev..../system/internaltrigger/holdoff

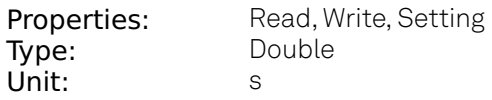

Hold-off time between generated triggers.

### /dev..../system/internaltrigger/progress

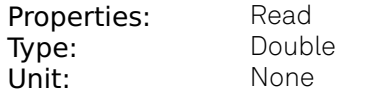

The fraction of the triggers generated so far.

### /dev..../system/internaltrigger/repetitions

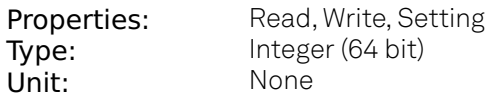

Number of triggers to be generated.

### /dev..../system/internaltrigger/synchronization/enable

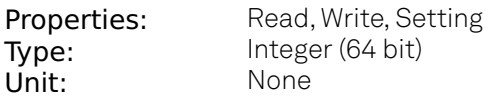

Enable synchronization. Trigger generation will only start once all synchronization participants have reported a ready status. Synchronization checks will be repeated with the same trigger generation settings (holdoff and repetitions) until synchronization is disabled.
## /dev..../system/kerneltype

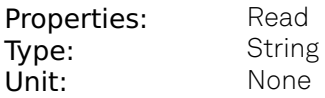

Returns the type of the data server kernel (mdk or hpk).

## /dev..../system/nics/n/defaultgateway

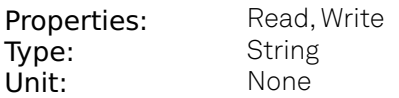

Default gateway configuration for the network connection.

## /dev..../system/nics/n/defaultip4

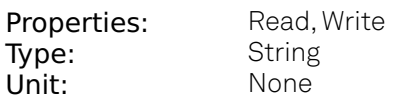

IPv4 address of the device to use if static IP is enabled.

### /dev..../system/nics/n/defaultmask

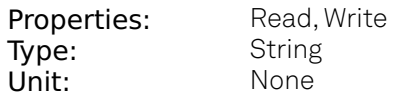

IPv4 mask in case of static IP.

## /dev..../system/nics/n/gateway

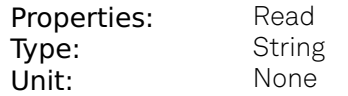

Current network gateway.

## /dev..../system/nics/n/ip4

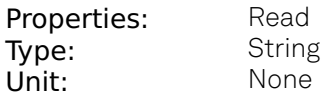

Current IPv4 of the device.

### /dev..../system/nics/n/mac

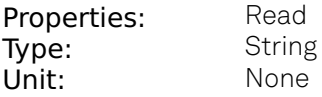

Current MAC address of the device network interface.

## /dev..../system/nics/n/mask

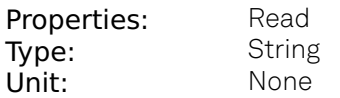

Current network mask.

## /dev..../system/nics/n/saveip

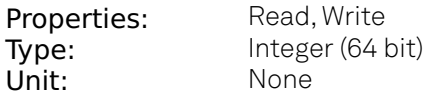

If written, this action will program the defined static IP address to the device.

### /dev..../system/nics/n/static

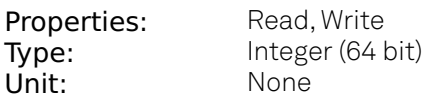

Enable this flag if the device is used in a network with fixed IP assignment without a DHCP server.

### /dev..../system/preset/busy

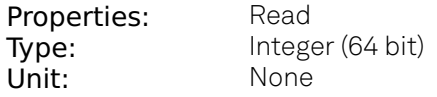

Indicates if presets are currently loaded.

### /dev..../system/preset/error

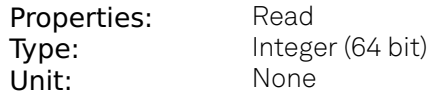

Indicates if the last operation was illegal. Successful: 0, Error: 1.

#### /dev..../system/preset/load

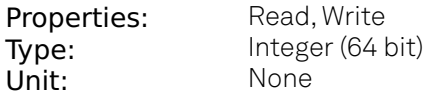

Load the selected preset.

# /dev..../system/properties/freqresolution

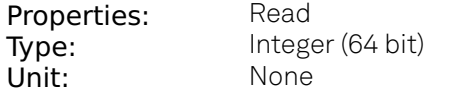

The number of bits used to represent a frequency.

## /dev..../system/properties/freqscaling

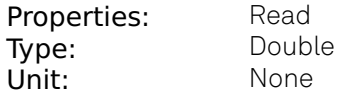

The scale factor to use to convert a frequency represented as a freqresolution-bit integer to a floating point value.

## /dev..../system/properties/maxfreq

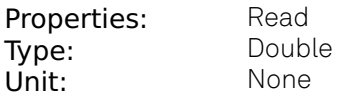

The maximum oscillator frequency that can be set.

### /dev..../system/properties/maxtimeconstant

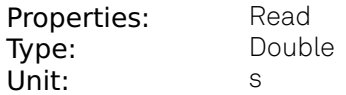

The maximum demodulator time constant that can be set. Only relevant for lock-in amplifiers.

### /dev..../system/properties/minfreq

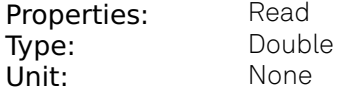

The minimum oscillator frequency that can be set.

#### /dev..../system/properties/mintimeconstant

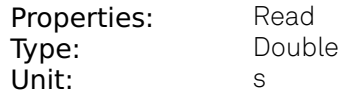

The minimum demodulator time constant that can be set. Only relevant for lock-in amplifiers.

#### /dev..../system/properties/negativefreq

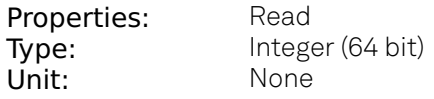

Indicates whether negative frequencies are supported.

### /dev..../system/properties/timebase

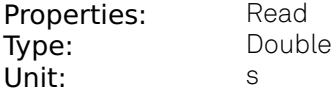

Minimal time difference between two timestamps. The value is equal to 1/(maximum sampling rate).

## /dev..../system/shutdown

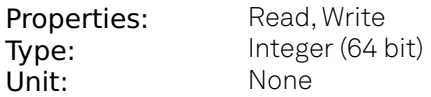

Sending a '1' to this node initiates a shutdown of the operating system on the device. It is recommended to trigger this shutdown before switching the device off with the hardware switch at the back side of the device.

#### /dev..../system/stall

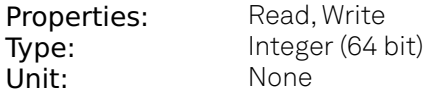

Indicates if the network connection is stalled.

### /dev..../system/swtriggers/n/single

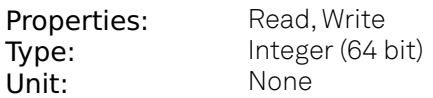

Issues a single software trigger event.

### /dev..../system/synchronization/source

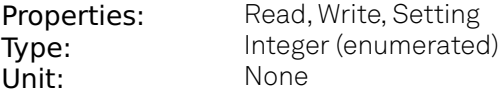

Selects the source for synchronization of channels: internal (default) or external

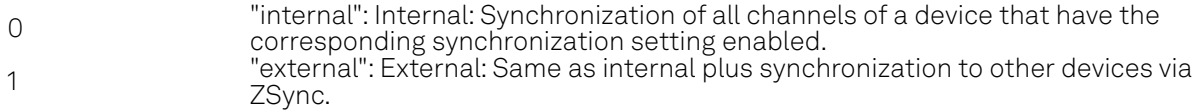

## /dev..../system/update

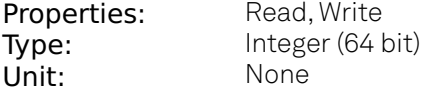

Requests update of the device firmware and bitstream from the dataserver.